SCX-6555N Series

# Impressora Multifuncional Manual do Usuário

## imagine as possibilidades

Obrigado por escolher um produto da Samsung.

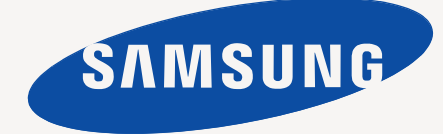

## <span id="page-1-0"></span>Recursos do seu novo MFP a laser

Obrigado por adquirir este produto multifuncional da Samsung. O seu equipamento fornece recursos de impressão, cópia, digitalização e fax.

Com o equipamento, você pode:

## **Recursos especiais**

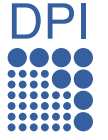

Alguns recursos são opcionais. Verifique as seções de  $[ \varnothing ]$ especificação. ([Consulte "Especificações" na](#page-126-0)  [página 126.](#page-126-0))

#### **Imprimir com qualidade e velocidade excelentes**

- Você pode imprimir com uma resolução de até 1.200 ppp de saída efetiva. Consulte a *Seção de software*.
- O equipamento imprime em papéis tamanho A4 a até 53 ppm e em papéis tamanho Letter a até 55 ppm.
- Na impressão duplex, o equipamento imprime em papéis tamanho A4 a até 50 ipm e em papéis tamanho Letter a até 52 ipm.

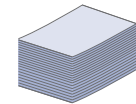

#### **Manipular vários tipos diferentes de material para impressão**

- A bandeja multifuncional oferece suporte a papéis timbrados, envelopes, etiquetas, transparências, materiais de tamanho personalizado, cartões postais e papéis pesados. A bandeja multifuncional comporta até 100 folhas de papel comum.
- A bandeja 1 para 520 folhas e a bandeja opcional para 520 folhas oferecem suporte a papéis comuns de vários tamanhos.
- A bandeja opcional superior para 2.100 folhas oferece suporte a papel comum de vários tamanhos.

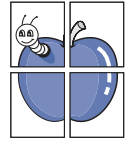

#### **Criar documentos profissionais**

- Imprima marcas d'água. Você pode personalizar seus documentos utilizando palavras, como, por exemplo, "Confidencial". Consulte a *Seção de software*.
- Imprima pôsteres. O texto e as figuras de cada página do documento são ampliados e impressos em várias folhas de papel que podem ser coladas para formar um pôster. Consulte a *Seção de software*.
- Também é possível utilizar formulários pré-impressos e timbres em papel comum. Consulte a *Seção de software*.

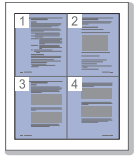

#### **Economizar tempo e dinheiro**

- Para economizar papel, você pode imprimir várias páginas em uma única folha.
- Este equipamento economiza eletricidade automaticamente ao reduzir substancialmente o consumo de energia quando não está em uso.
- Para economizar papel, você pode imprimir em ambos os lados do papel (impressão em frente e verso). Consulte a *Seção de software*.

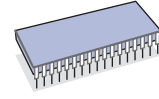

#### **Expandir a capacidade do equipamento**

• O equipamento possui um slot adicional para expansão de memória. ([Consulte "Instalando uma memória DIMM" na](#page-123-0)  [página 123.\)](#page-123-0)

- A interface de rede possibilita a impressão remota. O equipamento inclui uma placa de rede interna, 10/100/1000 Base TX.
- A Emulação Zoran IPS\* compatível com a Emulação PostScript 3\* (PS) possibilita a impressão em PS.

#### **ZORAN** \* Emulação Zoran IPS compatível com PostScript 3

© Copyright 1995-2005, Zoran Corporation. Todos os direitos reservados. Zoran, o logotipo da Zoran, IPS/PS3 e OneImage são marcas comerciais da Zoran Corporation.

**\* Fontes 136PS3**

Contém UFST e MicroType da Monotype Imaging Inc.

#### **Imprimir em vários ambientes**

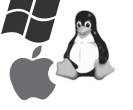

• Você pode imprimir de vários sistemas operacionais como os sistemas Windows, Linux e Macintosh.

• O seu equipamento possui uma interface USB e uma interface de rede.

#### **Copiar documentos em vários formatos**

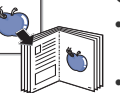

• Você pode criar um folheto usando a produção seqüencial de documentos de duas faces.

- Há funções especiais para apagar perfurações, marcas de grampos e fundos de jornais.
- A qualidade de impressão e o tamanho da imagem podem ser ajustados e aprimorados ao mesmo tempo.

#### **Digitalizar documentos para enviá-los imediatamente**

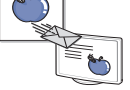

- Digitalize e envie arquivos de forma rápida para vários destinos usando e-mail, SMB, FTP ou a digitalização via rede.
- Basta usar o teclado da tela sensível ao toque para inserir endereços de e-mail e enviar as imagens digitalizadas imediatamente.
- Digitalize em cores e utilize as compactações precisas oferecidas pelos formatos JPEG, TIFF e PDF.

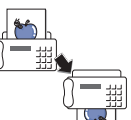

#### **Definir uma hora específica para transmitir um fax (opcional)**

- Você pode especificar uma determinada hora para transmitir o fax e também enviá-lo a vários destinos armazenados.
- Após a transmissão, o equipamento poderá imprimir os relatórios de fax de acordo com a configuração.

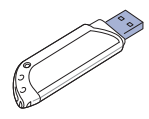

#### **Utilize dispositivos de memória flash USB**

- Se você possuir um dispositivo de memória USB, será possível utilizá-lo de várias formas com o seu equipamento.
- •Você pode digitalizar documentos e salvá-los no dispositivo.
- •Você pode imprimir diretamente dados armazenados no dispositivo.
- •Você pode fazer backup de dados e restaurar os arquivos de backup para a memória do equipamento.

#### **Recursos por modelo**

O equipamento foi desenvolvido para oferecer suporte a todas as suas necessidades de documentos, desde impressão e cópia a soluções de rede mais avançadas para sua empresa.

Os recursos básicos deste equipamento incluem:

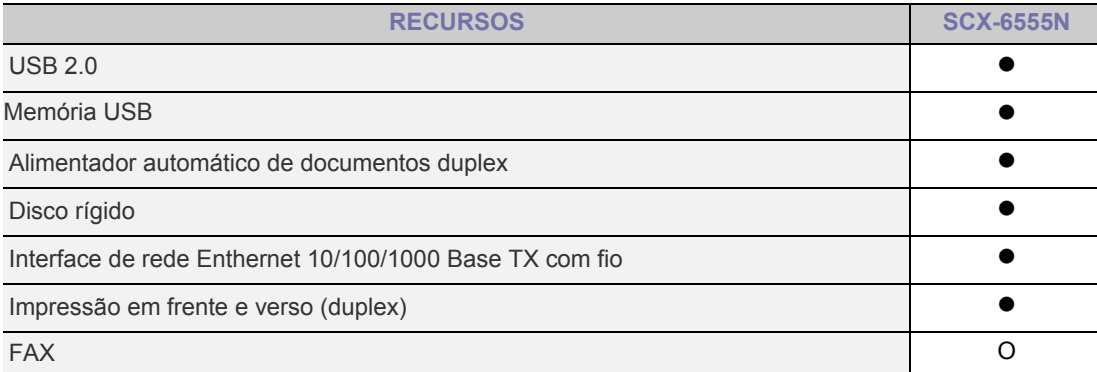

(  $\bullet$  : incluído, O: opcional, Vazio: não disponível)

## **Sobre este manual do usuário**

Este manual do usuário oferece informações básicas sobre o equipamento, além de explicações detalhadas sobre cada etapa da utilização prática. Usuários iniciantes e profissionais podem consultar este manual para instalar e utilizar o equipamento.

Alguns termos análogos são utilizados no manual, conforme descrito abaixo:

• Documento é sinônimo de original.<br>• Papel é sinônimo de mídia ou mate

• Papel é sinônimo de mídia ou material de impressão.

A tabela a seguir apresenta as convenções deste manual.

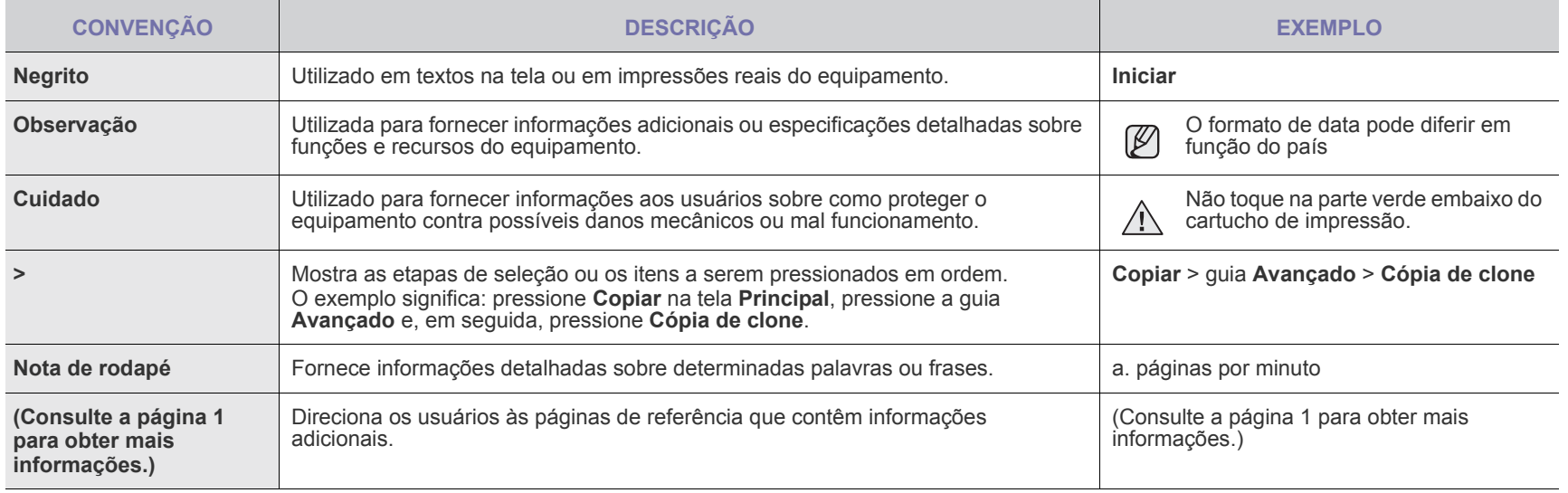

## **Encontrando mais informações**

Você pode encontrar mais informações sobre a configuração e a utilização do equipamento nos recursos impressos ou online a seguir.

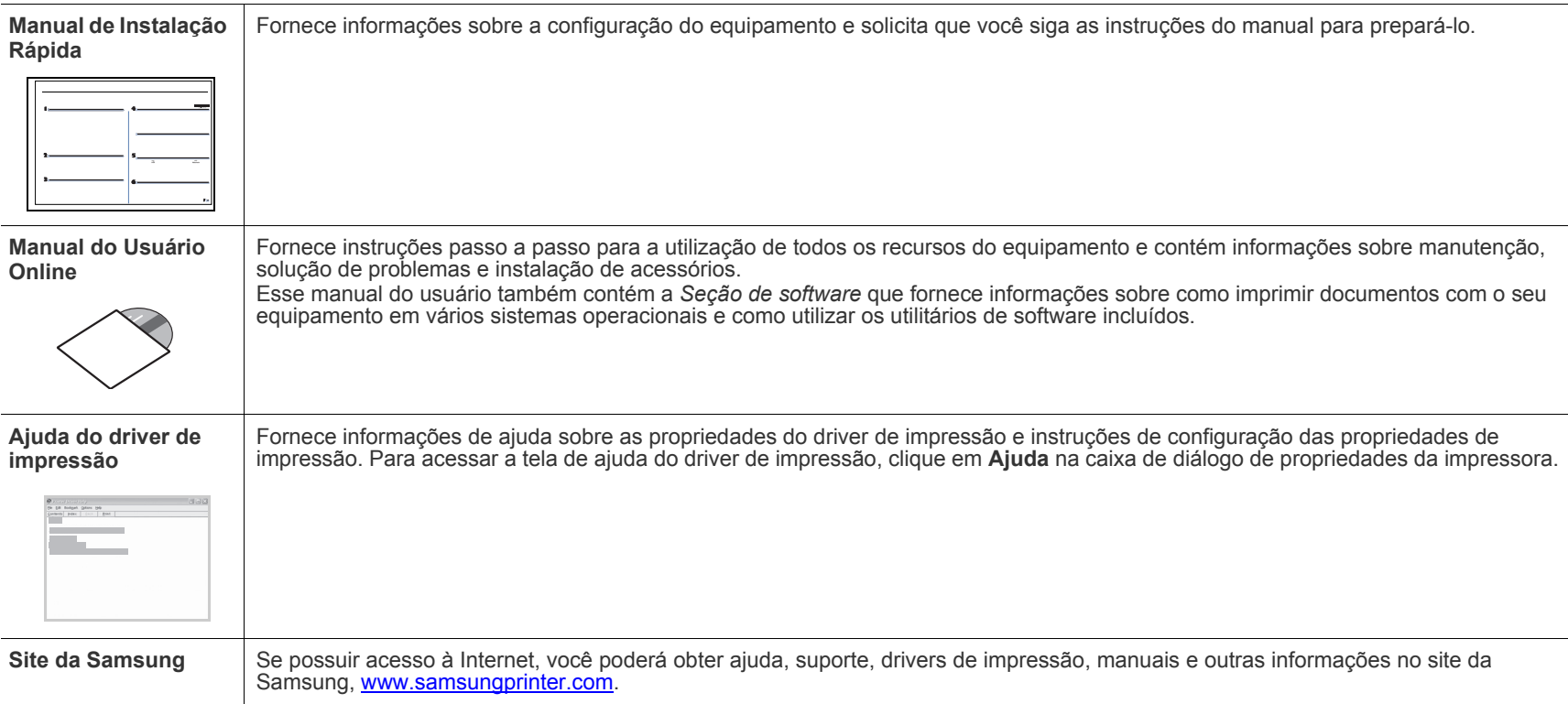

## <span id="page-4-0"></span>Informações de segurança

## **Símbolos e precauções importantes de segurança**

#### **Significado dos ícones e sinais neste manual do usuário:**

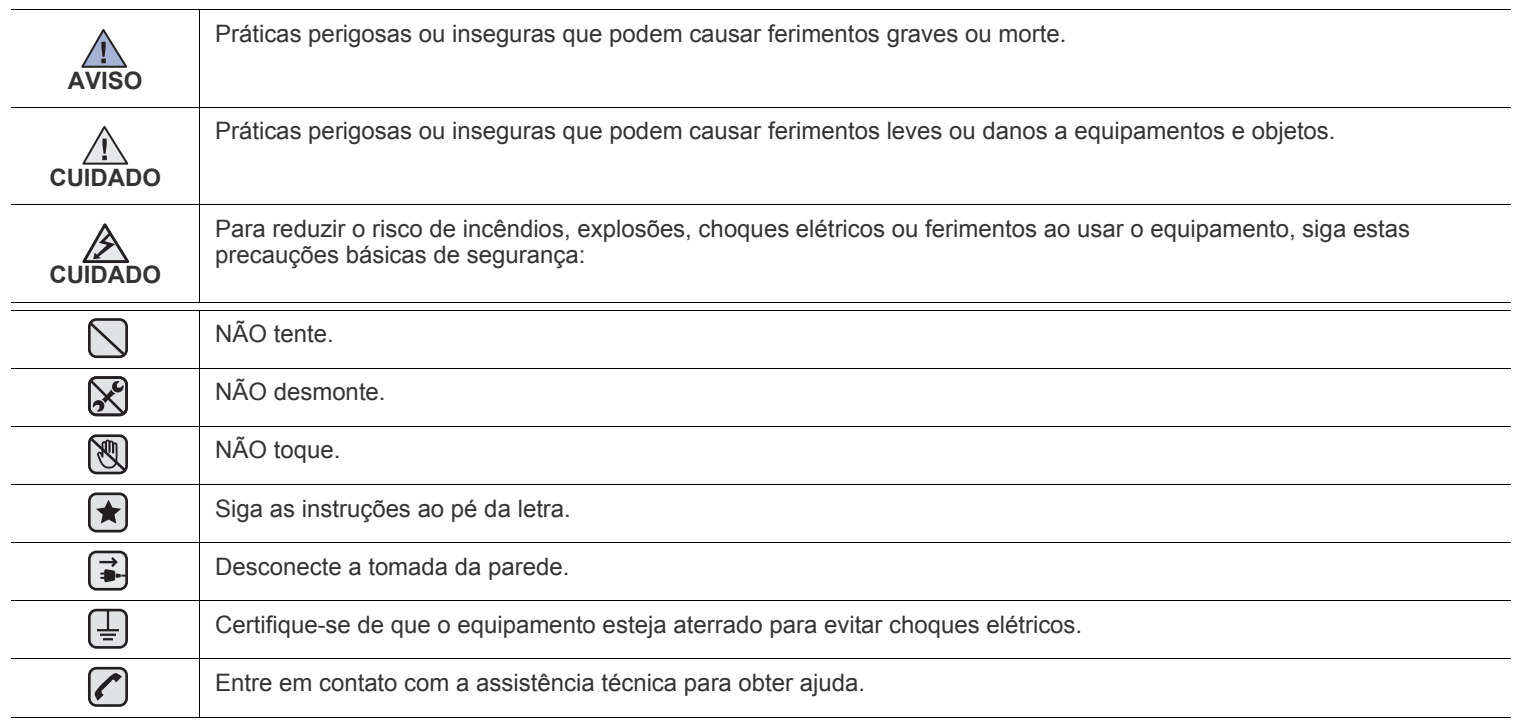

#### **Estes sinais de advertência existem para evitar acidentes com você e outras pessoas.**

#### **Siga-os à risca.**

 $\mathcal{B}$ 

**Após ler esta seção, mantenha-a em um local seguro para referência futura.**

- **1.** Leia e entenda todas as instruções.  $\left| \bigstar \right|$ 
	- **2.** Utilize sempre o bom senso ao operar dispositivos elétricos.
	- **3.** Siga todas as instruções existentes no equipamento e na documentação que o acompanha.
- 4. Se houver conflito entre alguma instrução de operação e as informações de segurança, dê prioridade às informações de segurança. É possível que você não tenha entendido as instruções de operação corretamente. Caso não seja capaz de resolver o conflito, entre em contato com seu representante de assistência técnica ou vendas para obter ajuda.
- 5. Desconecte o equipamento da tomada e da saída telefônica antes de limpá-lo. Não utilize produtos de limpeza líquidos ou aerossóis. Utilize somente um pano úmido para limpar o equipamento.
- **6.** Não coloque o equipamento sobre plataformas, gabinetes ou mesas instáveis. Ele poderia cair e causar sérios danos.  $\left[\bigstar\right]$ 
	- **7.** O seu equipamento jamais deverá ser colocado próximo ou sobre radiadores de aquecimento, refrigeração ou dutos de ventilação.
	- **8.** Evite colocar objetos sobre o cabo de alimentação. Não coloque o equipamento em locais onde cabo de alimentação possa ser pisoteado.
	- **9.** Não sobrecarregue tomadas ou cabos de extensão. Isso pode prejudicar o desempenho do equipamento e provocar incêndios ou choques elétricos.
	- **10.** Não permita que animais domésticos mastiguem os cabos de alimentação, telefone e de interface com o computador.
	- **11.** Nunca insira objetos de nenhum tipo no equipamento através das aberturas do gabinete. Os objetos poderiam tocar em pontos energizados perigosos, causando incêndios e choques elétricos. Nunca derrame líquidos no interior ou sobre o equipamento.

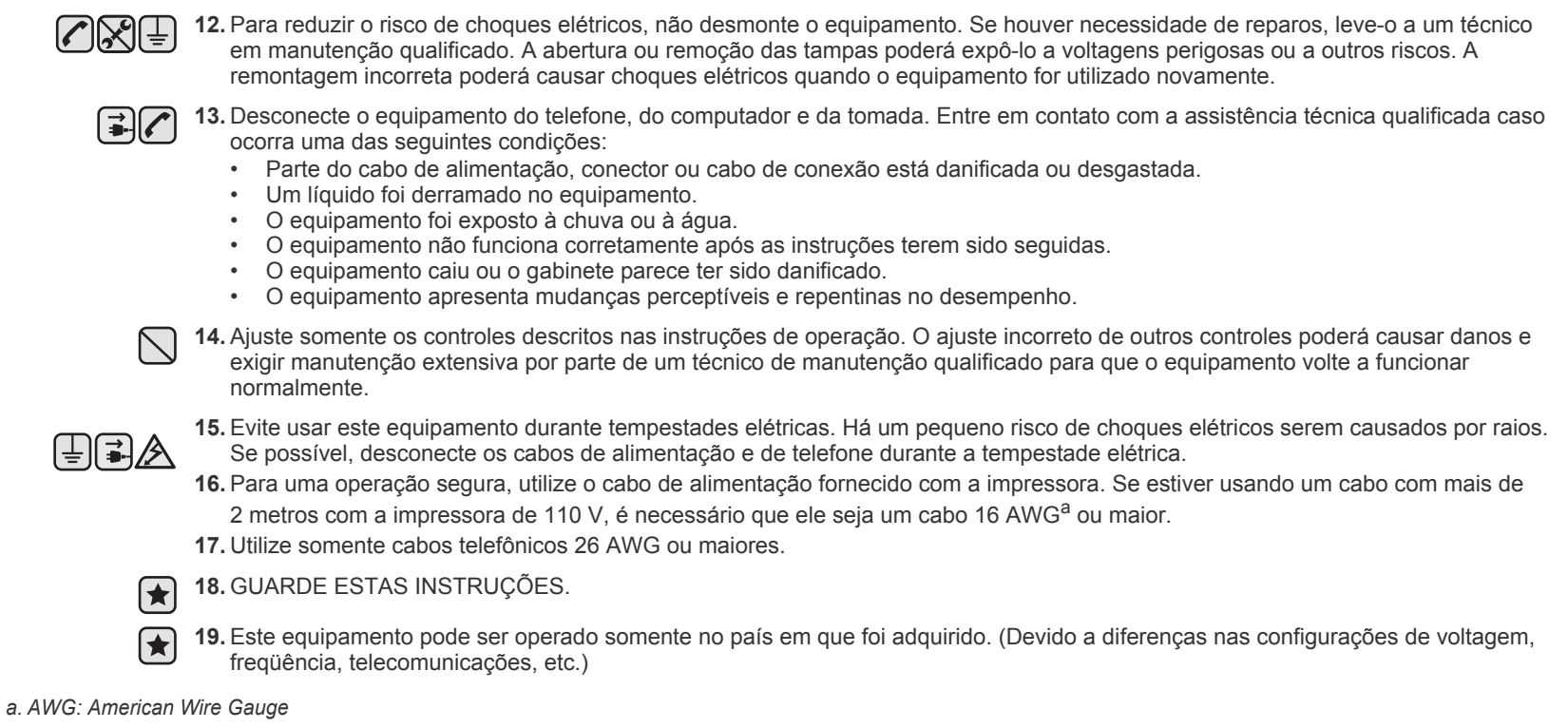

## **Declaração de segurança sobre equipamentos a laser**

A impressora é certificada nos Estados Unidos de acordo com os requisitos do DHHS 21 CFR, Capítulo 1, Subcapítulo J para produtos a laser Classe I (1) e, em outros países, é certificada como produto a laser Classe I de acordo com os requisitos da norma IEC 825.

Os produtos a laser Classe I não são considerados perigosos. O sistema a laser e a impressora foram projetados de modo que não haja exposição à radiação de laser superior ao nível Classe I durante o funcionamento normal, manutenção pelo usuário ou em condições de serviço determinadas.

#### **AVISO**

Nunca utilize nem efetue manutenção na impressora sem a tampa de proteção do conjunto Laser/Scanner. O raio refletido, embora invisível, pode causar lesões oculares.

Ao utilizar este equipamento, siga sempre estas precauções básicas de segurança para reduzir o risco de incêndios, choques elétricos ou lesões corporais:

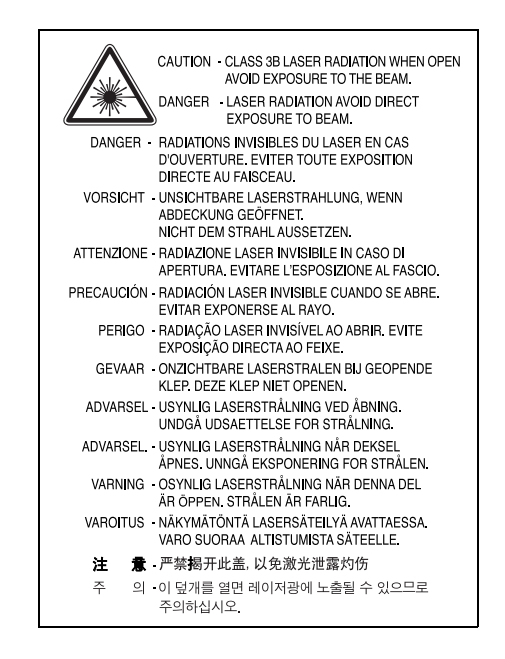

#### **Segurança do ozônio**

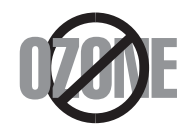

Durante o funcionamento normal, este equipamento produz ozônio. O ozônio produzido não representa perigo para o operador. No entanto, é aconselhável utilizar o equipamento em uma área com boa ventilação.

Se necessitar de mais informações sobre o ozônio, entre em contato com o revendedor Samsung mais próximo.

## **State of California Proposition 65 Warning (US Only)**

The California Safe Drinking Water and Toxic Enforcement Act requires the Governor of California to publish a list of chemicals known to the State of California to cause cancer or reproductive toxicity and requires businesses to warn of potential exposure to such chemicals.

WARNING: This product contains chemicals known to the State of California to cause cancer,

birth defects or other reproductive harm.

This appliance can cause low-level exposure to the chemicals,

which can be minimized by operating the appliance in a well ventilated area.

## **Reciclagem**

Recicle ou descarte a embalagem deste produto de forma responsável e respeitando o meio ambiente.

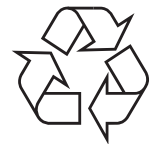

### **Emissões de radiofreqüência**

#### **Informações da FCC para os usuários**

Este dispositivo foi testado, tendo sido comprovado que está em conformidade com os limites para os dispositivos digitais Classe A, de acordo com a Parte 15 dos Regulamentos da FCC. Esses limites foram estipulados a fim de proporcionar uma proteção razoável contra interferências nocivas em instalações residenciais. Este equipamento gera, utiliza e pode irradiar energia de radiofreqüência. Se não for instalado e utilizado de acordo com as instruções, ele poderá causar interferências prejudiciais às comunicações de rádio. No entanto, não existe qualquer garantia de que não haverá interferências em determinadas instalações. Se este equipamento causar interferências prejudiciais à recepção de rádio ou televisão, o que pode ser determinado ao desligá-lo e ligá-lo novamente, recomenda-se tentar resolver o problema através de uma ou mais das seguintes medidas:

- Reoriente ou reposicione a antena receptora.
- Aumente a distância entre o equipamento e o receptor.
- Conecte o equipamento a uma tomada pertencente a um circuito elétrico diferente daquele ao qual o receptor está ligado.
- Consulte o revendedor ou um técnico de rádio/TV experiente para obter ajuda.

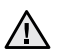

Quaisquer alterações ou modificações que não sejam expressamente aprovadas pelo fabricante responsável pela conformidade poderão anular a autorização do usuário para utilizar o equipamento.

#### **Regulamentações canadenses sobre interferências de rádio**

Este equipamento digital não excede os limites da Classe A para emissões de ruído de rádio de aparelhos digitais, conforme estabelecido no padrão para equipamentos que causam interferência intitulado "Digital Apparatus", ICES-003 da Industry and Science Canada.

Cet appareil numérique respecte les limites de bruits radioélectriques applicables aux appareils numériques de Classe A prescrites dans la norme sur le matériel brouilleur: "Appareils Numériques", ICES-003 éditée par l'Industrie et Sciences Canada.

#### **Identificação de faxes**

O decreto norte-americano de proteção aos clientes de serviços telefônicos (Telephone Consumer Protection Act, 1991) tornou ilegal o uso de computadores ou quaisquer outros dispositivos eletrônicos para enviar mensagens via FAX que não contenham na margem superior ou inferior de cada página transmitida, ou na primeira página da transmissão, as seguintes informações:

(1) A data e a hora da transmissão.

(2) A identificação da empresa, entidade ou indivíduo que está enviando a mensagem.

(3) O número de telefone do aparelho de fax, empresa, entidade ou indivíduo emissor.

A companhia telefônica poderá fazer alterações em suas instalações, equipamentos ou procedimentos sempre que for necessário para a manutenção de suas operações, desde que não sejam inconsistentes com a Parte 68 das regras e regulamentações da FCC. Se tais alterações puderem, de alguma forma, tornar o equipamento do terminal do cliente incompatível com os recursos de comunicação da companhia telefônica, exigir a modificação ou alteração de tal equipamento ou afetar sua utilização ou seu desempenho, o cliente deverá ser previamente avisado, por escrito, para que possa tomar as medidas necessárias para evitar a interrupção dos serviços.

O Número de equivalência de chamada e o Número de registro na FCC deste equipamento podem ser encontrados na etiqueta fixada na parte inferior do equipamento. Em alguns casos, pode ser necessário informar esses números à companhia telefônica.

O Número de equivalência de chamada (REN) é uma medição da carga elétrica aplicada à linha telefônica e é útil para determinar se ela foi sobrecarregada. A instalação de vários tipos de equipamentos na mesma linha pode causar problemas na discagem e no recebimento de telefonemas, especialmente ao afetar os toques quando a linha é chamada. A soma de todos os números de equivalência de chamada em sua linha telefônica deve ser inferior a cinco para garantir o correto funcionamento dos serviços oferecidos pela companhia telefônica. Em alguns casos, uma soma igual a 5 pode não ser adequada à linha. Se qualquer um de seus dispositivos telefônicos não estiver operando de forma adequada, desconecte-o da linha para não causar danos à rede telefônica.

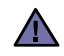

Os regulamentos da FCC determinam que qualquer alteração ou modificação neste equipamento não aprovada pelo fabricante poderá revogar a autorização do usuário para operá-lo. Se um equipamento de terminal causar danos à rede, a companhia telefônica deverá informar ao cliente que o serviço poderá ser interrompido. No entanto, quando o aviso prévio não é possível, a companhia poderá interromper o fornecimento dos serviços temporariamente, desde que:

- a) Avise o cliente imediatamente.
- b) Conceda ao cliente uma oportunidade de solucionar o problema do equipamento.
- c) Informe ao cliente sobre o direito de registrar uma reclamação junto à FCC relativa aos procedimentos definidos na Subparte E da Parte 68 das regras e regulamentações da FCC.

#### **Outras informações:**

- Seu equipamento não foi projetado para ser conectado a um PABX digital
- A utilização de modems de computador ou de fax modems na mesma linha à qual o equipamento está conectado poderá causar problemas de transmissão e recepção em todo o equipamento. É recomendável que nenhum outro equipamento, com exceção de um aparelho de telefone convencional, compartilhe a linha com seu equipamento.
- Se houver uma alta incidência de raios ou surtos elétricos em sua região, recomendamos instalar proteções contra surtos elétricos nas linhas de alimentação e de telefone. Essas proteções podem ser adquiridas em seu revendedor ou em qualquer loja especializada.
- Ao programar números de emergência e/ou ao fazer ligações de teste para números de emergência, use um número normal para alertar o operador do serviço de emergência sobre suas intenções. O operador fornecerá informações adicionais sobre como testar o número de emergência.
- Este equipamento não deve ser usado em serviços de telefonia pública nem em linhas de bate-papo.
- Este equipamento oferece acoplamento magnético para aparelhos auditivos.

Este equipamento pode ser conectado com segurança à rede telefônica através de um conector modular padrão, USOC RJ-11C.

## **Substituindo o plugue (somente para o Reino Unido)**

#### **Importante**

O cabo de alimentação deste equipamento possui um plugue de 13 A (BS 1363) equipado com um fusível de 13 A. Ao substituir ou examinar o fusível, recoloque o fusível de 13 A correto. A cobertura do fusível deverá ser substituída. Caso tenha perdido a cobertura, não utilize o plugue até adquirir uma nova cobertura.

Entre em contato com o local em que o equipamento foi comprado.

O plugue de 13 A é o tipo mais usado no Reino Unido e é adequado ao equipamento. No entanto, talvez alguns prédios (em especial, os mais antigos) não possuam tomadas de 13 A padrão. Nesse caso, será necessário adquirir um adaptador adequado. Não remova o plugue do cabo.

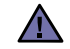

**Se você remover o plugue do cabo, descarte-o imediatamente.**

**Não é possível reconectar os fios. Você poderá receber um choque elétrico ao reconectar o plugue à tomada.**

#### **Aviso importante:**

**este equipamento deverá ser aterrado.**

Os fios da alimentação possuem o seguinte código:

- Verde e amarelo: Terra
- Azul: Neutro
- Marrom: Fase

Se os fios do cabo de alimentação não coincidirem com as cores marcadas no plugue, faça o seguinte:

Conecte o fio verde e amarelo ao pino marcado pela letra "E", marcado pelo símbolo de aterramento ou colorido em verde e amarelo ou em verde.

O fio azul deve ser conectado ao pino marcado pela letra "N" ou colorido em preto.

O fio marrom deve ser conectado ao pino marcado pela letra "L" ou colorido em vermelho.

Um fusível de 13 A é necessário no plugue, no adaptador ou na placa de distribuição.

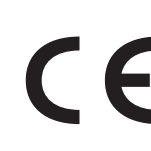

#### **Aprovações e certificações**

A marca CE aplicada a este produto simboliza a Samsung Electronics Co., Ltd. Declaração de conformidade com as seguintes diretivas 93/ 68/EEC, de acordo com as datas indicadas:

A declaração de comformidade pode ser consultada no site www.samsung.com/printer, em Suporte > Download geral e digite o nome da sua impressora para procurar o EuDoC correspondente.

**1 de janeiro de 1995**: Diretiva do conselho 2006/95/CE - Aproximação das leis dos estados-membros no que diz respeito a equipamentos de baixa tensão.

**1 de janeiro de 1996**: Diretiva do conselho 2004/108/CE (92/31/CEE) - Aproximação das leis dos estados-membros no que diz respeito à compatibilidade eletromagnética.

**9 de março de 1999**: Diretiva do conselho 1999/5/CE sobre equipamentos de rádio e equipamentos de terminal de telecomunicações e o reconhecimento mútuo da conformidade. Uma declaração completa com a definição das diretivas relevantes e os padrões referenciados pode ser obtida junto ao seu representante da Samsung Electronics Co., Ltd.

#### **Certificação da CEE**

#### **Certificação de acordo com a Diretiva 1999/5/EC sobre equipamentos de rádio e de terminal de telecomunicações (FAX)**

Este produto da Samsung foi certificado pela Samsung para a ligação de terminal único à rede telefônica pública comutada analógica (PSTN) em toda a Europa, de acordo com a Diretiva 1999/5/EC. O produto foi concebido para funcionar com as PSTNs nacionais e com os sistemas PABX compatíveis dos países europeus:

Em caso de problemas, entre em contato primeiramente com o Euro QA Lab da Samsung Electronics Co., Ltd.

O produto foi testado em relação à norma TBR21. Para auxiliar a utilização e a aplicação de equipamentos de terminal que respeitem essa norma, o Instituto Europeu de Normas de Telecomunicações (ETSI) emitiu um documento regulador (EG 201 121) que contém notas e requisitos adicionais para garantir a compatibilidade dos terminais TBR21com as redes. O produto foi projetado de acordo com todas as notas reguladoras do referido documento, respeitando-as integralmente.

- **[1 Recursos do seu novo MFP a laser](#page-1-0)**
- **[4 Informações de segurança](#page-4-0)**

**[INTRODUÇÃO](#page-16-0)**

- **[16 Visão geral da impressora](#page-16-1)**
- **16** [16 Vista frontal](#page-16-2)
	- [16 Vista traseira](#page-16-3)
	- **[17 Visão geral do painel de controle](#page-17-0)**
	- **[18 Apresentando a tela sensível ao toque e os botões úteis](#page-18-0)**
	- [18 Tela sensível ao toque](#page-18-1)<br>18 Botão Machine Setup (
	- [18 Botão Machine Setup \(Config máq\)](#page-18-2)<br>18 Botão Job Status (Status trab)
	- [18 Botão Job Status \(Status trab\)](#page-18-3)<br>19 Botão Power Saver (Econ. Ene
	- Botão Power Saver (Econ. Energ.)
	- [19 Botão Interrupt \(Interromper\)](#page-19-1)
	- **[19 Compreendendo o led de Status](#page-19-2)**
	- **[20 Visão geral dos menus](#page-20-0)**
	- [20 Tela Principal](#page-20-1)<br>21 Botão Machin
	- [21 Botão Machine Setup \(Config máq\)](#page-21-0)<br>22 Botão Job Status (Status trab)
	- Botão Job Status (Status trab)
	- **[23 Software fornecido](#page-23-0)**
	- **[23 Recursos do driver de impressão](#page-23-1)**
	- [23 Driver de impressão](#page-23-2)

#### **[GUIA DE INTRODUÇÃO](#page-24-0)**

- **24  [24 Configurando o hardware](#page-24-1)  [24 Configurando a rede](#page-24-2)**
	- - [24 Sistemas operacionais com suporte](#page-24-3)<br>25 Configurando o protocolo de rede at Configurando o protocolo de rede através do equipamento
		- **[25 Requisitos do sistema](#page-25-1)**
		-
		- [25 Windows](#page-25-2)<br>26 Macintosh
		- [26 Macintosh](#page-26-0)<br>26 Linux [26 Linux](#page-26-1)
		- **[26 Instalando o software](#page-26-2)**
		- **[28 Configurações básicas do equipamento](#page-28-0)**
		-
		- [28 Ajuste de altitude](#page-28-1)<br>28 Apenas para a Ch
		- [28 Apenas para a China](#page-28-2)<br>28 Definindo a senha de [28 Definindo a senha de autenticação](#page-28-3)<br>28 Definindo a data e a hora
		-
		- [28 Definindo a data e a hora](#page-28-4) [28 Alterando o idioma do visor](#page-28-5)<br>29 Configurando o tempo limite
		- [29 Configurando o tempo limite dos trabalhos](#page-29-0)<br>29 Usando o recurso de economia de energia
		- [29 Usando o recurso de economia de energia](#page-29-1)
		- [29 Configurando a bandeja e o papel padrão](#page-29-2)<br>29 Alterando as configurações padrão
		- [29 Alterando as configurações padrão](#page-29-3)<br>29 Usando o programa SetIP
		- Usando o programa SetIP
		- **[30 Compreendendo o teclado](#page-30-0)**

 **[31 Colocando documentos](#page-31-1)**

[30](#page-30-1)

#### **[COLOCANDO DOCUMENTOS E MATERIAIS DE](#page-31-0)**

**[IMPRESSÃO](#page-31-0)** [31 No vidro de leitura do scanner](#page-31-2)

**31**

- [31 No alimentador automático de documentos duplex](#page-31-3)
- **[32 Selecionando materiais de impressão](#page-32-0)**
- [33 Especificações para materiais de impressão](#page-33-0)
- [34 Tamanhos de materiais aceitos em cada modo](#page-34-0)
- Diretrizes para materiais de impressão especiais
- **[35 Alterando o tamanho do papel na bandeja de papel](#page-35-0)**
- **[36 Colocando papel](#page-36-0)**
- [36 Colocando papel na bandeja 1, bandeja opcional ou no alimentador de](#page-36-1)  alta capacidade
- [37 Na bandeja multifuncional](#page-37-0)

**10**

 **[38 Configurando o tamanho e o tipo do papel](#page-38-0)**

**[COPIANDO](#page-39-0)**

**39**

- [39 Guia Básico](#page-39-2)<br>39 Guia Avanca
- [39 Guia Avançado](#page-39-3)<br>40 Guia Imagem
- Guia Imagem
- **[40 Copiando documentos](#page-40-1)**

 **[39 Compreendendo a tela copiar](#page-39-1)**

- **[40 Alterando as configurações para cada cópia](#page-40-2)**
- [40 Alterando o tamanho dos documentos](#page-40-3)<br>41 Reduzindo ou ampliando cópias
- [41 Reduzindo ou ampliando cópias](#page-41-0)<br>41 Copiando ambos os lados dos de
- [41 Copiando ambos os lados dos documentos \(Duplex\)](#page-41-1)<br>42 Definindo a saída das cópias (Intercalado/Grampos)
- [42 Definindo a saída das cópias \(Intercalado/Grampos\)](#page-42-0)
- [42 Selecionando o tipo dos documentos](#page-42-1)
- Alterando o contraste
- **[42 Utilizando recursos de cópia especiais](#page-42-3)**
- [42 Mesclando vários trabalhos como uma única cópia](#page-42-4)
- [43 Cópia de identidades](#page-43-0)<br>43 Copiando a ID com a
- [43 Copiando a ID com a cópia ID Manual](#page-43-1)
- [44 Duas ou quatro páginas por folha \(N por página\)](#page-44-0)
- [44 Cópia de pôsteres](#page-44-1)<br>45 Duplicação
- [45 Duplicação](#page-45-0)<br>45 Cópia de liv
- [45 Cópia de livros](#page-45-1)<br>45 Cópia de folhet
- [45 Cópia de folhetos](#page-45-2)<br>45 Cópia de capas
- [45 Cópia de capas](#page-45-3)<br>46 Cópia de transpa
- [46 Cópia de transparências](#page-46-0)<br>46 Apagando bordas
- [46 Apagando bordas](#page-46-1)
- [46 Apagando imagens de fundo](#page-46-2)<br>46 Deslocando margens Deslocando margens
- 

#### **[DIGITALIZANDO](#page-47-0)**

- **47  [47 Princípios básicos da digitalização](#page-47-1)  [47 Compreendendo a tela Digt](#page-47-2)**
	-
	- [48 Guia](#page-48-0) **Básico**
	- [48 Guia](#page-48-1) **Avançado** [49 Guia](#page-49-0) **Imagem**
	- [49 Guia](#page-49-1) **Saída**
	- **[49 DIgitalizando documentos e enviando por e-mail \(Digit p/email\)](#page-49-2)**
	- [49 Enviando uma imagem digitalizada para vários destinos como um anexo](#page-49-3)  de e-mail
	- [50 Digitalizando e enviando vários documentos em um único email](#page-50-0)
	- [50 Configurando uma conta de email](#page-50-1)<br>50 Armazenando enderecos de e-mai
	- [50 Armazenando endereços de e-mail](#page-50-2)
	- [51 Inserindo endereços de e-mail pela agenda](#page-51-0)<br>51 Inserindo endereços de e-mail com o teclado
	- Inserindo endereços de e-mail com o teclado
	- **[51 Digitalizando documentos e enviando pelo Gerenciador do Scanner de](#page-51-2)  Rede Samsung (NetScan)**
	- [51 Preparação para digitalização via rede](#page-51-3)<br>52 Digitalizando e enviando via NetScan
	- Digitalizando e enviando via NetScan
	- **[52 Digitalizando documentos e enviando por](#page-52-1)  SMB/FTP (Digitalizar para servidor)**
	-
	- [52 Preparação para a digitalização por SMB/FTP](#page-52-2)
	- [52 Digitalizando e enviando para o servidor SMB/FTP](#page-52-3) [53 Digitalizando e enviando vários documentos para servidores SMB/FTP](#page-53-0)  de uma vez
	- **[53 Alterando as configurações padrão de digitalização](#page-53-1)**
	- [53](#page-53-2) **Duplex**
	- [53](#page-53-3) **Resolução**
	- [54](#page-54-0) **Tamanho original**
	- [54](#page-54-1) **Tipo original**
	- Modo cor

- [54](#page-54-3) **Escurecimento**
- [54](#page-54-4) **Apagar plano de fundo**
- [54](#page-54-5) **Digit. p/borda**
- [55](#page-55-0) **Qualid.**
- [55](#page-55-1) **Form. arq.**
- [55 Criptografia de PDF](#page-55-2)<br>55 **Digit.predf.**
- [55](#page-55-3) **Digit.predf.**

**[IMPRESSÃO BÁSICA](#page-57-0)**

- **[57 Imprimindo documentos](#page-57-1)  [57 Cancelando trabalhos de impressão](#page-57-2)**
- **57**

**58**

- **[58 Preparando para enviar faxes](#page-58-1)**
- **[ENVIANDO FAXES \(OPCIONAL\)](#page-58-0)**
	- **[58 Compreendendo a tela fax](#page-58-2)**
	- [58 Guia](#page-58-3) **Básico**
	- [59 Guia](#page-59-0) **Avançado**
	- [59 Guia](#page-59-1) **Imagem**
	- **[59 Enviando faxes](#page-59-2)**
	- [59 Configurando o cabeçalho do fax](#page-59-3)<br>59 Enviando faxes
	- [59 Enviando faxes](#page-59-4)<br>60 Enviando faxes
	- [60 Enviando faxes manualmente \(](#page-60-0)**On Hook Dial (Tom de Disc.)**)
	- [60 Reenvio automático](#page-60-1)<br>60 Rediscando o último
	- [60 Rediscando o último número](#page-60-2)
	- [60 Atrasando a transmissão de um fax](#page-60-3)<br>61 Enviando faxes prioritários
	- Enviando faxes prioritários
	- [61 Enviando vários faxes em uma única transmissão](#page-61-1)
	- **[61 Recebendo faxes](#page-61-2)**
	- [61 Alterando os modos de recebimento](#page-61-3)<br>62 Recebendo um fax manualmente no
	- [62 Recebendo um fax manualmente no modo Telefone](#page-62-0)<br>62 Recebendo automaticamente no modo Secretária El
	- [62 Recebendo automaticamente no modo Secretária Eletrônica/Fax](#page-62-1)<br>62 Recebendo manualmente utilizando uma extensão telefônica
	- [62 Recebendo manualmente utilizando uma extensão telefônica](#page-62-2)<br>62 Recebendo no modo de recebimento seguro
	- [62 Recebendo no modo de recebimento seguro](#page-62-3)<br>62 Recebendo faxes na memória
	- Recebendo faxes na memória
	- **[62 Ajustando as configurações do documento](#page-62-5)**
	-
	- [62](#page-62-6) **Duplex**
	- [63](#page-63-0) **Resolução** [63](#page-63-1) **Tipo original**
	- [63](#page-63-2) **Escurecimento**
	- [63 Apagar segundo plano](#page-63-3)<br>63 **Modo cor**
	- [63](#page-63-4) **Modo cor**
	- **[63 Configurando uma agenda telefônica de faxes](#page-63-5)**
	- [63 Armazenando números de fax individuais](#page-63-6)  [\(](#page-63-6)**Nº disc.rápida**)
	- [64 Armazenando números de fax de grupo](#page-64-0)  [\(](#page-64-0)**Nº do grupo**)
	- [64 Configurando uma agenda telefônica de faxes utilizando o](#page-64-1) **SyncThru Web Service**
	- **[64 Utilizando a opção de polling](#page-64-2)**
	- [64 Armazenando documentos para polling](#page-64-3)<br>65 Imprimindo (Excluindo) o documento do
	- [65 Imprimindo \(Excluindo\) o documento do polling](#page-65-0)
	- Solicitação de faxes remotos
	- **[65 Imprimindo um relatório após enviar um fax](#page-65-2)**
	- **[65 Enviando um fax no horário de economia de tarifa](#page-65-3)**
	- **[66 Adicionando documentos a um trabalho de fax com retardo reservado](#page-66-0)**
	- **[66 Encaminhando um fax recebido para outro destino](#page-66-1)**
	- [66 Encaminhando por fax para outro destino um fax enviado](#page-66-2)
	- [66 Encaminhando por fax para outro destino um fax recebido](#page-66-3)
	- [66 Encaminhando por e-mail para outro destino um fax enviado](#page-66-4)
	- [66 Encaminhando por e-mail para outro destino um fax recebido](#page-66-5)
	- Encaminhando um fax enviado para outro destino pelo servidor

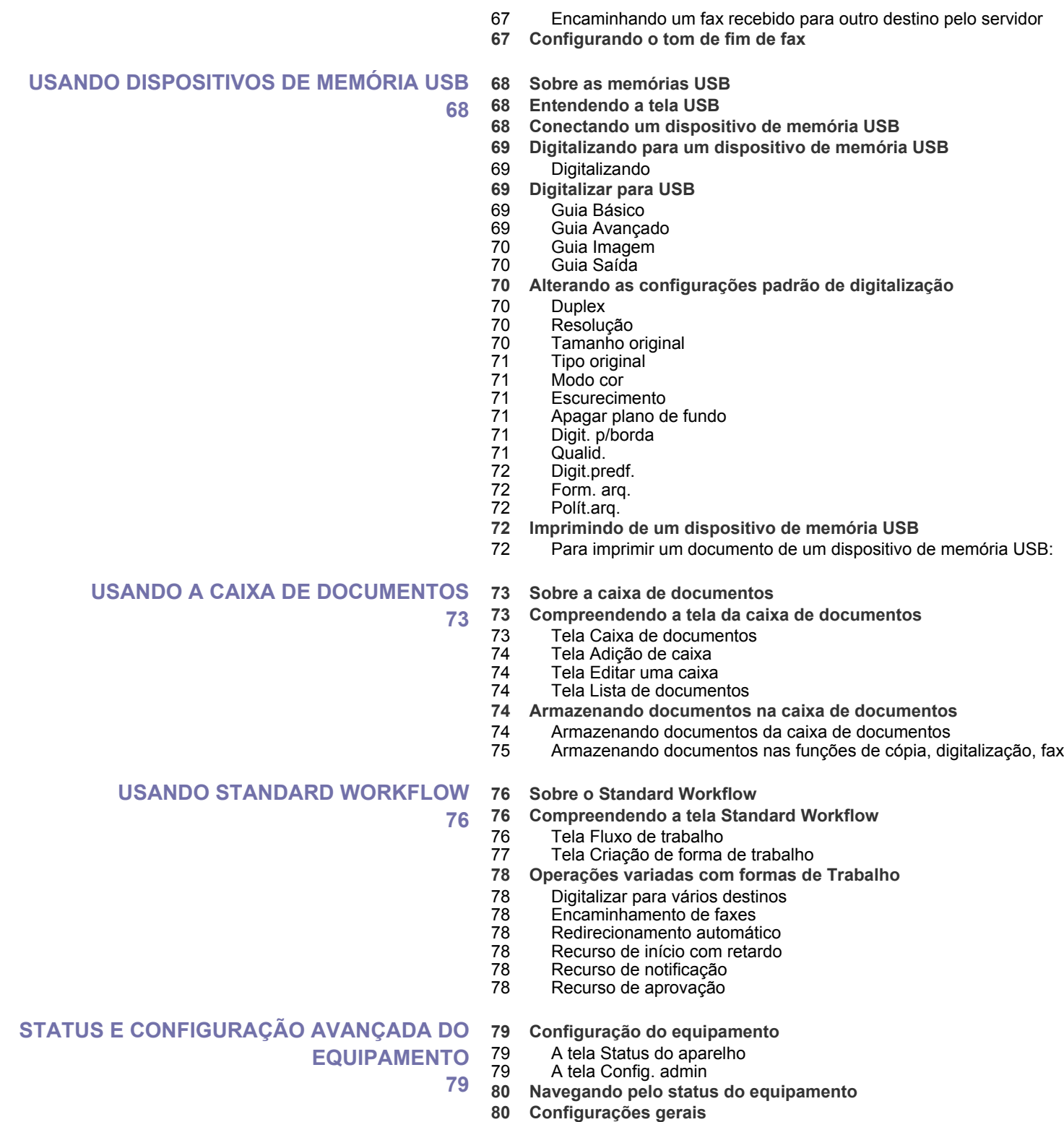

- **[82 Configuração do fax](#page-82-1)**
- **[84 Configuração de rede](#page-84-0)**
- **[84 Segurança](#page-84-1)**
- [85 Controle de acesso](#page-85-0)
- [86 Método de autenticação de usuários](#page-86-0)
- [86 Registrando usuários locais autorizados](#page-86-1)<br>87 Registrando usuários de rede autorizado
- [87 Registrando usuários de rede autorizados](#page-87-0)<br>87 Ativando a autenticação de rede para Kerb
- [87 Ativando a autenticação de rede para Kerberos](#page-87-1)<br>87 Ativando a autenticação de rede para SMB
- [87 Ativando a autenticação de rede para SMB](#page-87-2)<br>87 Ativando a autenticação de rede para LDAP
- [87 Ativando a autenticação de rede para LDAP](#page-87-3)<br>87 Método de contabilidade de usuários
- [87 Método de contabilidade de usuários](#page-87-4)<br>87 Metivando o método de contabilidade
- [87 Ativando o método de contabilidade](#page-87-5)<br>88 Lista de contabilidade padrão
- [88 Lista de contabilidade padrão](#page-88-0)<br>88 Log
- [88 Log](#page-88-1)
- [88 Alterar senha do administrador](#page-88-2)<br>88 Ocultação de informações Ocultação de informações
- **[88 Serviço opcional](#page-88-4)**
- 
- **[89 Gerenciamento da Caixa de Documentos](#page-89-0)  [89 Gerenciamento do fluxo de trabalho padrão](#page-89-1)**
- 
- **[89 Imprimindo um relatório](#page-89-2)**

#### **[MANUTENÇÃO](#page-92-0)**

- **[92 Imprimindo um relatório do equipamento](#page-92-1)**
- **92**
- **[92 Monitorando a vida útil dos suprimentos](#page-92-2)**
	- **[92 Localizando o número de série](#page-92-3)**
	- **[92 Enviando uma notificação de pedido de nova unidade de imagem](#page-92-4)**
	- **[92 Enviando uma notificação de pedido de novo toner](#page-92-5)**
	- **[92 Verificando os documentos armazenados](#page-92-6)**
	- **[93 Limpando o equipamento](#page-93-0)**
	- [93 Limpeza externa](#page-93-1)<br>93 Limpeza interna
	- [93 Limpeza interna](#page-93-2)<br>93 Limpando a unid
	- [93 Limpando a unidade de transferência](#page-93-3)<br>93 Limpando a unidade de digitalização
	- Limpando a unidade de digitalização
	- **[94 Manutenção do cartucho de toner](#page-94-0)**
	- [94 Armazenamento do cartucho](#page-94-1)<br>94 Expectativa de vida útil do ca
	- [94 Expectativa de vida útil do cartucho](#page-94-2)<br>94 Substituindo o cartucho de toner
	- Substituindo o cartucho de toner
	- **[95 Manutenção da unidade de imagem](#page-95-0)**
	- [95 Expectativa de vida útil do cartucho](#page-95-1)<br>95 Substituindo a unidade de imagem
	- Substituindo a unidade de imagem
	- **[97 Peças de reposição](#page-97-0)**
	- **[97 Gerenciando o equipamento do site](#page-97-1)**
	- [97 Para acessar o SyncThru™ Web Service](#page-97-2)

#### **[SOLUÇÃO DE PROBLEMAS](#page-98-0)**

- **[98 Dicas para evitar obstruções de papel](#page-98-1)**
- **[98 Eliminando obstruções de documentos](#page-98-2)**
- [99 Alimentação incorreta do papel existente](#page-99-0)
- [99 Passagem incorreta de documentos](#page-99-1)
- **[100 Eliminando obstruções de papel](#page-100-0)**
- [100 Na bandeja 1](#page-100-1)<br>101 Na bandeja o
- [101 Na bandeja opcional](#page-101-0)<br>102 No alimentador opcio
- [102 No alimentador opcional de alta capacidade](#page-102-0)
- [104 Na bandeja multifuncional](#page-104-0)<br>104 Na área da unidade de fus
- [104 Na área da unidade de fusão ou ao redor do cartucho de toner](#page-104-1)<br>104 Na área de saída de papel
- [104 Na área de saída de papel](#page-104-2)<br>105 Na área da unidade duplex
- [105 Na área da unidade duplex](#page-105-0)<br>105 No empilhador (unidade de
- No empilhador (unidade de acabamento)
- **[106 Compreendendo as mensagens do visor](#page-106-0)**
- **[110 Solucionando outros problemas](#page-110-0)**

**98**

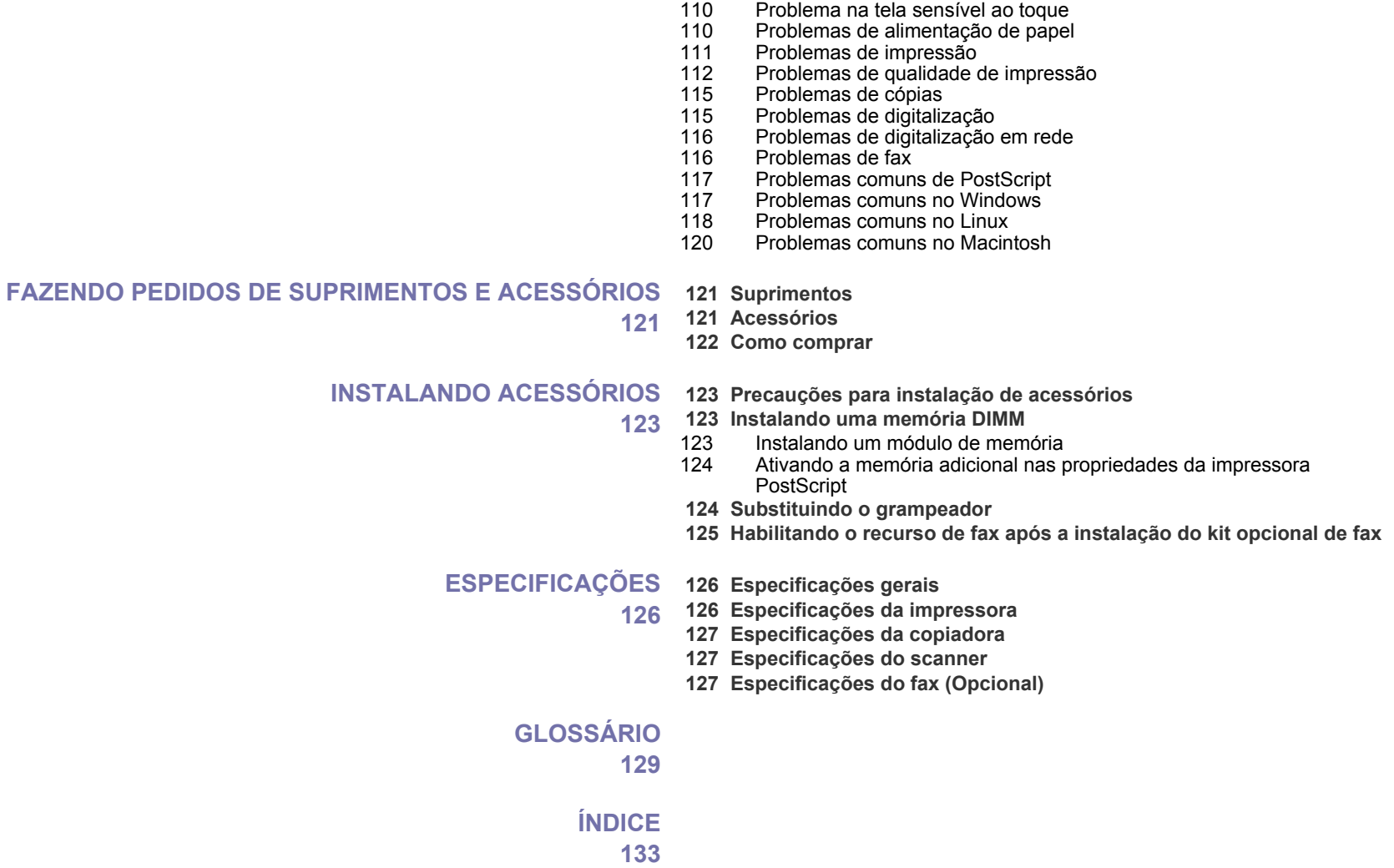

## <span id="page-16-0"></span>Introdução

O seu equipamento possui os seguintes componentes principais:

#### **Este capítulo inclui:**

- • [Visão geral da impressora](#page-16-1)
- • [Visão geral do painel de controle](#page-17-0)
- • [Apresentando a tela sensível ao toque e os botões úteis](#page-18-0)
- Compreendendo o led de Status

## <span id="page-16-1"></span>**Visão geral da impressora**

#### <span id="page-16-2"></span>**Vista frontal**

z

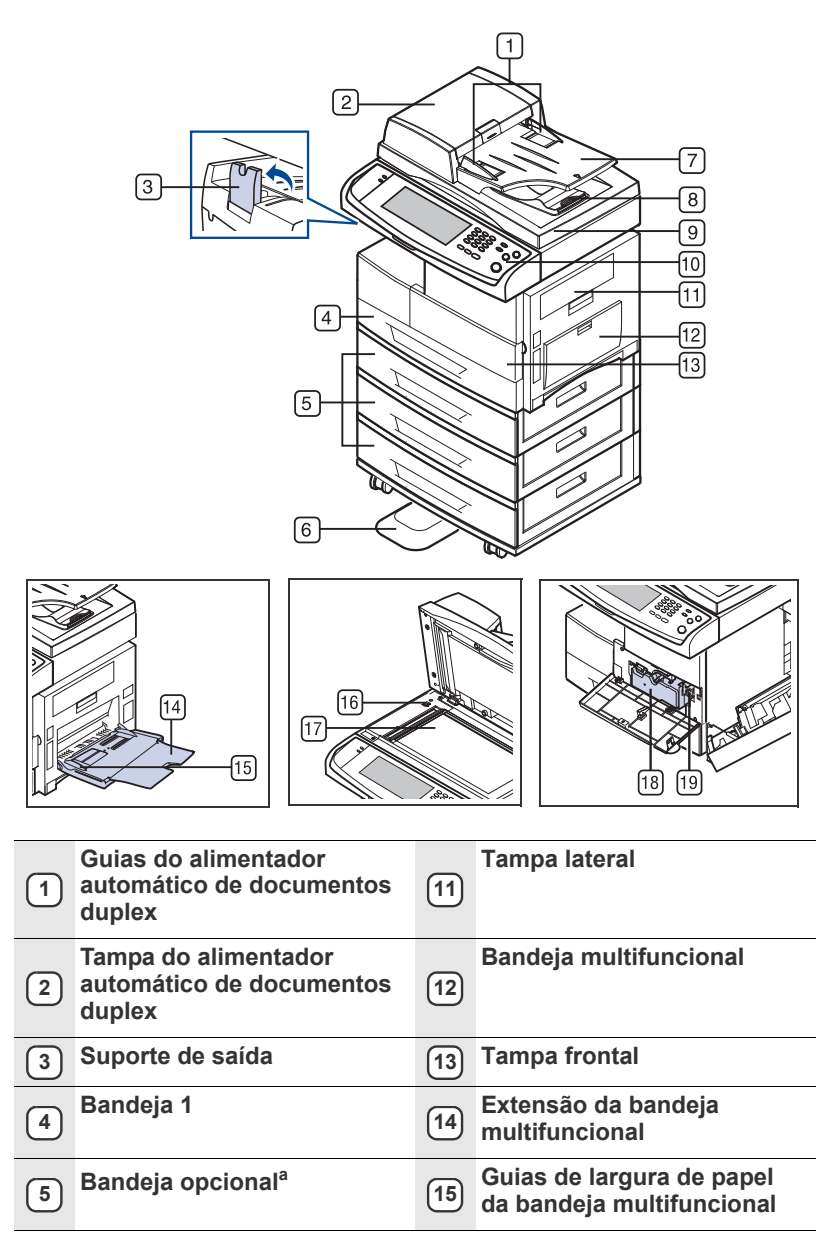

- • [Visão geral dos menus](#page-20-0)
- • [Software fornecido](#page-23-0)
- Recursos do driver de impressão

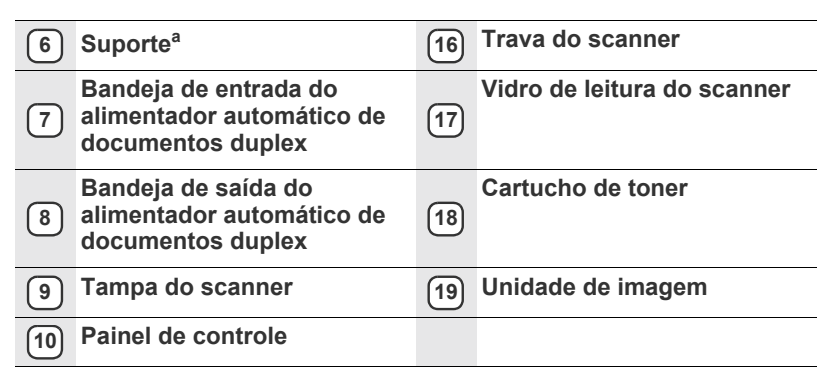

a. O símbolo<sup>a</sup> representa um dispositivo opcional.

#### <span id="page-16-3"></span>**Vista traseira**

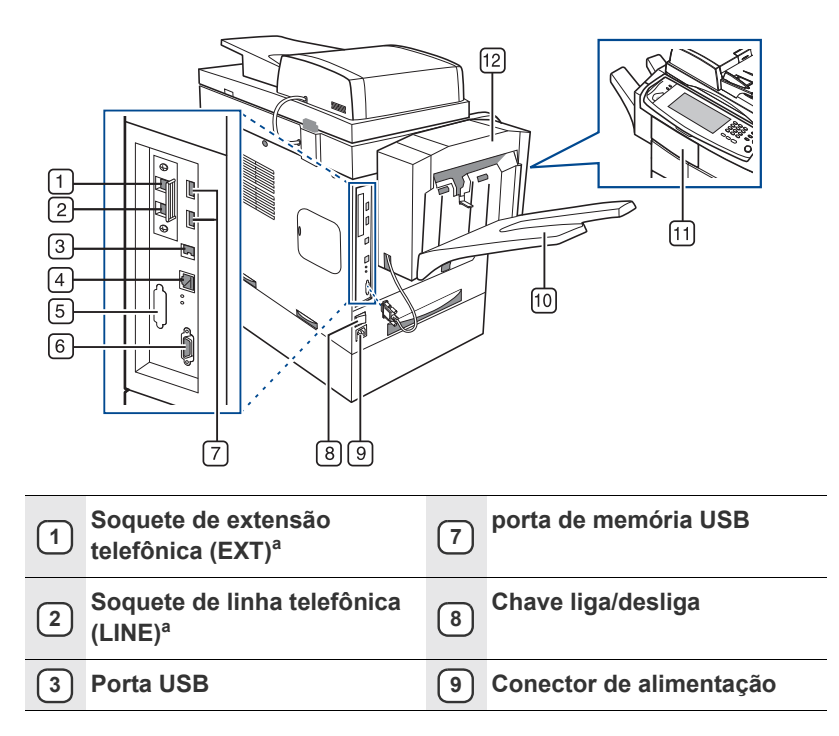

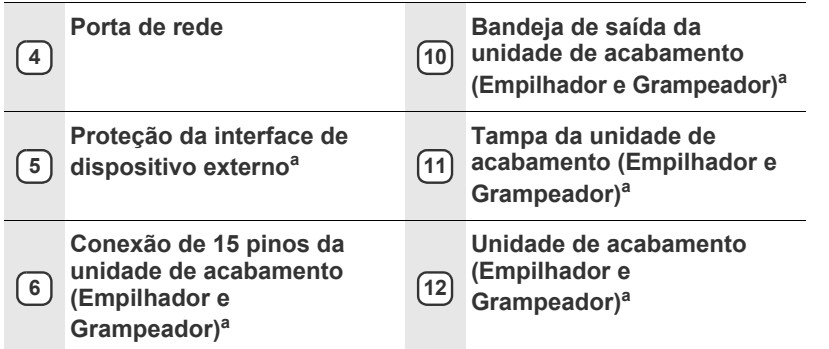

a. O símbolo <sup>a</sup> representa um dispositivo opcional.

## <span id="page-17-0"></span>**Visão geral do painel de controle**

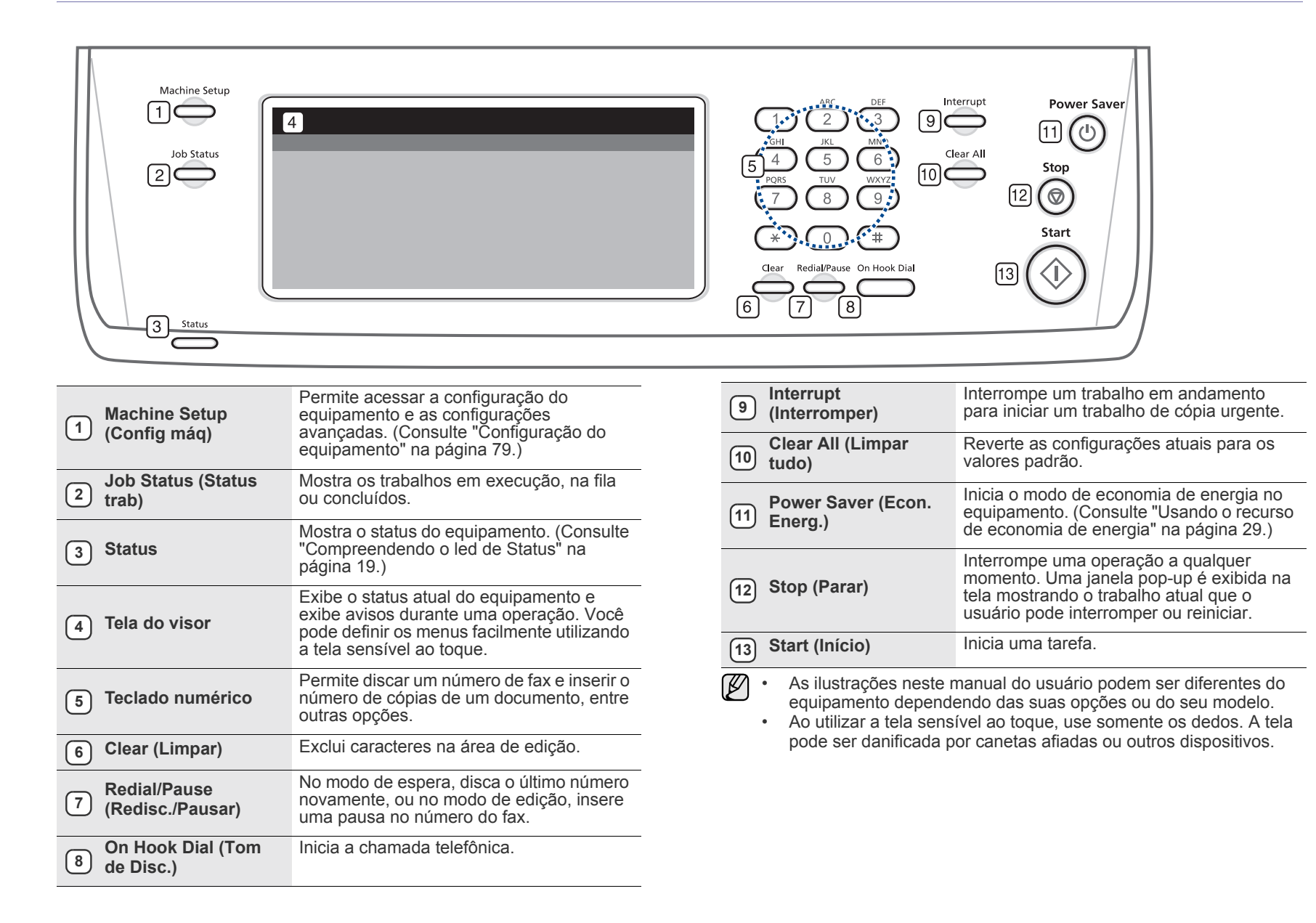

### <span id="page-18-0"></span>**Apresentando a tela sensível ao toque e os botões úteis**

### <span id="page-18-1"></span>**Tela sensível ao toque**

A tela sensível ao toque possibilita uma fácil operação do equipamento. Uma vez que você pressione o ícone de início ( $\rightarrow$ ) na tela, a tela **Principal** será exibida.

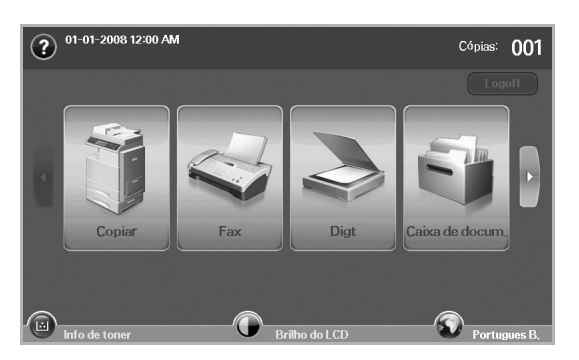

- **:** mostra a Ajuda. Você pode encontrar explicações por conteúdo de recursos.
- **Copiar**: acessa o menu **Copiar**.
- **Fax**: acessa o menu **Fax**. (Opcional)
- **Digt**: acessa os menus **Digit p/email**, **NetScan**, **Digitalizar para servidor**.
- **Docs armazen.**: acessa o menu **Docs armazen.** ([Consulte](#page-92-7)  ["Verificando os documentos armazenados" na página 92.\)](#page-92-7)
- **USB**: quando a memória USB é inserida na porta USB do equipamento, o ícone de USB é mostrado na tela do visor.
- Logoff: faz logoff da conta atualmente conectada.
- **Info de toner.**: mostra a quantidade de toner usado.
- **Brilho do LCD**: ajusta o brilho da tela sensível ao toque.
- **•** : Para alterar o idioma exibido no visor.
- **USB**: orienta você no processo de remoção de dispositivos USB do equipamento. Siga as instruções do LCD. Este ícone é exibido somente quando você conecta um módulo de memória USB.
- Os ícones exibidos na tela do visor como **Fax** podem aparecer M esmaecidos, dependendo do kit opcional ou do programa instalado no seu equipamento.
	- Para alternar a tela do visor e exibir os outros ícones disponíveis, pressione a seta para direita na tela.

## <span id="page-18-2"></span>**Botão Machine Setup (Config máq)**

Ao pressionar este botão, será possível navegar pelas configurações atuais do equipamento ou alterar seus valores. [\(Consulte "Configuração do](#page-79-4)  [equipamento" na página 79.\)](#page-79-4)

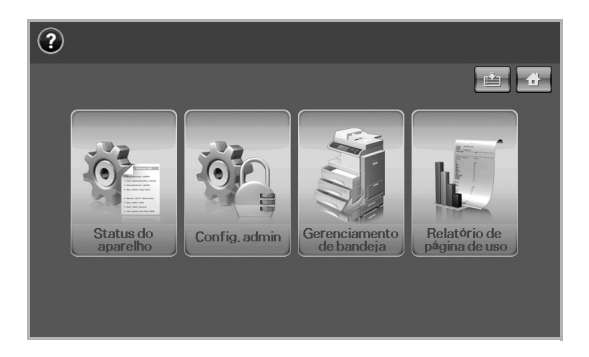

- **:** este botão permite que você vá para o menu **Copiar**, **Fax**, **Digt**, **Docs armazen.** diretamente.
- **Status do aparelho**: mostra o status do equipamento.
- **Config. admin**: permite que um administrador configure o equipamento.
- **Gerenciamento de bandeja**: Mostra a bandeja instalada e seu status. Você também pode alterar as configurações de papel para cada bandeja.
- **Relatório de página de uso**: Você pode imprimir um relatório com a quantidade de impressões de acordo com o tamanho e o tipo de papel.

## <span id="page-18-3"></span>**Botão Job Status (Status trab)**

Ao pressionar este botão, a tela exibirá as listas de trabalhos em execução, em fila e concluídos.

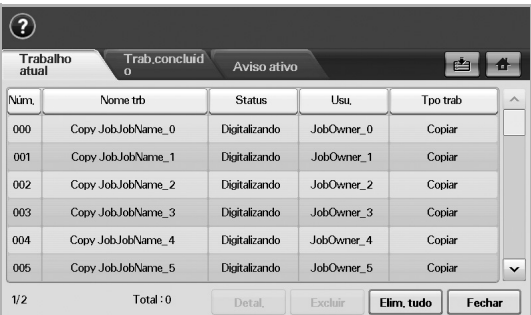

- Guia **Trabalho atual**: mostra a lista de trabalhos em andamento e pendentes.
- Guia **Trab.concluído**: fornece a lista de trabalhos concluídos.
- Guia **Aviso ativo**: exibe os códigos dos erros ocorridos.
- **Núm.**: fornece a ordem dos trabalhos. O trabalho no número 001 está em andamento.
- **Nome trb**: mostra as informações dos trabalhos, como nome e tipo.
- **Status**: fornece o status de cada trabalho.
- **Usu.**: fornece o nome do usuário, principalmente o nome do computador.
- **Tpo trab**: exibe os detalhes do trabalho ativo, como o tipo do trabalho, o número de telefone do destinatário e outras informações.
- **Excluir**: remove o trabalho selecionado da lista.
- **Elim. tudo**: remove todos os trabalhos da lista.
- **Detal.**: mostra informações detalhadas da opção selecionada na lista **Aviso ativo**.
- **Fechar**: fecha a janela de status do trabalho e alterna para a exibição anterior.

## <span id="page-19-0"></span>**Botão Power Saver (Econ. Energ.)**

Quando o equipamento não estiver em uso, economize eletricidade com o modo de economia de energia oferecido. O pressionamento deste botão inicia o modo de economia de energia no equipamento. ([Consulte "Usando](#page-29-5)  [o recurso de economia de energia" na página 29.](#page-29-5))

Se você pressionar este botão por mais de dois segundos, uma janela será exibida solicitando o desligamento do equipamento. Se você selecionar **Sim**, o equipamento será desligado. Este botão também pode ser usado para ligar o equipamento.

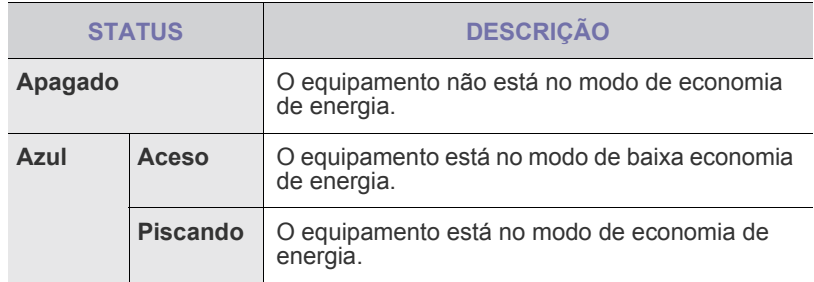

### <span id="page-19-1"></span>**Botão Interrupt (Interromper)**

Ao pressionar este botão, o equipamento iniciará o modo de interrupção que significa que ele interromperá o trabalho de impressão em detrimento do trabalho de cópia urgente. Quando o trabalho de cópia urgente for concluído, o trabalho de impressão anterior será retomado.

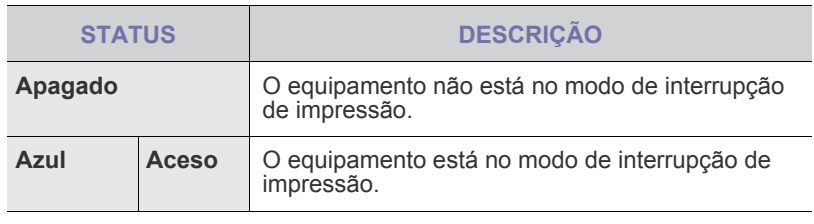

O modo de interrupção será reiniciado com o valor padrão (Apagado)  $\varnothing$ após o equipamento ser desligado ou reiniciado.

## <span id="page-19-2"></span>**Compreendendo o led de Status**

Quando um problema ocorre, o LED de **Status** indica a condição do equipamento pela cor da luz da sua ação.

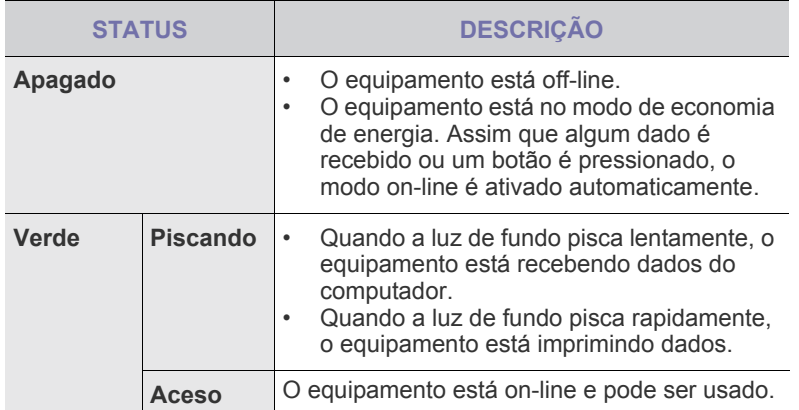

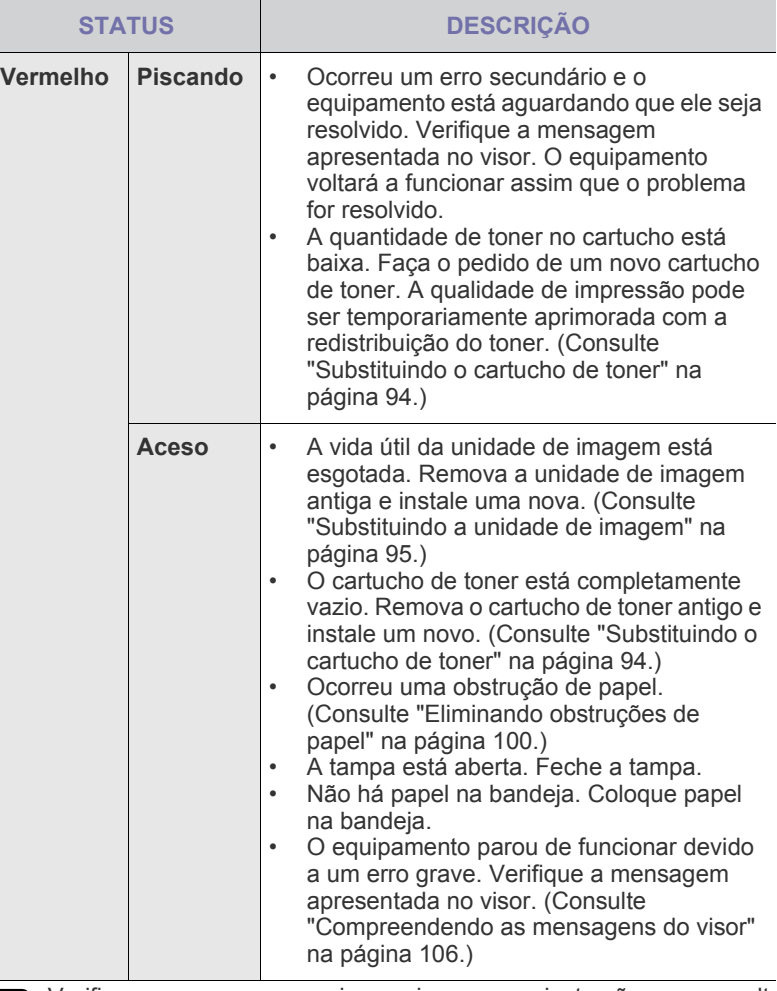

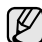

Verifique a mensagem no visor e siga as suas instruções ou consulte a seção [Solução de problemas.](#page-98-3) [Consulte "Solução de problemas" na](#page-98-3)  [página 98.](#page-98-3) Se o problema persistir, entre em contato com a assistência técnica.

## <span id="page-20-0"></span>**Visão geral dos menus**

O painel de controle fornece acesso a vários menus para configuração do equipamento ou utilização de suas funções. Esses menus podem ser acessados pressionando **Machine Setup (Config máq)**, **Job Status (Status trab)**, ou os menus de toque na tela do visor. Consulte o diagrama a seguir.

## <span id="page-20-1"></span>**Tela Principal**

**Trocar margem**

A tela **Principal** é mostrada na tela do visor no painel de controle. Alguns menus podem permanecer esmaecidos dependendo do modelo**.**

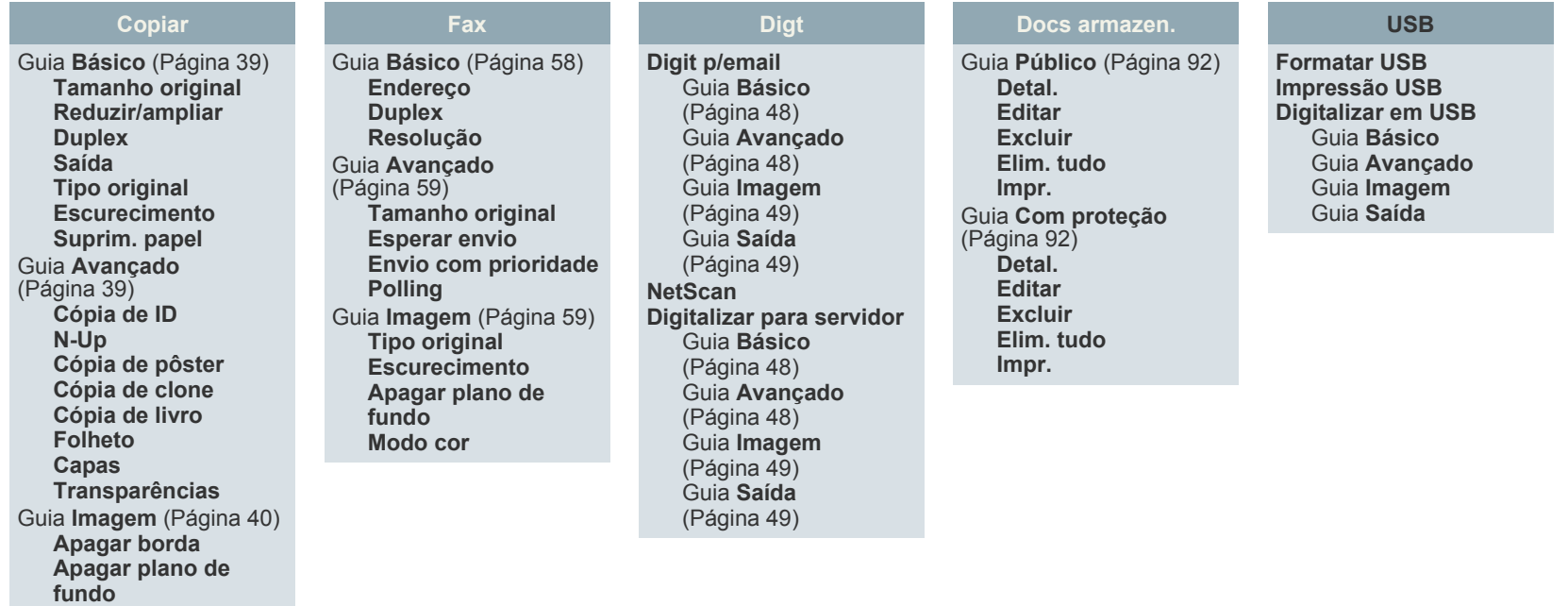

## <span id="page-21-0"></span>**Botão Machine Setup (Config máq)**

Quando você pressionar o botão **Machine Setup (Config máq)** no painel de controle, a tela exibirá três menus. **Status do aparelho** mostra a vida útil dos suprimentos, cobranças, contadores e relatórios. **Config. admin** permite definir configurações avançadas para utilizar mais recursos do equipamento ou usá-lo de uma forma mais conveniente. **Relatório de página de uso** pode imprimir um relatório com a quantidade de impressões de acordo com o tamanho e o tipo de papel.

#### **Status do aparelho**

<span id="page-21-1"></span>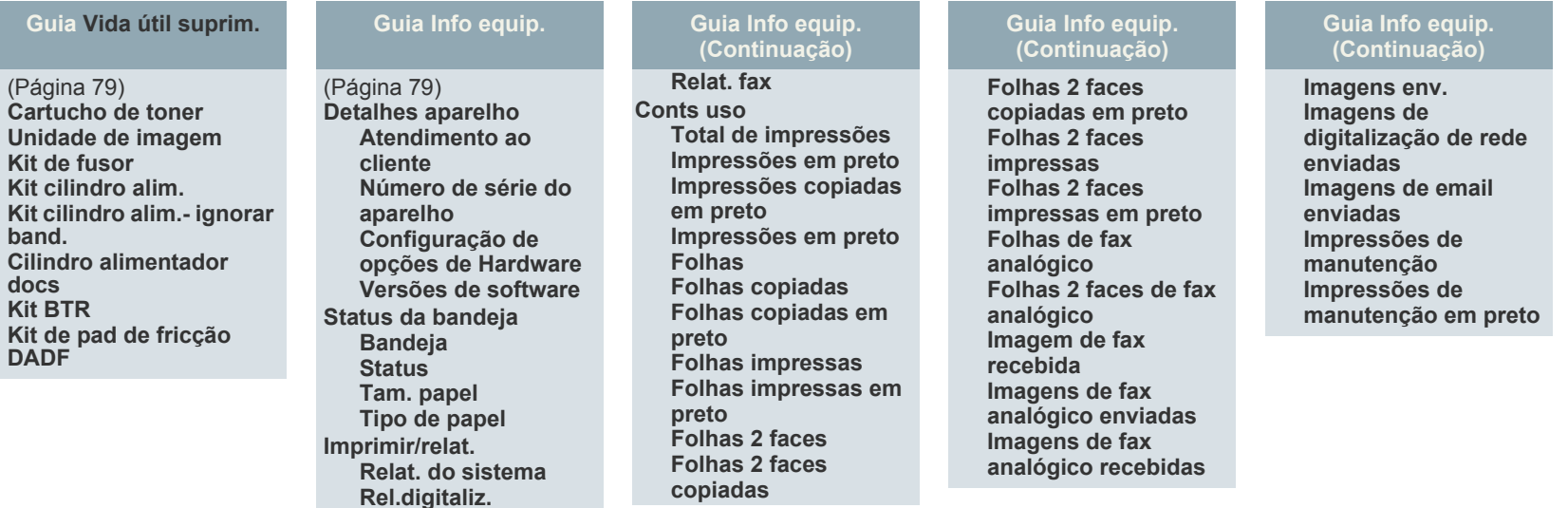

**Config. admin**

#### **Guia Geral**

(Página [80](#page-80-2)) **Info de dispositivo Data e hora Configurações padrão Medidas Timers Idioma Economia de energia Gerenciamento de bandeja Ajuste da altitude Opção de saída Gerenciamento de conteúdo Som Gerenciamento de suprimentos Teste de equipamento Substituição por demanda HDD enviando dados para o spool Diret. de arquiv. de trab. armazenado País Var. compart. Gravar**

### **Guia Config**

**Configuração da cópia Configuração do fax Configuração da rede**

(Página [82](#page-82-2))

**Autenticação Serviço opcional Gerenciamento Caixa** 

**Documentos Gerenc. de fluxo de trabalho padrao**

#### **Guia Imprimir/relat.**

(Página [89](#page-89-3)) **Impr. Relats contábeis Relat.**

#### **Relatório de página de uso**

Quando o visor mostrar "**Tem certeza de que deseja imprimir?**", pressione "**Sim**".

### <span id="page-22-0"></span>**Botão Job Status (Status trab)**

Este menu mostra os trabalhos em andamento, em espera, concluídos e as mensagens de aviso (como erros). ([Consulte "Botão Job Status \(Status trab\)" na](#page-18-3)  [página 18.](#page-18-3))

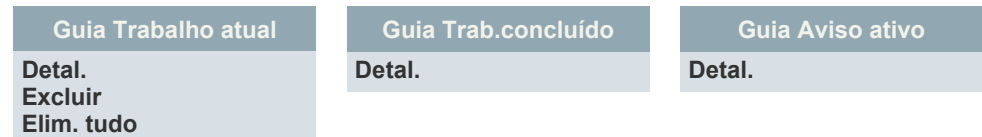

## <span id="page-23-0"></span>**Software fornecido**

Após instalar e conectar o equipamento ao seu computador, você deverá instalar o software da impressora e do scanner. Se você tiver um SO Windows ou Macintosh, instale o software usando o CD fornecido; se você tiver um SO Linux, faça download do software do site da Samsung (www.samsung.com/printer) e execute a instalação.

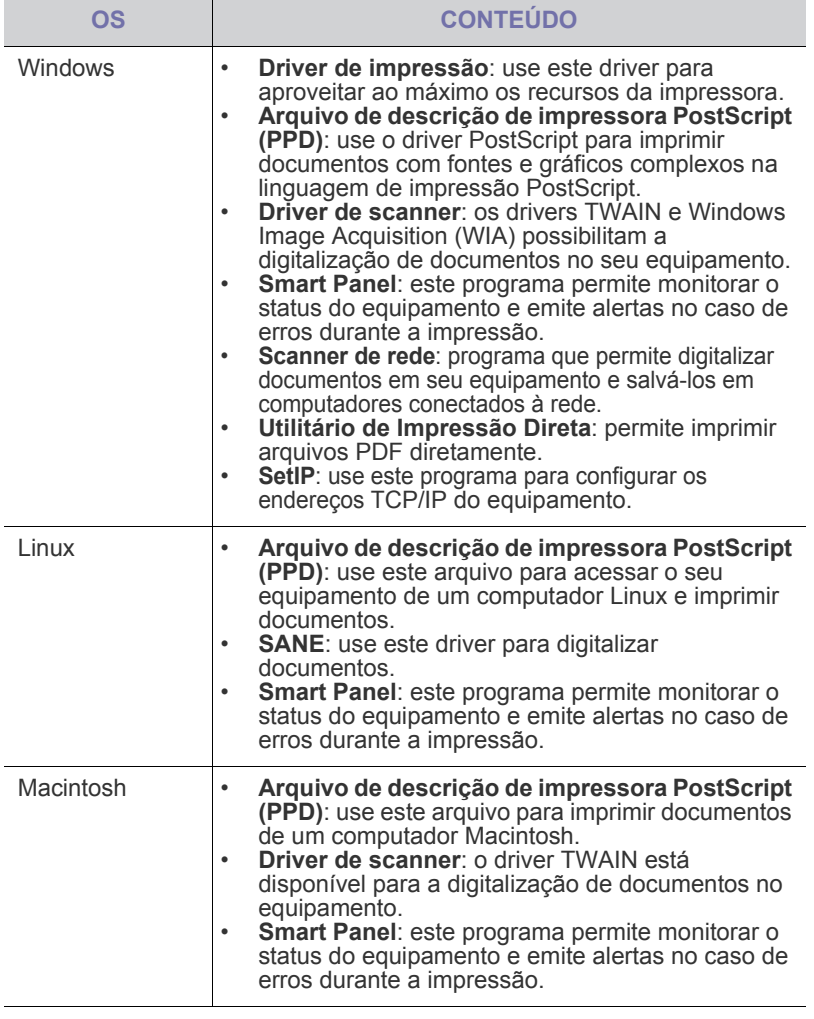

## <span id="page-23-1"></span>**Recursos do driver de impressão**

Os drivers de impressão oferecem suporte aos seguintes recursos padrão:

- Seleção de orientação, tamanho, origem e tipo de papel
- Número de cópias

Além disso, vários recursos de impressão especiais podem ser utilizados. A tabela a seguir mostra uma visão geral dos recursos oferecidos pelos drivers de impressão.

#### <span id="page-23-2"></span>**Driver de impressão**

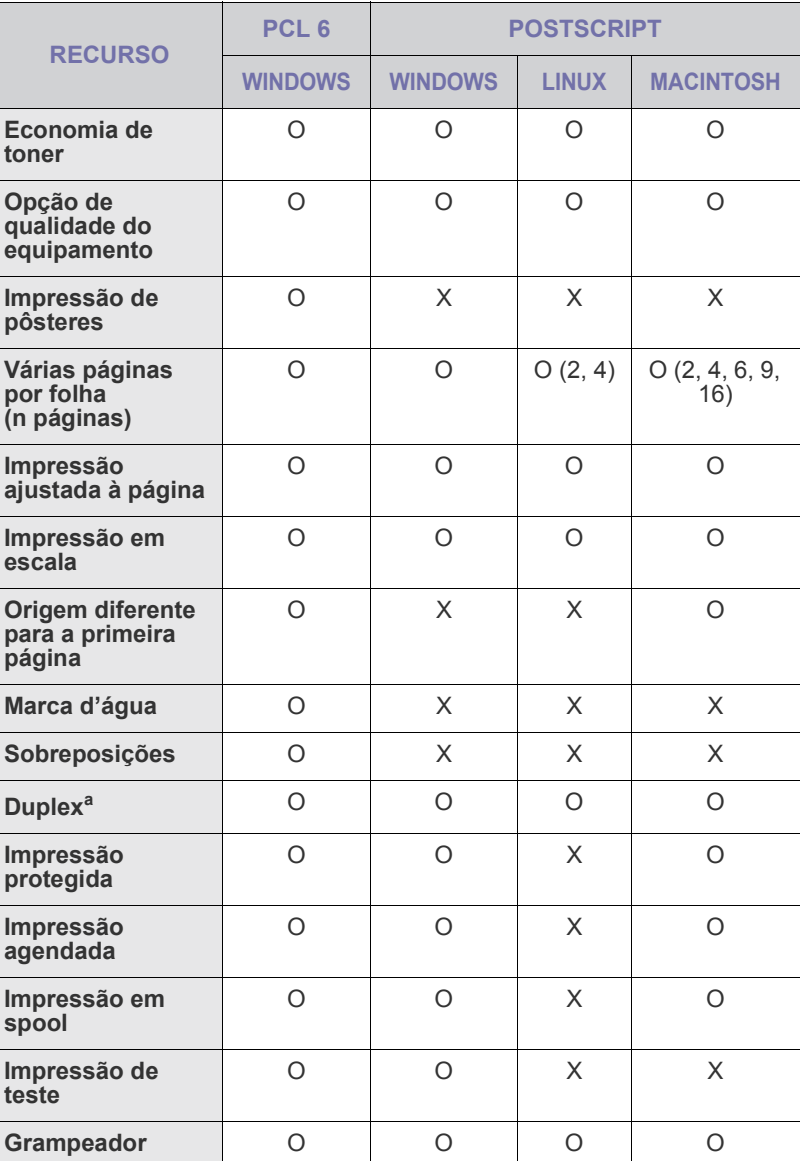

a.Equipamentos com recurso duplex imprimem em ambos os lados de uma folha de papel.

## <span id="page-24-0"></span>Guia de introdução

#### Este capítulo contém instruções passo a passo sobre como instalar o equipamento.

#### **Este capítulo inclui:**

- Configurando o hardware
- • [Configurando a rede](#page-24-2)
- • [Requisitos do sistema](#page-25-1)

## <span id="page-24-1"></span>**Configurando o hardware**

Esta seção mostra as etapas para configurar o hardware explicadas no Manual de Instalação Rápida. Certifique-se de ler o Manual de Instalação Rápida e executar as seguintes etapas.

**1.** Selecione um local estável.

Selecione um local nivelado, estável e com espaço adequado para circulação de ar. Deixe espaço livre para abertura das tampas e bandejas.

O local deve ser bem ventilado e não pode ser exposto à luz solar direta ou a fontes de calor, frio e umidade. Evite colocar o equipamento próximo às bordas da mesa.

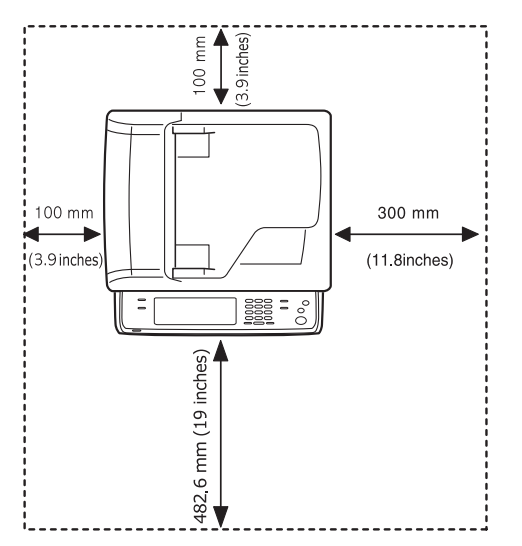

A impressão é adequada a altitudes menores que 1.000 m. Consulte a configuração de altitude para otimizar as impressões. Consulte a página [28](#page-28-1) para obter mais informações.

Coloque o equipamento em uma superfície plana e estável de forma que não haja uma inclinação maior que 5 mm. Caso contrário, a qualidade de impressão poderá ser afetada.

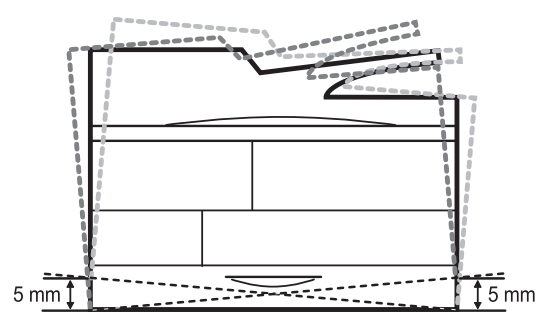

- • [Instalando o software](#page-26-2)
- Configurações básicas do equipamento
- Compreendendo o teclado
- **2.** Desembale o equipamento e verifique todos os itens incluídos.
- **3.** Remova a fita adesiva de embalagem do equipamento.
- **4.** Instale o cartucho de impressão e a unidade de imagem.
- **5.** Coloque papel. ([Consulte "Colocando papel" na página 36.](#page-36-2))
- **6.** Verifique se todos os cabos estão conectados ao equipamento.
- **7.** Ligue o equipamento.
	- Ao mover o equipamento, não o incline ou vire ao contrário. Caso contrário, o interior do equipamento poderá ser contaminado por toner, o que pode causar danos ao equipamento ou afetar negativamente a qualidade de impressão.
		- Se você estiver movendo o equipamento, ou se ele não for usado há muito tempo, ligue-o e aguarde-o entrar no modo online. Em seguida, feche a tampa do scanner e desligue o equipamento. Abra a tampa do scanner e acione a trava do scanner.

## <span id="page-24-2"></span>**Configurando a rede**

Você deve configurar os protocolos de rede no equipamento para utilizá-lo como a sua impressora de rede. Você pode definir as configurações básicas de rede com a tela sensível ao toque do equipamento.

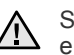

Se você desejar utilizar o cabo USB, conecte-o entre um computador e o equipamento. Em seguida, consulte a *Seção de software*.

## <span id="page-24-3"></span>**Sistemas operacionais com suporte**

A tabela a seguir mostra os ambientes de rede aos quais a impressora oferece suporte:

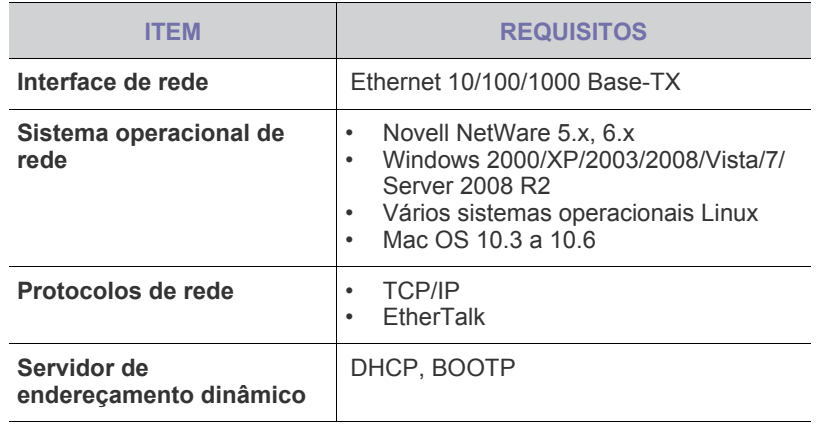

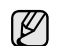

Se você estiver em um ambiente de endereço IP não estático e precisar configurar um protocolo de rede DHCP, vá para <http://developer.apple.com/networking/bonjour/download/>, selecione o programa Bonjour correspondente ao sistema operacional do seu computador e instale o programa. Este programa permitirá a definição automática dos parâmetros de rede. Siga as instruções na janela de instalação. Este programa não oferece suporte ao Linux.

#### <span id="page-25-0"></span>**Configurando o protocolo de rede através do equipamento**

Você pode configurar os parâmetros de rede TCP/IP. Siga as etapas descritas abaixo.

- **1.** Verifique se o equipamento está conectado à rede com um cabo Ethernet RJ-45.
- **2.** Verifique se você ligou o equipamento.
- **3.** Pressione **Machine Setup (Config máq)** no painel de controle.
- **4.** Pressione **Config. admin**.
- **5.** Quando a mensagem de login for exibida, digite a senha. Toque na área de edição de senha. Uma interrogação será exibida. Utilize o teclado numérico no painel de controle para inserir a senha. Assim que a senha for inserida, pressione **OK**. (Configuração de fábrica: 1111)
- **6.** Pressione a guia **Config** > **Configuração da rede**.
- **7.** Selecione **Protoc. TCP/IP**.
	- **protocolo Apple Talk:** esse protocolo é amplamente utilizado em ambientes de rede Macintosh.
	- **Velocidade da Ethernet:** é possível selecionar a velocidade de comunicação para conexões Ethernet.
- **8.** Pressione **Configuração de IP**.
- **9.** Selecione **Estático** e preencha os campos **Endereço IP**, **Más sub-rede** e **Gateway**. Toque na área de edição, insira os endereços com o teclado numérico no painel de controle.

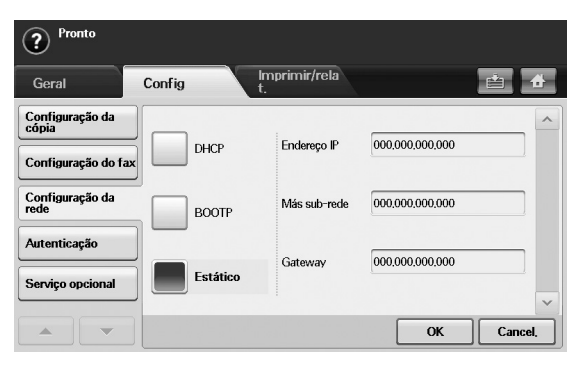

Entre em contato com o administrador de rede se você não tiver certeza sobre a configuração.

**10.** Pressione **OK**.

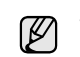

Você também pode definir as configurações de rede através dos programas de administração de rede.

- **SyncThru™ Web Admin Service**: solução de gerenciamento de impressoras com base na Web para administradores de rede. O **SyncThru™ Web Admin Service** oferece um modo eficiente para gerenciar dispositivos de rede e permite que você monitore e solucione problemas de equipamentos de rede remotamente de qualquer local com acesso à empresa via Internet. Faça download deste programa de [http://solution.samsungprinter.com.](http://solution.samsungprinter.com)
- **SyncThru™ Web Service**: servidor da Web incorporado ao seu servidor de impressão de rede que permite:
	- Configurar os parâmetros de rede necessários para que o equipamento possa ser conectado a vários ambientes de rede.
	- Personalizar as configurações do equipamento.
	- Personalizar as configurações de e-mail e configurar a agenda para a digitalização para e-mails.
	- Personalizar as configurações do servidor e configurar a agenda para a digitalização para servidores FTP ou SMB. Personalizar as configurações de impressão, cópia e fax.
- **SetIP**: utilitário que permite selecionar uma interface de rede e configurar manualmente os endereços IP para utilização com o protocolo TCP/IP. Consulte ["Usando o programa SetIP"](#page-29-4) na página [29.](#page-29-4)

## <span id="page-25-1"></span>**Requisitos do sistema**

Antes de começar, verifique se o seu sistema atende aos seguintes requisitos:

#### <span id="page-25-2"></span>**Windows**

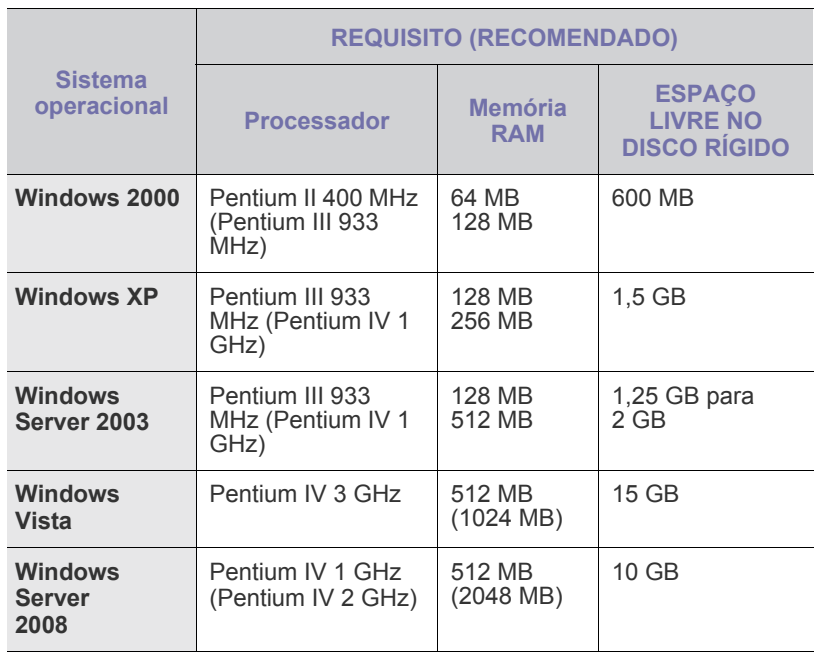

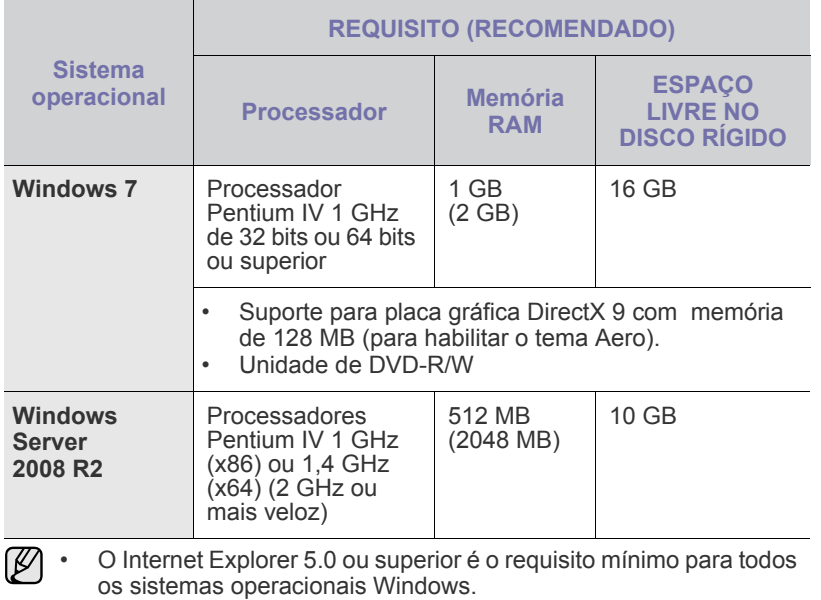

- Os usuários com direitos de administrador podem instalar o software.
- O **Windows Terminal Services** é compatível com este equipamento.

#### <span id="page-26-0"></span>**Macintosh**

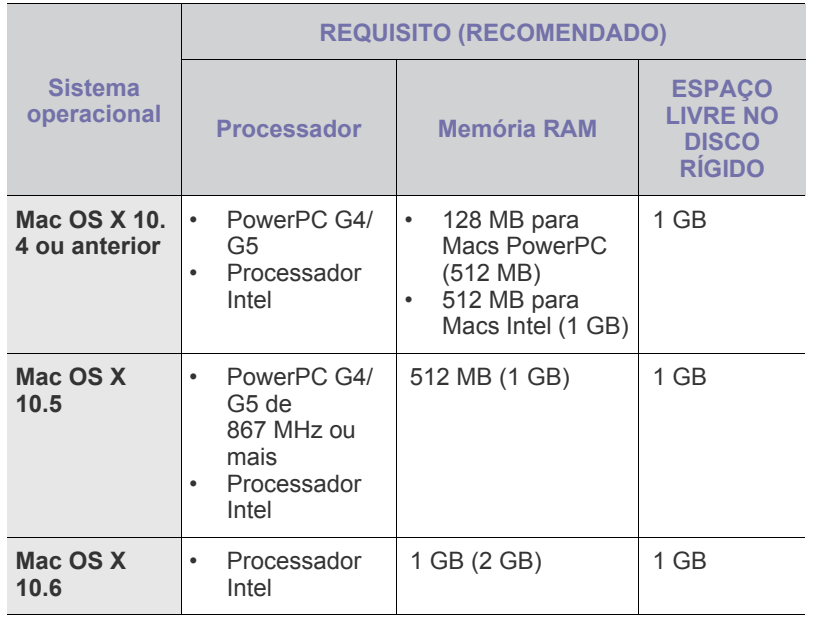

#### <span id="page-26-1"></span>**Linux**

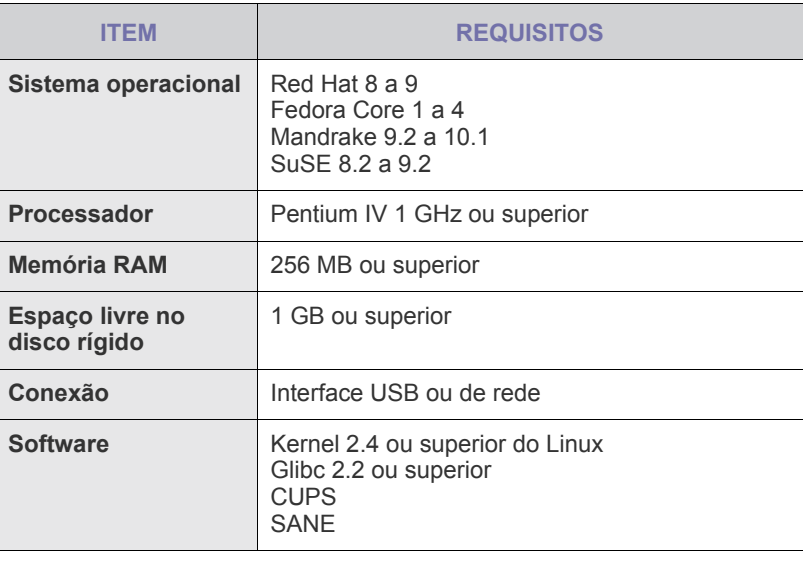

- ۱K
	- Para trabalhar com imagens digitalizadas grandes, uma partição de permuta com 300 MB ou mais é necessária.
	- O driver de scanner para Linux oferece suporte, no máximo, à resolução ótica.

## <span id="page-26-2"></span>**Instalando o software**

É necessário instalar o software do equipamento para impressão. O software inclui drivers, aplicativos e outros programas de fácil utilização.

- O procedimento a seguir destina-se à utilização do equipamento W em rede. Se você desejar conectar um equipamento com um cabo USB, consulte a *Seção de software*.
	- O procedimento a seguir é baseado no sistema operacional Windows XP. O procedimento e a janela pop-up exibida durante a instalação podem variar dependendo do sistema operacional, do recurso de impressão ou da interface em uso. (Consulte a *Seção de software*.)
- **1.** Verifique se a instalação de rede do seu equipamento foi concluída. ([Consulte "Configurando a rede" na página 24.\)](#page-24-2) Todos os aplicativos devem ser fechados no computador antes de iniciar a instalação.
- **2.** Insira o CD-ROM do software de impressão na unidade. O CD-ROM deverá ser iniciado automaticamente e uma janela de instalação será exibida.

Se a janela de instalação não for exibida, clique em **Iniciar** > **Executar**. Digite X:\**Setup.exe**, substituindo "X" pela letra que representa a sua unidade e clique em **OK**.

Se você usar o Windows Vista, Windows 7 e Windows Server 2008 R2, clique em **Iniciar** > **Todos os programas** > **Acessórios** > **Executar**, e digite X:\**Setup.exe**.

Se a janela **Reprodução automática** for exibida no Windows Vista, Windows 7 e Windows Server 2008 R2, clique em **Executar Setup.exe** no campo **Instalar ou executar programa** e clique em **Continuar** na janela **Controle de Conta de Usuário**.

#### **3.** Clique em **Avançar**.

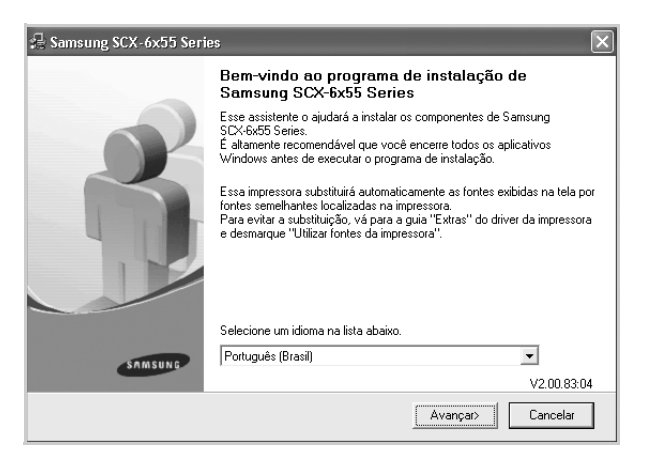

- A janela acima poderá ser ligeiramente diferente se você estiver reinstalando o driver.
- **4.** Selecione **Instalação típica para uma impressora de rede** e clique em **Avançar**.

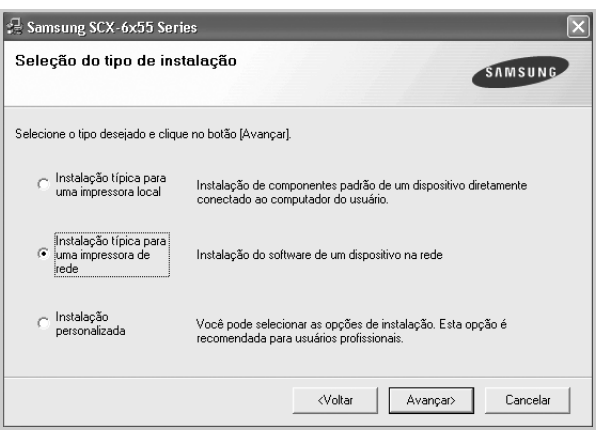

**5.** A lista de equipamentos disponíveis na rede será exibida. Selecione a impressora que deseja instalar na lista e clique em **Avançar**.

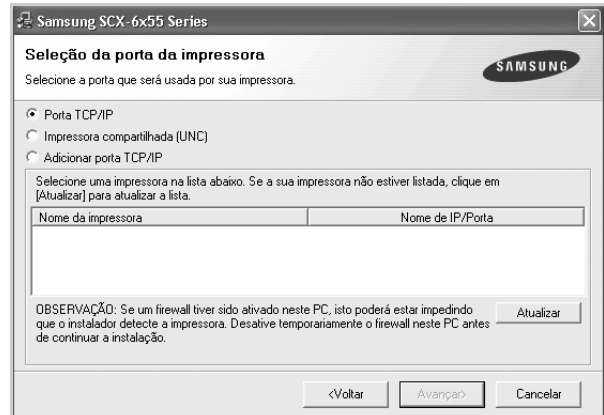

- Se o equipamento não for exibido na lista, clique em **Atualizar** para atualizá-la ou selecione **Adicionar porta TCP/IP** para adicionar o equipamento à rede. Para adicionar o equipamento à rede, digite o nome da porta e o endereço IP do equipamento. Para verificar o endereço IP ou o endereço MAC do seu equipamento, imprima uma página de configuração de rede. ([Consulte "Imprimindo um relatório" na página 89.\)](#page-89-3)
- Para localizar uma impressora de rede compartilhada (caminho UNC), selecione **Impressora compartilhada (UNC)** e insira o nome do compartilhamento manualmente ou localize uma impressora compartilhada clicando no botão **Procurar**.
	- Se você não tiver certeza sobre o endereço IP, entre em contato com o administrador de rede ou imprima as informações de rede. ([Consulte "Imprimindo um relatório" na página 89.\)](#page-89-3)
- **6.** Após a conclusão da instalação, uma janela será exibida solicitando que você imprima uma página de teste e se registre como um usuário de equipamentos Samsung para receber informações da Samsung. Se você desejar se registrar, marque as caixas de seleção correspondentes e clique em **Concluir**.

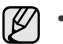

- Se o equipamento não funcionar corretamente após a instalação, tente reinstalar o driver de impressão. Consulte a *Seção de software*.
- Quando a instalação do driver de impressão está em andamento, o instalador do driver detecta as informações de local do seu sistema operacional e define o tamanho de papel padrão para o equipamento. Se você usar um local diferente do Windows, você deverá alterar o tamanho do papel para corresponder ao papel que você geralmente utiliza. Vá para propriedades da impressora para alterar o tamanho do papel após a conclusão da instalação.

## <span id="page-28-0"></span>**Configurações básicas do equipamento**

Após a conclusão da instalação, talvez você deseje definir as configurações padrão do equipamento. Consulte a seção a seguir se desejar definir ou alterar valores.

#### <span id="page-28-1"></span>**Ajuste de altitude**

A qualidade de impressão é afetada pela pressão atmosférica, determinada pela altura do equipamento em relação ao nível do mar. As informações a seguir o ajudarão a configurar seu equipamento para obter a melhor qualidade de impressão.

Antes de configurar o valor, descubra a altitude em que o equipamento está sendo utilizado.

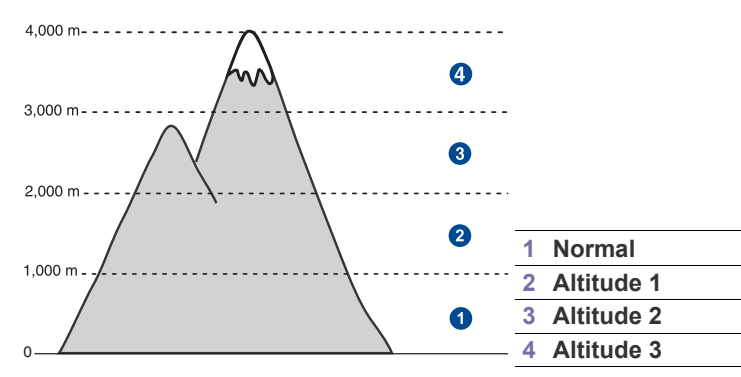

- **1.** Insira o endereço IP do equipamento como o URL em um navegador e clique em **Ir** para acessar o site do equipamento.
- **2.** Faça logon no **SyncThru™ Web Service** como um administrador. ([Consulte "Gerenciando o equipamento do site" na página 97.](#page-97-3))
- **3.** Clique em **Configurações** > **Config. equipamento** > **Sistema** > **Configuração** > **Ajuste de altitude**.
- **4.** Selecione o valor de altitude adequado.
- **5.** Clique em **Aplicar**.

**2000m**

#### <span id="page-28-2"></span>**Apenas para a China**

仅适用于海拔2000m以下地区安全使用。  $\langle 2000\text{m}$ ੀ $\tau$ ੀ ਅਗ੍ਰਾਂਗਜੀ $\gamma$ ੀਜ਼ਨਿਯਾੜ $\ell$ ੀਜ਼ੀ ਪ੍ਰੀਸ਼ਸ਼ੀ ਪਿਛਾ $\ell$  ਚੁਰੇ ਪਿਛਾਹੈਨੀ (ਮਜ਼ੈਜ਼ੀ ਚੁਰੇ  $\hbar\ell$ ੀਸ਼ਨੀਜ਼ $\ell$ ੂ)  $\omega$ " क्रु बक्केंद्रे स्रयात्मा असे क्र्य, ब्रि $2000$ बाद 'ग्री बालिनाम् अस्य असे असे मुस्ला विद्यालय से क دېڭىز يۈزىدىن 2000 مېتر تۆۋەن رايونلاردىلا بىخەتەر ئىشلەتكىلى بولىدۇ

Dan hab yungh youq gij digih haijbaz 2000 m doxroengz haenx ancienz sawjyungh.

#### <span id="page-28-3"></span>**Definindo a senha de autenticação**

Para configurar o seu equipamento ou alterar as configurações, é necessário fazer login. Para alterar a senha, siga estas etapas.

- **1.** Pressione **Machine Setup (Config máq)** no painel de controle.
- **2.** Pressione **Config. admin**.
- **3.** Quando a mensagem de login for exibida, digite a senha. Toque na área de edição da senha. Um ponto de interrogação será exibido. Utilize o teclado numérico no painel de controle para inserir a senha. Em seguida, pressione **OK**. (Configuração de fábrica: 1111)
- **4.** Pressione a guia **Config** > **Autenticação**.

**5.** Pressione **Alterar senha do admin.**

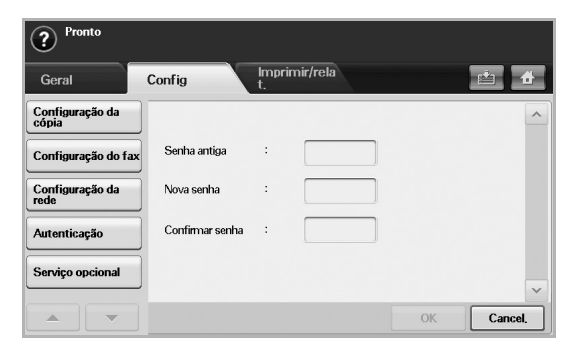

- **6.** Insira a senha anterior e a nova e, em seguida, confirme a nova senha.
- **7.** Pressione **OK**.

## <span id="page-28-4"></span>**Definindo a data e a hora**

Quando você define a data e a hora, elas são utilizadas nos trabalhos de fax e impressão com retardo, além de serem impressas nos relatórios. Se, no entanto, elas não estiverem corretas, será necessário alterá-las.

Se o fornecimento de energia para o equipamento for interrompido, talvez seja necessário reconfigurar a data e a hora quando a alimentação for restabelecida.

- **1.** Pressione **Machine Setup (Config máq)** no painel de controle.
- **2.** Pressione **Config. admin**.
- **3.** Quando a mensagem de login for exibida, insira a senha com o teclado numérico e pressione **OK**. ([Consulte "Definindo a senha de](#page-28-3)  [autenticação" na página 28.\)](#page-28-3)
- **4.** Pressione a guia **Geral** > **Data e hora** > **Data e hora**.
- **5.** Selecione a data e a hora utilizando as setas para esquerda/direita. Alternativamente, toque na área de edição e utilize um teclado numérico no painel de controle.
- **6.** Pressione **OK**.

Para alterar o formato da data e da hora, pressione **Formato de data** e **Formato de hora**.

#### <span id="page-28-5"></span>**Alterando o idioma do visor**

Para alterar o idioma de exibição do visor, consulte as etapas a seguir.

- **1.** Pressione **Machine Setup (Config máq)** no painel de controle.
- **2.** Pressione **Config. admin**.
- **3.** Quando a mensagem de login for exibida, insira a senha com o teclado numérico e pressione **OK**. ([Consulte "Definindo a senha de](#page-28-3)  [autenticação" na página 28.\)](#page-28-3)
- **4.** Pressione a guia **Geral**.
- **5.** Pressione a seta para baixo para alternar entre telas e pressione **Idioma**.
- **6.** Selecione o idioma desejado.
- **7.** Pressione **OK**.

## <span id="page-29-0"></span>**Configurando o tempo limite dos trabalhos**

Quando não houver interação durante um determinado período de tempo, o equipamento sairá do local atual. Você pode definir o tempo que o equipamento aguardará.

- **1.** Pressione **Machine Setup (Config máq)** no painel de controle.
- **2.** Pressione **Config. admin**.
- **3.** Quando a mensagem de login for exibida, insira a senha com o teclado numérico e pressione **OK**. ([Consulte "Definindo a senha de](#page-28-3)  [autenticação" na página 28.\)](#page-28-3)
- **4.** Pressione a guia **Geral**.
- **5.** Pressione **Timers**.
- **6.** Selecione **Tempo limite do sistema**.
	- Você pode definir a opção **Tp lim.trb.retido** para mais de uma hora.
- **7.** Selecione **Ativado**.
- **8.** Selecione a duração utilizando as setas para esquerda/direita.
- <span id="page-29-5"></span>**9.** Pressione **OK**.

#### <span id="page-29-1"></span>**Usando o recurso de economia de energia**

O equipamento fornece recursos de economia de energia.

- **1.** Pressione **Machine Setup (Config máq)** no painel de controle.
- **2.** Pressione **Config. admin**.
- **3.** Quando a mensagem de login for exibida, insira a senha com o teclado numérico e pressione **OK**. ([Consulte "Definindo a senha de](#page-28-3)  [autenticação" na página 28.\)](#page-28-3)
- **4.** Pressione a guia **Geral**.
- **5.** Pressione a seta para baixo para alternar entre as telas e pressione **Economia de energia**.
- **6.** Selecione a opção e a hora adequadas.

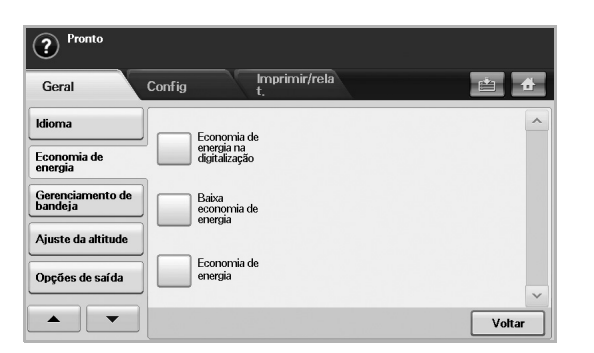

- **Economia de energia na digitalização**: desliga a luz do scanner sob o vidro.
- **Baixa economia de energia**: mantém a temperatura da unidade de fusão abaixo de 100 °C e desliga os ventiladores do equipamento, exceto o ventilador principal para a unidade de fusão.
- **Economia de energia**: desliga os ventiladores (mesmo para a unidade de fusão) após um determinado período.
- **7.** Pressione **OK**.

## <span id="page-29-2"></span>**Configurando a bandeja e o papel padrão**

Você pode selecionar a bandeja e o papel que deseja continuar utilizando para trabalhos de impressão. [\(Consulte "Configurações gerais" na](#page-80-2)  [página 80.\)](#page-80-2)

- **1.** Pressione **Machine Setup (Config máq)** no painel de controle.
- **2.** Pressione **Config. admin**.
- **3.** Quando a mensagem de login for exibida, insira a senha com o teclado numérico e pressione **OK**. ([Consulte "Definindo a senha de](#page-28-3)  [autenticação" na página 28.\)](#page-28-3)
- **4.** Pressione a guia **Geral**.
- **5.** Pressione a seta para baixo para alternar entre telas e pressione **Gerenciamento de bandeja**.
- **6.** Selecione a bandeja e suas opções como o tamanho e o tipo do papel.
- **7.** Pressione **OK**.

Se a bandeja opcional não estiver instalada, as opções da bandeja na tela estarão esmaecidas.

### <span id="page-29-3"></span>**Alterando as configurações padrão**

Você pode definir os valores padrão para cópia, fax, e-mail, digitalização e papel, todos de uma vez.

- **1.** Pressione **Machine Setup (Config máq)** no painel de controle.
- **2.** Pressione **Config. admin**.
- **3.** Quando a mensagem de login for exibida, insira a senha com o teclado numérico e pressione **OK**. ([Consulte "Definindo a senha de](#page-28-3)  [autenticação" na página 28.\)](#page-28-3)
- **4.** Pressione a guia **Geral** > **Configurações padrão** > **Opção padrão**.
- **5.** Pressione a função para alterar as suas configurações.

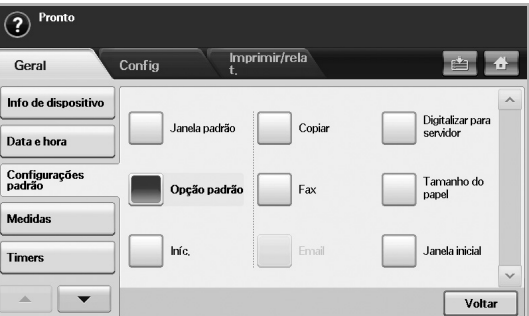

Por exemplo, se você desejar alterar a configuração padrão de brilho e contraste para um trabalho de cópia, pressione **Copiar** > **Escurecimento** e ajuste o brilho e o contraste.

**6.** Pressione **OK**.

## <span id="page-29-4"></span>**Usando o programa SetIP**

Este programa destina-se à configuração do IP da rede usando o endereço MAC que é o número de série de hardware da placa ou da interface da impressora da rede. Especificamente, com ele o administrador da rede pode configurar diversos IPs ao mesmo tempo.

O procedimento a seguir baseia-se no Windows XP. Se você usa o sistema operacional Macintosh ou Linux, consulte a *Seção de software*.

- 
- O programa **SetIP** poderá ser usado somente quando o seu equipamento estiver conectado a uma rede.
- O procedimento a seguir baseia-se no sistema operacional Windows XP.
- Se você estiver em um ambiente de endereços IP dinâmicos e precisar configurar um protocolo de rede DHCP, vá para [http://](http://developer.apple.com/networking/bonjour/download/) [developer.apple.com/networking/bonjour/download/,](http://developer.apple.com/networking/bonjour/download/) selecione o programa Bonjour para Windows correspondente ao seu sistema operacional e instale o programa. Ele permitirá ajustar os parâmetros de rede automaticamente. Siga as instruções na janela de instalação. Esse programa não oferece suporte ao Linux.

#### **Instalando o programa**

- **1.** Insira o CD do driver fornecido junto com o equipamento. Quando o CD do driver for executado automaticamente, feche a janela.
- **2.** Inicie o **Windows Explorer** e abra a unidade X. (X representa a unidade de CD-ROM.)
- **3.** Clique duas vezes em **Aplicativo** > **SetIP**.
- **4.** Abra a pasta do idioma que planeja usar.
- **5.** Clique duas vezes em **Setup.exe** para instalar o programa.
- **6.** Siga as instruções apresentadas na janela para concluir a instalação.

#### **Iniciando o programa**

- **1.** Imprima o relatório de informações de rede do equipamento, o qual inclui o seu endereço MAC. [\(Consulte "Imprimindo um relatório" na](#page-89-3)  [página 89.\)](#page-89-3)
- **2.** No menu **Iniciar** do Windows, selecione **Todos os programas** > **Samsung Network Printer Utilities** > **SetIP**.
- **3.** Clique em  $\sum$  na janela SetIP para abrir a janela de configuração do TCP/IP.
- **4.** Insira o endereço MAC, o endereço IP, a máscara de sub-rede e o gateway padrão da placa de rede e, em seguida, clique em **Aplicar**.

Ao inserir o endereço MAC, digite-o sem o ponto-e-vírgula (:).  $\mathbb{Z}$ 

- **5.** Clique em **OK**. O equipamento imprime as informações de rede. Verifique se todas as configurações estão corretas.
- **6.** Clique em **Sair**.

## <span id="page-30-0"></span>**Compreendendo o teclado**

Você pode inserir caracteres alfabéticos, números ou símbolos especiais utilizando o teclado na tela sensível ao toque. Esse teclado é especialmente organizado como um teclado normal para mais fácil utilização.

Toque na área de edição onde você deseja inserir caracteres. O teclado é exibido na tela. O teclado abaixo é o padrão mostrando as letras em minúsculas.

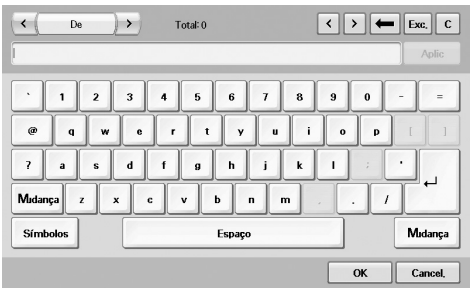

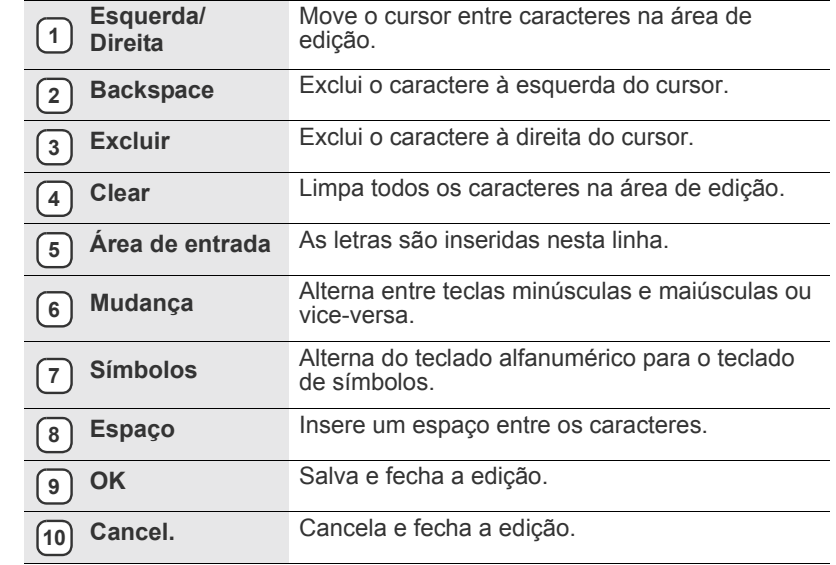

Se você inserir o endereço de e-mail, o teclado para o e-mail será exibido. Após inserir o endereço, pressione **OK** para ativar o endereço inserido. Pressione a seta na lateral para alternar entre **De**, **Para**, **Cc**, **Cco**, **Assunto** e **Mensagem**, nesta ordem.

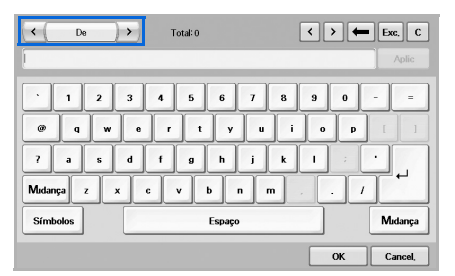

<span id="page-30-1"></span>• O Samsung Easy Document Creator é um aplicativo para ajudar os usuários a digitalizar, compilar e salvar documentos em vários formatos, incluindo o formato .epub. Esses documentos podem ser compartilhados via sites de rede social ou fax.

## <span id="page-31-0"></span>Colocando documentos e materiais de impressão

Este capítulo contém instruções para colocação de documentos e materiais de impressão no equipamento.

#### **Este capítulo inclui:**

- • [Colocando documentos](#page-31-1)
- • [Selecionando materiais de impressão](#page-32-0)

## <span id="page-31-1"></span>**Colocando documentos**

Você pode utilizar o vidro de leitura do scanner ou o alimentador automático de documentos duplex para colocar um documento para efetuar cópias, digitalizar e enviar faxes.

## <span id="page-31-2"></span>**No vidro de leitura do scanner**

Certifique-se de que nenhum documento esteja no alimentador automático de documentos duplex. Se um documento for detectado no alimentador, ele terá prioridade sobre o documento no vidro de leitura. Para obter a melhor qualidade de digitalização, especialmente para imagens coloridas ou em tons de cinza, utilize o vidro de leitura do scanner.

**1.** Levante e abra a tampa do scanner.

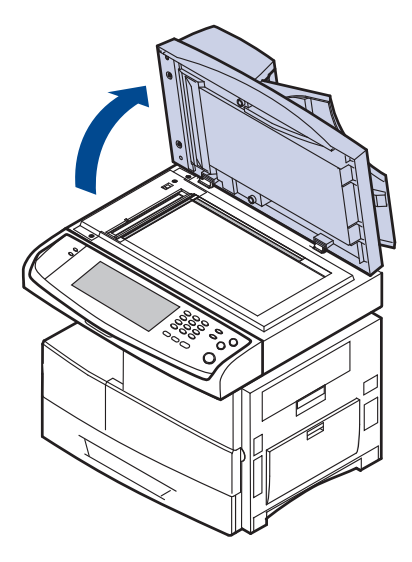

**2.** Coloque o documento com a face voltada para baixo sobre o vidro de leitura e alinhe-o com a guia de registro no canto superior esquerdo do vidro.

- Colocando papel
- • [Configurando o tamanho e o tipo do papel](#page-38-0)

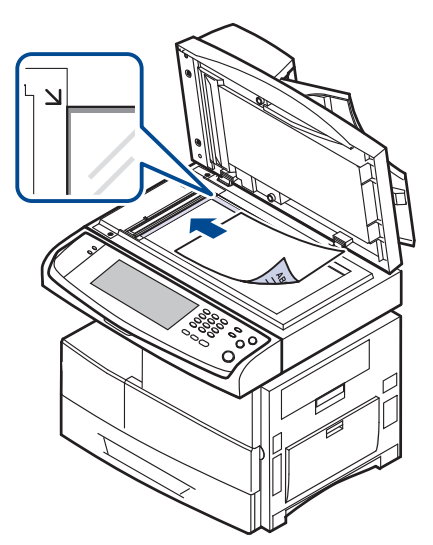

**3.** Feche a tampa do scanner.

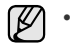

- Caso a tampa seja mantida aberta durante a cópia, a qualidade da cópia e o consumo de toner poderão ser afetados.
- O acúmulo de poeira sobre o vidro de leitura pode ocasionar pequenos pontos escuros na impressão. Mantenha-o sempre limpo. ([Consulte "Limpando a unidade de digitalização" na](#page-93-5)  [página 93.\)](#page-93-5)
- Se estiver copiando uma página de livro ou revista, levante a tampa até que as suas dobradiças atinjam o limite e, em seguida, feche a tampa. Se a espessura do livro ou da revista for superior a 30 mm, inicie a cópia com a tampa aberta.

## <span id="page-31-3"></span>**No alimentador automático de documentos duplex**

Usando o alimentador automático de documentos duplex, você pode inserir até 100 folhas de papel (75 g/m<sup>2</sup>) para um trabalho.

Ao utilizar o alimentador automático de documentos duplex:

- Não coloque papéis menores que 174 x 128 mm ou maiores que 218 x 356 mm.
- Não tente colocar os seguintes tipos de papel:
- papel carbono ou autocopiador
- papel revestido
- papel de seda ou fino
- papel vincado ou enrugado
- papel ondulado ou dobrado
- papel rasgado
- Retire todos os grampos e clipes antes de colocar os documentos.
- Certifique-se de que qualquer cola, tinta ou corretor existente esteja completamente seco no papel antes de colocá-lo no equipamento.
- Não coloque documentos que incluam tamanhos ou gramaturas de papel diferentes.
- Não coloque folhetos, panfletos, transparências ou documentos que tenham outras características incomuns.

Para colocar um documento no alimentador automático:

**1.** Coloque o documento com a face voltada para cima no alimentador automático de documentos duplex. Verifique se a parte inferior da pilha de documentos corresponde ao tamanho do papel indicado na bandeja de entrada de documentos.

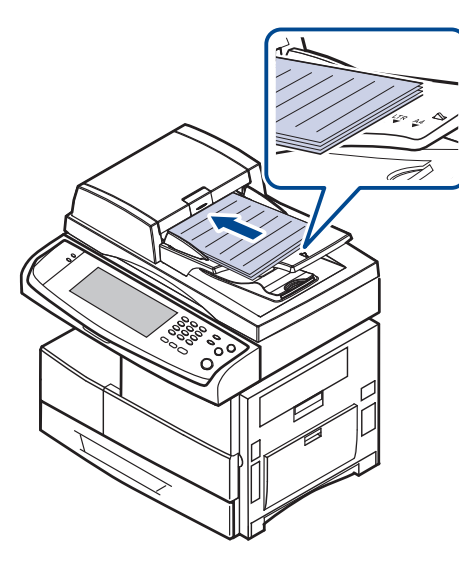

**2.** Ajuste as guias de acordo com o tamanho do documento.

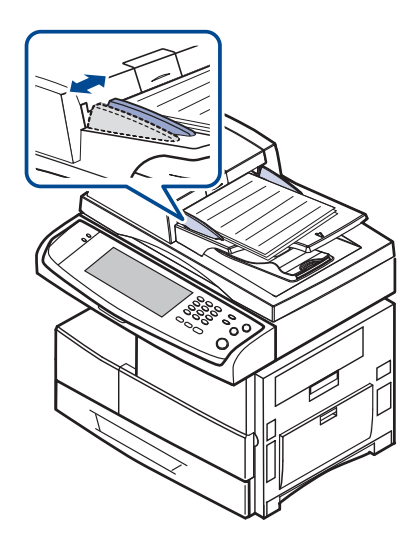

O acúmulo de poeira sobre o vidro do alimentador automático de documentos duplex pode ocasionar linhas escuras na impressão. Mantenha-o sempre limpo.

## <span id="page-32-0"></span>**Selecionando materiais de impressão**

Você pode imprimir em uma grande variedade de materiais de impressão, tais como papel comum, envelopes, etiquetas e transparências. Use sempre materiais de impressão que atendam às diretrizes de utilização do equipamento. A impressão em materiais que não atendam às diretrizes descritas neste manual do usuário poderá causar os seguintes problemas:

- Baixa qualidade de impressão<br>• Um número maior de obstruçõe
- Um número maior de obstruções de papel
- Desgaste prematuro do equipamento

Propriedades como gramatura, composição, granulação e teor de umidade são fatores importantes que afetam o desempenho do equipamento e a qualidade da saída. Ao escolher materiais de impressão, considere o seguinte:

- O tipo, o tamanho e a gramatura do material de impressão para o seu equipamento são descritos posteriormente nesta seção.
- Resultado desejado: o material de impressão escolhido deve ser adequado ao projeto.
- Brilho: alguns tipos de material de impressão são mais brancos que outros e produzem imagens mais acentuadas e vibrantes.
- Textura da superfície: a suavidade do material afeta a nitidez da impressão no papel.
	- Alguns tipos de materiais de impressão podem atender a todas as diretrizes desta seção e ainda assim não produzirem resultados satisfatórios. Isso pode ser o resultado de manuseio inadequado, níveis inaceitáveis de temperatura e umidade ou outras variáveis sobre as quais a Samsung não tem controle.
	- Antes de comprar grandes quantidades de materiais de impressão, certifique-se de que eles atendam aos requisitos especificados neste manual do usuário.
- A utilização de materiais de impressão incompatíveis com as  $\sqrt{N}$ especificações pode causar problemas e exigir reparos. Esses reparos não são cobertos pela garantia ou pelos contratos de serviço da Samsung.

## <span id="page-33-0"></span>**Especificações para materiais de impressão**

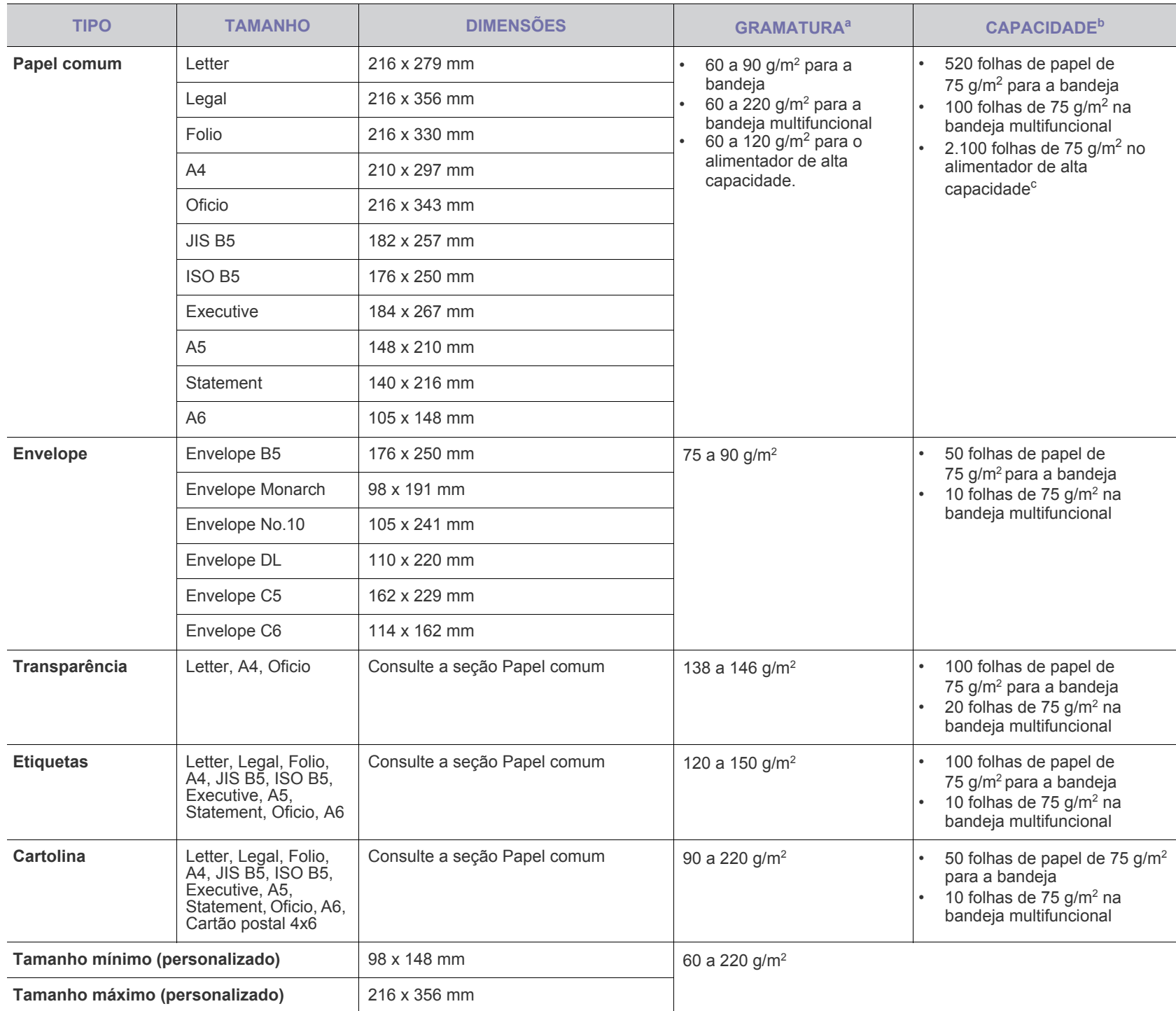

a. Se a gramatura do material for maior que  $105$  g/m<sup>2</sup>, use a bandeja multifuncional.

b.A capacidade máxima pode variar dependendo da gramatura e da espessura das folhas, bem como das condições ambientais.

c. O alimentador de alta capacidade não aceita papéis de tamanho A6.

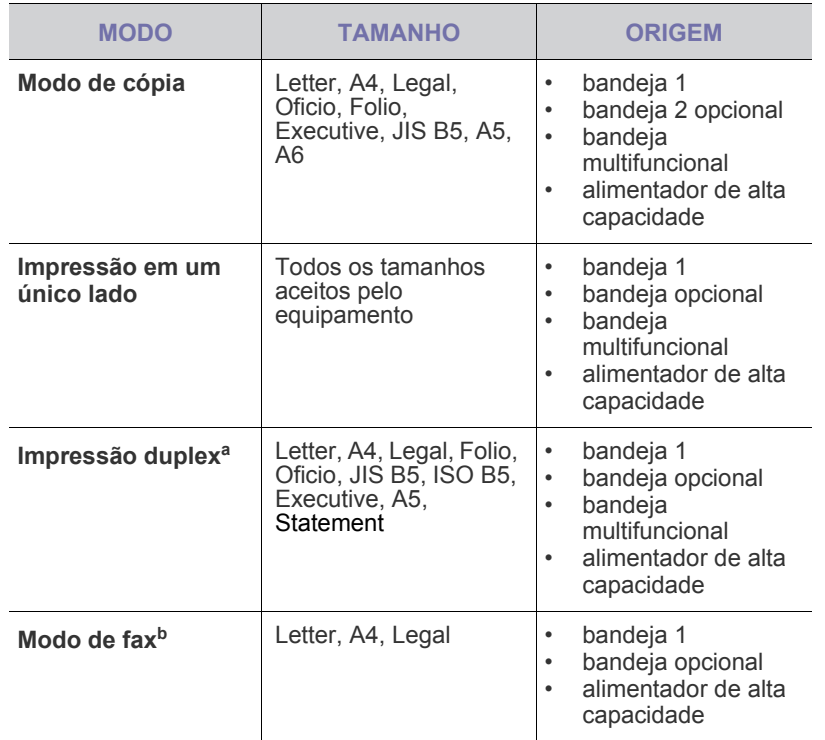

a. 75 a 90 g/m<sup>2</sup> somente

b.Somente o kit de fax opcional está instalado.

## <span id="page-34-0"></span>**Tamanhos de materiais aceitos em cada modo Diretrizes para materiais de impressão especiais**

<span id="page-34-1"></span>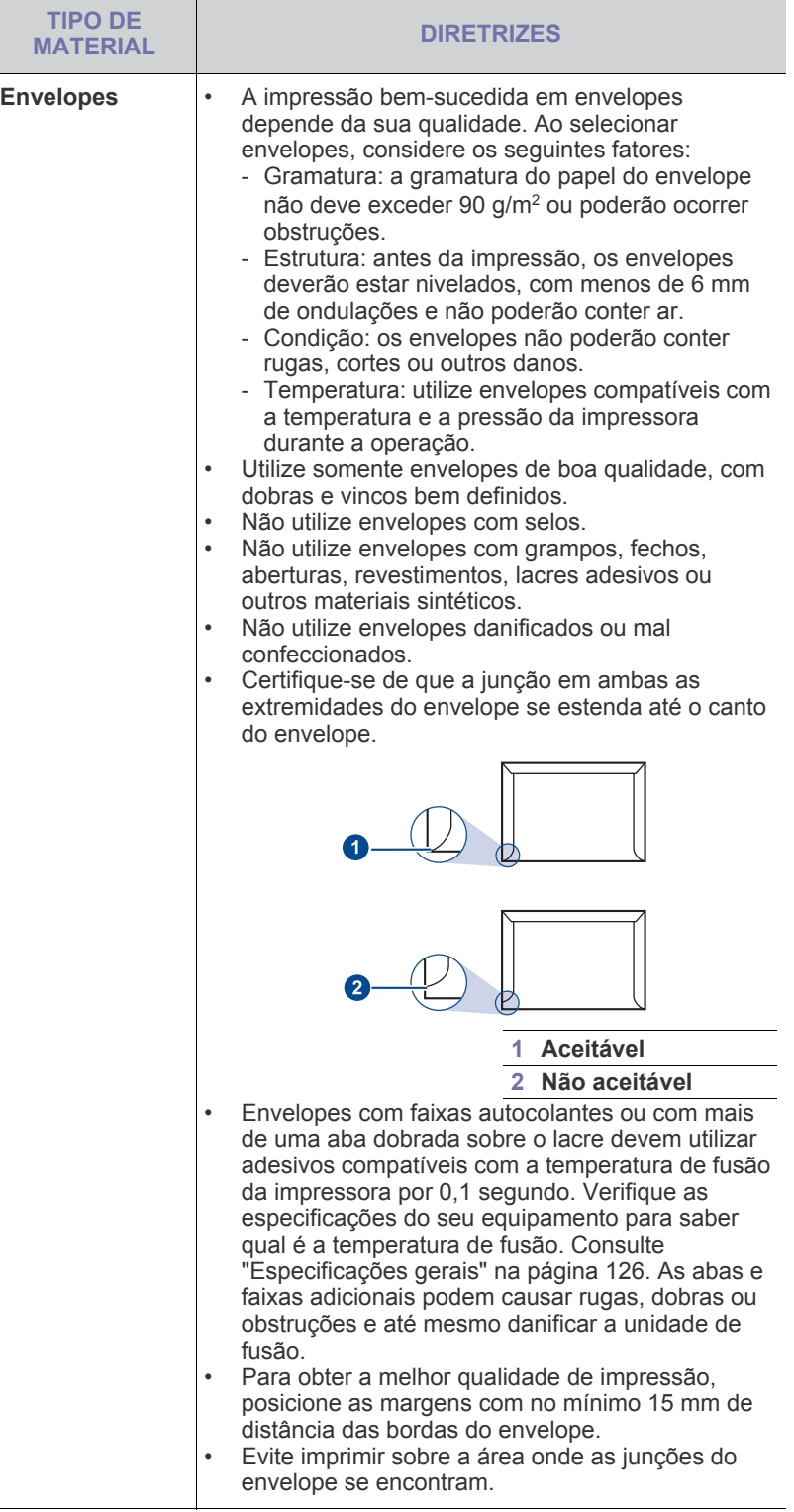

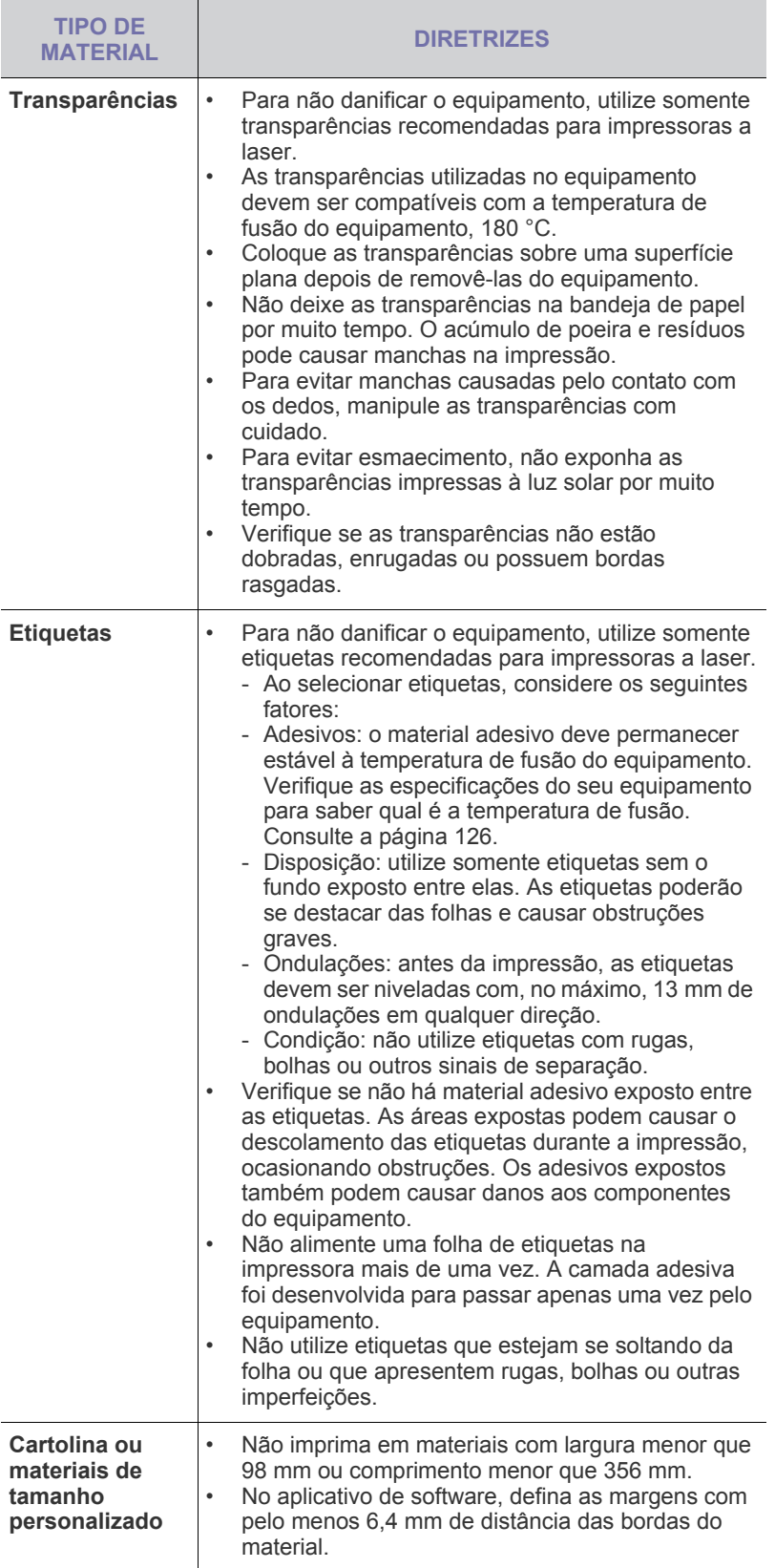

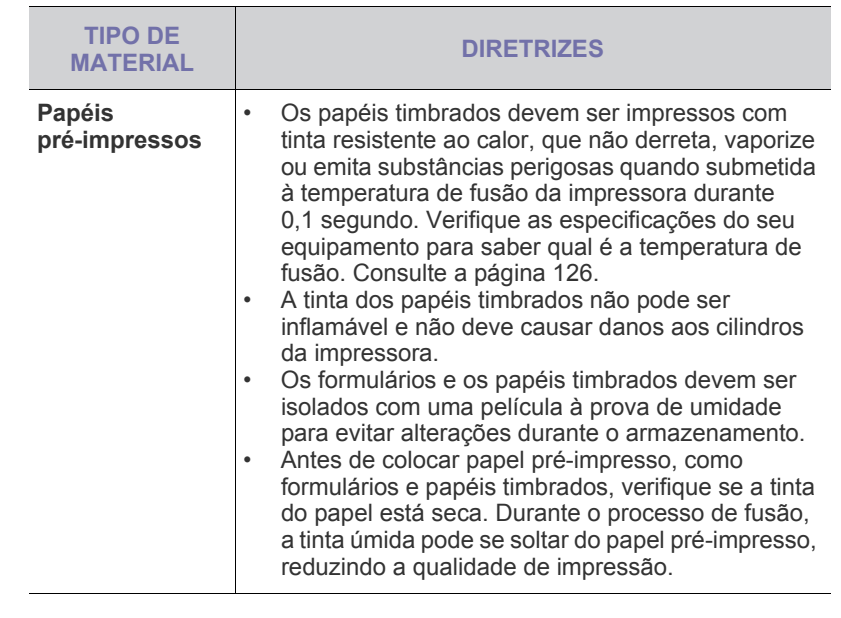

## <span id="page-35-0"></span>**Alterando o tamanho do papel na bandeja de papel**

Para colocar papéis maiores, como Legal, é necessário ajustar as guias de papel para aumentar o tamanho da bandeja.

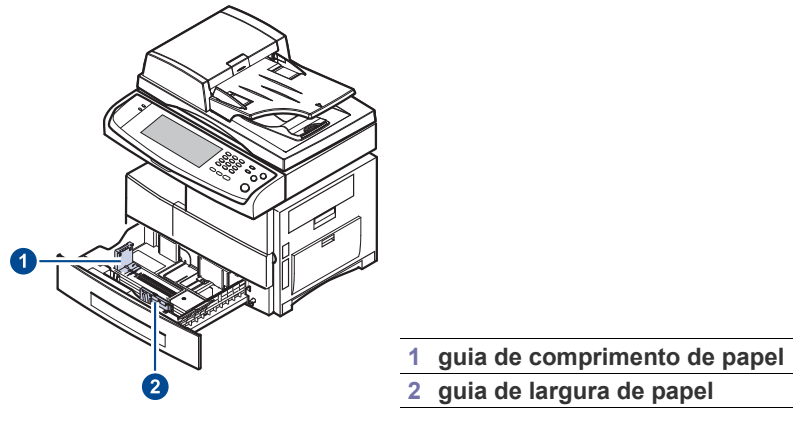

Se você instalou um alimentador de alta capacidade, consulte a Referência de Instalação Rápida para ajustar o tamanho do papel.

 $\mathbb Z$
**1.** Ajuste a guia de papel de acordo com o comprimento desejado. Dependendo do país, ela é pré-ajustada para Letter ou A4. Para colocar outro tamanho, segure a alavanca e mova a guia de comprimento para a posição correspondente.

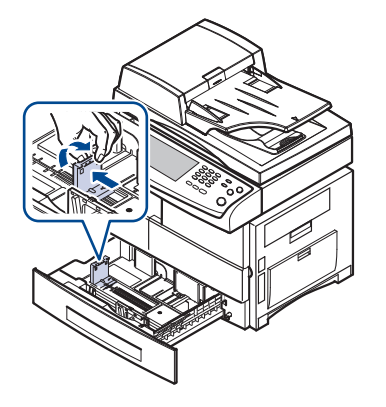

**2.** Após inserir o papel na bandeja, ao segurar a guia de papel como mostrado, mova-a até que toque levemente a pilha de papel. Não pressione a guia com muita força contra a borda do papel; a guia poderá dobrá-lo.

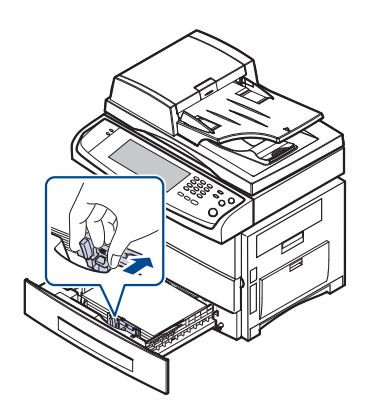

Ao usar papel no tamanho Legal, é preciso estender o comprimento da bandeja.

- **3.** Coloque papel na bandeja.
- **4.** Coloque a bandeja no equipamento.
- **5.** Configure o tamanho de papel no computador.

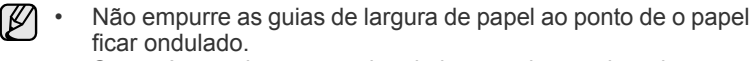

• Se você não ajustar as guias de largura de papel, poderão ocorrer obstruções.

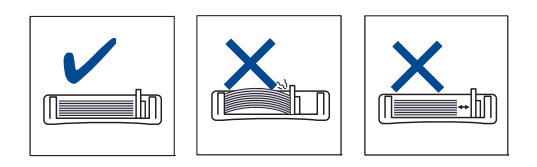

# **Colocando papel**

## **Colocando papel na bandeja 1, bandeja opcional ou no alimentador de alta capacidade**

Coloque o material de impressão utilizado na maioria dos trabalhos de impressão na bandeja 1. A bandeja 1 pode acomodar um máximo de 520 folhas de papel comum de 75 g/m<sup>2</sup>.

Para colocar 520 folhas adicionais de papel, basta adquirir uma bandeja opcional e instalá-la embaixo da bandeja padrão. ([Consulte "Suprimentos"](#page-121-0)  [na página 121.\)](#page-121-0)

V

O uso de papéis fotográficos ou revestidos pode causar problemas que exijam manutenção. Tais reparos não são cobertos pela garantia ou pelo contrato de serviço da Samsung.

**1.** Para inserir papel, puxe e abra a bandeja e coloque o papel com a face a ser impressa voltada para baixo.

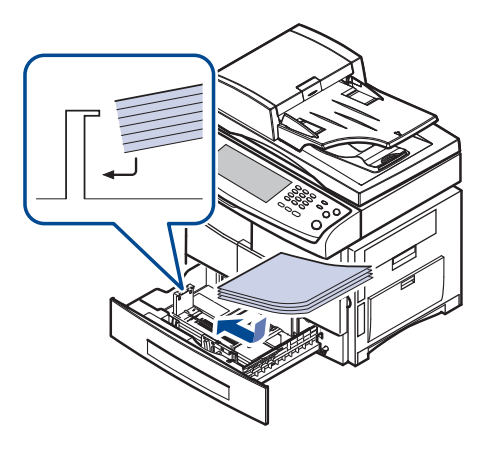

**1 Cheia 2 Vazia**

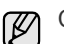

Coloque o lado a ser impresso voltado para cima.

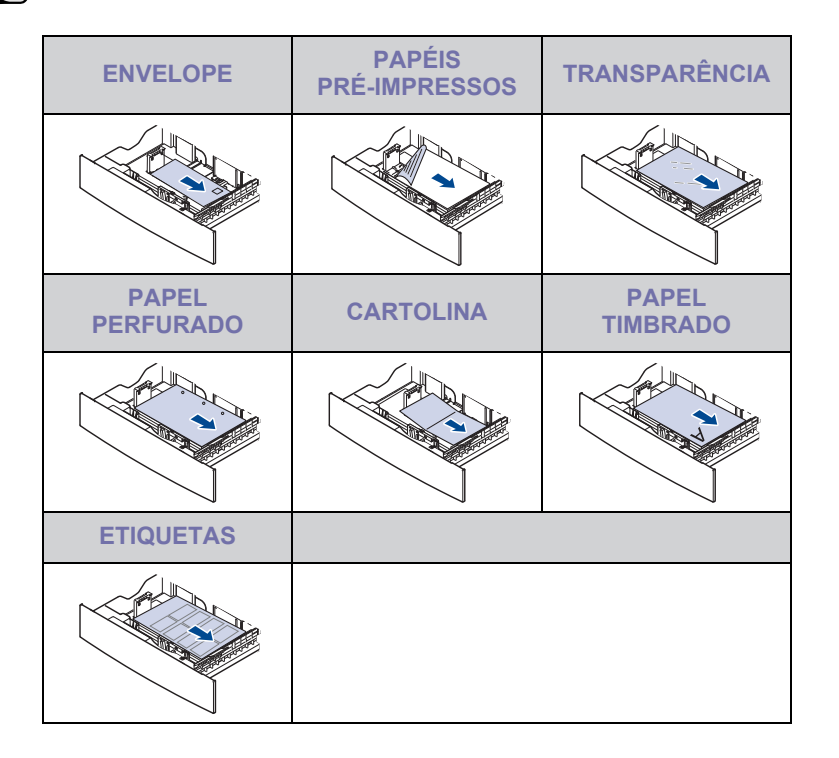

**36 \_**Colocando documentos e materiais de impressão

- **2.** Após colocar o papel, defina o tipo e o tamanho do papel para a bandeja 1. Consulte ["Configurando o tamanho e o tipo do papel"](#page-38-0) na página [38](#page-38-0) para cópia e fax ou a *Seção de software* para impressão do PC.
- 

• Se houver problemas com a alimentação de papel, coloque uma folha de cada vez na bandeja multifuncional.

• Você pode colocar papel previamente impresso. O lado impresso deverá estar voltado para cima, com uma borda sem dobras na frente. Se houver problemas com a alimentação do papel, vire-o ao contrário. Observe que isso não garante a qualidade da impressão.

## **Na bandeja multifuncional**

A bandeja multifuncional pode acomodar diversos tamanhos e tipos de materiais de impressão, como postais, cartões e envelopes. Ela é muito útil para imprimir uma única página de papel timbrado ou colorido.

#### **Dicas sobre a utilização da bandeja multifuncional**

- Coloque apenas um tamanho de material de impressão de cada vez na bandeja multifuncional.
- Para evitar obstruções, não adicione papel enquanto ainda houver folhas na bandeja multifuncional. Isso também se aplica a outros tipos de material de impressão.
- O material de impressão deve ser colocado com a face voltada para baixo, com a borda superior voltada para a bandeja multifuncional e no centro da bandeja.
- Para evitar obstruções e problemas de qualidade de impressão, utilize sempre os materiais especificados. [\(Consulte "Selecionando](#page-32-0)  [materiais de impressão" na página 32.\)](#page-32-0)
- Remova todas as ondulações dos cartões postais, envelopes e etiquetas antes de colocá-los na bandeja multifuncional.

Para colocar papel na bandeja multifuncional:

**1.** Abra a bandeja multifuncional e desdobre a extensão da bandeja conforme o indicado.

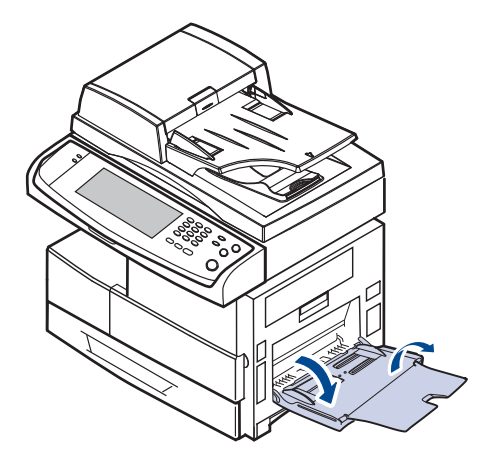

**2.** Se você estiver utilizando papel, folheie ou areje a borda da pilha de papel para separar as páginas antes de colocá-las na bandeja.

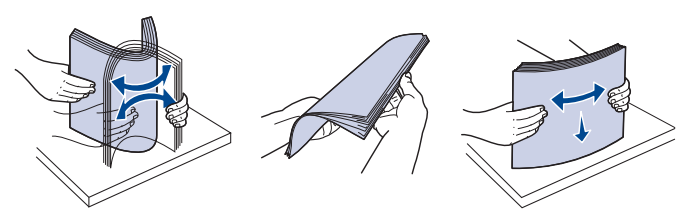

No caso de transparências, segure-as pelas bordas e evite tocar no lado que será impresso. A gordura dos dedos pode causar problemas de qualidade de impressão.

**3.** Coloque o papel.

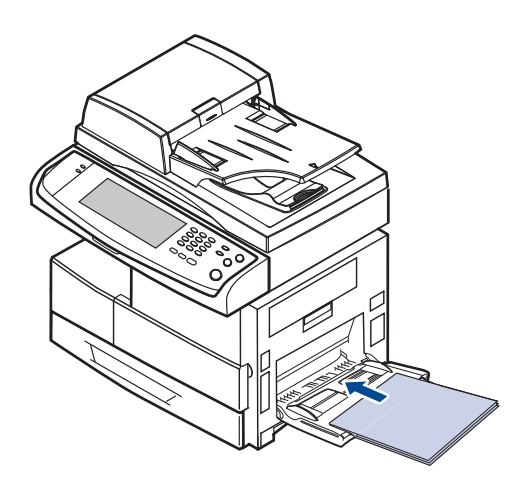

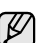

Coloque o lado a ser impresso voltado para baixo.

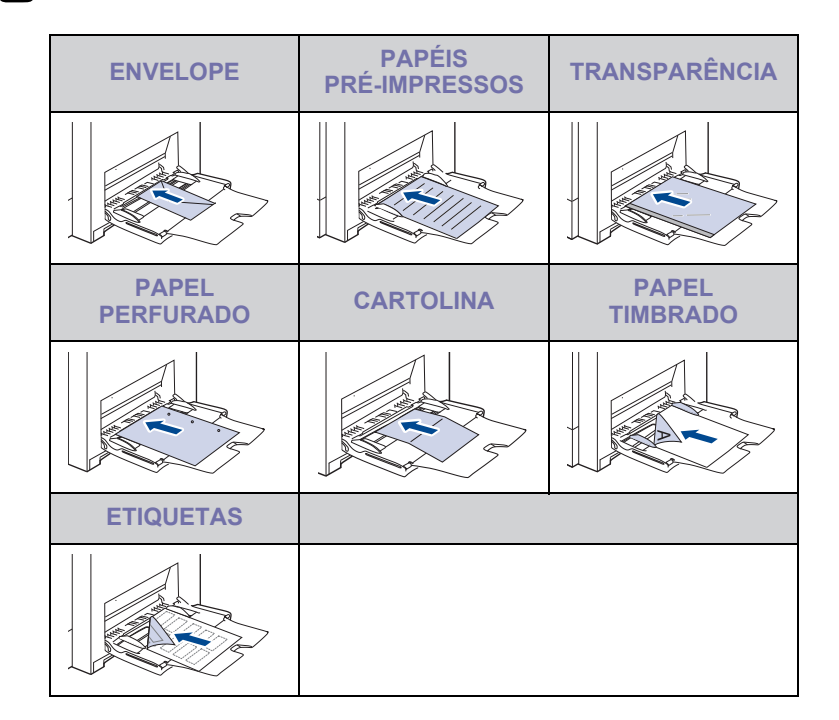

**4.** Pressione as guias de largura na bandeja multifuncional e ajuste-as de acordo com a largura do papel. Não force muito ou o papel poderá dobrar, ocasionando obstruções ou desalinhamentos.

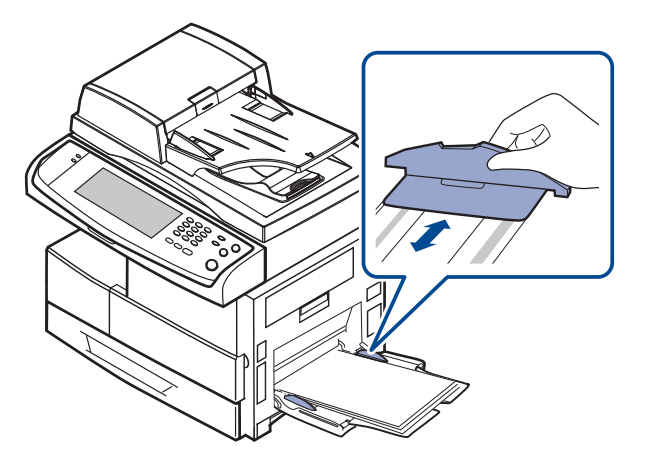

Dependendo do tipo do material utilizado, considere as seguintes [K] diretrizes de colocação:

- Envelopes: aba voltada para baixo com a área do selo no lado superior esquerdo.
- Transparências: lado a ser impresso voltado para cima com a faixa adesiva entrando primeiro no equipamento.
- Etiquetas: Lado a ser impresso voltado para cima e borda curta superior entrando primeiro na impressora.
- Papel pré-impresso: lado pré-impresso voltado para cima com a borda superior voltada para o equipamento.
- Cartolina: lado a ser impresso voltado para cima e borda curta na direção do equipamento.
- Papel reutilizado: lado previamente impresso voltado para baixo com uma borda sem dobras voltada para o equipamento.
- **5.** Após colocar papel, defina o tipo e o tamanho do papel para a bandeja multifuncional. Consulte ["Configurando o tamanho e o tipo](#page-38-0)  [do papel"](#page-38-0) na página [38](#page-38-0) para cópia e fax ou a *Seção de software* para impressão do PC.

M

As configurações feitas no driver de impressão substituem as configurações do painel de controle.

**6.** Após imprimir, dobre a extensão da bandeja multifuncional e feche a bandeja.

# <span id="page-38-1"></span><span id="page-38-0"></span>**Configurando o tamanho e o tipo do papel**

Após colocar papel na bandeja, é necessário definir o tamanho e o tipo de papel. Essas configurações aplicam-se aos modos de cópia e fax. Para impressões do PC, o tipo e o tamanho do papel devem ser configurados nos aplicativos do computador.

- **1.** Pressione **Machine Setup (Config máq)** no painel de controle.
- **2.** Pressione **Config. admin**.
- **3.** Quando a mensagem de login for exibida, insira a senha com o teclado numérico e pressione **OK**. ([Consulte "Definindo a senha de](#page-28-0)  [autenticação" na página 28.\)](#page-28-0)
- **4.** Pressione a guia **Geral**.
- **5.** Pressione a seta para baixo para alternar entre telas e pressione **Gerenciamento de bandeja**.
- **6.** Selecione a bandeja e suas opções como o tamanho e o tipo do papel.
- **7.** Pressione **OK**.

# **Copiando**

Este capítulo fornece informações sobre a utilização do equipamento na produção de cópias.

#### **Este capítulo inclui:**

- Compreendendo a tela copiar
- • [Copiando documentos](#page-40-0)

# <span id="page-39-0"></span>**Compreendendo a tela copiar**

Quando você pressiona **Copiar** na tela **Principal**, a tela **Copiar** é exibida com várias guias e diversas opções de cópia. Todas as opções são agrupadas por recursos para que você possa configurar as suas opções facilmente.

Se a tela exibir outro menu, pressione ( $\rightarrow$ ) para ir para a tela **Principal**.

# **Guia Básico**

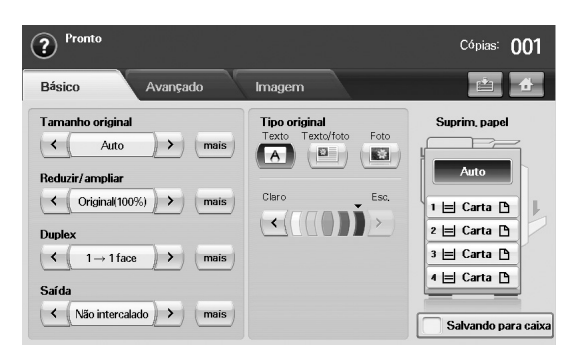

- **Tamanho original**: seleciona o tamanho dos documentos. ([Consulte "Alterando o tamanho dos documentos" na página 40.](#page-40-2))
- **Reduzir/ampliar**: reduz ou amplia o tamanho de uma imagem copiada. [\(Consulte "Reduzindo ou ampliando cópias" na página 41.\)](#page-41-0)
- **Duplex**: configura o equipamento para imprimir cópias em ambos os lados do papel. [\(Consulte "Copiando ambos os lados dos](#page-41-1)  [documentos \(Duplex\)" na página 41.](#page-41-1))
- **Saída**: seleciona as opções de cópia **Intercalado** ou **Não intercalado**. Se você instalar o Empilhador e o Grampeador opcionais, a opção relacionada a grampeamento será exibida. ([Consulte "Definindo a saída das cópias \(Intercalado/Grampos\)" na](#page-42-1)  [página 42.\)](#page-42-1)
- **Tipo original**: aprimora a qualidade da cópia através da seleção do tipo de documento para o trabalho de cópia atual. [\(Consulte](#page-42-2)  ["Selecionando o tipo dos documentos" na página 42.\)](#page-42-2)
- **Claro**, **Esc.**: ajusta o brilho para tornar a cópia mais legível quando o documento contiver marcas tênues e imagens escuras. [\(Consulte](#page-42-3)  ["Alterando o contraste" na página 42.\)](#page-42-3)
- **Suprim. papel**: seleciona a bandeja de alimentação de papel.
- **Salvando para caixa**: configura o equipamento para salvar os originais na caixa de documentos para uso posterior.

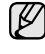

Para obter detalhes de como usar a **Caixa de docum.**, consulte o capítulo **Caixa de docum**. (Consulte "[Usando a caixa de](#page-73-0)  [documentos](#page-73-0)" na página [73.](#page-73-0))

- • [Alterando as configurações para cada cópia](#page-40-1)
- • [Utilizando recursos de cópia especiais](#page-42-0)

# **Guia Avançado**

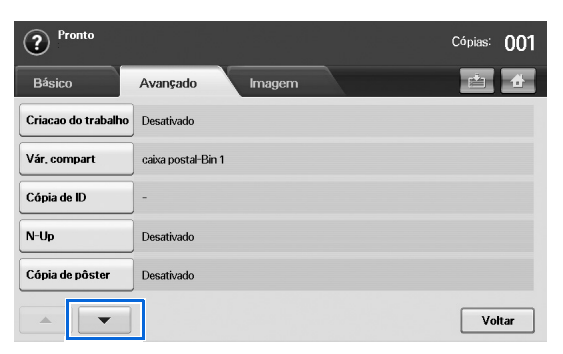

- **Criacao do trabalho**: permite copiar várias páginas ou tipos diferentes de documentos em uma única cópia. [\(Consulte](#page-42-4)  ["Mesclando vários trabalhos como uma única cópia" na página 42.](#page-42-4))
- **Cópia de ID**: imprime documentos de duas faces em uma única folha de papel. Esse recurso é útil para copiar um item pequeno, como um cartão de visitas. [\(Consulte "Cópia de identidades" na](#page-43-0)  [página 43.\)](#page-43-0)
- **N-Up**: imprime duas ou quatro imagens originais reduzidas para se ajustarem a uma única folha de papel. ([Consulte "Duas ou quatro](#page-44-0)  [páginas por folha \(N por página\)" na página 44.\)](#page-44-0)
- **Cópia de pôster**: imprime uma imagem grande dividida em 9 páginas. ([Consulte "Cópia de pôsteres" na página 44.\)](#page-44-1)
- **Cópia de clone**: imprime várias cópias do documento original em uma única página. ([Consulte "Duplicação" na página 45.\)](#page-45-0)
- **Cópia de livro**: permite copiar um livro inteiro. [\(Consulte "Cópia de](#page-45-1)  [livros" na página 45.\)](#page-45-1)
- **Folheto**: cria folhetos de um conjunto seqüencial de documentos de um ou dois lados. ([Consulte "Cópia de folhetos" na página 45.\)](#page-45-2)
- **Capas**: adiciona capas automaticamente ao conjunto copiado utilizando o material obtido de uma bandeja diferente. [\(Consulte](#page-45-3)  ["Cópia de capas" na página 45.\)](#page-45-3)
- **Transparências**: adiciona uma folha divisora em branco entre as transparências de um conjunto. [\(Consulte "Cópia de transparências"](#page-46-0)  [na página 46.](#page-46-0))

# **Guia Imagem**

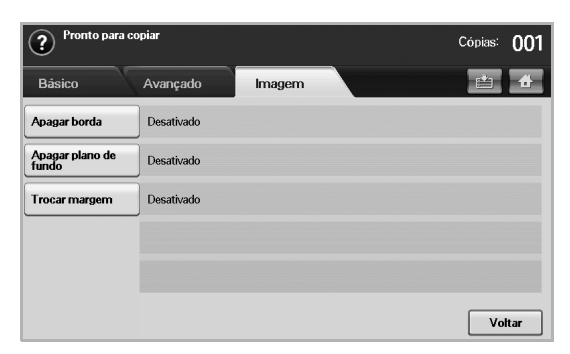

- **Apagar borda**: permite apagar marcas de perfurações, grampos e vincos ao longo das quatro bordas do documento. ([Consulte](#page-46-1)  ["Apagando bordas" na página 46.](#page-46-1))
- **Apagar plano de fundo**: imprime uma imagem sem fundo. ([Consulte "Apagando imagens de fundo" na página 46.](#page-46-2))
- **Trocar margem**: cria uma borda de encadernação para o documento. [\(Consulte "Deslocando margens" na página 46.\)](#page-46-3)

# <span id="page-40-0"></span>**Copiando documentos**

Este é o procedimento usual para copiar documentos.

- **1.** Pressione **Copiar** na tela **Principal**.
- **2.** Coloque os documentos com a face voltada para cima no alimentador automático de documentos duplex ou use o vidro de leitura do scanner com um único documento com a face voltada para baixo.

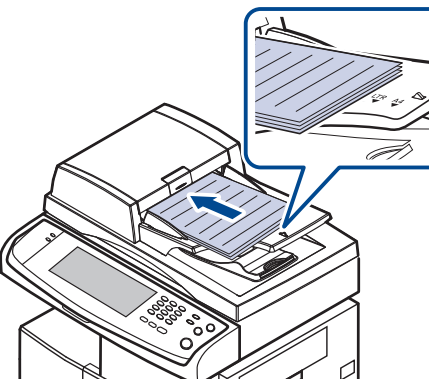

**3.** Ajuste as configurações para cada cópia como **Tamanho original**, **Reduzir/ampliar**, **Duplex** etc. (Consulte ["Alterando o tamanho dos](#page-40-2)  [documentos"](#page-40-2) na página [40](#page-40-2) ou ["Copiando ambos os lados dos](#page-41-1)  [documentos \(Duplex\)"](#page-41-1) na página [41.](#page-41-1))

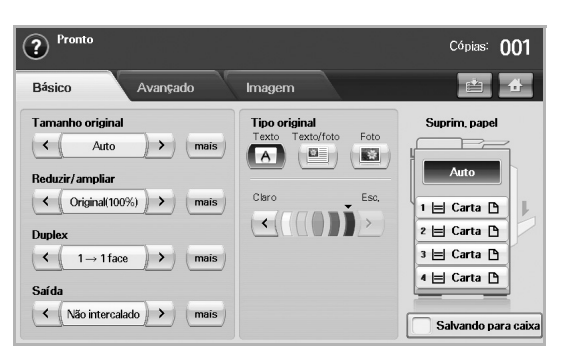

**4.** Selecione a bandeja apropriada na tela.

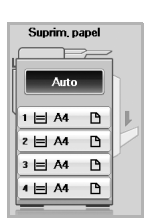

- **5.** Digite o número de cópias através do teclado numérico, se necessário.
- **6.** Pressione **Start (Início)** no painel de controle para iniciar a cópia.
	- Para cancelar o trabalho de cópia atual, pressione **Stop (Parar)** no

painel de controle. Alternativamente, você pode excluir o trabalho atual e os pendentes usando a opção **Job Status (Status trab)** no painel de controle. Selecione o trabalho que deseja cancelar e pressione **Excluir**.

# <span id="page-40-1"></span>**Alterando as configurações para cada cópia**

Na guia **Básico** da tela **Copiar**, você pode selecionar os recursos antes de iniciar a cópia.

A configuração da guia **Básico** destina-se somente a cópias individuais. Isso significa que a configuração não será aplicada ao próximo trabalho de cópia. Após concluir o trabalho de cópia atual, o equipamento restaurará automaticamente as configurações padrão após um determinado período. O equipamento também poderá retomar a configuração padrão quando você pressionar o botão **Clear All (Limpar tudo)** no painel de controle ou pressionar outro menu como fax ou algum outro, com exceção da tela **Job Status (Status trab)**.

A configuração de cópia padrão pode ser alterada em **Config. admin**. [\(Consulte "Configurações gerais" na página 80.\)](#page-80-0)

# <span id="page-40-2"></span>**Alterando o tamanho dos documentos**

Pressione a guia **Básico** > **Tamanho original** e, em seguida, use as setas para esquerda/direita para definir o tamanho do original.

Pressione **mais** para exibir valores detalhados.

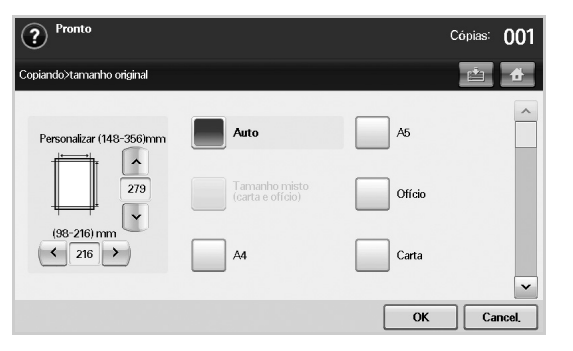

- **Personalizar**: permite selecionar a área de digitalização do documento. Pressione as setas para definir o tamanho.
- **Auto**: detecta automaticamente o tamanho dos documentos. Esta opção estará disponível somente se o tamanho do documento for Legal, Letter ou A5. Se os documentos forem de vários tamanhos, o equipamento detectará o maior documento e selecionará o papel de maior tamanho na bandeja.
- **Tamanho misto (carta e ofício)**: permite utilizar os tamanhos de papel Letter e Legal juntos. Além disso, o equipamento coletará o papel de tamanho adequado de várias bandejas. Por exemplo, se o documento possuir 3 páginas e a primeira página for de tamanho Letter, a segunda de tamanho Legal e a terceira de tamanho Letter, o equipamento imprimirá na ordem Letter, Legal e Letter a partir de várias bandejas.
- Outros valores predefinidos: permite ao usuário selecionar facilmente valores utilizados com freqüência.

## <span id="page-41-0"></span>**Reduzindo ou ampliando cópias**

Pressione a guia **Básico** > **Reduzir/ampliar** e, em seguida, utilize as setas para esquerda/direita para reduzir ou ampliar uma imagem no papel.

Pressione **mais** para exibir os valores.

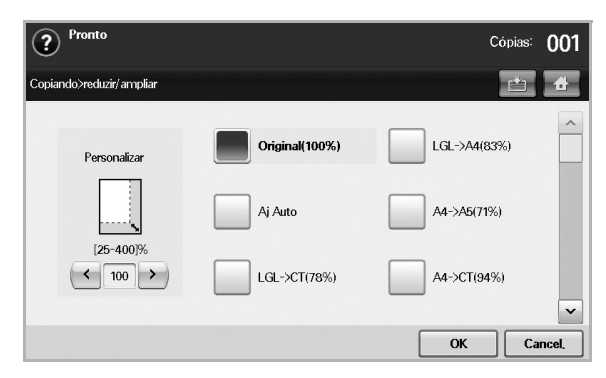

- **Original(100%)**: imprime textos ou imagens no tamanho original.
- **Aj Auto**: reduz ou amplia o documento com base no tamanho do papel de saída.
- Outros valores predefinidos: permite selecionar facilmente valores utilizados com freqüência.

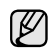

A opção **Personalizar** pode ser diferente em função do local em que os documentos foram colocados. No alimentador automático de documentos duplex, um ajuste de 25 a 200% é possível. No vidro de leitura do scanner, um ajuste de 25 a 400% é possível.

# <span id="page-41-1"></span>**Copiando ambos os lados dos documentos (Duplex)**

Pressione a guia **Básico** > **Duplex** e, em seguida, utilize as setas para esquerda/direita para selecionar o valor **Duplex**.

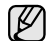

Se você desejar copiar documentos no vidro de leitura e também copiar os dois lados dos documentos, a mensagem **OutraPágina** será exibida após a cópia da primeira página. Quando isso ocorrer, coloque o outro lado do documento original com a face voltada para baixo e pressione **Sim**. O equipamento começará a digitalizar a segunda página.

Pressione **mais** para exibir valores detalhados.

• **1 -> 1 face**: digitaliza uma face do documento e imprime em um lado do papel. Esta função reflete exatamente os documentos originais.

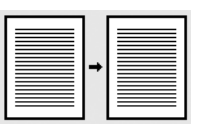

• **1 -> 2 faces**: digitaliza uma face do documento e imprime em ambos os lados do papel.

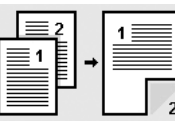

• **1 -> 2 faces, verso 2**: digitaliza uma face do documento e imprime em ambos os lados do papel, mas as informações na face posterior da impressão são giradas em 180°.

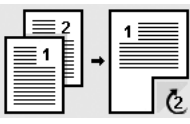

• **2 -> 1 face**: digitaliza ambas as faces do documento e imprime cada uma em uma folha separada.

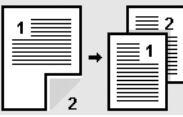

• **2 -> 2 faces**: digitaliza ambas as faces do documento e imprime em ambos os lados do papel. Esta função reflete exatamente os documentos originais.

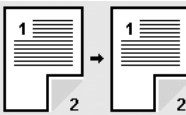

• **2 -> 1 face, verso 2**: digitaliza ambas as faces do documento original e imprime cada uma em uma folha separada, mas as informações na parte posterior da impressão são giradas em 180°.

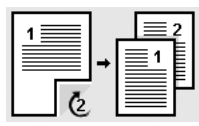

• **Inverter 1 -> Frente e verso**: Digitaliza documentos e os imprime em ambos os lados do papel. No entanto, o equipamento inverte a ordem de impressão dos documentos. O equipamento imprime o segundo original primeiro, o que significa que o original colocado antes é impresso no verso do papel. Por exemplo, se você imprimir 6 folhas de documentos originais, todas as páginas pares serão impressas na frente do papel e todas as páginas ímpares serão impressas no verso.

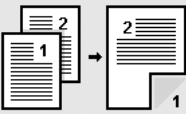

• **Inverter 1 -> Frente e verso, girar o verso**: Digitaliza documentos e os imprime em ambos os lados do papel. No entanto, o equipamento inverte a ordem de impressão dos documentos. O equipamento imprime o segundo original primeiro, o que significa que o original colocado antes é impresso no verso do papel. Por exemplo, se você imprimir 6 folhas de documentos originais, todas as páginas pares serão impressas na frente do papel e todas as páginas ímpares serão impressas no verso. As informações no lado posterior da impressão são giradas em 180°.

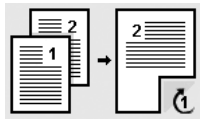

• **Inverter 2 -> Frente e verso**: Digitaliza ambos os lados dos originais e os imprime em ambos os lados do papel. No entanto, o equipamento inverte a ordem de impressão dos documentos. O equipamento imprime primeiro o verso dos documentos, o que significa que a frente dos originais é impressa na parte posterior das folhas.

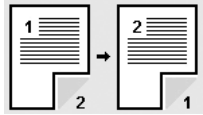

# <span id="page-42-1"></span>**Definindo a saída das cópias (Intercalado/Grampos)**

Pressione a guia **Básico** > **Saída** e, em seguida, utilize as setas para esquerda/direita para selecionar o valor **Intercalado** ou **Com grampo**. Este recurso estará disponível somente se o documento original estiver no alimentador automático de documentos.

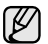

Se você desejar copiar documentos no vidro de leitura e também copiar os dois lados dos documentos, a mensagem **OutraPágina** será exibida após a cópia da primeira página. Quando isso ocorrer, coloque o outro lado do documento original com a face voltada para baixo e pressione **Sim**. O equipamento começará a digitalizar a segunda página.

Pressione **mais** para exibir os valores.

• **Intercalado**: imprime em conjuntos correspondentes à seqüência do documento original.

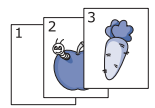

• **Não intercalado**: imprime pilhas de páginas individuais ordenadas.

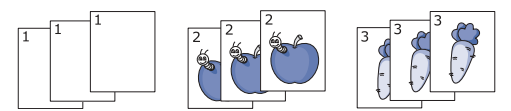

• **Grampos, retrato**: adiciona um grampo a todas as impressões com orientação de retrato.

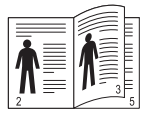

• **Grampos, paisagem**: adiciona um grampo a todas as impressões com orientação de paisagem.

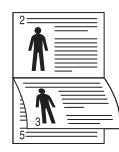

O recurso de grampeamento está disponível com o Empilhador e o Grampeador opcionais. [\(Consulte "Empilhador e Grampeador](#page-122-0)  [\(unidade de acabamento\)" na página 122.\)](#page-122-0)

## <span id="page-42-2"></span>**Selecionando o tipo dos documentos**

Pressione a guia **Básico** e selecione o tipo de documento adequado.

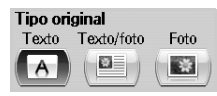

- **Texto**: utilize quando os documentos forem compostos de texto em sua maioria.
- **Texto/foto**: utilize quando os documentos forem compostos de texto e fotografias.
- **Foto**: utilize quando os documentos forem fotografias.

## <span id="page-42-3"></span>**Alterando o contraste**

Este recurso define o nível de contraste. Utilize as setas para esquerda/ direita para alterar o nível de contraste das impressões.

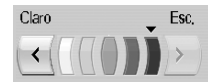

# <span id="page-42-0"></span>**Utilizando recursos de cópia especiais**

Na guia **Avançado** ou **Imagem** da tela **Copiar**, você pode selecionar recursos de cópia específicos.

# <span id="page-42-4"></span>**Mesclando vários trabalhos como uma única cópia**

Este recurso permite mesclar vários trabalhos de cópia em uma única cópia. Se for necessário usar o alimentador automático de documentos duplex e o vidro de leitura para um trabalho de cópia, você poderá usar este recurso. Na figura abaixo, cada número significa a ordem de cada segmento.

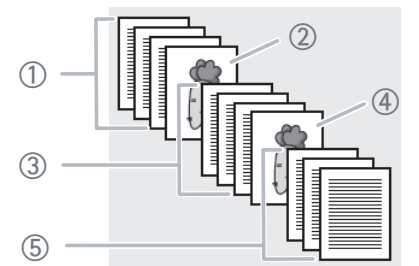

- ① Segmento 1 do DADF.
- ② Segmento 2 do vidro de leitura.
- ③ Segmento 3 do DADF.
- ④ Segmento 4 do vidro de leitura. ⑤ Segmento 5 do DADF.

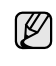

Quando o equipamento entrar no modo de economia de energia, os trabalhos na lista de segmentos serão excluídos para impedir o acesso por usuários inesperados.

- **1.** Pressione **Copiar** na tela **Principal**.
- **2.** Selecione a bandeja em **Suprim. papel**.
- **3.** Pressione a guia **Avançado** > **Criacao do trabalho**.
- **4.** Pressione **Ativado** para ativar a função de criação de trabalhos.

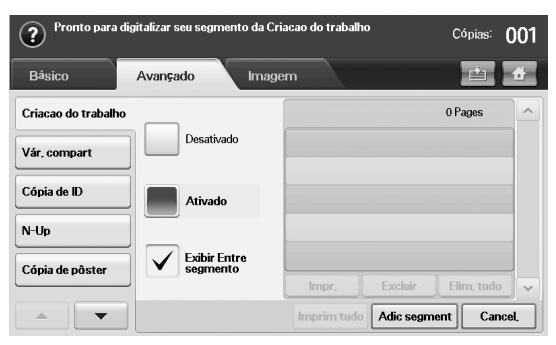

- **Desativado**: desativa o recurso de **Criacao do trabalho**.
- **Ativado**: ativa o recurso de **Criacao do trabalho**.
- **Exibir Entre segmento**: após a execução de um segmento, o trabalho é pausado e esta tela é exibida. O usuário pode então optar por continuar a cópia ou parar.
- **Impr.**: imprime a(s) página(s) de amostra de um segmento para confirmar seu conteúdo.
- **Excluir:** exclui um segmento.
- **Excluir:** exclui um segmento.
- **Elim. tudo:** exclui todos os segmentos.
- **Imprim tudo:** imprime todos os segmentos.
- **Adic segment**: adiciona um novo segmento.
- **Cancel.**: remove todos os segmentos da lista e cancela o trabalho.

#### **5.** Pressione **Adic segment**.

- **6.** Coloque os documentos com a face voltada para cima no DADF ou use o vidro de leitura do scanner com um único documento com a face voltada para baixo.
- **7.** Pressione **Start** no painel de controle. O computador começa a digitalizar.
- **8.** Repita da etapa 5 à etapa 7.

As long as the hard drive capacity of your device remains, you can add segments without any restriction.

**9.** Após adicionar os segmentos, pressione **Imprim tudo**.

## <span id="page-43-0"></span>**Cópia de identidades**

O equipamento imprime um lado do documento na metade superior do papel e o outro lado na metade inferior sem reduzir o tamanho do original. Esse recurso é útil para copiar um item pequeno, como um cartão de visitas.

Esse recurso de cópia se tornará disponível somente quando os documentos forem colocados sobre o vidro de leitura do scanner.

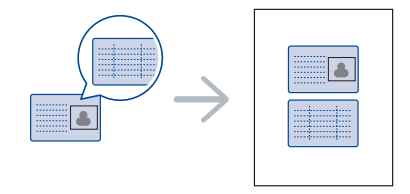

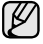

O documento deverá ser colocado sobre o vidro de leitura do scanner para que este recurso possa ser utilizado.

**1.** Coloque a frente do documento voltada para baixo sobre o vidro de leitura do scanner onde as setas estão indicadas e feche a tampa do scanner.

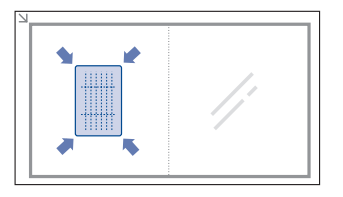

- **2.** Pressione **Copiar** na tela **Principal**.
- **3.** Selecione a bandeja em **Suprim. papel**.
- **4.** Pressione a guia **Avançado** > **Cópia de ID**.
- **5.** Pressione **Start (Início)** no painel de controle. O equipamento iniciará a impressão da face frontal.
- **6.** Vire o documento e coloque-o sobre o vidro de leitura do scanner, onde as setas estão indicadas. Em seguida, feche a tampa do scanner.

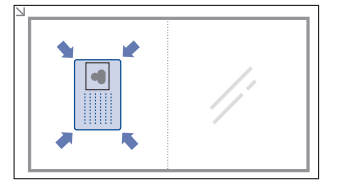

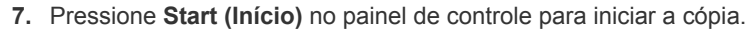

- Se o documento original for maior que a área de impressão, algumas partes poderão não ser impressas.
	- Se esta opção estiver esmaecida, defina a opção **Duplex** como **1 -> 1 face** e a opção **Saída** como **Intercalado**.

# **Copiando a ID com a cópia ID Manual**

Se desejar copiar diversos cartões de identificação em uma folha ou ajustar a posição da cópia na página, siga as próximas etapas.

As próximas etapas são os procedimentos para copiar a carteira de motorista de duas pessoas (100 × 80 mm) em uma página.

- **1.** Pressione **Machine Setup (Config máq)** no painel de controle.
- **2.** Selecione **Config. admin**. Quando a mensagem de login for exibida, digite a senha e pressione **OK**.
- **3.** Pressione a guia **Config** > **Configuração da cópia** > **Config da copia ID Manual**.
- **4.** Pressione o número do Modelo na lista.
- **5.** Pressione **Editar modelo**.
- **6.** Selecione as opções de valor adequadas e pressione **OK**.
	- **Nome do modelo**: Digite o nome do modelo.
	- **Posicao da digitalizacao**: Selecione a posição da digitalização. Você deve selecionar a maior posição de digitalização dos originais. ESQ, SUP: X-000 mm/Y-000 mm, DIR, INFER: X-110 mm/Y-090 mm

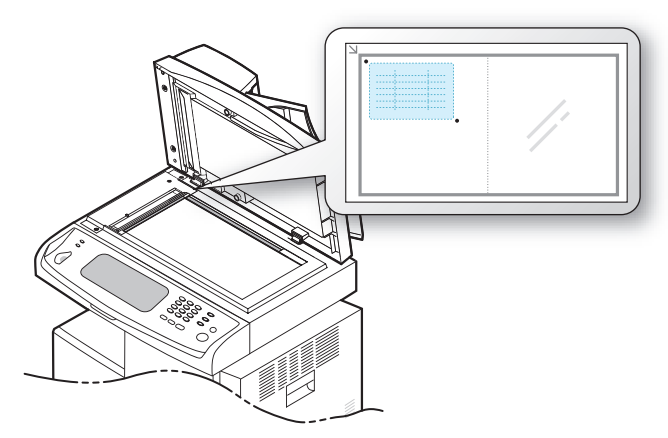

- **Número de imagens**: Selecione quantas imagens digitalizadas existem por página. (selecione o número 4).
- **Posicao da imagem**: Selecione a posição da página onde as imagens estão. Se escolher copiar quatro imagens, você deve selecionar quatro posições.
- **Posicao primeira imagem**: ESQ, SUP: X-000 mm/Y-020 mm, DIR, INFER: X-100 mm/Y-100 mm
- **Posicao segunda imagem**: ESQ, SUP: X-105 mm/Y-020 mm, DIR, INFER: X-205 mm/Y-100 mm
- **Posicao terceira imagem**: ESQ, SUP: X-000 mm/Y-150 mm, DIR, INFER: X-100 mm/Y-230 mm
- **Posicao quarta imagem**: ESQ, SUP: X-105 mm/Y-150 mm, DIR, INFER: X-205 mm/Y-230 mm

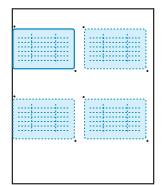

- **7.** Pressione **OK**, o modelo que você salvou aparecerá na lista de modelos.
- **8.** Pressione o **e** e selecione **Copiar**.
- **9.** Pressione a guia **Avançado** > **Cópia de ID** > **Copia ID Manual**.
- **10.** Pressione o modelo que você salvou a partir da lista de modelos.
- **11.** Pressione o botão **Start (Início)** no painel de controle. Siga as intruções na tela para finalizar a cópia de ID para 4 imagens.

# <span id="page-44-0"></span>**Duas ou quatro páginas por folha (N por página)**

O equipamento reduz o tamanho das imagens originais e imprime duas ou quatro páginas em uma folha de papel.

As opções de duas ou quatro cópias por página se tornarão disponíveis somente quando os documentos originais forem colocados no alimentador automático de documentos duplex.

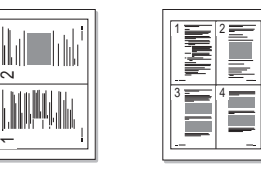

- **1.** Coloque os documentos com a face voltada para cima no alimentador automático de documentos duplex. Coloque um único documento com a face voltada para baixo sobre o vidro de leitura do scanner. [\(Consulte](#page-31-0)  ["Colocando documentos" na página 31.](#page-31-0))
- **2.** Pressione **Copiar** na tela **Principal**.
- **3.** Selecione a bandeja em **Suprim. papel**.
- **4.** Pressione a guia **Avançado** > **N-Up**.
- **5.** Selecione **Desativado**, **2 acima**, ou **4 acima**.
	- **Desativado**: copia um documento em uma folha de papel.
	- **2 acima**: copia dois documentos separados em uma página.
	- **4 acima**: copia quatro documentos separados em uma página.
- **6.** Pressione **Start (Início)** no painel de controle.

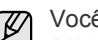

Você não pode ajustar o tamanho da cópia utilizando **Reduzir/ ampliar** para o recurso **N-Up**.

# <span id="page-44-1"></span>**Cópia de pôsteres**

O seu documento será dividido em 9 partes. As páginas impressas podem ser coladas para formar um documento do tamanho de um pôster. Esse recurso de cópia se tornará disponível somente quando os documentos forem colocados sobre o vidro de leitura do scanner. Cada parte é digitalizada e impressa individualmente na ordem a seguir.

Esse recurso de cópia se tornará disponível somente quando os documentos forem colocados sobre o vidro de leitura do scanner.

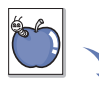

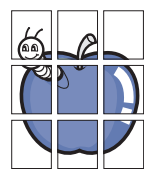

- **1.** Coloque um único documento com a face voltada para baixo sobre o vidro de leitura do scanner. ([Consulte "Colocando documentos" na](#page-31-0)  [página 31.\)](#page-31-0)
- **2.** Pressione **Copiar** na tela **Principal**.
- **3.** Selecione a bandeja em **Suprim. papel**.
- **4.** Pressione a guia **Avançado** > **Cópia de pôster**.

Este recurso estará disponível somente quando as opções na guia **Básico** forem selecionadas da seguinte forma:

- **Duplex** como **1 -> 1 face**
- **Reduzir/ampliar** como **Original(100%)**
- **Suprim. papel** como **Bandeja**
- **5.** Pressione **Ativado** para ativar este recurso.

#### **6.** Pressione **OK**.

**7.** Pressione **Start (Início)** no painel de controle para iniciar a cópia.

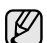

O documento é dividido em 9 partes. Cada parte é processada e impressa individualmente na seguinte ordem:

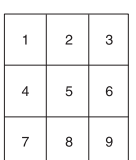

# <span id="page-45-0"></span>**Duplicação**

O equipamento imprime várias imagens originais em uma única página. O número de imagens é determinado automaticamente pela imagem original e pelo tamanho do papel.

Esse recurso de cópia se tornará disponível somente quando os documentos forem colocados sobre o vidro de leitura do scanner.

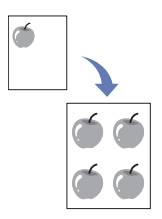

- **1.** Coloque um único documento com a face voltada para baixo sobre o vidro de leitura do scanner. ([Consulte "Colocando documentos" na](#page-31-0)  [página 31.\)](#page-31-0)
- **2.** Pressione **Copiar** na tela **Principal**.
- **3.** Selecione a bandeja em **Suprim. papel**.
- **4.** Pressione a guia **Avançado** > **Cópia de clone**.
- Este recurso estará disponível somente quando as opções na guia **Básico** forem selecionadas da seguinte forma:
	- **Duplex** como **1 -> 1 face**
	- **Reduzir/ampliar** como **Original(100%)**
	- **Suprim. papel** como **Bandeja**
- **5.** Pressione **Ativado** para ativar este recurso.
- **6.** Pressione **OK**.
- **7.** Pressione **Start (Início)** no painel de controle para iniciar a cópia.

# <span id="page-45-1"></span>**Cópia de livros**

Utilize este recurso para copiar um livro. Se o livro for muito grosso, levante a tampa até que as suas dobradiças atinjam o limite e, em seguida, feche-a. Se a espessura do livro ou da revista for superior a 30 mm, inicie a cópia com a tampa aberta.

Esse recurso de cópia se tornará disponível somente quando os documentos forem colocados sobre o vidro de leitura do scanner.

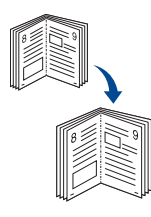

- **1.** Coloque os documentos com a face voltada para baixo sobre o vidro de leitura do scanner. [\(Consulte "Colocando documentos" na página 31.\)](#page-31-0)
- **2.** Pressione **Copiar** na tela **Principal**.

Para remover sombras da borda de um livro, pressione a guia **Imagem** > **Apagar borda** > **Centralizar livro e apagar borda**.

- **3.** Pressione a guia **Avançado** > **Cópia de livro**.
- **4.** Selecione a opção de encadernação.
	- **Desativado**: desativa este recurso.
	- **Página esquerda**: imprime a página esquerda do livro.
	- **Página direita**: imprime a página direita do livro.
	- **As duas páginas**: imprime ambas as páginas do livro.
- **5.** Pressione **OK**.
- **6.** Pressione **Start (Início)** no painel de controle para iniciar a cópia.

# <span id="page-45-2"></span>**Cópia de folhetos**

O equipamento imprime automaticamente em um ou em ambos os lados das folhas de papel, as quais são então dobradas para produzir um folheto com todas as páginas na seqüência correta.

O equipamento também reduz e ajusta corretamente a posição de cada imagem para ajustá-la ao papel selecionado.

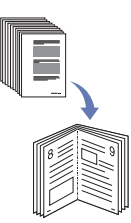

- **1.** Coloque os documentos com a face voltada para cima no alimentador automático de documentos duplex. Coloque um único documento com a face voltada para baixo sobre o vidro de leitura do scanner. [\(Consulte](#page-31-0)  ["Colocando documentos" na página 31.](#page-31-0))
- **2.** Pressione **Copiar** na tela **Principal**.
- **3.** Selecione a bandeja em **Suprim. papel**.
- **4.** Pressione a guia **Avançado** > **Folheto**.
- **5.** Pressione **Ativado** para utilizar este recurso e selecione configurações detalhadas para cada opção.
	- **Original de 1 face**: copia em um lado do papel.
	- **Original de 2 faces**: copia nos dois lados do papel.
- **6.** Pressione **OK**.
- **7.** Pressione **Start (Início)** no painel de controle para iniciar a cópia.

Este recurso funciona somente com papéis de tamanho A4, Letter, Legal, Folio, Oficio, JIS B5, ISO B5, Executive, A5 e Statement.

# <span id="page-45-3"></span>**Cópia de capas**

O equipamento adiciona capas automaticamente ao conjunto copiado utilizando material obtido de um bandeja diferente. As capas devem ser do mesmo tamanho e orientação que o corpo principal do trabalho.

- **1.** Coloque os documentos com a face voltada para cima no alimentador automático de documentos duplex. Coloque um único documento com a face voltada para baixo sobre o vidro de leitura do scanner. [\(Consulte](#page-31-0)  ["Colocando documentos" na página 31.](#page-31-0))
- **2.** Pressione **Copiar** na tela **Principal**.
- **3.** Selecione a bandeja em **Suprim. papel**.
- **4.** Pressione a guia **Avançado** > **Capas**.

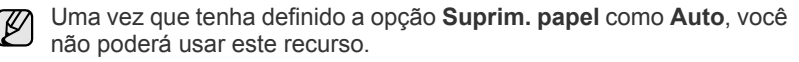

- **5.** Pressione **Ativado** para utilizar este recurso e selecione configurações detalhadas para cada opção.
	- **Posição**: permite selecionar se a capa será frontal, posterior ou ambas.
	- **Folha de rosto**: permite selecionar se a capa possuirá uma face, duas faces ou será um papel em branco.
	- **Origem papel**: permite selecionar a bandeja de papel onde a folha da capa será colocada.
- **6.** Pressione **OK**.
- **7.** Pressione **Start (Início)** no painel de controle para iniciar a cópia.

## <span id="page-46-0"></span>**Cópia de transparências**

Utilize este recurso para copiar seus dados ao preparar transparências para apresentações.

Antes de iniciar este trabalho de cópia especial, defina os tipos de papel e o tamanho do papel da bandeja como **Transpar.** [\(Consulte](#page-38-1)  ["Configurando o tamanho e o tipo do papel" na página 38.\)](#page-38-1)

- **1.** Coloque os documentos com a face voltada para cima no alimentador automático de documentos duplex. Coloque um único documento com a face voltada para baixo sobre o vidro de leitura do scanner. [\(Consulte](#page-31-0)  ["Colocando documentos" na página 31.](#page-31-0))
- **2.** Coloque as transparências de tamanho adequado na bandeja selecionada.
- **3.** Defina o tipo de papel como **Transpar.**
- **4.** Pressione **Copiar** na tela **Principal**.
- **5.** Pressione a guia **Avançado** > **Transparências**.
- **6.** Selecione a opção **Transparências**.
	- **Sem separador**: não insere folhas divisoras entre as transparências.
	- **Folha em branco**: insere uma folha branca entre as transparências.
	- **Folha impressa**: imprime a mesma imagem nas folhas divisoras que na transparência.
- **7.** Selecione as origens do material caso você tenha selecionado **Folha em branco** ou **Folha impressa**.
- **8.** Pressione **OK**.
- **9.** Pressione **Start (Início)** no painel de controle para iniciar a cópia.

# <span id="page-46-1"></span>**Apagando bordas**

Você pode copiar documentos sem bordas ou margens.

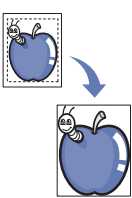

- **1.** Coloque um único documento com a face voltada para baixo sobre o vidro de leitura do scanner. Alternativamente, coloque os documentos com a face voltada para cima no alimentador automático de documentos duplex. ([Consulte "Colocando documentos" na página 31.](#page-31-0))
- **2.** Pressione **Copiar** na tela **Principal**.
- **3.** Pressione a guia **Imagem** > **Apagar borda**.
- **4.** Selecione a opção adequada.
	- **Desativado**: desativa este recurso.
	- **Apagar borda**: apaga o mesmo tamanho de borda em todas as cópias.
- **Apagar original pequeno**: apaga 6 mm da borda das cópias. O documento deverá ser colocado sobre o vidro de leitura do scanner para que este recurso possa ser utilizado.
- **Apagar perfuração de orifício**: apaga marcas de perfuração da borda esquerda das cópias.
- **Centralizar livro e apagar borda**: apaga sombras de encadernação ou de borda de livros das bordas centrais e laterais das cópias. Este recurso destina-se somente a cópia de livros. [\(Consulte "Cópia de](#page-45-1)  [livros" na página 45.\)](#page-45-1)

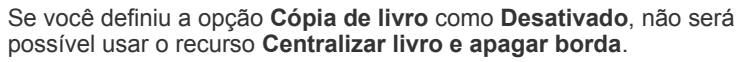

- **5.** Pressione **OK**.
- **6.** Pressione **Start (Início)** no painel de controle para iniciar a cópia.

## <span id="page-46-2"></span>**Apagando imagens de fundo**

Este recurso é útil na cópia de documentos contendo fundos coloridos como jornais ou catálogos.

- **1.** Coloque os documentos com a face voltada para cima no alimentador automático de documentos duplex. Coloque um único documento com a face voltada para baixo sobre o vidro de leitura do scanner.
- **2.** Pressione **Copiar** na tela **Principal**.
- **3.** Pressione a guia **Imagem** > **Apagar plano de fundo**.
- **4.** Selecione a opção adequada.
	- **Desativado**: desativa este recurso.
	- **Auto**: otimiza o segundo plano.
	- **Aperfeiçoar**: quanto maior o número, mais intenso é o segundo plano.
	- **Apagar**: quanto maior o número, mas fraco é o segundo plano.
- **5.** Pressione **OK**.
- **6.** Pressione **Start (Início)** no painel de controle para iniciar a cópia.

## <span id="page-46-3"></span>**Deslocando margens**

Você pode reservar espaço para a encadernação deslocando a margem das páginas.

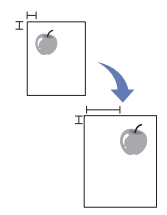

- **1.** Coloque os documentos com a face voltada para cima no alimentador automático de documentos duplex. Coloque um único documento com a face voltada para baixo sobre o vidro de leitura do scanner. [\(Consulte](#page-31-0)  ["Colocando documentos" na página 31.](#page-31-0))
- **2.** Pressione **Copiar** na tela **Principal**.
- **3.** Pressione a guia **Imagem** > **Trocar margem**.
- **4.** Selecione a opção **Trocar margem**.
	- **Desativado**: desativa este recurso.
	- **Centro auto**: ajusta automaticamente os centros das cópias de papel. O documento deverá ser colocado sobre o vidro de leitura do scanner para que este recurso possa ser utilizado. Esta opção estará disponível somente se o documento estiver colocado sobre o vidro de leitura.
	- **Margem personalizada**: ajusta a margem esquerda, direita, superior e inferior conforme desejado utilizando as setas. Esta opção está disponível para o vidro de leitura ou para o alimentador automático de documentos.
- **5.** Pressione **OK**.
- **6.** Pressione **Start (Início)** no painel de controle para iniciar a cópia.

# Digitalizando

A digitalização com o seu equipamento permite converter figuras e texto em arquivos digitais que podem ser armazenados no computador. Assim, você poderá enviá-los por fax ou e-mail, carregá-los em seu site da Web ou utilizá-los para criar projetos de impressão.

Este capítulo fornece informações sobre o método de digitalização e sobre os modos diferentes de enviar o arquivo digitalizado para o destino.

#### **Este capítulo inclui:**

- • [Princípios básicos da digitalização](#page-47-0)
- • [Compreendendo a tela Digt](#page-47-1)
- • [DIgitalizando documentos e enviando por e-mail \(Digit p/email\)](#page-49-0)
- • [Digitalizando documentos e enviando pelo Gerenciador do Scanner de](#page-51-0)  [Rede Samsung \(NetScan\)](#page-51-0)

A resolução máxima que pode ser obtida varia em função de diversos الكلما fatores, entre eles a velocidade do computador, o espaço disponível em disco, a memória, o tamanho da imagem que está sendo digitalizada e a profundidade de bits. Portanto, dependendo do seu sistema e do que está sendo digitalizado, talvez não seja possível digitalizar em determinadas resoluções, especialmente nas resoluções aprimoradas.

# <span id="page-47-0"></span>**Princípios básicos da digitalização**

A digitalização com o seu equipamento permite criar arquivos digitais de documentos físicos.

Existem duas formas de digitalizar documentos: através do cabo USB para conectar o equipamento diretamente ao computador ou por meio do recurso de digitalização em rede, o qual digitaliza o documento e o envia para um destino específico via rede.

- **Scanner de rede:** envia o documento para seu computador de rede através do programa **Scanner de rede**. Você poderá digitalizar uma imagem com o equipamento se ele estiver conectado a rede enviar a imagem para o computador em que o **Scanner de rede** está executando.
- **TWAIN:** TWAIN é um dos aplicativos de imagem predefinidos. A digitalização de uma imagem inicia o aplicativo selecionado, permitindo que você controle o processo de digitalização. Consulte a *Seção de software*. Este recurso pode ser usado via conexão local ou de rede. Consulte a *Seção de software*.
- **WIA:** WIA significa Windows Images Acquisition. Para utilizar este recurso, seu computador deverá estar conectado diretamente ao equipamento via cabo USB. Consulte a *Seção de software*.
- **Email:** as imagens digitalizadas podem ser enviadas na forma de anexos de mensagens de e-mail. ([Consulte "DIgitalizando documentos](#page-49-0)  [e enviando por e-mail \(Digit p/email\)" na página 49.](#page-49-0))
- **FTP:** você pode digitalizar uma imagem e enviá-la para um servidor FTP. ([Consulte "Digitalizando documentos e enviando por SMB/FTP](#page-52-0)  [\(Digitalizar para servidor\)" na página 52.](#page-52-0))
- **SMB:** você pode digitalizar uma imagem e enviá-la para uma pasta compartilhada em um servidor SMB. ([Consulte "Digitalizando](#page-52-0)  [documentos e enviando por SMB/FTP \(Digitalizar para servidor\)" na](#page-52-0)  [página 52.\)](#page-52-0)
- • [Digitalizando documentos e enviando por SMB/FTP \(Digitalizar para](#page-52-0)  [servidor\)](#page-52-0)
- • [Alterando as configurações padrão de digitalização](#page-53-0)

# <span id="page-47-1"></span>**Compreendendo a tela Digt**

Para utilizar o recurso de digitalização, pressione **Digt** na tela **Principal**. Se a tela exibir outro menu, pressione ( $\rightarrow$ ) para ir para a tela **Principal**.

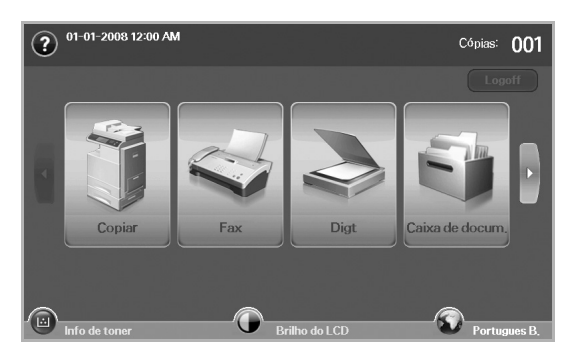

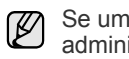

Se uma mensagem solicitando a **ID autent.** e a **Senha** for exibida, o administrador de rede configurou a autenticação no **SyncThru Web Service**. [\(Consulte "Gerenciando o equipamento do site" na](#page-97-0)  [página 97.](#page-97-0))

Pressione **Digit p/email**, **NetScan** ou **Digitalizar para servidor**.

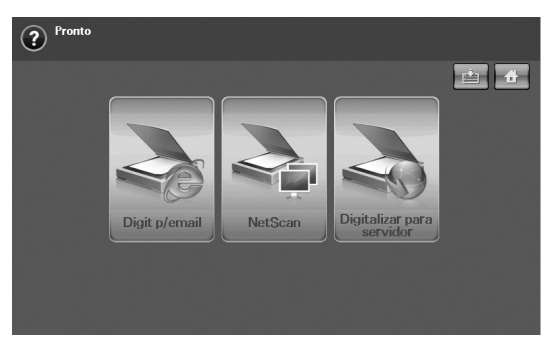

- **Digit p/email**: digitaliza e envia a saída para o destino por e-mail. ([Consulte "DIgitalizando documentos e enviando por e-mail \(Digit p/](#page-49-0) [email\)" na página 49.](#page-49-0))
- **NetScan**: digitaliza e envia a saída para o destino com o programa **Scanner de rede**. ([Consulte "Digitalizando documentos e enviando](#page-51-0)  [pelo Gerenciador do Scanner de Rede Samsung \(NetScan\)" na](#page-51-0)  [página 51.\)](#page-51-0)

• **Digitalizar para servidor**: digitaliza e envia a saída para o destino via **SMB** e **FTP**. ([Consulte "Digitalizando documentos e enviando](#page-52-0)  [por SMB/FTP \(Digitalizar para servidor\)" na página 52.](#page-52-0))

## **Guia Básico**

Esta seção explica a guia **Básico** de **Digit p/email** e **Digitalizar para servidor** e a tela básica do **NetScan**.

#### **Digit p/email**

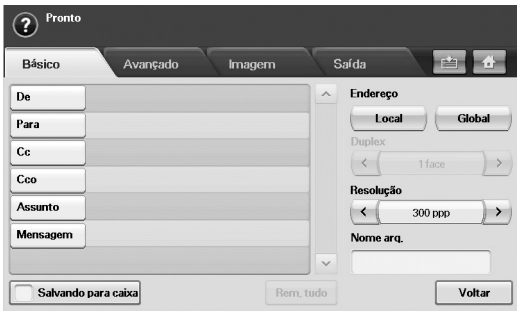

- De: o endereço de e-mail do remetente.
- **Para**/**Cc**/**Cco**: os endereços dos destinatários. **Cc** envia cópias para destinatários adicionais. **Cco** tem a mesma função que **Cc**, mas sem exibir os nomes dos destinatários.
- **Assunto**/**Mensagem**: o assunto e a mensagem do e-mail.
- **Rem. tudo**: apaga todo o conteúdo da área de edição.
- **Endereço**: permite inserir o endereço do destinatário apenas pelo toque nos endereços armazenados. Você pode armazenar os endereços de e-mail utilizados com freqüência no seu computador utilizando o **SyncThru Web Service**. [\(Consulte "Armazenando](#page-50-0)  [endereços de e-mail" na página 50.](#page-50-0))
- **Duplex**: define se o equipamento digitalizará um lado do papel (**1 face**), os dois lados do papel (**Frente e verso**), ou os dois lados do papel com o verso girado em 180 graus (**2 faces, verso 2**).
- **Resolução**: define o valor da resolução de digitalização.
- **Salvando para caixa**: configura o equipamento para salvar os originais na caixa de documentos para uso posterior.
- Para obter detalhes sobre como usar a **Caixa de docum.** consulte M o capítulo **Caixa de docum**. (Consulte ["Usando a caixa de](#page-73-0)  [documentos"](#page-73-0) na página [73.](#page-73-0))
- **Voltar**: retorna à tela anterior. Se a autenticação de rede estiver ativada, a mensagem de confirmação de logout será exibida e fechará **Digit p/email**.

#### **NetScan**

Se a autenticação de rede for solicitada, você deverá inserir um nome de usuário e uma senha para acessar a tela do **NetScan**.

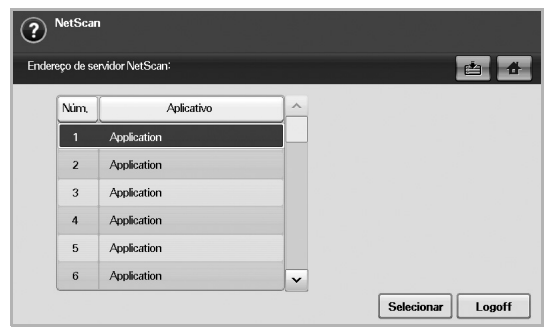

- **Núm.**: lista os números em ordem para os programas aplicativos.
- **Aplicativo**: mostra os programas aplicativos disponíveis em seu computador.
- **Selecionar**: vai para o programa aplicativo selecionado.

#### **Digitalizar para servidor**

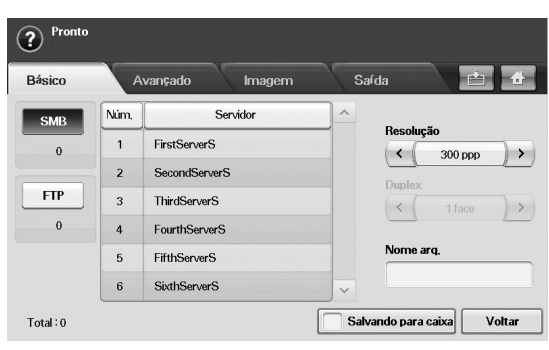

- **SMB**: envia o arquivo digitalizado via SMB. Pressione **SMB** para utilizar esta opção.
- **FTP**: envia o arquivo digitalizado via FTP. Pressione **FTP** para utilizar esta opção.
- **Núm.**: o número de índice inserido em **SyncThru Web Service**. ([Consulte "Digitalizando documentos e enviando por SMB/FTP](#page-52-0)  [\(Digitalizar para servidor\)" na página 52.](#page-52-0))
- **Servidor**: o nome do alias inserido em **SyncThru Web Service**. ([Consulte "Digitalizando documentos e enviando por SMB/FTP](#page-52-0)  [\(Digitalizar para servidor\)" na página 52.](#page-52-0))
- **Duplex**: define se o equipamento digitalizará um lado do papel (**1 face**), os dois lados do papel (**Frente e verso**), ou os dois lados do papel com o verso girado em 180 graus (**2 faces, verso 2**).
- **Resolução**: define o valor da resolução de digitalização.
- **Salvando para caixa**: configura o equipamento para salvar os originais na caixa de documentos para uso posterior.
- Para obter detalhes sobre como usar a **Caixa de docum.** consulte o capítulo **Caixa de docum**. (Consulte "[Usando a caixa de](#page-73-0)  [documentos"](#page-73-0) na página [73.](#page-73-0))
- **Voltar**: retorna à tela anterior.

# <span id="page-48-0"></span>**Guia Avançado**

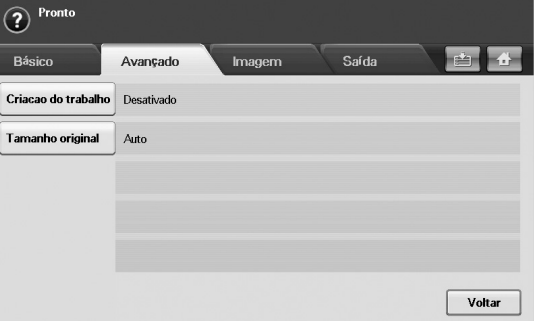

- **Criacao do trabalho**: permite que você digitalize vários documentos e, em seguida, os envie em um único email ou para vários servidores de uma vez. (Consulte ["Digitalizando e enviando vários](#page-50-1)  [documentos em um único email"](#page-50-1) na página [50](#page-50-1) ou "[Digitalizando e](#page-53-1)  [enviando vários documentos para servidores SMB/FTP de uma vez"](#page-53-1) na página [53.](#page-53-1))
- **Tamanho original**: define um tamanho fixo específico para os documentos. ([Consulte "Tamanho original" na página 54.\)](#page-54-0)
- **Voltar**: retorna à tela anterior.

# **Guia Imagem**

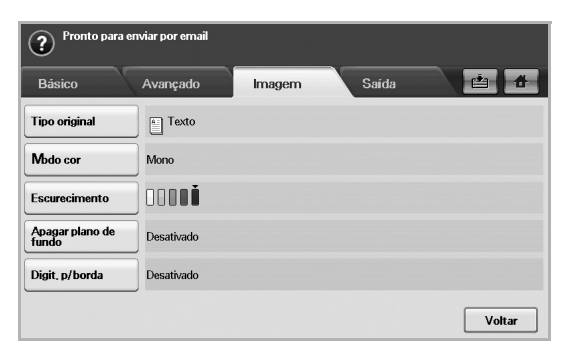

- **Tipo original**: define se o documento contém textos ou fotografias. ([Consulte "Tipo original" na página 54.](#page-54-1))
- **Modo cor**: ajusta as opções de cor da saída de digitalização. Se o documento original for colorido e você desejar digitalizar em cores, pressione **Modo cor**. ([Consulte "Modo cor" na página 54.\)](#page-54-2)
- **Escurecimento**: ajuste o nível de contraste da saída de digitalização. Utilize as setas para esquerda/direita para ajustar os valores. ([Consulte "Escurecimento" na página 54.\)](#page-54-3)
- **Apagar plano de fundo**: apaga fundos, por exemplo, padrões de papel. ([Consulte "Apagar plano de fundo" na página 54.](#page-54-4))
- **Digit. p/borda**: digitaliza documentos de uma borda à outra. ([Consulte "Digit. p/borda" na página 54.\)](#page-54-5)
- **Voltar**: retorna à tela anterior.

## **Guia Saída**

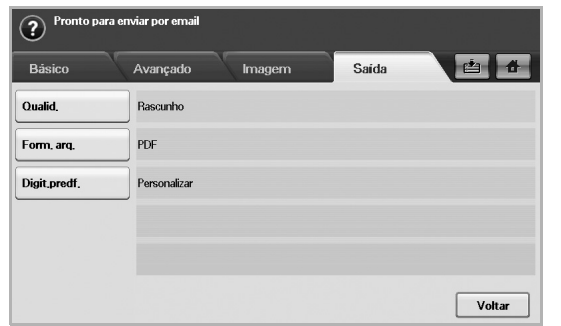

- **Qualid.**: ajusta a qualidade de exibição da saída da digitalização. ([Consulte "Qualid." na página 55.\)](#page-55-0)
- **Form. arq.**: seleciona o formato do arquivo da saída da digitalização. [\(Consulte "Form. arq." na página 55.](#page-55-1))
- **Digit.predf.**: altera automaticamente algumas opções de digitalização como o formato do arquivo e a resolução, entre outras. Você pode ajustar as opções para ajustá-las a cada finalidade específica. [\(Consulte "Digit.predf." na página 55.\)](#page-55-2)
- **Voltar**: retorna à tela anterior.

# <span id="page-49-1"></span><span id="page-49-0"></span>**DIgitalizando documentos e enviando por e-mail (Digit p/email)**

É possível digitalizar documentos e enviar as imagens digitalizadas por e-mail para vários destinos a partir do equipamento.

### **Enviando uma imagem digitalizada para vários destinos como um anexo de e-mail**

**1.** Coloque os documentos com a face voltada para cima no alimentador automático de documentos duplex. Você também pode utilizar o vidro de leitura do scanner para digitalizar uma única folha de papel.

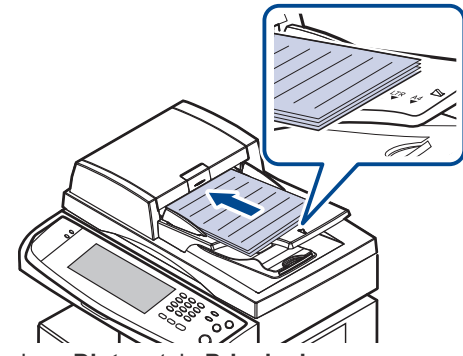

**2.** Pressione **Digt** na tela **Principal**.

Se uma mensagem de autenticação for exibida, insira o nome de usuário e a senha. Essa mensagem será exibida somente quando o administrador de rede definir a autenticação no **SyncThru Web Service**. ([Consulte "Gerenciando o equipamento do site" na](#page-97-0)  [página 97.\)](#page-97-0)

- **3.** Pressione **Digit p/email**.
- **4.** Defina os recursos de digitalização nas guias **Avançado**, **Imagem** ou **Saída**. ([Consulte "Guia Avançado" na página 48.](#page-48-0))
- **5.** Pressione a guia **Básico** para inserir o endereço de e-mail.

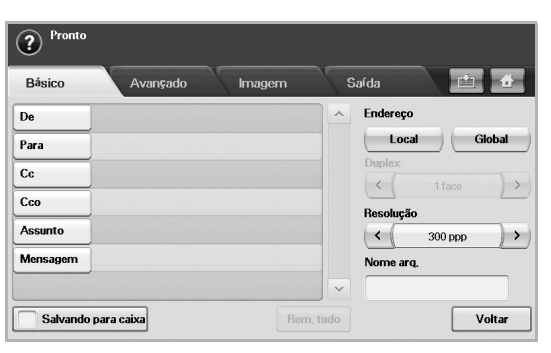

- **De**: endereço de e-mail do remetente. Toque em **De**. O teclado será exibido na tela. Utilize o teclado pop-up para inserir o seu endereço de e-mail. Alternativamente, você poderá utilizar **Local** e **Global** para inserir os endereços facilmente. ([Consulte "Global" na](#page-51-1)  [página 51.\)](#page-51-1)
- **Para**/**Cc**/**Cco**: insira o endereço de e-mail do destinatário manualmente, através do teclado pop-up ou pressionando **Local** ou **Global**. Os endereços Local ou Global são listas de endereços pré-carregadas do seu computador ou do servidor LDAP configurado na interface de usuário da Web. [\(Consulte "Global" na](#page-51-1)  [página 51.\)](#page-51-1)
- **Assunto**: título do e-mail.

• **Mensagem**: insira o texto que será o conteúdo do e-mail. O tamanho máximo é 1 KB.

Para excluir conteúdo anteriormente inserido, pressione  $\mathbb{\mathbb{Z}}$ **Rem. tudo**.

- **6.** Defina a qualidade de digitalização em **Duplex** e **Resolução**.
	- **Duplex**: defina esta opção para documentos impressos somente em um lado ou em ambos os lados.
	- **Resolução**: defina a resolução de digitalização pressionando as setas para esquerda/direita.
- **7.** Pressione o botão **Start (Início)** para digitalizar e enviar o arquivo.

Enquanto o equipamento estiver enviando um e-mail, você não poderá executar um trabalho de cópia ou o envio de fax.

### <span id="page-50-1"></span>**Digitalizando e enviando vários documentos em um único email**

Você pode criar vários trabalhos de digitalização em um único arquivo. Assim, você poderá enviar o documento com um único email.

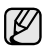

Quando o equipamento entrar no modo de economia de energia, os trabalhos na lista de segmentos serão excluídos para impedir o acesso de usuários inesperados.

- **1.** Pressione **Digit.** na tela **Principal**.
- **2.** Pressione **Digit.p**/**email**.
- **3.** Defina os recursos de digitalização nas guias **Avançado**, **Imagem** ou **Saída**. (Consulte "[Guia Avançado](#page-48-0)" na página [48.](#page-48-0))
- **4.** Pressione a guia **Avançado** > **Criacao do trabalho**.
- **5.** Pressione **Ativado** para ativar a função de criação de trabalhos.

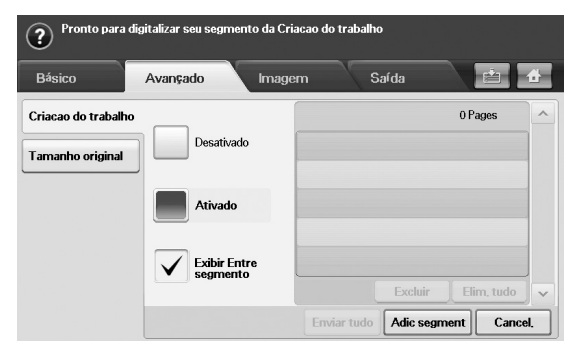

- **Desativado**: desativa o recurso de **Criacao do trabalho**.
- **Ativado**: ativa o recurso de **Criacao do trabalho**.
- **Exibir Entre segmento**: após a execução de um segmento, o trabalho é pausado e esta tela é exibida. Em seguida, o usuário poderá optar por prosseguir com o envio do email ou interrompê-lo.
- **Excluir**: exclui um segmento.
- **Elim. tudo**: exclui todos os segmentos.
- **Enviar tudo:** imprime todos os segmentos.
- **Adic segment**: adiciona um novo segmento. • **Cancel.**: remove todos os segmentos da lista e cancela o trabalho.
- **6.** Pressione **Adic segment**.
- **7.** Coloque os documentos com a face voltada para cima no DADF ou use o vidro de leitura do scanner com uma única folha de papel.
- **8.** Pressione **Start** para iniciar o trabalho de digitalização.
- **9.** Repita da etapa 6 à etapa 8.

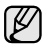

Desde que a capacidade do seu disco rígido permita, você pode adicionar segmentos sem nenhuma restrição.

**10.** Após adicionar os segmentos, pressione **Enviar tudo**.

## **Configurando uma conta de email**

Para digitalizar e enviar uma imagem como um anexo de email, é necessário configurar os parâmetros de rede usando o **SyncThru™ Web Service**.

- **1.** Ligue o seu computador em rede e abra o navegador da Web.
- **2.** Insira o endereço IP do equipamento como o URL em um navegador.
- **3.** Clique em **Ir** para acessar o **SyncThru™ Web Service**.
- **4.** Faça logon no **SyncThru™ Web Service** como um administrador. ([Consulte "Gerenciando o equipamento do site" na página 97.](#page-97-0))
- **5.** Clique em **Configurações** > **Configurações de rede** > **Servidor de email de saída (SMTP)**.
- **6.** Insira o endereço do servidor na notação decimal separada por pontos ou um nome de host.
- **7.** Insira o número da porta do servidor, entre 1 e 65535. O número da porta padrão é 25.
- **8.** Marque a caixa próxima a **SMTP Requires Authentication** para exigir autenticação.
- **9.** Insira o nome de logon e a senha do servidor SMTP.
- **10.** Clique em **Aplicar**.
- Se o método de autenticação do servidor SMTP for
- POP3beforeSMTP, marque a caixa próxima a **O SMTP requer o POP3 antes da autenticação do SMTP**.
	- a. Insira o endereço IP na notação decimal separada por pontos ou um nome de host.
	- b. Insira o número da porta do servidor, entre 1 e 65535. O número da porta padrão é 25.

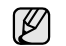

Se o servidor SMTP exigir conexão SSL/TLS, ative a Conexão de email segura com SSL/TLS.

# <span id="page-50-0"></span>**Armazenando endereços de e-mail**

Existem dois tipos de endereços de e-mail – Local na memória do seu equipamento e Global no servidor LDAP. Tudo depende do local onde eles estão armazenados. Local são os endereços de e-mail armazenados na memória do equipamento e Global são os endereços de e-mail armazenados em um servidor (LDAP) específico.

Com o **SyncThru Web Service**, você pode inserir e armazenar endereços de e-mail do seu computador com a maior facilidade.

#### **Indivíduo**

- **1.** Ligue o computador conectado à rede e abra o navegador da Web.
- **2.** Insira o endereço IP do equipamento como o URL no navegador.
- **3.** Clique em Ir para acessar o **SyncThru™ Web Service**.
- **4.** Clique em **Agenda**.
- **5.** Clique em **Adicionar**.
- **6.** Quando a tela **Adicionar E-mail** for exibida, selecione o **No. de rápida** rápida de 1 a 500 e insira o **Nome de usuário** e o **Endereço de email**.
- **7.** Clique em **Aplicar**.
- **8.** Verifique se os e-mails estão armazenados e listados corretamente em seu equipamento ao pressionar **Local** > guia **Indivíduo**.

#### **Grupo**

- **1.** Acesse o **SyncThru Web Service** do seu computador.
- **2.** Verifique se você configurou a **Agenda individual**.
- **3.** Clique em **Agenda** > **Grupos de email**.
- **4.** Clique em **Adicionar grupo**.
- **5.** Insira o **Nome do grupo** e o **No. de rápida**.
- **6.** Adicione endereços individuais ao grupo de emails.

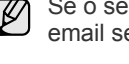

- **7.** Clique em **Aplicar**.
- **8.** Verifique se os e-mails são armazenados e listados corretamente no seu equipamento pressionando **Grupo**.

### <span id="page-51-1"></span>**Global**

Os endereços de e-mail armazenados em **Global** no seu equipamento são processados pelo servidor LDAP.

- **1.** Ligue o computador conectado à rede e abra o navegador da Web.
- **2.** Insira o endereço IP do equipamento como o URL no navegador.
- **3.** Clique em **Ir** para acessar o **SyncThru Web Service**.
- **4.** Clique em **Config. equipamento** > **Config. servidor LDAP**. A tela do servidor LDAP será exibida à direita.
- **5.** Insira **Endereço IP ou nome de host** ou **Nome de host** e **Servidor LDAP** e **Porta**.
- **6.** Insira as informações opcionais.
- **7.** Clique em **Aplicar**.

O administrador do servidor LDAP deve armazenar os dados de endereços de e-mail. O método de armazenamento varia de acordo com o servidor e os sistemas operacionais.

## **Inserindo endereços de e-mail pela agenda**

Uma vez que você tenha armazenado os endereços utilizados com freqüência na agenda, você poderá simplesmente inseri-los.

**1.** Pressione **Local** ou **Global** da guia **Básico** de **Digit p/email**.

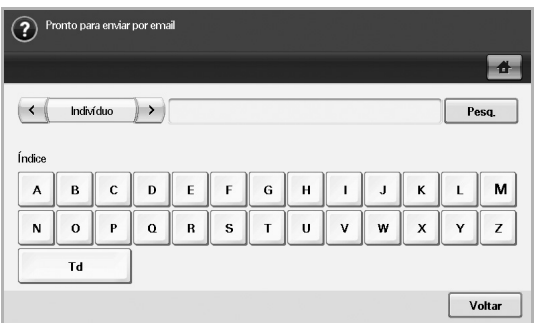

A janela de pesquisa será exibida.

**2.** Pressione a tecla da letra inicial do endereço que está procurando. Alternativamente, pressione **Pesq.** para especificar o critério de pesquisa.

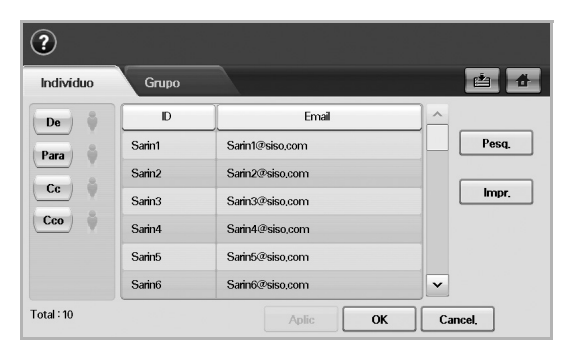

Quando a pesquisa for concluída, a tela exibirá os seus resultados.

- **3.** Pressione **De**, insira o endereço de e-mail e pressione **OK**.
- **4.** Selecione o endereço desejado no painel direito e pressione **Para**, **Cc** ou **Cco** no painel esquerdo.
- **5.** Pressione **Aplic**. Selecione quantos endereços desejar.
- **6.** Pressione **OK**.

## **Inserindo endereços de e-mail com o teclado**

Quando você pressiona o campo de edição em **De**, **Para**, **Cc**, ou o campo de edição da mensagem, o teclado é exibido na tela.

A explicação a seguir é um exemplo em que o endereço "abcdefg@abc.com" é inserido.

**1.** Pressione **De** na guia **Básico** de **Digit p/email**.

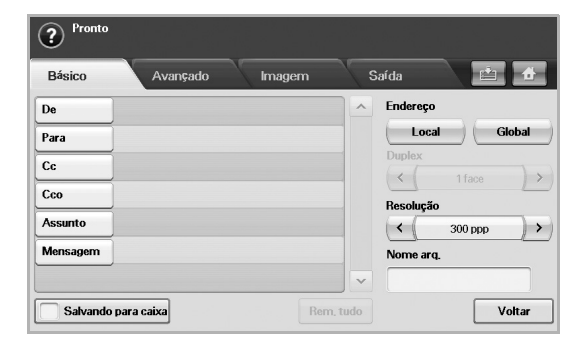

- **2.** Pressione **a**, **b**, **c**, **d**, **e**, **f**, **g**.
- **3.** Pressione **@**.
- **4.** Pressione **a**, **b**, **c**.
- **5.** Pressione **.** e **c**, **o**, **m**.

Para inserir conteúdo em outros campos, pressione  $De$  $\rightarrow$ no teclado.

**6.** Pressione **OK** após concluir a inserção de dados.

# <span id="page-51-0"></span>**Digitalizando documentos e enviando pelo Gerenciador do Scanner de Rede Samsung (NetScan)**

Você pode digitalizar uma imagem no equipamento através do programa **Scanner de rede** instalado no computador em rede.

## **Preparação para digitalização via rede**

Verifique se o software da impressora está instalado no seu computador utilizando o CD-ROM, uma vez que o software da impressora deve incluir o programa **Scanner de rede**. Consulte ["Kit opcional de fax"](#page-121-1) na página [121](#page-121-1)  para obter informações detalhadas sobre as etapas de instalação.

- **1.** No Windows, selecione **Iniciar** > **Programas** > **Samsung Network Printer Utilities** > **Scanner de rede** > **Scanner de rede**. A janela **Gerenciador do Scanner de Rede Samsung** será aberta.
	-
- **2.** Clique no botão **Adicionar dispositivo**.
- **3.** Clique em **Avançar**.
- **4.** Selecione **Conecte a este scanner.** e insira o **Endereço IP** do equipamento. Alternativamente, selecione **Procure um scanner. (recomendado)** para mostrar uma lista de scanners na rede.
- **5.** Clique em **Avançar**.
- **6.** Selecione o equipamento na lista e insira um nome, uma identificação de usuário e um PIN (número de identificação pessoal) para o equipamento.
	- O nome do modelo do equipamento será automaticamente ſB inserido como o nome do scanner, mas ele poderá ser alterado conforme a necessidade.
		- A ID pode conter até 8 caracteres. O primeiro caractere deve ser uma letra.
		- O PIN deve conter 4 dígitos.
- **7.** Clique em **Avançar**.
- **8.** Clique em **Concluir**.

O equipamento será adicionado ao programa **Scanner de rede** e você poderá digitalizar imagens através da rede.

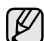

Você pode alterar as propriedades do scanner do equipamento e as configurações de digitalização da janela **Gerenciador do Scanner de Rede Samsung**. Clique em **Propriedades** e defina as opções em cada guia.

Os dados de digitalização podem ser criptografados para proteger o  $[{\mathscr{D}}]$ conteúdo contra acesso não autorizado. Você pode ativar o recurso de digitalização segura no **SyncThru™ Web Service**. Faça logon no **SyncThru™ Web Service** como um administrador. (Consulte "[Gerenciando o equipamento do site"](#page-97-0) na página [97.](#page-97-0)) Clique em **Configuração** > **Config. equipamento** > **Scan** > **Segurança de digitalização** > **Segurança de digitalização para PC**.

# **Digitalizando e enviando via NetScan**

- **1.** Verifique se o equipamento e o computador estão conectados a uma rede e o programa **Gerenciador do Scanner de Rede Samsung** está em execução no computador.
- **2.** Coloque os documentos com a face voltada para cima no alimentador automático de documentos duplex. Alternativamente, você pode colocar um único documento com a face voltada para baixo sobre o vidro de leitura do scanner.
- **3.** Pressione **Digt** na tela **Principal**.
	- Se uma mensagem de autenticação for exibida, insira o nome de usuário e a senha. Essa mensagem será exibida somente quando o administrador de rede definir a autenticação no **SyncThru Web Service**.
- **4.** Pressione **NetScan**.
- **5.** Quando a mensagem de autenticação for exibida, insira **ID** e **Senha**. ID e Senha devem corresponder aos valores inseridos durante a configuração do programa **Scanner de rede**. ([Consulte "Digitalizando](#page-51-0)  [documentos e enviando pelo Gerenciador do Scanner de Rede](#page-51-0)  [Samsung \(NetScan\)" na página 51.\)](#page-51-0)

Quando o login for concluído, a tela exibirá o endereço do servidor **NetScan**, o qual corresponde ao computador de rede. Além disso, a lista de aplicativos configurada em **Gerenciador do Scanner de Rede Samsung** é mostrada.

- **6.** Selecione uma opção na lista de aplicativos e pressione **Selecionar**.
- **7.** Pressione **Start (Início)** no painel de controle para iniciar a digitalização.
- **8.** O documento será digitalizado e enviado para o seu computador.

# <span id="page-52-0"></span>**Digitalizando documentos e enviando por SMB/FTP (Digitalizar para servidor)**

Você pode digitalizar uma imagem e enviá-la para um servidor via SMB ou FTP.

# **Preparação para a digitalização por SMB/FTP**

Selecione a pasta e compartilhe-a com o equipamento a fim de receber o arquivo digitalizado.

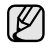

As próximas etapas destinam-se à configuração do servidor SMB utilizando o **SyncThru Web Service**. A configuração para o servidor FTP é a mesma que para o SMB. Utilize as mesmas etapas para configurar o servidor FTP.

- **1.** Ligue o computador conectado à rede e abra o navegador da Web.
- **2.** Insira o endereço IP do equipamento como o URL no navegador.
- **3.** Clique em **Ir** para acessar o **SyncThru Web Service**.
- **4.** Clique em **Agenda**.
- **5.** Clique em **Adicionar**.
- **6.** Insira um nome e um número de discagem rápida.
- **7.** Marque **Adicionar SMB**.
- **8.** Insira o endereço do servidor na notação decimal separada por pontos ou um nome de host.
- **9.** Insira o número da porta do servidor, entre 1 e 65535. O número da porta padrão é 139.
- **10.** Se você desejar permitir o acesso de pessoas não autorizadas ao servidor SMB, marque **Anônimo**. Por padrão, essa opção está desmarcada.
- **11.** Insira o nome de logon e a senha.
- **12.** Insira o nome do domínio do servidor SMB.
- **13.** Insira o caminho da pasta compartilhada no servidor SMB para armazenar as imagens digitalizadas.
- **14.** Configure a **Diretiva de criação de pasta de digitalização**, a **Política de arquivamento** e o **Nome do arquivo**.
- **15.** Clique em **Aplicar**.

# **Digitalizando e enviando para o servidor SMB/FTP**

- **1.** Pressione **Digt** na tela **Principal**.
- Se uma mensagem de autenticação for exibida, insira o nome de usuário e a senha. Essa mensagem será exibida somente quando o administrador de rede definir a autenticação no **SyncThru Web Service**. [\(Consulte "Gerenciando o equipamento do site" na](#page-97-0)  [página 97.](#page-97-0))
- **2.** Pressione **Digitalizar para servidor**.
- **3.** Coloque os documentos com a face voltada para cima no alimentador automático de documentos duplex. Alternativamente, você pode colocar um único documento com a face voltada para baixo sobre o vidro de leitura do scanner.
- **4.** Ajuste as configurações do documento na guia **Imagem**.
- **5.** Selecione **Duplex** e **Resolução** na guia **Básico**.
- **6.** Pressione **Digitalizar para servidor** para mostrar a lista do servidor SMB inserida no **SyncThru Web Service**.

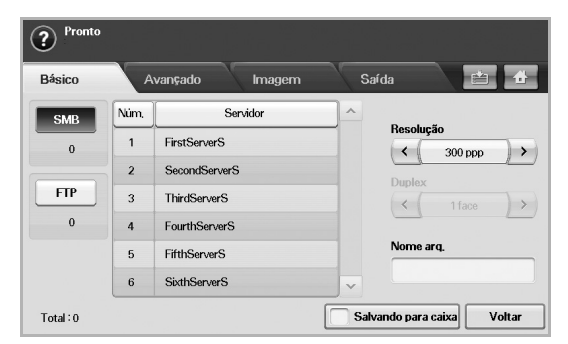

**7.** Selecione o servidor SMB de destino.

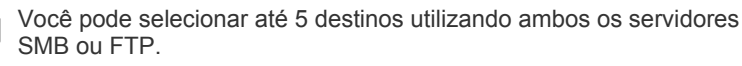

**8.** Pressione **Start (Início)** no painel de controle. O equipamento iniciará a digitalização e enviará o arquivo digitalizado para o servidor especificado.

### <span id="page-53-1"></span>**Digitalizando e enviando vários documentos para servidores SMB/FTP de uma vez**

Você pode criar vários trabalhos de digitalização em um único arquivo. Assim, você poderá enviar o documento com um único acesso ao servidor.

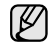

Quando o equipamento entrar no modo de economia de energia, os trabalhos na lista de segmentos serão excluídos para impedir o acesso de usuários inesperados.

- **1.** Pressione **Digt** na tela **Principal**.
- **2.** Pressione **Digitalizar para servidor**.
- **3.** Defina os recursos de digitalização nas guias **Avançado**, **Imagem** ou **Saída**. (Consulte "[Guia Avançado](#page-48-0)" na página [48.](#page-48-0))
- **4.** Pressione a guia **Avançado** > **Criacao do trabalho**.
- **5.** Pressione **Ativado** para ativar a função de criação de trabalhos.

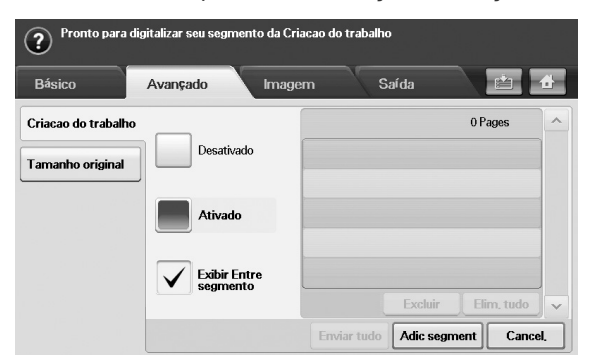

- **Desativado**: desativa o recurso de **Criacao do trabalho**.
- **Ativado**: ativa o recurso de **Criacao do trabalho**.
- **Exibir Entre segmento**: após a execução de um segmento, o trabalho é pausado e esta tela é exibida. Em seguida, o usuário poderá optar por prosseguir com o envio do email ou interrompê-lo.
- **Excluir:** exclui um segmento.
- **Elim. tudo**: exclui todos os segmentos.
- **Enviar tudo**: imprime todos os segmentos.
- **Adic segment**: adiciona um novo segmento.
- **Cancel.**: remove todos os segmentos na lista e cancela o trabalho.
- **6.** Pressione **Adic segment**.
- **7.** Coloque os documentos com a face voltada para cima no DADF ou use o vidro de leitura do scanner com uma única folha de papel.
- **8.** Pressione **Start** para iniciar o trabalho de digitalização.
- **9.** Repita da etapa 6 à etapa 8.

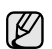

Desde que haja espaço suficiente no disco rígido do seu dispositivo, você poderá adicionar segmentos sem qualquer restrição.

**10.** Após adicionar os segmentos, pressione **Enviar tudo.**

# <span id="page-53-0"></span>**Alterando as configurações padrão de digitalização**

Esta seção explica como ajustar as configurações de documento para cada trabalho de digitalização, como a resolução, o modo duplex, o tamanho do documento, o modo de cores, o contraste e muito mais. As opções alteradas serão mantidas por um determinado período, mas após este período, elas serão restauradas para os valores padrão.

### **Duplex**

Este recurso destina-se especialmente à digitalização de documentos com dois lados. Você pode especificar se o equipamento digitalizará somente um lado do papel ou ambos os lados.

Pressione **Digt** > **Digit p/email** (ou **Digitalizar para servidor**) > guia **Básico** > **Duplex**. Utilize as setas para esquerda/direita para alterar os valores.

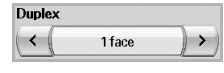

- **1 face**: para documentos impressos em um lado somente.
- **Frente e verso**: para documentos impressos em ambos os lados. • **2 faces, verso 2**: para documentos impressos em ambos os lados, mas cujo verso é girado em 180 graus.

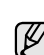

Para utilizar **Frente e verso** e **2 faces, verso 2**, você deverá carregar os originais no alimentador automático de documentos duplex. Se o equipamento não detectar o original no alimentador automático de documentos duplex, o modo será automaticamente alterado para **1 face**.

# **Resolução**

Você pode ajustar a resolução do documento.

Pressione **Digt** > **Digit p/email** (ou **Digitalizar para servidor**) > guia **Básico** > **Resolução**. Utilize as setas para esquerda/direita para alterar os valores. Quanto maior o valor que você selecionar, mais nítido será o resultado, mas a digitalização poderá levar mais tempo.

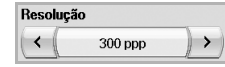

A resolução de 100, 200, 300 está disponível somente quando o **Modo cor** é definido como **Cor** ou **Cinz**. A tabela a seguir mostra o recurso de informações detalhadas, as opções de resolução e o formato do arquivo.

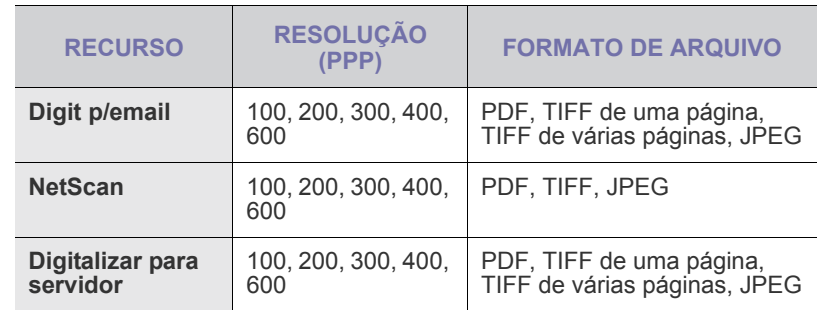

# <span id="page-54-0"></span>**Tamanho original**

Você pode especificar a área de digitalização dos documentos selecionando o tamanho predefinido, inserindo o valor de margem ou definindo a opção **Auto**. Se você definir esta opção como **Auto**, o equipamento detectará e determinará o tamanho do documento.

Pressione **Digt** > **Digit p/email** (ou **Digitalizar para servidor**) > guia **Avançado** > **Tamanho original**. Utilize as setas para cima/para baixo para ir para a próxima tela. Selecione a opção adequada e pressione **OK**.

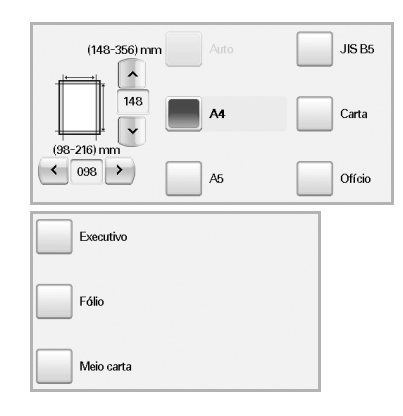

# <span id="page-54-1"></span>**Tipo original**

Você pode definir o tipo do documento para aprimorar a qualidade de um documento digitalizado.

Pressione **Digt** > **Digit p/email** (ou **Digitalizar para servidor**) > guia **Imagem** > **Tipo original**. Selecione a opção adequada e pressione **OK**.

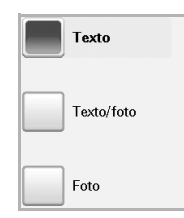

- **Texto**: para documentos que possuam texto ou gráficos.
- **Texto/foto**: para documentos com texto e fotografias.
- **Foto**: para documentos com fotografias de tons contínuos.

## <span id="page-54-2"></span>**Modo cor**

Utilize esta opção para digitalizar o documento no modo **Mono**, **Cinz** ou **Cor**. Pressione **Digt** > **Digit p/email** (ou **Digitalizar para servidor**) > guia **Imagem** > **Modo cor**. Selecione a opção adequada e pressione **OK**.

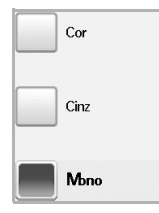

• **Cor**: utiliza cores para exibir uma imagem. 24 bits, 8 bits para cada canal de RGB, são usados por pixel.

• **Cinz**: utiliza uma escala de cinza para exibir uma imagem. 8 bits por pixel são usados.

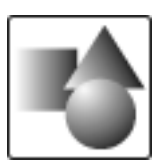

• **Mono**: exibe uma imagem em preto-e-branco. 1 bit por pixel é usado.

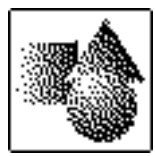

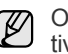

O formato de arquivo JPEG não poderá ser selecionado se **Mono** tiver sido selecionado como **Modo cor**.

# <span id="page-54-3"></span>**Escurecimento**

Você pode selecionar o nível de contraste da saída de digitalização. Se o documento estiver claro ou esmaecido, pressione a seta para a direita para tornar a saída mais escura.

Pressione **Digt** > **Digit p/email** (ou **Digitalizar para servidor**) > guia **Imagem** > **Escurecimento**. Pressione a seta para direita para aprimorar o nível de contraste e pressione **OK**.

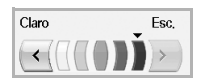

# <span id="page-54-4"></span>**Apagar plano de fundo**

Você pode clarear, reduzir ou excluir fundos escuros de papéis coloridos ou jornais digitalizados.

Pressione **Digt** > **Digit p/email** (ou **Digitalizar para servidor**) > guia **Imagem** > **Apagar plano de fundo**. Selecione a opção adequada e pressione **OK**.

- **Desativado**: desativa este recurso.
- **Auto**: otimiza o segundo plano.
- **Aperfeiçoar**: quanto maior o número, mais intenso é o segundo plano.
- **Apagar**: quanto maior o número, mas fraco é o segundo plano.

# <span id="page-54-5"></span>**Digit. p/borda**

Você pode configurar o equipamento para digitalizar o tamanho total de uma página da forma como ela está. Geralmente, o equipamento digitaliza páginas sem as bordas (ou seja, as margens), especialmente quando você executa o trabalho de cópia com um determinado tamanho de papel na bandeja. No entanto, se você digitalizar e enviar a imagem imediatamente via rede na forma de um arquivo, o equipamento não precisará excluir as bordas dos documentos.

Pressione **Digt** > **Digit p/email** (ou **Digitalizar para servidor**) > guia **Imagem** > **Digit. p/borda**. Selecione **Ativado** e pressione **OK**.

# <span id="page-55-0"></span>**Qualid.**

Você pode utilizar esta opção para produzir um documento de alta qualidade. Quanto mais alta a qualidade selecionada, maior será o tamanho do arquivo produzido.

Pressione **Digt** > **Digit p/email** (ou **Digitalizar para servidor**) > guia **Saída** > **Qualid.**

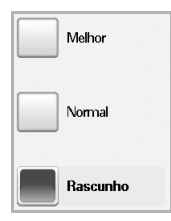

Se você definir **Modo cor** como **Mono**, a opção **Qualid.** será  $\not\!\!\!\!/\,\,\not\!\!\!\!/\,\,$ desativada.

## <span id="page-55-1"></span>**Form. arq.**

 $\not\!\!{V}$ 

Você pode selecionar o formato do arquivo antes de prosseguir com o trabalho de digitalização.

Pressione **Digt** > **Digit p/email** (ou **Digitalizar para servidor**) > guia **Saída** > **Form. arq.**

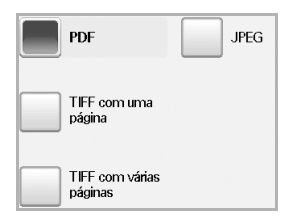

• **PDF**: digitaliza documentos para o formato PDF. Você pode adicionar uma **Assinatura digital** ao PDF com a certificação. Para adicionar a **Assinatura digital**, é necessário criar a certificação do **SyncThru™ Web Service**. Faça logon no **SyncThru™ Web Service** como um administrador. (Consulte [Gerenciando o equipamento do site](#page-97-0)" na página [97.](#page-97-0)) Clique em **Configuração** > **Config. equipamento** > **Digitalizar** > **Segurança de digitalização** > **Assinatura digital em PDF**. A **Assinatura digital** pode ser usada no recurso **Digitalizar para servidor**. Você também pode criar uma **Criptografia de PDF** para proteger o conteúdo contra acesso não autorizado.

É possível definir o nível de criptografia, a senha e as permissões de acesso como leitura, impressão ou modificação, etc. A **Criptografia de PDF** pode ser usada no recurso **Digitalizar para servidor**. ([Consulte "Criptografia de PDF" na página 55.\)](#page-55-3)

- **TIFF com uma página**: digitaliza documentos para o formato TIFF (Tagged Image File Format), mas vários documentos são digitalizados como um arquivo.
- **TIFF com várias páginas**: digitaliza documentos para o formato TIFF (Tagged Image File Format), mas vários documentos são digitalizados como vários arquivos.
- **JPEG**: digitaliza documentos para o formato JPEG.

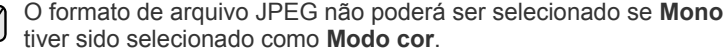

# <span id="page-55-3"></span>**Criptografia de PDF**

Para criptografar seus arquivos PDF, você deve configurar parâmetros para nível de criptografia, senha, permissão de acesso, etc.

A **Criptografia de PDF** pode ser usada no recurso **Digitalizar para servidor**.

- **1.** Pressione **Digt** > **Digitalizar para servidor** > guia **Saída** > **Form. arq.** > **PDF**.
- **2.** Pressione **Criptografia de PDF**.
- **3.** Pressione **Ativada**.

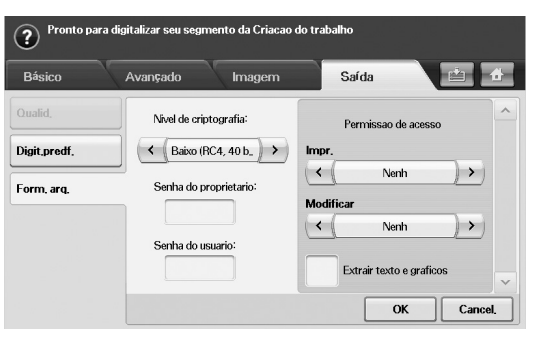

- **4.** Selecione um nível de criptografia.
	- **Baixo (RC4, 40 bits)**: recomendado para o Acrobat 3.0 ou versões posteriores.
	- **Alto (RC4, 128 bits)**: recomendado para o Acrobat 5.0 ou versões posteriores.
	- **Alto (AES, 128 bits)**: recomendado para o Acrobat 7.0 ou versões posteriores.
- **5.** Insira a **Senha do proprietário** para obter todos os direitos sobre o PDF.
- **6.** Insira a **Senha do usuário** para obter uma **Permissão de acesso** definida pelo menu **Permissão de acesso** abaixo.
- **7.** Defina a **Permissão de acesso** para impressão ou modificação. Esta configuração afetará os usuários acessados pela **Senha do usuário**.
- **8.** Marque **Extrair texto e gráficos** para conceder aos usuários permissão para extrair texto ou gráficos.
- **9.** Pressione **OK**.

# <span id="page-55-2"></span>**Digit.predf.**

Este recurso permite utilizar configurações otimizadas para um trabalho de digitalização específico.

Pressione **Digt** > **Digit p/email** (ou **Digitalizar para servidor**) > guia **Saída** > **Digit.predf.**

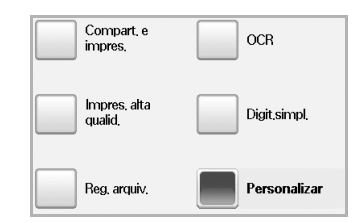

- **Compart. e impres.**: produz um arquivo de tamanho pequeno para documentos de qualidade normal.
- **Impres. alta qualid.**: defina esta opção para obter uma saída de alta qualidade com um tamanho maior de arquivo.
- **Reg. arquiv.**: produz o menor tamanho de arquivo eletrônico de saída.
- **OCR**: envia a saída digitalizada para um software OCR. A melhor qualidade de imagem será obtida.
- **Digit.simpl.**: utilizada para um documento simples com texto somente. O tamanho do arquivo de saída é pequeno.
- **Personalizar**: aplica as configurações de digitalização atuais escolhidas.

# Impressão básica

Este capítulo explica as tarefas de impressão comuns.

#### **Este capítulo inclui:**

# <span id="page-57-0"></span>**Imprimindo documentos**

O seu equipamento permite imprimir a partir de vários aplicativos do Windows, Macintosh ou Linux. As etapas específicas para imprimir o documento podem variar de acordo com o aplicativo utilizado. Para obter detalhes sobre a impressão, consulte a *Seção de software*.

# <span id="page-57-1"></span>**Cancelando trabalhos de impressão**

Se o trabalho estiver em uma fila ou em um spooler de impressão, como o grupo Impressoras do Windows, exclua-o da seguinte forma:

- **1.** Clique no menu **Iniciar** do Windows.
- **2.** No Windows 2000, selecione **Configurações** e, em seguida, **Impressoras**.

No Windows XP/2003, selecione **Impressoras e aparelhos de fax**. No Windows Vista/2008, selecione **Painel de controle** > **Hardware e Sons** > **Impressoras**.

Para Windows 7, selecione **Painel de Controle** > **Hardware e Sons** > **Dispositivos e Impressoras**.

Para Windows Server 2008 R2, selecione **Painel de Controle** > **Hardware** > **Dispositivos e Impressoras**.

**3.** Para Windows 2000, XP, 2003, 2008 e Vista, clique duas vezes em sua máquina.

Para Windows 7 e Windows Server 2008 R2, clique com o botão direito do mouse no ícone de impressora > menus de contexto > **Acompanhar a impressão**.

**4.** No menu **Documento**, selecione **Cancelar**.

Você também pode acessar esta janela clicando duas vezes no ícone  $\mathbb{\varnothing}$ da impressora no canto inferior direito da área de trabalho do Windows.

Você também pode cancelar o trabalho atual ao pressionar **Stop (Parar)** no painel de controle.

• [Imprimindo documentos](#page-57-0) • [Cancelando trabalhos de impressão](#page-57-1)

# Enviando faxes (Opcional)

Este capítulo contém instruções passo a passo para a utilização do equipamento como fax.

#### **Este capítulo inclui:**

- Preparando para enviar faxes
- • [Compreendendo a tela fax](#page-58-1)
- • [Enviando faxes](#page-59-0)
- Recebendo faxes
- • [Ajustando as configurações do documento](#page-62-0)
- • [Configurando uma agenda telefônica de faxes](#page-63-0)
- Como esta configuração de VoIP não é compatível com a (K comunicação de fax, poderá haver restrições na transmissão de faxes coloridos, baixa velocidade de transmissão, qualidade de imagem deficiente ou, no pior caso, uma falha de comunicação. Entre em contato com o gerente da sua rede local ou com o provedor de serviços da Internet para obter detalhes.
	- Para usar os recursos avançados de fax, pressione **Machine Setup (Config máq)** no painel de controle e **Config. admin** > **Config** > **Configuração do fax**. [\(Consulte "Configuração do fax"](#page-82-0)  [na página 82.\)](#page-82-0)
	- Recomendamos a utilização de serviços telefônicos analógicos tradicionais (PSTN: rede telefônica comutada pública) na conexão de linhas telefônicas para usar o fax. Se você utiliza outros serviços da Internet (DSL, ISDN, VolP), a qualidade da conexão pode ser aprimorada com o Microfiltro. O Microfiltro elimina sinais de ruído desnecessários e aprimora a qualidade da conexão ou da Internet. Como o Microfiltro DSL não é fornecido com o equipamento, entre em contato com seu provedor de serviços de Internet para obter informações sobre o uso do Microfiltro DSL.

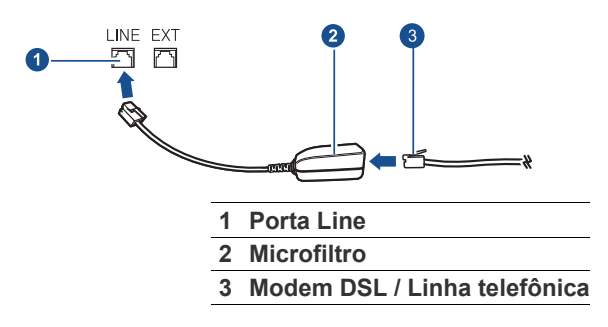

# <span id="page-58-0"></span>**Preparando para enviar faxes**

Antes de enviar ou receber um fax, será necessário conectar o cabo fornecido à tomada na parede. Consulte o Manual de Instalação Rápida para obter informações sobre como estabelecer uma conexão. O método para estabelecer uma conexão telefônica varia de acordo com o país.

Se você desejar adicionar o recurso de fax ao equipamento, verifique  $\mathbb{\mathbb{Z}}$ a lista de opcionais (consulte ["Kit opcional de fax"](#page-121-1) na página [121\)](#page-121-1) e entre em contato com o ponto de venda para fazer um pedido. Ao adquirir um kit de fax, siga as etapas descritas no Manual de Instalação do Kit de Fax que o acompanha para instalá-lo. Após a instalação do kit, configure o equipamento para utilizá-lo. ([Consulte](#page-125-0)  ["Habilitando o recurso de fax após a instalação do kit opcional de fax"](#page-125-0)  [na página 125.\)](#page-125-0)

- • [Utilizando a opção de polling](#page-64-0)
- • [Imprimindo um relatório após enviar um fax](#page-65-0)
- • [Enviando um fax no horário de economia de tarifa](#page-65-1)
- • [Adicionando documentos a um trabalho de fax com retardo reservado](#page-66-0)
- • [Encaminhando um fax recebido para outro destino](#page-66-1)
- • [Configurando o tom de fim de fax](#page-67-0)

## <span id="page-58-1"></span>**Compreendendo a tela fax**

Para utilizar o recurso de fax, pressione **Fax** na tela **Principal**. Se a tela exibir outro menu, pressione (**30)** para ir para a tela **Principal**.

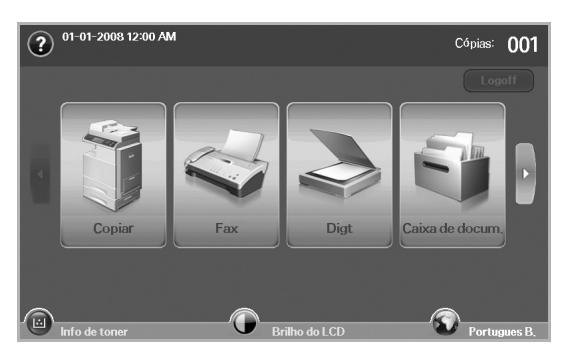

Se o recurso de fax opcional não estiver instalado, o ícone de fax não será exibido na tela **Principal**.

# **Guia Básico**

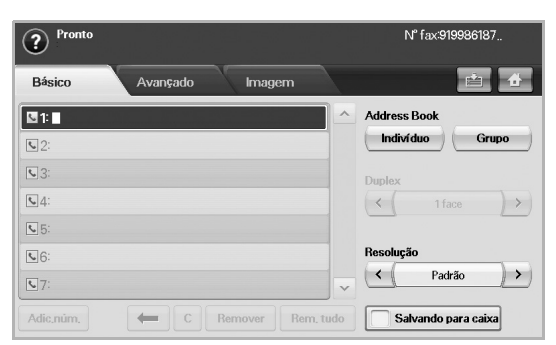

- **Área de edição do número de fax**: mostra o número de fax do destinatário utilizando o teclado numérico no painel de controle. Se você configurou a agenda telefônica, pressione **Indivíduo** ou **Grupo**. ([Consulte "Configurando uma agenda telefônica de faxes"](#page-63-0)  [na página 63.](#page-63-0))
- **Adic.núm.**: permite adicionar mais destinos.
- **•** : exclui o último dígito inserido.
- **:** remove todos os dígitos da entrada selecionada.
- **Remover**: remove a entrada do número de fax selecionado.
- **Rem. tudo**: remove todos os números de fax na área de edição.
- **Endereço**: obtém os números de fax utilizados com freqüência diretamente do equipamento ou do **SyncThru Web Service**. ([Consulte "Configurando uma agenda telefônica de faxes utilizando](#page-64-1)  [o SyncThru Web Service" na página 64.](#page-64-1))
- **Duplex**: selecione se o equipamento enviará faxes com um lado ou ambos os lados do documento original.
- **Resolução**: ajusta as opções de resolução.
- **Salvando para caixa**: configura o equipamento para salvar os originais na caixa de documentos para uso posterior.
	- Para obter detalhes sobre como usar a **Caixa de docum.**, consulte o capítulo **Caixa de docum.** [\(Consulte "Usando a caixa](#page-73-0)

## **Guia Avançado**

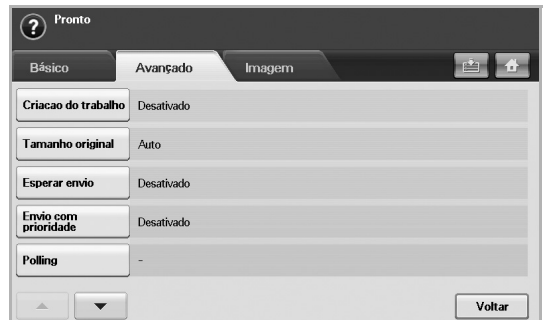

- **Criacao do trabalho**: permite enviar vários trabalhos de fax em uma única transmissão de fax. ([Consulte "Enviando vários faxes em uma](#page-61-2)  [única transmissão" na página 61.](#page-61-2))
- **Tamanho original**: permite selecionar o tamanho do documento original. Pressione **OK** para atualizar a configuração atual.
- **Esperar envio**: configura o equipamento para enviar um fax posteriormente sem intervenção do usuário. [\(Consulte "Atrasando a](#page-60-0)  [transmissão de um fax" na página 60.](#page-60-0))
- **Envio com prioridade**: envia um fax urgente antes das operações reservadas. [\(Consulte "Enviando faxes prioritários" na página 61.\)](#page-61-1)
- **Polling**: utilizado quando o destinatário solicita que o fax do documento seja enviado remotamente na ausência do remetente ou vice-versa. Para utilizar a função de polling, os documentos devem estar armazenados no equipamento. ([Consulte "Utilizando a opção](#page-64-0)  [de polling" na página 64.\)](#page-64-0)
- **Voltar**: retorna à guia **Básico**.

# **Guia Imagem**

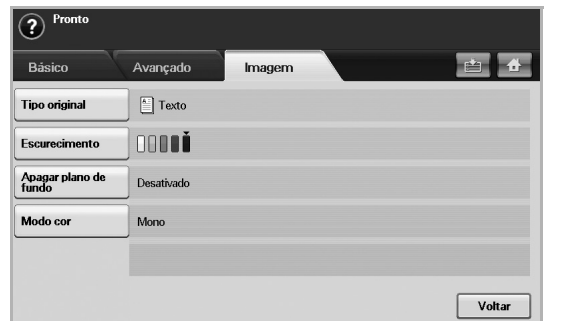

- **Tipo original**: aprimora a qualidade do fax com base no tipo de documento sendo digitalizado. ([Consulte "Tipo original" na](#page-63-1)  [página 63.\)](#page-63-1)
- **Escurecimento**: ajusta o nível de claridade ou escurecimento do fax. ([Consulte "Escurecimento" na página 63.\)](#page-63-2)
- **Apagar plano de fundo**: reduz fundos escuros ou padrões de papel (como em jornais). ([Consulte "Apagar segundo plano" na](#page-63-3)  [página 63.\)](#page-63-3)
- **Modo cor**: seleciona se o usuário enviará o fax em modo monocromático ou colorido. ([Consulte "Modo cor" na página 63.\)](#page-63-4)
- **Voltar**: retorna à guia **Básico**.

# <span id="page-59-0"></span>**Enviando faxes**

Esta seção explica como enviar um fax e os métodos especiais de transmissão.

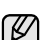

[de documentos" na página 73.\)](#page-73-0)  $\Box$   $\Box$  É possível utilizar o alimentador automático de documentos duplex ou o vidro de leitura para colocar documentos. [\(Consulte "Colocando](#page-31-0)  [documentos" na página 31.](#page-31-0)) Se os documentos forem colocados no alimentador automático de documentos duplex e no vidro de leitura, o equipamento lerá os documentos do alimentador automático primeiro, os quais possuem prioridade na digitalização.

## **Configurando o cabeçalho do fax**

Em alguns países, é obrigatório por lei informar o número do fax do remetente em todos os documentos enviados.

- **1.** Pressione **Machine Setup (Config máq)** no painel de controle.
- **2.** Pressione **Config. admin**. Quando a mensagem de login for exibida, digite a senha e pressione **OK**. ([Consulte "Definindo a senha de](#page-28-0)  [autenticação" na página 28.\)](#page-28-0)
- **3.** Pressione a guia **Config** > **Configuração do fax** > **ID da máquina e no. de fax**.
- **4.** Toque na área de edição para inserir o nome do equipamento e o número do fax.
- **5.** Pressione **OK**.

## **Enviando faxes**

- **1.** Pressione **Fax** na tela **Principal**.
- **2.** Coloque os documentos com a face voltada para cima no alimentador automático de documentos duplex.

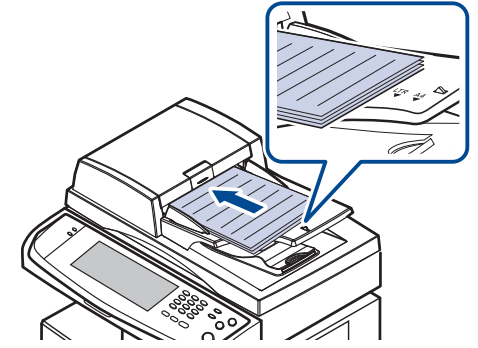

- **3.** Ajuste as configurações do documento na guia **Imagem**.
- **4.** Selecione as opções **Duplex** e **Resolução** na guia **Básico**.

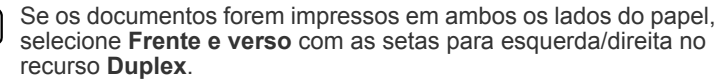

**5.** Quando o cursor piscar na linha de edição, insira o número de fax utilizando o teclado numérico no painel de controle. Alternativamente, utilize o **Endereço** na lateral direita da tela se você armazenou números de fax utilizados com freqüência.

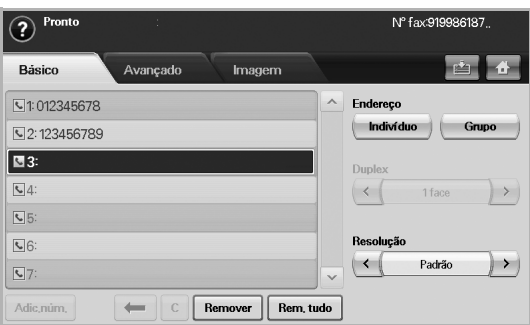

- **6.** Para adicionar um número, pressione **Adic.núm.**.
- **7.** Pressione **Start (Início)** no painel de controle. O equipamento inicia a digitalização e envia um fax para os destinos.
- Se você desejar cancelar um trabalho de fax, pressione **Stop**  ۱K **(Parar)** antes que o equipamento inicie a transmissão. Alternativamente, pressione o botão **Job Status (Status trab)**, selecione o trabalho que deseja excluir e pressione **Excluir**.
	- Se você utilizou o vidro de leitura, o equipamento mostrará uma mensagem solicitando a colocação de uma nova página.
	- Enquanto o equipamento estiver enviando um fax, você não poderá enviar um e-mail ao mesmo tempo. [\(Consulte](#page-49-1)  ["DIgitalizando documentos e enviando por e-mail \(Digit p/email\)"](#page-49-1)  [na página 49.\)](#page-49-1)

## <span id="page-60-1"></span>**Enviando faxes manualmente (On Hook Dial (Tom de Disc.))**

- **1.** Pressione **Fax** na tela **Principal**.
- **2.** Coloque os documentos com a face voltada para cima no alimentador automático de documentos duplex.

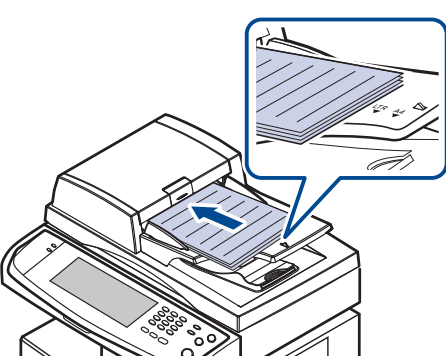

- **3.** Ajuste as configurações do documento na guia **Imagem**.
- **4.** Selecione as opções **Duplex** e **Resolução** na guia **Básico**.
- **5.** Pressione **On Hook Dial (Tom de Disc.)** no painel de controle.
- **6.** Insira um número de fax utilizando o teclado numérico no painel de controle.
	- Se o número tiver sido discado recentemente, pressione o botão **Redial/Pause (Redisc./Pausar)** no painel de controle para mostrar dez números de fax recentes e selecionar um número.
- **7.** Pressione **Start (Início)** ao ouvir um sinal agudo de fax do equipamento de fax remoto.

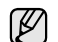

Faxes coloridos são aceitos somente quando enviados manualmente. [\(Consulte "Modo cor" na página 63.](#page-63-4))

## **Reenvio automático**

Se o número discado estiver ocupado ou se não houver resposta, o equipamento rediscará o número automaticamente.

Para alterar o intervalo entre rediscagens e/ou o número de tentativas de rediscagem, consulte as etapas a seguir.

- **1.** Pressione **Machine Setup (Config máq)** no painel de controle.
- **2.** Selecione **Config. admin**. Quando a mensagem de login for exibida, digite a senha e pressione **OK**. ([Consulte "Definindo a senha de](#page-28-0)  [autenticação" na página 28.\)](#page-28-0)
- **3.** Pressione a guia **Config** > **Configuração do fax**.
- **4.** Pressione **Rediscagem**.
- **5.** Selecione **Prazo para rediscagem** e **Números de rediscagens**

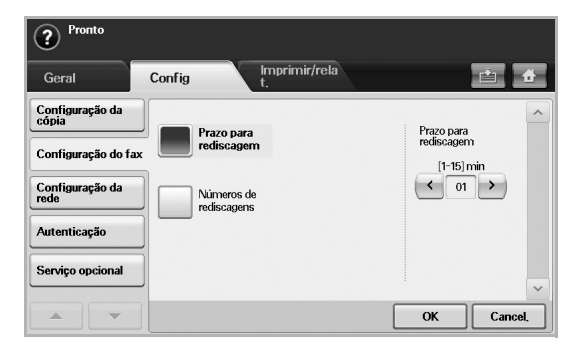

**6.** Pressione **OK**.

# **Rediscando o último número**

- **1.** Pressione **Fax** na tela **Principal**.
- **2.** Ajuste as configurações do documento na guia **Imagem**.
- **3.** Coloque os documentos com a face voltada para cima no alimentador automático de documentos duplex.
- **4.** Pressione o botão **Redial/Pause (Redisc./Pausar)** no painel de controle para mostrar dez números de fax recentes.
- **5.** Selecione um número de fax na lista e pressione **OK**. O envio é iniciado automaticamente.

## <span id="page-60-0"></span>**Atrasando a transmissão de um fax**

Você pode configurar o seu equipamento para enviar mensagens de fax programadas, em horários nos quais você não está presente.

- **1.** Pressione **Fax** na tela **Principal**.
- **2.** Coloque os documentos com a face voltada para cima no alimentador automático de documentos duplex.
- **3.** Ajuste as configurações do documento nas guias **Imagem** e **Básico**.
- **4.** Pressione a guia **Avançado** > **Esperar envio**.
- **5.** Pressione **Ativado**.

**6.** Insira o **Nome trb** usando o teclado no visor e selecione **Hora inicial** com as setas para a esquerda/direita.

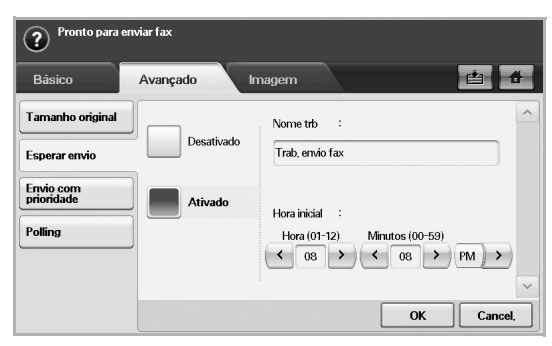

- Se você não inserir o **Nome trb**, o equipamento atribuirá "Trab. envio fax xxx" como o nome do trabalho. Os números "xxx" são definidos em ordem.
- **Hora inicial** é a hora específica para o envio do fax. Você pode definir **Hora inicial** no modo de 24 horas e 15 minutos após a hora atual. Por exemplo, se for 13:00, você poderá definir a hora a partir das 13:15. Se a hora definida estiver incorreta, a mensagem de aviso será mostrada e o computador será redefinido para a hora atual.
- **7.** Pressione **OK** para iniciar o armazenamento dos dados do documento digitalizado na memória.

Para cancelar o atraso de um fax, pressione **Desativado** antes que o envio seja ativado.

# <span id="page-61-1"></span>**Enviando faxes prioritários**

Esta função é utilizada quando há necessidade de enviar um fax prioritário antes das operações reservadas. O documento é digitalizado para a memória e imediatamente transmitido quando a operação atual é concluída. Além disso, a transmissão prioritária interromperá o envio para vários destinos entre estações (ex: quando a transmissão para a estação A é finalizada, antes que a transmissão para a estação B seja iniciada) ou entre tentativas de rediscagem.

- **1.** Pressione **Fax** na tela **Principal**.
- **2.** Coloque os documentos com a face voltada para cima no alimentador automático de documentos duplex.
- **3.** Ajuste as configurações do documento nas guias **Imagem** e **Básico**.
- **4.** Pressione a guia **Avançado** > **Envio com prioridade**.
- **5.** Pressione **Ativado**.
- **6.** Pressione **OK**.
- **7.** Pressione **Start (Início)** para iniciar o trabalho de fax urgente.

# <span id="page-61-2"></span>**Enviando vários faxes em uma única transmissão**

Você pode enviar vários trabalhos de fax em uma única transmissão.

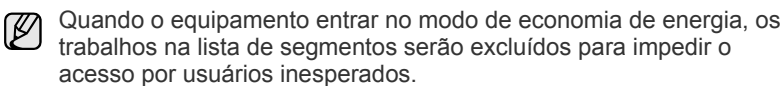

- **1.** Pressione **Fax** na tela **Principal**.
- **2.** Ajuste as configurações do documento nas guias **Imagem** e **Básico**.
- **3.** Pressione a guia **Avançado** > **Criacao do trabalho**.

**4.** Pressione **Ativado** para ativar a função de criação de trabalhos.

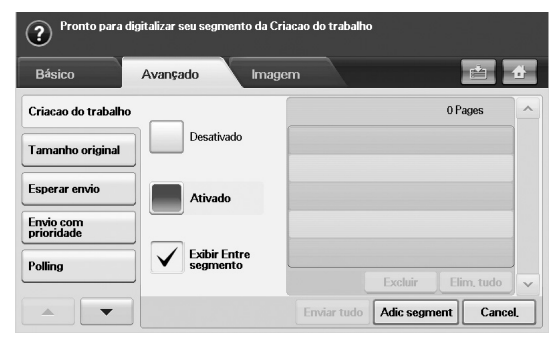

- **Desativado**: desativa o recurso de **Criacao do trabalho**.
- **Ativado**: ativa o recurso de **Criacao do trabalho**.
- **Exibir Entre segmento**: após a execução de um segmento, o trabalho é pausado e esta tela é exibida. Em seguida, o usuário poderá optar por prosseguir com o envio do fax ou interrompê-lo.
- **Excluir:** exclui um segmento.
- **Elim. tudo:** exclui todos os segmentos.
- **Enviar tudo:** imprime todos os segmentos.
- **Adic segment**: adiciona um novo segmento.
- **Cancel.**: remove todos os segmentos da lista e cancela o trabalho.
- **5.** Pressione **Adic segment**.
- **6.** Coloque os documentos com a face voltada para cima no DADF.
- **7.** Pressione **Start** para iniciar a digitalização de um segmento para o trabalho de fax.
- **8.** Repita da etapa 5 à etapa 7.

Desde que haja espaço suficiente no disco rígido do seu dispositivo, você poderá adicionar segmentos sem qualquer restrição.

**9.** Após adicionar os segmentos, pressione **Enviar tudo**.

# <span id="page-61-0"></span>**Recebendo faxes**

Esta seção explica como receber um fax e os métodos de recebimento especiais disponíveis.

# **Alterando os modos de recebimento**

O seu equipamento vem configurado de fábrica no modo de **Fax**. Ao receber um fax, o equipamento atende a chamada automaticamente após um número de toques especificado e aceita a transmissão. Entretanto, se você desejar alterar o modo **Fax**, consulte as próximas etapas.

- **1.** Pressione **Machine Setup (Config máq)** no painel de controle.
- **2.** Selecione **Config. admin**. Quando a mensagem de login for exibida, digite a senha e pressione **OK**. ([Consulte "Definindo a senha de](#page-28-0)  [autenticação" na página 28.\)](#page-28-0)
- **3.** Pressione a guia **Config** > **Configuração do fax** > **Configuração inicial do fax** > **Modo de recepção**.
- **4.** Selecione a opção.
	- **Telefone**: recebe um fax quando **On Hook Dial (Tom de Disc.)** e **Start (Início)** são pressionados.
	- **Fax**: atende uma chamada de fax recebida e ativa imediatamente o modo de recebimento de fax.
	- **Secretária eletrônica/fax**: destina-se a uma secretária eletrônica conectada ao equipamento. O equipamento atende a uma ligação recebida e o chamador deixa uma mensagem na secretária eletrônica. Se o equipamento detectar um tom de fax na linha, ele automaticamente alternará para o modo **Fax** para receber o documento.

**5.** Pressione **OK**.

Quando a memória estiver cheia, a impressora não poderá mais receber faxes. Garanta a disponibilidade de memória ao remover os dados nela armazenados.

## **Recebendo um fax manualmente no modo Telefone**

Você pode recuperar uma chamada de fax pressionando **On Hook Dial (Tom de Disc.)** e, em seguida, **Start (Início)** ao ouvir o tom de fax do equipamento remoto. O equipamento começará a receber o fax.

### **Recebendo automaticamente no modo Secretária Eletrônica/Fax**

Para utilizar este modo, você deve conectar uma secretária eletrônica ao soquete EXT na parte posterior do equipamento. [\(Consulte "Vista traseira"](#page-16-0)  [na página 16.](#page-16-0))

A secretária eletrônica armazenará a mensagem normalmente, se houver. Se o seu equipamento detectar um tom de fax na linha, o recebimento será iniciado automaticamente.

- (K • Se você definiu o seu equipamento para este modo e a sua secretária eletrônica estiver desligada, ou se nenhuma secretária eletrônica estiver conectada ao soquete EXT, o seu equipamento iniciará automaticamente o modo Fax após um número de toques predefinido.
	- Se a secretária eletrônica possuir um contador de toques personalizável, configure-a para atender as ligações no primeiro toque.
	- Se o modo Telefone estiver ativado quando a secretária eletrônica estiver conectada ao equipamento, desligue-a. Caso contrário, a mensagem de saudação irá interromper a sua conversa telefônica.
	- Enquanto o equipamento estiver recebendo um fax, você não poderá executar trabalhos de cópia.

### **Recebendo manualmente utilizando uma extensão telefônica**

Este recurso funciona melhor quando você está utilizando uma extensão telefônica conectada ao soquete EXT na parte posterior do equipamento. Você pode receber um fax de alguém com quem está conversando na extensão telefônica sem precisar se deslocar até o equipamento de fax.

Ao receber uma chamada no telefone de extensão e ouvir tons de fax, pressione a tecla  $\angle 9 \times 9$  na extensão. O equipamento receberá o fax.

Pressione os botões lentamente e em seqüência. Se, mesmo assim, o tom de fax continuar a ser ouvido, tente pressionar  $\angle 9 \times 9$  outra vez.

Para alterar o número  $*9*$  para, por exemplo,  $*3*$ , siga as próximas etapas.

- **1.** Pressione **Machine Setup (Config máq)** no painel de controle.
- **2.** Selecione **Config. admin**. Quando a mensagem de login for exibida, digite a senha e pressione **OK**. ([Consulte "Definindo a senha de](#page-28-0)  [autenticação" na página 28.\)](#page-28-0)
- **3.** Pressione a guia **Config** > **Configuração do fax** > **Código inicial de recepção**.
- **4.** Selecione **Ativado**.
- **5.** Pressione as setas para esquerda/direita para exibir o número 9.

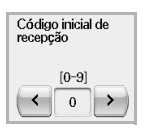

**6.** Pressione **OK**.

## **Recebendo no modo de recebimento seguro**

Talvez haja necessidade de impedir que faxes recebidos sejam acessados por pessoas não autorizadas. O modo de recebimento seguro pode ser ativado para impedir que faxes recebidos sejam impressos enquanto o equipamento estiver funcionando sem supervisão. No modo de recebimento seguro, todos os faxes recebidos são armazenados na memória.

- **1.** Pressione **Machine Setup (Config máq)** no painel de controle.
- **2.** Selecione **Config. admin**. Quando a mensagem de login for exibida, digite a senha e pressione **OK**. ([Consulte "Definindo a senha de](#page-28-0)  [autenticação" na página 28.\)](#page-28-0)
- **3.** Pressione a guia **Config** > **Configuração do fax** > **Recep. segura**.
- **4.** Selecione **Ativado**.
- **5.** Insira o código de acesso com 4 dígitos utilizando o teclado numérico no painel de controle.

Para desativar o recurso **Recep. segura**, pressione **Desativado**. Neste caso, o fax recebido será impresso.

# **Recebendo faxes na memória**

Como o seu equipamento é um dispositivo multitarefa, você pode receber mensagens de fax enquanto está copiando ou imprimindo documentos. Se você receber um fax enquanto estiver copiando ou imprimindo, o equipamento armazenará os faxes recebidos na memória. Assim que as tarefas de impressão ou cópia são concluídas, o fax é impresso automaticamente.

# <span id="page-62-0"></span>**Ajustando as configurações do documento**

Antes de enviar um fax, você poderá ajustar as configurações do documento como resolução, contraste, cor, duplex e assim por diante. Consulte a explicação apresentada nesta seção.

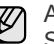

A configuração do documento destina-se somente ao trabalho atual. Se você desejar alterar a configuração padrão para o documento, consulte **Config. admin** > guia **Geral** > **Configurações padrão**. [\(Consulte "Configurações gerais" na página 80.\)](#page-80-0)

# **Duplex**

Esta função destina-se especialmente a documentos com dois lados. É possível selecionar se o equipamento enviará o fax em um ou em ambos os lados do papel.

Coloque os documentos no alimentador automático de documentos duplex para utilizar esta função.

Pressione **Fax** > guia **Básico** > **Duplex**. Utilize as setas para esquerda/ direita para alterar o valor.

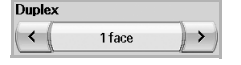

- **1 face**: destina-se a documentos com uma face somente.
- **Frente e verso**: destina-se a documentos impressos em ambos os lados.

# **Resolução**

A alteração da configuração de resolução afeta a aparência do documento recebido.

Pressione **Fax** > guia **Básico** > **Resolução**. Utilize as setas para esquerda/ direita para alterar os valores.

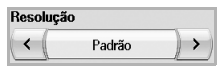

- **Padrão**: geralmente recomendada para documentos com texto. Esta opção reduzirá o tempo de transmissão.
- **Fina**: recomendada para documentos contendo caracteres pequenos, com linhas finas ou texto impresso por uma impressora matricial.
- **Superfina**: recomendada para documentos contendo detalhes extremamente sutis. Esta opção estará disponível somente se o equipamento de destino oferecer suporte à resolução **Superfina**.
- Na transmissão a partir da memória, o modo **Superfina** não está disponível. A resolução é automaticamente alterada para **Fina**.

# <span id="page-63-1"></span>**Tipo original**

Você pode definir o tipo do documento original para aprimorar a qualidade de um documento digitalizado.

Pressione **Fax** > guia **Imagem** > **Tipo original**. Selecione a opção adequada na tela e pressione **OK**.

- **Texto**: para documentos com texto ou gráficos.
- **Texto/foto**: para documentos com texto e fotografias.
- **Foto**: para documentos com fotografias de tons contínuos.

## <span id="page-63-2"></span>**Escurecimento**

Você pode selecionar o nível de contraste do documento.

Pressione **Fax** > guia **Imagem** > **Escurecimento**. Pressione a seta para direita para aprimorar o nível de contraste e pressione **OK**.

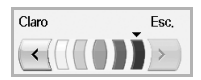

## <span id="page-63-3"></span>**Apagar segundo plano**

Você pode clarear, reduzir ou excluir fundos escuros de papéis coloridos digitalizados ou jornais.

Pressione **Fax** > guia **Imagem** > **Apagar plano de fundo**. Selecione a opção adequada na tela e pressione **OK**.

- **Desativado**: desativa este recurso.
- **Auto**: otimiza o segundo plano.
- **Aperfeiçoar**: quanto maior o número, mais intenso é o segundo plano.
- **Apagar**: quanto maior o número, mas fraco é o segundo plano.

**Apagar plano de fundo** estará desativado se o **Tipo original** estiver definido como **Foto**.

## <span id="page-63-4"></span>**Modo cor**

Você pode transmitir um fax com cores utilizando este recurso. No entanto, este recurso está disponível somente quando um fax é enviado usando-se **On Hook Dial (Tom de Disc.)** no painel de controle.

Pressione **Fax** > guia **Imagem** > **Modo cor**. Selecione a opção e **OK**.

- **Mono**: transmite um fax em preto-e-branco.
- **Cor:** transmite um fax em cores.
- Faxes em **Modo cor** são aceitos somente quando enviados V manualmente. ([Consulte "Enviando faxes manualmente \(On Hook](#page-60-1)  [Dial \(Tom de Disc.\)\)" na página 60.](#page-60-1))

# <span id="page-63-0"></span>**Configurando uma agenda telefônica de faxes**

Utilize este recurso para armazenar nomes de destino, números de fax e configurações de transmissão no equipamento. Há duas opções, **Indivíduo** e **Grupo**.

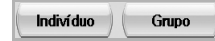

- **Indivíduo**: armazena até 500 números de fax. Os números armazenados desta forma funcionam como **Nº disc.rápida**.
- **Grupo**: cria grupos quando você envia com freqüência o mesmo documento para vários destinos. Você pode armazenar até 100 números de discagem de grupo. As entradas aqui armazenadas estarão disponíveis para seleção na lista de envio na guia **Básico** de **Fax**. A discagem de **Grupo** também pode ser configurada com muitas entradas individuais.

Os números de fax, armazenados em **Indivíduo**, funcionam como **Nº disc.rápida**.

### <span id="page-63-5"></span>**Armazenando números de fax individuais (Nº disc.rápida)**

**1.** Pressione **Fax** > guia **Básico** > **Indivíduo**.

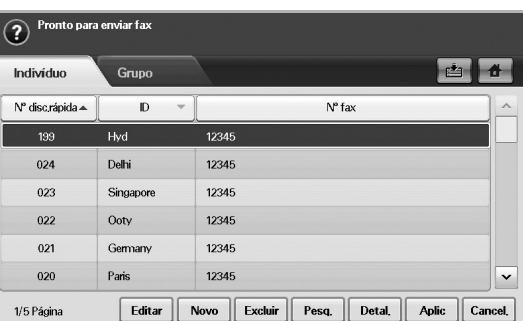

- **Editar**: altera **ID**, **Nº disc.rápida**, e **Nº fax**.
- **Novo**: cria o novo **Nº disc.rápida**.
- **Excluir**: exclui o **Nº disc.rápida** selecionado.
- **Pesq.**: procura o número de fax atualmente armazenado na agenda telefônica individual. Quando o teclado for exibido, insira a **ID**.
- **Detal.**: mostra **ID**, **Nº fax** e informações de grupo incluídas se estiverem agrupadas. ([Consulte "Armazenando números de fax](#page-63-5)  [individuais \(Nº disc.rápida\)" na página 63.](#page-63-5))
- **Aplic**: insere o número de fax selecionado na lista de número de faxes de envio na guia **Básico**.
- **Cancel.**: cancela o trabalho atual e vai para a tela anterior.
- **2.** Pressione **Novo**.

**3.** Digite o nome para o número de fax no campo **ID** com o teclado exibido e o número de fax na área **Nº fax** utilizando o teclado numérico no painel de controle.

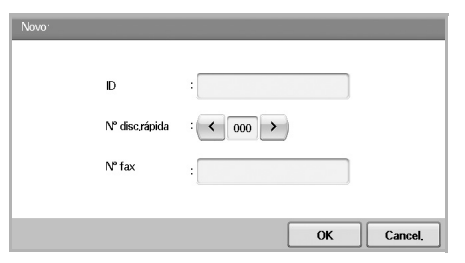

- **ID**: insere o nome.
- **Nº disc.rápida**: é automaticamente preenchido com o primeiro número livre. Se você desejar atribuir um número diferente, utilize as setas para esquerda/direita.
- **Nº fax**: permite inserir números de fax, somente os números, com o código de área necessário.
- **4.** Pressione **OK**.

## **Armazenando números de fax de grupo (Nº do grupo)**

- **1.** Pressione **Fax** > guia **Básico** > **Grupo**.
- **2.** Pressione **Novo**.
- **3.** Pressione a área de edição em **ID disc. grupo:**. Quando o teclado for exibido, insira o nome.
- **4.** Selecione **Nº disc. grupo:** com as setas para esquerda/direita.

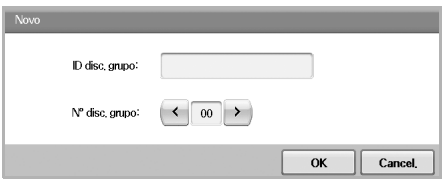

- **ID disc. grupo:** insira o nome do grupo.
- **Nº disc. grupo:** é automaticamente preenchido com o primeiro número livre. Se você desejar atribuir um número diferente, utilize as setas para esquerda/direita.
- **5.** Pressione **OK**.
- **6.** Selecione uma entrada de **Lista de discagem rápida** e pressione **Adic.** Repita esta etapa até que você tenha adicionado as entradas necessárias.

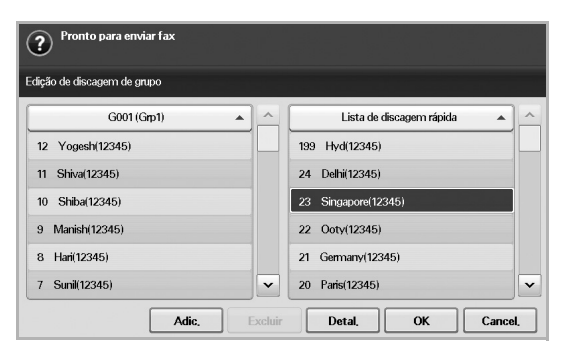

Verifique se a **Lista de discagem rápida** foi copiada para o painel esquerdo, a lista de grupos.

**7.** Pressione **OK** para salvar os números.

## <span id="page-64-1"></span>**Configurando uma agenda telefônica de faxes utilizando o SyncThru Web Service**

Você pode armazenar os números de fax de forma conveniente a partir do computador de rede utilizando o **SyncThru Web Service**.

#### **Indivíduo**

- **1.** Abra o navegador da Web no seu computador.
- **2.** Insira o endereço IP do seu equipamento. Em seguida, o **SyncThru™ Web Service** será exibido. (Exemplo: http://123.123.123.123)
- **3.** Pressione **Agenda** > **Indivíduo**.
- **4.** Pressione **Adicionar**.
- **5.** Pressione **Nome**, **No. de rápida** e o **Número do fax**.
- **6.** Pressione **Aplicar**.
- **Nº disc.rápida** podem ser importados de um arquivo \*.csv.

#### **Grupo**

- **1.** Abra o navegador da Web em seu computador.
- **2.** Insira o endereço IP do seu equipamento. Em seguida, o **SyncThru™ Web Service** será exibido. (Exemplo: http://123.123.123.123)
- **3.** Pressione **Agenda** > **Grupo**.
- **4.** Pressione **Adicionar grupo**.
- **5.** Insira o **Nome do grupo** e o **No. de rápida**.
- **6.** Adicione endereços individuais ao grupo de faxes.
- **7.** Pressione **Aplicar**.

# <span id="page-64-0"></span>**Utilizando a opção de polling**

O polling é usado quando um equipamento de fax solicita o envio de um documento a outro fax. Isso é útil quando a pessoa que possui o documento original está ausente. A pessoa que deseja receber o documento liga para o equipamento que hospeda o original e solicita o envio do documento. Em outras palavras, ela pede ao equipamento hospedeiro que o documento seja enviado.

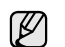

Para utilizar este recurso, o remetente e o destinatário devem possuir o recurso de polling.

O processo de polling funciona da seguinte forma:

- **1.** O remetente armazena os documentos originais no equipamento. ([Consulte "Armazenando documentos para polling" na página 64.](#page-64-2))
- **2.** O remetente fornece o código de acesso ao destinatário.
- **3.** O destinatário disca o número do fax e insere o código de acesso quando solicitado. ([Consulte "Solicitação de faxes remotos" na](#page-65-2)  [página 65.\)](#page-65-2)
- **4.** O destinatário pressiona **Start (Início)** para receber o fax armazenado.

#### <span id="page-64-2"></span>**Armazenando documentos para polling**

- **1.** Pressione **Fax** na tela **Principal**.
- **2.** Coloque os documentos com a face voltada para cima no alimentador automático de documentos duplex. Alternativamente, você pode utilizar o vidro de leitura do scanner com um único documento com a face voltada para baixo.
- **3.** Ajuste as configurações do documento nas guias **Imagem** e **Básico**.
- **4.** Pressione a guia **Avançado** > **Polling** > **Armz**.
- **5.** Pressione a área de edição e, em seguida, o teclado pop-up e insira o código de acesso (o número de quatro dígitos que você informou ao destinatário). Se você não desejar definir o código de acesso, insira o número 0000 aqui. Em seguida, você poderá armazenar, excluir, imprimir e receber um fax para polling sem um código de acesso.
- **6.** Selecione a opção **Excluir em poll**. Se você selecionar **Desativado**, os dados do fax enviado permanecerão na memória do equipamento mesmo após a sua impressão. Se você selecionar **Ativado**, os dados do fax serão excluídos no ponto de impressão.
- **7.** Pressione **OK** para iniciar o armazenamento dos documentos na memória para polling.
- **8.** Forneça o código de acesso ao destinatário.

## **Imprimindo (Excluindo) o documento do polling**

- **1.** Pressione **Fax** na tela **Principal**.
- **2.** Pressione a guia **Avançado** > **Polling** > **Impr.** (ou **Excluir**).
- **3.** Insira o **Código**.
- **4.** Pressione **OK**.

# <span id="page-65-2"></span>**Solicitação de faxes remotos**

Esta opção permite recuperar (solicitar) um fax armazenado no equipamento remoto.

- **1.** Pressione **Fax** na tela **Principal**.
- **2.** Pressione a guia **Avançado** > **Polling** > **Poll de remoto**.

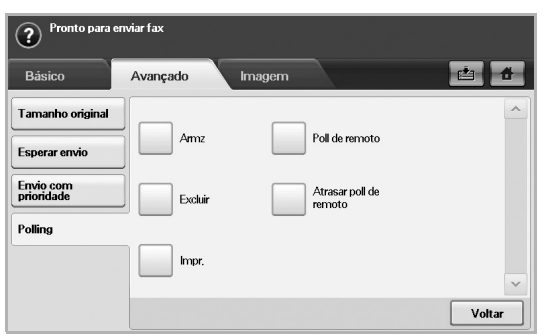

Você pode utilizar **Atrasar poll de remoto** para solicitar um fax em uma hora específica em um período de 24 horas.

- **3.** Insira o código de acesso e o fax de destino utilizando o teclado numérico no painel de controle. O remetente precisa informar o código de acesso com o equipamento de fax remoto.
- **4.** Pressione **OK**.

# <span id="page-65-0"></span>**Imprimindo um relatório após enviar um fax**

Você pode configurar o equipamento para imprimir um relatório se uma transmissão de fax for bem-sucedida ou não.

Informações detalhadas estão disponíveis na seção de instalação avançada. [\(Consulte "Imprimindo um relatório" na página 89.\)](#page-89-0)

**1.** Pressione **Machine Setup (Config máq)** no painel de controle.

- **2.** Pressione **Config. admin**. Quando a mensagem de login for exibida, digite a senha e pressione **OK**. ([Consulte "Definindo a senha de](#page-28-0)  [autenticação" na página 28.\)](#page-28-0)
- **3.** Pressione a guia **Imprimir/relat.** > **Relat.** > **Relat. fax** > **Relat. envio fax**.

**4.** Pressione **Ativado**.

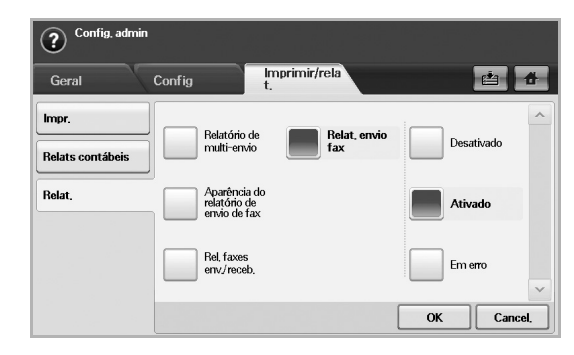

**5.** Pressione **OK**.

# <span id="page-65-1"></span>**Enviando um fax no horário de economia de tarifa**

Você pode configurar o equipamento para enviar faxes no horário de economia de tarifa. Se você enviar um fax após configurar esse recurso, os dados do fax serão armazenados na memória do equipamento e enviados no horário de economia.

- **1.** Pressione **Machine Setup (Config máq)** no painel de controle.
- **2.** Pressione **Config. admin**. Quando a mensagem de login for exibida, digite a senha e pressione **OK**. ([Consulte "Definindo a senha de](#page-28-0)  [autenticação" na página 28.\)](#page-28-0)
- **3.** Pressione a guia **Config** > **Configuração do fax**.
- **4.** Pressione a seta para baixo no lado direito.
- **5.** Pressione **Tarifa econômica**.
- **6.** Pressione **Ativado**.

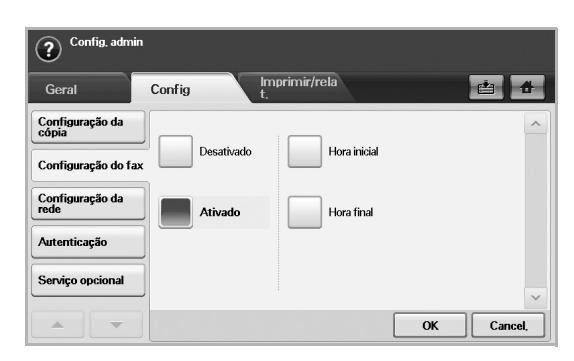

- **7.** Pressione **Hora inicial** e defina a data e a hora de início com as setas para a esquerda/direita.
- **8.** Pressione **OK**.
- **9.** Pressione **Hora final** e defina a data e a hora de término com as setas para a esquerda/direita.
- **10.** Pressione **OK**.
- **11.** Pressione **OK**.

# <span id="page-66-0"></span>**Adicionando documentos a um trabalho de fax com retardo reservado**

É possível adicionar novos documentos ao trabalho de fax com retardo armazenado na memória.

- **1.** Pressione **Machine Setup (Config máq)** no painel de controle.
- **2.** Pressione **Config. admin**. Quando a mensagem de login for exibida, digite a senha e pressione **OK**. ([Consulte "Definindo a senha de](#page-28-0)  [autenticação" na página 28.\)](#page-28-0)
- **3.** Pressione a guia **Config** > **Configuração do fax**.
- **4.** Pressione a seta para baixo no lado direito.
- **5.** Pressione **Enviar lote**.
- **6.** Pressione **Ativado**.
- **7.** Pressione **OK**.
	- Durante o envio de um fax com o mesmo número de destino de um fax com retardo, o equipamento perguntará se você deseja adicionar mais documentos ao trabalho de fax com retardo reservado.

## <span id="page-66-1"></span>**Encaminhando um fax recebido para outro destino**

Você pode configurar o equipamento para encaminhar para outro destino por fax ou e-mail os faxes recebidos ou enviados. Se você precisar receber faxes enquanto não estiver no escritório, este recurso poderá ser útil.

- Para encaminhar faxes por e-mail, é necessário definir primeiro o ש| servidor de e-mail e o endereço IP no **SyncThru Web Service**.
	- Se este recurso **Configs encam. fax** estiver definido como **Ativado**, você não poderá usar um fax com o botão **On Hook Dial (Tom de Disc.)** no painel de controle.

## **Encaminhando por fax para outro destino um fax enviado**

Você pode configurar o equipamento para encaminhar por fax para outro destino qualquer fax enviado.

- **1.** Pressione **Machine Setup (Config máq)** no painel de controle.
- **2.** Pressione **Config. admin**. Quando a mensagem de login for exibida, digite a senha e pressione **OK**. ([Consulte "Definindo a senha de](#page-28-0)  [autenticação" na página 28.\)](#page-28-0)
- **3.** Pressione a guia **Config** > **Configuração do fax**.
- **4.** Pressione a seta para baixo no lado direito.
- **5.** Pressione **Configs encam. fax** > **Encam. p/ config. fax** > **Enviar encaminhamento**.
- **6.** Pressione **Ativado** e insira um número de fax usando o teclado no painel de controle.
- **7.** Pressione **OK**.

### **Encaminhando por fax para outro destino um fax recebido**

Com este recurso, você pode encaminhar por fax para outro destino qualquer fax recebido. Ao receber um fax, o equipamento o armazena na memória e, em seguida, o envia para o destino definido.

- **1.** Pressione **Machine Setup (Config máq)** no painel de controle.
- **2.** Pressione **Config. admin**. Quando a mensagem de login for exibida, digite a senha e pressione **OK**. ([Consulte "Definindo a senha de](#page-28-0)  [autenticação" na página 28.\)](#page-28-0)
- **3.** Pressione a guia **Config** > **Configuração do fax**.
- **4.** Pressione a seta para baixo no lado direito.
- **5.** Pressione **Configs encam. fax** > **Encam. p/ config. fax** > **Receber encaminhamento**.
- **6.** Pressione **Encaminhar** e insira um número de fax usando o teclado no painel de controle.
	- Se desejar definir as horas de início e término, selecione **Hora**
	- **inicial** e **Hora final**. Para fazer com que o equipamento imprima um relatório após encaminhar um fax, ative **Encaminhar e imprimir**.
- **7.** Pressione **OK**.

### **Encaminhando por e-mail para outro destino um fax enviado**

Se **Encam. p/Configuração do servidor** estiver ativada, esta opção estará esmaecida.

- **1.** Pressione **Machine Setup (Config máq)** no painel de controle.
- **2.** Pressione **Config. admin**. Quando a mensagem de login for exibida, digite a senha e pressione **OK**. ([Consulte "Definindo a senha de](#page-28-0)  [autenticação" na página 28.\)](#page-28-0)
- **3.** Pressione a guia **Config** > **Configuração do fax**.
- **4.** Pressione a seta para baixo no lado direito.
- **5.** Pressione **Configs encam. fax** > **Encam. p/ config. email** > **Enviar encaminhamento**.
- **6.** Pressione **Ativado**.
- **7.** Insira os valores de **De** e **Email de destino** usando o teclado no visor.
- **8.** Pressione **OK**.

#### **Encaminhando por e-mail para outro destino um fax recebido**

Se **Encam. p/Configuração do servidor** estiver ativada, esta opção estará esmaecida.

- **1.** Pressione **Machine Setup (Config máq)** no painel de controle.
- **2.** Pressione **Config. admin**. Quando a mensagem de login for exibida, digite a senha e pressione **OK**. ([Consulte "Definindo a senha de](#page-28-0)  [autenticação" na página 28.\)](#page-28-0)
- **3.** Pressione a guia **Config** > **Configuração do fax**.
- **4.** Pressione a seta para baixo no lado direito.
- **5.** Pressione **Configs encam. fax** > **Encam. p/ config. email** > **Receber encaminhamento**.
- **6.** Pressione **Encaminhar** e insira os valores de **De** e **Email de destino** usando o teclado no visor.
	- Para fazer com que o equipamento imprima um relatório após encaminhar um fax, ative **Encaminhar e imprimir**.
- **7.** Pressione **OK**.

#### **Encaminhando um fax enviado para outro destino pelo servidor**

- Se **Encam. p/ config. email** estiver ativada, esta opção estará esmaecida. A configuração do servidor deve ser feita no **SyncThru Web Service** antes desta opção ser ativada.
- **1.** Pressione **Machine Setup (Config máq)** no painel de controle.
- **2.** Pressione **Config. admin**. Quando a mensagem de login for exibida, digite a senha e pressione **OK**. ([Consulte "Definindo a senha de](#page-28-0)  [autenticação" na página 28.\)](#page-28-0)
- **3.** Pressione a guia **Config** > **Configuração do fax**.
- **4.** Pressione a seta para baixo no lado direito.
- **5.** Pressione **Configs encam. fax** > **Encam. p/Configuração do servidor** > **Enviar encaminhamento**.
- **6.** Pressione **Ativado**.
- **7.** Pressione **OK**.

## **Encaminhando um fax recebido para outro destino pelo servidor**

- Se **Encam. p/ config. email** estiver ativada, esta opção estará esmaecida. A configuração do servidor deve ser feita no **SyncThru Web Service** antes desta opção ser ativada.
- **1.** Pressione **Machine Setup (Config máq)** no painel de controle.
- **2.** Pressione **Config. admin**. Quando a mensagem de login for exibida, digite a senha e pressione **OK**. ([Consulte "Definindo a senha de](#page-28-0)  [autenticação" na página 28.\)](#page-28-0)
- **3.** Pressione a guia **Config** > **Configuração do fax**.
- **4.** Pressione a seta para baixo no lado direito.
- **5.** Pressione **Configs encam. fax** > **Encam. p/Configuração do servidor** > **Receber encaminhamento**.
- **6.** Pressione **Ativado**.
- **7.** Pressione **OK**.

# <span id="page-67-0"></span>**Configurando o tom de fim de fax**

O tom de fim de fax reproduzido para indicar que um fax foi recebido pode ser ativado ou desativado.

- **1.** Pressione **Machine Setup (Config máq)** no painel de controle.
- **2.** Pressione **Config. admin**. Quando a mensagem de login for exibida, digite a senha e pressione **OK**. ([Consulte "Definindo a senha de](#page-28-0)  [autenticação" na página 28.\)](#page-28-0)
- **3.** Pressione a guia **Config** > **Configuração do fax**.
- **4.** Pressione a seta para baixo no lado direito.
- **5.** Pressione **Som de fim de fax**.
- **6.** Pressione **Ativado**.
- **7.** Pressione **OK**.

# Usando dispositivos de memória USB

Este capítulo ensina como utilizar um dispositivo de memória USB com o seu equipamento.

#### **Este capítulo inclui:**

- Sobre as memórias USB
- • [Entendendo a tela USB](#page-68-1)
- • [Conectando um dispositivo de memória USB](#page-68-2)
- • [Digitalizando para um dispositivo de memória USB](#page-69-0)

# <span id="page-68-0"></span>**Sobre as memórias USB**

Os dispositivos de memória USB estão disponíveis em várias capacidades diferentes, oferecendo mais memória para o armazenamento de documentos, apresentações, músicas e vídeos baixados da Internet, fotografias de alta resolução ou quaisquer outros arquivos que você deseje transportar. A utilização de dispositivos de memória USB em seu equipamento permite:

- Digitalizar documentos e salvá-los em um dispositivo de memória USB.
- Imprimir dados armazenados em um dispositivo de memória USB.
- Formatar o dispositivo de memória USB.

# <span id="page-68-1"></span>**Entendendo a tela USB**

Para utilizar o recurso de USB, pressione **USB** na tela **Principal**. Se a tela exibir outro menu, pressione ( $\rightarrow$ ) para ir para a tela **Principal**.

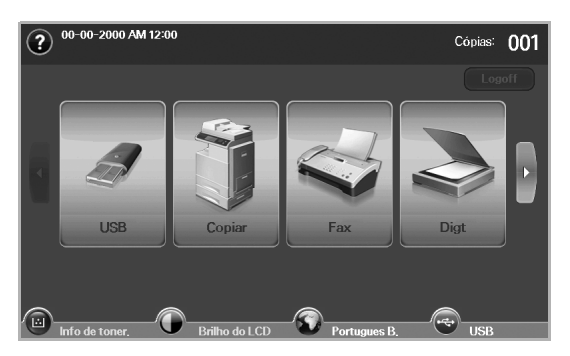

Quando uma memória USB é inserida na porta de memória USB do seu equipamento, o ícone USB é mostrado na tela do visor.

#### Pressione **Formatar USB**, **Impressão USB** ou **Digitalizar em USB**.

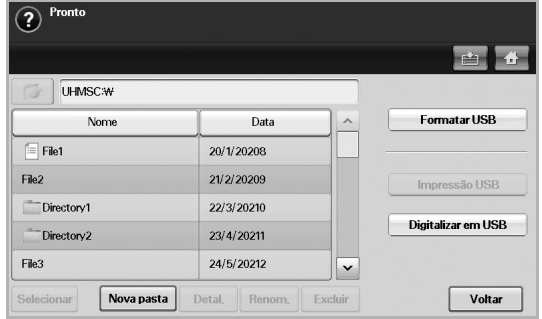

- • [Digitalizar para USB](#page-69-1)
- • [Alterando as configurações padrão de digitalização](#page-70-0)
- • [Imprimindo de um dispositivo de memória USB](#page-72-0)
	- **Formatar USB:** é possível excluir os arquivos de imagens armazenados em um dispositivo de memória USB um de cada vez ou reformatar o dispositivo para excluir todos os arquivos ao mesmo tempo.
	- **Impressão USB**: você pode imprimir diretamente os dados armazenados em um dispositivo de memória USB. É possível imprimir arquivos TIFF, BMP, JPEG, PDF e PRN. ([Consulte](#page-72-0)  ["Imprimindo de um dispositivo de memória USB" na página 72.](#page-72-0))
	- **Digitalizar em USB**: você pode especificar o tamanho da imagem, o formato do arquivo ou o modo de cores para cada tarefa de digitalização para USB. ([Consulte "Digitalizar para USB" na](#page-69-1)  [página 69.\)](#page-69-1)

# <span id="page-68-2"></span>**Conectando um dispositivo de memória USB**

A porta USB existente no lado esquerdo do equipamento foi desenvolvida para dispositivos de memória USB 1.1 e 2.0. O seu equipamento oferece suporte a dispositivos de memória USB com FAT16/FAT32 e tamanho de setor de 512 bytes.

Verifique o sistema de arquivos do dispositivo de memória USB junto ao seu fornecedor.

Use somente memórias USB autorizadas com conectores do tipo A.

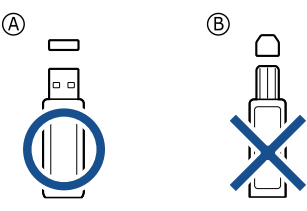

Use somente dispositivos de memória USB blindados com metal.

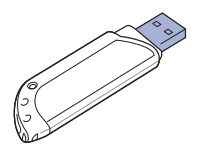

Insira um dispositivo de memória USB na porta de memória USB existente no lado esquerdo do equipamento.

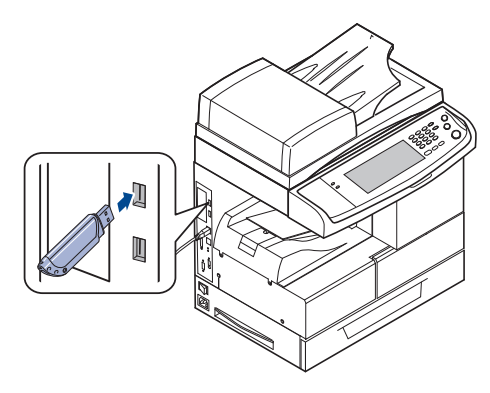

- Não remova o dispositivo de memória USB enquanto o computador estiver em operação ou gravando/lendo da memória USB. A garantia do equipamento não cobre danos causados por mau uso.
	- Se seu dispositivo de memória USB possuir recursos como configurações de segurança e senha, o seu equipamento poderá não detectá-lo automaticamente. Para obter detalhes sobre esses recursos, consulte o Manual do Usuário do dispositivo.

# <span id="page-69-0"></span>**Digitalizando para um dispositivo de memória USB**

Você pode digitalizar documentos e salvar as imagens digitalizadas em um dispositivo de memória USB. Quando um documento é digitalizado, o equipamento usa as configurações padrão, como resolução. Você também pode personalizar suas próprias configurações de digitalização. [\(Consulte "Alterando as configurações padrão de digitalização" na](#page-70-0)  [página 70.](#page-70-0))

## **Digitalizando**

- **1.** Insira um dispositivo de memória USB na porta de memória USB do equipamento.
- **2.** Coloque os documentos com a face voltada para cima no alimentador automático de documentos duplex. Alternativamente, você pode utilizar o vidro de leitura do scanner com um único documento com a face voltada para baixo.
- **3.** Pressione **USB** na tela **Principal**.
- **4.** Pressione **Digitalizar em USB**.
- **5.** Defina os recursos de digitalização nas guias **Avançado**, **Imagem** ou **Saída**. [\(Consulte "Alterando as configurações padrão de](#page-70-0)  [digitalização" na página 70.](#page-70-0))
- **6.** Pressione **Start (Início)** no painel de controle para iniciar a digitalização.
- **7.** Após a conclusão da digitalização, você poderá remover o dispositivo de memória USB do equipamento.

# <span id="page-69-1"></span>**Digitalizar para USB**

## **Guia Básico**

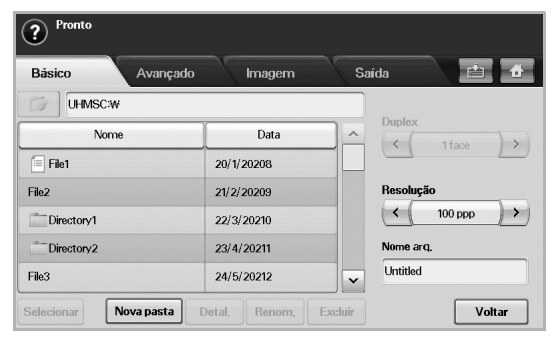

- **Nome**: os nomes das pastas no dispositivo de memória USB.
- **Data**: a data em que as pastas foram criadas.
- **Selecionar**: seleciona a pasta que foi escolhida do Nome.
- **Nova pasta**: cria uma nova pasta no dispositivo de memória USB.
- **Detal.**: exibe os detalhes da pasta ou do arquivo selecionado no momento.
- **Renom.**: renomeia a pasta ou o arquivo.
- **Excluir**: exclui a pasta do dispositivo de memória USB.
- **Duplex**: define se o equipamento digitalizará um lado do papel (**1 face**), os dois lados do papel (**Frente e verso**) ou os dois lados do papel com o verso girado em 180 graus (**2 faces, verso 2**).
- **Resolução**: seleciona o valor da resolução de digitalização.
- **Nome arq.**: nomeia um arquivo antes da digitalização com um simples clique neste campo.
- **Voltar**: retorna à tela anterior.

## **Guia Avançado**

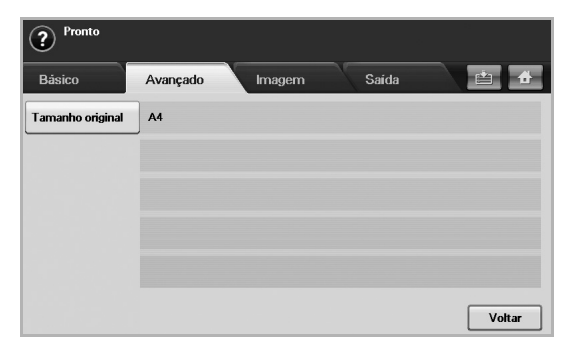

- **Tamanho original**: define um tamanho fixo específico para os documentos. ([Consulte "Tamanho original" na página 70.\)](#page-70-1)
- **Voltar**: retorna à tela anterior.

# **Guia Imagem**

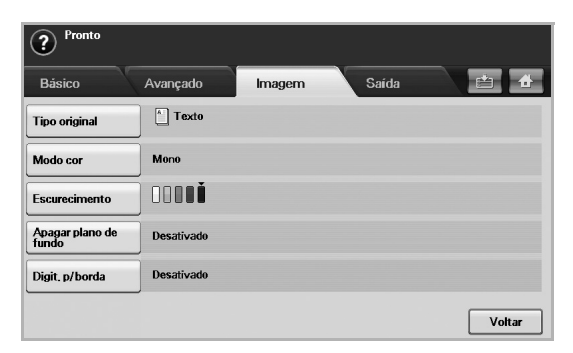

- **Tipo original**: define se o documento contém texto ou fotos. ([Consulte "Tipo original" na página 71.](#page-71-0))
- **Modo cor**: ajusta as opções de cor da saída de digitalização. Se o documento original for colorido e você desejar digitalizar em cores, pressione **Modo cor**. ([Consulte "Modo cor" na página 71.\)](#page-71-1)
- **Escurecimento**: ajusta o nível de contraste da saída da digitalização. Utilize as setas para esquerda/direita para ajustar os valores. ([Consulte "Escurecimento" na página 71.\)](#page-71-2)
- **Apagar plano de fundo**: apaga fundos, por exemplo, padrões de papel. [\(Consulte "Apagar plano de fundo" na página 71.\)](#page-71-3)
- **Digit. p/borda**: digitaliza documentos de uma borda à outra. ([Consulte "Digit. p/borda" na página 71.\)](#page-71-4)
- **Voltar**: retorna à tela anterior.

## **Guia Saída**

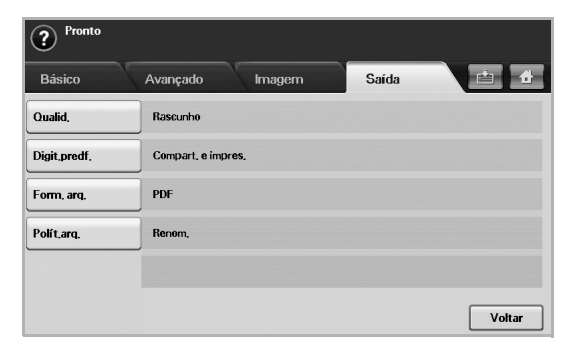

- **Qualid.**: ajusta a qualidade de exibição da saída da digitalização. ([Consulte "Qualid." na página 71.\)](#page-71-5)
- **Digit.predf.**: altera automaticamente algumas opções de digitalização, como o formato do arquivo e a resolução, entre outras. Você pode ajustar as opções para ajustá-las a cada finalidade específica. ([Consulte "Digit.predf." na página 72.\)](#page-72-1)
- **Form. arq.**: seleciona o formato do arquivo da saída da digitalização. ([Consulte "Form. arq." na página 72.\)](#page-72-2)
- **Polít.arq.**: seleciona o formato do arquivo da saída da digitalização. ([Consulte "Polít.arq." na página 72.](#page-72-3))
- **Voltar**: retorna à tela anterior.

# <span id="page-70-0"></span>**Alterando as configurações padrão de digitalização**

Esta seção explica como ajustar as configurações de documento para cada trabalho de digitalização, como a resolução, o modo duplex, o tamanho do documento, o modo de cores, o contraste e muito mais. As opções alteradas serão mantidas por um determinado período. No entanto, após esse período, elas serão restauradas para os valores padrão.

## **Duplex**

Este recurso destina-se especialmente à digitalização de documentos com dois lados. Você pode especificar se o equipamento digitalizará somente um lado do papel ou ambos os lados.

Pressione **USB** > **Digitalizar em USB** > guia **Básico** > **Duplex**. Utilize as setas para esquerda/direita para alterar os valores.

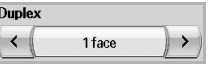

- **1 face**: para documentos impressos somente em um lado.
- **Frente e verso**: para documentos impressos em ambos os lados.
- **2 faces, verso 2**: para documentos impressos em ambos os lados, mas cujo verso é girado em 180 graus.

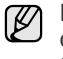

Para utilizar **Frente e verso** e **2 faces, verso 2**, você deverá colocar os originais no alimentador automático de documentos duplex. Se o equipamento não detectar o original no alimentador automático de documentos duplex, o modo será automaticamente alterado para **1 face**.

## **Resolução**

Você pode ajustar a resolução do documento.

Pressione **USB** > **Digitalizar em USB** > guia **Básico** > **Resolução**. Utilize as setas para esquerda/direita para alterar os valores. Quanto maior o valor que você selecionar, mais nítido será o resultado, mas a digitalização poderá levar mais tempo.

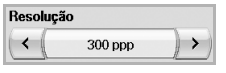

# <span id="page-70-1"></span>**Tamanho original**

O equipamento detecta e determina o tamanho do original.

Pressione **USB** > **Digitalizar em USB** > guia **Avançado** > **Tamanho original**. Utilize as setas para cima/para baixo para ir para a próxima tela. Selecione a opção adequada e pressione **OK**.

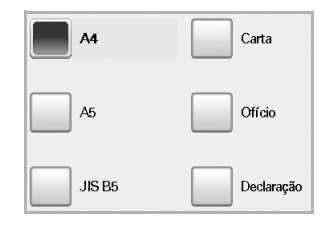

# <span id="page-71-0"></span>**Tipo original**

Você pode definir o tipo do documento para aprimorar a qualidade de um documento digitalizado.

Pressione **USB** > **Digitalizar em USB** > guia **Imagem** > **Tipo original**. Selecione a opção adequada e pressione **OK**.

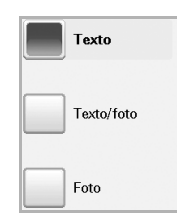

- **Texto**: para documentos que possuem texto ou gráficos.
- **Texto/foto**: para documentos com texto e fotografias.
- **Foto**: para documentos com fotografias de tons contínuos.

## <span id="page-71-1"></span>**Modo cor**

Utilize esta opção para digitalizar o documento no modo **Mono**, **Cinz** ou **Cor**. Pressione **USB** > **Digitalizar em USB** > guia **Imagem** > **Modo cor**. Selecione a opção adequada e pressione **OK**.

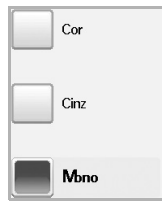

- **Cor**: utiliza cores para exibir uma imagem. 24 bits, 8 bits para cada canal de RGB, são usados por pixel.
- **Cinz**: utiliza uma escala de cinza para exibir uma imagem. 8 bits por pixel são usados.

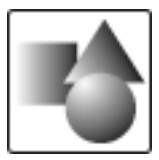

• **Mono**: exibe uma imagem em preto-e-branco. 1 bit por pixel é usado.

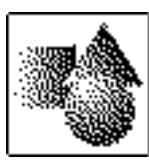

O formato de arquivo JPEG não poderá ser selecionado se **Mono**

## <span id="page-71-2"></span>**Escurecimento**

Você pode selecionar o nível de contraste da saída de digitalização. Se o documento estiver claro ou esmaecido, pressione a seta para a direita para tornar a saída mais escura.

Pressione **USB** > **Digitalizar em USB** > guia **Imagem** > **Escurecimento**. Pressione a seta para direita para aprimorar o nível de contraste e pressione **OK**.

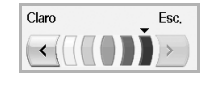

# <span id="page-71-3"></span>**Apagar plano de fundo**

Você pode clarear, reduzir ou excluir fundos escuros de papéis coloridos ou jornais digitalizados.

Pressione **USB** > **Digitalizar em USB** > guia **Imagem** > **Apagar plano de fundo**. Selecione a opção adequada e pressione **OK**.

- **Desativado**: desativa este recurso.
- **Auto**: otimiza o segundo plano.
- **Aperfeiçoar**: quanto maior o número, mais intenso é o segundo plano.
- **Apagar**: quanto maior o número, mas fraco é o segundo plano.

# <span id="page-71-4"></span>**Digit. p/borda**

Você pode configurar o equipamento para digitalizar o tamanho total de uma página da forma como ela está. Geralmente, o equipamento digitaliza páginas sem as bordas (ou seja, as margens), especialmente quando você executa o trabalho de cópia com um determinado tamanho de papel na bandeja. No entanto, se você digitalizar e enviar a imagem imediatamente via rede na forma de um arquivo, o equipamento não precisará excluir as bordas dos documentos.

Pressione **USB** > **Digitalizar em USB** > guia **Imagem** > **Digit. p/borda**. Selecione **Ativado** e pressione **OK**.

## <span id="page-71-5"></span>**Qualid.**

Você pode utilizar esta opção para produzir um documento de alta qualidade. Quanto mais alta a qualidade selecionada, maior será o tamanho do arquivo produzido.

Pressione **USB** > **Digitalizar em USB** > guia **Saída** > **Qualid.**

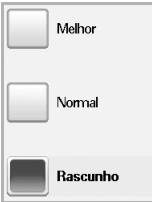

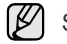

tiver sido selecionado como **Modo cor**. Se você definir **Modo cor** como **Mono**, a opção **Qualid.** será desativada.
#### **Digit.predf.**

Este recurso permite utilizar configurações otimizadas para um trabalho de digitalização específico.

Pressione **USB** > **Digitalizar em USB** > guia **Saída** > **Digit.predf.**

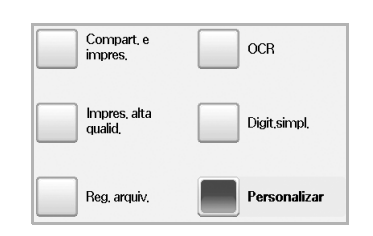

- **Compart. e impres.**: produz um arquivo de tamanho pequeno para documentos de qualidade normal.
- **Impres. alta qualid.**: defina esta opção para obter uma saída de alta qualidade com um tamanho maior de arquivo.
- **Reg. arquiv.**: produz o menor tamanho de arquivo eletrônico de saída.
- **OCR**: envia a saída digitalizada para um software OCR. A melhor qualidade de imagem será obtida.
- **Digit.simpl.**: utilizada para um documento simples somente com texto. O tamanho do arquivo de saída é pequeno.
- **Personalizar**: aplica as configurações de digitalização atuais escolhidas.

#### **Form. arq.**

Você pode selecionar o formato do arquivo antes de prosseguir com o trabalho de digitalização.

Pressione **USB** > **Digitalizar em USB** > guia **Saída** > **Form. arq.**

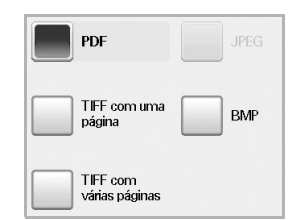

- **PDF**: digitaliza documentos para o formato PDF.
- **TIFF com uma página**: digitaliza documentos para o formato TIFF (Tagged Image File Format), mas vários documentos são digitalizados como um arquivo.
- **TIFF com várias páginas**: digitaliza documentos para o formato TIFF (Tagged Image File Format) - vários documentos são digitalizados como vários arquivos.
- **JPEG**: digitaliza documentos para o formato JPEG.
- **BMP**: digitaliza documentos para o formato BMP.

```
\not\!\! \not\!\! \varnothing
```
O formato de arquivo JPEG não poderá ser selecionado se **Mono** tiver sido selecionado como **Modo cor**.

#### **Polít.arq.**

Você pode escolher a política de geração do nome do arquivo antes de prosseguir com o trabalho de digitalização via USB. Se a memória USB já possuir o mesmo nome quando você inserir um novo nome de arquivo, você poderá renomeá-lo ou sobrescrevê-lo.

#### Pressione **USB** > **Digitalizar em USB** > guia **Saída** > **Polít.arq.**

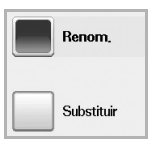

- **Renom.**: se a memória USB já possuir o mesmo nome quando você inserir um novo nome de arquivo, o arquivo será salvo com um nome diferente que é programado automaticamente.
- **Substituir**: você pode configurar o equipamento para excluir informações de trabalhos anteriores na memória USB à medida que novas informações de trabalhos são armazenadas.

#### **Imprimindo de um dispositivo de memória USB**

Você pode imprimir diretamente os dados armazenados em um dispositivo de memória USB. É possível imprimir arquivos TIFF, BMP, JPEG e PRN. A opção de impressão direta oferece suporte aos seguintes arquivos:

- PRN: somente os arquivos criados pelo driver fornecido com o seu equipamento são compatíveis.
- É possível criar arquivos PRN ao marcar a caixa de seleção Imprimir em arquivo ao imprimir um documento. O documento será salvo como um arquivo PRN, em vez de ser impresso em papel. Somente os arquivos PRN criados desse modo podem ser impressos diretamente da memória USB. Consulte a *Seção de software* para saber como criar um arquivo PRN.
- BMP: BMP sem compactação.
- TIFF: TIFF 6.0 Base.
- JPEG: JPEG Base.
- PDF: PDF 1.4 e anteriores.

#### **Para imprimir um documento de um dispositivo de memória USB:**

**1.** Insira um dispositivo de memória USB na porta de memória USB do equipamento. O seu equipamento detectará o dispositivo automaticamente e lerá os

dados nele armazenados.

- **2.** Pressione **USB** na tela **Principal**.
- **3.** Use as setas para cima/para baixo até o arquivo desejado ser exibido. Selecione o nome do arquivo.
	- Se houver uma pasta, selecione seu nome e pressione **Selecionar**.
- **4.** Pressione **Impressão USB**.
- **5.** Pressione **Start (Início)** no painel de controle.

### Usando a caixa de documentos

Este capítulo explica como usar a Caixa de documentos com o seu equipamento.

#### **Este capítulo inclui:**

- Sobre a caixa de documentos
- • [Compreendendo a tela da caixa de documentos](#page-73-1)

#### <span id="page-73-0"></span>**Sobre a caixa de documentos**

O recurso Caixa de documentos possibilita armazenar dados digitalizados no disco rígido. Os usuários podem enviar dados armazenados para vários destinos como impressoras, faxes, emails ou servidores FTP/SMB. A **Caixa** 

**de docum.** oferece três tipos de caixa: pública (**integral**), segura (**integral**)

e comum (  $\leftarrow$  ). A caixa pública pode ser criada e usada por todos os

usuários para armazenamento de dados. A caixa segura pode ser criada com senha por todos os usuários. Isso significa que somente os usuários que souberem a senha poderão acessar a caixa e armazenar seus dados. Uma caixa comum é fornecida por padrão. Os usuários não podem criar, editar nem excluir a caixa comum. Quando um usuário desejar armazenar um trabalho não atribuído a uma caixa (isto é, fax recebido ou impressão do PC no modo de armazenamento), os dados serão armazenados na caixa comum por padrão. Você também pode ver a guia **Caixa do sistema** na tela **Caixa de docum**. A **Caixa do sistema** é usada para backup de dados temporários, como impressões com retardo e impressões de páginas de teste.

#### <span id="page-73-1"></span>**Compreendendo a tela da caixa de documentos**

Para usar o recurso **Caixa de docum.**, pressione **Caixa de docum.** na tela

**Principal**. Se a tela exibir outro menu, pressione (  $\rightarrow$  ) para ir para a tela **Principal**.

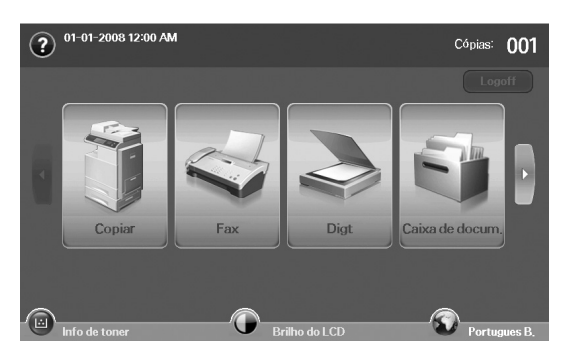

• [Armazenando documentos na caixa de documentos](#page-74-0)

#### **Tela Caixa de documentos**

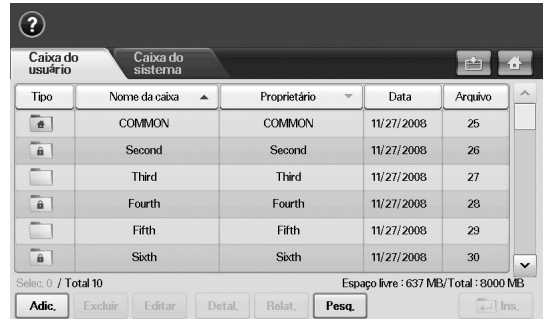

- Guia **Caixa do usuário**: crie a caixa onde você pode salvar documentos como arquivos impressos, enviados por email ou digitalizados. Ao criar essa caixa, você poderá configurar uma senha para torná-la segura. A caixa com uma senha é denominada **Caixa segura**; sem a senha, ela é chamada de caixa pública.
- Guia **Caixa do sistema**: o equipamento fornece caixas padrão; não é possível modificá-las.
- **Tipo**: mostra se a caixa é segura ou não.
- **Nome da caixa**: mostra o nome da caixa.
- **Proprietário**: mostra o nome do usuário de uma caixa.
- **Data**: mostra a data de criação da caixa.
- **Arquivo**: mostra o número total de arquivos na caixa.
- **Adicionar**: permite adicionar mais caixas.
- **Excluir**: exclui a caixa selecionada.
- **Editar**: permite modificar o nome de uma caixa e o nome de um proprietário.
- **Detalhes**: mostra informações sobre a caixa.
- **Relatório**: imprime as informações sobre os documentos dentro da caixa selecionada.
- **Pesquisar**: pesquisa uma caixa usando um nome de caixa ou de proprietário.
- **Entrar**: imprime ou envia o arquivo armazenado na caixa.

#### **Tela Adição de caixa**

Você pode criar uma nova caixa para armazenar seus dados digitalizados. Para adicionar uma nova **Caixa de docum.**, pressione **Adic.** na tela **Caixa de docum**.

A seguir são mostradas algumas restrições sobre a caixa de documentos. ۱K

- Você pode criar no máximo 100 caixas de documentos.
- Uma caixa de documentos pode conter até 200 itens armazenados.
- O limite de comprimento de um nome de caixa é 20 caracteres.
- A caixa (**4)** comum já está criada por padrão.

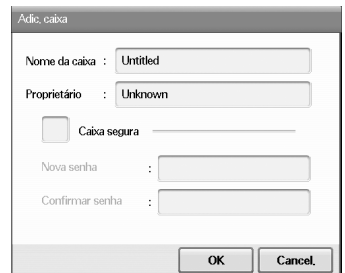

- **Nome da caixa**: insira um nome de caixa.
- **Proprietário**: insira o nome de usuário do proprietário da caixa.
- **Caixa segura**: selecione para criar uma caixa segura.
- **Nova senha**: insira uma nova senha para acessar a caixa.
- **Confirmar senha**: insira a senha novamente.

#### **Tela Editar uma caixa**

Você pode modificar um nome de caixa ou de proprietário.

Para modificar uma **Caixa de docum.**, selecione-a na lista de **Caixa de docum.** e pressione **Editar**.

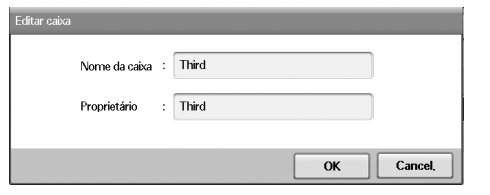

- **Nome da caixa**: insira um novo nome de caixa.
- **Proprietário**: insira o nome de usuário de uma caixa.

#### **Tela Lista de documentos**

Você pode entrar em uma caixa de documentos ao clicar em **Ins.** na tela **Caixa de docum**. Com isso, é possível usar os documentos armazenados novamente.

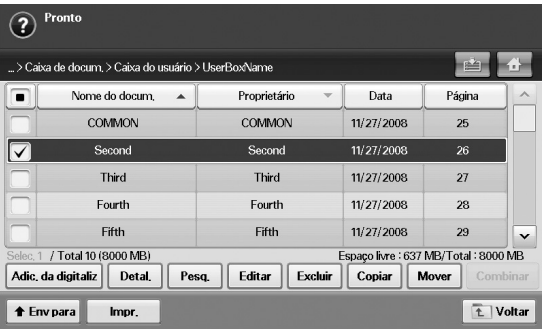

- **Nome do docum.**: mostra o nome do documento.
- **Proprietário**: mostra o nome de usuário de um documento.
- **Data**: mostra a data de um documento armazenado.
- **Página**: mostra o número total de páginas no documento.
- **Adic. da digitaliz**: permite adicionar um novo documento digitalizado.
- **Detal.**: mostra as informações de um documento.
- **Pesq.**: pesquisa um arquivo com um nome de documento ou proprietário.
- **Editar**: permite que você modifique nomes de documentos e proprietários.
- **Excluir**: exclui o documento selecionado.
- **Copiar**: copia um documento selecionado para outra caixa de documentos.
- **Mover**: move um documento selecionado para outra caixa de documentos.
- **Combinar**: mescla documentos localizados em duas ou mais caixas.
- **Env para**: envia os documentos selecionados para um destino como email, fax, servidor ou USB.
- **Impr.:** imprime os documentos selecionados.
- **Voltar**: retorna à tela anterior.

#### <span id="page-74-0"></span>**Armazenando documentos na caixa de documentos**

Este equipamento permite que você armazene os dados digitalizados no disco rígido.

#### **Armazenando documentos da caixa de documentos**

Você pode digitalizar documentos diretamente no menu **Caixa de docum**.

- **1.** Coloque os documentos com a face voltada para cima no DADF. Alternativamente, você pode usar o vidro de leitura do scanner com um único documento com a face voltada para baixo.
- **2.** Pressione **Caixa de docum.** na tela **Principal**.
- **3.** Pressione a caixa de documentos na qual você deseja armazenar um item.
- **4.** Pressione **Ins**.

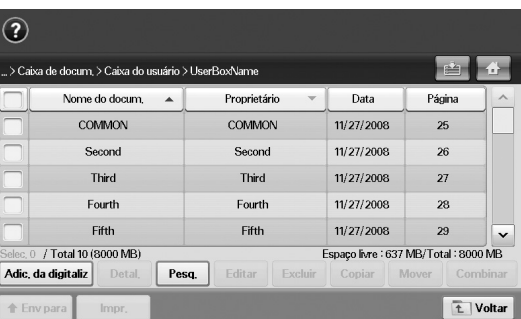

#### **5.** Pressione **Adic. da digitaliz**.

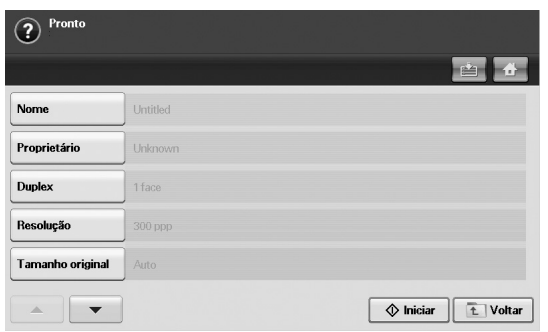

- **6.** Defina as configurações de digitalização.
- **7.** Pressione **Start** para começar a digitalização.

#### **Armazenando documentos nas funções de cópia, digitalização, fax**

Durante as operações de cópia, digitalização ou fax, você pode salvar documentos digitalizados na **Caixa de docum.** do seu equipamento.

- **1.** Coloque os documentos com a face voltada para cima no DADF. Alternativamente, você pode usar o vidro de leitura do scanner com um único documento com a face voltada para baixo.
- **2.** Pressione **Copiar** > guia **Básico** > **Salvando para caixa**. Você também pode pressionar **Digt** > **Digit p/email** (**Digitalizar para servidor** ou **Dig p/ PC**) > guia **Básico** > **Salvando para caixa**. Finalmente, **Fax** > guia **Básico** > **Salvando para caixa**.

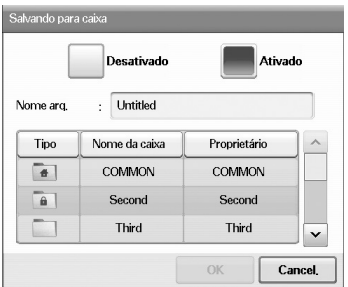

**3.** Insira o nome do arquivo no campo **Nome arq.** com o teclado pop-up. Em seguida, pressione **OK**.

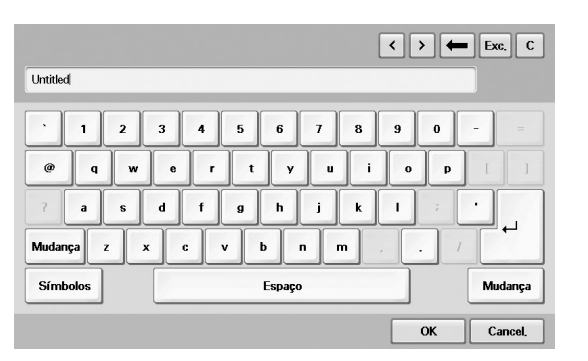

- **4.** Selecione uma caixa de destino e pressione **OK**.
- **5.** Pressione **Start** no painel de controle para iniciar um trabalho.

# Usando Standard Workflow

#### Este capítulo explica como usar fluxos de trabalho padrão com o seu equipamento.

#### **Este capítulo inclui:**

- Sobre o Standard Workflow
- • [Compreendendo a tela Standard Workflow](#page-76-1)

#### <span id="page-76-0"></span>**Sobre o Standard Workflow**

O **Standard Workflow** é um recurso destinado à manipulação conveniente de trabalhos por usuários através conjuntos pré-organizados de tarefas chamados formas de trabalho. O **Standard Workflow** torna possível executar vários trabalhos em uma única sessão segundo a forma de trabalho definida. Uma vez que uma forma de trabalho seja criada, o mesmo fluxo de trabalho poderá ser reutilizado com apenas um toque.

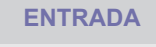

#### **TRANSMISSÃO**

Digt Caixa de docum. Fax

Email Servidor FTP/SMB Caixa de docum. Impr. Fax

#### <span id="page-76-1"></span>**Compreendendo a tela Standard Workflow**

Para usar o recurso **Standard Workflow**, pressione **Standard Workflow** na tela **Principal**.

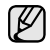

Para alternar para outra tela de exibição, pressione a seta para a esquerda ou direita na tela.

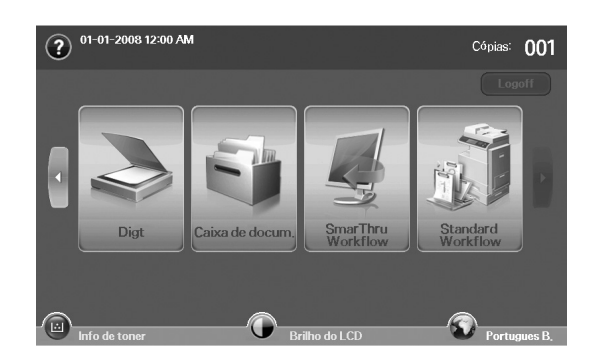

• [Operações variadas com formas de Trabalho](#page-78-0)

#### **Tela Fluxo de trabalho**

#### **Guia Favoritos**

A forma de trabalho favorita é um atalho de forma de trabalho privada ou pública. Você pode selecionar uma forma de trabalho privada ou pública utilizada frequentemente para ser exibida na guia de formas de trabalho favoritas.

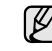

A forma de trabalho de entrada de fax é automaticamente executada quando um fax é recebido. Portanto, as formas de trabalho de entrada de fax não podem ser registradas em uma forma de trabalho favorita.

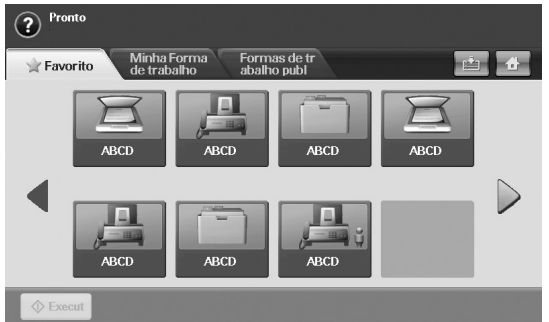

• **Execut**: inicia o trabalho definido na forma de trabalho.

**Guia Minha forma de trabalho e Forma de trabalho pública**

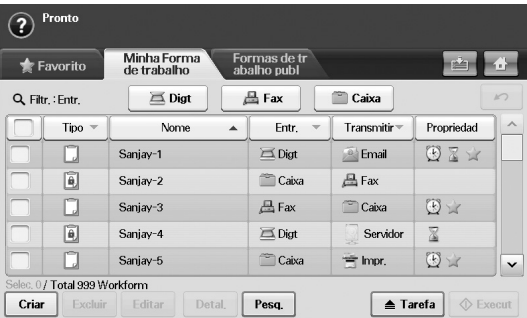

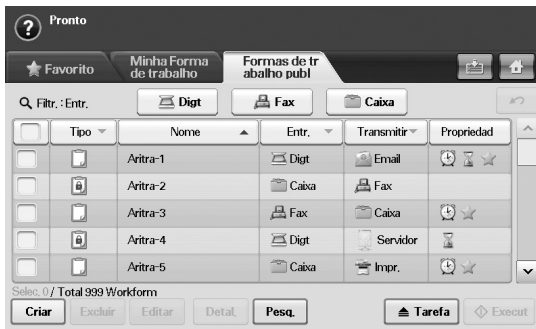

- **Tipo**: mostra se a forma de trabalho está bloqueada pelo criador.
- **Nome**: mostra o nome da forma de trabalho.
- **Entr.**: mostra o nome do módulo de entrada da forma de trabalho.
- **Transmitir**: mostra o nome do módulo de transmissão da forma de trabalho. Se dois ou mais módulos forem adicionados à forma de trabalho de transmissão, esta coluna exibirá Multi sem qualquer ícone.
- **Propriedad**: mostra as propriedades da forma de trabalho.
- **Criar**: cria uma nova forma de trabalho privada.
- **Excluir**: exclui a forma de trabalho selecionada.
- **Editar**: permite modificar uma forma de trabalho.
- **Detal.**: mostra informações detalhadas sobre a forma de trabalho.
- **Pesq.**: pesquisa uma forma de trabalho pelo nome.
- **Tarefa**: importa uma forma de trabalho da USB, exporta uma forma de trabalho para a USB, copia ou move uma forma de trabalho para uma forma de trabalho pública. Também gera um atalho na guia de formas de trabalho favoritas após um clique em **Definir como FT favor.** ou remove o atalho após um clique em **Definir como FT normal**.
- **Execut:** inicia o trabalho definido na forma de trabalho.

#### **Tela Criação de forma de trabalho**

Você pode criar novas formas de trabalho. Para adicionar uma nova forma de trabalho, pressione **Criar** na guia **Minha Forma** de trabalho ou **Formas de trabalho publ**.

Você pode criar no máximo 100 formas de trabalho.

#### **Guia Entrada**

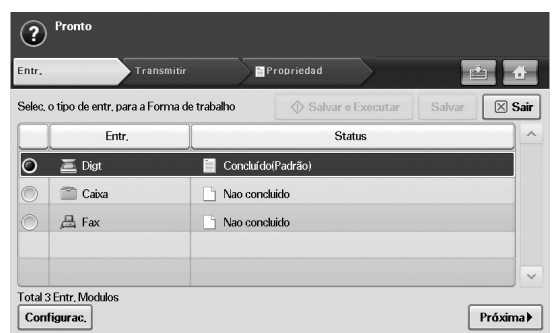

- **Entr.**: mostra o nome do módulo de entrada da forma de trabalho. • **Status**: mostra o status da configuração. Para criar uma forma de
- trabalho, você deve definir itens obrigatórios do módulo de entrada atribuído.

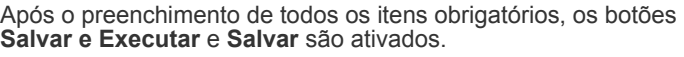

- **Configurac.**: define os valores das configurações para o módulo.
- **Próxima**: vai para a próxima guia.

#### **Guia Transmitir**

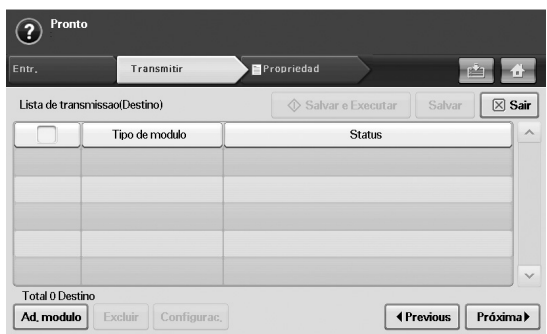

- **Transmitir**: mostra o nome do módulo de transmissão da forma de trabalho.
- **Status**: mostra o status da configuração. Para criar uma forma de trabalho, você deve definir todos os itens obrigatórios de cada módulo de transmissão atribuído.

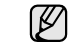

Após o preenchimento de todos os itens obrigatórios, os botões **Salvar e Executar** e **Salvar** são ativados.

• **Ad. modulo**: adicione módulos de transmissão.

Antes de adicionar módulos, certifique-se de que os parâmetros estejam configurados corretamente para cada módulo.

- Fax: [consulte "Preparando para enviar faxes" na página 58.](#page-58-0)
- Email, Servidor: сonsulte "[Digitalizando documentos e enviando](#page-52-0)  [por SMB/FTP \(Digitalizar para servidor\)"](#page-52-0) na página [52](#page-52-1).
- **Excluir**: exclui o módulo selecionado.
- **Configurac.**: define os valores das configurações para o módulo.
- Anterior: vai para a guia anterior.
- **Próxima**: vai para a próxima guia.

#### **Guia Propriedad**

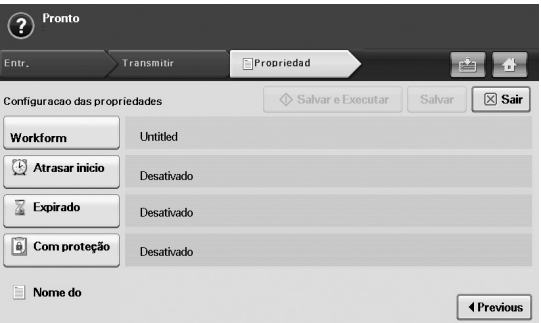

- **Nome do Workform**: define o nome da forma de trabalho.
- **Atrasar inicio**: agenda a data e a hora de início.
- **Expirado**: define a data de expiração.
- **Com proteção**: bloqueia a forma de trabalho com proteção de senha.
- Anterior: vai para a guia anterior.

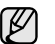

#### <span id="page-78-0"></span>**Operações variadas com formas de Trabalho**

O usuário pode manipular vários trabalhos com formas de trabalho. Os itens a seguir mostram alguns exemplos.

#### **Digitalizar para vários destinos**

Você pode digitalizar um documento uma vez e enviá-lo para vários destinos como emails, servidores SMB/FTP, caixas de documentos e impressoras.

Antes de adicionar módulos, certifique-se de que os parâmetros estejam configurados corretamente para cada módulo.

- Fax: [consulte "Preparando para enviar faxes" na página 58.](#page-58-0)
- Email, Servidor: сonsulte ["Digitalizando documentos e enviando por](#page-52-0)  [SMB/FTP \(Digitalizar para servidor\)](#page-52-0)" na página [52.](#page-52-1)

#### **Encaminhamento de faxes**

Você pode encaminhar faxes recebidos para outros destinos. Para encaminhar um fax, o seu equipamento verifica a ID do chamador que o serviço de fax fornece. Quando o chamador também possui um equipamento de fax da Samsung, seu equipamento verifica o número de fax que o usuário definiu nas informações do equipamento.

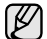

Certifique-se de ter ativado o **Fax padrao** em **Machine Setup** > **Config. admin** > guia **Config** > **Gerenc. de fluxo de trabalho padrao**. [\(Consulte "Gerenciamento do fluxo de trabalho padrão"](#page-89-0)  [na página 89.\)](#page-89-0)

Quando você precisar encaminhar cada chamador para um destino diferente, várias formas de trabalho poderão ser criadas para cada ID de chamador.

#### **Redirecionamento automático**

Se houver falha na transmissão do fax, o equipamento enviará novamente a imagem de fax para o endereço de email do usuário.

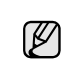

Certifique-se de ter ativado o **Fax padrao** em **Machine Setup** > **Config. admin** > guia **Config** > **Gerenc. de fluxo de trabalho padrao**. [\(Consulte "Gerenciamento do fluxo de trabalho padrão"](#page-89-0)  [na página 89.\)](#page-89-0)

#### **Recurso de início com retardo**

Você pode agendar a hora de execução do trabalho ao **Atrasar inicio** com retardo na guia **Propriedad** enquanto cria uma forma de trabalho.

#### **Recurso de notificação**

Você pode enviar o resultado do processamento do trabalho para um email.

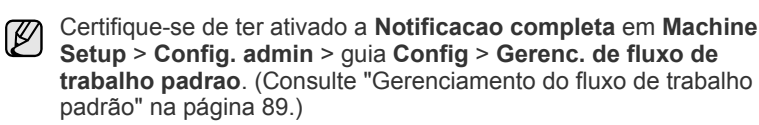

#### **Recurso de aprovação**

Antes de executar o módulo de transmissão, você pode obter aprovação de um administrador.

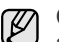

Certifique-se de ter ativado a **Aprovar** em **Machine Setup** > **Config. admin** > guia **Config** > **Gerenc. de fluxo de trabalho padrao**. [\(Consulte "Gerenciamento do fluxo de trabalho padrão"](#page-89-0)  [na página 89.\)](#page-89-0)

### Status e configuração avançada do equipamento

Este capítulo explica como navegar pelo status do equipamento e apresenta o método usado para definir configurações avançadas. Leia este capítulo com cuidado para utilizar os diversos recursos do equipamento.

#### **Este capítulo inclui:**

- Configuração do equipamento
- • [Navegando pelo status do equipamento](#page-80-0)
- Configurações gerais
- • [Configuração da cópia](#page-82-0)

#### <span id="page-79-0"></span>**Configuração do equipamento**

- **1.** Pressione **Machine Setup (Config máq)** no painel de controle.
- **2.** Selecione o item adequado para a ocasião.

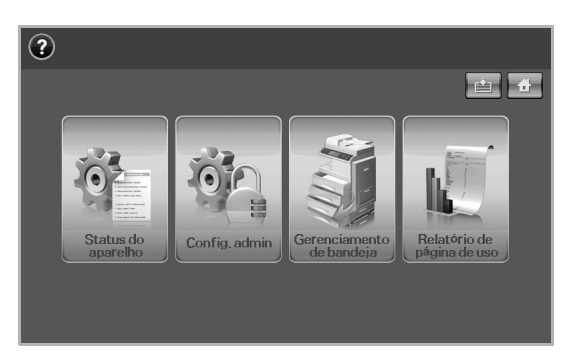

- **Status do aparelho**: mostra o status do equipamento.
- **Config. admin**: permite que o administrador configure o equipamento.

Quando a opção **Config. admin** é pressionada, a mensagem de login é exibida. Insira a senha e pressione **OK**. (A configuração de fábrica é 1111.)

- **Gerenciamento de bandeja**: Mostra a bandeja instalada e seu status. Você também pode alterar as configurações de papel para cada bandeja.
- **Relatório de página de uso**: Você pode imprimir um relatório com a quantidade de impressões de acordo com o tamanho e o tipo de papel.

#### **A tela Status do aparelho**

Pressione **Machine Setup (Config máq)** no painel de controle e, em seguida, pressione **Status do aparelho**.

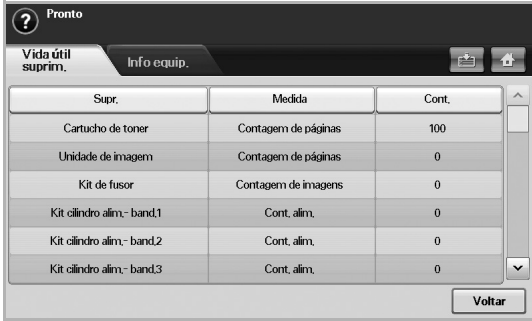

- • [Configuração do fax](#page-82-1)
- • [Configuração de rede](#page-84-0)
- • [Segurança](#page-84-1)
- Servico opcional
- • [Imprimindo um relatório](#page-89-1)
	- Guia **Vida útil suprim.**: exibe a quantidade restante ou a contagem de utilização dos suprimentos do equipamento. Utilize as setas para cima/para baixo para alternar entre as telas.
	- Guia **Info equip.**: exibe informações detalhadas sobre o equipamento. Algumas opções permitem validar o equipamento. ([Consulte "Navegando pelo status do equipamento" na página 80.\)](#page-80-0)
	- **Voltar**: retorna à tela anterior.

#### **A tela Config. admin**

Oferece acesso a configurações detalhadas do equipamento.

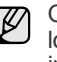

Quando a opção **Config. admin** é pressionada, uma mensagem de login é exibida. Se o administrador definir a senha, será necessário inseri-la toda vez que desejar usar a **Config. admin**. ([Consulte](#page-28-0)  ["Definindo a senha de autenticação" na página 28.](#page-28-0))

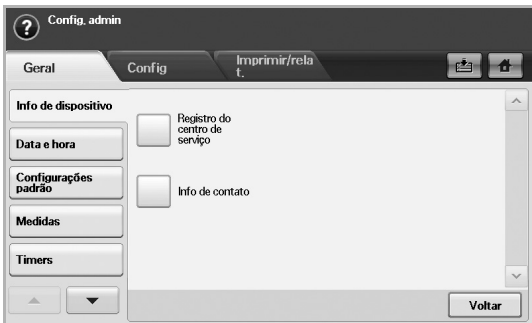

- Guia **Geral**: define os parâmetros básicos do equipamento como local, data, hora e muito mais. [\(Consulte "Configurações gerais" na](#page-80-1)  [página 80.\)](#page-80-1)
- Guia **Config**: define os valores de fax, rede e login. Você também pode ativar o recurso listado na tela.
- Guia **Imprimir/relat.**: imprime a configuração ou a lista de fontes e exibe um relatório dos recursos do equipamento. [\(Consulte](#page-89-1)  ["Imprimindo um relatório" na página 89.\)](#page-89-1)
- **Voltar**: retorna à tela anterior.

#### <span id="page-80-0"></span>**Navegando pelo status do equipamento**

Você pode navegar pelas informações do equipamento e validar alguns dos seus recursos.

- **1.** Pressione **Machine Setup (Config máq)** no painel de controle.
- **2.** Pressione **Status do aparelho** > guia **Info equip.**

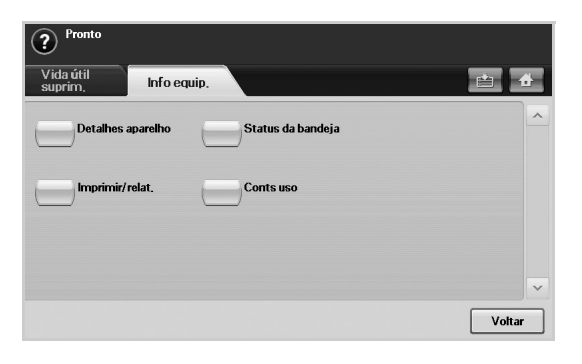

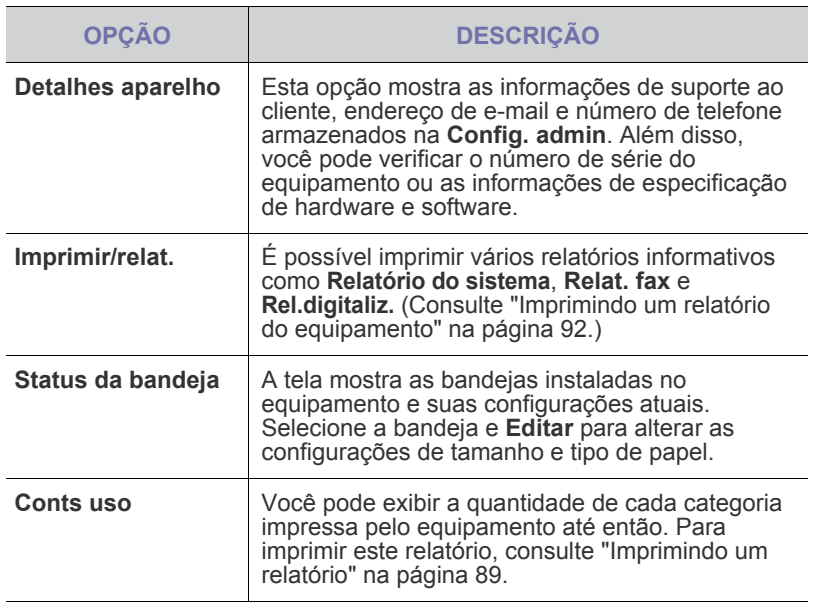

#### <span id="page-80-1"></span>**Configurações gerais**

Antes de iniciar a utilização do equipamento, é recomendável configurar os seus parâmetros.

- **1.** Pressione **Machine Setup (Config máq)** no painel de controle.
- **2.** Pressione **Config. admin**. Quando a mensagem de login for exibida, digite a senha e pressione **OK**. (A configuração de fábrica é 1111.)

**3.** Pressione a guia **Geral**.

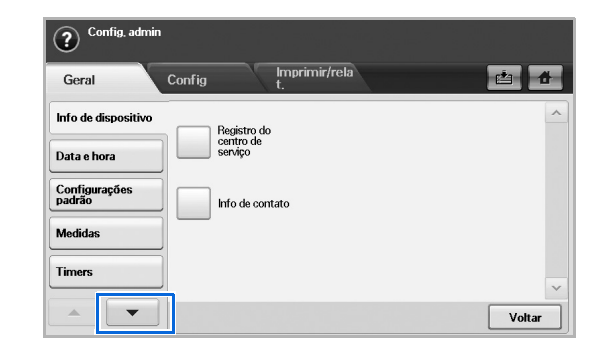

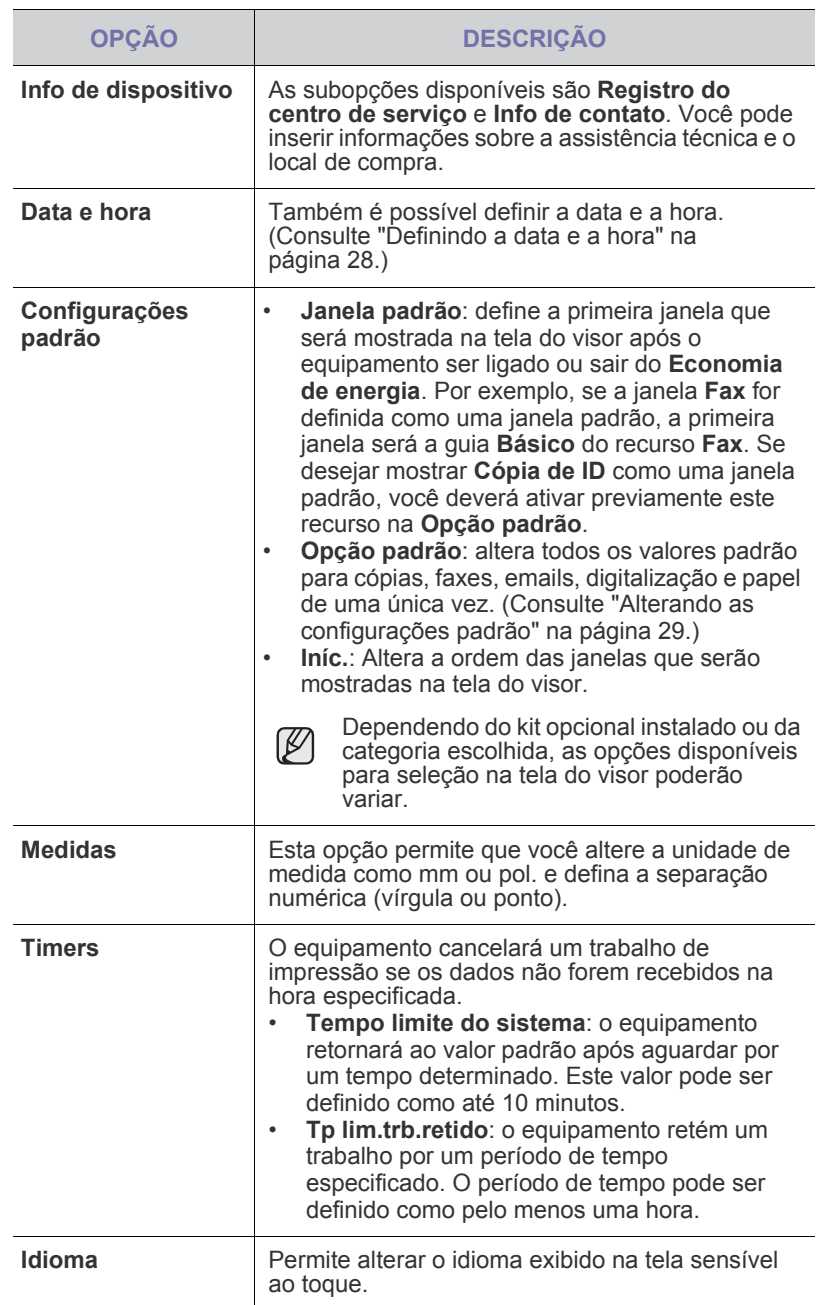

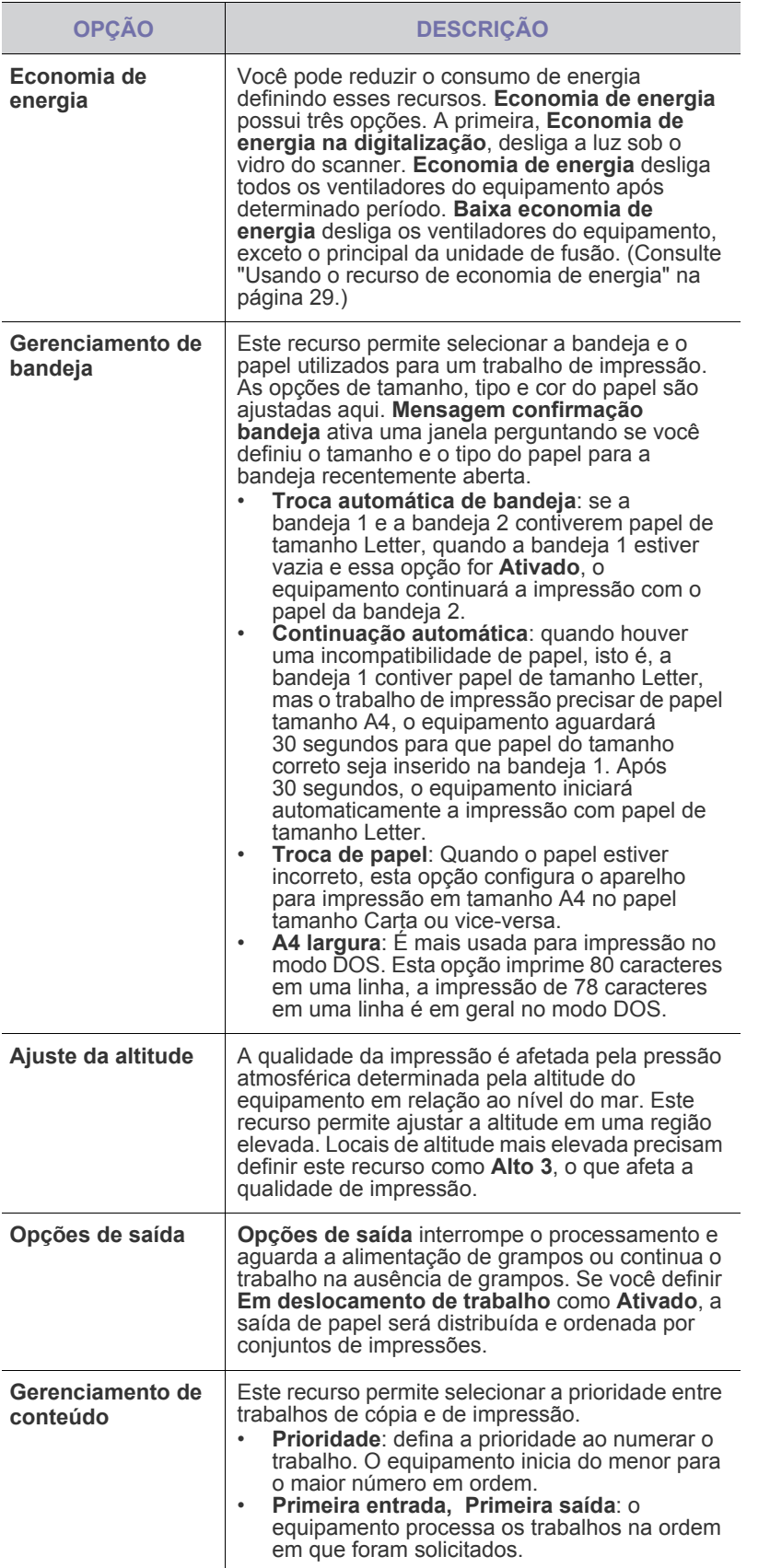

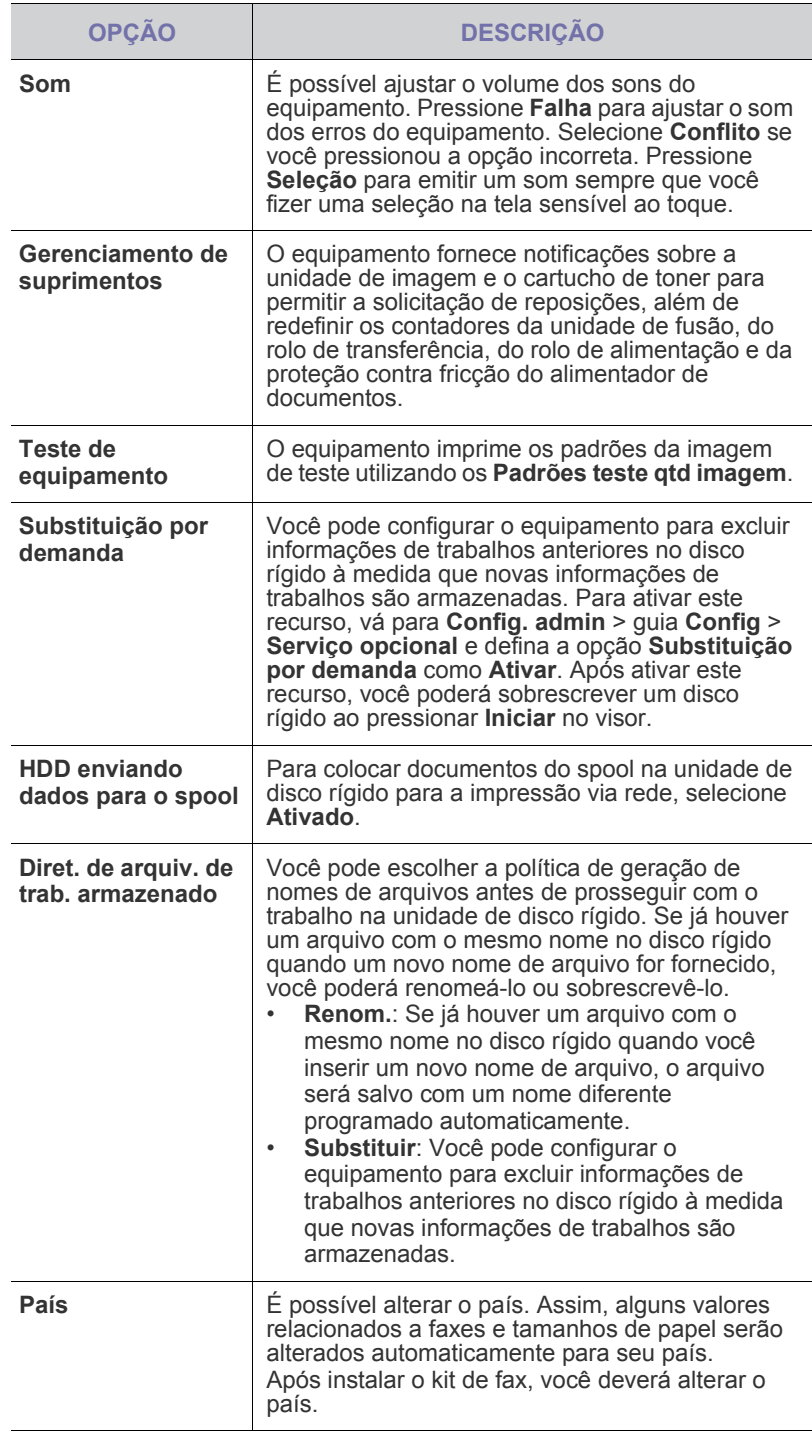

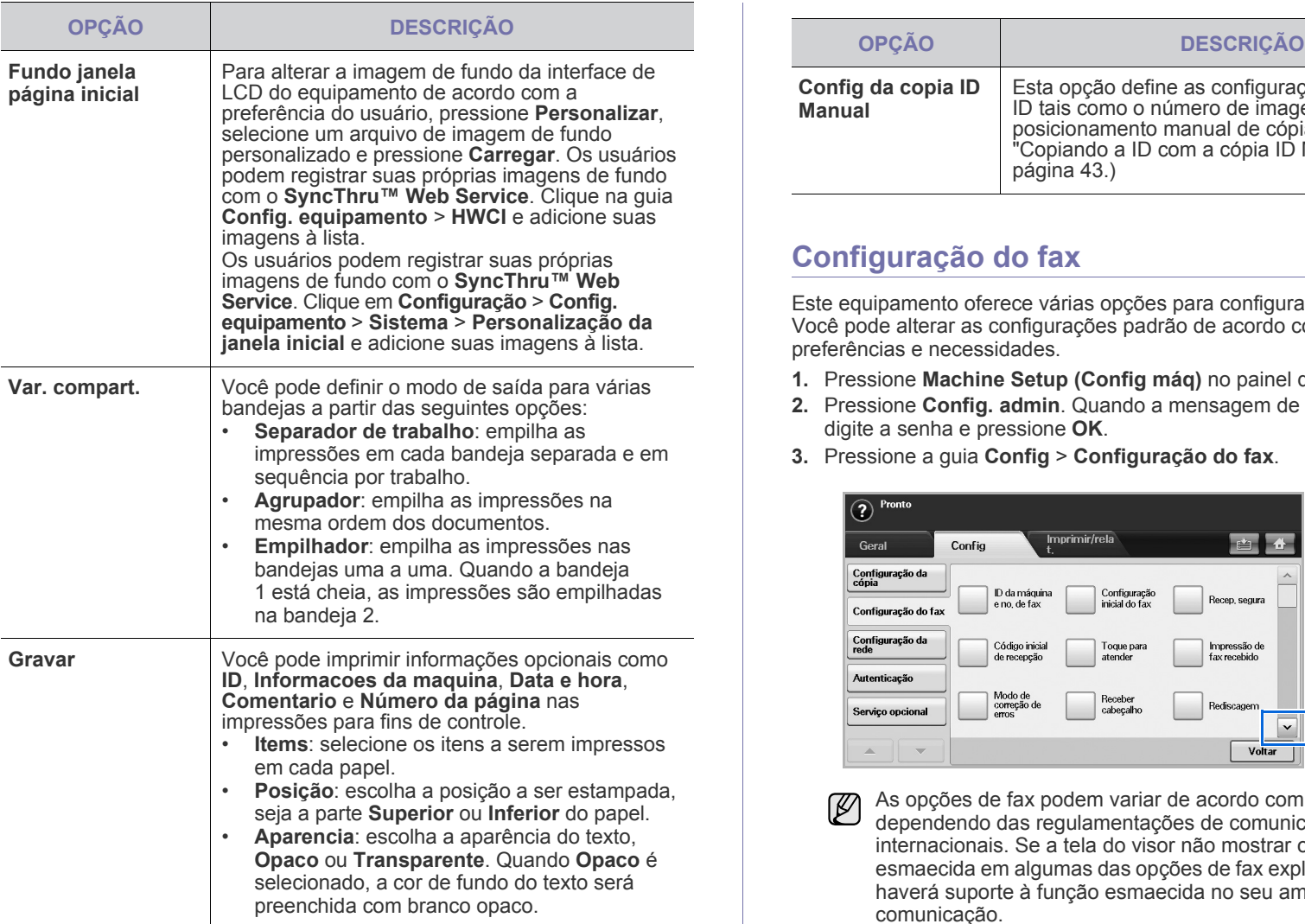

### <span id="page-82-0"></span>**Configuração da cópia**

Para as operações de cópia, é possível definir várias opções antecipadamente.

- **1.** Pressione **Machine Setup (Config máq)** no painel de controle.
- **2.** Pressione **Config. admin**. Quando a mensagem de login for exibida, digite a senha e pressione **OK**.
- **3.** Pressione a guia **Config** > **Configuração da cópia**.

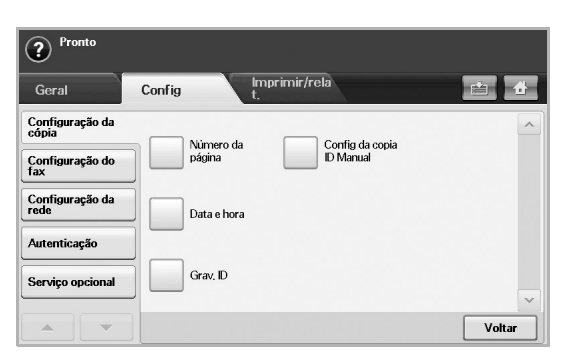

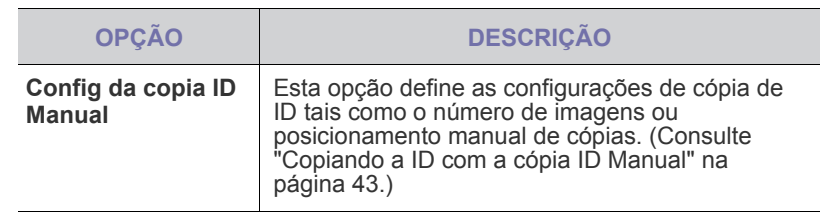

#### <span id="page-82-1"></span>**Configuração do fax**

Este equipamento oferece várias opções para configurar o sistema de fax. Você pode alterar as configurações padrão de acordo com as suas preferências e necessidades.

- **1.** Pressione **Machine Setup (Config máq)** no painel de controle.
- **2.** Pressione **Config. admin**. Quando a mensagem de login for exibida, digite a senha e pressione **OK**.
- **3.** Pressione a guia **Config** > **Configuração do fax**.

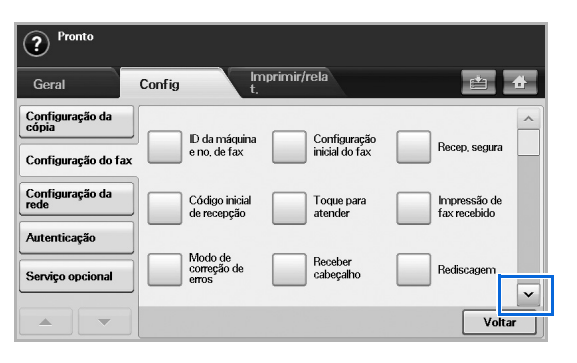

As opções de fax podem variar de acordo com o país,  $\mathbb{\mathbb{Z}}$ dependendo das regulamentações de comunicação internacionais. Se a tela do visor não mostrar ou permanecer esmaecida em algumas das opções de fax explicadas abaixo, não haverá suporte à função esmaecida no seu ambiente de comunicação.

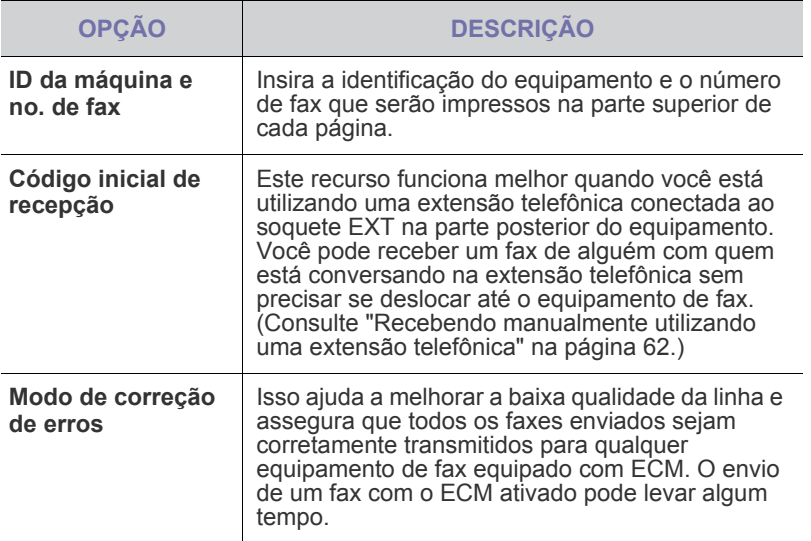

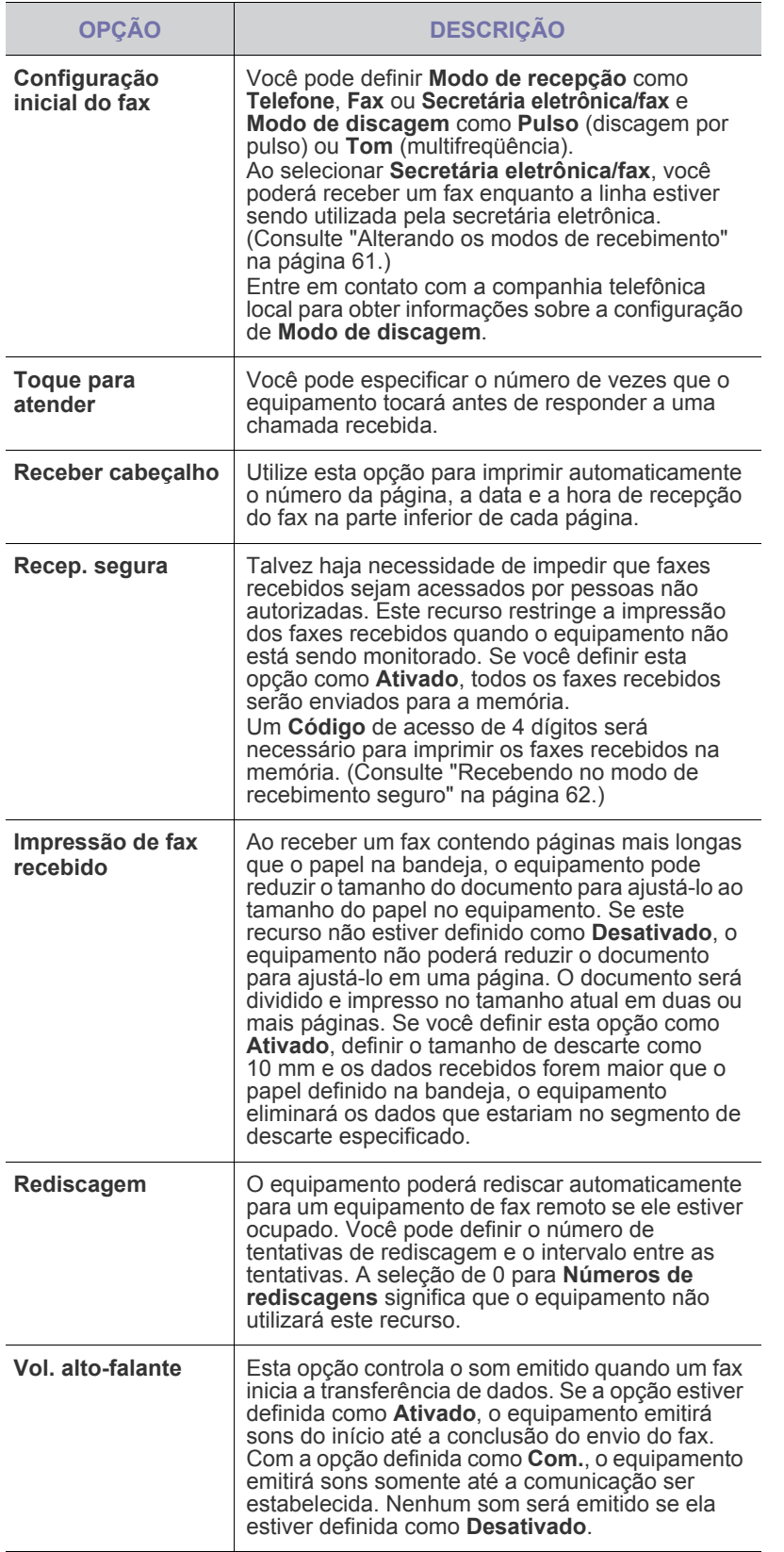

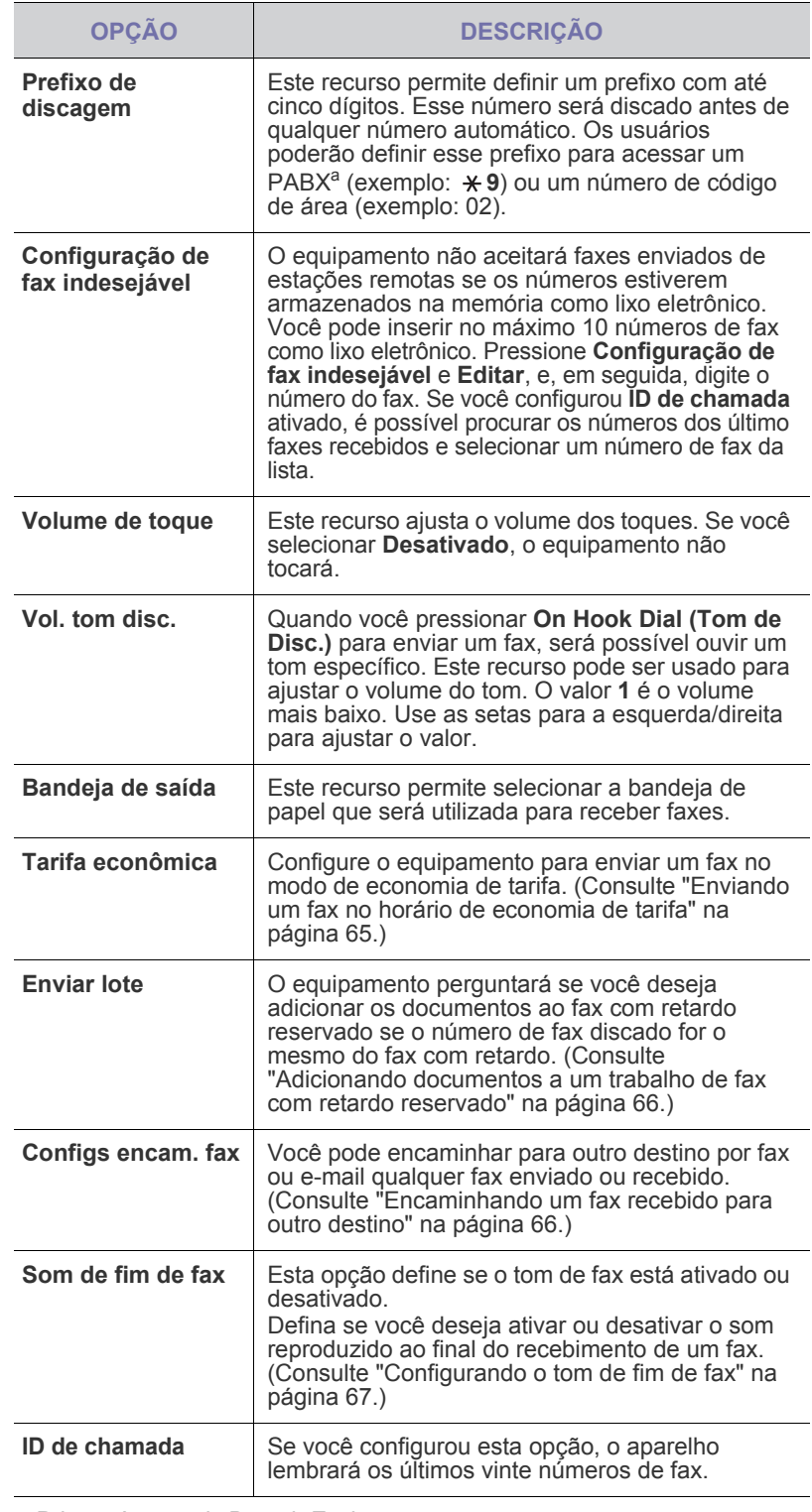

a.Private Automatic Branch Exchange

#### <span id="page-84-0"></span>**Configuração de rede**

Você pode configurar a rede usando a tela sensível ao toque do equipamento. Antes disso, você deverá obter informações sobre o tipo dos protocolos de rede e o sistema de computador utilizados. Se você não tiver certeza sobre que tipo de configuração utilizar, entre em contato com o administrador de rede para configurar a rede do equipamento.

- **1.** Pressione **Machine Setup (Config máq)** no painel de controle.
- **2.** Pressione **Config. admin**. Quando a mensagem de login for exibida, digite a senha e pressione **OK**.
- **3.** Pressione a guia **Config** > **Configuração da rede**.

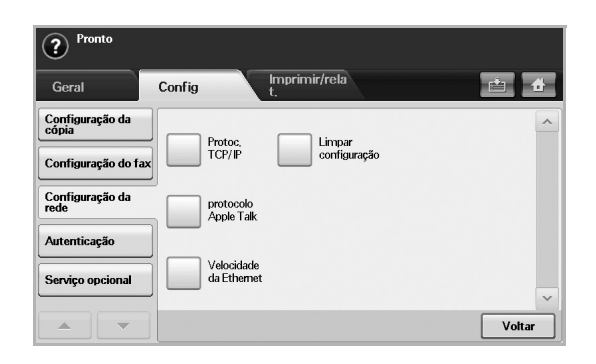

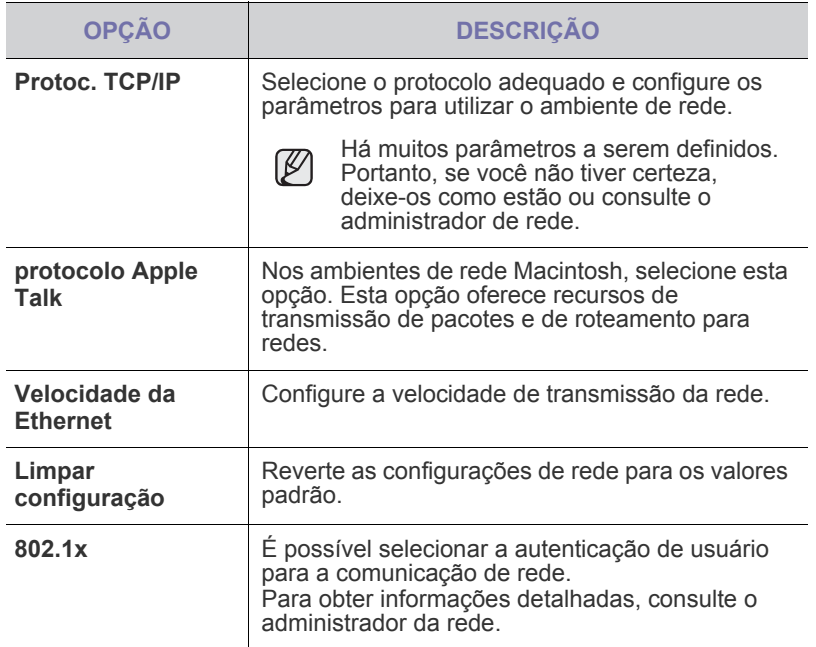

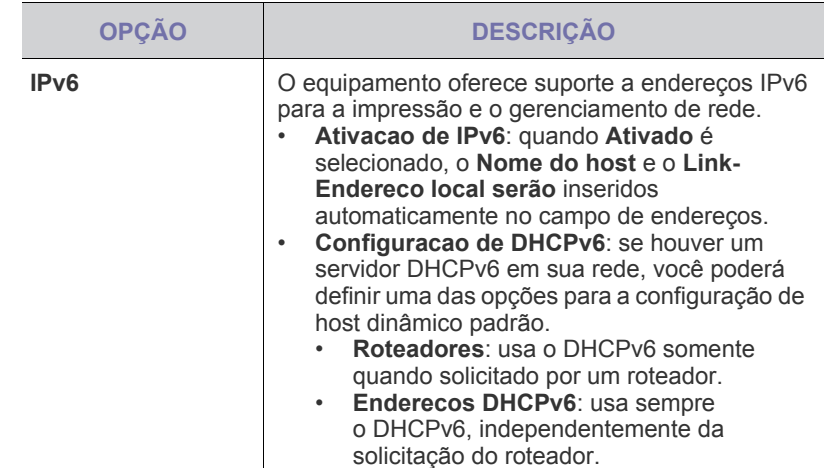

#### <span id="page-84-1"></span>**Segurança**

Este recurso permite controlar e bloquear todos os dados de saída ou alterar a senha.

- **1.** Pressione **Machine Setup** no painel de controle.
- **2.** Pressione **Config. admin.**
- Quando a mensagem de logon for exibida, digite a senha e pressione **OK**.
- **3.** Pressione a guia **Config** > Seguranca.

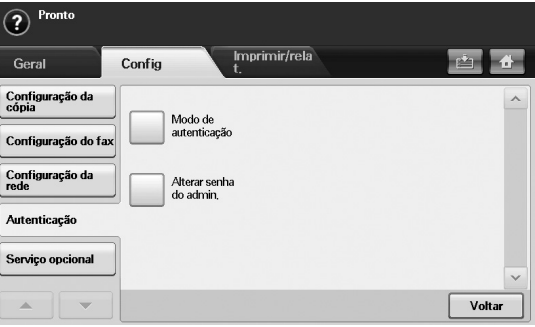

#### **Controle de acesso**

- Com o **SyncThru™ Web Service**, os administradores podem  $\mathbb{Z}$ classificar os usuários em vários grupos de acordo com cada função de usuário. Cada autorização, autenticação e contabilidade de usuários será controlada pela definição da função de grupo. Por exemplo, se um grupo A possuir autorização apenas para uso da função de cópia, os usuários do grupo A poderão usar o equipamento somente para cópias: eles não poderão transmitir faxes ou digitalizar. Você pode definir este recurso com o **SyncThru™ Web Service**. Clique em **Segurança** > **Controle de acesso de usuários** > **Autoridade**.
	- Quando o recurso Logon único (SSO) estiver ativado, apenas um logon do usuário será necessário no serviço. Em seguida, o sistema verificará automaticamente a autoridade do usuário com base em sua ID e senha. O recurso SSO está relacionado a todas as funções de segurança como autenticação, autorização e contabilidade. O recurso SSO pode ser configurado com o **SyncThru™ Web Service**. Faça logon no **SyncThru™ Web Service** como um administrador. [\(Consulte "Gerenciando o](#page-97-0)  [equipamento do site" na página 97.\)](#page-97-0) Em seguida, clique em **Security** > **Controle de acesso de usuários** > **Autenticação** > **Opções**.

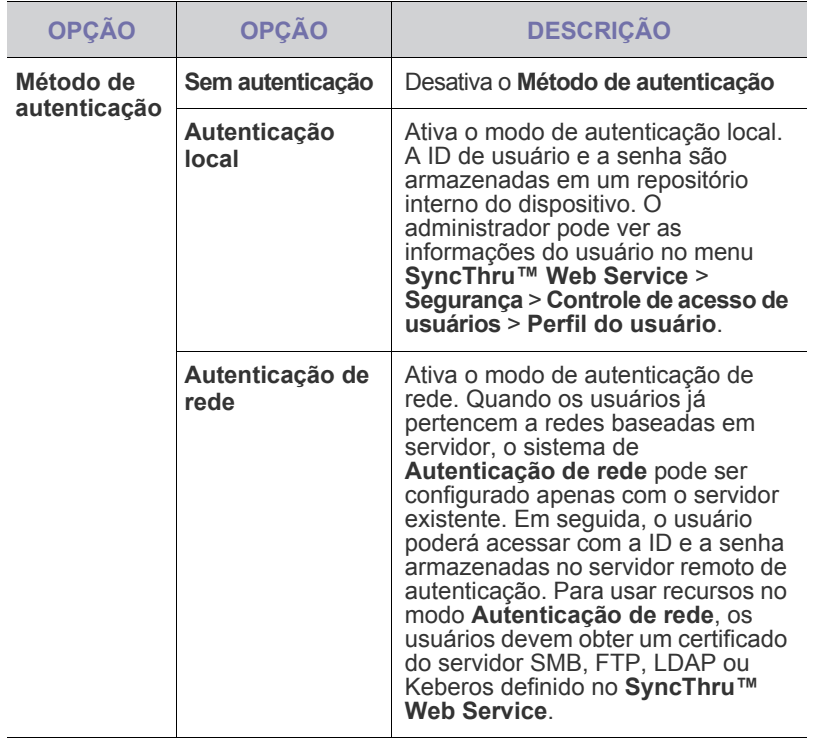

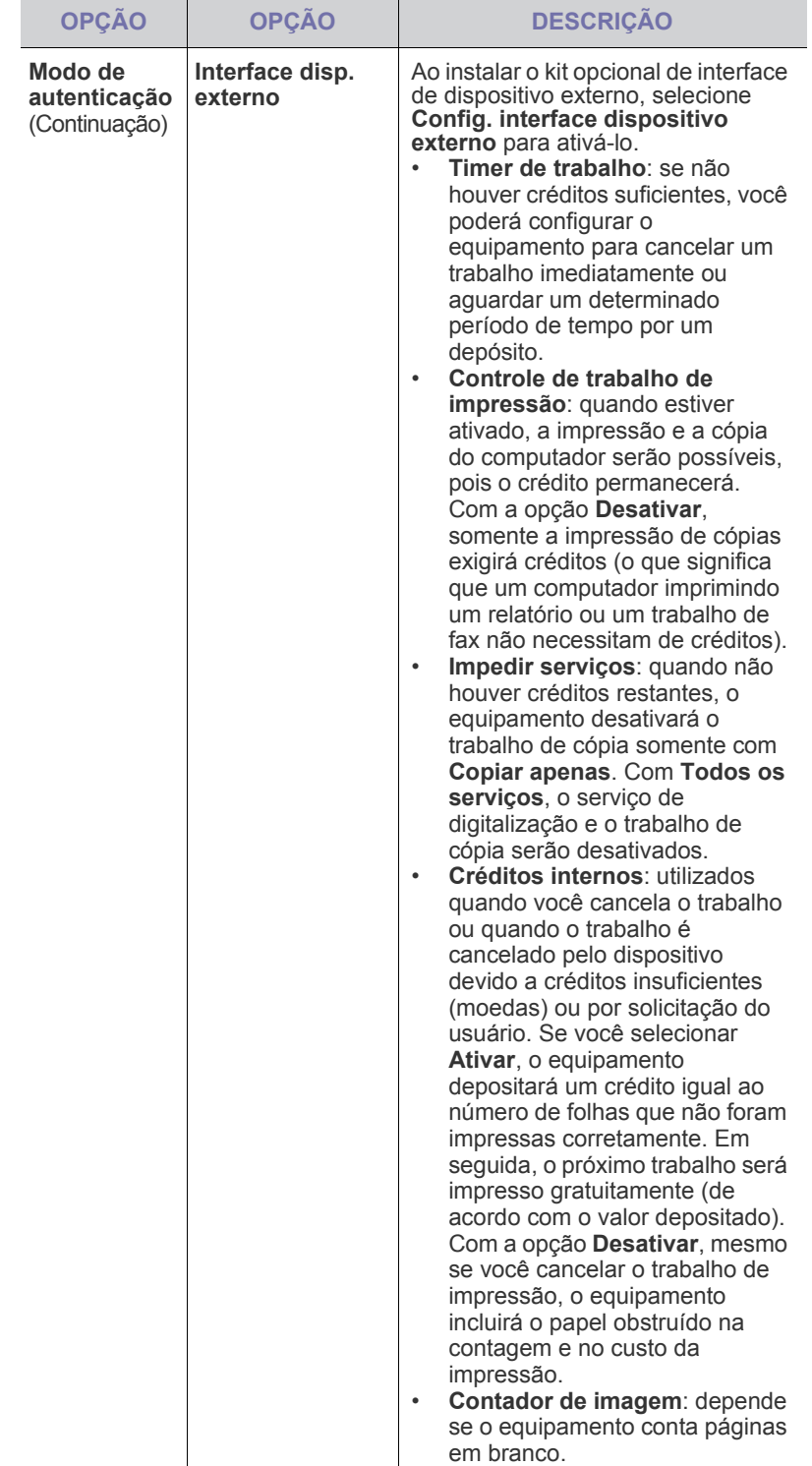

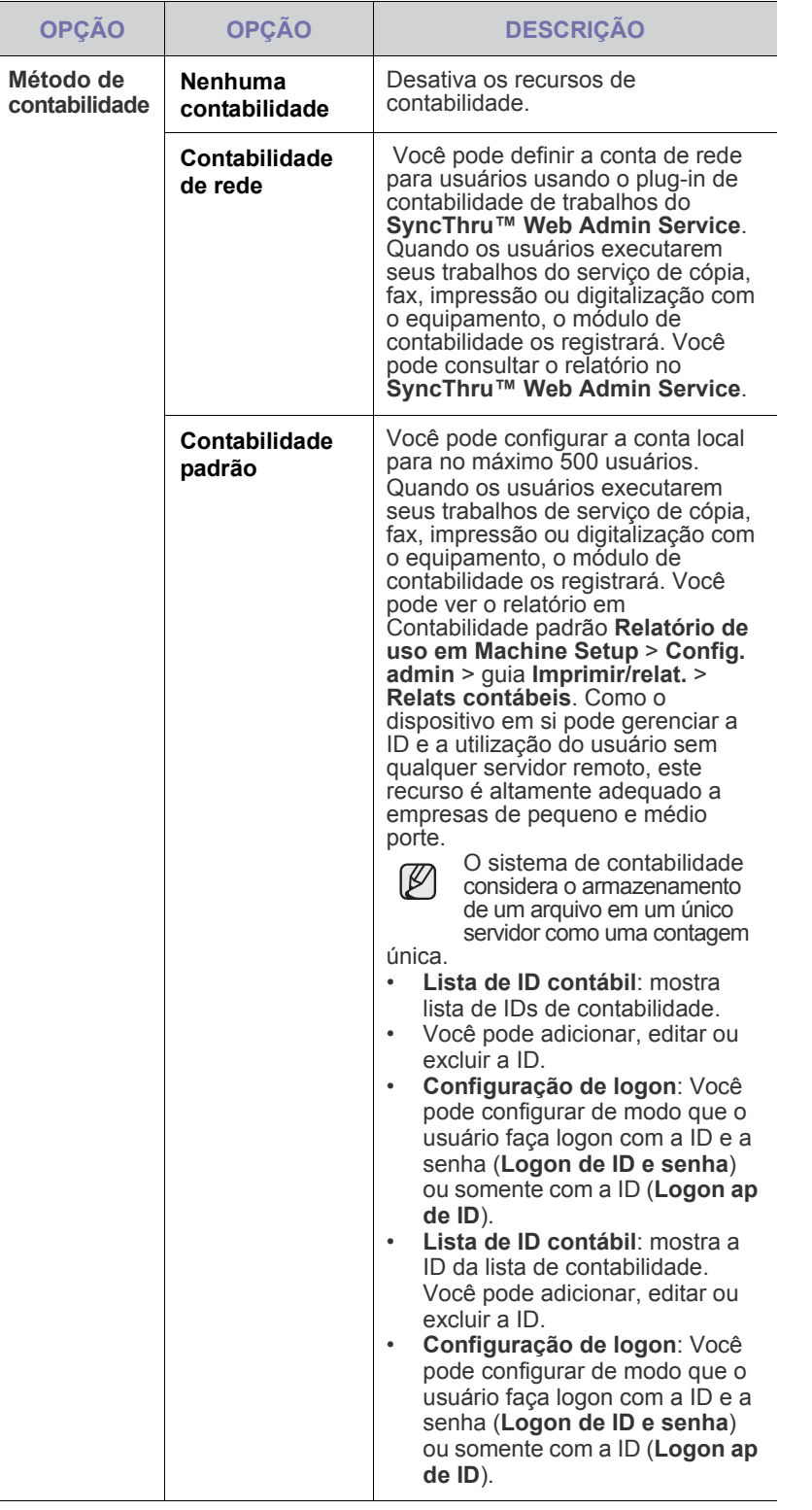

#### **Método de autenticação de usuários**

Se você for um administrador, o serviço de autenticação poderá ser ativado antes de usar o equipamento para melhorar a segurança do dispositivo. Se o serviço de autenticação de usuários tiver sido ativado, apenas usuários autorizados poderão usar o dispositivo. Com o serviço de autenticação, você também pode conceder permissão a cada usuário e definir o número máximo de execuções de trabalhos para um usuário.

Os serviços de autenticação e contabilidade podem ser ativados de forma independente. Os serviços fazem referência às informações de usuário de forma distinta caso a caso.

- Usando somente a **Autenticação local**. Usando a **Autenticação local** e a **Сontabilidade padrão**. Usando a **Autenticação local** e a **Сontabilidade de rede**: refere-se a **Perfil do usuário** no menu **Segurança** > **Controle de acesso de usuários**.
- Usando somente a **Autenticação de rede**. Usando a **Autenticação de rede** e a **Contabilidade padrão**. Usando a **Autenticação de rede** e a **Сontabilidade de rede**: сonsulte as informações do usuário no servidor de autenticação de rede. Faz o usuário desativar o **Perfil do usuário**.
- Somente **Contabilidade padrão**: refere-se à **Lista de contabilidade padrão** de **SyncThru™ Web Service** > **Segurança** > **Controle de acesso de usuários** > **Accounting**. ([Consulte "Gerenciando o](#page-97-0)  [equipamento do site" na página 97.\)](#page-97-0)
- Somente **Contabilidade de rede**: refere-se às informações do usuário no servidor de autenticação de rede.

#### **Registrando usuários locais autorizados**

- **1.** Insira o endereço IP do equipamento como o URL em um navegador e clique em **Ir** para acessar o **SyncThru™ Web Service** do seu equipamento.
- **2.** Faça logon no **SyncThru™ Web Service** como um administrador. ([Consulte "Gerenciando o equipamento do site" na página 97.](#page-97-0))
- **3.** Selecione **Segurança** > **Controle de acesso de usuários** > **Autenticação** > **Método de autenticação**.
- **4.** Selecione **Autenticação local**.
- **5.** Clique no botão **Aplicar**.
- **6.** Clique em **Autoridade** e selecione um **Nome da função** de acordo com a função atual do usuário.
- Você pode criar um novo grupo de funções clicando no botão **Adicionar**.
- **7.** Clique em **Perfil do usuário** e verifique os usuários.
- Você pode adicionar usuários clicando no botão **Adicionar**.
- Se desejar adicionar informações ao **Agenda**, marque **Adicionar suas informações ao Catálogo de endereços automaticamente**.
- Selecione a ID de contabilidade do usuário se o serviço de contabilidade estiver ativado.
- Selecione a função do usuário no item **Função**.
- **8.** Clique em **Aplicar**.

#### **Registrando usuários de rede autorizados**

- **1.** Insira o endereço IP do equipamento como o URL em um navegador e clique em **Ir** para acessar o **SyncThru™ Web Service** do seu equipamento.
- **2.** Faça logon no **SyncThru™ Web Service** como um administrador. ([Consulte "Gerenciando o equipamento do site" na página 97.](#page-97-0))
- **3.** Selecione **Segurança** > **Controle de acesso de usuários** > **Autenticação** > **Método de autenticação**.
- **4.** Selecione **Kerberos**, **SMB** ou **LDAP**.

Antes de configurar a autenticação de rede, você deve configurar o  $\varnothing$ 

**Servidor de autenticação externa** em **Segurança** > **Segurança da rede**

- **5.** Clique no botão **Aplicar**.
- **6.** Clique em **Autoridade** e selecione um **Nome da função** de acordo com a função atual do usuário.
- Os usuários podem criar um novo grupo de funções clicando no botão **Adicionar**.
- **7.** Clique em **Perfil do usuário** e verifique os usuários.
- Você pode criar um novo grupo de funções clicando no botão **Adicionar**.
- Se desejar adicionar informações ao **Agenda**, marque a opção **Adicionar suas informações ao Catálogo de endereços automaticamente.**
- Selecione a ID de contabilidade do usuário se o serviço de contabilidade estiver ativado.
- Selecione a função do usuário em **Função**.
- **8.** Clique em **Aplicar**.

#### **Ativando a autenticação de rede para Kerberos**

- **1.** Faça logon no **SyncThru™ Web Service** como um administrador. ([Consulte "Gerenciando o equipamento do site" na página 97.](#page-97-0))
- **2.** Selecione **Segurança** > **Segurança da rede** > **Servidor de autenticação externa** > **Servidor Kerberos**.
- Clique no botão **Adicionar** se desejar adicionar mais servidores.
- **3.** Insira o realm usado para logon no **Kerberos**.
- **4.** Selecione o **Endereço IP** ou o **Nome de host**.
- **5.** Insira o endereço IP em notação decimal separada por pontos ou um nome de host.
- **6.** Insira o número da porta do servidor, de 1 a 65535. O número da porta padrão é 88.
- **7.** Você pode adicionar um domínio de backup como etapa anterior.
- **8.** Clique em **Aplicar**.

#### **Ativando a autenticação de rede para SMB**

- **1.** Faça logon no **SyncThru™ Web Service** como um administrador. ([Consulte "Gerenciando o equipamento do site" na página 97.](#page-97-0))
- **2.** Selecione **Segurança** >**Servidor de autenticação externa** > **Servidor SMB**.
- Clique no botão **Adicionar** se desejar adicionar mais servidores.
- **3.** Insira o domínio usado para fazer logon no **SMB**.
- **4.** Selecione o **Endereço IP** ou **Nome de host**.
- **5.** Insira o endereço IP em notação decimal separada por pontos ou um nome de host.
- **6.** Insira o número da porta do servidor, de 1 a 65535. O número da porta padrão é 139.
- **7.** Você pode adicionar um domínio de backup como etapa anterior.
- **8.** Clique em **Aplicar**.

W

Os usuários podem adicionar até 6 domínios alternativos.

#### **Ativando a autenticação de rede para LDAP**

- **1.** Faça logon no **SyncThru™ Web Service** como um administrador. ([Consulte "Gerenciando o equipamento do site" na página 97.](#page-97-0))
- **2.** Selecione **Segurança** > **Segurança da rede** > **Servidor de autenticação externa** > **Servidor LDAP**.
- Clique no botão **Adicionar** se desejar adicionar mais servidores.
- **3.** Insira o endereço IP do equipamento como o URL em um navegador e clique em Ir para acessar o **SyncThru™ Web Service** do seu equipamento.
- **4.** Faça logon no **SyncThru™ Web Service** como um administrador. ([Consulte "Gerenciando o equipamento do site" na página 97.](#page-97-0))
- **5.** Clique em **Segurança** > **Segurança da rede** > **Servidor de autenticação externa** > **Servidor LDAP**.
- **6.** Selecione o **Endereço IP** ou o **Nome de host**.
- **7.** Insira o endereço IP em notação decimal separada por pontos ou um nome de host.
- **8.** Insira o número da porta do servidor, de 1 a 65535. O número de porta padrão é 139.
- **9.** Insira o **Pesquisar no diretório raiz**, o nível de pesquisa superior da árvore do diretório LDAP.
- **10.** Selecione o **Método de autenticação**. Há duas opções de logon no servidor LDAP:

**Anônimo**: usado para associação a senha e ID de logon nulas. (A senha e a ID de logon são esmaecidas no SWS).

**Simples**: usado para a associação a uma ID de logon e uma senha no SWS.

- **11.** Marque a caixa próxima a **Anexar raiz ao DN básico**.
- **12.** Selecione **Comparar a ID de logon do usuário ao seguinte atributo LDAP** (as opções são CN, UID ou UserPrincipalName).
- **13.** Insira seu nome de logon, a senha, o número máximo de resultados da pesquisa e o tempo limite da pesquisa.

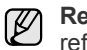

**Referência de LDAP**: o cliente LDAP pesquisará o servidor de referência se o servidor LDAP não possuir dados para responder à consulta ou se o servidor LDAP possuir um servidor de referência.

- **14.** Selecione **Ordem de pesquisa de nomes**.
- **15.** Marque a caixa próxima a "**De:**" **Opções de segurança de campo**.

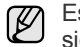

- Esta opção só será fornecida se a opção de autenticação de rede tiver sido selecionada na configuração de autenticação do usuário. Você poderá marcar essa opção se desejar procurar informações em um grupo de endereços de email padrão.
- **16.** Clique em **Aplicar**.

#### **Método de contabilidade de usuários**

#### **Ativando o método de contabilidade**

- **1.** Insira o endereço IP do equipamento como o URL em um navegador e clique em **Ir** para acessar o **SyncThru™ Web Service** do seu equipamento.
- **2.** Faça logon no **SyncThru™ Web Service** como um administrador. ([Consulte "Gerenciando o equipamento do site" na página 97.](#page-97-0))
- **3.** Selecione **Segurança** > **Controle de acesso de usuários** > **Contas** > **Métodos de contabilidade**.
- **4.** Selecione **Contabilidade padrão**.
- Se você desejar permitir que os usuários façam logon apenas com a ID, marque **Autenticar somente com ID de login**.
- **5.** Clique no botão **Aplicar**.

#### **Lista de contabilidade padrão**

- **1.** Insira o endereço IP do equipamento como o URL em um navegador e clique em **Ir** para acessar o **SyncThru™ Web Service** do seu equipamento.
- **2.** Faça logon no **SyncThru™ Web Service** como um administrador. ([Consulte "Gerenciando o equipamento do site" na página 97.](#page-97-0))
- **3.** Selecione **Segurança** > **Controle de acesso de usuários** > **Contas** > **Lista de contabilidade padrão**.
- **4.** Selecione **Contabilidade padrão**.

Você pode adicionar usuários à lista de contabilidade clicando no  $\mathbb{\mathbb{Z}}$ botão **Adicionar**. Insira a ID do usuário, a senha e atribua um limite de trabalhos ao usuário.

**5.** Clique no botão **Aplicar**.

#### **Log**

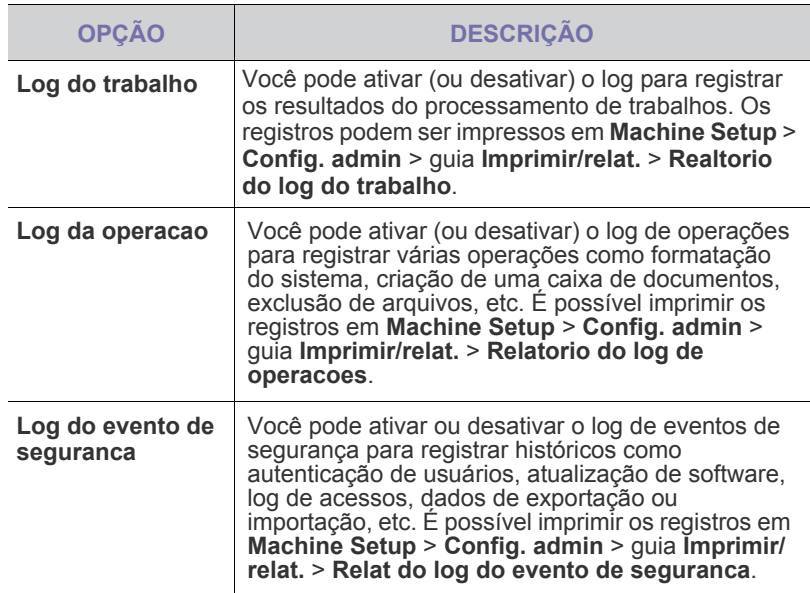

#### **Alterar senha do administrador**

Você pode alterar a senha para a autenticação de **Config. admin**.

#### **Ocultação de informações**

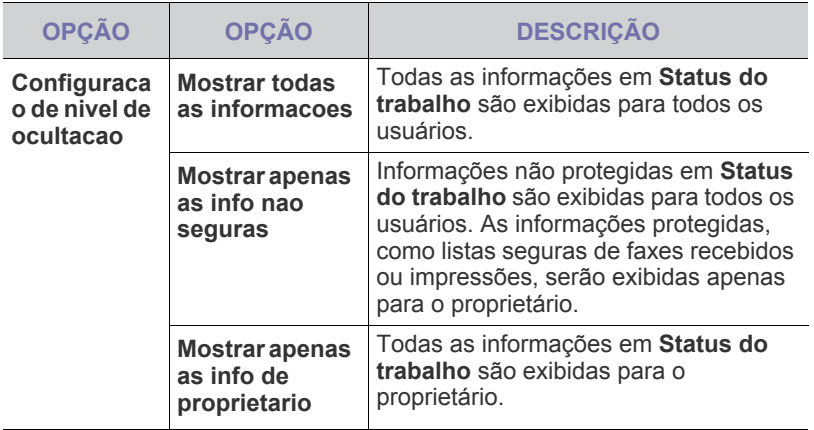

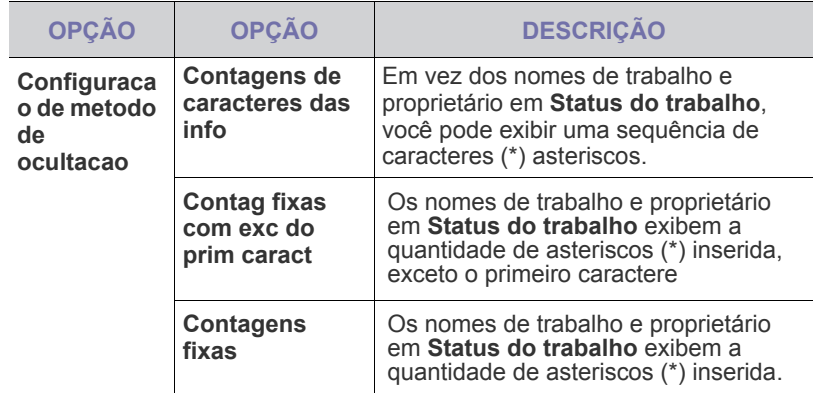

#### <span id="page-88-0"></span>**Serviço opcional**

Se desejar adicionar recursos opcionais a este equipamento, o kit opcional deverá ser instalado e o equipamento configurado para que os novos recursos sejam ativados. Siga as etapas a seguir para ativar esses recursos.

- **1.** Pressione **Machine Setup (Config máq)** no painel de controle.
- **2.** Pressione **Config. admin**. Quando a mensagem de login for exibida, digite a senha e pressione **OK**.
- **3.** Pressione a guia **Config** > **Serviço opcional**.

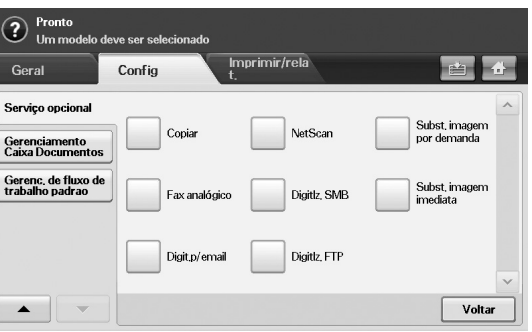

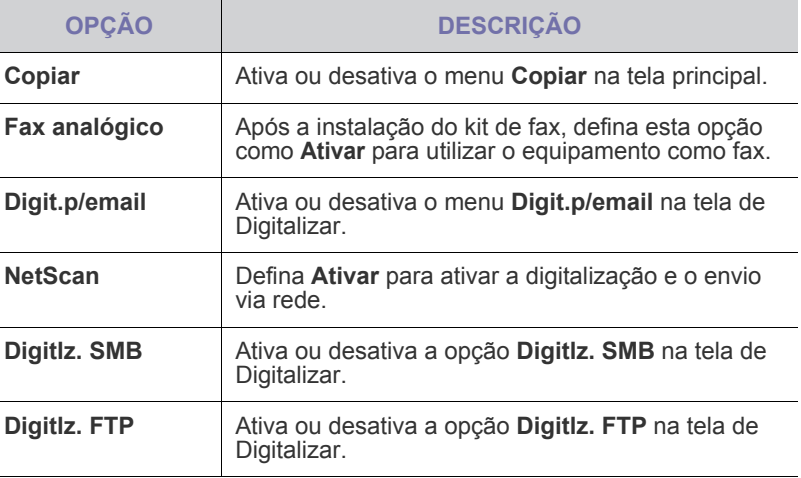

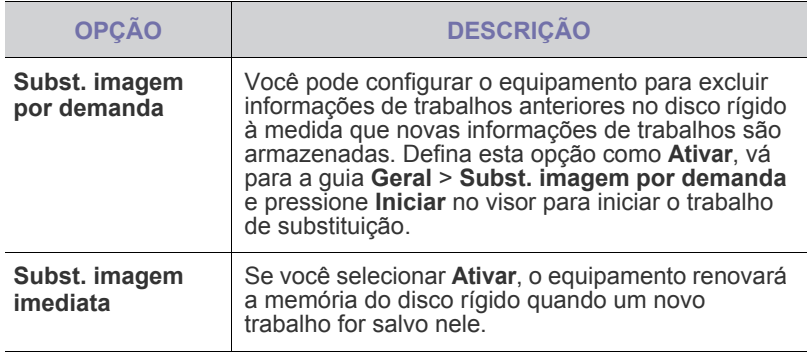

#### **Gerenciamento da Caixa de Documentos**

É possível definir uma pessoa para excluir as caixas públicas na **Caixa de usuário**.

- **1.** Pressione **Machine Setup** no painel de controle.
- **2.** Pressione **Config. admin**. Quando a mensagem de login for exibida, insira a senha e pressione **OK**.
- **3.** Pressione a guia **Config** > **Gerenciamento Caixa Documentos**.

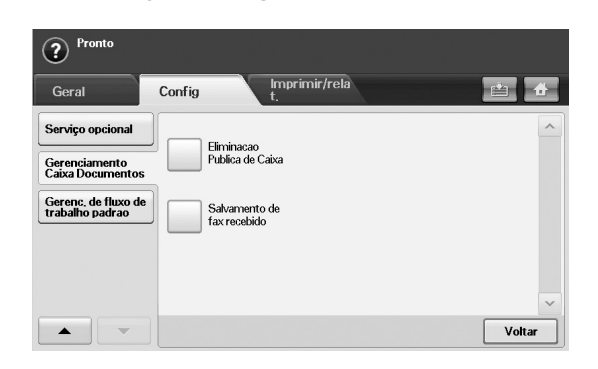

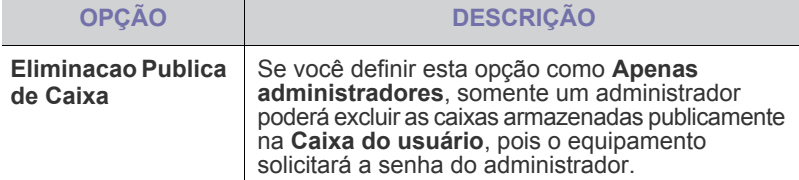

#### <span id="page-89-0"></span>**Gerenciamento do fluxo de trabalho padrão**

You can set whether to use or not to use each features that standard workflow provides.

- **1.** Pressione **Machine Setup** no painel de controle.
- **2.** Pressione **Config. admin**. Quando a mensagem de logon for exibida, digite a senha e pressione **OK**.

**3.** Pressione a guia **Config** > **Gerenc. de fluxo de trabalho padrao**.

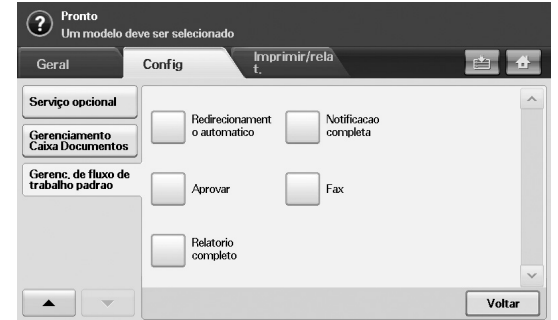

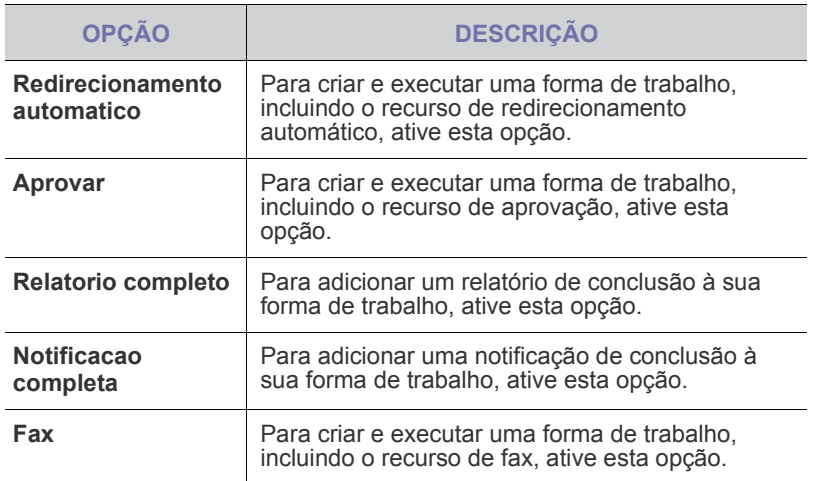

#### <span id="page-89-2"></span><span id="page-89-1"></span>**Imprimindo um relatório**

Você pode imprimir um relatório contendo a configuração do equipamento, a lista de fontes, etc.

- **1.** Pressione **Machine Setup (Config máq)** no painel de controle.
- **2.** Pressione **Config. admin**. Quando a mensagem de login for exibida, digite a senha e pressione **OK**.
- **3.** Pressione a guia **Imprimir/relat.**

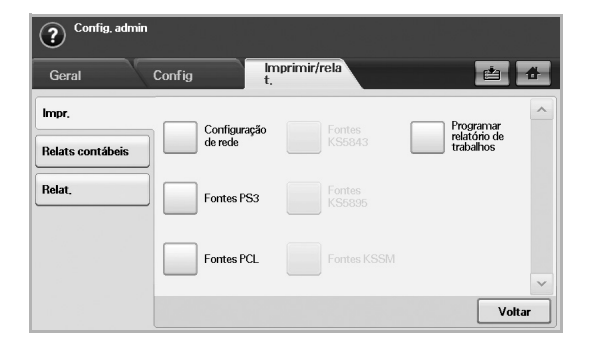

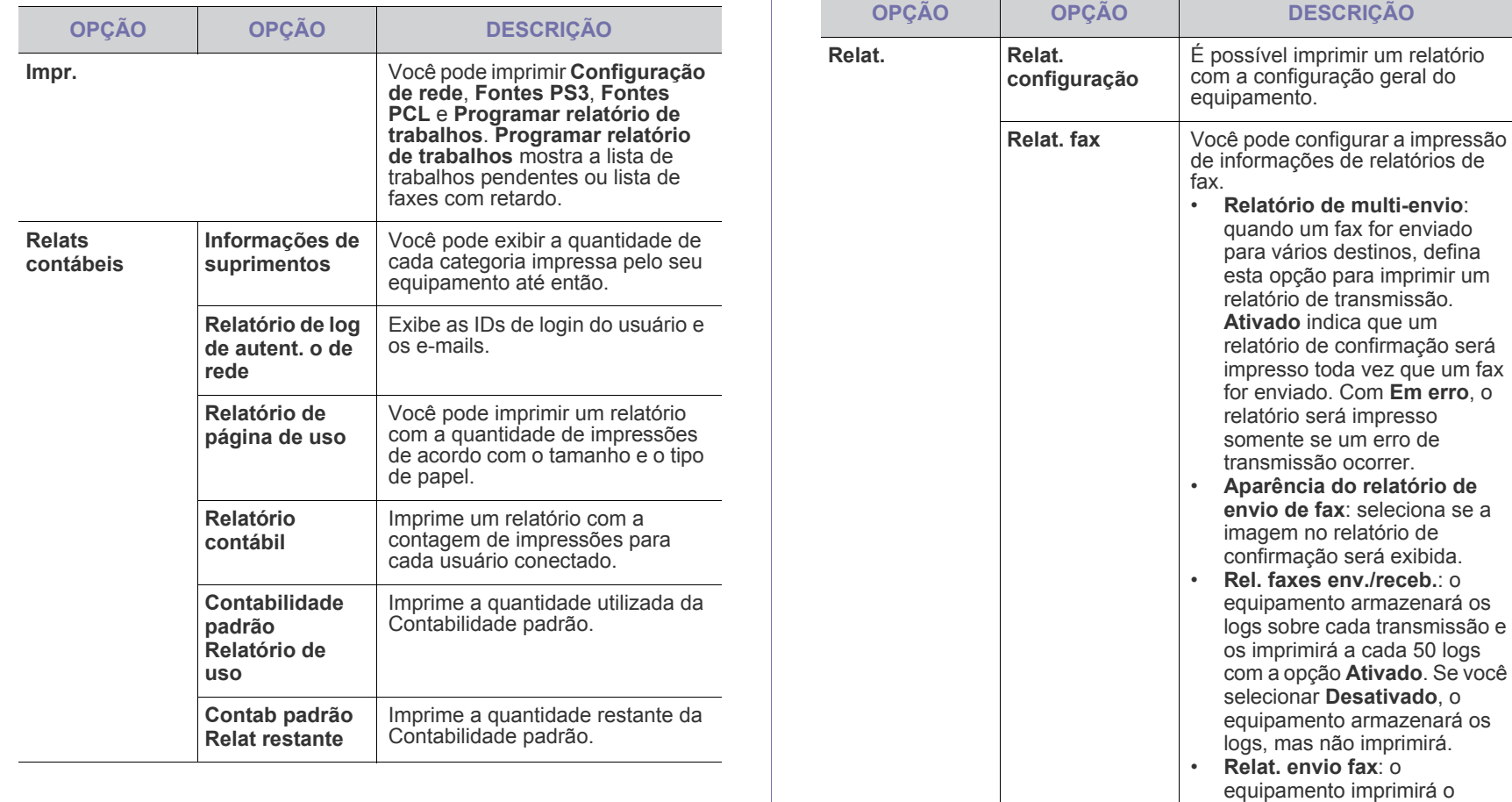

de multi-envio:

relatório de confirmação após cada trabalho de fax somente quando você enviar um fax

O relatório mostra o trabalho de digitalização e o envia via

• **Ativado**: o relatório será impresso dependendo da conclusão bem-sucedida ou

• **Desativado**: nenhum relatório será impresso após a conclusão de um trabalho. • **Em erro**: o equipamento

imprimirá um relatório somente

para um destino.

não do trabalho.

em caso de erros.

**Digit.p/email**.

**Relatório de confirmação de** 

**email**

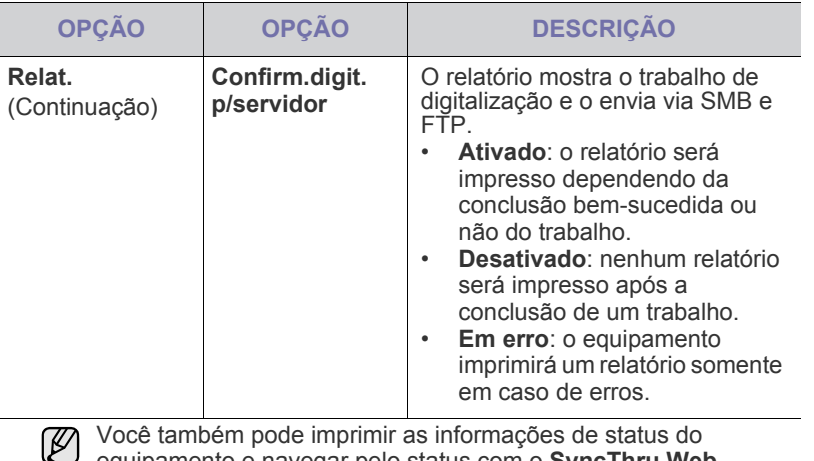

equipamento e navegar pelo status com o **SyncThru Web Service**. Abra o navegador da Web no computador em rede e digite o endereço IP do equipamento. Quando o **SyncThru Web Service** for aberto, clique em **Informações** > **Informações sobre a impressão**.

## **Manutenção**

#### Este capítulo contém informações sobre a manutenção do equipamento e do cartucho de toner.

#### **Este capítulo inclui:**

- • [Imprimindo um relatório do equipamento](#page-92-1)
- • [Monitorando a vida útil dos suprimentos](#page-92-2)
- Localizando o número de série
- • [Enviando uma notificação de pedido de novo toner](#page-92-4)
- • [Enviando uma notificação de pedido de nova unidade de imagem](#page-92-5)
- • [Verificando os documentos armazenados](#page-92-6)

#### <span id="page-92-1"></span><span id="page-92-0"></span>**Imprimindo um relatório do equipamento**

[Consulte "Imprimindo um relatório" na página 89.](#page-89-2)

#### <span id="page-92-2"></span>**Monitorando a vida útil dos suprimentos**

Se você desejar exibir os indicadores de vida útil dos suprimentos, siga a próxima etapa.

- **1.** Pressione **Machine Setup (Config máq)** no painel de controle.
- **2.** Pressione **Status do aparelho**.
- **3.** Role para baixo para percorrer toda a lista de suprimentos e verificar o percentual da quantidade restante.

#### <span id="page-92-3"></span>**Localizando o número de série**

Se você desejar verificar o número de série na tela, siga as próximas etapas.

- **1.** Pressione **Machine Setup (Config máq)** no painel de controle.
- **2.** Pressione **Status do aparelho** > guia **Info equip.** > **Detalhes aparelho**.

#### <span id="page-92-5"></span>**Enviando uma notificação de pedido de nova unidade de imagem**

Você pode configurar o equipamento para alertá-lo de que a vida útil da unidade de imagem está praticamente esgotada e é necessário fazer o pedido de uma nova unidade.

- **1.** Pressione **Machine Setup (Config máq)** no painel de controle.
- **2.** Pressione **Config. admin**. Quando a mensagem de login for exibida, digite a senha e pressione **OK**.
- **3.** Pressione a guia **Geral** > **Gerenciamento de suprimentos** > **Notificação reordenação unidade de imag.**.
- **4.** Pressione **Alerta un img baixa** para desabilitar esta opção e pressione **Aler nív un img bxo** para definir o nível de vida útil restante.
- **5.** Pressione **OK**.

#### <span id="page-92-4"></span>**Enviando uma notificação de pedido de novo toner**

Você pode configurar o equipamento para alertá-lo sobre níveis baixos de toner e sobre a necessidade de substituição.

- **1.** Pressione **Machine Setup (Config máq)** no painel de controle.
- **2.** Pressione **Config. admin**. Quando a mensagem de login for exibida, digite a senha e pressione **OK**.
- • [Limpando o equipamento](#page-93-0)
- Manutenção do cartucho de toner
- • [Manutenção da unidade de imagem](#page-95-0)
- • [Peças de reposição](#page-97-1)
- Gerenciando o equipamento do site
- **3.** Pressione a guia **Geral** > **Gerenciamento de suprimentos** > **Notif. reord. cartucho toner**.
- **4.** Pressione **Alerta ton baixo** para desabilitar esta opção e pressione **Alert nív de ton bxo** para definir o nível de vida útil restante.
- **5.** Pressione **OK**.

#### <span id="page-92-6"></span>**Verificando os documentos armazenados**

O equipamento mostra a lista de documentos do trabalho de impressão ou fax.

Pressione **Docs armazen.** na tela **Principal**. Se a tela exibir outro menu, pressione (**43**) para ir para a tela **Principal**.

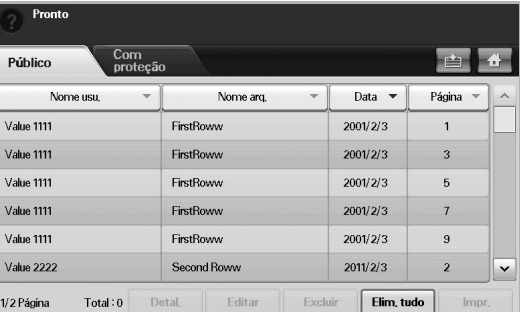

- Guia **Público**: mostra a lista de trabalhos de impressão com retardo e de trabalhos de impressão armazenados.
- Guia **Com proteção**: mostra a lista de trabalhos de impressão, recebimento e armazenamento protegidos.
- **Nome usu.**: mostra o nome do usuário que registrou o trabalho.
- **Nome arq.**: mostra o nome do trabalho registrado nas informações do trabalho. Nas impressões a partir de um computador, o nome do arquivo é exibido.
- **Data**: mostra a data do trabalho registrado.
- **Página**: mostra o número total de páginas do trabalho.
- **Detal.**: exibe a mensagem separada mostrando informações básicas sobre trabalhos, como o tamanho do arquivo e o tamanho e o tipo do papel.
- **Editar**: permite modificar o nome do arquivo.
- **Excluir**: exclui a lista selecionada.
- **Elim. tudo**: exclui a lista inteira.
- **Impr.**: imprime a lista selecionada. Selecione o número de impressões na janela popup.

#### <span id="page-93-0"></span>**Limpando o equipamento**

Para manter a qualidade de impressão e digitalização, siga os procedimentos de limpeza abaixo sempre que o cartucho de toner for substituído ou se ocorrer um problema de qualidade de impressão e digitalização.

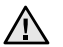

• A limpeza do gabinete do equipamento com produtos que contenham teores elevados de álcool, solventes ou outras substâncias fortes poderá descolori-lo ou deformá-lo.

Se o equipamento ou a área ao seu redor estiverem contaminados por toner, recomendamos usar um pano ou uma toalha de papel umedecida em água para limpá-los. Não use um aspirador de pó, pois o toner poderá ser espalhado no ar e prejudicar a sua saúde.

#### **Limpeza externa**

Limpe o gabinete do equipamento com um pano macio sem fiapos. Você pode umedecer o pano ligeiramente com água, mas tenha cuidado para que a água não caia em cima ou no interior do equipamento.

#### **Limpeza interna**

Entre em contato com um representante de assistência técnica para limpar o interior do equipamento.

#### **Limpando a unidade de transferência**

A limpeza da unidade de transferência deste equipamento é recomendada para obter uma boa qualidade de impressão. A limpeza deve ser feita uma vez por ano ou a cada 10.000 páginas impressas.

- **1.** Prepare um pano macio sem fiapos.
- **2.** Desligue o equipamento.
- **3.** Desconecte o cabo de alimentação.
- **4.** Abra a tampa lateral.

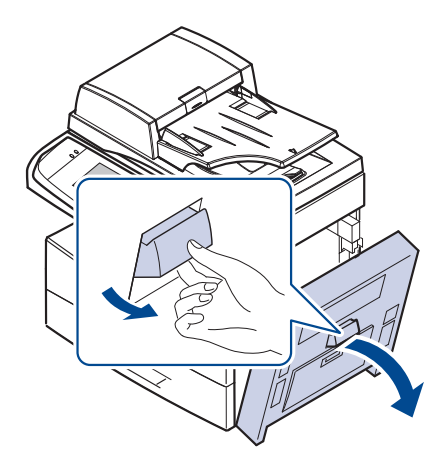

**5.** Limpe a superfície da unidade de transferência.

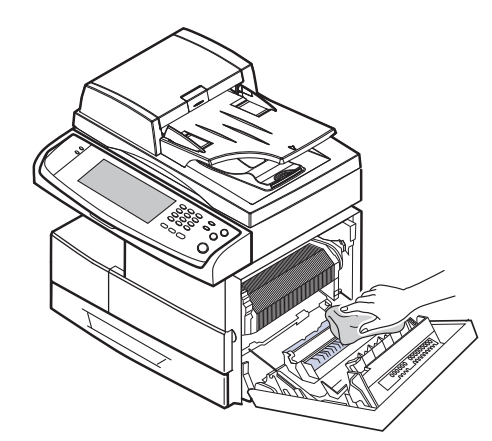

- **6.** Feche a tampa lateral.
- **7.** Conecte o cabo de alimentação e ligue o equipamento.

#### **Limpando a unidade de digitalização**

A limpeza constante da unidade de digitalização proporciona as melhores cópias. Recomenda-se limpar a unidade de digitalização no início de cada dia e também durante o dia, se necessário.

- **1.** Umedeça levemente um pano sem fiapos ou uma toalha de papel com água.
- **2.** Abra a tampa do scanner.
- **3.** Limpe as superfícies do vidro de leitura do scanner e do vidro do alimentador automático de documentos duplex até que elas estejam completamente limpas e secas.

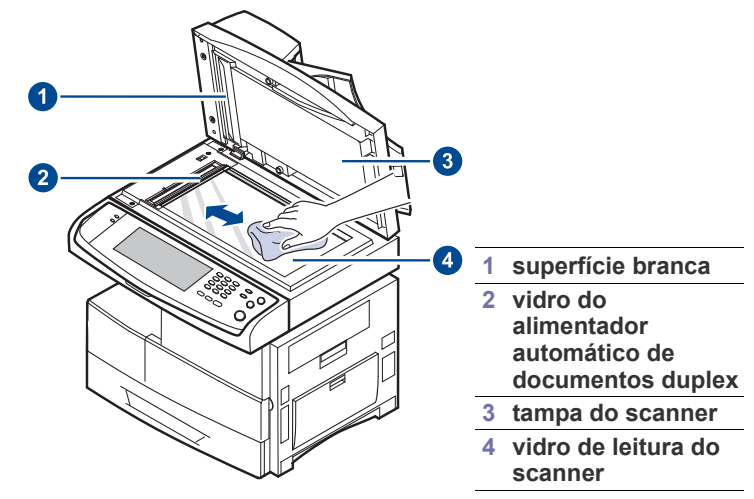

- **4.** Limpe a parte inferior da tampa do scanner e a superfície branca até que elas estejam completamente limpas e secas.
- **5.** Feche a tampa do scanner.

#### <span id="page-94-0"></span>**Manutenção do cartucho de toner**

#### **Armazenamento do cartucho**

Para aproveitar ao máximo o cartucho de toner, tenha sempre em mente o seguinte:

- Remova o cartucho da embalagem somente quando for utilizá-lo.
- Não recarregue o cartucho de toner. A garantia do equipamento não cobre os danos causados pela utilização de cartuchos recarregados.
- Armazene os cartuchos de toner no mesmo ambiente do equipamento.

#### **Expectativa de vida útil do cartucho**

O rendimento do cartucho de toner depende da quantidade de toner exigida pelos trabalhos de impressão. O número real pode ser diferente dependendo da densidade de impressão das páginas, do ambiente de operação, do intervalo entre as impressões e dos tipos e tamanhos dos materiais usados. Caso você imprima uma grande quantidade de gráficos, poderá ser necessário substituir o cartucho de impressão com mais freqüência.

#### **Substituindo o cartucho de toner**

Quando o cartucho de toner estiver completamente vazio:

- A mensagem **Toner está vazio. Substitua cartucho de toner.** será exibida no visor.
- O equipamento pára de imprimir. Os faxes recebidos serão salvos na memória.

Nesse estágio, será necessário substituir o cartucho de toner. Verifique o tipo de cartucho de toner adequado ao seu equipamento. [\(Consulte](#page-121-0)  ["Suprimentos" na página 121.](#page-121-0))

**1.** Abra a tampa lateral.

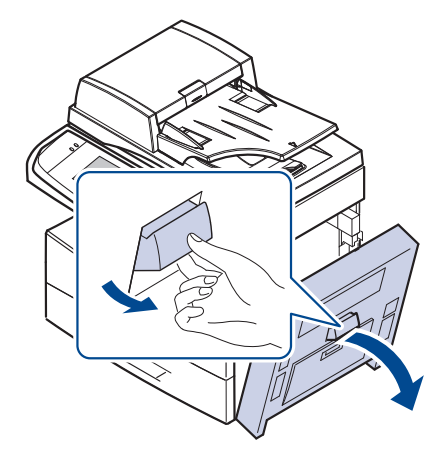

**2.** Abra a tampa frontal.

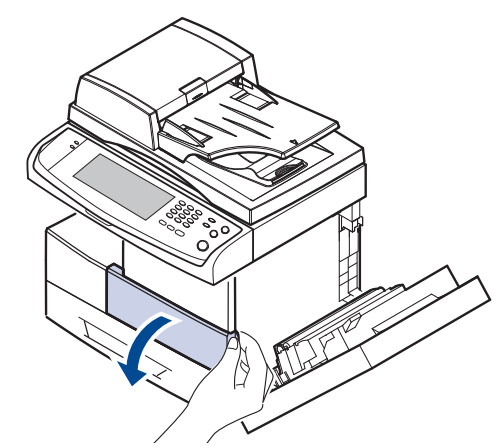

**3.** Gire a alavanca de bloqueio do cartucho para a direita até ouvir um "clique" para liberá-lo.

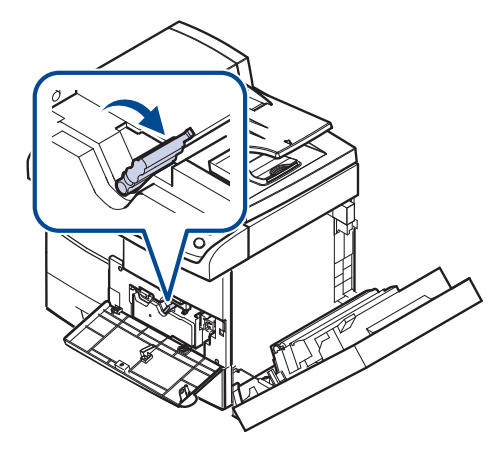

**4.** Levante a alavanca de bloqueio e retire o cartucho de toner.

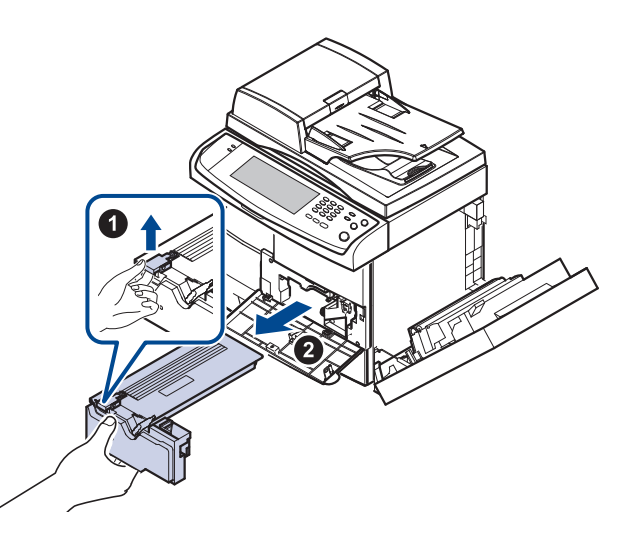

- **5.** Retire o novo cartucho de toner da embalagem.
- **6.** Agite-o vigorosamente 5 ou 6 vezes para distribuir o toner por igual em seu interior.

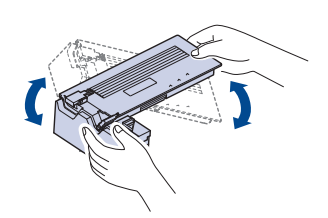

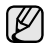

Se você manchar a roupa com toner, limpe-a com um pano seco e lave-a em água fria. A água quente fixa o toner no tecido.

**7.** Segure o cartucho de toner pela alça e insira-o com cuidado na abertura do equipamento.

- **8.** Deslize o novo cartucho de toner até que ele se encaixe na posição correta.
- **9.** Gire a alavanca de bloqueio do cartucho para a esquerda até ouvir um "clique".

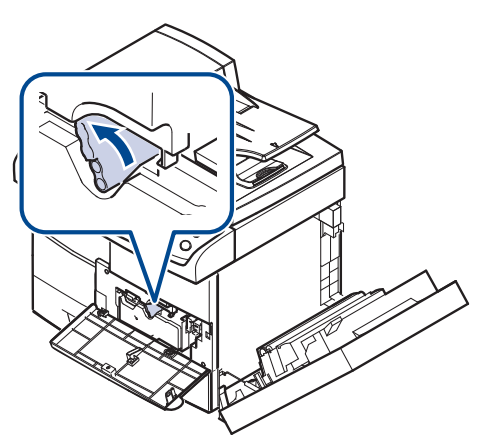

**10.** Feche a tampa frontal e, em seguida, a lateral.

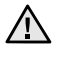

Após substituir o cartucho de toner, aguarde alguns minutos sem desligar o equipamento até que o modo de espera seja ativado. Caso contrário, poderá haver mau funcionamento do equipamento.

#### <span id="page-95-0"></span>**Manutenção da unidade de imagem**

#### **Expectativa de vida útil do cartucho**

A vida útil da unidade de imagem é de aproximadamente 80.000 páginas. A tela exibe a mensagem **Unidade de imagem gasta. Substitua por uma nova.** quando a vida útil da unidade de imagem está próxima do fim. Aproximadamente 6.000 páginas podem ser produzidas após a mensagem de aviso da unidade de imagem, mas você deve ter uma unidade para substituição em estoque. O rendimento médio da unidade de imagem pode ser afetado pelo ambiente de operação, pelos opcionais, pelo intervalo entre as impressões e pelos tipos e tamanhos de materiais usados.

• A mensagem **Unidade de imagem gasta. Substitua por uma nova.** será exibida no visor.

Para obter informações sobre pedidos de unidades de imagem. [\(Consulte](#page-121-0)  ["Suprimentos" na página 121.](#page-121-0))

Para evitar danos, não exponha a unidade de imagem à luz por mais de alguns minutos.

#### <span id="page-95-1"></span>**Substituindo a unidade de imagem**

**1.** Abra a tampa lateral.

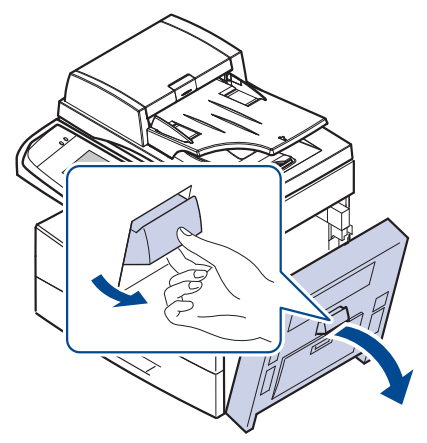

**2.** Abra a tampa frontal.

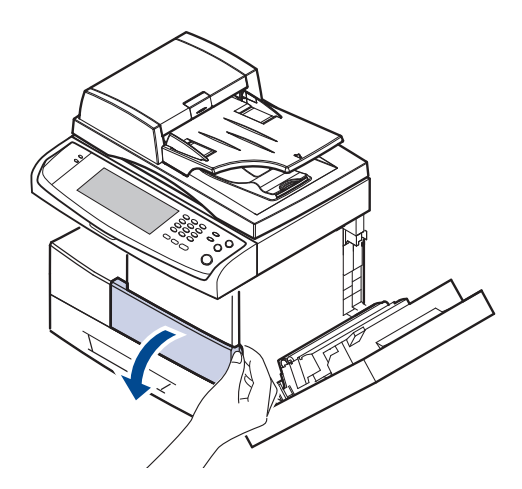

**3.** Gire a alavanca de bloqueio do cartucho para a direita até ouvir um "clique" para liberá-lo.

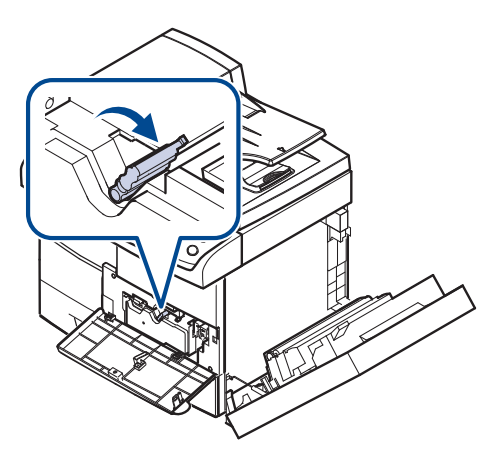

**4.** Levante a alavanca de bloqueio e retire o cartucho de toner.

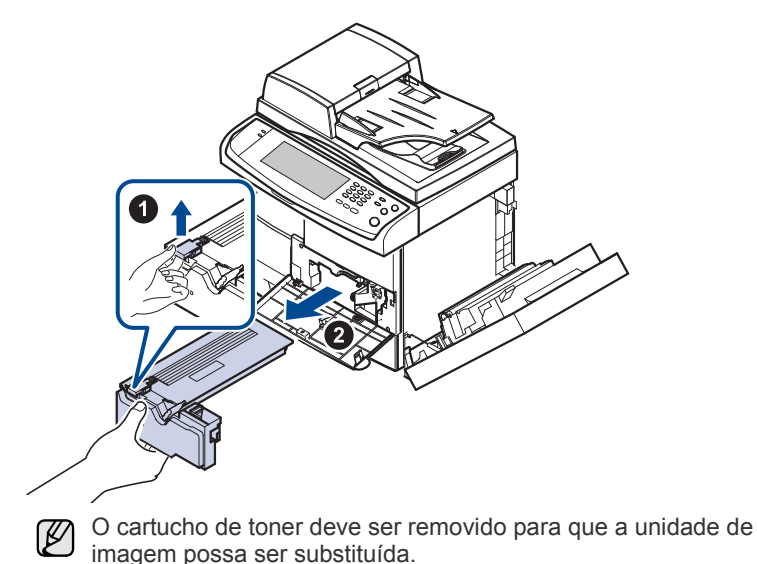

**5.** Puxe a unidade de imagem usada para fora.

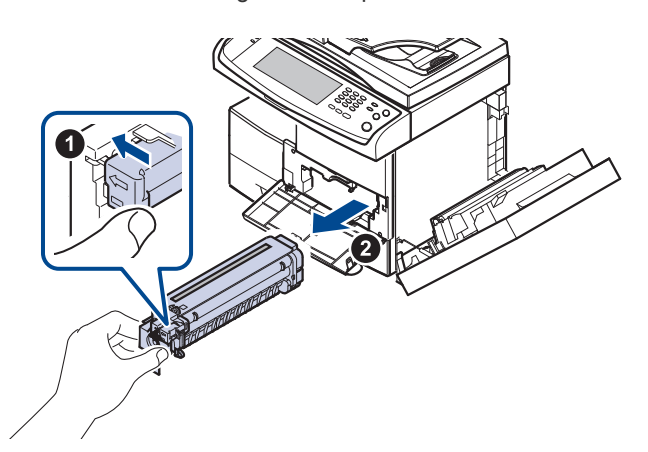

- **6.** Remova a nova unidade de imagem da embalagem.
- **7.** Remova com cuidado o lacre do cartucho.

**8.** Agite vigorosamente a unidade de imagem 5 ou 6 vezes lateralmente.

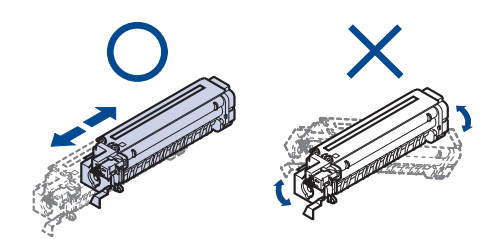

Se você manchar a roupa com toner, limpe-a com um pano seco e lave-a em água fria. A água quente fixa o toner no tecido.

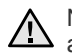

 $\mathbb Z$ 

Não toque na área verde no meio da unidade de imagem. Utilize a alça do cartucho para evitar tocar nessa área.

**9.** Desembale a nova unidade de imagem e deslize-a para a posição correta, tomando cuidado para não tocar na superfície da unidade.

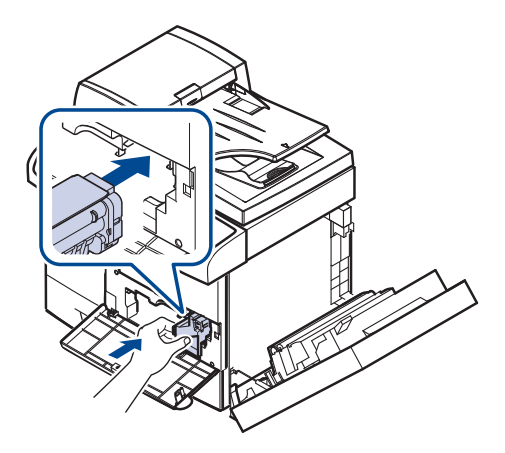

- **10.** Deslize o novo cartucho de toner até que ele se encaixe na posição correta.
- **11.** Gire a alavanca de bloqueio do cartucho para a esquerda até ouvir um "clique".

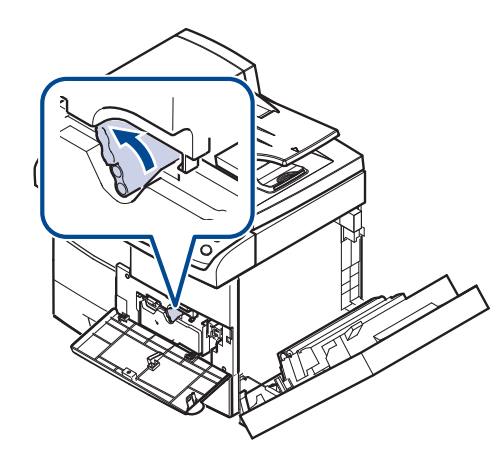

**12.** Feche a tampa frontal e, em seguida, a lateral.

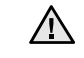

Após substituir o cartucho de toner, aguarde alguns minutos sem desligar o equipamento até que o modo de espera seja ativado. Caso contrário, poderá haver mau funcionamento do equipamento.

#### <span id="page-97-1"></span>**Peças de reposição**

Para evitar problemas de qualidade de impressão resultantes de peças desgastadas e para manter sua impressora nas melhores condições de funcionamento possíveis, os seguintes itens deverão ser substituídos quando o número de páginas especificado for atingido ou quando a vida útil de cada item expirar.

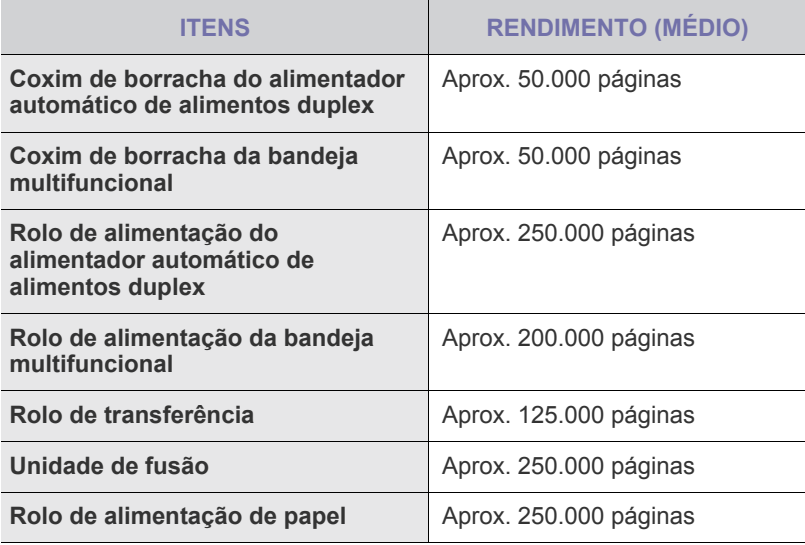

É altamente recomendável que esta manutenção seja executada por um fornecedor de assistência técnica ou pelo distribuidor ou revendedor autorizado em que o produto foi adquirido. A garantia não cobre a substituição das peças de manutenção após sua vida útil.

#### <span id="page-97-2"></span><span id="page-97-0"></span>**Gerenciando o equipamento do site**

Se o equipamento foi conectado a uma rede e os parâmetros de rede TCP/IP foram configurados corretamente, você poderá gerenciá-lo através do **SyncThru™ Web Service** da Samsung, um servidor da Web interno. Use o **SyncThru™ Web Service** para:

- Exibir as informações de dispositivos do equipamento e verificar o seu status atual.
- Alterar os parâmetros TCP/IP e configurar outros parâmetros de rede.
- Alterar as propriedades da impressora.
- Configurar o equipamento para o envio de notificações por e-mail para informar o seu status.
- Obter suporte para a utilização do equipamento.

#### **Para acessar o SyncThru™ Web Service**

- **1.** No Windows, inicie o navegador da Web, por exemplo, o Internet Explorer.
- **2.** Insira o endereço IP (http://xxx.xxx.xxx.xxx) no campo de endereço e pressione a tecla **Enter** ou clique em **Ir**.

O site interno do seu equipamento será aberto.

- O **SyncThru™ Web Service** permite que o administrador
- configure o equipamento. Se desejar acessar o menu **Configurações** ou **Segurança**, faça logon primeiro. Pressione o botão **Login** e insira a ID de usuário e a senha na janela pop-up. Em seguida, pressione o botão **LOGIN**. A configuração inicial do administrador é a seguinte:
	- ID padrão: **admin**
	- Senha padrão: **sec00000**

# Solução de problemas

Este capítulo contém informações úteis sobre o que fazer se ocorrerem problemas.

#### **Este capítulo inclui:**

- • [Dicas para evitar obstruções de papel](#page-98-0)
- • [Eliminando obstruções de documentos](#page-98-1)
- • [Eliminando obstruções de papel](#page-100-0)

#### <span id="page-98-0"></span>**Dicas para evitar obstruções de papel**

A maioria das obstruções de papel pode ser evitada pela seleção dos tipos corretos de material. Quando uma obstrução ocorrer, siga as etapas descritas na página [98.](#page-98-0)

- Certifique-se de que as guias ajustáveis estejam posicionadas corretamente. ([Consulte "Colocando papel" na página 36.](#page-36-0))
- Não sobrecarregue a bandeja. Verifique se o papel está abaixo da marca de capacidade de papel situada no interior da bandeja.
- Não remova o papel da bandeja durante a impressão.
- Flexione, assopre e endireite as folhas de papel antes de colocá-las na bandeja.
- Não utilize papéis vincados, úmidos ou muito ondulados.
- Não misture tipos diferentes de papel em uma bandeja.
- Utilize somente os materiais de impressão recomendados. [\(Consulte](#page-38-0)  ["Configurando o tamanho e o tipo do papel" na página 38.\)](#page-38-0)
- Verifique se o lado recomendado para impressão do material está voltado para baixo na bandeja de papel e para cima na bandeja multifuncional.
- Se obstruções de papel ocorrerem com freqüência ao imprimir em papéis A5/B5:

Coloque o papel na impressora com a borda longa voltada para a frente da bandeja. Quando o papel é colocado dessa forma, não há suporte à impressão nos dois lados do papel (duplex).

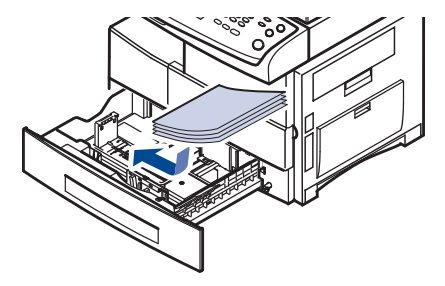

Na janela de propriedades da impressora, defina a orientação da página como girada em 90 graus. Consulte a *Seção de software*.

### <span id="page-98-1"></span>**Eliminando obstruções de documentos**

Quando um documento obstrui a passagem pelo alimentador automático de documentos duplex, uma mensagem de aviso é exibida no visor.

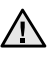

Para evitar rasgar o documento, puxe-o com cuidado e lentamente.

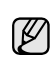

Para evitar obstruções de papel, utilize o vidro de leitura do scanner para documentos que contenham papéis espessos, finos ou mistos.

- • [Compreendendo as mensagens do visor](#page-106-0)
- Solucionando outros problemas
- **1.** Remova quaisquer páginas restantes no alimentador automático de documentos duplex.
- **2.** Abra a tampa do alimentador.

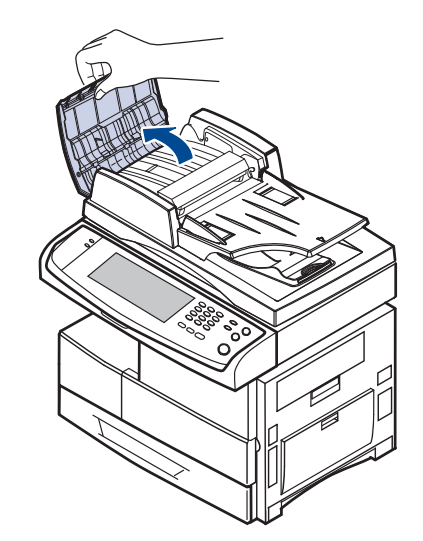

**3.** Remova com cuidado o papel obstruído do alimentador.

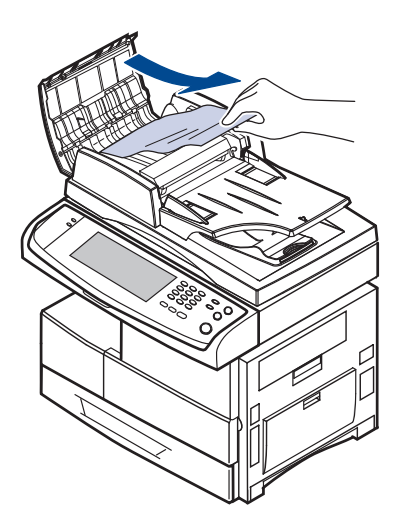

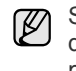

Se não houver papel nesta área, consulte [Passagem incorreta de](#page-99-0)  [documentos.](#page-99-0) ([Consulte "Passagem incorreta de documentos" na](#page-99-0)  [página 99.\)](#page-99-0)

**4.** Feche a tampa do alimentador. Recoloque as páginas removidas, se houver, no alimentador automático de documentos duplex.

#### **Alimentação incorreta do papel existente**

- **1.** Remova os documentos remanescentes do alimentador automático de documentos duplex.
- **2.** Abra a tampa do alimentador.

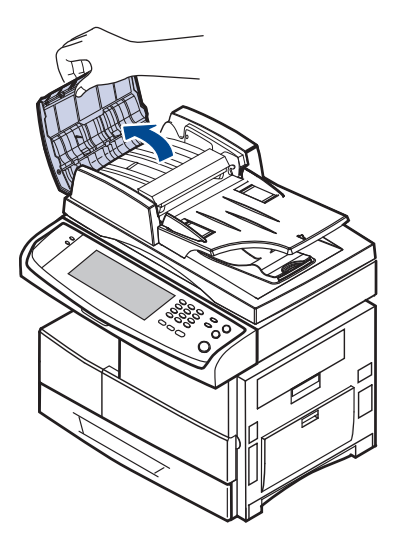

**3.** Abra a bandeja de entrada de documentos e puxe o documento obstruído para fora do alimentador automático duplex com cuidado.

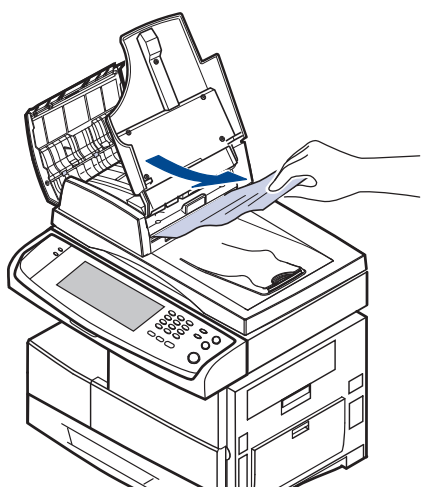

**4.** Feche a tampa do alimentador automático de documentos duplex e a bandeja de entrada. Em seguida, coloque os documentos de volta no alimentador automático de documentos duplex.

#### <span id="page-99-0"></span>**Passagem incorreta de documentos**

- **1.** Abra a tampa do scanner.
- **2.** Segure o papel alimentado incorretamente e remova-o da área de alimentação ao puxá-lo com cuidado para a direita utilizando as duas mãos.

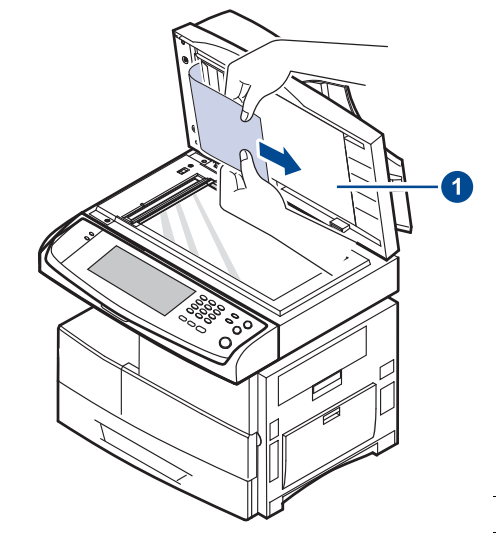

#### **1 tampa do scanner**

Se você não ver papel nessa área, pare e vá para a etapa [3.](#page-99-1)

<span id="page-99-1"></span>**3.** Abra o segundo plano branco do documento.

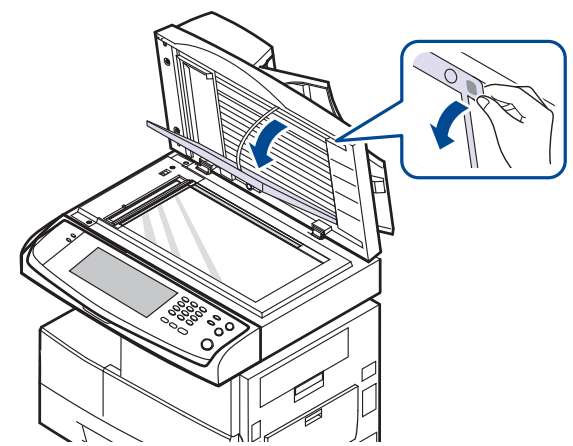

**4.** Remova o papel da área de alimentação puxando-o cuidadosamente.

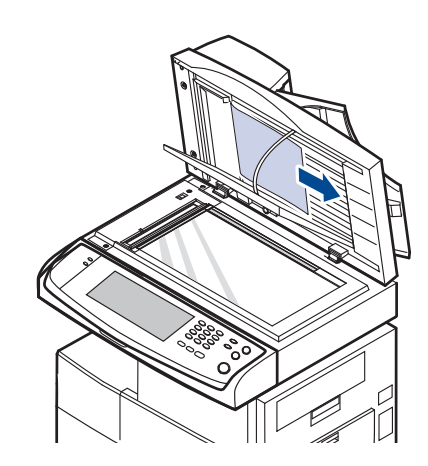

**5.** Feche o segundo plano branco do documento e a tampa do scanner. Em seguida, recoloque as páginas removidas no alimentador.

#### <span id="page-100-0"></span>**Eliminando obstruções de papel**

Quando uma obstrução de papel ocorre, uma mensagem de aviso é exibida no visor. Consulte a tabela abaixo para localizar e eliminar a obstrução.

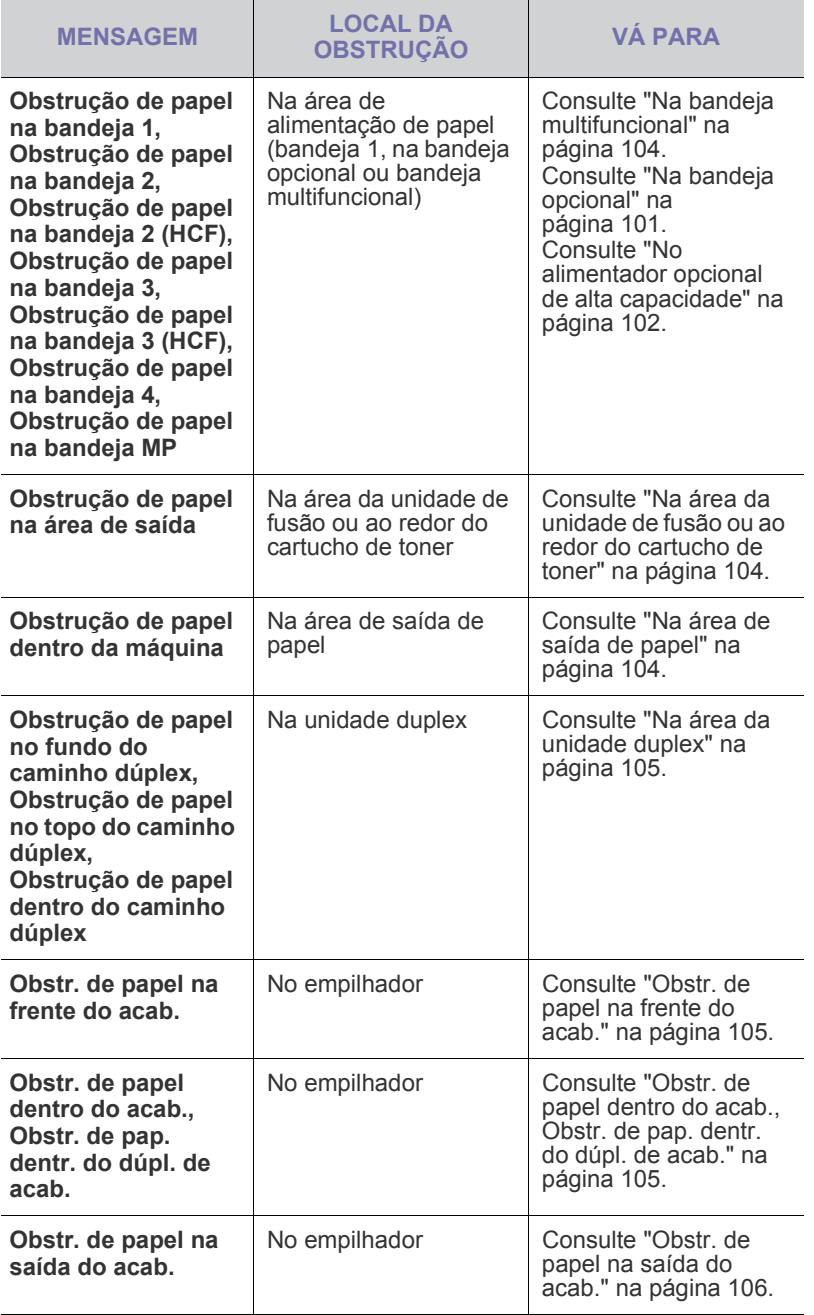

Para evitar rasgar o papel preso, puxe-o lentamente e com cuidado. Siga as instruções nas seções a seguir para eliminar a obstrução.

#### **Na bandeja 1**

**1.** Puxe a bandeja de papel para abri-la. Após puxá-la completamente, levante a parte frontal da bandeja ligeiramente para soltá-la do equipamento.

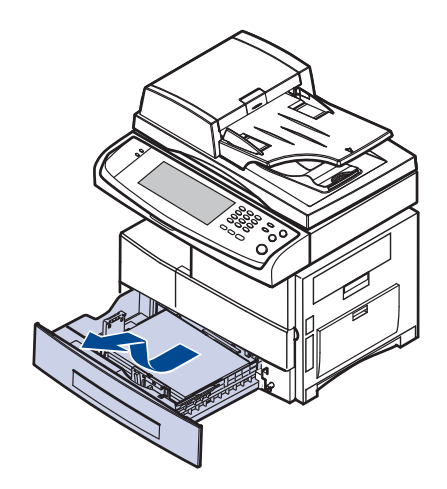

**2.** Remova o papel que está causando a obstrução, puxando-o com cuidado.

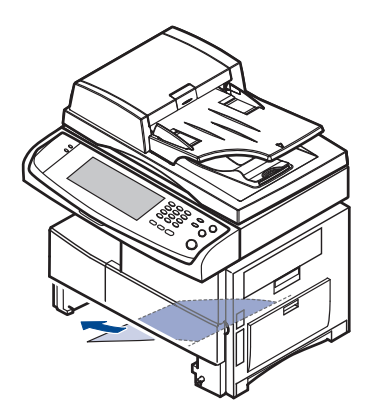

Assim que remover o papel obstruído, abra a tampa lateral e feche-a em seguida para eliminar a mensagem de erro do visor.

Se houver resistência e o papel não se mover imediatamente quando puxado, pare de puxar. Em seguida:

**3.** Abra a tampa lateral.

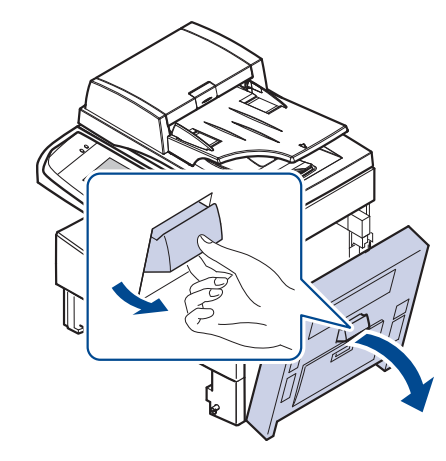

Não toque na superfície brilhante da unidade de imagem. Arranhões  $\mathbb{\mathscr{D}}$ ou manchas poderão prejudicar a qualidade da impressão.

**4.** Remova o papel alimentado incorretamente com cuidado na direção mostrada.

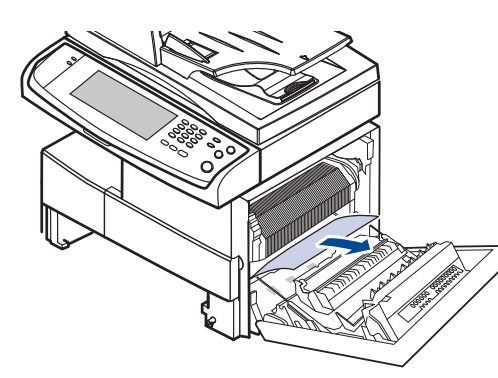

**5.** Feche a tampa lateral e recoloque a bandeja de papel. Abaixe a parte posterior da bandeja para alinhar a borda traseira com o slot correspondente do equipamento e insira-a completamente.

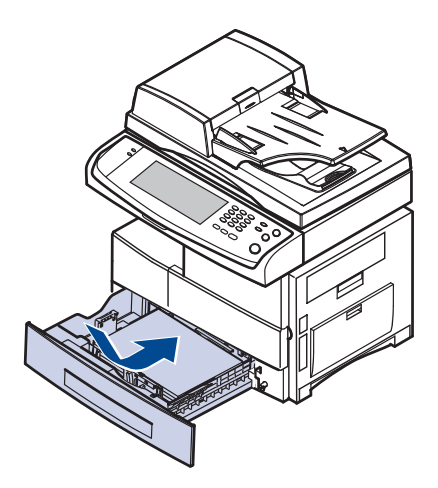

#### <span id="page-101-0"></span>**Na bandeja opcional**

- Esta seção explica o método de remoção do papel obstruído na  $\mathbb Z$ bandeja 2 opcional. Consulte o próximo método para outras bandejas opcionais, pois o método é o mesmo da bandeja 2.
- **1.** Abra a tampa externa da bandeja 2.

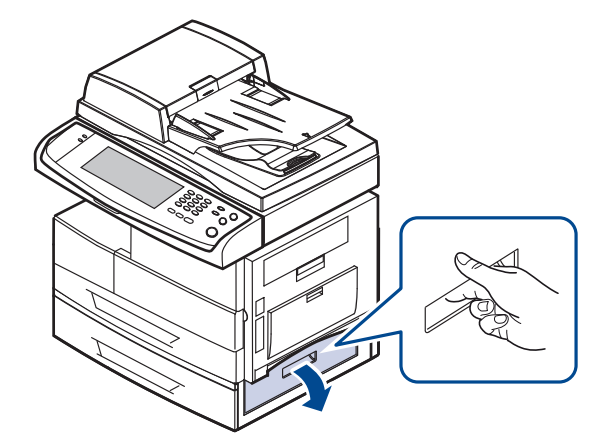

**2.** Abra a tampa interna da bandeja 2.

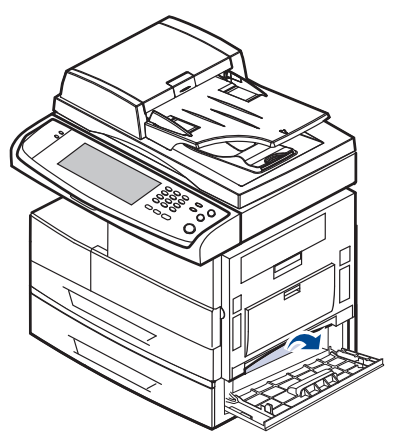

**3.** Puxe o papel obstruído na direção mostrada. Para evitar que o papel se rasgue, puxe-o com cuidado e lentamente.

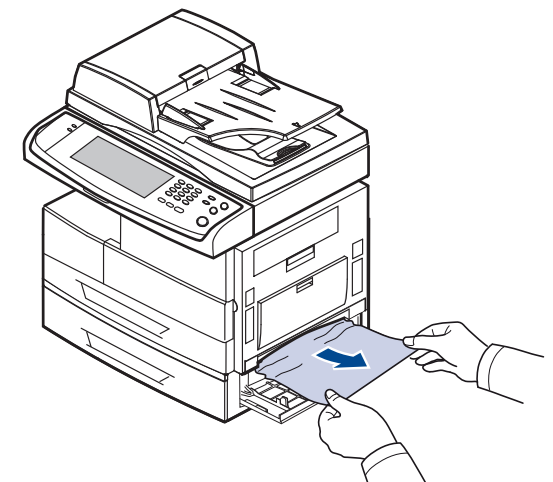

Se você não encontrar o papel obstruído, ou se houver qualquer

resistência ao remover o papel, pare de puxar e vá para a etapa [4.](#page-102-1)

- <span id="page-102-1"></span>**4.** Puxe a bandeja 2 opcional.
- **5.** Levante a parte frontal da bandeja ligeiramente para soltá-la do equipamento.

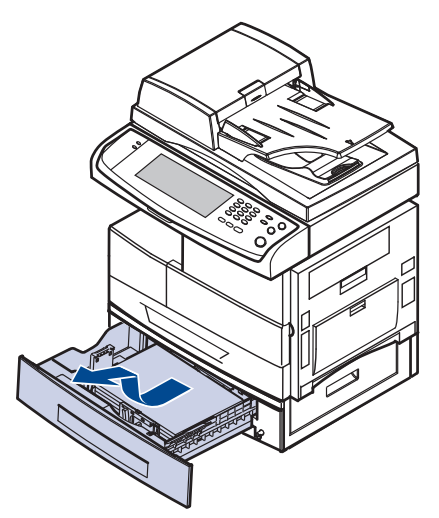

Se o papel não se mover ao ser puxado, ou se você não ver o papel nesta área, pare e vá para a etapa [6.](#page-102-2)

<span id="page-102-2"></span>**6.** Remova o papel na direção mostrada. Para evitar que o papel se rasgue, puxe-o com cuidado e lentamente.

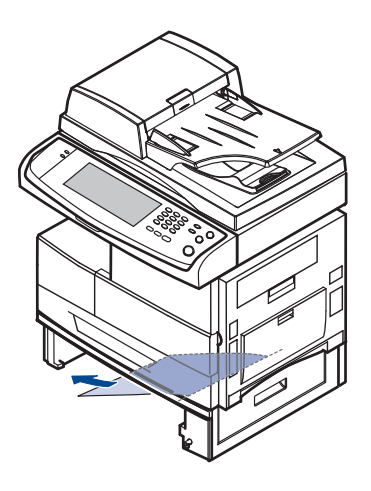

**7.** Insira a bandeja 2 e feche as duas tampas.

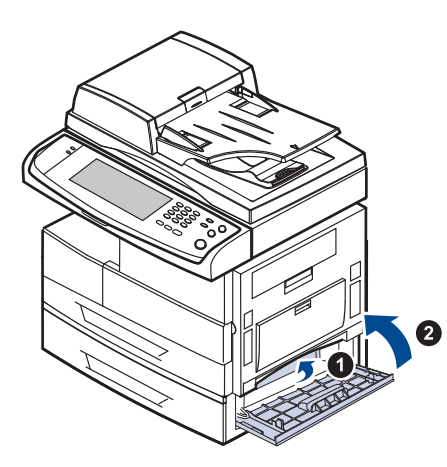

#### <span id="page-102-0"></span>**No alimentador opcional de alta capacidade**

**1.** Abra a tampa externa do alimentador de alta capacidade.

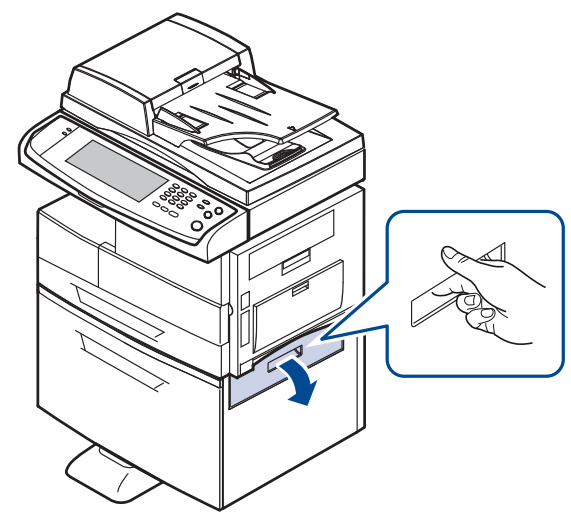

**2.** Abra a tampa interna do alimentador de alta capacidade.

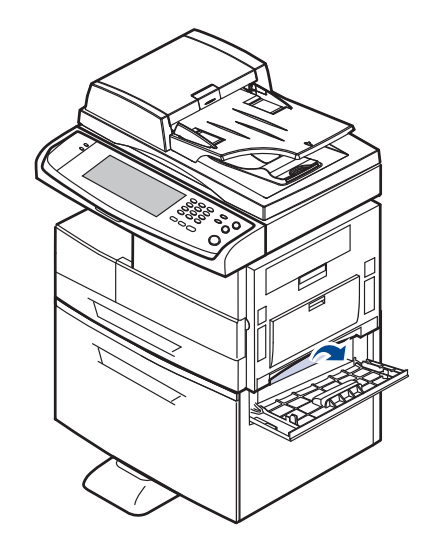

**3.** Remova o papel obstruído, na direção mostrada, puxando-o com cuidado e lentamente para evitar rasgar o papel.

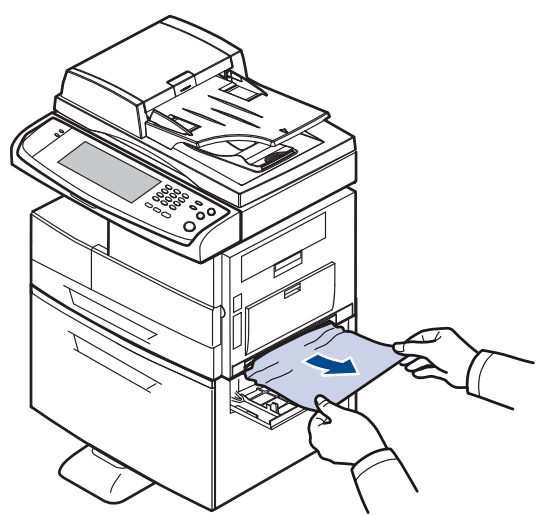

Se o papel não se mover ao ser puxado, ou se você não ver o papel nesta área, pare e vá para a etapa [4.](#page-103-0)

- <span id="page-103-0"></span>**4.** Puxe o alimentador opcional de alta capacidade.
- **5.** Levante a parte frontal da bandeja ligeiramente para soltá-la do equipamento.

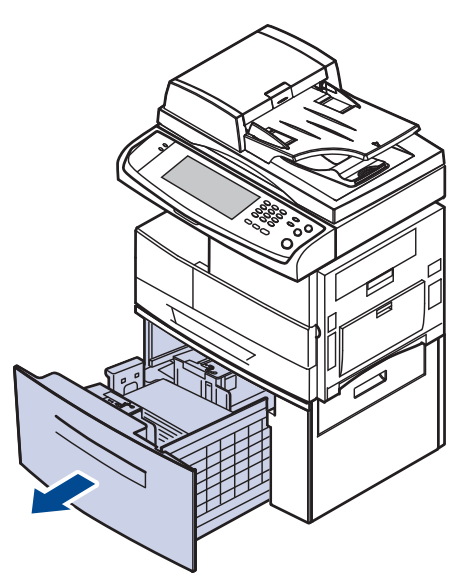

Se o papel não se mover ao ser puxado, ou se você não ver o papel nesta área, pare e vá para a etapa [6.](#page-103-1) Se você não ver papel nessa área, pare e vá para a etapa [6.](#page-103-1)

<span id="page-103-1"></span>**6.** Remova o papel na direção mostrada. Puxe-o com cuidado e lentamente para evitar rasgar o papel.

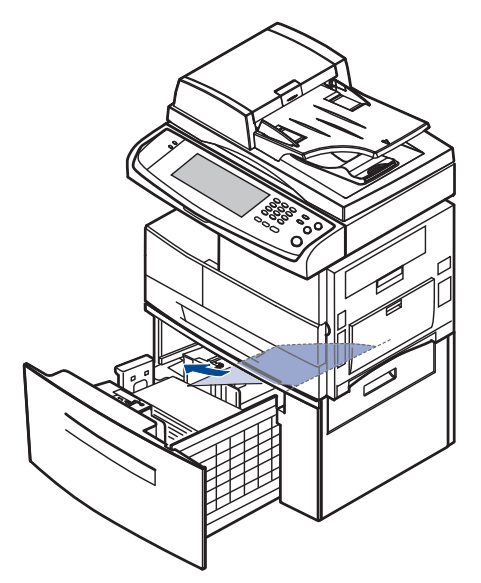

**7.** Insira o alimentador de alta capacidade opcional e feche as duas tampas.

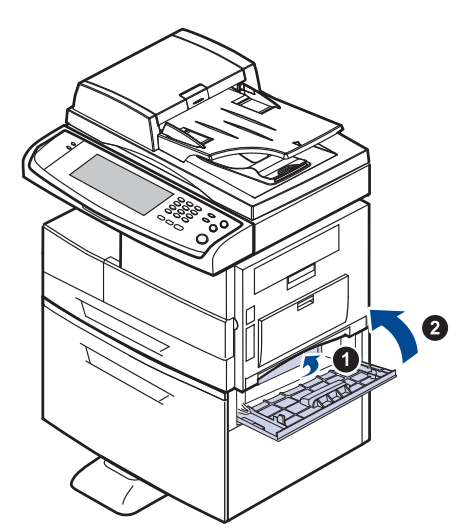

#### <span id="page-104-0"></span>**Na bandeja multifuncional**

**1.** Se o papel não estiver sendo alimentado corretamente, remova-o do equipamento.

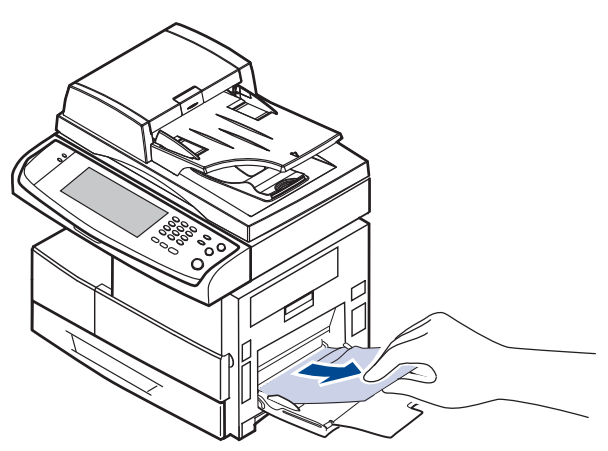

**2.** Abra e feche a tampa lateral. A impressão será reiniciada automaticamente.

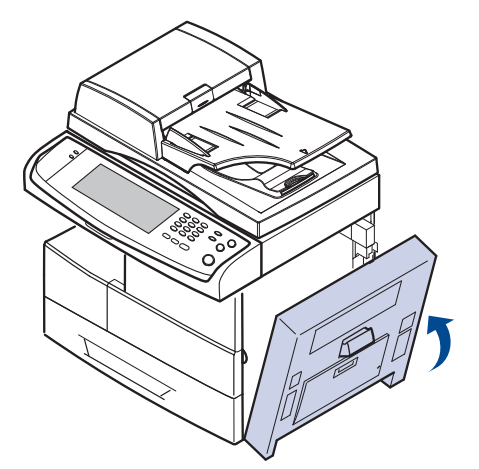

#### <span id="page-104-1"></span>**Na área da unidade de fusão ou ao redor do cartucho de toner**

- ${\mathbb Z}$ A área de fusão pode estar quente. Cuidado ao remover o papel do interior do equipamento.
- **1.** Abra a tampa lateral.

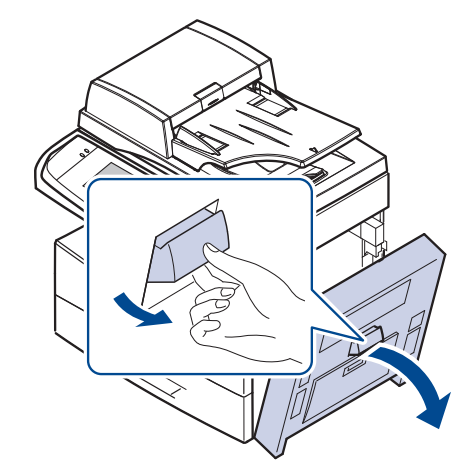

**2.** Remova o papel que causou a obstrução na direção mostrada.

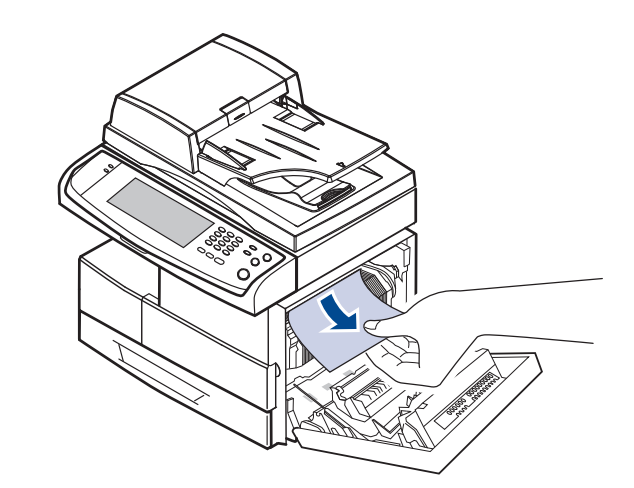

**3.** Feche a tampa lateral.

#### <span id="page-104-2"></span>**Na área de saída de papel**

- **1.** Abra a tampa lateral.
- **2.** Puxe o papel com cuidado pela área de saída.

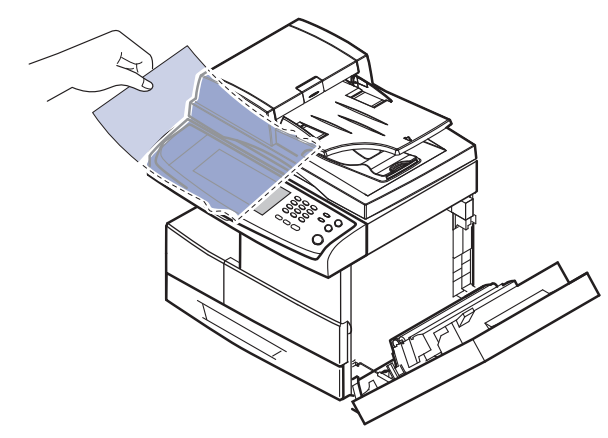

**3.** Feche a tampa lateral. A impressão será reiniciada automaticamente.

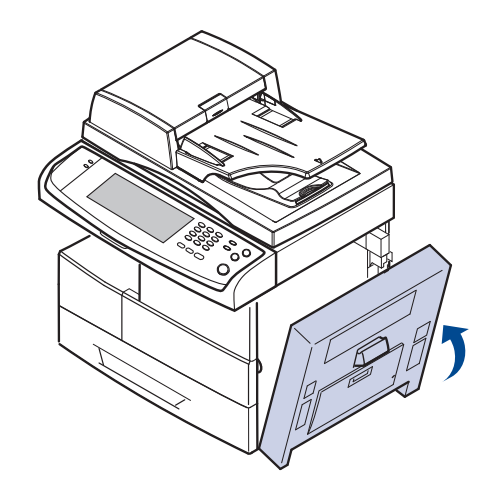

#### <span id="page-105-0"></span>**Na área da unidade duplex**

Se a unidade duplex não estiver posicionada corretamente, poderá haver obstruções de papel. Certifique-se de que a unidade duplex tenha sido instalada corretamente.

- **1.** Abra a tampa lateral.
- **2.** Solte a guia para poder puxar facilmente o papel obstruído.

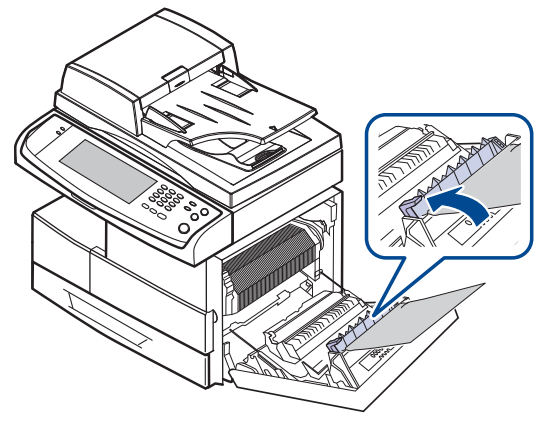

**3.** Remova o papel obstruído.

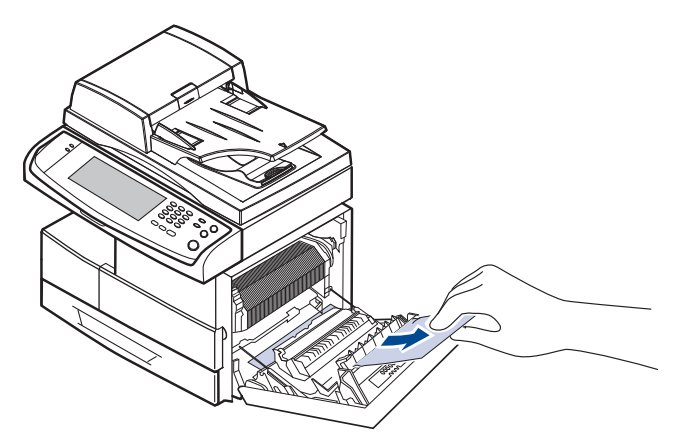

**4.** Feche a tampa lateral.

#### **No empilhador (unidade de acabamento)**

#### <span id="page-105-1"></span>**Obstr. de papel na frente do acab.**

**1.** Abra a tampa frontal do empilhador.

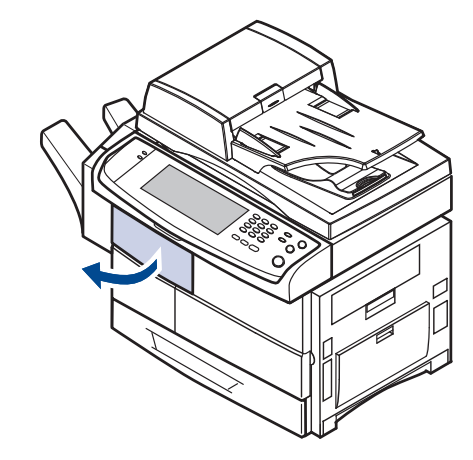

**2.** Pressione a parte direita da alavanca (**1c**) e mantenha-a pressionada. Em seguida, pressione a empilhadora para a esquerda para soltá-la.

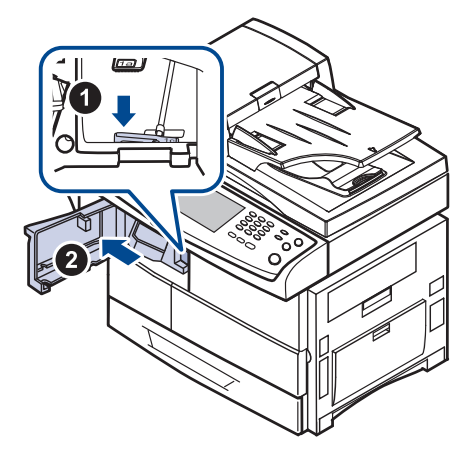

- **3.** Remova o papel obstruído.
- **4.** Deslize o empilhador até ouvir um clique.
- **5.** Feche a tampa frontal do empilhador.

#### <span id="page-105-2"></span>**Obstr. de papel dentro do acab., Obstr. de pap. dentr. do dúpl. de acab.**

**1.** Abra a tampa frontal do empilhador.

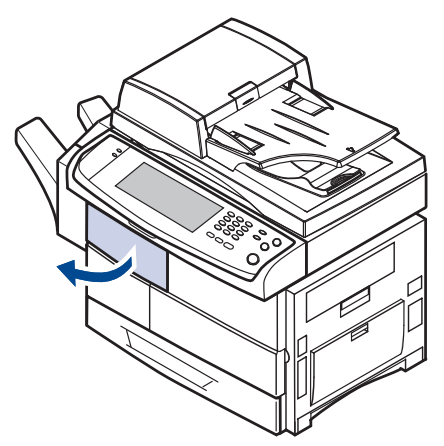

**2.** Empurre a alavanca do empilhador **1a** para baixo. Se necessário, empurre a alavanca **1b** para baixo também.

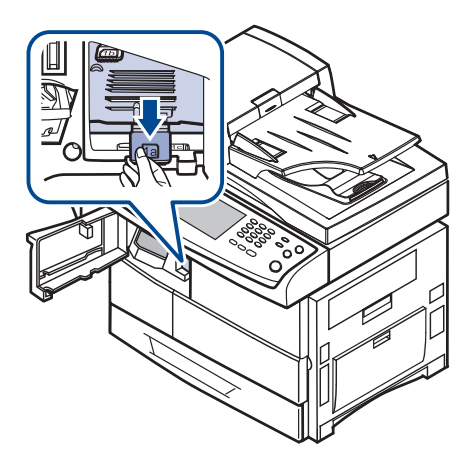

**3.** Remova o papel obstruído.

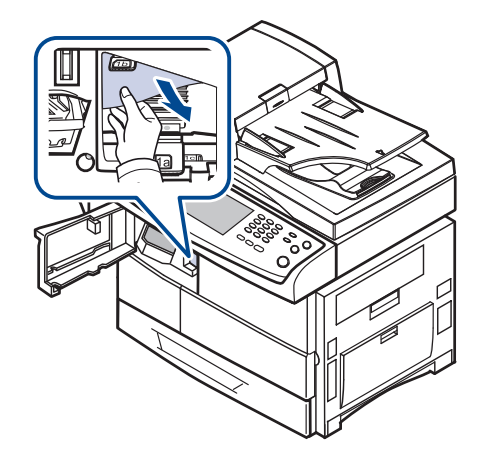

**4.** Puxe a alavanca do empilhador para cima e feche sua tampa frontal.

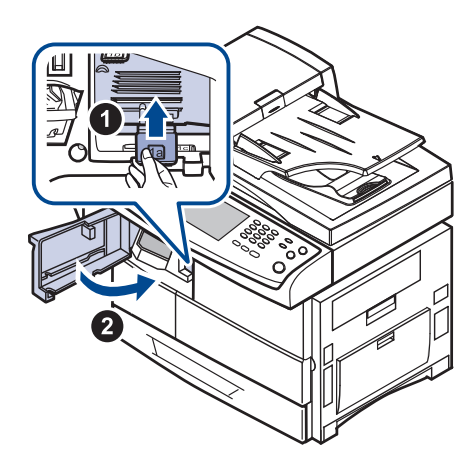

#### <span id="page-106-1"></span>**Obstr. de papel na saída do acab.**

**1.** Puxe o papel com cuidado pela área de saída.

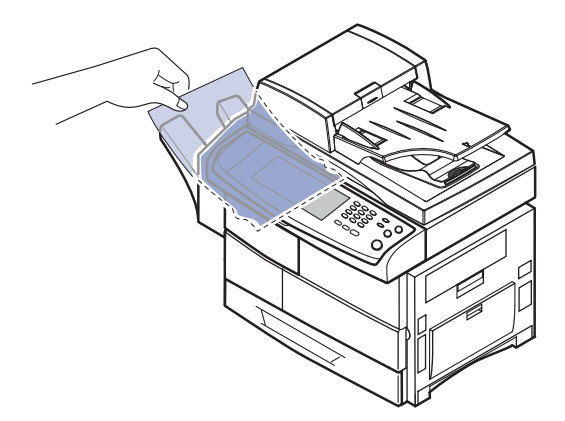

#### <span id="page-106-0"></span>**Compreendendo as mensagens do visor**

As mensagens exibidas na janela do programa Smart Panel ou no visor do painel de controle indicam o status ou os erros que ocorrem no equipamento. Consulte as tabelas abaixo para entender o significado das mensagens e corrigir o problema, caso seja necessário. As mensagens e seus significados estão listados em ordem alfabética.

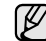

• Se a mensagem não estiver na tabela, desligue e ligue o equipamento e tente imprimir o trabalho novamente. Se o problema persistir, entre em contato com a assistência técnica.

- Ao entrar em contato com a assistência técnica, recomenda-se informar o conteúdo das mensagens exibidas.
- Dependendo dos opcionais ou modelos, algumas mensagens podem não ser exibidas no visor.
- [yyy] indica a peça do equipamento.
- [zzz] indica o código de erro. Este código de erro poderá ajudar a resolver o problema quando você entrar em contato com a assistência técnica.
- Você poderá ver um ponto de exclamação ( $\Box$ ) ou um ( $\Box$ ) na parte superior esquerda do visor, nesse caso, pressione o ponto de interrogação para consultar informações detalhadas sobre os suprimentos.

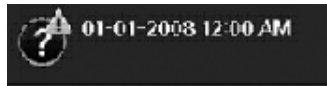

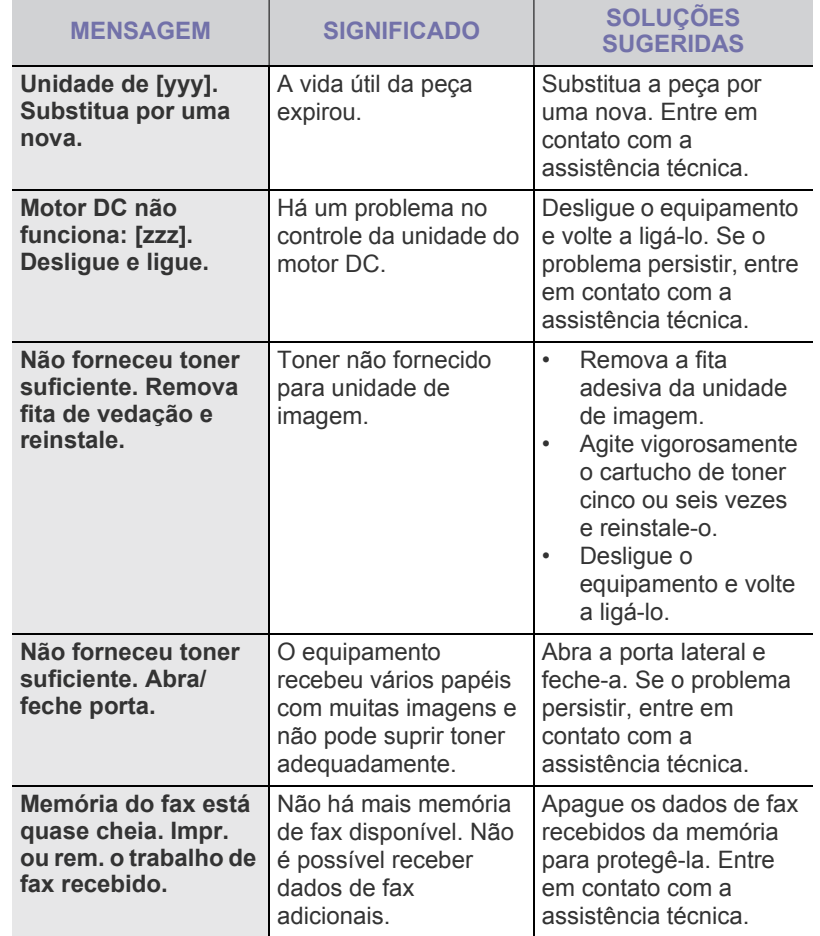

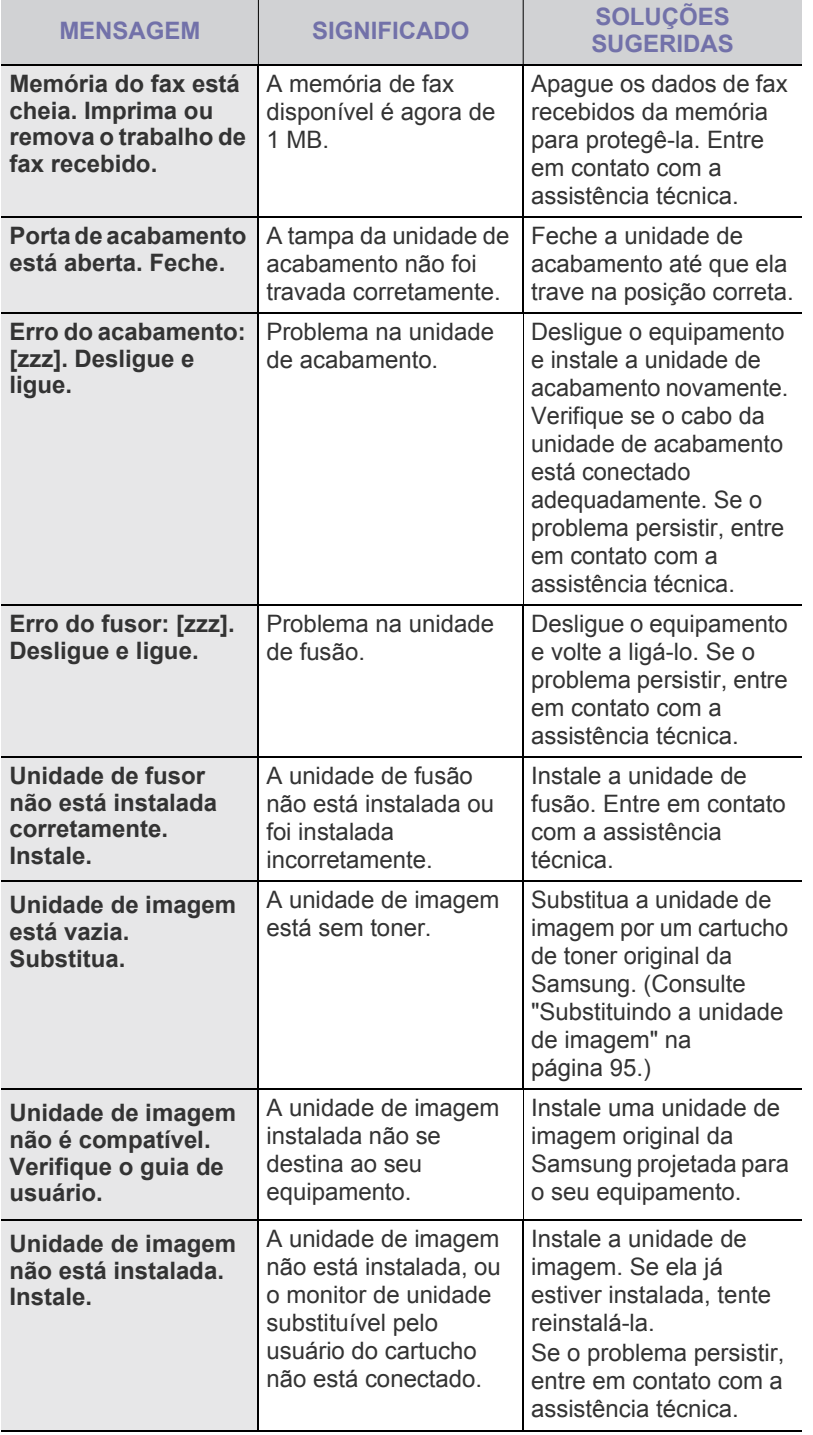

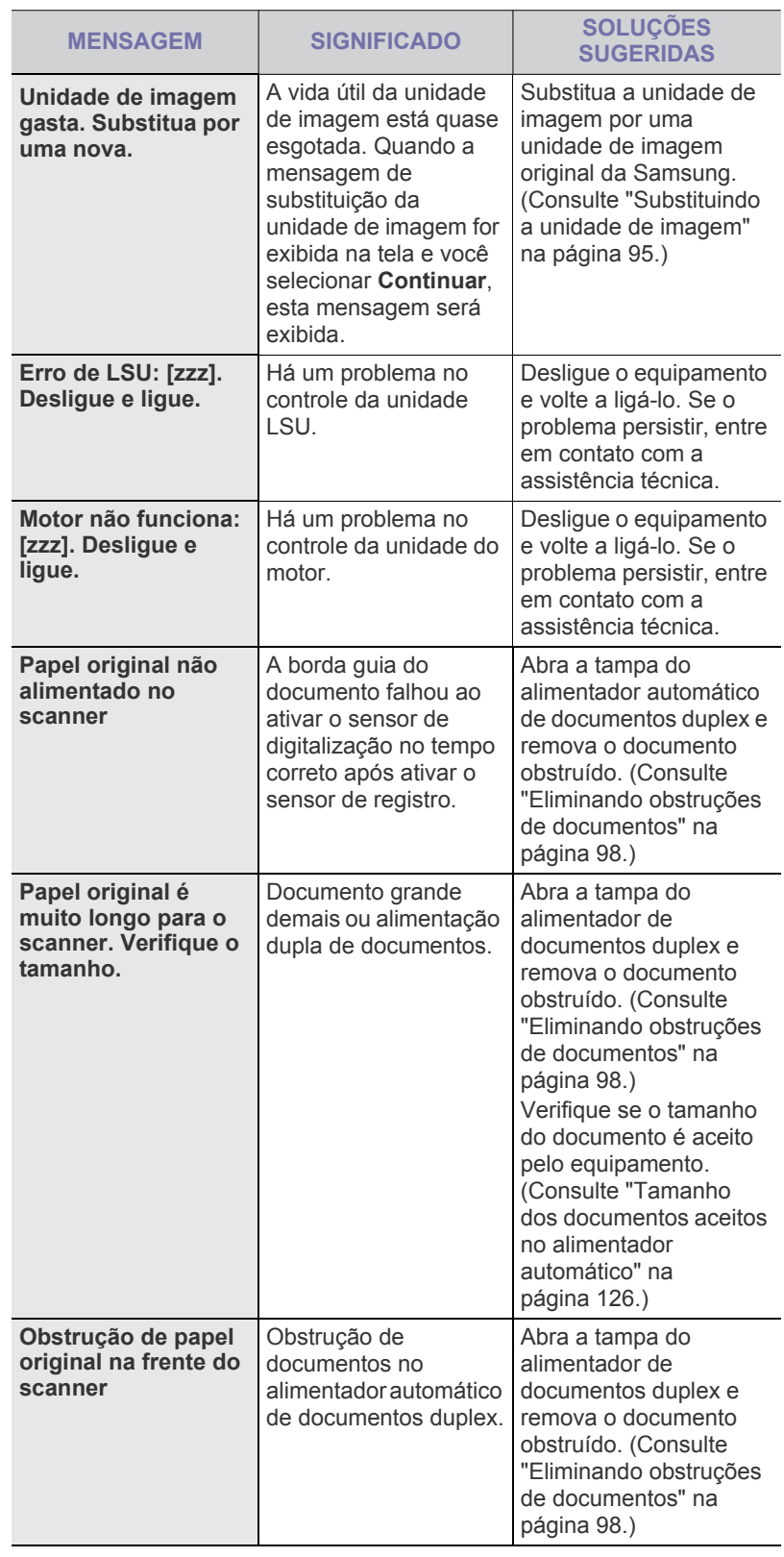
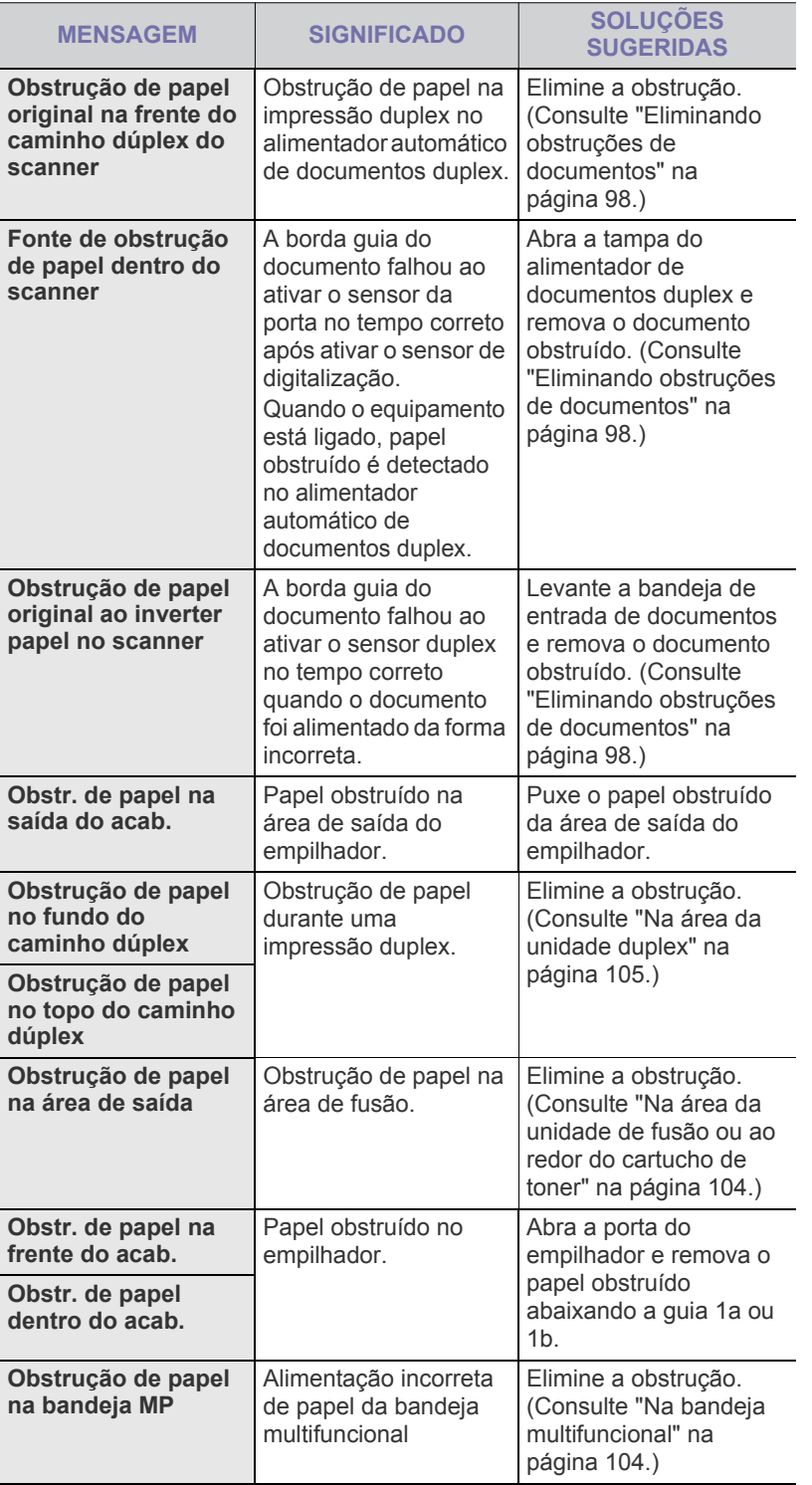

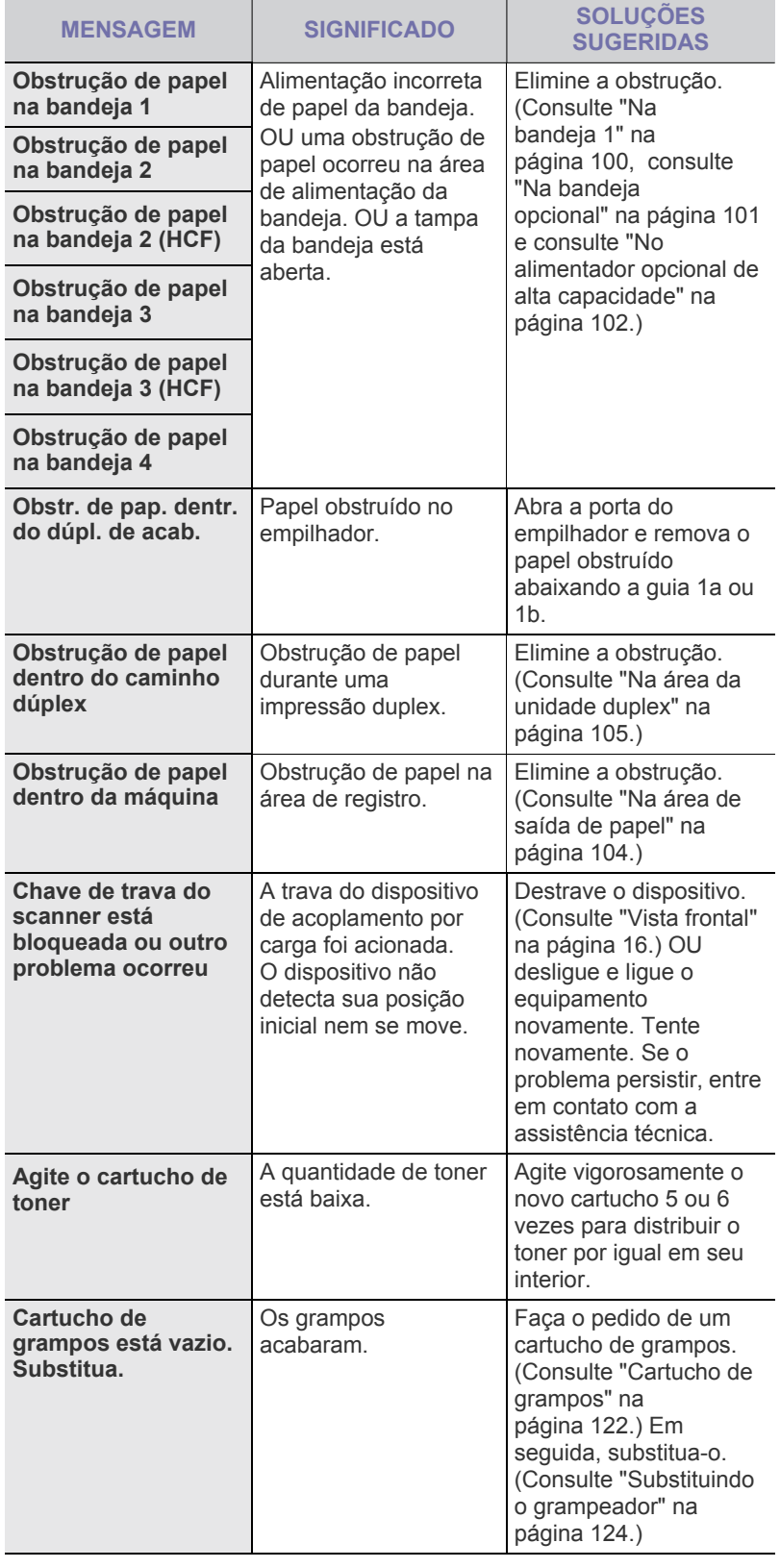

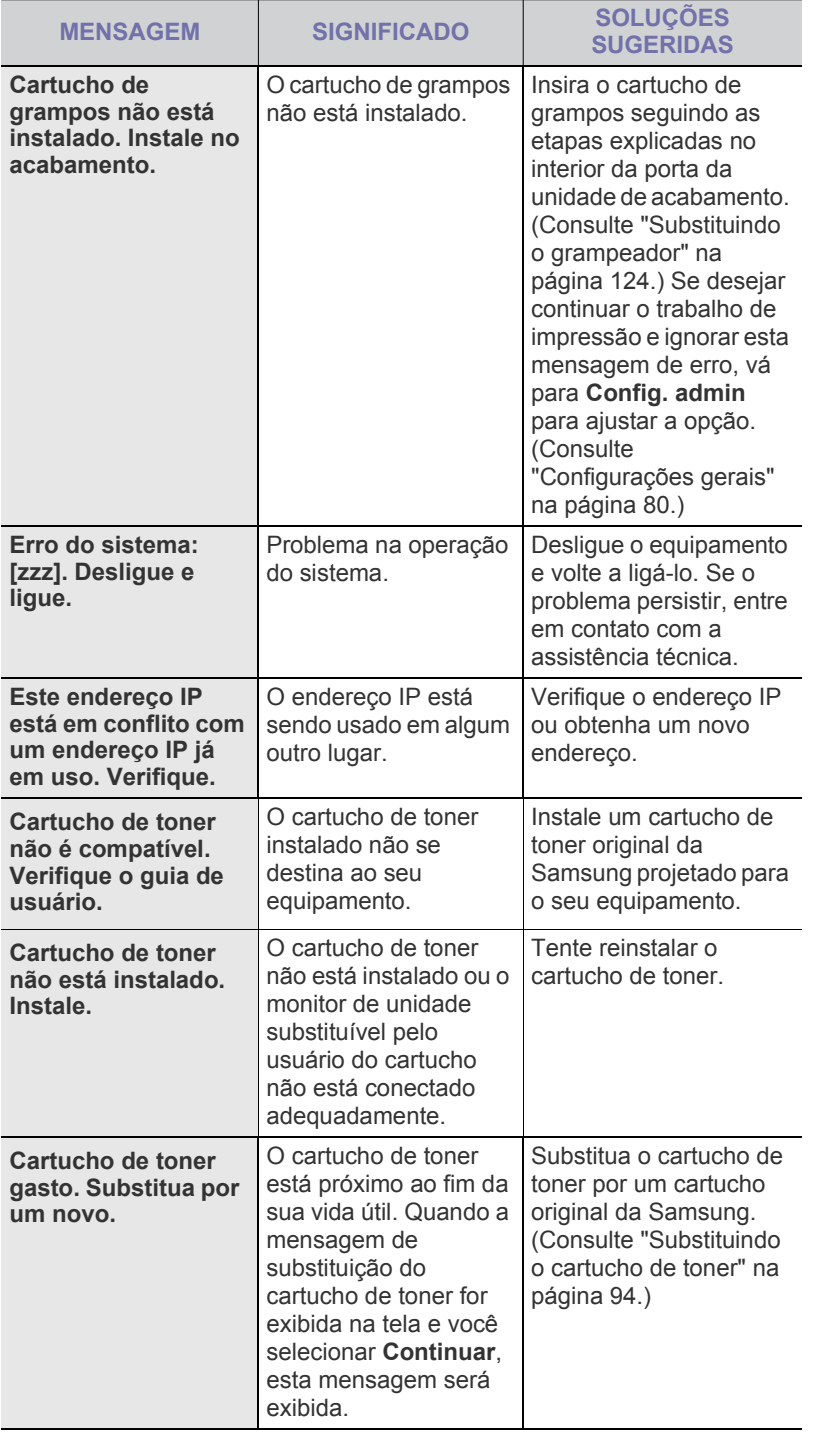

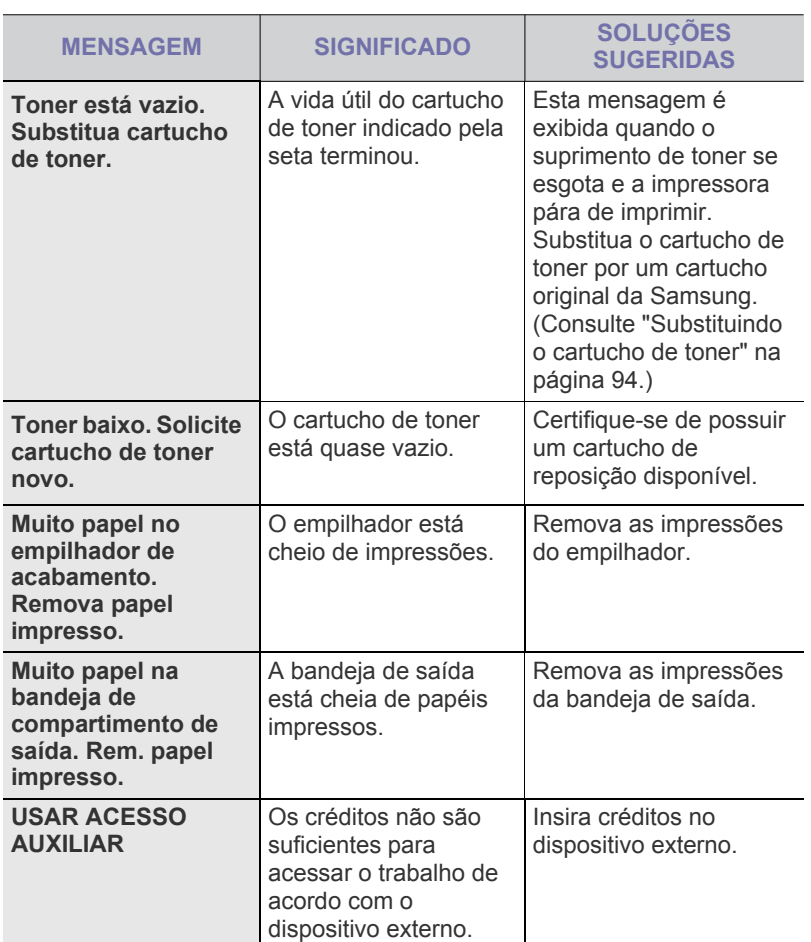

## **Solucionando outros problemas**

A tabela a seguir apresenta algumas condições que podem ocorrer e as soluções recomendadas. Siga as soluções sugeridas até que o problema seja resolvido. Se o problema persistir, entre em contato com a assistência técnica.

#### <span id="page-110-1"></span>**Problema na tela sensível ao toque**

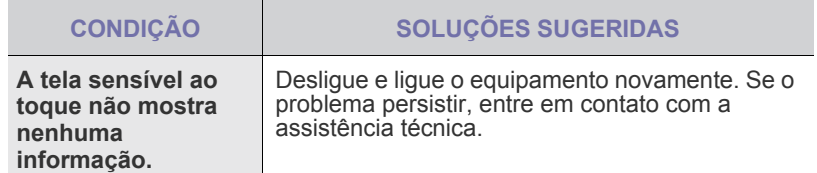

## <span id="page-110-0"></span>**Problemas de alimentação de papel**

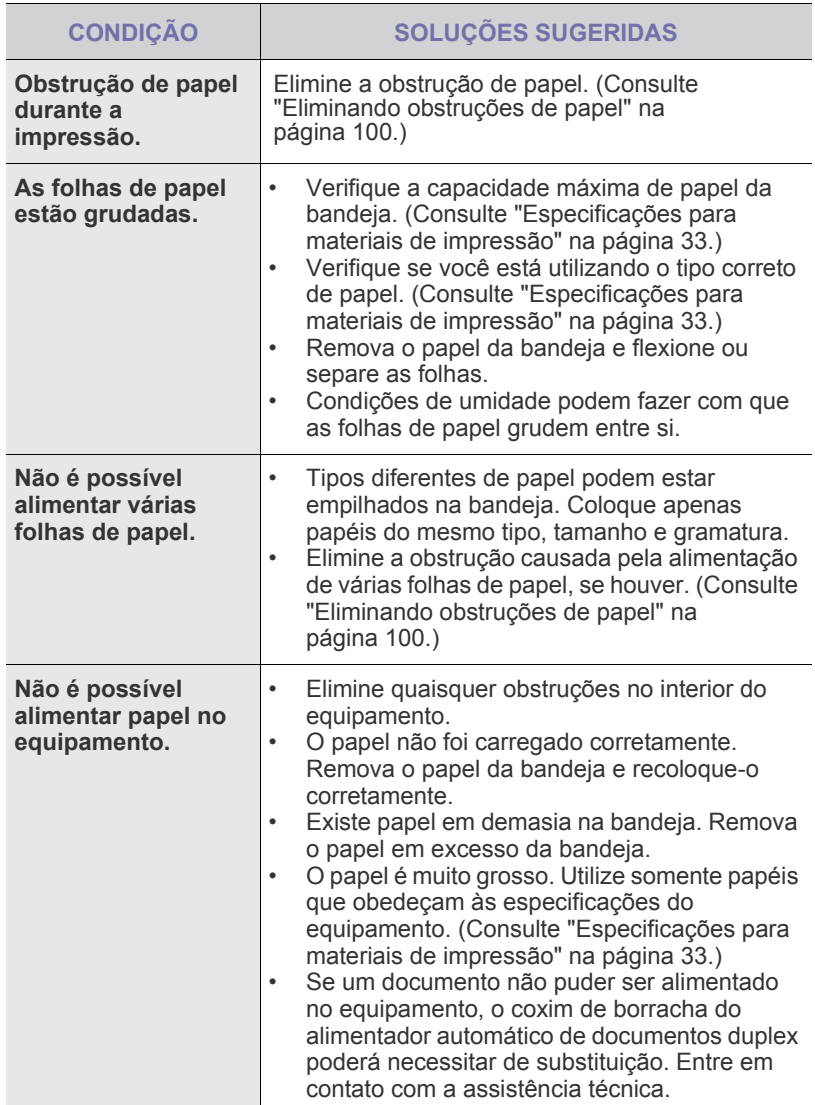

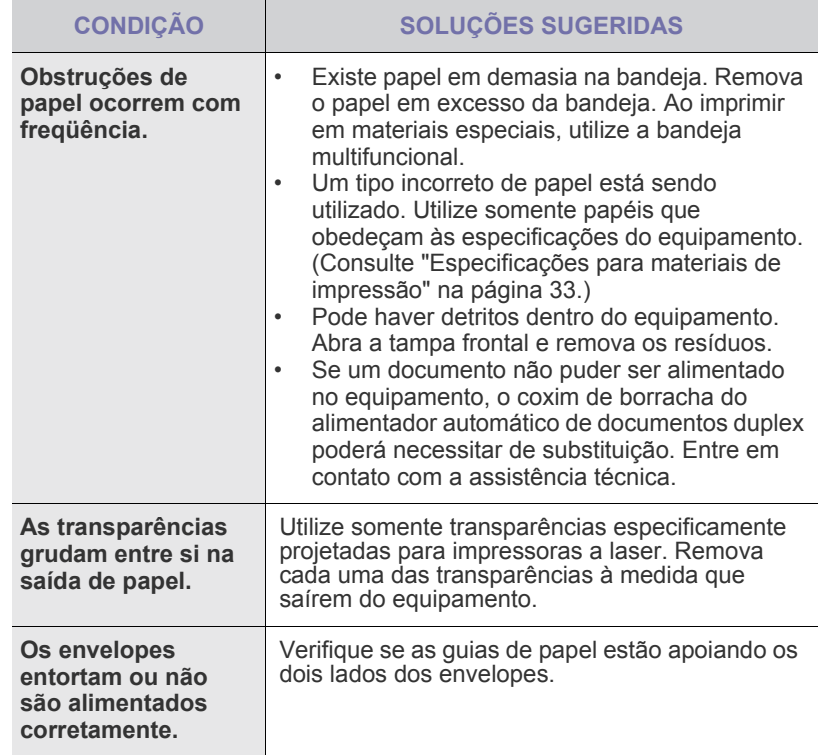

## <span id="page-111-0"></span>**Problemas de impressão**

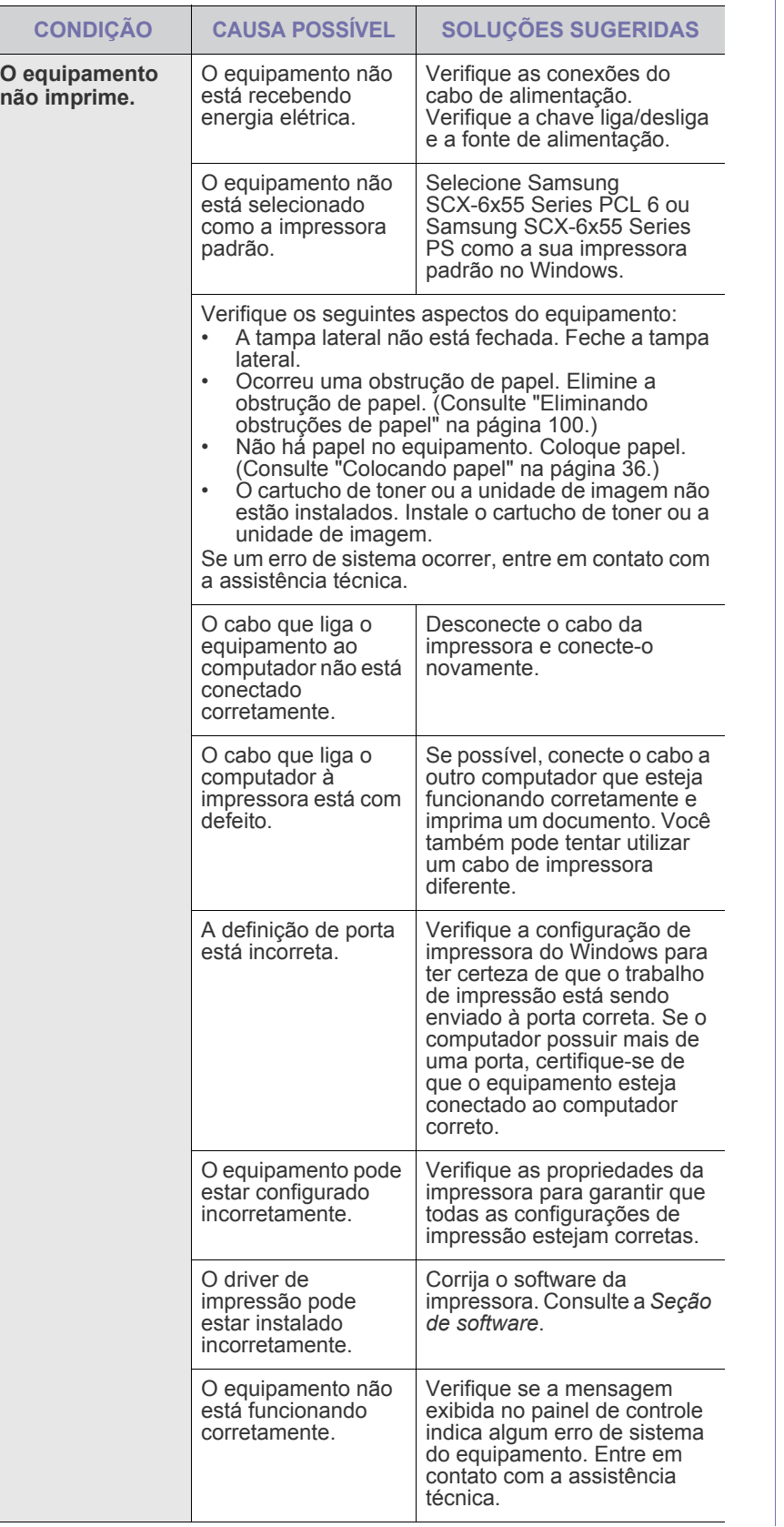

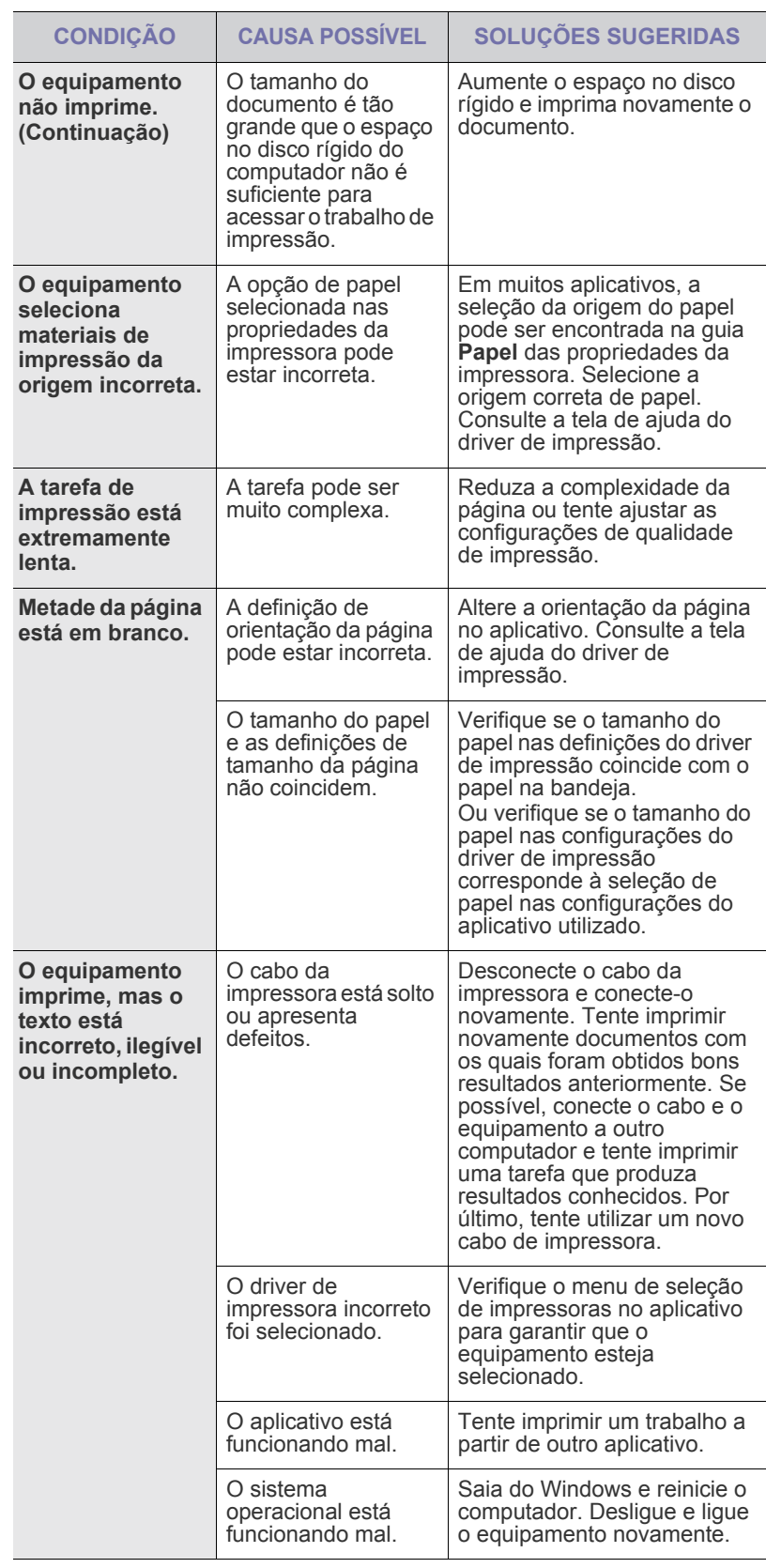

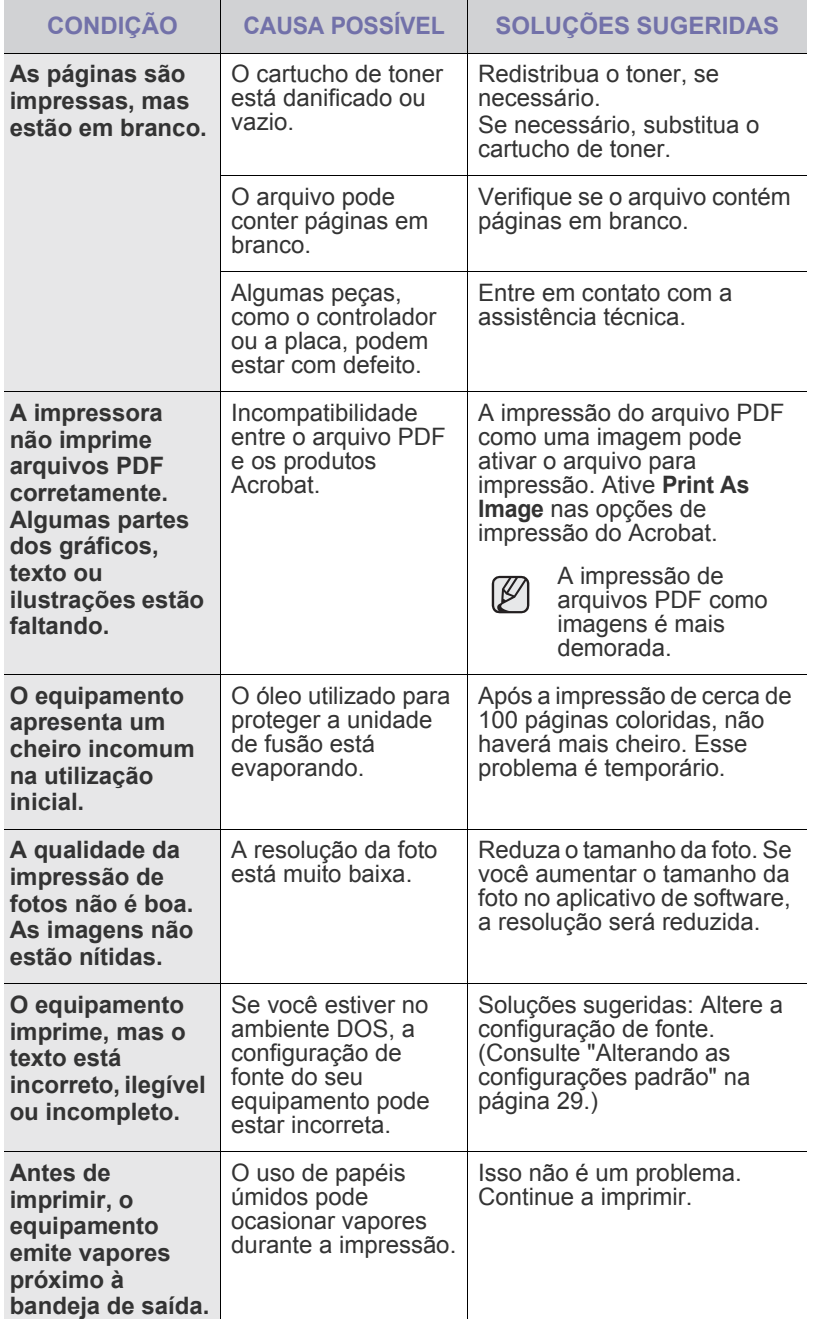

### <span id="page-112-0"></span>**Problemas de qualidade de impressão**

Se o interior do equipamento estiver sujo ou o papel tiver sido colocado incorretamente, você poderá notar uma diminuição na qualidade da impressão. Consulte a tabela a seguir para solucionar os problemas.

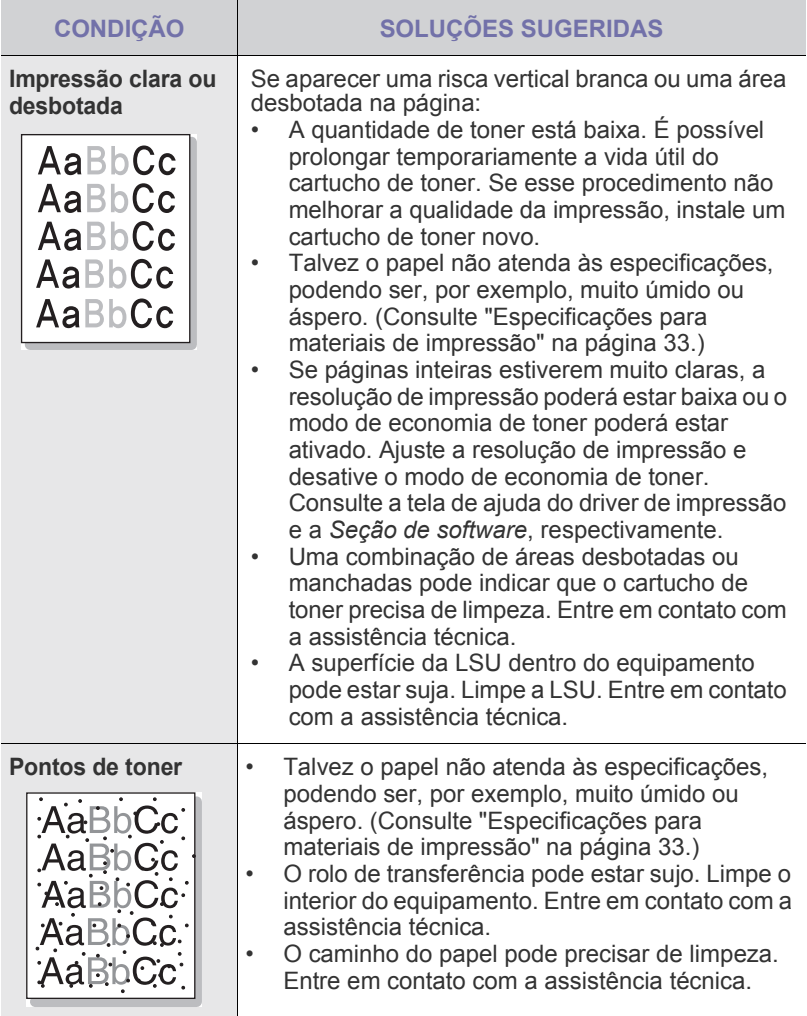

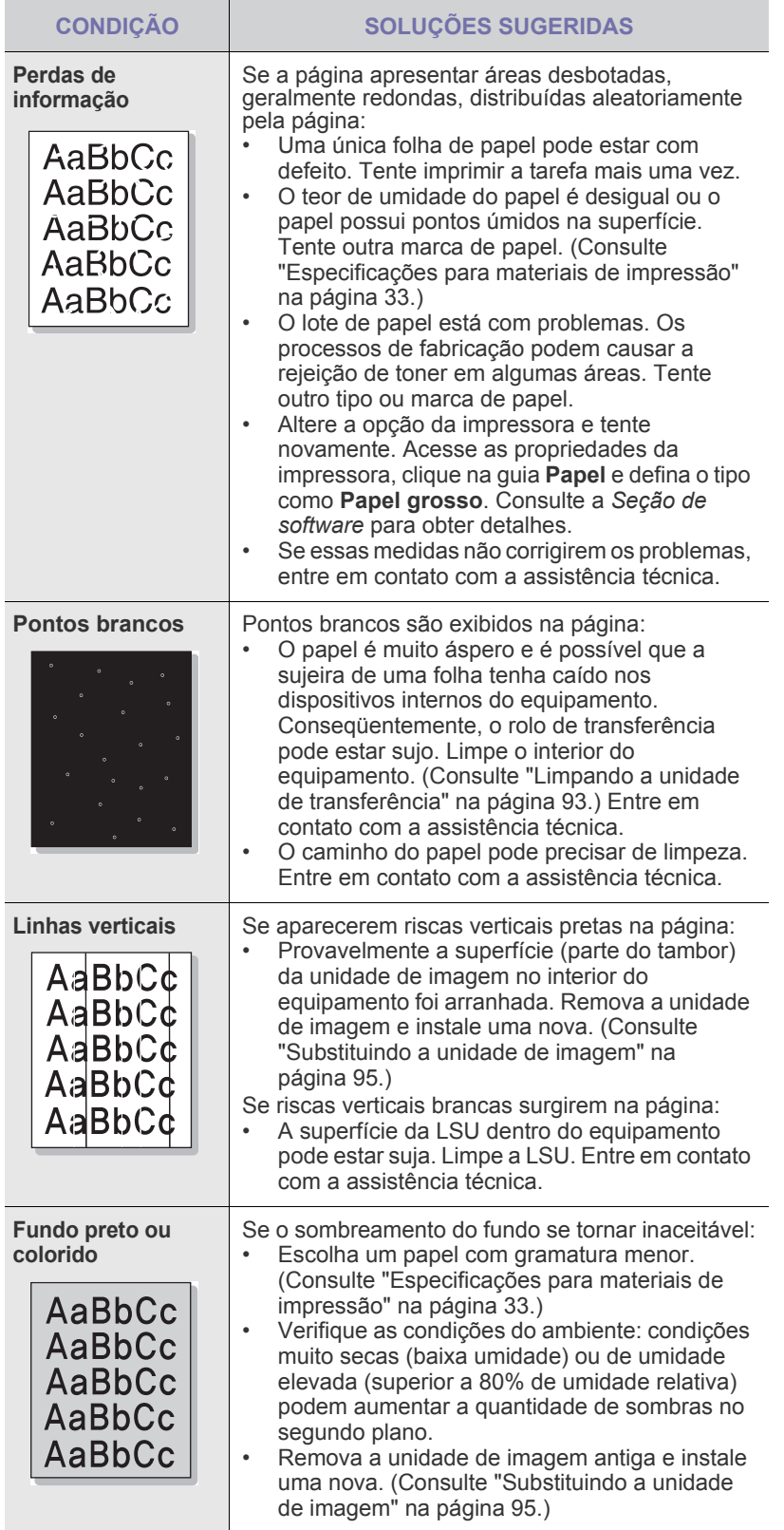

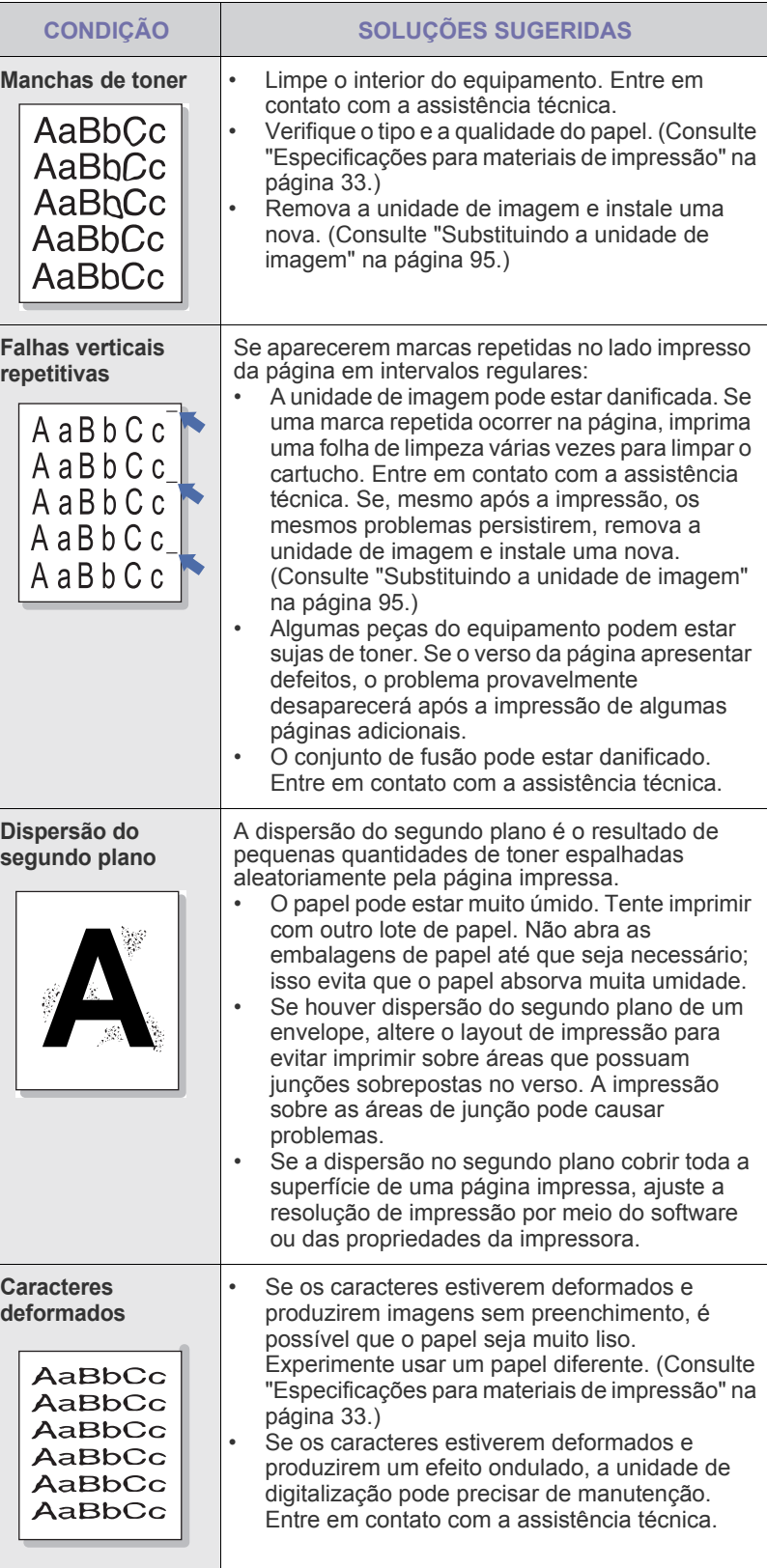

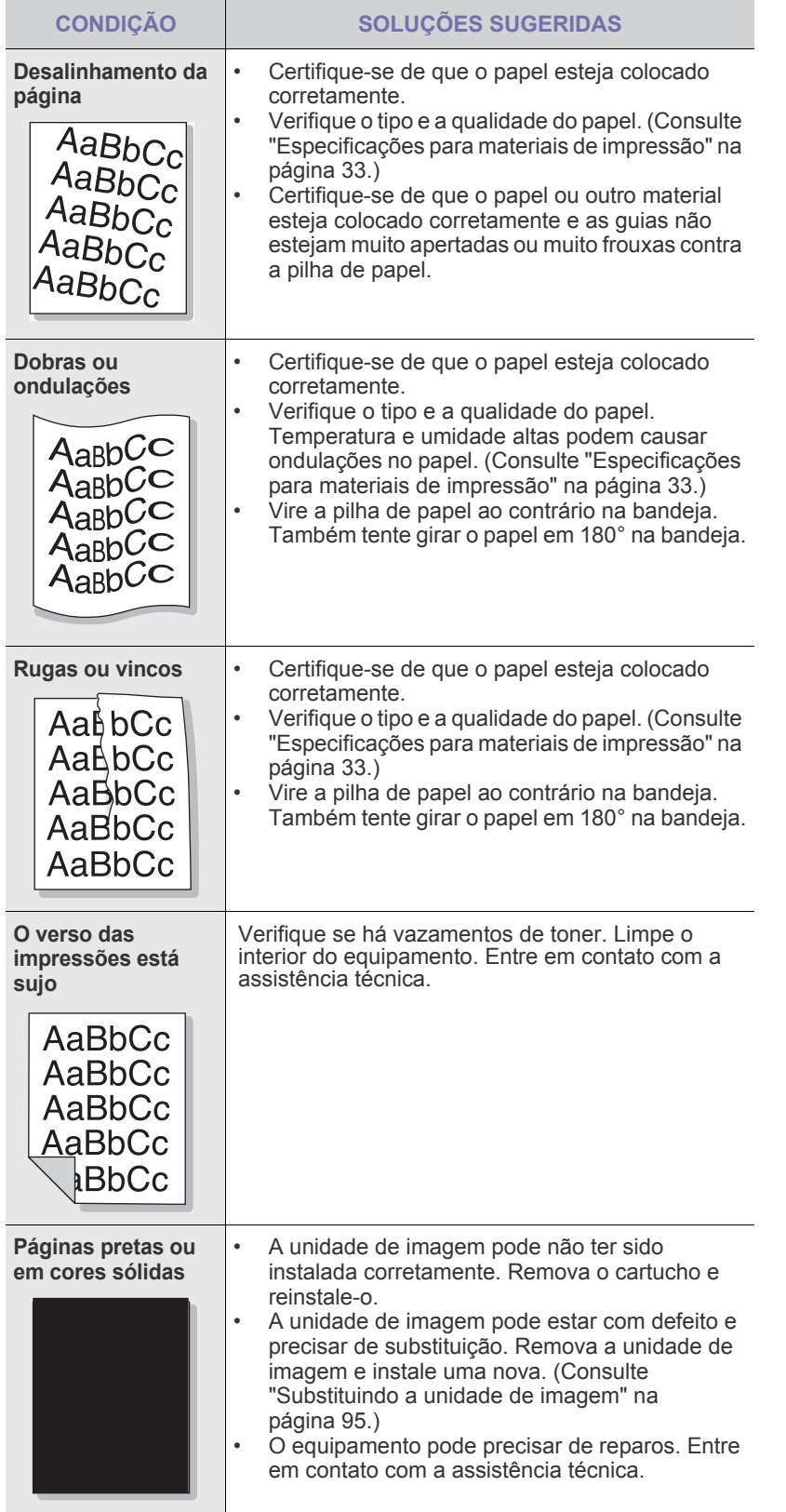

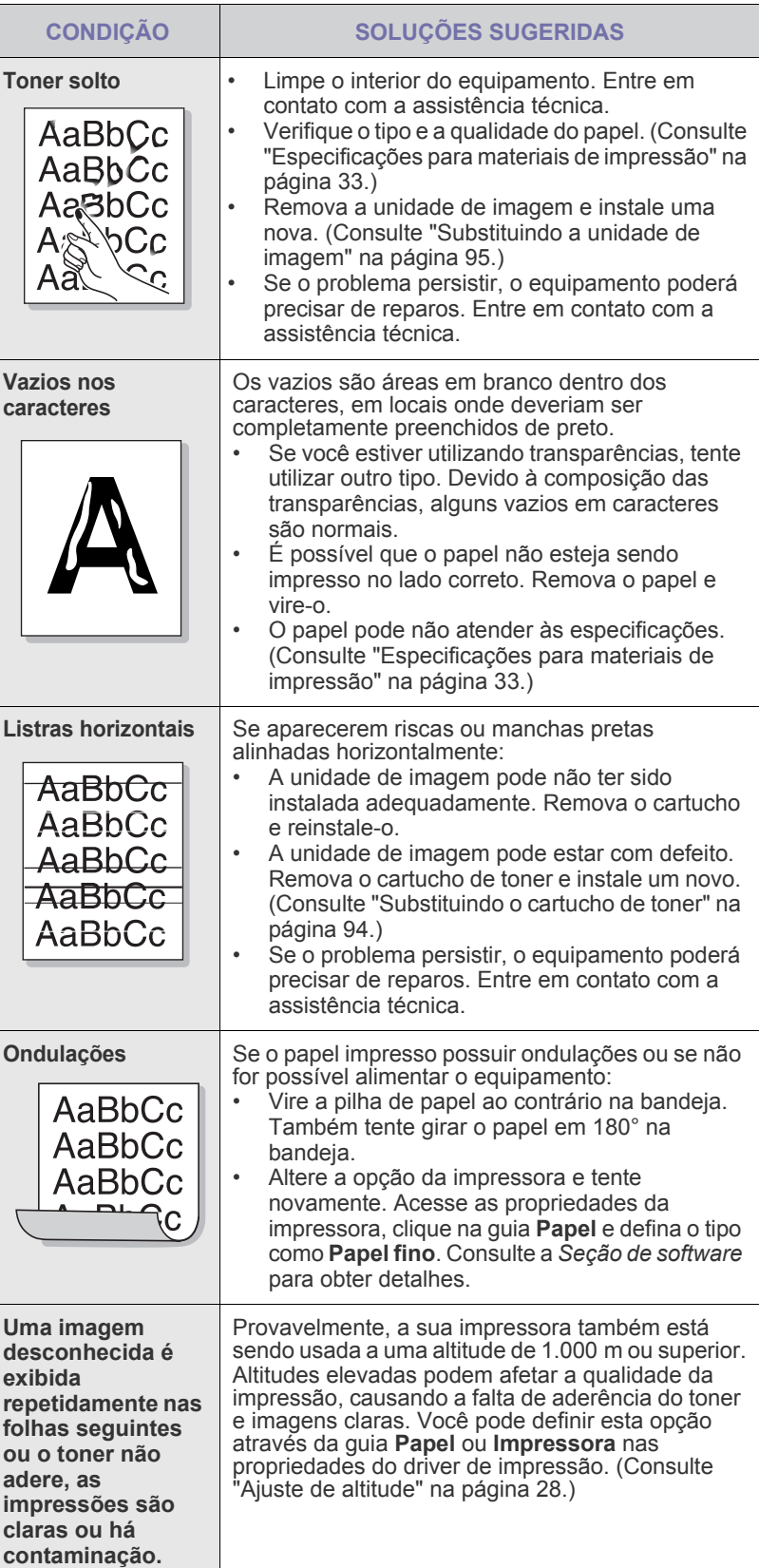

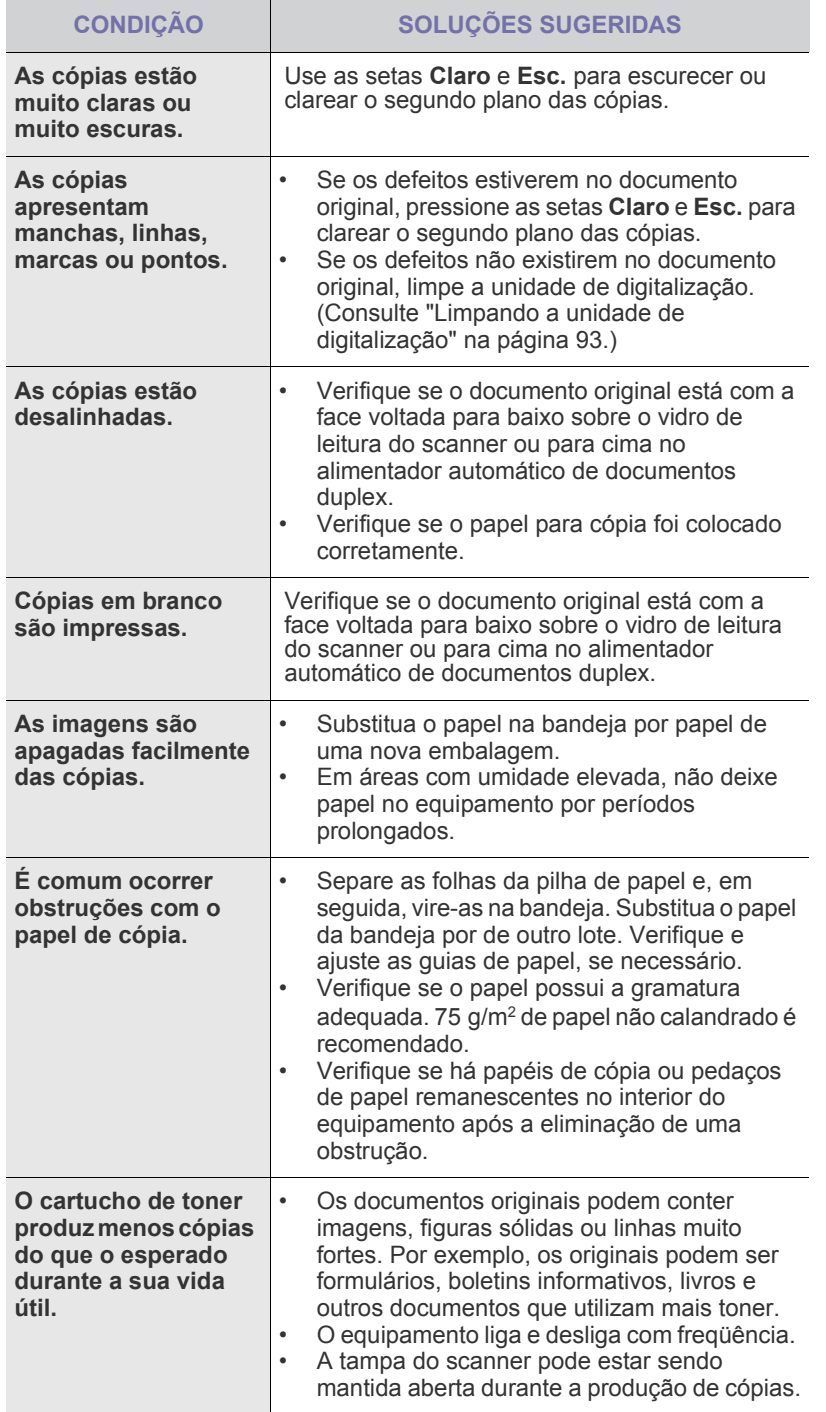

## <span id="page-115-0"></span>Problemas de cópias **Problemas de cópias** e problemas de digitalização

<span id="page-115-1"></span>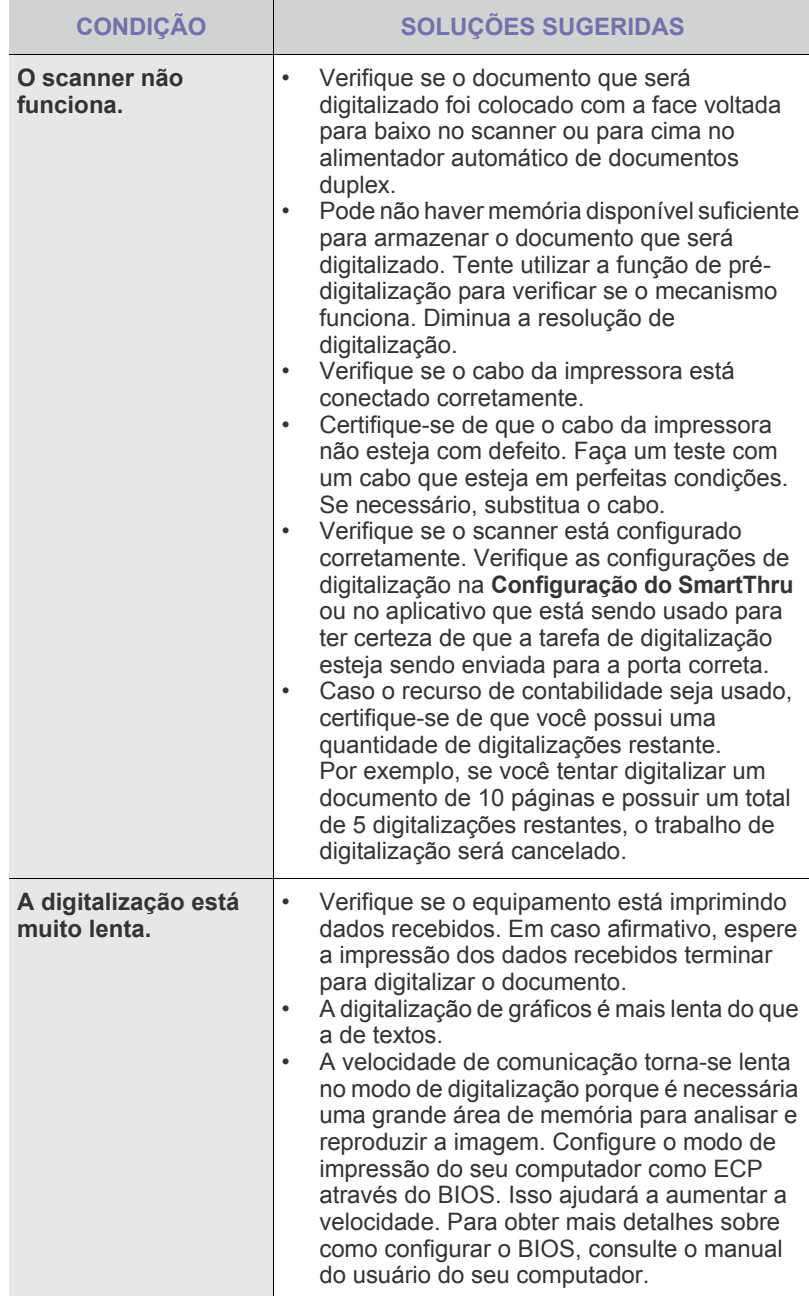

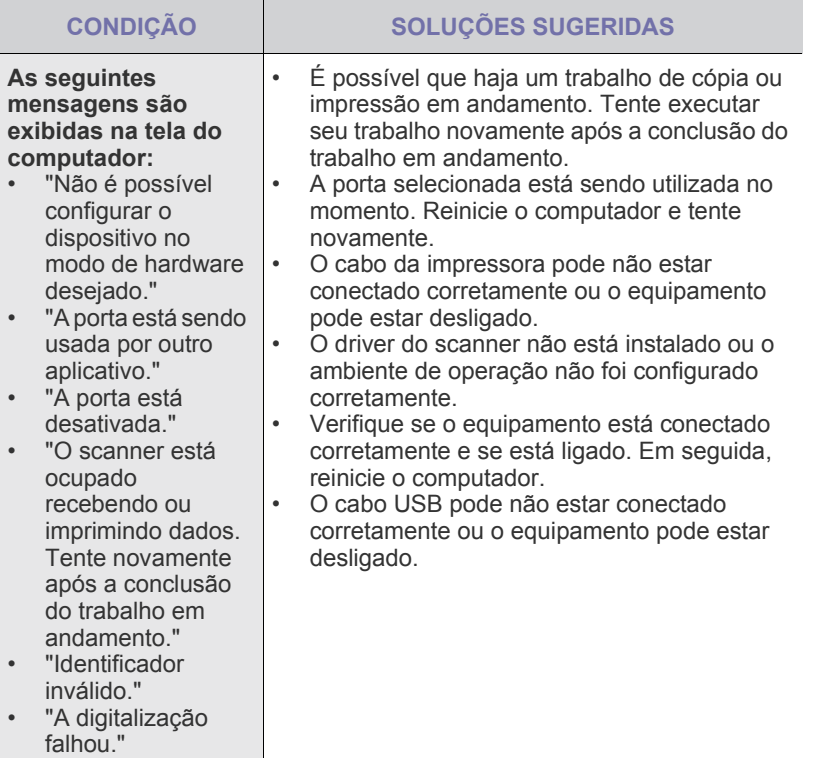

## <span id="page-116-1"></span>**Problemas de digitalização em rede**

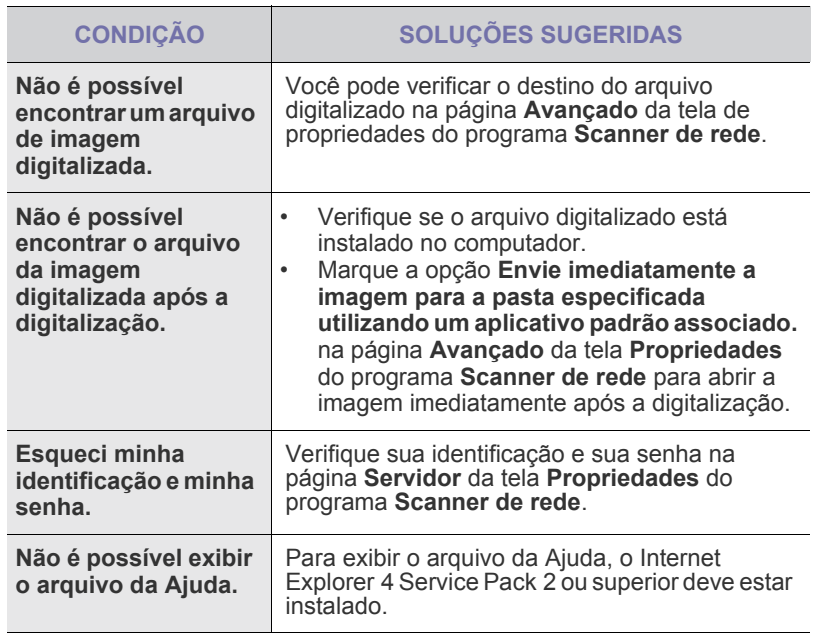

## <span id="page-116-0"></span>**Problemas de fax**

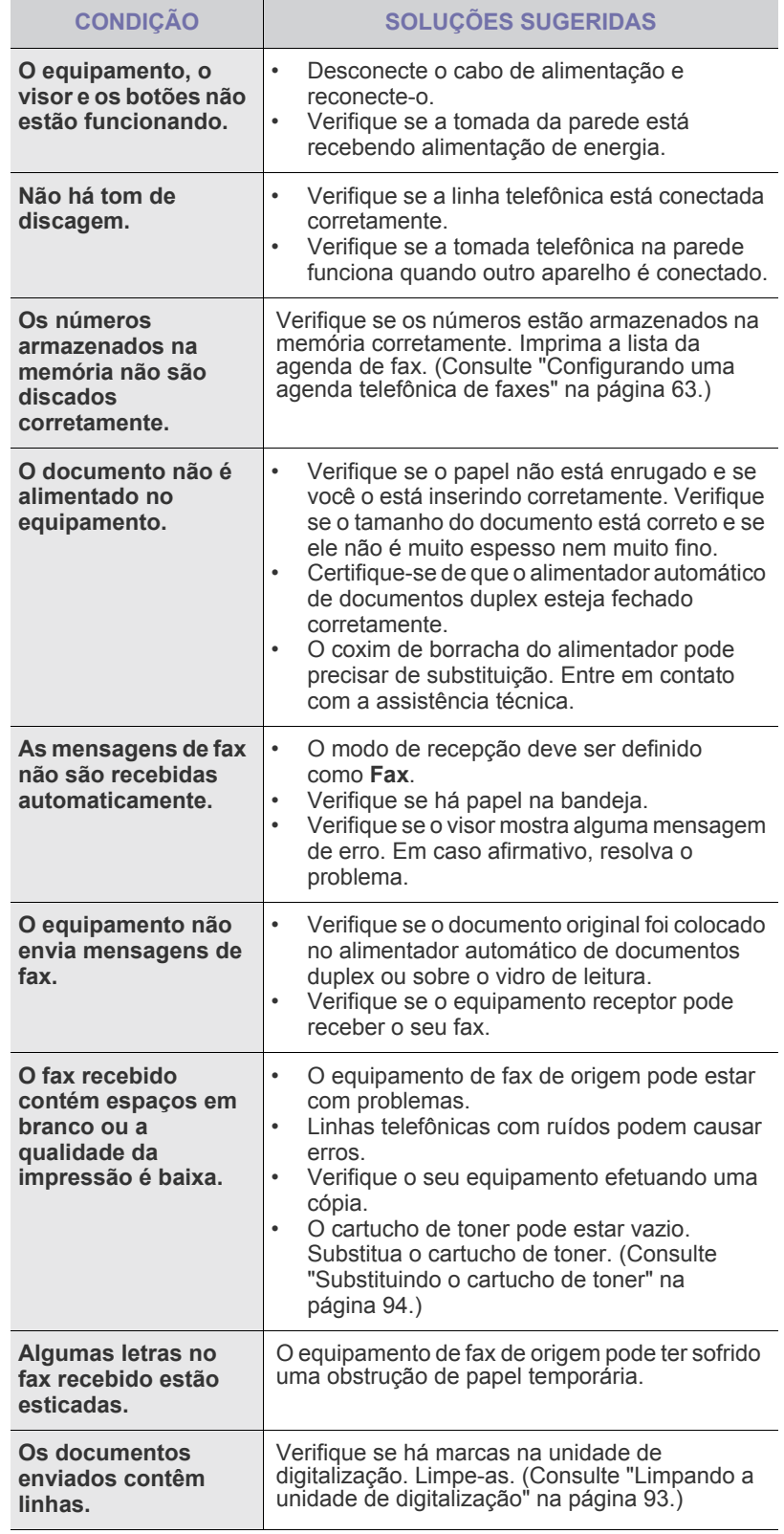

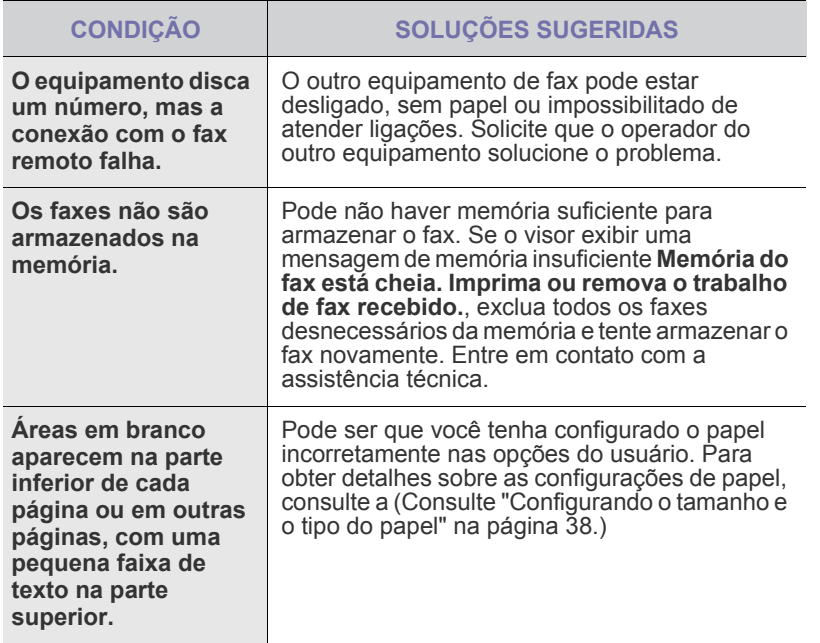

### <span id="page-117-1"></span><span id="page-117-0"></span>**Problemas comuns de PostScript**

As seguintes situações são específicas da linguagem PostScript e podem ocorrer quando várias linguagens de impressora estão sendo utilizadas.

Para receber uma mensagem impressa ou exibida na tela quando  $\mathscr{\mathscr{D}}$ ocorrerem erros de PostScript, abra a janela de opções da impressora e selecione a opção desejada próxima à seção de erros de PostScript.

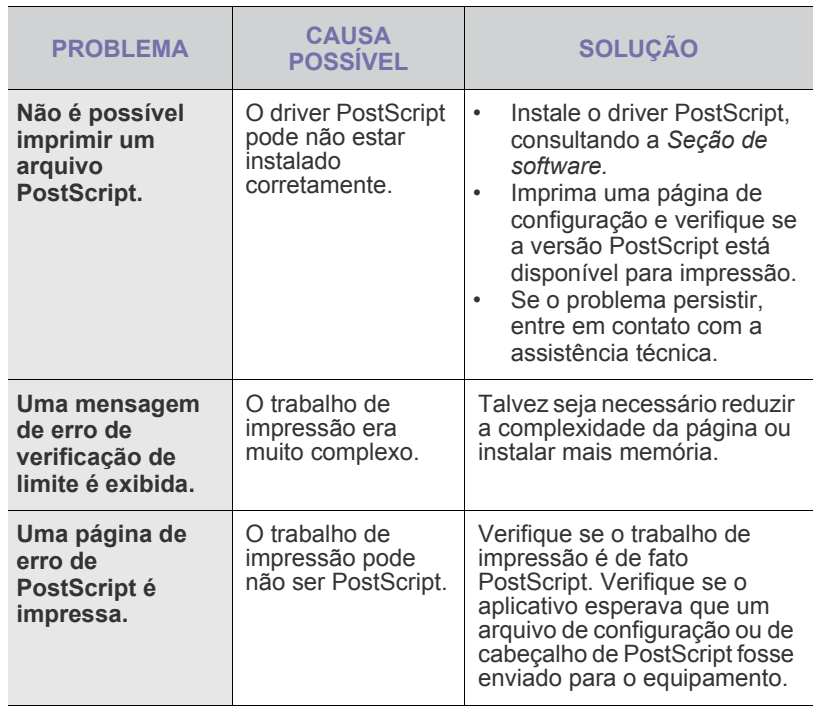

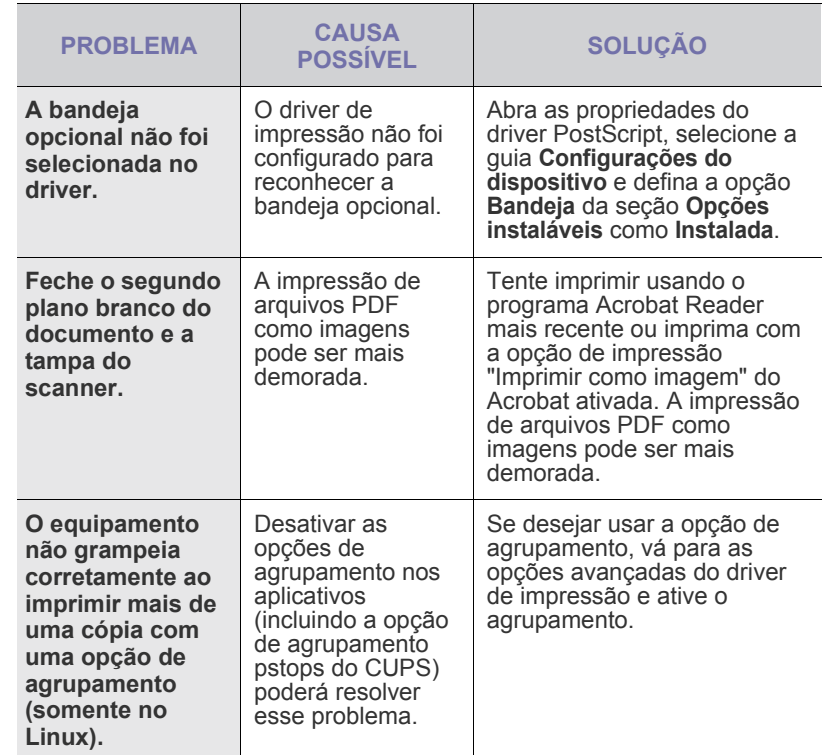

#### <span id="page-117-3"></span><span id="page-117-2"></span>**Problemas comuns no Windows**

 $\mathbb{Z}$ 

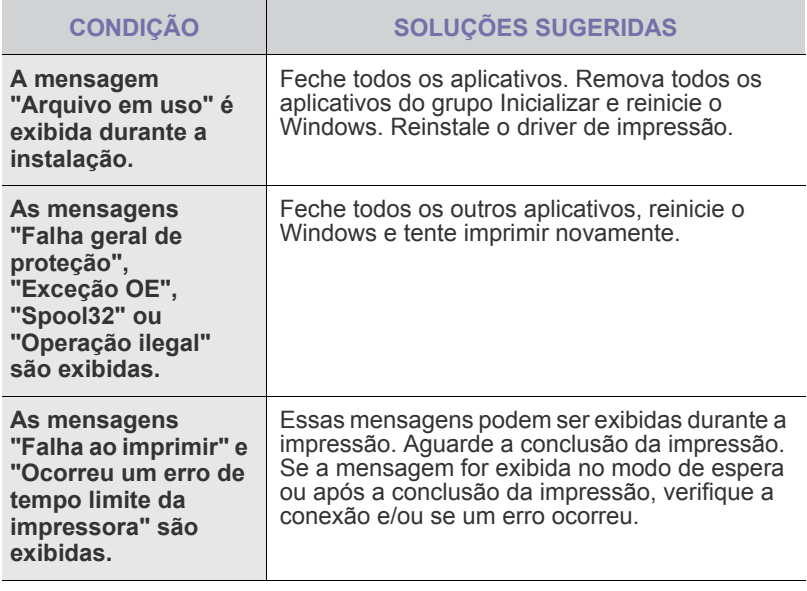

Consulte o manual do usuário do Microsoft Windows que acompanha o seu computador para obter mais informações sobre as mensagens de texto relacionadas ao Windows.

## <span id="page-118-0"></span>**Problemas comuns no Linux**

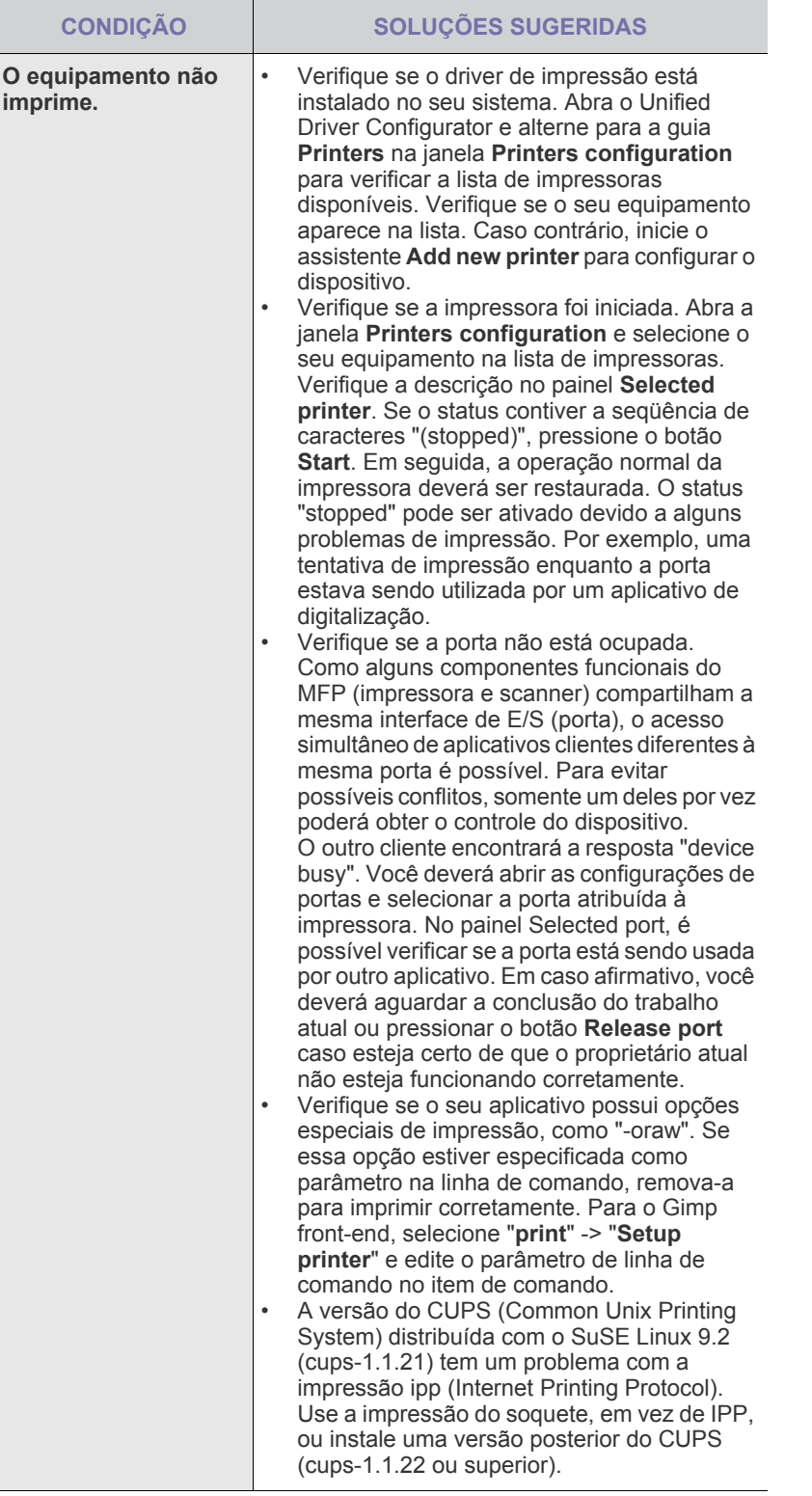

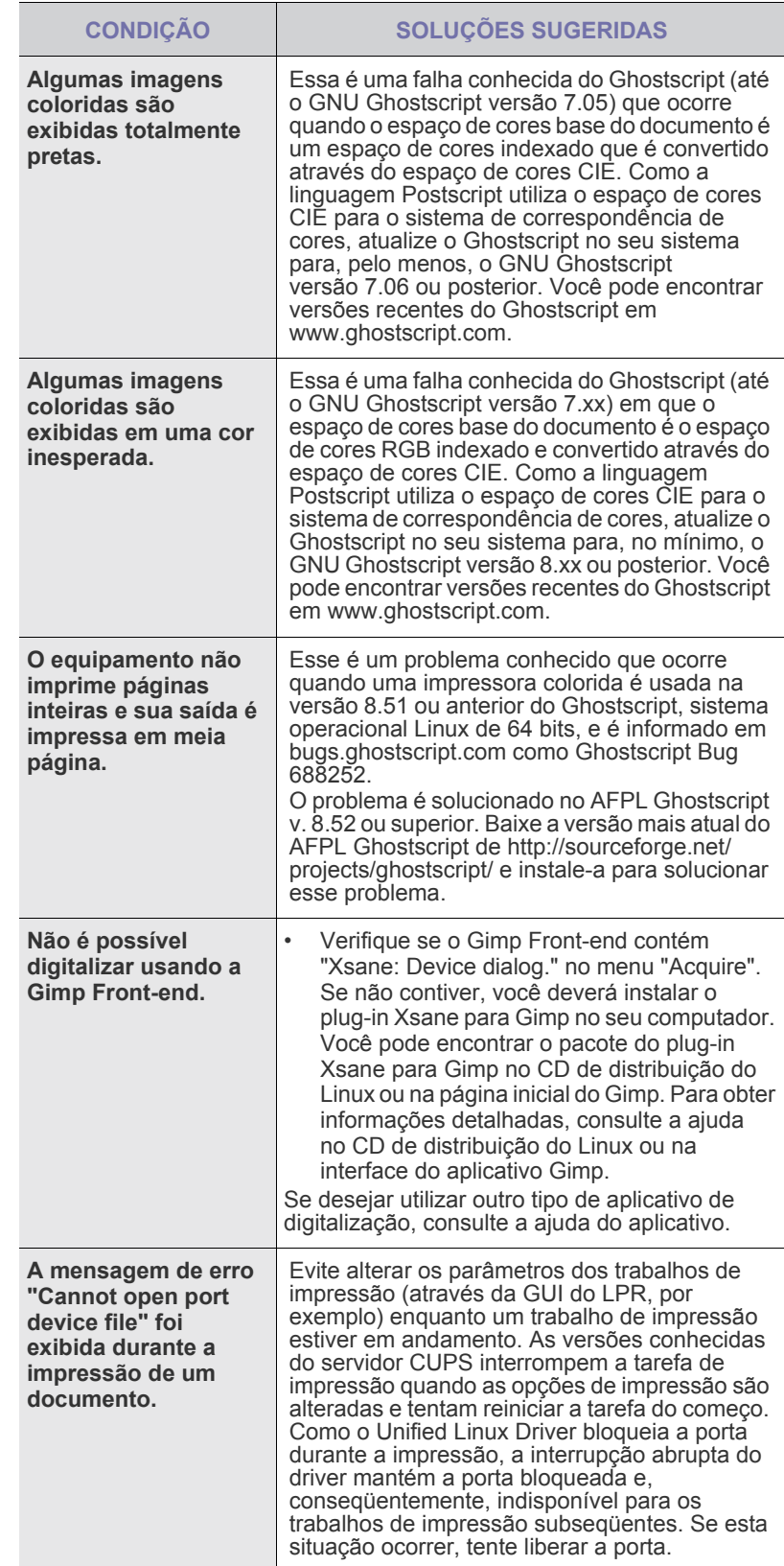

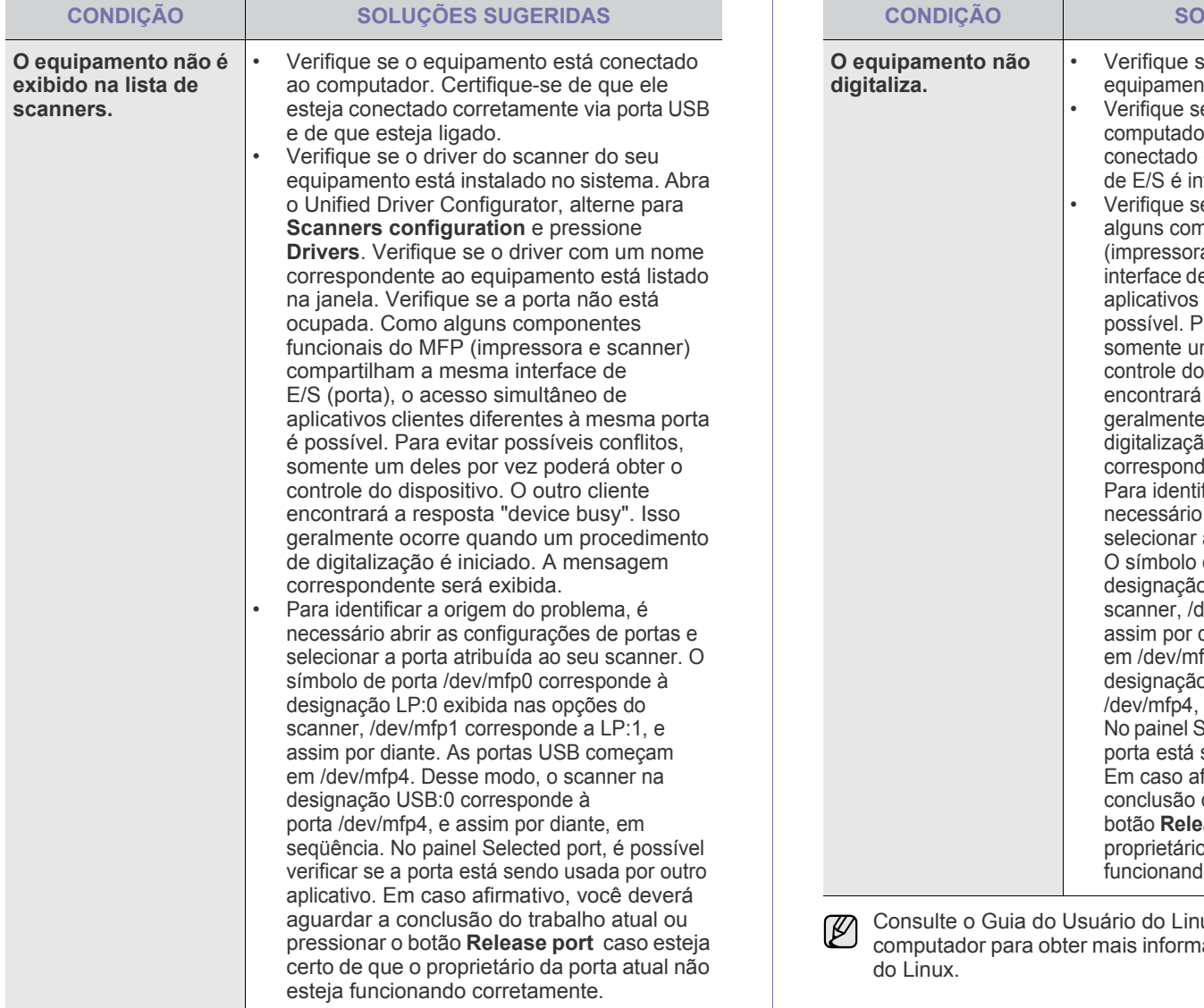

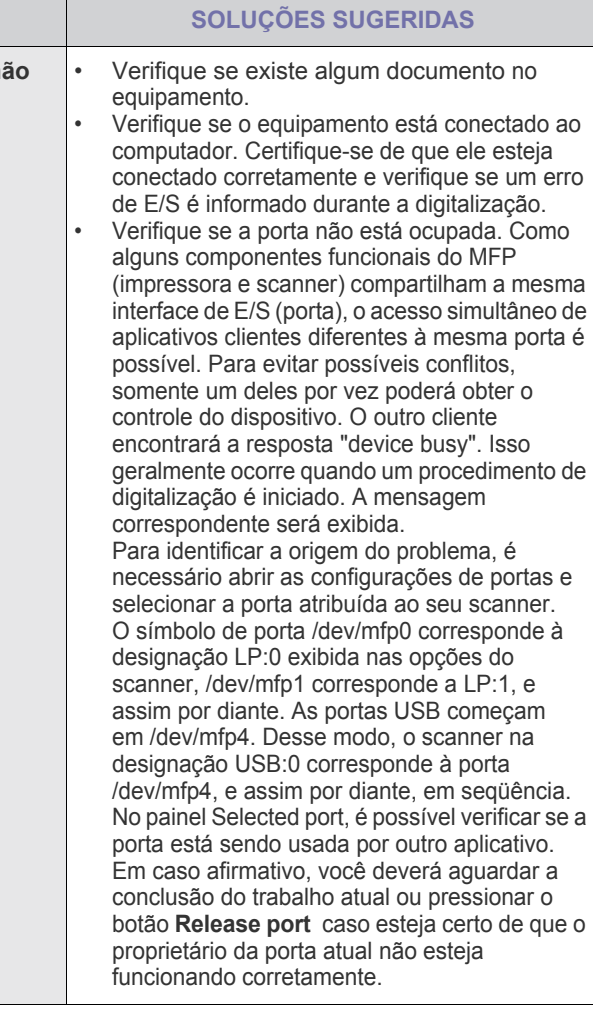

Consulte o Guia do Usuário do Linux que acompanha o seu computador para obter mais informações sobre as mensagens de erro

## **Problemas comuns no Macintosh**

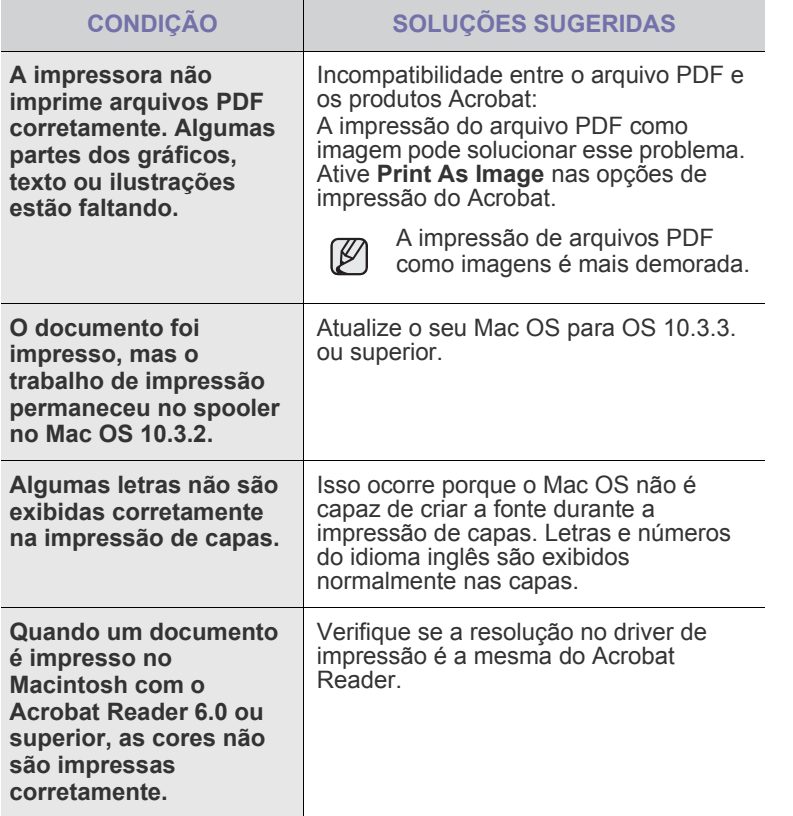

Consulte o Guia do Usuário do Mac que acompanha o seu computador para obter mais informações sobre as mensagens de erro do Mac OS.

# Fazendo pedidos de suprimentos e acessórios

Este capítulo contém informações sobre a compra de cartuchos e acessórios disponíveis para o seu equipamento.

#### **Este capítulo inclui:**

- **Suprimentos**
- **Acessórios**

As peças ou os recursos opcionais variam de acordo com o país. Entre em contato com um representante de vendas para saber se a peça desejada está disponível no seu país.

## <span id="page-121-0"></span>**Suprimentos**

Quando o cartucho de toner ou a unidade de imagem se esgotarem, você poderá fazer o pedido do seguinte tipo de toner ou unidade de imagem para o seu equipamento:

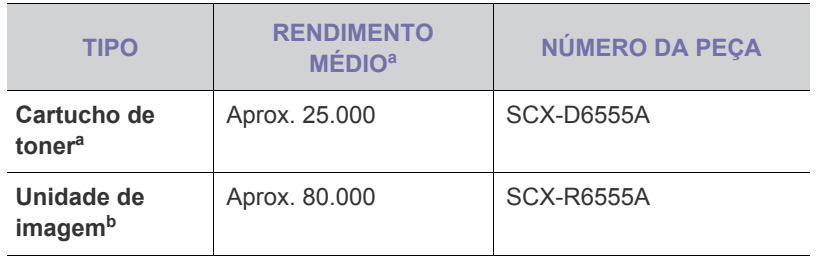

a.Valor do rendimento declarado de acordo com o padrão ISO/IEC 19752.

b.Valor de rendimento declarado de acordo com um único lado do papel de tamanho A4 ou Letter.

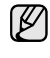

Dependendo das opções e do modo dos trabalhos, a vida útil da unidade de imagem pode variar.

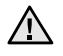

Ao comprar novos cartuchos de impressão ou outros suprimentos, eles deverão ser adquiridos no mesmo país de compra do equipamento. Caso contrário, os cartuchos de impressão ou os suprimentos serão incompatíveis com o equipamento, uma vez que a configuração dos cartuchos ou dos suprimentos varia de acordo com o país.

• [Como comprar](#page-122-1)

## <span id="page-121-1"></span>**Acessórios**

Você pode comprar e instalar acessórios para aprimorar o desempenho e a capacidade do equipamento.

<span id="page-121-4"></span><span id="page-121-3"></span><span id="page-121-2"></span>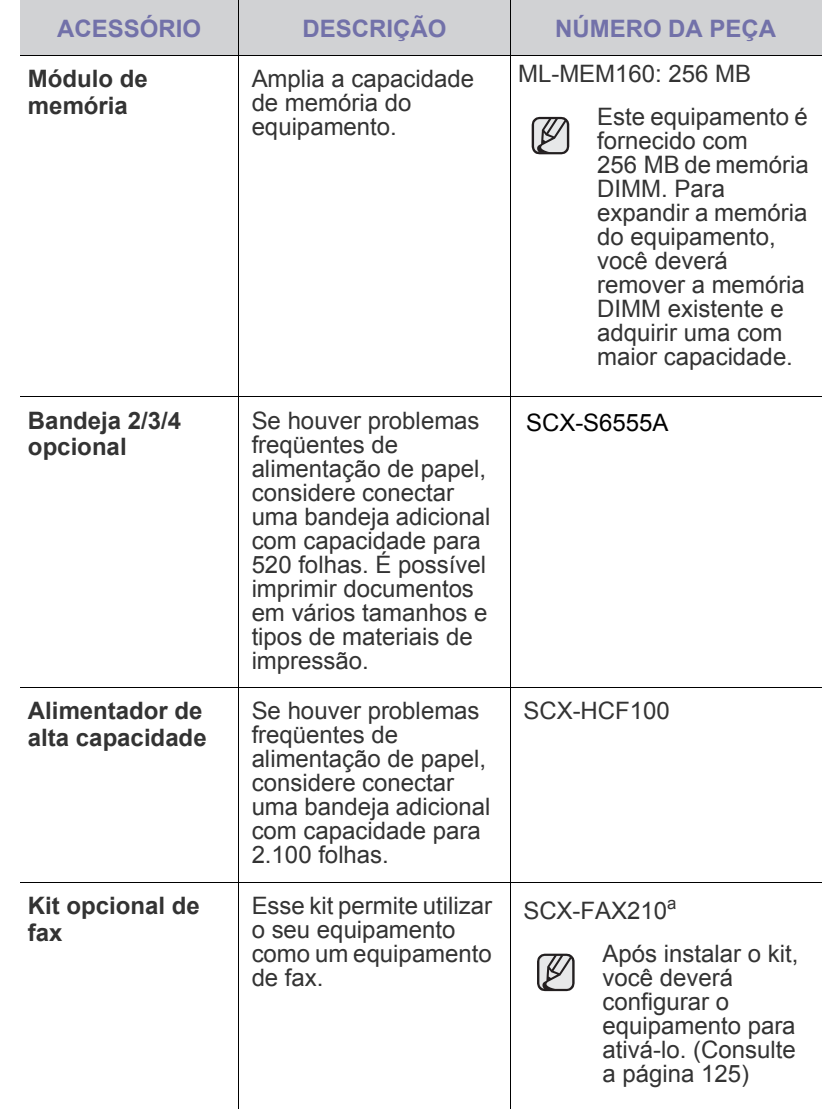

<span id="page-122-4"></span><span id="page-122-2"></span>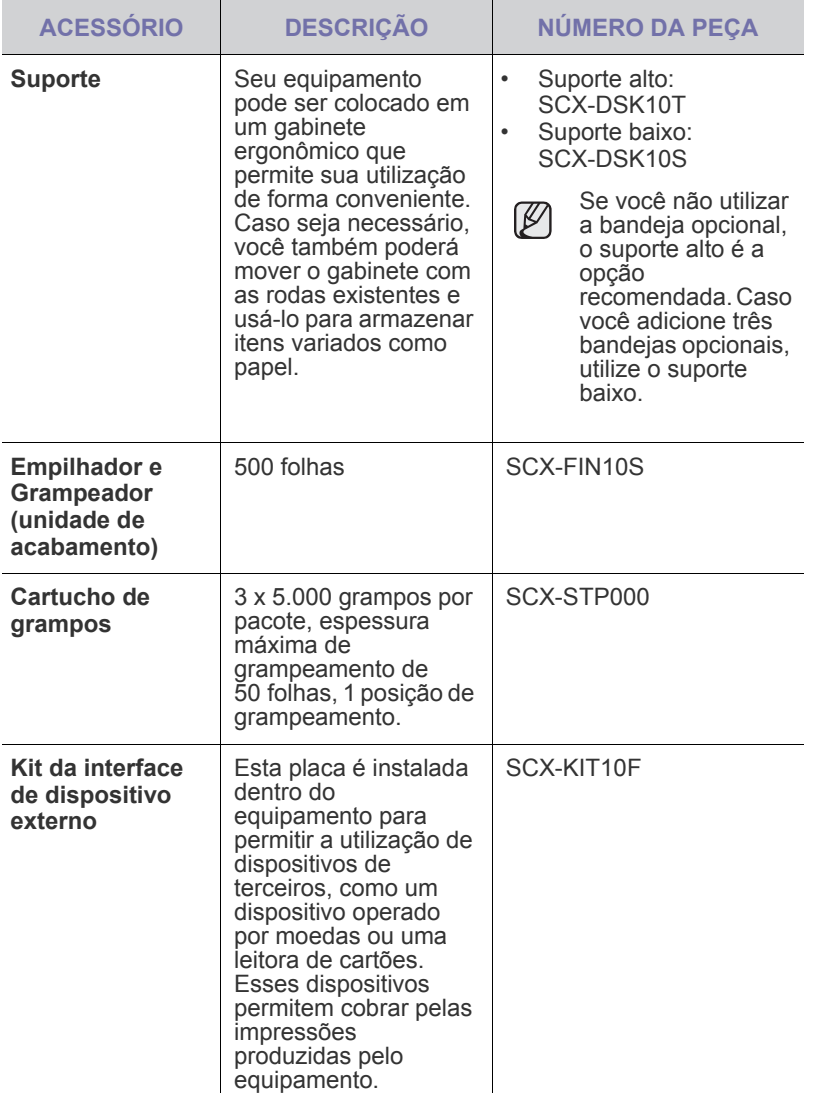

<span id="page-122-3"></span><span id="page-122-0"></span>a.Os países que oferecem suporte ao sistema telefônico serial são Alemanha, Itália, França, Suécia, Dinamarca, Finlândia, Áustria, Suíça, Bélgica e Hungria.

#### <span id="page-122-1"></span>**Como comprar**

Para fazer pedidos de suprimentos e acessórios autorizados pela Samsung, entre em contato com o representante local da Samsung ou com o revendedor onde você adquiriu o equipamento. Você também pode visitar [www.samsungprinter.com](http://www.samsungprinter.com) e selecionar seu país/região para obter informações sobre como entrar em contato com o suporte técnico.

# Instalando acessórios

O seu equipamento é um modelo repleto de recursos otimizado para atender à maioria das suas necessidades de impressão. Ciente de que cada usuário pode ter necessidades diferentes, a Samsung disponibilizou vários acessórios para aprimorar os recursos do seu equipamento.

#### **Este capítulo inclui:**

- • [Precauções para instalação de acessórios](#page-123-0)
- • [Instalando uma memória DIMM](#page-123-1)

## <span id="page-123-0"></span>**Precauções para instalação de acessórios**

• Desconecte o cabo de alimentação Nunca remova a tampa da placa de controle se o equipamento estiver ligado.

Para evitar a possibilidade de choques elétricos, sempre desconecte o cabo de alimentação ao instalar ou remover QUALQUER acessório interno ou externo.

Descarregue a eletricidade estática

A placa de controle e os acessórios internos (placa de interface de rede ou módulo de memória) são sensíveis à eletricidade estática. Antes de instalar ou remover acessórios internos, descarregue a eletricidade estática do seu corpo tocando em um objeto metálico, como a placa de metal traseira de um dispositivo aterrado. Se você caminhar antes de concluir a instalação, repita esse procedimento para descarregar a eletricidade estática novamente.

## <span id="page-123-2"></span><span id="page-123-1"></span>**Instalando uma memória DIMM**

O seu equipamento possui um slot de memória DIMM. Utilize esse slot DIMM para instalar memória adicional.

O seu equipamento possui 256 MB de memória que podem ser expandidos para 512 MB.

Informações para pedidos de memória DIMM opcional são fornecidas. [\(Consulte "Módulo de memória" na página 121.](#page-121-2))

#### **Instalando um módulo de memória**

- **1.** Desligue o equipamento e desconecte todos os cabos.
- **2.** Abra a tampa da placa de controle, deslizando-a na sua direção.

<span id="page-123-3"></span>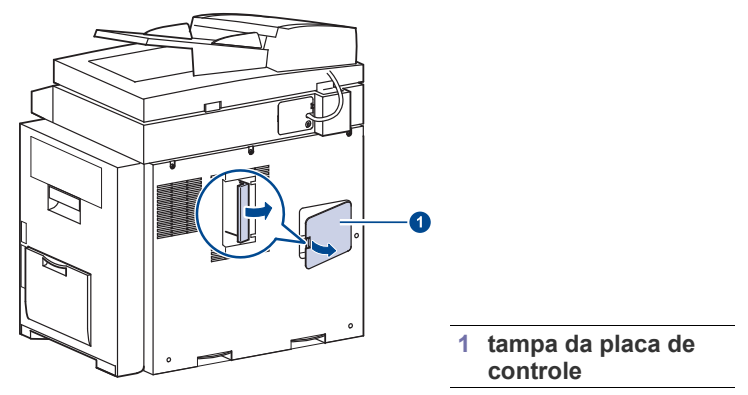

**3.** Remova a nova memória DIMM da embalagem plástica.

- Substituindo o grampeador
- • [Habilitando o recurso de fax após a instalação do kit opcional de fax](#page-125-1)
- **4.** Segurando o módulo de memória pelas bordas, alinhe o módulo de memória no slot com uma inclinação de aproximadamente 30 graus. Certifique-se de que os entalhes do módulo encaixem nas reentrâncias do slot.

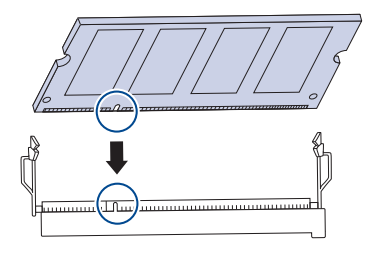

Os entalhes e as reentrâncias ilustrados acima podem não  $\mathbb{Z}$ corresponder aos existentes no módulo de memória e no slot.

**5.** Pressione o módulo de memória no slot com cuidado até ouvir um clique.

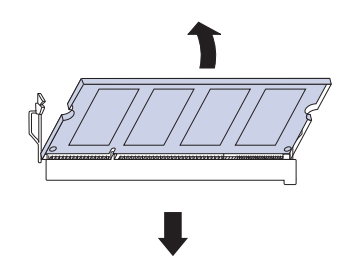

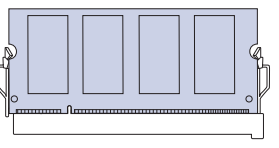

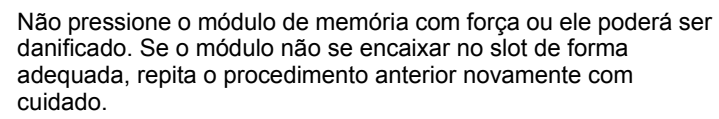

**6.** Recoloque a tampa da placa de controle.

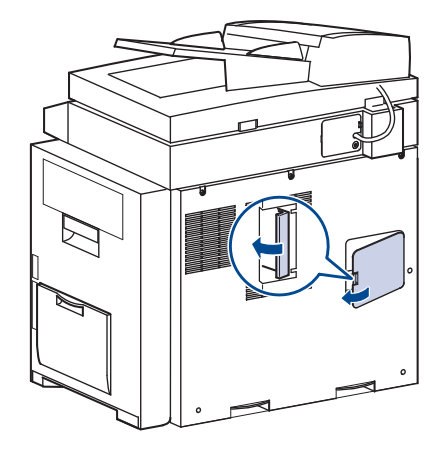

**7.** Reconecte os cabos de alimentação e da impressora e ligue o equipamento.

#### **Ativando a memória adicional nas propriedades da impressora PostScript**

Após instalar o módulo de memória, você deverá selecioná-lo nas propriedades do driver de impressão PostScript para poder utilizá-lo.

- **1.** Verifique se o driver de impressão PostScript está instalado no computador. Para obter detalhes sobre a instalação do driver de impressão PostScript, consulte a *Seção de software*.
- **2.** Clique no menu **Iniciar** do Windows.
- **3.** No Windows 2000, selecione **Configurações** e, em seguida, **Impressoras**.

No Windows XP/2003, selecione **Impressoras e aparelhos de fax**. No Windows Vista/2008, selecione **Painel de controle** > **Hardware e Sons** > **Impressoras**.

Para Windows 7, selecione **Painel de Controle** > **Hardware e Sons** > **Dispositivos e Impressoras**.

Para Windows Server 2008 R2, selecione **Painel de Controle** > **Hardware** > **Dispositivos e Impressoras**.

- **4.** Selecione a impressora **Samsung SCX-6x55 Series PS**.
- **5.** Clique com o botão direito do mouse no ícone da impressora e selecione **Propriedades**.
- **6.** Selecione **Configurações do dispositivo**.
- **7.** Selecione a quantidade de memória instalada em **Memória da impressora** na seção **Opções instaláveis**.
- **8.** Clique em **OK**.

## <span id="page-124-1"></span><span id="page-124-0"></span>**Substituindo o grampeador**

Quando o grampeador estiver completamente vazio, uma mensagem solicitando a instalação de um cartucho de grampos será exibida na tela do visor.

**1.** Abra a tampa da unidade de acabamento.

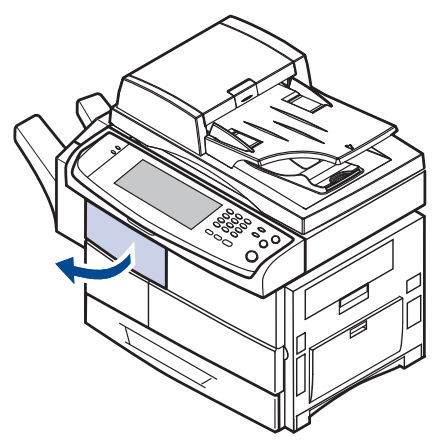

**2.** Remova o grampeador.

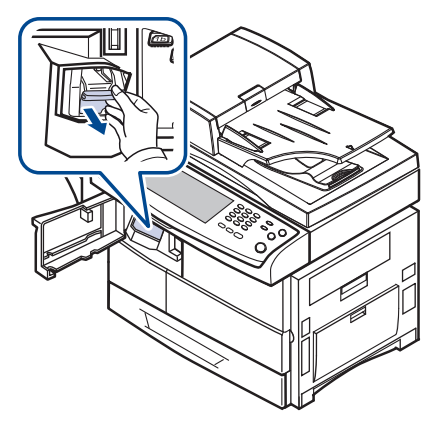

**3.** Levante o cartucho de grampos vazio na unidade de grampeamento.

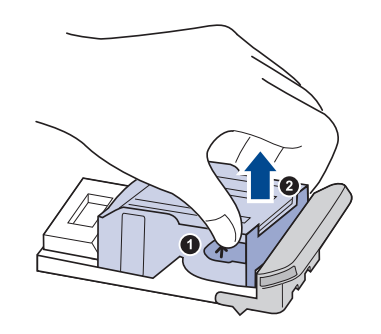

**4.** Desembale um novo cartucho de grampos.

**5.** Coloque o cartucho de grampos novamente na unidade de grampeamento.

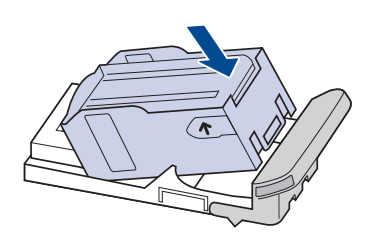

**6.** Deslize a unidade de grampeamento até que ela trave na posição correta.

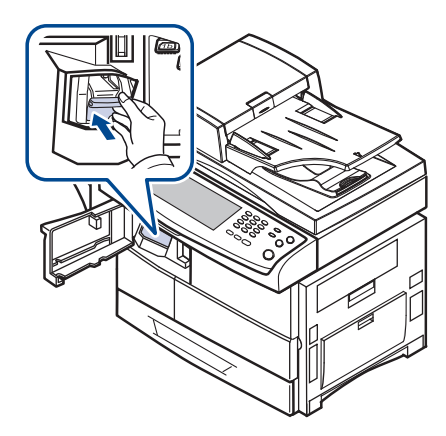

**7.** Feche a tampa da unidade de acabamento.

### <span id="page-125-2"></span><span id="page-125-1"></span><span id="page-125-0"></span>**Habilitando o recurso de fax após a instalação do kit opcional de fax**

Após instalar o kit de fax, será necessário configurar o equipamento para utilizar esta função.

- **1.** Pressione **Machine Setup (Config máq)** no painel de controle.
- **2.** Pressione **Config. admin**.
- **3.** Quando a mensagem de login for exibida, insira a senha com o teclado numérico e pressione **OK**. ([Consulte "Definindo a senha de](#page-28-1)  [autenticação" na página 28.\)](#page-28-1)
- **4.** Pressione a guia **Geral**.
- **5.** Pressione **País**.

Quando o país for alterado, alguns valores relacionados a faxes e tamanhos de papel serão alterados automaticamente para seu país.

# **Especificações**

Este capítulo o orientará sobre as especificações do equipamento, incluindo vários recursos.

#### **Este capítulo inclui:**

- • [Especificações gerais](#page-126-0)
- • [Especificações da impressora](#page-126-1)
- • [Especificações da copiadora](#page-127-0)

## <span id="page-126-0"></span>**Especificações gerais**

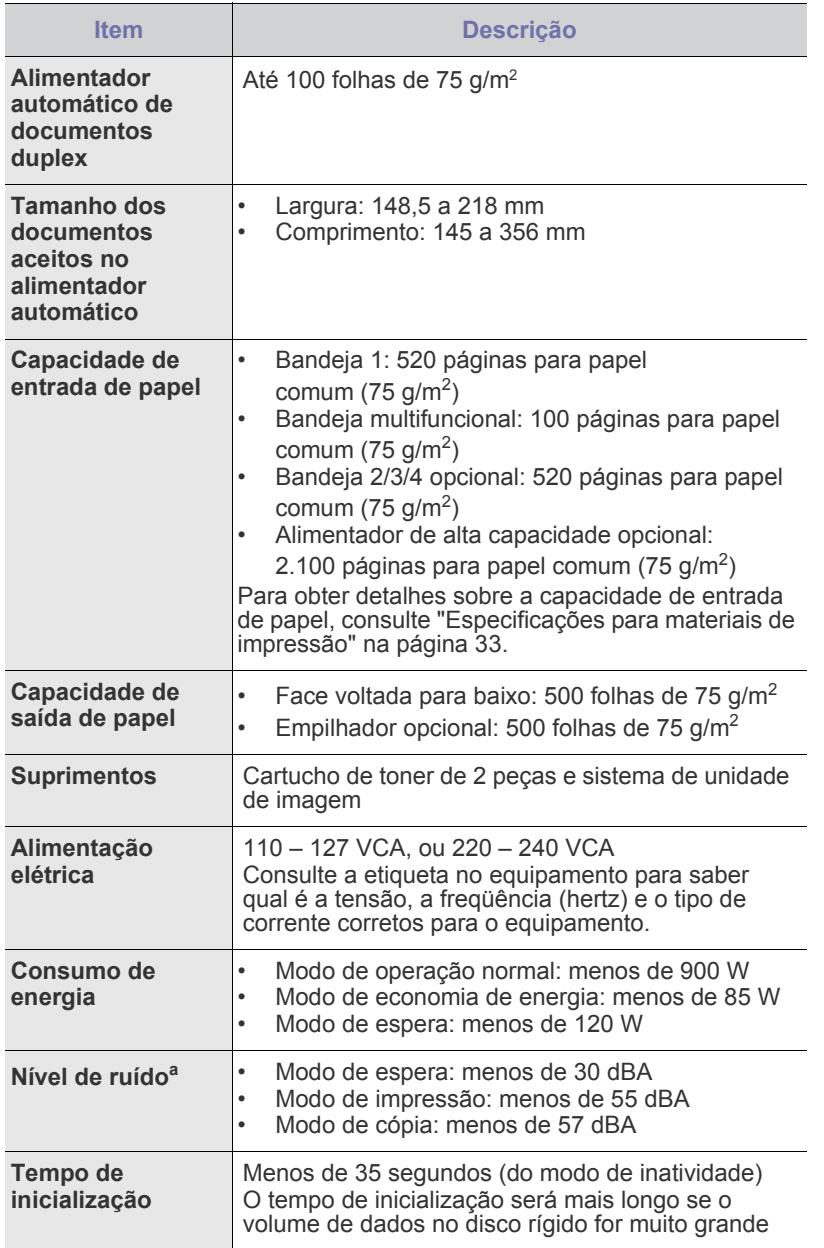

- • [Especificações do scanner](#page-127-1)
- • [Especificações do fax \(Opcional\)](#page-127-2)

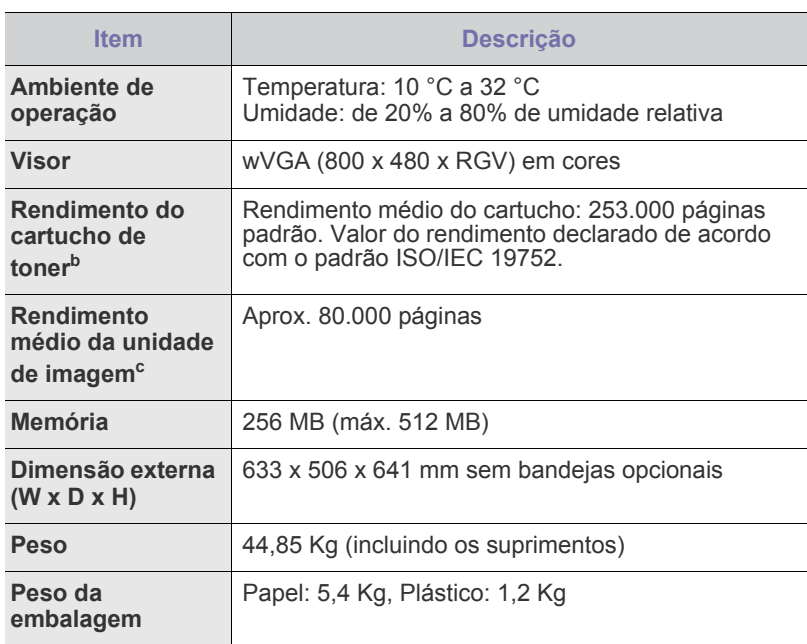

a.Nível de pressão sonora, ISO 7779

b.Rendimento médio do cartucho declarado de acordo com o padrão ISO/IEC 19752. O número de páginas pode variar em função do ambiente de operação, do intervalo entre as impressões e do tipo e do tamanho do material.

c. O rendimento pode ser afetado pelo ambiente de operação, pelos opcionais, pelo intervalo entre impressões e pelo tipo e tamanho de mídia.

## <span id="page-126-1"></span>**Especificações da impressora**

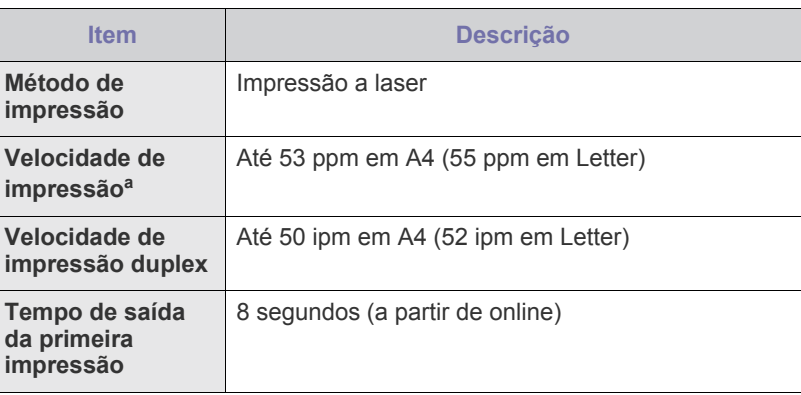

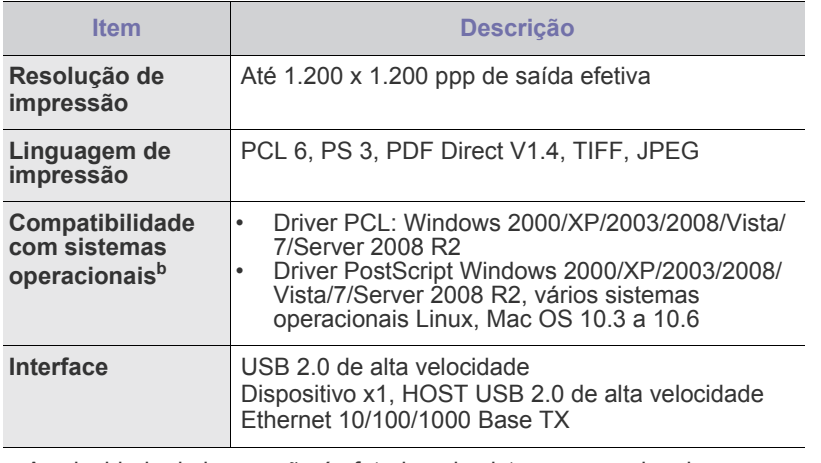

a.A velocidade de impressão é afetada pelo sistema operacional utilizado, pelo desempenho do computador, pelo aplicativo de software, pelo método de conexão, pelo tipo e tamanho do material e pela complexidade do trabalho.

b. Visite o site [www.samsungprinter.com](http://www.samsungprinter.com) para obter a versão mais recente do software.

## <span id="page-127-0"></span>**Especificações da copiadora**

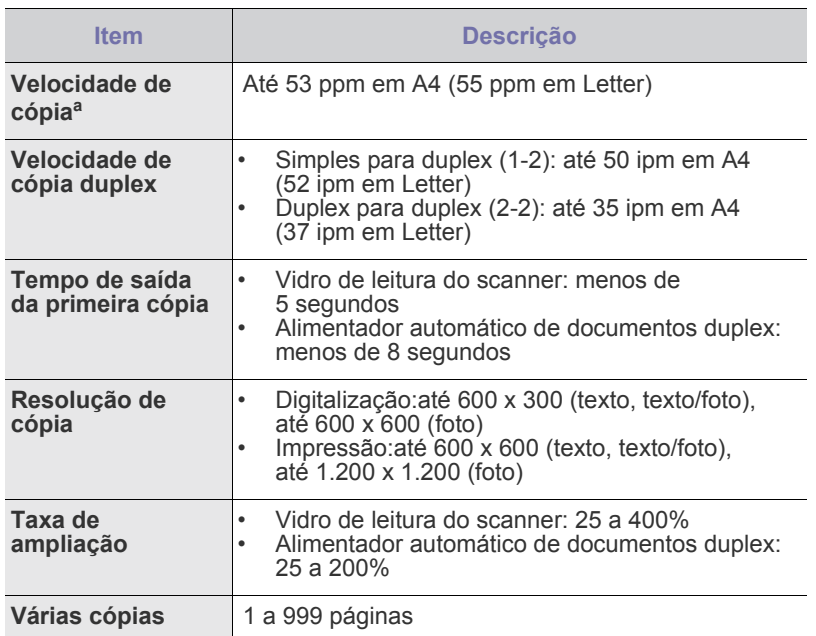

a. A velocidade de cópia baseia-se em várias cópias de um mesmo documento.

## <span id="page-127-1"></span>**Especificações do scanner**

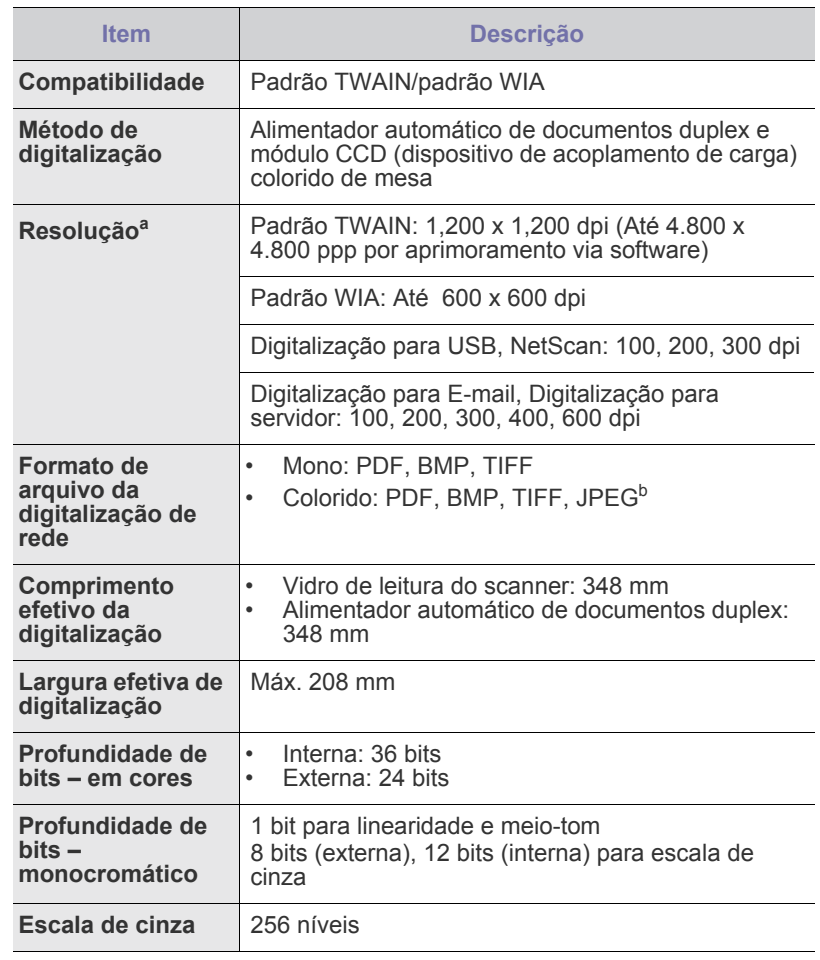

a. De acordo com os aplicativos para digitalização, a resolução máxima<br>Pode diferir.

b.O JPEG não está disponível quando você seleciona o modo mono na cor de **Modo cor**.

## <span id="page-127-2"></span>**Especificações do fax (Opcional)**

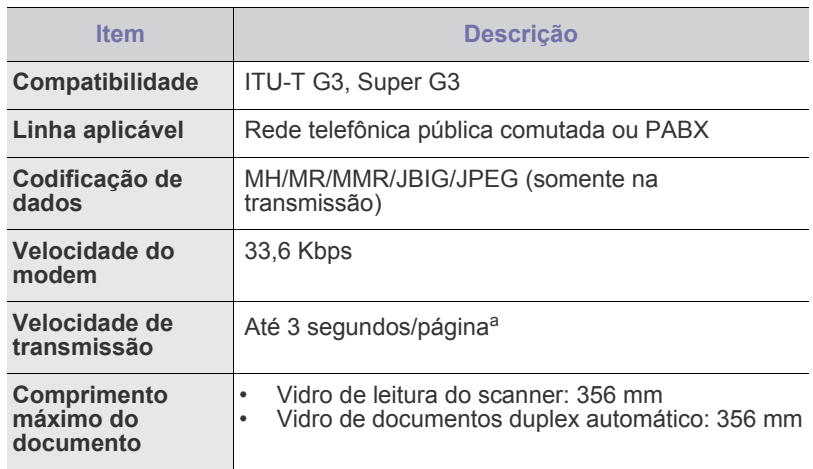

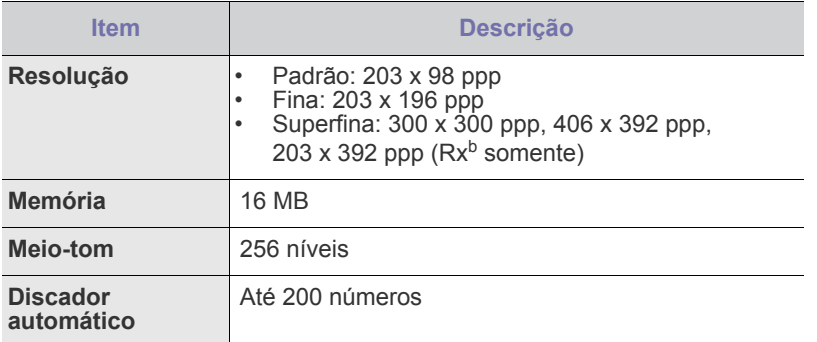

a.Resolução padrão, MMR(JBIG), velocidade máxima do modem, fase"C" do ITU-T gráfico No.1, transmissão de memória, ECM.

b.Rx significa recebimento de faxes.

# Glossário

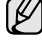

O glossário a seguir ajudará você a se familiarizar com o produto, permitindo sua compreensão das terminologias normalmente usadas no manual, conforme mencionado neste guia do usuário.

#### **ADF**

Um alimentador automático de documentos (ADF) é um mecanismo que alimentará automaticamente uma folha de papel do documento para que o equipamento possa digitalizar vários documentos de uma só vez.

#### **AppleTalk**

O AppleTalk é um conjunto de protocolos de propriedade desenvolvido pela Apple, Inc para redes de computadores. Ele foi incluído no Macintosh original (1984) e agora é utilizado pela Apple em benefício da rede TCP/IP.

#### **Arquivo PRN**

Uma interface para um driver de dispositivo que permite que o software interaja com o driver utilizando chamadas de sistema de entrada/saída padrão que simplifica muitas tarefas.

#### **BMP**

Um formato de gráficos em bitmap usado internamente pelo subsistema de gráficos do Microsoft Windows (GDI), e usado normalmente como um formato de gráfico simples nessa plataforma.

#### **BOOTP**

Bootstrap Protocol. Um protocolo de rede usado por um cliente de rede para obter seu endereço IP automaticamente. Geralmente, esse procedimento é executado no processo de inicialização dos computadores ou de seus sistemas operacionais. Os servidores BOOTP atribuem o endereço IP de um conjunto de endereços a cada cliente. O BOOTP permite que computadores em "estações de trabalho sem disco" obtenham um endereço IP antes de carregar qualquer sistema operacional avançado.

#### **Caminho UNC**

Uniform Naming Convention (UNC) é um modo padrão de acessar compartilhamentos de rede no Windows NT e em outros produtos Microsoft. O formato de um caminho UNC é: \\<nomeservidor>\<nomecompartilhamento>\<Diretório adicional>

#### **Cartucho de toner**

Um tipo de frasco dentro da impressora, semelhante a uma máquina, que contém toner. O toner é um pó utilizado em impressoras e copiadoras a laser, que forma o texto e as imagens no papel impresso. Ele pode ser derretido pelo calor da unidade de fusão e aderir às fibras do papel.

#### **CCD**

O CCD (dispositivo de acoplamento por carga) é um hardware que permite o trabalho de digitalização. O mecanismo de travamento de CCD também é utilizado para fixar o módulo do dispositivo de acoplamento por carga, impedindo qualquer dano ao mover o equipamento.

#### **Ciclo de trabalho**

O ciclo de trabalho é a quantidade de páginas que não afeta o desempenho da impressora durante um mês. Geralmente, a impressora possui limitações de vida útil, como páginas por ano. A vida útil representa a capacidade média de impressões, normalmente no período de garantia. Por exemplo, se o ciclo de trabalho for de 48.000 páginas por mês, considerando 20 dias úteis, o limite de uma impressora é de 2.400 páginas por dia.

#### **Cobertura**

Termo de impressão utilizado para medir o uso do toner na impressão. Por exemplo, 5% de cobertura significa que um papel de tamanho A4 possui aproximadamente 5% de imagens ou textos. Portanto, se o papel ou o documento possuir imagens complexas ou uma grande quantidade de texto, a cobertura será superior e, ao mesmo tempo, a utilização de toner será igual à cobertura.

#### **CSV**

Valores separados por vírgulas (CSV). Um tipo de formato de arquivo, o CSV é utilizado para trocar dados entre aplicativos diferentes. O formato de arquivo, conforme usado no Microsoft Excel, se tornou um pseudo-padrão em todo o setor, até mesmo entre plataformas que não são da Microsoft.

#### **DADF**

Um alimentador automático de documentos duplex (DADF) é um mecanismo que irá alimentar e virar automaticamente uma folha de papel para que o equipamento possa digitalizar os dois lados do papel.

#### **DHCP**

O Dynamic Host Configuration Protocol (DHCP) é um protocolo de rede cliente-servidor. Um servidor DHCP fornece parâmetros de configuração específicos para o host cliente DHCP que solicita, em linhas gerais, as informações necessárias para participar de uma rede IP. O DHCP também fornece um mecanismo para alocação de endereços IP em hosts clientes.

#### **DIMM**

Dual Inline Memory Module (DIMM), uma pequena placa de circuito onde a memória reside. A memória DIMM armazena todos os dados presentes no equipamento, como dados de impressão, faxes recebidos ou informações digitalizadas.

#### **DNS**

O Domain Name Server (DNS) é um sistema que armazena informações com nomes de domínios em um banco de dados distribuído nas redes, como a Internet.

#### **Driver da impressora**

Um programa usado para enviar comandos e transferir dados do computador para a impressora.

#### **DRPD**

Detecção de padrão de toque diferenciado. O Toque diferenciado é um serviço oferecido pelas companhias telefônicas que permite que o usuário atenda vários números de telefone diferentes utilizando uma única linha.

#### **Duplex**

Um mecanismo que vira uma folha de papel automaticamente, para que o equipamento possa imprimir (ou digitalizar) nos dois lados do papel. Uma impressora equipada com uma unidade duplex pode imprimir nos dois lados do papel.

#### **ECM**

O Modo de correção de erros (ECM) é um modo de transmissão opcional criado em fax modems ou aparelhos de fax Classe 1. Ele detecta automaticamente e corrige os erros no processo de transmissão de fax, que, em alguns casos, são ocasionados por ruídos na linha telefônica.

#### **Emulação**

A emulação é uma técnica usada por um equipamento para obter os mesmos resultados de outro.

Um emulador duplica as funções de um sistema com um sistema diferente, para que o segundo sistema se comporte como o primeiro. A emulação se concentra na reprodução exata de um comportamento externo, ao contrário de uma simulação, que consiste em um modelo abstrato da operação de um sistema, freqüentemente considerando seu estado interno.

#### **Endereço IP**

Um endereço Internet Protocol (endereço IP) é um número exclusivo utilizado na identificação e comunicação de dispositivos em uma rede com o padrão Internet Protocol (IP).

#### **Endereço MAC**

Media Access Control (MAC) é o identificador exclusivo associado a um adaptador de rede. O endereço MAC é um identificador exclusivo de 48 bits geralmente escrito com 12 caracteres hexadecimais agrupados em pares (por exemplo: 00-00-0c-34-11-4e). Esse endereço geralmente é codificado em uma Placa de interface de rede (NIC) pelo fabricante, e usado como um auxílio para roteadores que tentem localizar computadores em grandes redes.

#### **Escala de cinza**

Sombras na cor cinza que representam áreas claras ou escuras quando imagens coloridas são convertidas em tons de cinza; as cores são representadas por várias sombras em cinza.

#### **Ethernet**

A Ethernet é uma tecnologia de rede de computadores com base em quadros para redes locais (LANs). Ela define o cabeamento e a sinalização da camada física, além dos formatos dos quadros e protocolos para o controle de acesso a mídias (MAC)/camada de enlace do modelo OSI. A Ethernet é padronizada em sua maior parte como IEEE 802.3. Ela se tornou a tecnologia LAN mais difundida, em uso desde 1990 até hoje.

#### **EtherTalk**

Um conjunto de protocolos desenvolvido pela Apple Computer para rede de computadores. Ele foi incluído no Macintosh original (1984) e agora é utilizado pela Apple em benefício da rede TCP/IP.

#### **FDI**

A Interface de dispositivo externo (FDI) é uma placa instalada dentro do equipamento para permitir a utilização de um dispositivo externo de terceiros, como um dispositivo operado por moedas ou uma leitora de cartões. Esses dispositivos permitem cobrar pelas impressões produzidas pelo equipamento.

#### **FTP**

Um protocolo de transferência de arquivos (FTP) é utilizado freqüentemente para trocar arquivos por meio de qualquer rede que ofereça suporte ao protocolo TCP/IP (como a Internet ou uma intranet).

#### **Gateway**

Uma conexão entre redes de computadores ou entre um computador e uma rede de computadores e uma linha telefônica. Ela é muito popular, pois se trata de um computador ou de uma rede que permite o acesso a outro computador ou rede.

#### **IEEE**

O Institute of Electrical and Electronics Engineers (Instituto de Engenheiros Eletrônicos e Elétricos) é uma organização de profissionais internacional sem fins lucrativos, voltada para o avanço da tecnologia relacionada à eletricidade.

#### **IEEE 1284**

O padrão de porta paralela 1284 foi desenvolvido pelo IEEE. O termo "1284-B" se refere a um tipo de conector específico na extremidade do cabo paralelo que é conectado ao periférico (uma impressora, por exemplo).

#### **Impressora matricial**

Um tipo de impressora para computador, que possui um cabeçote de impressão que percorre a página de um lado a outro por impacto, batendo em uma fita de tecido com tinta contra o papel, bem semelhante a uma máquina de escrever.

#### **Intranet**

Uma rede privada que utiliza os protocolos da Internet, conectividade de rede e, possivelmente, o sistema de telecomunicações público para compartilhar com segurança parte das informações ou operações de uma organização com seus funcionários. Algumas vezes, o termo faz referência somente ao serviço mais visível, o site interno.

#### **IPM**

As imagens por minuto (IPM) são uma forma de medir a velocidade de uma impressora. Uma taxa de IPM indica o número de folhas com apenas uma face que a impressora pode concluir em um minuto.

#### **IPP**

O Internet Printing Protocol (IPP) define um protocolo padrão para imprimir e gerenciar trabalhos de impressão, tamanhos de mídia, resolução e assim por diante. O IPP pode ser usado localmente ou pela Internet em centenas de impressoras, além de oferecer suporte a controle de acesso, autenticação e criptografia, o que o torna uma solução de impressão muito mais segura e eficaz do que as anteriores.

#### **IPX/SPX**

IPX/SPX corresponde a Internet Packet Exchange/Sequenced Packet Exchange. É um protocolo de rede usado pelos sistemas operacionais Novell NetWare. IPX e SPX oferecem serviços de conexão semelhantes a TCP/IP, com o protocolo IPX apresentando semelhanças com o IP e o SPX apresentando semelhanças com o TCP. O IPX/SPX foi projetado inicialmente para redes locais (LANs), e é um protocolo muito eficiente para este fim (normalmente seu desempenho ultrapassa o de um TCP/IP em uma LAN).

#### **ISO**

A International Organization for Standardization (ISO) é uma organização que controla o estabelecimento de padrões internacionais e é composta por representantes de organizações de padronização de vários países. Ela é responsável por estabelecer padrões comerciais e industriais para o mundo inteiro.

#### **ITU-T**

A International Telecommunication Union é uma organização internacional estabelecida para padronizar e regular telecomunicações e comunicações por rádio internacionais. Suas tarefas principais incluem padronização, alocação do espectro de rádio e organização de ajustes de interconexão entre países diferentes, para permitir chamadas telefônicas internacionais. O T do ITU-T indica telecomunicação.

#### **JBIG**

Joint Bi-level Image Experts Group (JBIG) é um padrão de compactação de imagens sem nenhuma perda de precisão ou qualidade, projetado para compactação de imagens binárias, especialmente para fax, podendo também ser usado em outras imagens.

#### **JPEG**

Joint Photographic Experts Group (JPEG) é um método padrão de compactação com perdas usado mais freqüentemente para imagens fotográficas. É o formato usado para armazenar e transmitir fotografias na Internet.

#### **LDAP**

Lightweight Directory Access Protocol ( LDAP) é um protocolo de rede para consulta e modificação de serviços de diretório em execução no TCP/IP.

#### **LEDs**

Um diodo emissor de luz (LED) é um dispositivo semicondutor que indica o status do equipamento.

#### **Marca d'água**

Marca d'água é uma imagem ou um padrão reconhecível em papel, que parece mais leve quando visualizada pela luz transmitida. Marcas d'água foram introduzidas pela primeira vez em Bolonha, na Itália, em 1282; elas foram usadas por fabricantes de papel para identificar o produto e também em selos de postagem, moeda e outros documentos governamentais, para combater a falsificação.

#### **Materiais de impressão**

Materiais como papel, envelopes, etiquetas e transparências que podem ser usados em uma impressora, um scanner, um fax ou uma copiadora.

#### **Meios-tons**

Um tipo de imagem que simula a escala de cinza por meio da variação do número de pontos. Áreas muito coloridas consistem em um grande número de pontos, enquanto áreas claras consistem em um número menor de pontos.

#### **MFP**

Multi Function Peripheral (MFP) é uma máquina de escritório que inclui o seguinte recurso em um corpo físico, de forma a conter impressora, copiadora, fax, scanner, etc.

#### **MH**

Huffman modificado (MH) é um método de compactação para diminuir o volume de dados que precisam ser transmitidos entre as máquinas de fax para transferência da imagem recomendada pelo ITU-T T.4. O MH é um esquema de codificação de comprimento do percurso baseado em codebook e otimizado para compactar o espaço em branco com eficiência. Como a maioria dos faxes consiste principalmente em espaço em branco, isso minimiza o tempo de transmissão da maioria dos faxes.

#### **MMR**

Modified Modified READ (MMR) é um método de compactação recomendado pelo ITU-T T.6.

#### **Modem**

Um dispositivo que modula um sinal de operadora para codificar informações digitais, além de desmodular esse sinal da operadora para decodificar informações transmitidas.

#### **MR**

Leitura modificada (MR) é um método de compactação recomendado pelo ITU-T T.4. A MR codifica a primeira linha digitalizada usando o MH. A linha seguinte é comparada à primeira, as diferenças são determinadas e, então, são codificadas e transmitidas.

#### **Máscara de sub-rede**

A máscara de sub-rede é usada em conjunto com o endereço de rede para determinar que parte do endereço é o endereço de rede e que parte é o endereço do host.

#### **NetWare**

Sistema operacional de rede desenvolvido pela Novell, Inc. Inicialmente, ele utilizou o multisserviço cooperativo para executar vários serviços em um PC, e os protocolos de rede se baseavam em uma pilha Xerox XNS prototípica. Hoje, o NetWare oferece suporte a TCP/IP, bem como a IPX/SPX.

#### **Nº do ITU-T gráfico 1**

Gráfico de teste padronizado publicado pelo ITU-T para transmissões de fax de documentos.

#### **OPC**

Organic Photo Conductor (OPC) é um mecanismo que faz uma imagem virtual para impressão utilizando um raio laser emitido de uma impressor a laser, e é geralmente de cor verde ou cinza, com o formato cilíndrico.

Uma unidade de exposição de um tambor se esgota lentamente por seu uso pela impressora, e deve ser substituída corretamente, uma vez que fica arranhada pelos grãos do papel.

#### **Ordenação**

A ordenação é um processo de impressão de vários trabalhos de cópia em grupos. Quando uma ordenação for selecionada, o dispositivo imprime um grupo inteiro antes de imprimir cópias adicionais.

#### **Originais**

O primeiro exemplo de algo, como um documento, foto, texto etc, copiado, reproduzido ou traduzido para produzir outros, mas que não é em si uma cópia nem deriva de mais alguma coisa.

#### **OSI**

Open Systems Interconnection (OSI) é um modelo desenvolvido pela International Organization for Standardization (ISO) para comunicações. O OSI oferece uma abordagem padrão e modular para o projeto de rede, que divide o conjunto necessário de funções complexas em camadas gerenciáveis, autônomas e funcionais. As camadas são, de cima a baixo: Aplicação, Apresentação, Sessão, Transporte, Rede, Link de dados e Física.

#### **PABX**

Um posto privado de comutação automática (PABX) é um sistema de comutação telefônica em uma empresa privada.

#### **Padrão**

O valor ou a configuração em vigor quando a impressora é retirada da caixa, redefinida ou inicializada.

#### **Painel de controle**

Um painel de controle é uma área plana, normalmente vertical, em que os instrumentos de controle e monitoração são exibidos. Geralmente, ele é encontrado na parte frontal do equipamento.

#### **PCL**

Printer Command Language (PCL) é um Page Description Language (PDL) desenvolvido pela HP como um protocolo de impressão que se tornou um padrão do setor. Desenvolvido originalmente para as primeiras impressoras a jato de tinta, o PCL foi lançado em vários níveis para impressoras matriciais e térmicas e impressoras de página.

#### **PDF**

Portable Document Format (PDF) é um formato de arquivo proprietário desenvolvido pela Adobe Systems para representar dois documentos dimensionais em um formato independente de dispositivo e resolução.

#### **PostScript**

PostScript (PS) é uma linguagem de descrição de páginas e linguagem de programação usada principalmente nas áreas eletrônica e de edição assistida por computador - executada em um intérprete para gerar a imagem.

#### **PPM**

Páginas por minuto (PPM) is é um método de medição para determinar a velocidade de funcionamento da impressora, que equivale ao número de páginas que a impressora pode produzir em um minuto.

#### **PPP**

Pontos por polegada (PPP) é uma medida de resolução usada para digitalizar e imprimir. Geralmente, um PPI alto provoca uma resolução mais alta, detalhes mais visíveis na imagem e um tamanho de arquivo maior.

#### **Profundidade de BIT**

Termo de gráfico de computador que descreve o número de bits usados para representar a cor de um único pixel em uma imagem em bitmap. Uma profundidade maior de cor fornece um intervalo mais amplo de cores distintas. À medida que o número de bits aumenta, o número de cores possíveis se torna grande demais para um mapa de cores. A cor de 1 bit é normalmente chamada de monocromo ou preto e branco.

#### **Protocolo**

Uma convenção ou um padrão que controla ou habilita a conexão, a comunicação e a transferência de dados entre duas extremidades.

#### **PS**

Consulte PostScript.

#### **PSTN**

Rede telefônica pública comutada (PSTN) é a rede pública das redes de telefone de circuito comutado que, em premissas industriais, geralmente é roteada pelo quadro comutador.

#### **Resolução**

A nitidez de uma imagem, medida em Pontos por Polegada (ppp). Quanto maior o número de pontos por polegada, maior a resolução.

#### **SMB**

Server Message Block (SMB) é um protocolo de rede aplicado principalmente a arquivos de compartilhamento, impressoras, portas seriais e comunicações variadas entre nós de uma rede. Oferece também um mecanismo de comunicação entre processos.

#### **SMTP**

Simple Mail Transfer Protocol é (SMTP) é o padrão para transmissões de e-mail pela Internet. O SMTP é um protocolo baseado em texto relativamente simples, em que um ou mais destinatários da mensagem são especificados e, em seguida, a mensagem de texto é transferida. Trata-se de um protocolo cliente-servidor, em que o cliente transmite uma mensagem de e-mail para o servidor.

#### **TCP/IP**

Transmission Control Protocol (TCP) e o Internet Protocol (IP); o conjunto de protocolos de transmissão que implementa a pilha de protocolo em que são executados a Internet e a maioria das redes comerciais.

#### **TCR**

O Transmission Confirmation Report (TCR) oferece detalhes de cada transmissão, como status do trabalho, resultado da transmissão e número de páginas enviadas. Esse relatório pode ser configurado para impressão depois de cada trabalho ou apenas depois de transmissões com falha.

#### **TIFF**

Tagged Image File Format (TIFF) é um formato de imagem em bitmap com resolução variável. O TIFF descreve dados de imagens que normalmente se originam de scanners. Imagens TIFF utilizam identificações, palavras-chave que definem as características da imagem incluída no arquivo. Esse formato flexível e independente de plataforma pode ser usado para imagens que tenham sido feitas por vários aplicativos de processamento de imagens.

#### **TWAIN**

Um padrão do setor para scanners e software. Usar um scanner compatível com TWAIN com um programa compatível com TWAIN permite que a digitalização seja iniciada de dentro do programa; uma API de captura de imagem para sistemas operacionais Microsoft Windows e Apple Macintosh.

#### **Unidade de disco rígido**

Unidade de disco rígido (HDD), normalmente chamada de unidade de disco ou disco rígido, é um dispositivo de armazenamento não volátil que armazena dados codificados digitalmente, girando rapidamente pratos com superfícies magnéticas.

#### **Unidade de fusão**

A peça de uma impressora a laser que promove a fusão do toner com o material de impressão. Ela é composta por um cilindro quente e um cilindro de retrocesso. Após a transferência do toner para o papel, a unidade de fusão aplica calor e pressão para garantir que o toner continue no papel permanentemente, razão pela qual o papel apresenta-se quente ao ser removido de uma impressora a laser.

#### **URL**

Uniform Resource Locator (URL) é o endereço global de documentos e recursos na Internet. A primeira parte do endereço indica o protocolo que deve ser utilizado e a segunda parte especifica o endereço IP ou o nome do domínio onde o recurso está localizado.

#### **USB**

Universal Serial Bus (USB) é um padrão desenvolvido pela USB Implementers Forum, Inc., para conectar computadores e periféricos. Diferentemente da porta paralela, a USB é projetada para conectar de forma simultânea uma única porta USB do computador a vários periféricos.

#### **WIA**

Windows Imaging Architecture (WIA) é uma arquitetura de imagem introduzida originalmente no Windows Me e no Windows XP. A digitalização pode ser iniciada de dentro desses sistemas operacionais, por meio de um scanner compatível com WIA.

# dice

## **A**

agenda telefônica agenda telefônica de faxes do SyncThru Web Service [64](#page-64-0) fax [63](#page-63-1)

#### agrupamento [42](#page-42-0)

ajuste

altitude [28](#page-28-0)

ajuste de altitude [81](#page-81-0)

alimentador automático de documentos duplex bandeja de entrada [16](#page-16-1)

guias de largura [16](#page-16-2) tampa [16](#page-16-3)

alimentador automático de documentos, colocação [31](#page-31-0)

apagamento do segundo plano digitalização [71](#page-71-0)

apagando o segundo plano faxes [63](#page-63-2)

autenticação configuração [28,](#page-28-1) [80,](#page-80-1) [85](#page-85-0) imprimindo um relatório [80](#page-80-2), [89](#page-89-0)

## **B**

bandeja ajuste de largura e comprimento [35](#page-35-0) bandeja opcional [16](#page-16-4)

bandeja multifuncional [16](#page-16-5)

bandeja opcional [16,](#page-16-4) [121](#page-121-3)

## **C**

cartucho de grampos pedidos [122](#page-122-0) substituição [124](#page-124-0)

cartucho de toner [16](#page-16-6)

centro automático [46](#page-46-0)

colocação de documentos alimentador automático de documentos [31](#page-31-0) vidro de leitura do scanner [31](#page-31-1)

configuração de administração [79](#page-79-0)

configuração de cópias [82](#page-82-0)

configuração do equipamento [79](#page-79-1) status do equipamento [80](#page-80-3)

configuração do fax [82](#page-82-1)

configurações gerais [80](#page-80-0)

configurações padrão [29](#page-29-1) ajuste de altitude [81,](#page-81-0) [29](#page-29-0) colocação de papel [29](#page-29-2), [59](#page-59-0) economia de energia [81](#page-81-1) gerenciamento de bandejas [81](#page-81-2) idioma [80](#page-80-4) medidas [80](#page-80-5) opção de saída [81](#page-81-3) som 81 temp[o limite do sistema](#page-81-4) [80](#page-80-6)[,](#page-81-4) [81](#page-81-5)

contraste

cópia [42](#page-42-1) digitalização [54](#page-54-0), [71](#page-71-1) faxes [63](#page-63-3)

#### código remoto [82](#page-82-2)

cópia

capas [45](#page-45-0), [82,](#page-82-3) [40,](#page-40-0) [41,](#page-41-0) [45](#page-45-1) deslocamento de margens [46](#page-46-1) o tamanho dos documentos [40](#page-40-1) pôsteres [44](#page-44-0) redução/ampliação [41,](#page-41-1) 46 solução de problemas d[e cópias](#page-46-2) [115](#page-115-0) texto/foto [42,](#page-42-2) [46](#page-46-3)

cópia de identidades [43](#page-43-0)

cópia de livros [45](#page-45-2)

cópias de clones [45](#page-45-3)

## **D**

data e hora [28](#page-28-2), [80](#page-80-7) impressão de data e hora nas cópias [80](#page-80-7)

deslocamento de margens [46](#page-46-1)

#### digitalização

apagamento do segundo plano [71,](#page-71-0) [54](#page-54-1) contraste [54,](#page-54-0) 71 envio pelo Ne[twork Scan Manager](#page-71-1) [51](#page-51-0)[,](#page-71-1)  [49](#page-49-0), 52 form[ato do arquivo](#page-52-0) [55](#page-55-0)[,](#page-52-0) [72](#page-72-0) impressão de relatórios de e-mail [92](#page-92-0) memória flash USB [69](#page-69-0), [54](#page-54-2), [71](#page-71-2) predefinição da digitalização [55](#page-55-1) qualidade [55](#page-55-2), [71](#page-71-3) resolução [53,](#page-53-0) [70](#page-70-0) solução de problemas de digitalização 115 tamanho do d[ocumento](#page-115-1) [70](#page-70-1)[,](#page-115-1) [54](#page-54-3)[,](#page-115-1) [71](#page-71-4)

digitalização em tons de cinza [54](#page-54-4), [71](#page-71-5)

digitalização para e-mail [49](#page-49-1) confirmação [90](#page-90-0)

digitalização para servidor [52](#page-52-1) confirmação [91](#page-91-0)

discagem com o fone no gancho envio de faxes [60](#page-60-0)

documentos colocação 31 obstrução, [eliminação](#page-31-0) [98](#page-98-1)

documentos armazenados [92](#page-92-1)

driver

instalação [26](#page-26-0)

duplex cópia [41](#page-41-2) digitalização [53](#page-53-1), [70](#page-70-2) faxes [62](#page-62-0)

## **E**

economia de energia [19,](#page-19-0) [29](#page-29-3) hardware 19 utilização [do modo de economia de](#page-19-0)  energia [29](#page-29-4), [81](#page-81-1)

empilhador [122](#page-122-2)

endereço de e-mail armazenamento [50](#page-50-0) global [51,](#page-51-1) [50](#page-50-1) individual [50](#page-50-2), [51](#page-51-2)

envio de faxes configuração do cabeçalho do fax [59](#page-59-0) envio com retardo [60,](#page-60-1) [59,](#page-59-1) [61,](#page-61-0) [59,](#page-59-2) [60](#page-60-2) rediscagem do último número [60](#page-60-3)

extensão telefônica [62](#page-62-1)

## **F**

faxes agenda telefônica [63,](#page-63-1) [88,](#page-88-0) [125](#page-125-2) contraste 63 impressão [de relatórios de fax](#page-63-3) [92](#page-92-2)

modo de cores [63](#page-63-4) resolução 63 solucionan[do problemas de fax](#page-63-5) [116](#page-116-0) tipo do documento [63](#page-63-6)

FDI

autenticação [85](#page-85-1)

formato do arquivo digitalizado [55](#page-55-0), [72](#page-72-0)

FTP [52](#page-52-0)

## **G**

gerenciamento de suprimentos [81](#page-81-6)

grupo número de fax de grupo [64](#page-64-1)

## **I**

ID do terminal [82](#page-82-4)

idioma [28](#page-28-3)

impressão memória USB [72](#page-72-1) solução de problemas [111](#page-111-0)

impressão/relatórios configuração de rede [90,](#page-90-1) [91](#page-91-0) informações de suprimentos [90](#page-90-2) lista de fontes PCL [90](#page-90-3) relatório de configuração [90](#page-90-4), [92](#page-92-0), [90](#page-90-5)

individuais endereços de e-mail para digitalização [50](#page-50-2)

individual número de fax individual [63](#page-63-7)

informações do equipamento [79](#page-79-2)

interface de dispositivo externo pedidos [122](#page-122-3)

## **J**

JPEG [55](#page-55-3), [72](#page-72-2)

## **K**

kit opcional de fax habilitando o recurso opcional após a instalação do kit [125](#page-125-2) pedidos [121](#page-121-4)

### **L**

LED economia de energia [19](#page-19-0) interrupção [19](#page-19-1) status [19](#page-19-2)

#### limpeza

externa [93](#page-93-2) interna 93 unidade [de digitalização](#page-93-3) [93](#page-93-1)

#### **M**

manutenção cartucho de toner [94](#page-94-1), [95](#page-95-1) peças de reposição [97](#page-97-0) unidade de imagem [95](#page-95-2)

memória DIMM instalação [123](#page-123-2)

memória flash USB digitalização [69](#page-69-0) impressão [72](#page-72-1)

mensagens de erro [106](#page-106-0)

mensagens no visor [106](#page-106-1)

modo de cores digitalização [54](#page-54-2) faxes [63](#page-63-4)

modo de correção de erros [82](#page-82-5)

modo em cores digitalização [71](#page-71-2)

mono [54,](#page-54-5) [71](#page-71-6)

módulo de memória instalando [123](#page-123-3) pedidos [121](#page-121-2)

## **N**

n cópias por página [44](#page-44-1) NetScan [51](#page-51-3) notificação de pedidos de toner [92](#page-92-3) notificação de pedidos de unidade de imagem [92](#page-92-4) número de discagem rápida [63](#page-63-8) número de série [92](#page-92-5)

## **O**

obstrução dicas para evitar obstruções de papel 98 remoçã[o de papel da área da unidade](#page-98-2)  duplex [105](#page-105-1), [104](#page-104-3), [101](#page-101-1), [102](#page-102-1), [104](#page-104-4), [105](#page-105-2), [100](#page-100-2), [99](#page-99-0)

obstrução, eliminação documentos [98](#page-98-1)

OCR [55,](#page-55-4) [72](#page-72-3)

opções de saída [81](#page-81-3)

### **P**

painel de controle [16,](#page-16-7) [17](#page-17-0)

#### papel

alteração do tamanho [35](#page-35-0) colocação na bandeja 1 [36,](#page-36-1) [37,](#page-37-0) [36](#page-36-2) eliminação de obstruções [100](#page-100-3) problemas de alimentação de papel [110](#page-110-0)

polling armazenando documentos para polling 64 exclusão [do documento do polling](#page-64-2) [65](#page-65-0) impressão do documento do polling [65](#page-65-1) solicitação de faxes remotos [65](#page-65-2)

**PostScript** problemas [117](#page-117-0)

predefinição da digitalização [55](#page-55-1)

#### problemas

alimentador de papel [110](#page-110-0) cópia [115](#page-115-0) digitalização [115](#page-115-1), [116](#page-116-1) faxes [116](#page-116-0) impressão [111](#page-111-0) mensagens do visor [106](#page-106-2) PostScript [117](#page-117-1) tela sensível ao toque [110](#page-110-1) Windows [117](#page-117-2)

problemas de qualidade de impressão, solução [112](#page-112-0)

problemas do Linux [118](#page-118-0)

problemas, solução Linux [118](#page-118-0) qualidade da impressão [112](#page-112-0)

## **Q**

qualidade digitalização [55](#page-55-2), [71](#page-71-3)

## **R**

recebimento de faxes alteração do modo de recebimento [61](#page-61-1) extensão telefônica [62](#page-62-2) na memória [62](#page-62-3) recebimento seguro [62](#page-62-4) secretária eletrônica/fax [62](#page-62-5)

rede

configuração [24](#page-24-0), [84](#page-84-0)

registro no centro de serviços [80](#page-80-8)

relatórios [89](#page-89-1)

remoção de marcas de perfuração [46](#page-46-4)

remoção do segundo plano cópia [46](#page-46-5) digitalização [54](#page-54-1)

resolução digitalização [53](#page-53-0) faxes [63](#page-63-5)

## **S**

scanning USB flash memory [74](#page-74-0), [75](#page-75-0) secretária eletrônica/fax [62](#page-62-6) service contact numbers [136](#page-136-0) serviço opcional [88](#page-88-1) SMB [52](#page-52-2) som [81](#page-81-4) substituição de componentes cartucho de toner [94](#page-94-0) unidade de imagem [95](#page-95-0)

substituição do grampeador [124](#page-124-0)

suporte [16](#page-16-8), [122](#page-122-4)

suprimentos expectativa de vida do cartucho de toner [81](#page-81-6), [94](#page-94-2) gerenciamento [81](#page-81-6) verificação da vida útil dos suprimentos [92,](#page-92-6) [80,](#page-80-9) [81,](#page-81-6) [95](#page-95-3)

SyncThru Web Service configuração de SMB/FTP [52,](#page-52-3) [64](#page-64-3) endereço de e-mail [49](#page-49-2)

## **T**

tamanho do documento digitalização [70](#page-70-1) tamanho do documento original cópia [40](#page-40-2) digitalização [54](#page-54-3) tampa do scanner [16](#page-16-9) tampa frontal [16](#page-16-10) tampa lateral [16](#page-16-11) teclado [30](#page-30-0) tela sensível ao toque solução de problemas [110](#page-110-1) telefone [61](#page-61-2) tempo limite do sistema [29](#page-29-5) TIFF [55](#page-55-5), [72](#page-72-4) tipo do documento cópia 42 digitali[zação](#page-42-3) [54](#page-54-6)[,](#page-42-3) [71](#page-71-4) faxes [63](#page-63-6)

tipos de papel configuração [38](#page-38-1)

Trava do scanner [16](#page-16-12)

## **U**

unidade de acabamento (empilhador e grampeador) obstrução de papel [105](#page-105-2) pedidos [122](#page-122-2) unidade de imagem [16](#page-16-13) USB flash memory scanning [74,](#page-74-0) [75](#page-75-0) uso SetIP [29](#page-29-6)

### **V**

verificação de documentos armazenados [92](#page-92-7)

vidro de leitura do scanner colocação de documentos [31](#page-31-1)

## **W**

Windows problemas [117](#page-117-3)

# <span id="page-136-0"></span>contact samsung worldwide

If you have any comments or questions regarding Samsung products, contact the Samsung customer care center.

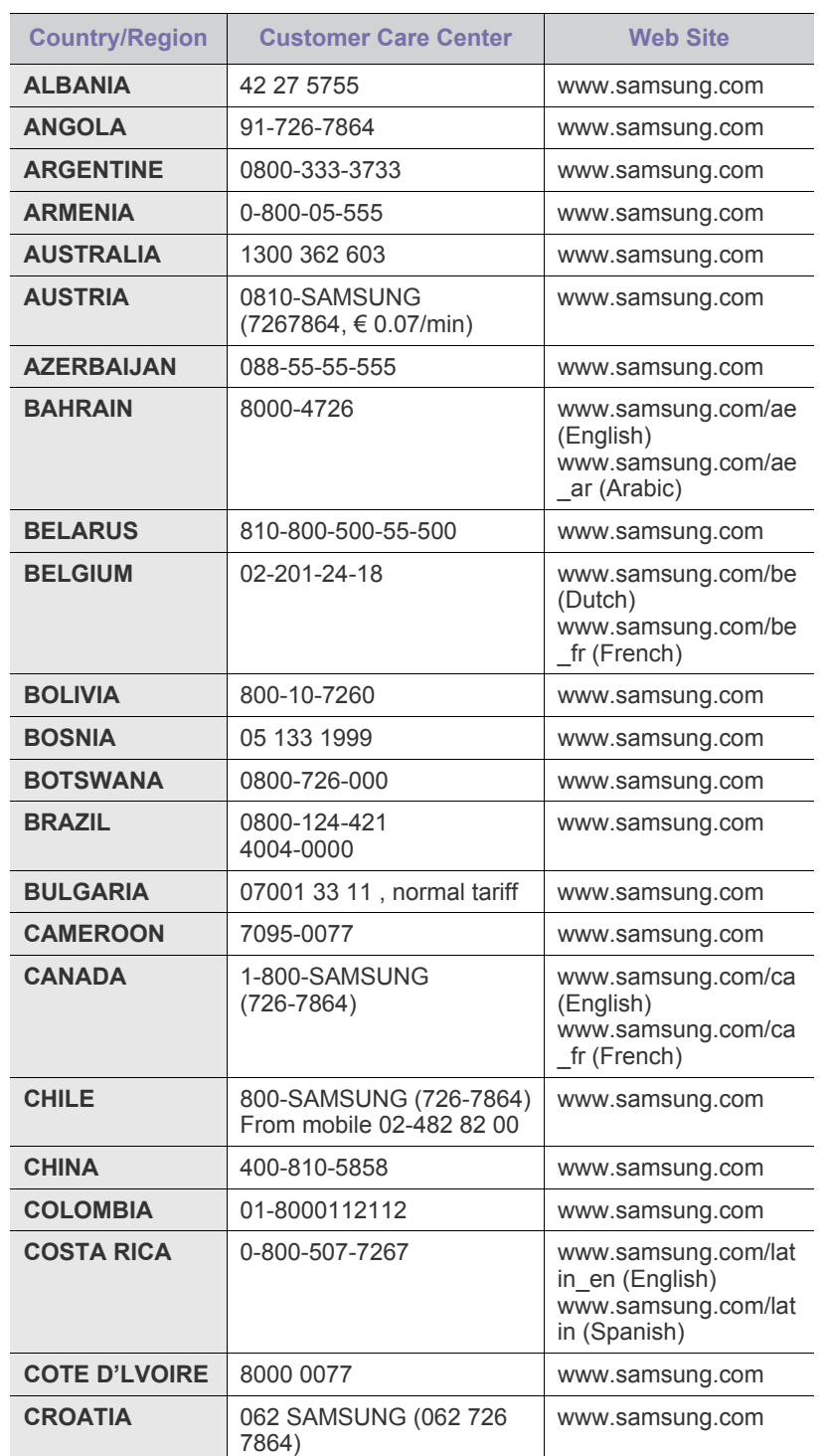

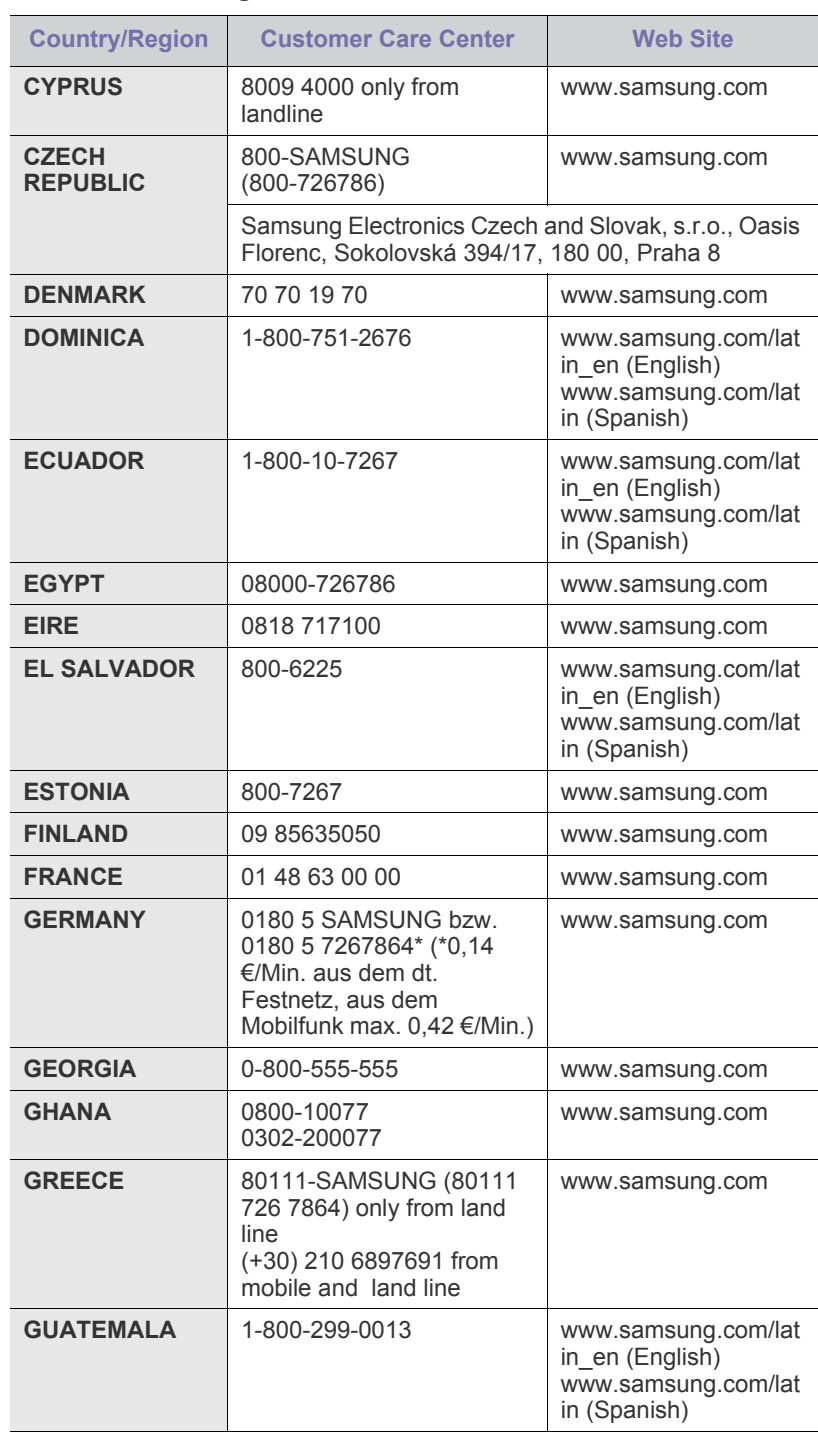

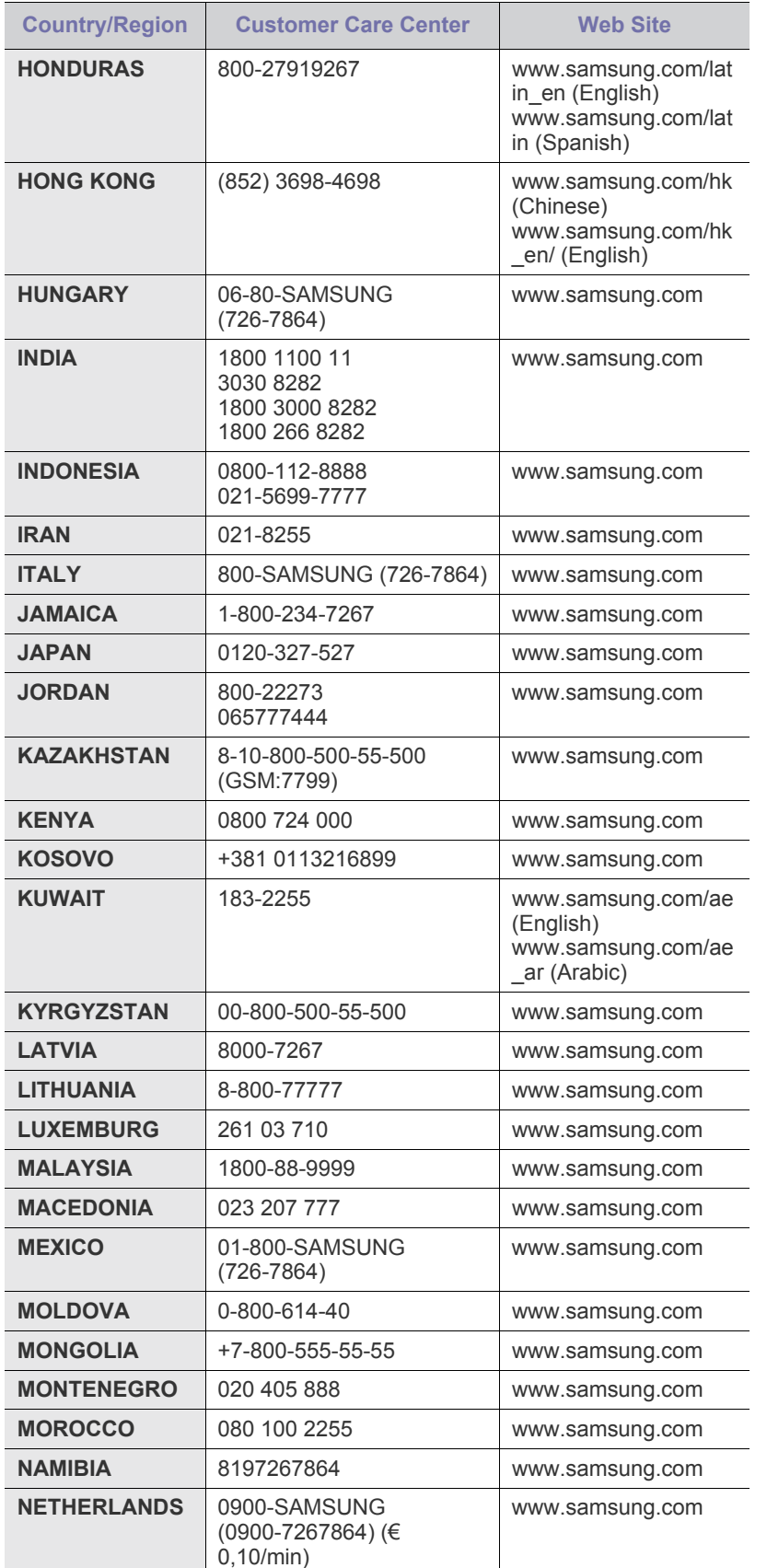

© 2008 Samsung Electronics Co., Ltd. Todos os direitos reservados.

Este manual do usuário é fornecido com fins meramente informativos. Todas as informações aqui incluídas estão sujeitas a alterações sem aviso prévio. A Samsung Electronics não é responsável por quaisquer danos diretos ou indiretos resultantes de ou relacionados à utilização deste manual do usuário.

- Samsung e o logotipo da Samsung são marcas comerciais da Samsung Electronics Co., Ltd.
- PCL e PCL 6 são marcas comerciais da Hewlett-Packard Company.
- Microsoft, Windows, Windows Vista, Windows 7 e Windows 2008 Server R2 são marcas registradas ou marcas comerciais da Microsoft Corporation.
- PostScript 3 é uma marca comercial da Adobe System, Inc.
- UFST® e MicroType™ são marcas registradas da Monotype Imaging Inc.
- TrueType, LaserWriter e Macintosh são marcas comerciais da Apple Computer, Inc.
- Todos os outros nomes de marcas ou produtos são marcas comerciais das respectivas empresas ou organizações.
- Consulte o arquivo LICENSE.txt no CD-ROM fornecido, para obter informações sobre a licença de código aberto.

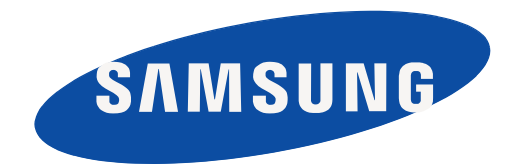

REV 8.02

# Impressora Samsung **Seção de software**

# Seção de software Conteúdo

## 1. Instalando o software da impressora no Windows

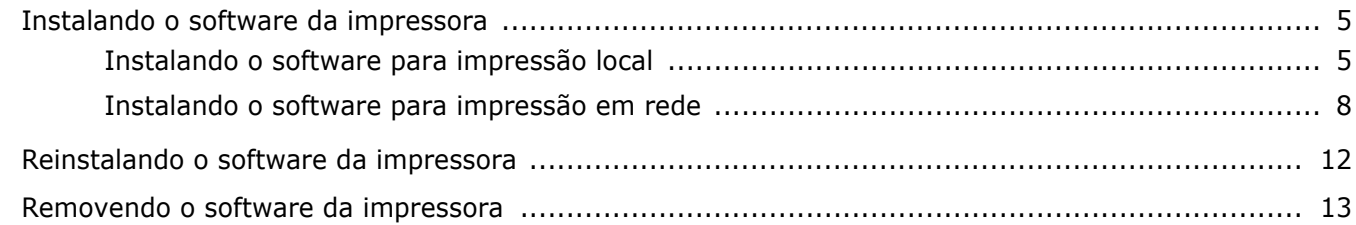

## 2. Impressão básica

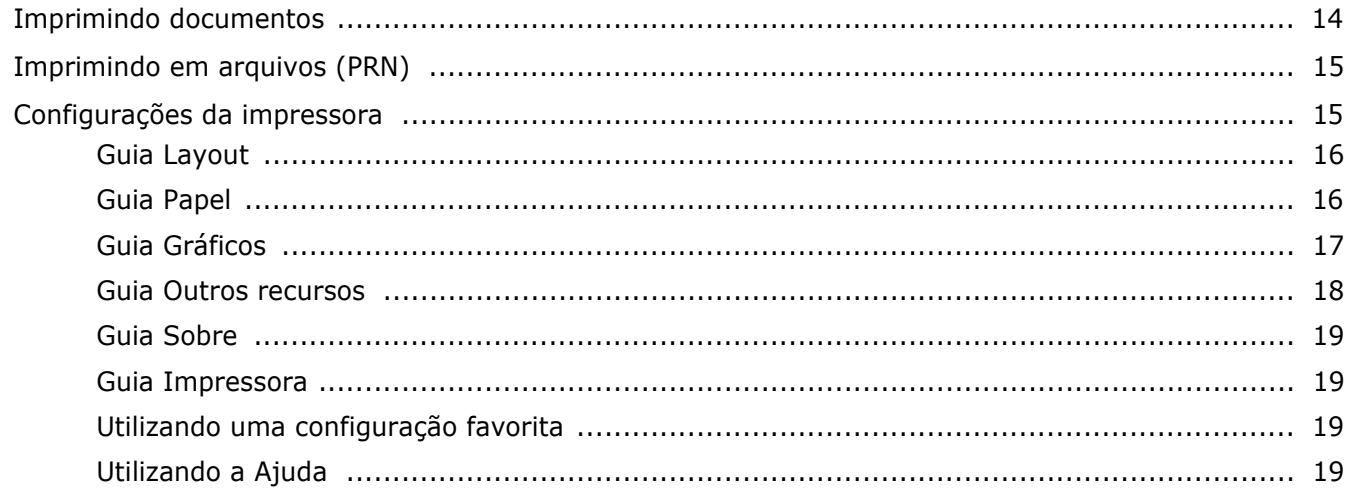

# 3. Impressão avançada

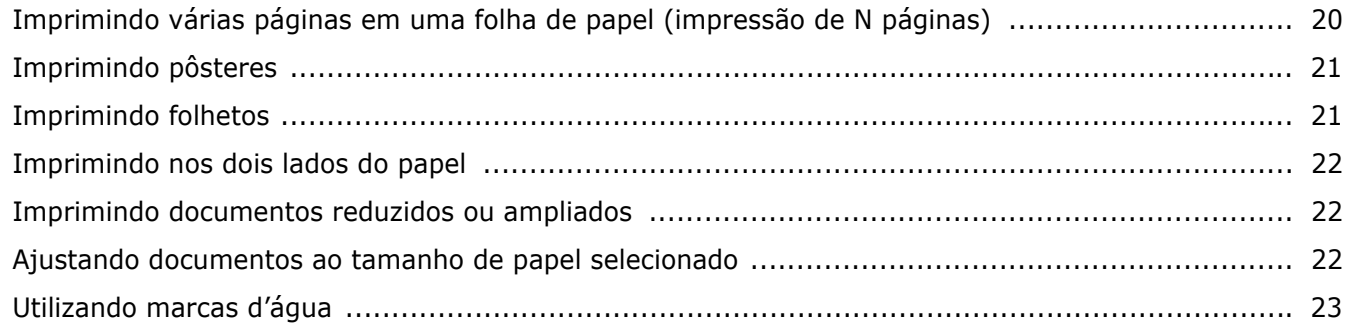

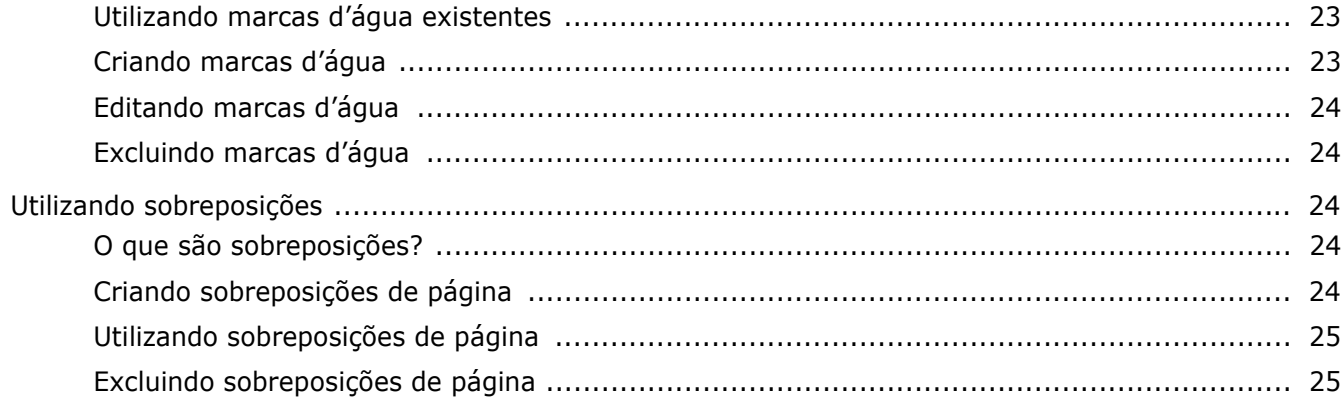

## 4. Utilizando o driver PostScript para Windows

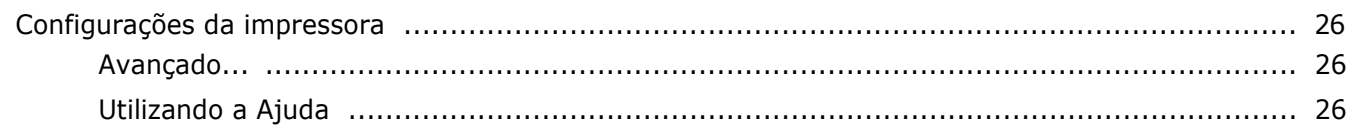

## 5. Utilizando o Utilitário de Impressão Direta

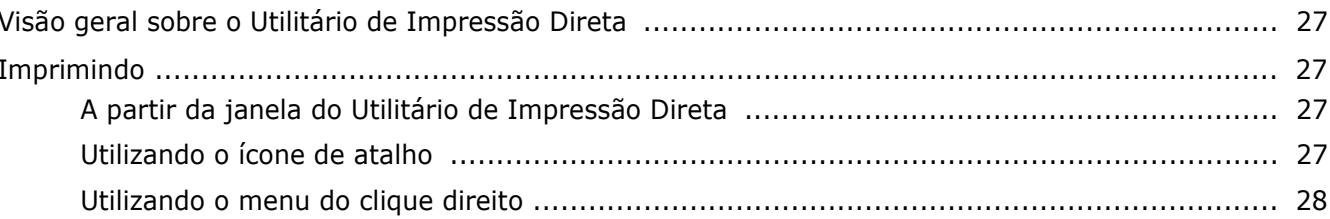

# 6. Compartilhando a impressora localmente

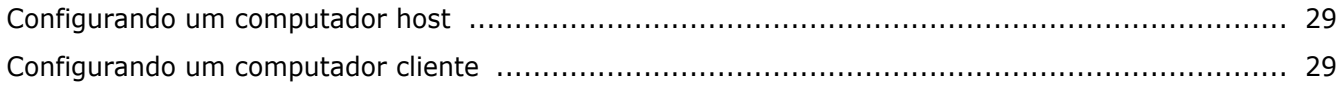

## 7. Digitalizando

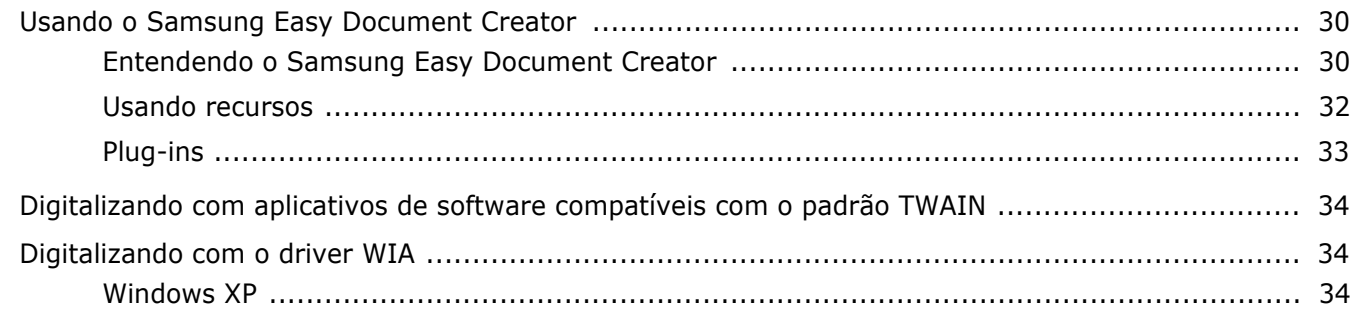

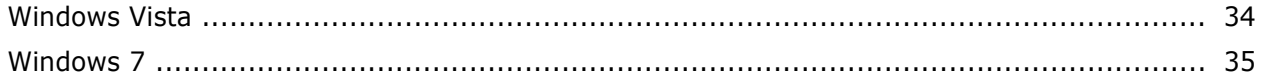

## 8. Utilizando o Smart Panel

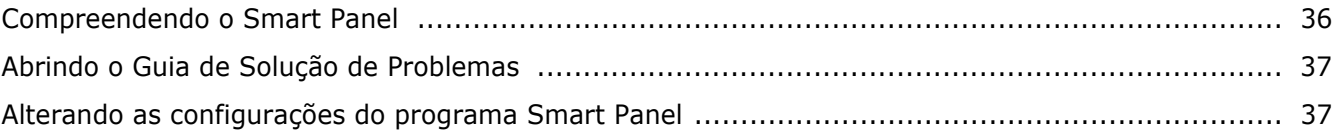

# 9. Utilizando a impressora no Linux

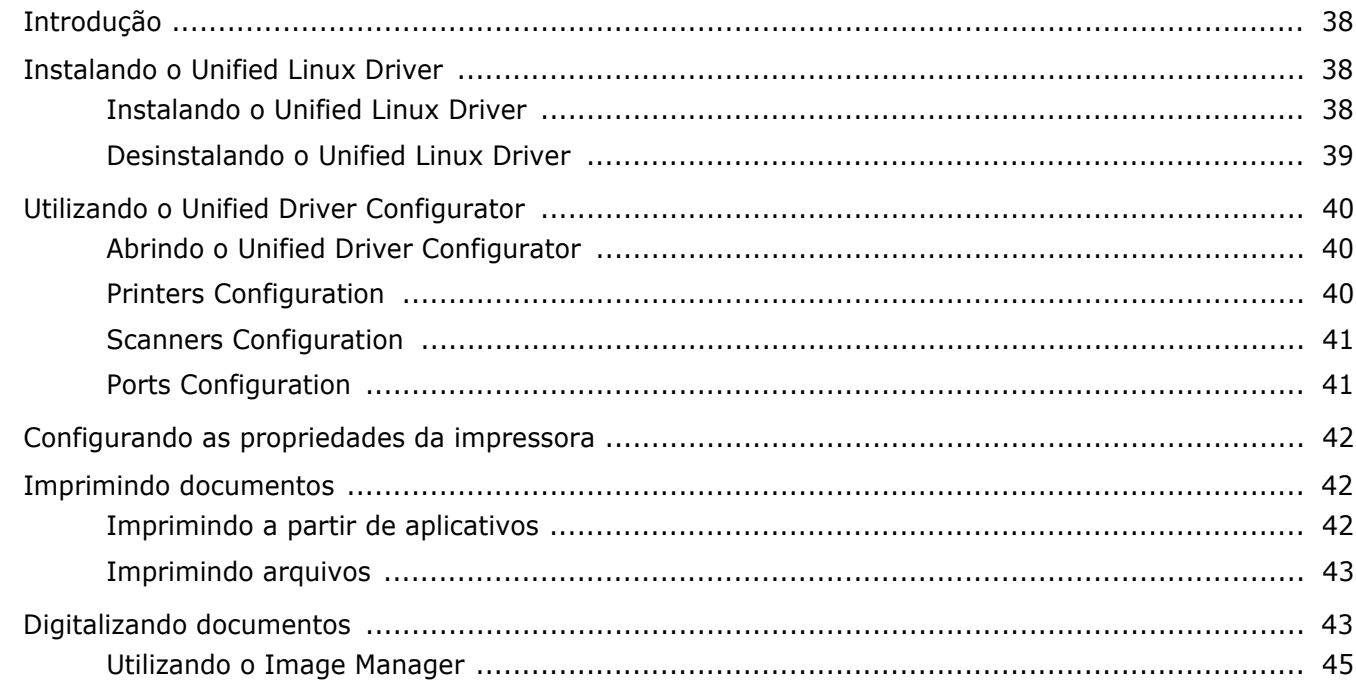

# 10. Utilizando a impressora no Macintosh

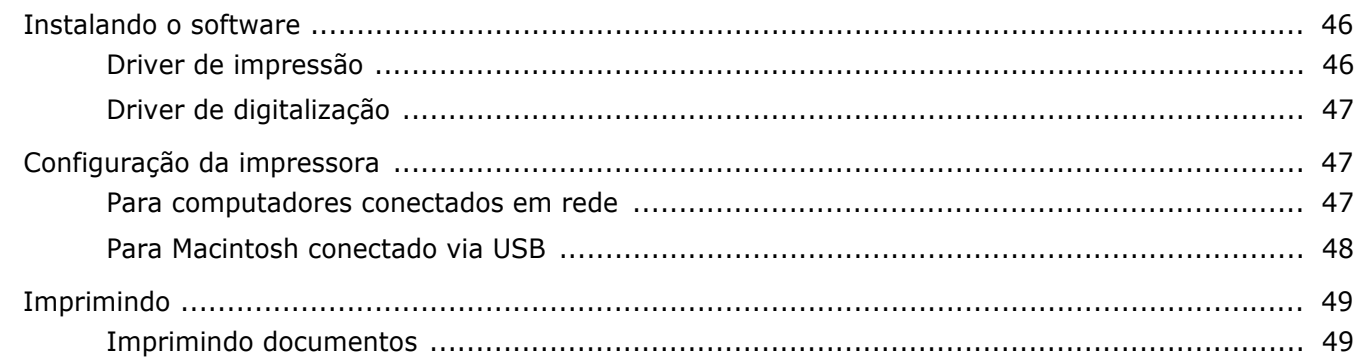
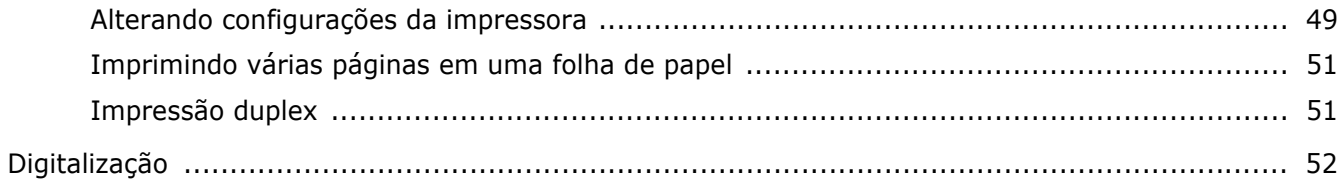

# **1 Instalando o software da impressora no Windows**

Este capítulo inclui:

- **• [Instalando o software da impressora](#page-145-0)**
- **• [Reinstalando o software da impressora](#page-152-0)**
- **• [Removendo o software da impressora](#page-153-0)**

# <span id="page-145-0"></span>**Instalando o software da impressora**

Você pode instalar o software da impressora para imprimir localmente ou em rede. Para instalar o software da impressora no computador, execute o procedimento de instalação adequado à impressora que está sendo utilizada.

Um driver de impressão é um software que permite que o computador se comunique com a impressora. O procedimento de instalação dos drivers pode variar de acordo com o sistema operacional utilizado.

Todos os aplicativos do computador devem ser fechados antes da instalação ser iniciada.

# **Instalando o software para impressão local**

Uma impressora local está conectada diretamente ao computador através do cabo de impressora fornecido com seu equipamento, como um cabo USB ou paralelo. Se a sua impressora estiver conectada a uma rede, pule esta etapa e vá para ["Instalando o software para impressão em rede" na](#page-148-0)  [página 8](#page-148-0).

O software da impressora pode ser instalado pelo método típico ou personalizado.

**OBSERVAÇÃO:** se a janela do "Assistente para adicionar novo hardware" for exibida durante o procedimento de instalação, clique em  $\| \mathbf{x} \|$  no canto superior direito da janela ou em **Cancelar** para fechá-la.

#### **Instalação típica**

Essa é a opção recomendada para a maioria dos usuários. Todos os componentes necessários ao funcionamento da impressora serão instalados.

- **1** Certifique-se de que a impressora esteja conectada ao computador e ligada.
- **2** Insira o CD-ROM fornecido na unidade.

O CD-ROM deverá ser iniciado automaticamente e uma janela de instalação será exibida.

Se a janela não foi exibida, clique em **Iniciar** e, em seguida, em **Executar**. Digite **X:\Setup.exe**, substituindo "**X**" pela letra que representa a sua unidade, e clique em **OK**.

No Windows Vista, Windows 7 e Windows Server 2008 R2, clique em **Iniciar** → **Todos os Programas** → **Acessórios** → **Executar** e digite **X:\Setup.exe**.

Se a janela **Reprodução Automática** aparecer no Windows Vista, Windows 7 e Windows Server 2008 R2, clique em **Executar Setup.exe** no campo **Instalar ou executar programa**, e clique em **Continuar** na janela **Controle de Conta de Usuário**.

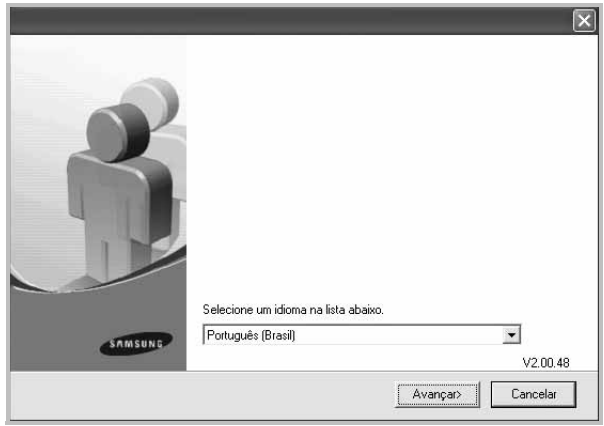

- **3** Clique em **Avançar**.
	- Se necessário, selecione um idioma na lista suspensa.

**4** Selecione **Instalação típica para uma impressora local**. Clique em **Avançar**.

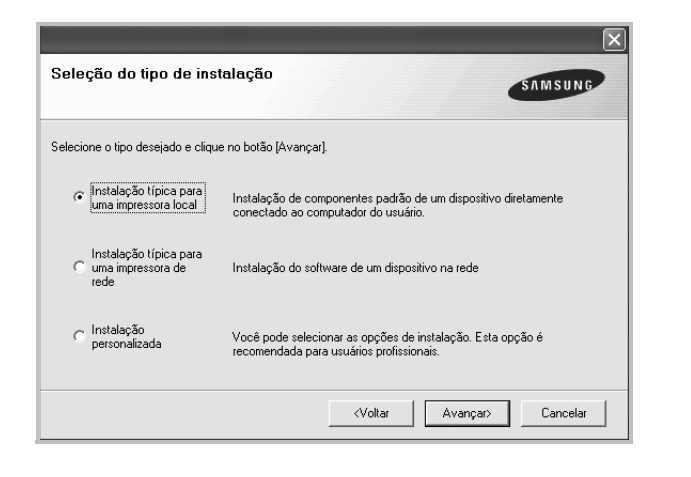

**OBSERVAÇÃO:** se a impressora ainda não estiver conectada ao computador, a janela a seguir será exibida.

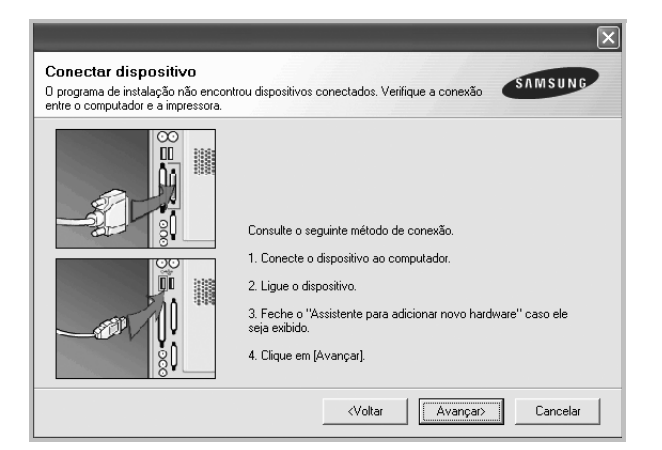

- Após conectar a impressora, clique em **Avançar**.
- Se você não desejar conectá-la neste momento, clique em **Avançar** e em **Não** na tela seguinte. A instalação será iniciada, mas a página de teste não será impressa no final do processo.
- *A janela de instalação exibida neste Manual do Usuário pode variar de acordo com a impressora e a interface utilizadas.*
- **5** Na janela exibida após o término da instalação, selecione se uma página de teste será impressa. Se desejar imprimila, marque a caixa de seleção e clique em **Avançar**.

Caso contrário, clique somente em **Avançar** e vá [para a etapa 7.](#page-146-0)

**6** Se a página de teste for impressa corretamente, clique em **Sim**.

Caso contrário, clique em **Não** para imprimi-la novamente.

<span id="page-146-0"></span>**7** Para se registrar como um usuário de impressoras Samsung e receber informações da Samsung, marque a caixa de seleção e clique em **Concluir**. Você será direcionado ao site da Samsung na Web.

Caso não deseje registrar-se, clique em **Concluir**.

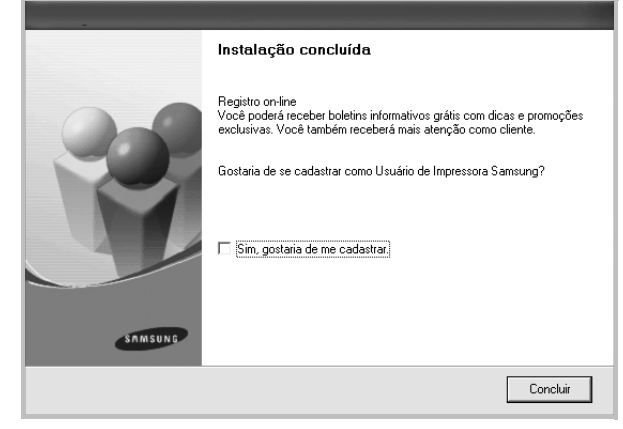

**OBSERVAÇÃO:** se o driver de impressão não funcionar corretamente após a instalação, reinstale-o. Consulte ["Reinstalando o software da impressora" na página 12](#page-152-0).

#### **Instalação personalizada**

Você pode escolher componentes individuais para instalação.

- **1** Certifique-se de que a impressora esteja conectada ao computador e ligada.
- **2** Insira o CD-ROM fornecido na unidade.

O CD-ROM deverá ser iniciado automaticamente e uma janela de instalação será exibida.

Se a janela não foi exibida, clique em **Iniciar** e, em seguida, em **Executar**. Digite **X:\Setup.exe**, substituindo "**X**" pela letra que representa a sua unidade, e clique em **OK**.

No Windows Vista, Windows 7 e Windows Server 2008 R2, clique em **Iniciar** → **Todos os Programas** → **Acessórios** → **Executar** e digite **X:\Setup.exe**.

Se a janela **Reprodução Automática** aparecer no Windows Vista, Windows 7 e Windows Server 2008 R2, clique em **Executar Setup.exe** no campo **Instalar ou executar programa**, e clique em **Continuar** na janela **Controle de Conta de Usuário**.

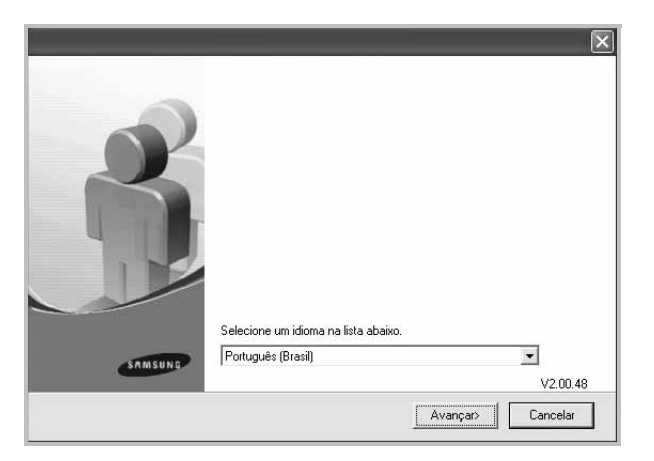

- **3** Clique em **Avançar**.
	- Se necessário, selecione um idioma na lista suspensa.
- **4** Selecione **Instalação personalizada**. Clique em **Avançar**.

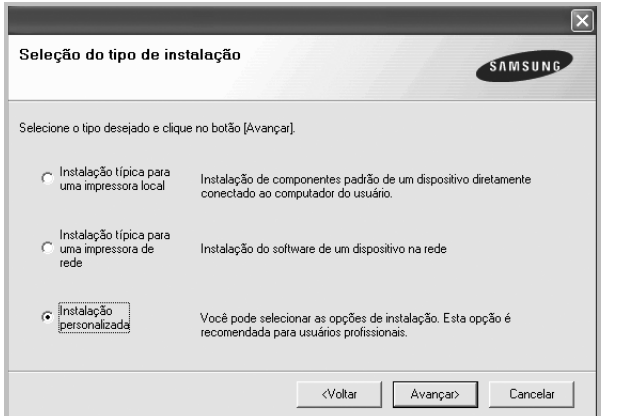

**5** Selecione sua impressora e clique em **Avançar**.

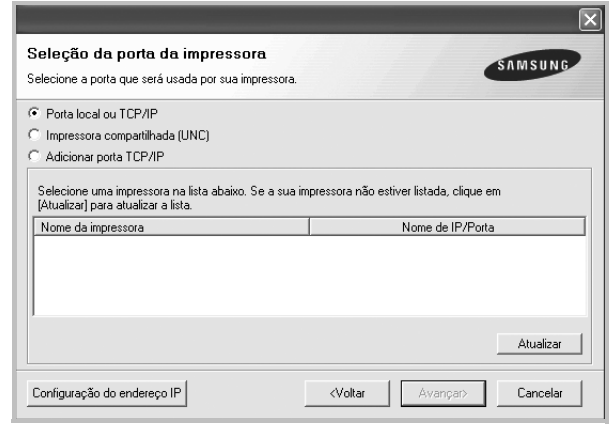

**OBSERVAÇÃO:** se a impressora ainda não estiver conectada ao computador, a janela a seguir será exibida.

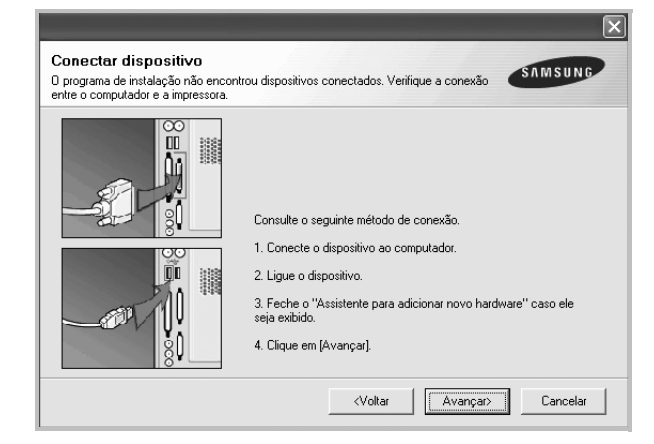

- Após conectar a impressora, clique em **Avançar**.
- Se você não desejar conectá-la neste momento, clique em **Avançar** e em **Não** na tela seguinte. A instalação será iniciada, mas a página de teste não será impressa no final do processo.
- *A janela de instalação exibida neste Manual do Usuário pode variar de acordo com a impressora e a interface utilizadas.*

**6** Selecione os componentes que serão instalados e clique em **Avançar**.

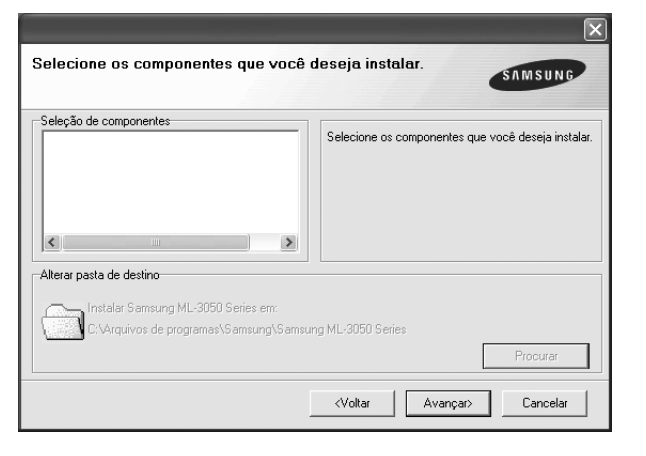

**OBSERVAÇÃO:** a pasta de instalação pode ser alterada clicando no botão **Procurar**.

- **7** Na janela exibida após o término da instalação, selecione se uma página de teste será impressa. Se desejar imprimila, marque a caixa de seleção e clique em **Avançar**. Caso contrário, clique somente em **Avançar** e vá [para a](#page-148-1)  [etapa 9](#page-148-1).
- **8** Se a página de teste for impressa corretamente, clique em **Sim**.

Caso contrário, clique em **Não** para imprimi-la novamente.

<span id="page-148-1"></span>**9** Para se registrar como um usuário de impressoras Samsung e receber informações da Samsung, marque a caixa de seleção e clique em **Concluir**. Você será direcionado ao site da Samsung na Web.

Instalação concluída Registro on-line<br>Você poderá receber boletins informativos grátis com dicas e promoções exclusivas. Você também receberá mais atencão como clien Gostaria de se cadastrar como Usuário de Impressora Samsung? Sim, gostaria de me cadastrar. SAMSUND Concluir

Caso não deseje registrar-se, clique em **Concluir**.

# <span id="page-148-0"></span>**Instalando o software para impressão em rede**

Ao conectar sua impressora a uma rede, você deverá configurar primeiro suas opções de TCP/IP. Após determinar e verificar as configurações de TCP/IP, você estará pronto para instalar o software em todos os computadores da rede.

O software da impressora pode ser instalado pelo método típico ou personalizado.

#### **Instalação típica**

Essa é a opção recomendada para a maioria dos usuários. Todos os componentes necessários ao funcionamento da impressora serão instalados.

- **1** Certifique-se de que a impressora esteja conectada à rede e ligada. Para obter detalhes sobre a conexão da impressora à rede, consulte o Manual do Usuário fornecido com o equipamento.
- **2** Insira o CD-ROM fornecido na unidade.

O CD-ROM deverá ser iniciado automaticamente e uma janela de instalação será exibida.

Se a janela não foi exibida, clique em **Iniciar** e, em seguida, em **Executar**. Digite **X:\Setup.exe**, substituindo "**X**" pela letra que representa a sua unidade, e clique em **OK**.

No Windows Vista, Windows 7 e Windows Server 2008 R2, clique em **Iniciar** → **Todos os Programas** → **Acessórios** → **Executar** e digite **X:\Setup.exe**.

Se a janela **Reprodução Automática** aparecer no Windows Vista, Windows 7 e Windows Server 2008 R2, clique em **Executar Setup.exe** no campo **Instalar ou executar programa**, e clique em **Continuar** na janela **Controle de Conta de Usuário**.

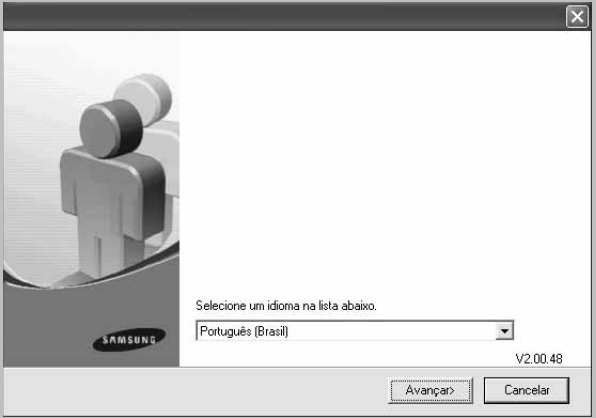

**3** Clique em **Avançar**.

• Se necessário, selecione um idioma na lista suspensa.

**4** Selecione **Instalação típica para uma impressora de rede**. Clique em **Avançar**.

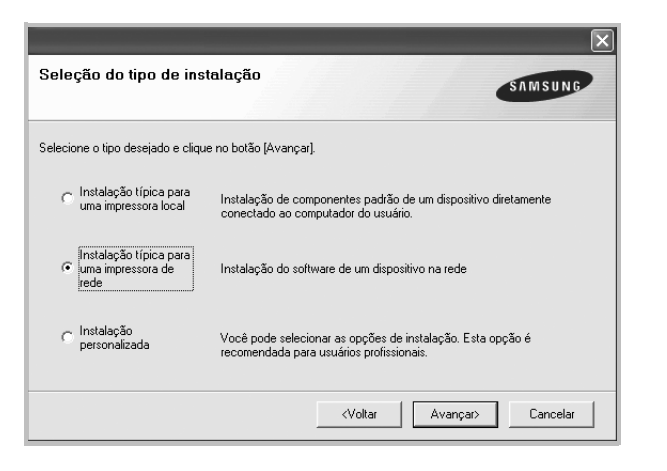

**5** A lista de impressoras disponíveis na rede será exibida. Selecione a impressora que deseja instalar na lista e clique em **Avançar**.

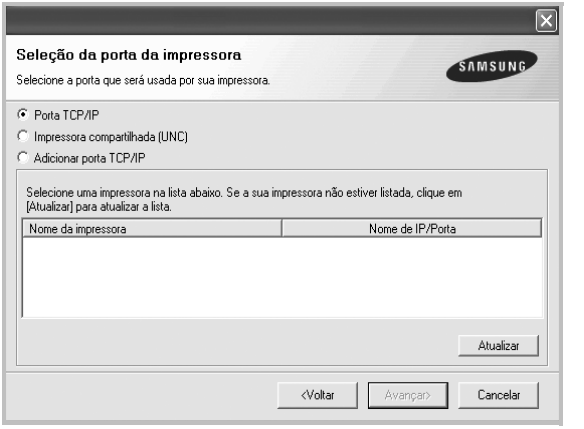

• Se a sua impressora não for exibida na lista, clique em **Atualizar** para atualizar a lista ou selecione **Adicionar porta TCP/IP** para adicionar sua impressora à rede. Para adicionar a impressora à rede, digite o nome da porta e o endereço IP da impressora.

Para verificar o endereço IP ou o endereço MAC de sua impressora, imprima uma página de configuração de rede.

• Para localizar uma impressora de rede compartilhada (caminho UNC), selecione **Impressora compartilhada (UNC)** e digite o nome compartilhado manualmente. Você também pode procurar a impressora ao clicar no botão **Procurar**.

**OBSERVAÇÃO:** Se não conseguir encontrar o equipamento na rede, desligue o firewall e clique em **Atualizar**.

No sistema operacional Windows, clique em **Iniciar** → **Painel de Controle**, inicie o Firewall do Windows e desmarque esta

opção. Para outros sistemas operacionais, consulte seu manual online.

**6** Após a conclusão da instalação, uma janela será exibida solicitando que você imprima uma página de teste e se registre como um usuário de impressoras Samsung para receber informações da Samsung. Caso deseje fazer isso, marque a(s) caixa(s) de seleção correspondente(s) e clique em **Concluir**.

Caso não deseje registrar-se, clique em **Concluir**.

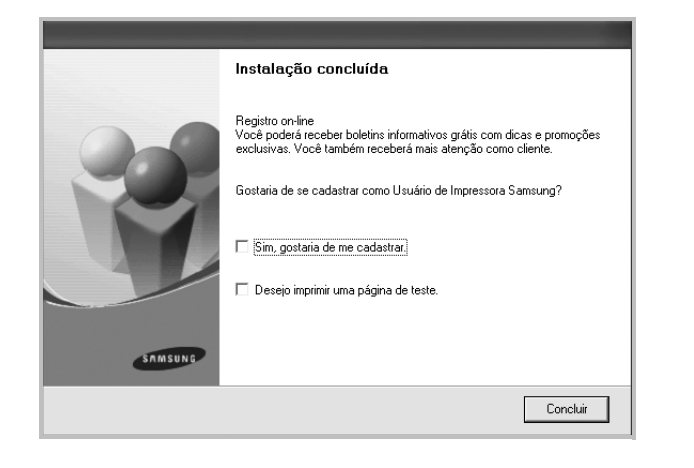

**OBSERVAÇÃO:** se o driver de impressão não funcionar corretamente após a instalação, reinstale-o. Consulte ["Reinstalando o software da impressora" na página 12](#page-152-0).

#### **Instalação personalizada**

Você pode escolher os componentes individuais que serão instalados e definir um endereço IP específico.

- **1** Certifique-se de que a impressora esteja conectada à rede e ligada. Para obter detalhes sobre a conexão da impressora à rede, consulte o Manual do Usuário fornecido com o equipamento.
- **2** Insira o CD-ROM fornecido na unidade.

O CD-ROM deverá ser iniciado automaticamente e uma janela de instalação será exibida.

Se a janela não foi exibida, clique em **Iniciar** e, em seguida, em **Executar**. Digite **X:\Setup.exe**, substituindo "**X**" pela letra que representa a sua unidade, e clique em **OK**.

No Windows Vista, Windows 7 e Windows Server 2008 R2, clique em **Iniciar** → **Todos os Programas** → **Acessórios** → **Executar** e digite **X:\Setup.exe**.

Se a janela **Reprodução Automática** aparecer no Windows Vista, Windows 7 e Windows Server 2008 R2, clique em **Executar Setup.exe** no campo **Instalar ou executar programa**, e clique em **Continuar** na janela **Controle de Conta de Usuário**.

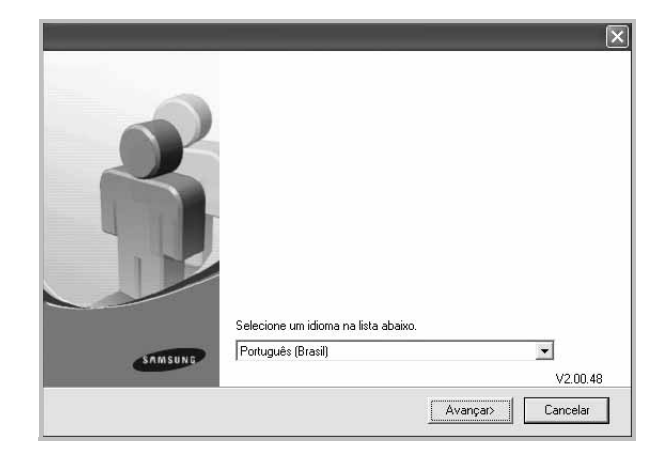

- **3** Clique em **Avançar**.
	- Se necessário, selecione um idioma na lista suspensa.
- **4** Selecione **Instalação personalizada**. Clique em **Avançar**.

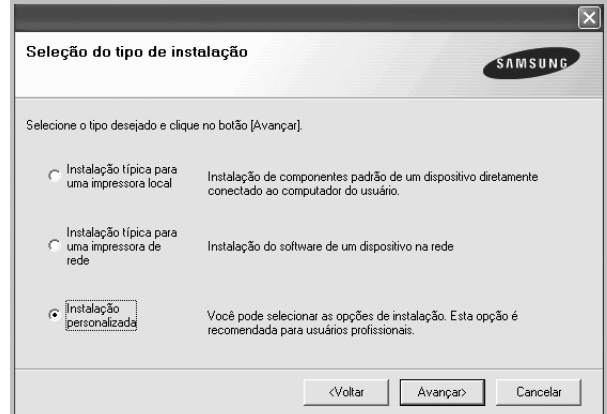

**5** A lista de impressoras disponíveis na rede será exibida. Selecione a impressora que deseja instalar na lista e clique em **Avançar**.

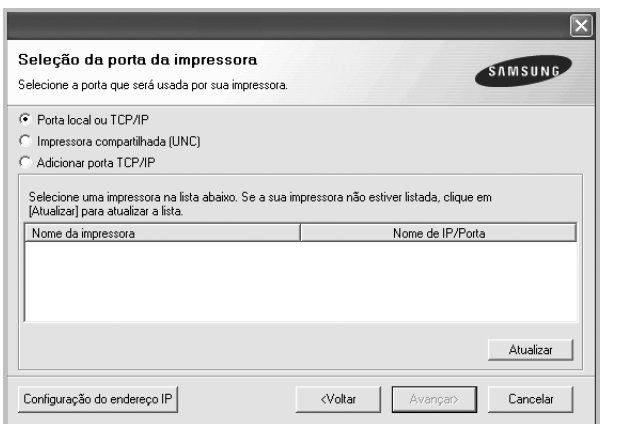

• Se a sua impressora não for exibida na lista, clique em **Atualizar** para atualizar a lista ou selecione **Adicionar porta TCP/IP** para adicionar sua impressora à rede. Para adicionar a impressora à rede, digite o nome da porta e o endereço IP da impressora.

Para verificar o endereço IP ou o endereço MAC de sua impressora, imprima uma página de configuração de rede.

• Para localizar uma impressora de rede compartilhada (caminho UNC), selecione **Impressora compartilhada (UNC)** e digite o nome compartilhado manualmente. Você também pode procurar a impressora ao clicar no botão **Procurar**.

**OBSERVAÇÃO:** Se não conseguir encontrar o equipamento na rede, desligue o firewall e clique em **Atualizar**. No sistema operacional Windows, clique em **Iniciar** → **Painel de Controle**, inicie o Firewall do Windows e desmarque esta opção. Para outros sistemas operacionais, consulte seu manual online.

**DICA:** para definir um endereço IP específico em uma impressora de rede específica, clique no botão **Configuração do endereço IP**. A janela de definição de endereço IP será exibida. Faça o seguinte:

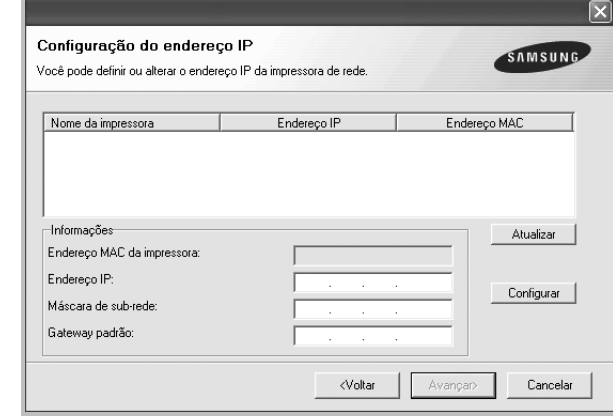

- a. Selecione uma impressora a ser definida com um endereço IP específico na lista.
- b. Configure um endereço IP, uma máscara de sub-rede e um gateway para a impressora manualmente e clique em **Configure** para definir o endereço específico para a impressora de rede.
- c. Clique em **Avançar**.
- **6** Selecione os componentes que serão instalados. A janela a seguir será exibida após a seleção dos componentes. Você também pode alterar o nome da impressora, compartilhála na rede, defini-la como a impressora padrão e alterar o nome da porta de todas as impressoras. Clique em **Avançar**.

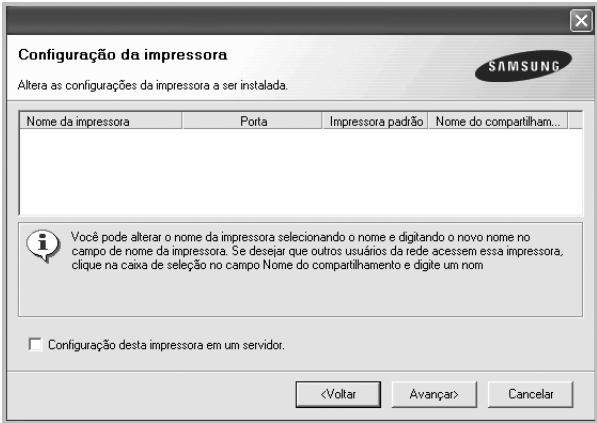

Para instalar este software em um servidor, marque a caixa de seleção **Configuração desta impressora em um servidor.**.

**7** Após a conclusão da instalação, uma janela será exibida solicitando que você imprima uma página de teste e se registre como um usuário de impressoras Samsung para receber informações da Samsung. Caso deseje fazer isso, marque a(s) caixa(s) de seleção correspondente(s) e clique em **Concluir**.

Caso não deseje registrar-se, clique em **Concluir**.

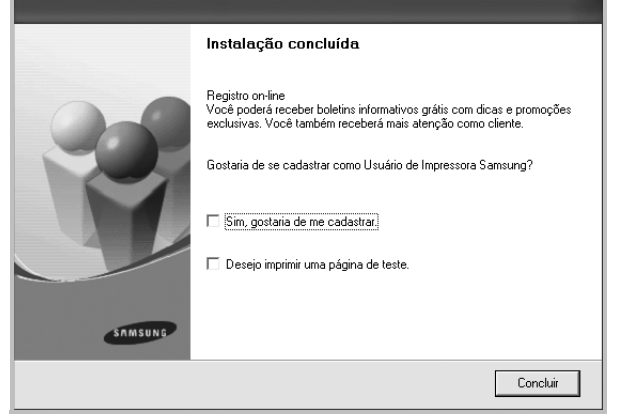

**OBSERVAÇÃO:** se o driver de impressão não funcionar corretamente após a instalação, reinstale-o. Consulte ["Reinstalando o software da impressora" na página 12](#page-152-0).

# <span id="page-152-0"></span>**Reinstalando o software da impressora**

É possível reinstalar o software se a instalação falhar.

- **1** Inicie o Windows.
- **2** No menu **Iniciar**, selecione **Programas** ou **Todos os programas** → **nome do driver de impressão** → **Manutenção**.
- **3** Selecione **Reparar** e clique em **Avançar**.
- **4** A lista de impressoras disponíveis na rede será exibida. Selecione a impressora que deseja instalar na lista e clique em **Avançar**.

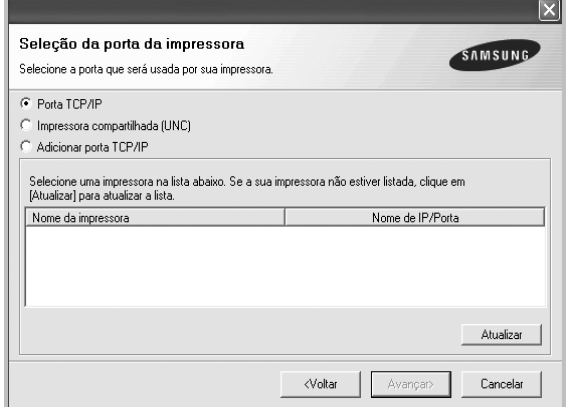

- Se a sua impressora não for exibida na lista, clique em **Atualizar** para atualizar a lista ou selecione **Adicionar porta TCP/IP** para adicionar a sua impressora à rede. Para adicionar a impressora à rede, digite o nome da porta e o endereço IP da impressora.
- Para localizar uma impressora de rede compartilhada (caminho UNC), selecione **Impressora compartilhada (UNC)** e digite o nome compartilhado manualmente. Você também pode procurar a impressora ao clicar no botão **Procurar**.

Uma lista de componentes será exibida, permitindo que você os reinstale individualmente.

**OBSERVAÇÃO:** se a impressora ainda não estiver conectada ao computador, a janela a seguir será exibida.

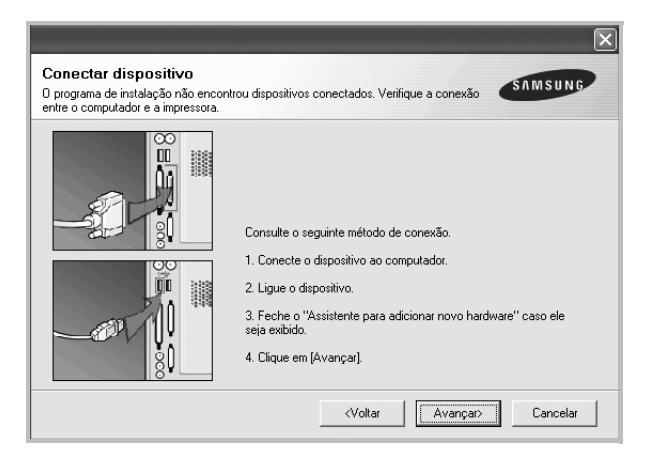

- Após conectar a impressora, clique em **Avançar**.
- Se você não desejar conectá-la neste momento, clique em **Avançar** e em **Não** na tela seguinte. A instalação será iniciada, mas a página de teste não será impressa no final do processo.
- *A janela de reinstalação exibida neste Manual do Usuário pode variar de acordo com a impressora e a interface utilizadas.*
- **5** Selecione os componentes que deseja reinstalar e clique em **Avançar**.

Se você instalou o software de impressão local e selecionar o **nome do driver de impressão**, uma janela solicitando a impressão de uma página de teste será exibida. Faça o seguinte:

- a. Para imprimir uma página de teste, marque a caixa de seleção e clique em **Avançar**.
- b. Se a página de teste for impressa corretamente, clique em **Sim**.

Caso contrário, clique em **Não** para imprimi-la novamente.

**6** Quando a reinstalação for concluída, clique em **Concluir**.

# <span id="page-153-0"></span>**Removendo o software da impressora**

- **1** Inicie o Windows.
- **2** No menu **Iniciar**, selecione **Programas** ou **Todos os programas** → **nome do driver de impressão** → **Manutenção**.
- **3** Selecione **Remover** e clique em **Avançar**.

Uma lista de componentes será exibida, permitindo que você remova qualquer um dos itens.

- **4** Selecione os componentes que deseja remover e, em seguida, clique em **Avançar**.
- **5** Quando a confirmação da seleção for solicitada, clique em **Sim**.

O driver selecionado e todos os seus componentes serão removidos do computador.

**6** Após a remoção do software, clique em **Concluir**.

# **2 Impressão básica**

Este capítulo explica as opções e os trabalhos de impressão mais comuns no Windows.

Este capítulo inclui:

- **• [Imprimindo documentos](#page-154-0)**
- **• [Imprimindo em arquivos \(PRN\)](#page-155-1)**
- **• [Configurações da impressora](#page-155-0)**
	- **- [Guia Layout](#page-156-0)**
	- **- [Guia Papel](#page-156-1)**
	- **- [Guia Gráficos](#page-157-0)**
	- **- [Guia Outros recursos](#page-158-0)**
	- **- [Guia Sobre](#page-159-0)**
	- **- [Guia Impressora](#page-159-1)**
	- **- [Utilizando uma configuração favorita](#page-159-2)**
	- **- [Utilizando a Ajuda](#page-159-3)**

# <span id="page-154-1"></span><span id="page-154-0"></span>**Imprimindo documentos**

#### **OBSERVAÇÕES:**

- A janela **Propriedades** do driver de impressão exibida neste Manual do Usuário pode variar de acordo com a impressora utilizada. No entanto, os componentes existentes nessa janela são semelhantes.
- *Verifique se os sistemas operacionais são compatíveis com a impressora. Consulte a seção Compatibilidade com sistemas operacionais em Especificações da impressora no Manual do Usuário do equipamento.*
- Se for necessário identificar o nome exato da impressora, o CD-ROM fornecido poderá ser consultado.
- Ao selecionar uma opção nas propriedades da impressora,

você poderá ver um ponto de exclamação  $\mathbb A$  ou um  $\mathbb S$ . Um ponto de exclamação significa que você pode selecionar a opção em questão, embora não seja recomendado. Um

significa que a opção não pode ser selecionada devido às configurações do equipamento ou ao ambiente.

O procedimento a seguir descreve as etapas genéricas necessárias para imprimir a partir de vários aplicativos do Windows. As etapas específicas para imprimir documentos podem variar de acordo com o aplicativo utilizado. Consulte o Manual do Usuário do software para obter detalhes sobre o procedimento de impressão exato.

- **1** Abra o documento que deseja imprimir.
- **2** Selecione **Imprimir** no menu **Arquivo**. A janela Imprimir será exibida. Essa janela poderá ser ligeiramente diferente, dependendo do aplicativo utilizado.

As configurações básicas de impressão são selecionadas na janela Imprimir. Elas incluem o número de cópias e o intervalo de impressão.

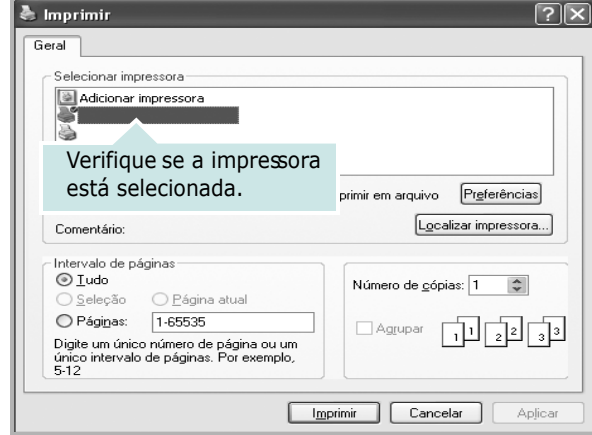

**3** Selecione o **driver de impressão** na lista suspensa **Nome**.

Para aproveitar os recursos da impressora fornecidos pelo driver, clique em **Propriedades** ou em **Preferences** na janela Imprimir do aplicativo. Para obter detalhes, consulte ["Configurações da impressora" na página 15](#page-155-0).

Se a guia **Setup**, **Impressora** ou **Options** for exibida na janela Imprimir, selecione-a. Na tela seguinte, clique em **Propriedades**.

Clique em **OK** para fechar a janela de propriedades da impressora.

**4** Para iniciar o trabalho de impressão, clique em **OK** ou em **Imprimir** na janela Imprimir.

# <span id="page-155-1"></span>**Imprimindo em arquivos (PRN)**

Ocasionalmente, poderá ser necessário salvar os dados de impressão na forma de arquivos para utilização posterior.

Para criar um arquivo:

**1** Marque a caixa **Imprimir em arquivo** na janela **Imprimir**.

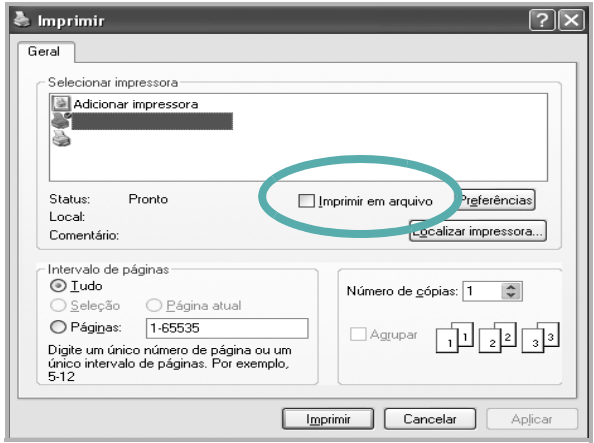

**2** Selecione a pasta, atribua um nome ao arquivo e, em seguida, clique em **OK**.

# <span id="page-155-2"></span><span id="page-155-0"></span>**Configurações da impressora**

Você pode utilizar a janela de propriedades da impressora para acessar todas as opções de impressão necessárias à utilização do equipamento. Quando as propriedades da impressora forem exibidas, você poderá analisar e alterar as configurações necessárias ao trabalho de impressão.

A janela de propriedades da sua impressora pode ser um pouco diferente, dependendo do sistema operacional. Este Manual do Usuário do Software mostra a janela Propriedades do Windows XP.

A janela **Propriedades** do driver de impressão exibida neste Manual do Usuário pode variar de acordo com a impressora utilizada.

Quando a pasta Impressoras e aparelhos de fax é utilizada para acessar as propriedades da impressora, guias adicionais do Windows podem ser exibidas (consulte o Guia do Usuário do Windows) e a guia Impressora (consulte ["Guia Impressora" na](#page-159-1)  [página 19](#page-159-1)).

#### **OBSERVAÇÕES:**

- A maioria dos aplicativos do Windows substitui as configurações especificadas no driver de impressão. Altere primeiro todas as configurações de impressão disponíveis no software. Depois, altere as demais configurações utilizando o driver de impressão.
- As configurações alteradas permanecerão válidas somente enquanto o programa atual estiver sendo utilizado. **Para que as alterações sejam permanentes**, elas devem ser implementadas na pasta Impressoras.
- O procedimento descrito a seguir destina-se ao Windows XP. Para outros sistemas operacionais Windows, consulte o Guia do Usuário do Windows correspondente ou a Ajuda on-line.
	- 1. Clique no botão **Iniciar** do Windows.
- 2. Selecione **Impressoras e aparelhos de fax**.
- 3. Selecione o **ícone do driver de impressão**.
- 4. Clique com o botão direito do mouse no ícone do driver de impressão e selecione **Preferências de impressão**.
- 5. Altere as configurações em cada guia e clique em **OK**.

# <span id="page-156-0"></span>**Guia Layout**

A guia **Layout** contém opções de ajuste da aparência do documento na página impressa. As opções **Opções de layout** incluem **Várias páginas por lado** e **Impressão de pôsteres**. Consulte ["Imprimindo documentos" na página 14](#page-154-0) para obter mais informações sobre como acessar as propriedades da impressora.

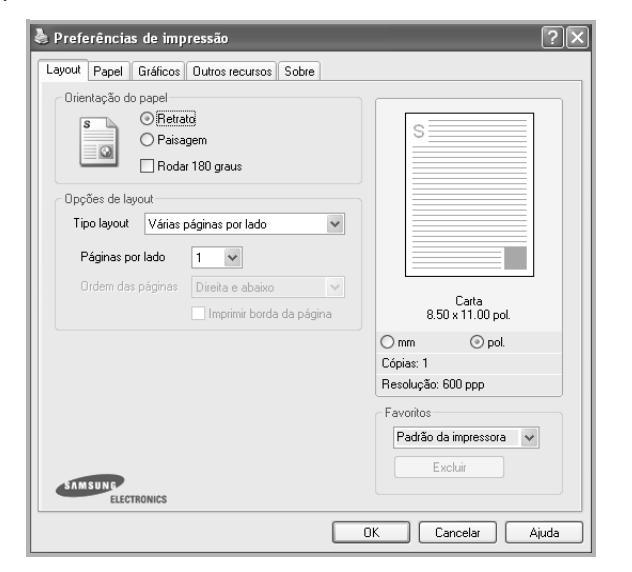

#### **Orientação do papel**

**Orientação do papel** permite selecionar a direção na qual as informações serão impressas na página.

- **Retrato** imprime no sentido da largura da página, em estilo de carta.
- **Paisagem** imprime no sentido do comprimento da página, em estilo de planilha.
- **Girar** permite que você gire a página de acordo com os graus selecionados.

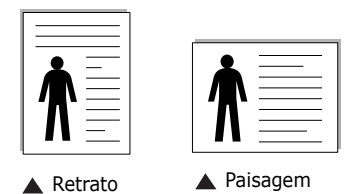

#### **Opções de layout**

**Opções de layout** permite selecionar opções de impressão avançadas. Você pode escolher **Várias páginas por lado** e **Impressão de pôsteres**.

- Para obter detalhes, consulte ["Imprimindo várias páginas](#page-160-0)  [em uma folha de papel \(impressão de N páginas\)" na](#page-160-0)  [página 20.](#page-160-0)
- Para obter detalhes, consulte ["Imprimindo pôsteres" na](#page-161-0)  [página 21.](#page-161-0)
- Para obter detalhes, consulte ["Imprimindo folhetos" na](#page-161-1)  [página 21](#page-161-1).

#### **Impressão em frente e verso**

**Impressão em frente e verso** permite imprimir nos dois lados do papel. *Se esta opção não for exibida, a sua impressora não possui este recurso.*

• Para obter detalhes, consulte ["Imprimindo nos dois lados do](#page-162-0)  [papel" na página 22](#page-162-0).

## <span id="page-156-1"></span>**Guia Papel**

Utilize as opções a seguir para definir as especificações básicas de manuseio de papel quando acessar as propriedades da impressora. Consulte ["Imprimindo documentos" na página 14](#page-154-0) para obter mais informações sobre como acessar as propriedades da impressora.

Clique na guia **Papel** para acessar várias propriedades do papel.

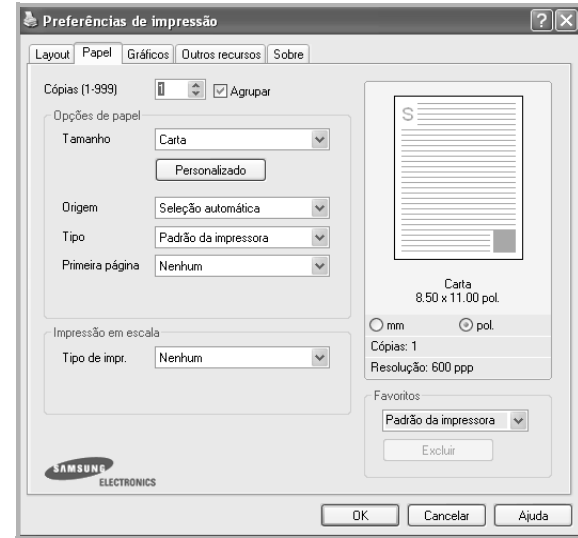

#### **Cópias**

**Cópias** permite escolher o número de cópias que serão impressas. Você pode selecionar entre 1 e 999 cópias.

#### **Tamanho**

**Tamanho** permite definir o tamanho do papel que foi colocado na bandeja.

Se o tamanho necessário não constar na caixa **Tamanho**, clique em **Personalizado**. Quando a janela **Configuração do papel personalizado** for exibida, defina o tamanho do papel e clique em **OK**. A configuração será mostrada na lista e poderá ser selecionada.

#### **Origem**

Certifique-se de que a opção **Origem** esteja definida como a bandeja de papel correspondente.

Utilize **Alimentador manual** ao imprimir em materiais especiais como envelopes e transparências. É necessário colocar uma folha por vez na bandeja manual ou na bandeja multifuncional.

Se a origem de papel estiver definida como **Seleção automática**, a impressora selecionará automaticamente o material de impressão na seguinte ordem: bandeja manual ou bandeja multifuncional, bandeja n.

#### **Tipo**

Defina **Tipo** de acordo com o papel inserido na bandeja da qual deseja imprimir. Isso proporciona a melhor qualidade de impressão. Caso contrário, a qualidade de impressão poderá não ser satisfatória.

**Grosso**: papel grosso de 90 a105 g/m2.

**Fino**: papel fino de 60 a 70 g/m2.

**Algodão**: papel de algodão de 75 a 90 g/m2 como Gilbert 25% e Gilbert 100%.

**Papel normal**: papel normal. Selecione este tipo se sua impressora for monocromática e você estiver imprimindo em papel de 60 g/m<sup>2</sup>.

**Reciclado**: papel reciclado de 75 a 90 g/m2.

**Papel colorido**: papel com fundo colorido de 75 a 90 g/m2. **Papel arquivo**: se precisar armazenar as impressões por longos períodos, como em arquivos, selecione esta opção.

#### **Primeira página**

Esta propriedade permite imprimir a primeira página utilizando um tipo de papel diferente do restante do documento. Você pode selecionar a origem do papel para a primeira página. Por exemplo, coloque papel cartão para a primeira página na bandeja multifuncional e papel comum na bandeja n. Em seguida, selecione **Bandeja n** na opção **Origem** e **Bandeja multifuncional** na opção **Primeira página**. *Se esta opção não for exibida, a sua impressora não possui este recurso.*

#### **Impressão em escala**

**Impressão em escala** permite ajustar de forma automática ou manual o tamanho da página a ser impressa ao tamanho do papel. Você pode escolher entre **Nenhum**, **Reduzir/ ampliar** e **Ajustar à página**.

- Para obter detalhes, consulte ["Imprimindo documentos](#page-162-1)  [reduzidos ou ampliados" na página 22.](#page-162-1)
- Para obter detalhes, consulte ["Ajustando documentos ao](#page-162-2)  [tamanho de papel selecionado" na página 22.](#page-162-2)

### <span id="page-157-0"></span>**Guia Gráficos**

Utilize as opções de Gráficos a seguir para ajustar a qualidade da impressão às suas necessidades específicas. Consulte ["Imprimindo documentos" na página 14](#page-154-0) para obter mais informações sobre como acessar as propriedades da impressora.

Clique na guia **Gráficos** para exibir as propriedades mostradas abaixo.

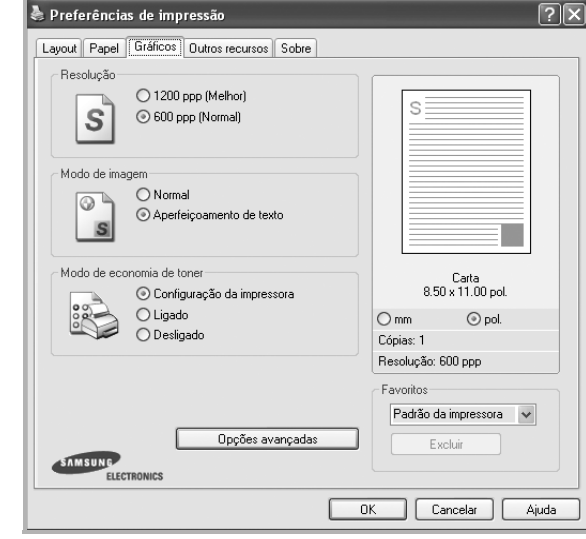

#### **Resolução**

*As opções de resolução que podem ser selecionadas variam de acordo com o modelo da impressora.* Quanto maior a definição, mais nítidos serão os caracteres e os elementos gráficos impressos. As definições maiores também podem aumentar o tempo de impressão dos documentos.

#### **Modo de economia de toner**

Essa opção prolonga a vida útil do cartucho de toner e reduz o custo por página sem causar diminuição significativa da qualidade de impressão. *Algumas impressoras não oferecem suporte a esse recurso.* 

- **Configuração da impressora**: se você selecionar essa opção, esse recurso será determinado pela configuração feita no painel de controle da impressora.
- **Ligado**: selecione esta opção para que a impressora utilize menos toner em cada página.
- **Desligado**: caso não seja necessário economizar toner ao imprimir um documento, selecione esta opção.

#### **Opções avançadas**

Você pode definir configurações avançadas clicando no botão **Opções avançadas**.

- **Opções TrueType**: esta opção determina o que o driver informa à impressora sobre a representação do texto no documento. Selecione a configuração adequada de acordo com o status do documento.
	- **Descarregar como contorno**: quando esta opção for selecionada, o driver baixará todas as fontes TrueType utilizadas no documento que ainda não estejam armazenadas (residentes) na impressora. Se, após imprimir um documento, você identificar que as fontes não foram impressas corretamente, selecione a opção de descarregar a imagem como bitmap e tente imprimir novamente. Essa opção é normalmente útil ao imprimir com recursos da Adobe. *Ela está disponível somente no driver de impressão PCL.*
	- **Descarregar como bitmap**: quando esta opção é selecionada, o driver descarrega os dados das fontes como imagens bitmap. Os documentos que possuem fontes complexas (como coreanas ou chinesas) ou vários outros tipos de fontes diferentes são impressos mais rapidamente com essa configuração.
	- **Imprimir como gráficos**: quando esta opção é selecionada, o driver descarrega as fontes como elementos gráficos. Ao imprimir documentos com grande conteúdo de imagens gráficas e relativamente poucas fontes TrueType, essa opção pode melhorar o desempenho (a velocidade) da impressão.
- **Imprimir todo o texto em preto**: quando a opção **Imprimir todo o texto em preto** é selecionada, todo o texto do documento é impresso em preto sólido, independentemente das cores mostradas na tela.

### <span id="page-158-0"></span>**Guia Outros recursos**

Você pode selecionar opções de saída para o documento. Consulte ["Imprimindo documentos" na página 14](#page-154-0) para obter mais informações sobre como acessar as propriedades da impressora.

Clique na guia **Outros recursos** para exibir o seguinte recurso:

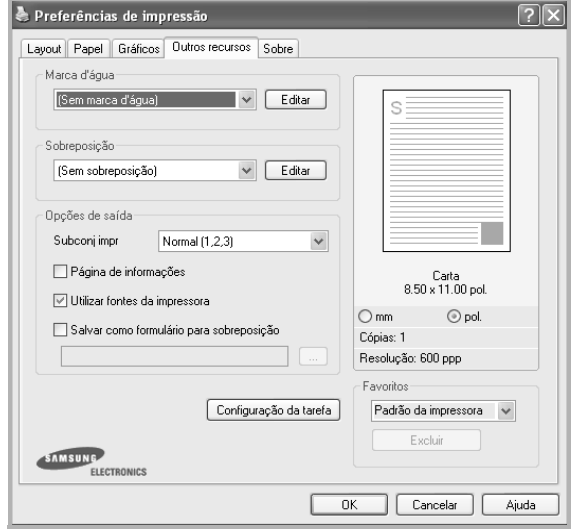

#### **Marca d'água**

Você pode criar uma imagem de texto de fundo para ser impressa em cada página do documento. Para obter detalhes, consulte ["Utilizando marcas d'água" na página 23](#page-163-0).

#### **Sobreposição**

As sobreposições costumam ser utilizadas para substituir formulários pré-impressos e papéis timbrados. Para obter detalhes, consulte ["Utilizando sobreposições" na página 24.](#page-164-0)

#### **Opções de saída**

- **Subconj impr**: você pode definir a seqüência de impressão das páginas. Selecione a ordem de impressão na lista suspensa.
	- **Normal**: as páginas são impressas da primeira para a última.
	- **Inv. todas pág. (3,2,1)**: as páginas são impressas da última para a primeira.
	- **Imprimir páginas ímpares**: somente as páginas ímpares do documento são impressas.
	- **Imprimir páginas pares**: somente as páginas pares do documento são impressas.
- **Grampear**: Grampeie as impressões.
- **Deslocamento**: Se você espera fazer conjuntos de impressões dos originais, o equipamento dispõe esses conjuntos ligeiramente deslocados um do outro.

#### **Mais opções**

- **Página de informações**: Selecione **Página de informações** para imprimir uma folha de rosto contendo o nome da impressora, a ID do usuário da rede e o nome do trabalho antes de imprimir o documento. Quando vários usuários enviam trabalhos para a mesma impressora, esta opção permite que você localize facilmente sua impressão na bandeja de saída.
- **Utilizar fontes da impressora**: quando esta opção é selecionada, a impressora utiliza as fontes que estão armazenadas em sua memória (fontes residentes) para imprimir seus documentos, em vez de baixar as fontes utilizadas no seu documento. Como o descarregamento leva algum tempo, a seleção desta opção poderá diminuir o tempo de impressão. Quando as fontes da impressora forem utilizadas, a impressora tentará ajustar as fontes do documento àquelas armazenadas em sua memória. Se, no entanto, você utilizar fontes no documento muito diferentes das residentes na impressora, o resultado impresso poderá ser consideravelmente diferente do documento exibido na tela. *Esta opção está disponível somente no driver de impressão PCL.*
- **Salvar como formulário para sobreposição**: selecione Salvar como formulário para sobreposição para salvar o documento como um arquivo de formulário (C:\FORMOVER\\*.FOM). Quando esta opção é selecionada, o driver de impressão solicita o nome do arquivo e o caminho de destino a cada impressão. Para predefinir o nome do arquivo e especificar o caminho, clique no botão na área Saída para, digite o nome do arquivo e especifique o caminho. *Este recurso está disponível somente com o driver de impressão PCL.*

# <span id="page-159-0"></span>**Guia Sobre**

Utilize a guia **Sobre** para exibir o aviso de direitos autorais e o número da versão do driver. Caso possua um navegador, você poderá se conectar à Internet clicando no ícone do site. Consulte ["Imprimindo documentos" na página 14](#page-154-0) para obter mais informações sobre como acessar as propriedades da impressora.

# <span id="page-159-1"></span>**Guia Impressora**

Se você acessar as propriedades da impressora através da pasta **Impressoras**, a guia **Impressora** será exibida. Você pode definir a configuração da impressora.

O procedimento descrito a seguir destina-se ao Windows XP. Para outros sistemas operacionais Windows, consulte o Guia do Usuário do Windows correspondente ou a Ajuda on-line.

- **1** Clique no menu **Iniciar** do Windows.
- **2** Selecione **Impressoras e aparelhos de fax**.
- **3** Selecione o ícone **do driver de impressão**.
- **4** Clique com o botão direito do mouse no ícone do driver de impressão e selecione **Propriedades**.
- **5** Clique na guia **Impressora** e defina as opções.

# <span id="page-159-2"></span>**Utilizando uma configuração favorita**

A opção **Favoritos**, mostrada em todas as guias de propriedades, permite salvar as configurações atuais das propriedades para utilização futura.

Para salvar um item **Favoritos**:

- **1** Altere as configurações necessárias em cada guia.
- **2** Na caixa de entrada **Favoritos**, digite um nome para o item.

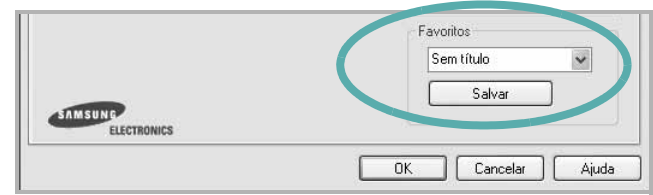

#### **3** Clique em **Salvar**.

Quando você salvar **Favoritos**, todas as configurações atuais do driver serão salvas.

Para utilizar uma configuração salva, basta selecionar o item na lista suspensa **Favoritos**. O equipamento será configurado para impressão de acordo com as configurações selecionadas em Favoritos.

Para excluir um item de Favoritos, selecione-o na lista e clique em **Excluir**.

Você também pode restaurar as configurações padrão do driver de impressão ao selecionar **Padrão da impressora** na lista.

# <span id="page-159-3"></span>**Utilizando a Ajuda**

A sua impressora possui uma tela de ajuda que pode ser ativada com o botão **Ajuda** existente na janela de propriedades de impressão. Essas telas de ajuda contêm informações detalhadas sobre as funções fornecidas pelo driver de impressão.

Você também pode clicar em no canto superior direito e, em seguida, clicar em qualquer configuração.

# **3 Impressão avançada**

Este capítulo descreve as opções de impressão e os trabalhos de impressão avançados.

#### **OBSERVAÇÃO:**

- A janela **Propriedades** do driver de impressão exibida neste Manual do Usuário pode variar de acordo com a impressora utilizada. No entanto, os componentes existentes nessa janela são semelhantes.
- Se for necessário identificar o nome exato da impressora, o CD-ROM fornecido poderá ser consultado.

#### Este capítulo inclui:

- **• [Imprimindo várias páginas em uma folha de papel](#page-160-1)  [\(impressão de N páginas\)](#page-160-1)**
- **• [Imprimindo pôsteres](#page-161-2)**
- **• [Imprimindo folhetos](#page-161-3)**
- **• [Imprimindo nos dois lados do papel](#page-162-3)**
- **• [Imprimindo documentos reduzidos ou ampliados](#page-162-4)**
- **• [Ajustando documentos ao tamanho de papel](#page-162-5)  [selecionado](#page-162-5)**
- **• [Utilizando marcas d'água](#page-163-1)**
- **• [Utilizando sobreposições](#page-164-1)**

# <span id="page-160-1"></span><span id="page-160-0"></span>**Imprimindo várias páginas em uma folha de papel (impressão de N páginas)**

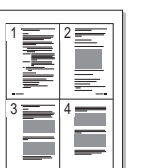

Você pode selecionar o número de páginas que serão impressas em uma única folha de papel. Para imprimir mais de uma página por folha, o tamanho das páginas será reduzido e elas serão organizadas na ordem que você especificar. É possível imprimir até 16 páginas em uma folha.

- **1** Para alterar as configurações de impressão do aplicativo, acesse as propriedades da impressora. Consulte ["Imprimindo documentos" na página 14](#page-154-1).
- **2** Na guia **Layout**, escolha **Várias páginas por lado** na lista suspensa **Tipo layout**.
- **3** Na lista suspensa **Páginas por lado**, selecione o número de páginas que deseja imprimir por folha (1, 2, 4, 6, 9 ou 16).
- **4** Selecione a ordem das páginas na lista suspensa **Ordem das páginas**, se for necessário.

Marque **Imprimir borda da página** para imprimir uma borda ao redor de cada página impressa na folha.

- **5** Clique na guia **Papel** e selecione a origem, o tamanho e o tipo de papel.
- **6** Clique em **OK** e imprima o documento.

# <span id="page-161-0"></span>**Imprimindo pôsteres**

<span id="page-161-2"></span>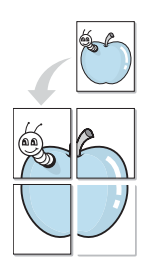

Este recurso permite imprimir documentos de uma única página em 4, 9 ou 16 folhas de papel para colar as folhas e formar um pôster.

**OBSERVAÇÃO:** A opção de impressão de pôster está disponível quando a resolução de 600 dpi é selecionada na guia **Gráficos**.

- **1** Para alterar as configurações de impressão do aplicativo, acesse as propriedades da impressora. Consulte ["Imprimindo documentos" na página 14.](#page-154-1)
- **2** Clique na guia **Layout** e selecione **Impressão de pôsteres** na lista suspensa **Tipo layout**.
- **3** Configure a opção de pôster:

Você pode selecionar o layout da página entre **2 x 2**, **3 x 3**, **4 x 4** ou **Personalizado**. Se você selecionar **2 x 2**, a saída será automaticamente ampliada para cobrir 4 páginas físicas. Se a opção estiver definida como Personalizar, será possível ampliar o original de 150% até 400%. Dependendo do nível da ampliação, o layout da página será ajustado automaticamente para 2 x 2, 3 x 3, 4 x 4.

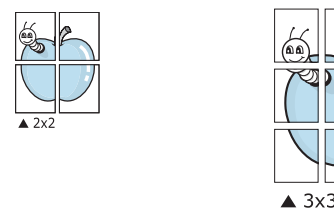

Especifique uma sobreposição em milímetros ou polegadas para facilitar a colagem das páginas.

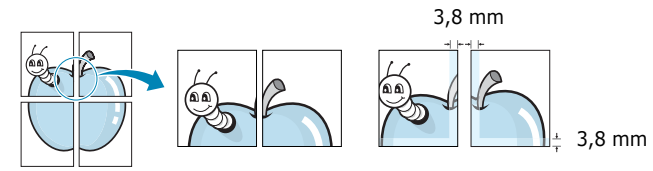

- **4** Clique na guia **Papel** e selecione a origem, o tamanho e o tipo de papel.
- **5** Clique em **OK** e imprima o documento. Você pode montar o pôster juntando as folhas e colando-as.

# <span id="page-161-3"></span><span id="page-161-1"></span>**Imprimindo folhetos**

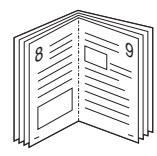

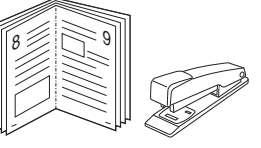

Este recurso permite que você imprima documentos nos dois lados das folhas de papel e organize as páginas para que, depois da impressão, o papel possa ser dobrado ao meio para formar um folheto.

- **1** Para alterar as configurações de impressão do aplicativo de software, acesse as propriedades da impressora. Consulte ["Imprimindo documentos" na página 14.](#page-154-1)
- **2** Na guia **Layout**, selecione **Impressão de folhetos** na lista suspensa **Tipo layout**.

**OBSERVAÇÃO:** A opção **Impressão de folhetos** não está disponível para todos os tamanhos de papel. Para saber encontrar o tamanho de papel disponível para este recurso, selecione o tamanho do papel na opção **Tamanho** na guia **Papel** e, depois, verifique se **Impressão de folhetos** no menu suspenso **Tipo layout** na guia **Layout** está ativada.

- **3** Clique na guia **Papel** e selecione a origem, o tamanho e o tipo do papel.
- **4** Clique em **OK** e imprima o documento.
- **5** Depois de imprimir, dobre e grampeie as páginas.

# <span id="page-162-3"></span><span id="page-162-0"></span>**Imprimindo nos dois lados do papel**

Você pode imprimir nos dois lados das folhas de papel. Antes de imprimir, decida qual será a orientação dos documentos.

As opções são:

- **Configuração da impressora**: se você selecionar esta opção, o recurso será determinado pela configuração feita no painel de controle da impressora. *Se esta opção não for exibida, a sua impressora não possui este recurso.*
- **Nenhum**
- **Borda longa**: layout convencional utilizado na encadernação de livros.
- **Borda curta**: tipo geralmente utilizado em calendários.

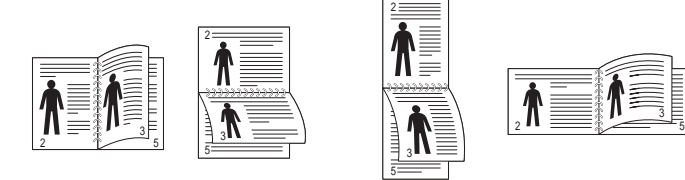

? Borda longa ? Borda curta

- 
- **Impressão duplex invertida** : permite selecionar uma ordem de impressão geral em comparação com a ordem de impressão duplex. *Se esta opção não for exibida, a sua impressora não possui este recurso.*

**OBSERVAÇÃO:** Não imprima nos dois lados de etiquetas, transparências, envelopes ou papéis grossos. Isso poderá causar danos à impressora e provocar obstruções de papel.

- **1** Para alterar as configurações de impressão do aplicativo, acesse as propriedades da impressora. Consulte ["Imprimindo documentos" na página 14.](#page-154-1)
- **2** Na guia **Layout**, selecione a orientação do papel.
- **3** Na seção **Impressão em frente e verso**, selecione a opção de encadernação desejada.
- **4** Clique na guia **Papel** e selecione a origem, o tamanho e o tipo do papel.
- **5** Clique em **OK** e imprima o documento.

**OBSERVAÇÃO:** se sua impressora não possuir uma unidade duplex, o trabalho de impressão deverá ser concluído manualmente. O equipamento imprime páginas alternadas do documento primeiro. Assim que a impressão do primeiro lado do trabalho for concluída, a janela de dicas de impressão será exibida. Siga as instruções exibidas na tela para concluir o trabalho de impressão.

# <span id="page-162-4"></span><span id="page-162-1"></span>**Imprimindo documentos reduzidos ou ampliados**

É possível alterar o tamanho do conteúdo de uma página para que ele pareça maior ou menor na página impressa.

- **1** Para alterar as configurações de impressão do aplicativo, acesse as propriedades da impressora. Consulte ["Imprimindo documentos" na página 14](#page-154-1).
- **2** Na guia **Papel**, selecione **Reduzir/ampliar** na lista suspensa **Tipo de impr.**.
- **3** Digite a escala desejada na caixa de entrada **Porcentagem**.

Você também pode clicar no botão  $\blacktriangledown$  ou  $\blacktriangle$ .

- **4** Selecione a origem, o tamanho e o tipo de papel em **Opções de papel**.
- **5** Clique em **OK** e imprima o documento.

# <span id="page-162-2"></span>**Ajustando documentos ao tamanho de papel selecionado**

<span id="page-162-5"></span>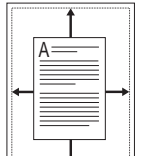

J

Esta função da impressora permite ajustar a escala do trabalho de impressão a qualquer tamanho de papel selecionado, independentemente do tamanho do documento digital. Isso pode ser útil para verificar detalhes em documentos pequenos.

- **1** Para alterar as configurações de impressão do aplicativo, acesse as propriedades da impressora. Consulte ["Imprimindo documentos" na página 14](#page-154-1).
- **2** Na guia **Papel**, selecione **Ajustar à página** na lista suspensa **Tipo de impr.**.
- **3** Selecione o tamanho correto na lista suspensa **Página destino**.
- **4** Selecione a origem, o tamanho e o tipo de papel em **Opções de papel**.
- **5** Clique em **OK** e imprima o documento.

# <span id="page-163-1"></span><span id="page-163-0"></span>**Utilizando marcas d'água**

A opção Marca d'água permite imprimir textos sobre documentos existentes. Por exemplo, você pode optar por incluir as palavras "RASCUNHO" ou "CONFIDENCIAL" em letras grandes de cor cinza no sentido diagonal ao longo da primeira página ou em todas as páginas de um documento.

Várias marcas d'água predefinidas estão incluídas na impressora e podem ser alteradas. Além disso, é possível adicionar novas marcas d'água à lista.

# **Utilizando marcas d'água existentes**

- **1** Para alterar as configurações de impressão do aplicativo, acesse as propriedades da impressora. Consulte ["Imprimindo documentos" na página 14.](#page-154-1)
- **2** Clique na guia **Outros recursos** e selecione a marca d'água desejada na lista **Marca d'água**. A marca d'água selecionada será exibida na imagem de visualização.
- **3** Clique em **OK** para iniciar a impressão.

**OBSERVAÇÃO:** a imagem de visualização mostra a aparência da página depois de impressa.

# **Criando marcas d'água**

- **1** Para alterar as configurações de impressão do aplicativo, acesse as propriedades da impressora. Consulte ["Imprimindo documentos" na página 14.](#page-154-1)
- **2** Clique na guia **Outros recursos** e, em seguida, clique no botão **Editar** da seção **Marca d'água**. A janela **Editar marcas d'água** será exibida.
- **3** Digite uma mensagem de texto na caixa **Mensagem de marca d'água**. Você pode inserir até 40 caracteres. A mensagem será exibida na janela de visualização.

Quando a caixa de seleção **Somente na primeira página** for marcada, a marca d'água será impressa somente na primeira página.

**4** Selecione as opções de marca d'água.

Você pode selecionar o nome, o estilo, o tamanho e o nível da escala de cinza da fonte na seção **Atributos da fonte** e definir o ângulo da marca d'água na seção **Ângulo da mensagem**.

- **5** Clique em **Adicionar** para adicionar uma nova marca d'água à lista.
- **6** Após terminar a edição, clique em **OK** e inicie a impressão.

# **Editando marcas d'água**

- **1** Para alterar as configurações de impressão do aplicativo, acesse as propriedades da impressora. Consulte ["Imprimindo documentos" na página 14.](#page-154-1)
- **2** Clique na guia **Outros recursos** e, em seguida, clique no botão **Editar** da seção **Marca d'água**. A janela **Editar marcas d'água** será exibida.
- **3** Selecione a marca d'água que deseja editar na lista **Marcas d'água atuais**. Altere a mensagem e as opções da marca d'água.
- **4** Clique em **Atualizar** para salvar as alterações.
- **5** Clique em **OK** até sair da janela Imprimir.

# **Excluindo marcas d'água**

- **1** Para alterar as configurações de impressão do aplicativo, acesse as propriedades da impressora. Consulte ["Imprimindo documentos" na página 14.](#page-154-1)
- **2** Na guia **Outros recursos**, clique no botão **Editar** da seção Marca d'água. A janela **Editar marcas d'água** será exibida.
- **3** Selecione a marca d'água que deseja excluir da lista **Marcas d'água atuais** e clique em **Excluir**.
- **4** Clique em **OK** até sair da janela Imprimir.

# Dear ABC Regards

WORLD BEST

 $\equiv$ 

<span id="page-164-1"></span><span id="page-164-0"></span>**Utilizando sobreposições**

# **O que são sobreposições?**

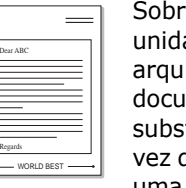

eposições são textos e/ou imagens armazenadas na ade de disco rígido (HD) do computador em um formato de ivo especial que pode ser impresso em qualquer mento. As sobreposições costumam ser utilizadas para stituir formulários pré-impressos e papéis timbrados. Em de utilizar papéis timbrados pré-impressos, você pode criar uma sobreposição contendo as mesmas informações do timbre. Para imprimir uma carta com o timbre de sua empresa, não é necessário colocar papéis timbrados pré-impressos na impressora. Basta instruir o equipamento a imprimir a sobreposição do timbre juntamente com o documento.

# **Criando sobreposições de página**

Para utilizar uma sobreposição de página, crie uma nova sobreposição contendo um logotipo ou imagem.

- **1** Crie ou abra um documento com o texto ou a imagem a serem usados na nova sobreposição de página. Posicione os itens exatamente como deseja que sejam mostrados quando forem impressos como uma sobreposição.
- **2** Para salvar o documento como uma sobreposição, acesse as propriedades da impressora. Consulte ["Imprimindo](#page-154-1)  [documentos" na página 14.](#page-154-1)
- **3** Clique na guia **Outros recursos** e, em seguida, clique no botão **Editar** da seção **Sobreposição**.
- **4** Na janela Editar sobreposição, clique em **Criar sobreposição**.
- **5** Na janela Criar sobreposição, digite um nome com até oito caracteres na caixa **Nome do arquivo**. Se necessário, selecione o caminho de destino. (O caminho padrão é C:\FormOver.)
- **6** Clique em **Salvar**. O nome será exibido na caixa **Lista de sobreposições**.
- **7** Clique em **OK** ou em **Sim** para concluir a criação.

O arquivo não será impresso. Em vez disso, ele será armazenado no disco rígido do computador.

**OBSERVAÇÃO:** o tamanho do documento de sobreposição deve ser igual ao tamanho dos documentos que serão impressos com a sobreposição. Não crie sobreposições que contenham marcas d'água.

# **Utilizando sobreposições de página**

Depois de criada, a sobreposição estará pronta para ser impressa com o documento. Para imprimir uma sobreposição com um documento:

- **1** Crie ou abra o documento que deseja imprimir.
- **2** Para alterar as configurações de impressão do aplicativo, acesse as propriedades da impressora. Consulte ["Imprimindo documentos" na página 14.](#page-154-1)
- **3** Clique na guia **Outros recursos**.
- **4** Selecione o item desejado na lista suspensa **Sobreposição**.
- **5** Se o arquivo de sobreposição desejado não for mostrado na lista **Sobreposição**, clique no botão **Editar**, **Carregar sobreposição** e selecione o arquivo.

Se você armazenou o arquivo de sobreposição em uma origem externa, também poderá carregá-lo através da janela **Carregar sobreposição**.

Após selecionar o arquivo, clique em **Abrir**. O nome do arquivo será exibido na caixa **Lista de sobreposições** e estará disponível para impressão. Selecione a sobreposição na caixa **Lista de sobreposições**.

**6** Se necessário, clique em **Confirmar sobreposição de página ao imprimir**. Se essa caixa for marcada, uma janela solicitando a confirmação da impressão de uma sobreposição no documento será exibida sempre que um documento for enviado para impressão.

Se esta caixa não estiver marcada e uma sobreposição for selecionada, ela será impressa automaticamente com o documento.

**7** Clique em **OK** ou em **Sim** até que a impressão seja iniciada.

A sobreposição selecionada será descarregada com o trabalho de impressão e impressa no documento.

**OBSERVAÇÃO:** a resolução do documento de sobreposição deve ser igual ao documento que será impresso.

# **Excluindo sobreposições de página**

Você pode excluir as sobreposições de página que não estão mais sendo utilizadas.

- **1** Na janela de propriedades da impressora, clique na guia **Outros recursos**.
- **2** Clique no botão **Editar** na seção **Sobreposição**.
- **3** Na caixa **Lista de sobreposições**, selecione a sobreposição que deseja excluir.
- **4** Clique em **Excluir sobreposição**.
- **5** Quando a mensagem de confirmação for exibida, clique em **Sim**.

# **4 Utilizando o driver PostScript para Windows**

Você pode utilizar o driver PostScript fornecido com o CD-ROM de seu sistema para imprimir documentos.

Os PPDs, combinados com o driver PostScript, acessam os recursos da impressora e permitem que o computador se comunique com ela. O CD-ROM de software fornecido contém o programa de instalação dos PPDs.

Este capítulo inclui:

# **Configurações da impressora**

Você pode utilizar a janela de propriedades da impressora para acessar todas as opções de impressão necessárias à utilização do equipamento. Quando as propriedades da impressora forem exibidas, você poderá analisar e alterar as configurações necessárias ao trabalho de impressão.

A janela de propriedades da sua impressora pode ser um pouco diferente, dependendo do sistema operacional. Este Manual do Usuário do Software mostra a janela Propriedades do Windows XP.

A janela **Properties** do driver de impressão exibida neste Manual do Usuário pode variar de acordo com a impressora utilizada.

#### **OBSERVAÇÕES**:

- A maioria dos aplicativos do Windows substitui as configurações especificadas no driver de impressão. Altere primeiro todas as configurações de impressão disponíveis no software. Depois, altere as demais configurações utilizando o driver de impressão.
- As configurações alteradas permanecerão válidas somente enquanto o programa atual estiver sendo utilizado. **Para que as alterações sejam permanentes**, elas devem ser implementadas na pasta Impressoras.
- O procedimento descrito a seguir destina-se ao Windows XP. Para outros sistemas operacionais Windows, consulte o Guia do Usuário do Windows correspondente ou a Ajuda on-line.
	- 1. Clique no botão **Iniciar** do Windows.
	- 2. Selecione **Impressoras e aparelhos de fax**.
	- 3. Selecione o **ícone do driver de impressão**.
	- 4. Clique com o botão direito do mouse no ícone do driver de impressão e selecione **Preferências de impressão**.
	- 5. Altere as configurações em cada guia e clique em **OK**.

#### **Avançado...**

Você pode utilizar as configurações avançadas ao clicar no botão **Avançado...**.

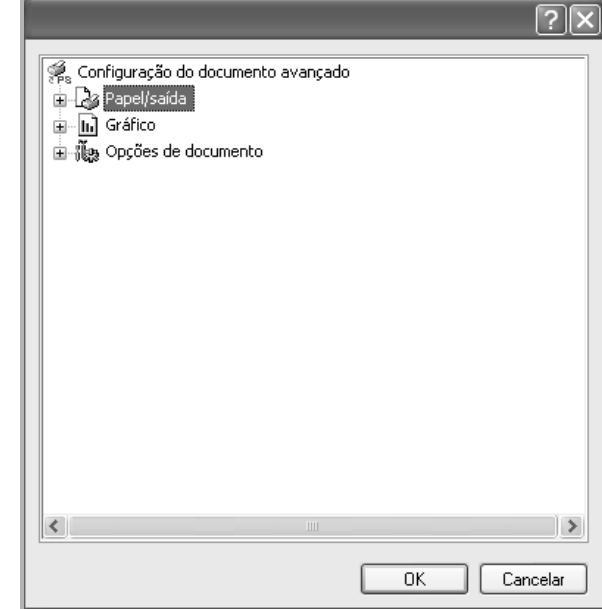

- **Papel/saída** permite selecionar o tamanho do papel inserido na bandeja.
- **Gráfico** permite ajustar a qualidade de impressão de acordo com suas necessidades específicas.
- **Opções do documento** permite configurar as opções de PostScript ou os recursos da impressora.

# **Utilizando a Ajuda**

Você pode clicar em  $\mathbb{R}$  no canto superior direito da janela e, em seguida, clicar em qualquer configuração.

# **5 Utilizando o Utilitário de Impressão Direta**

Este capítulo explica como utilizar o Utilitário de Impressão Direta para imprimir arquivos PDF sem abri-los.

#### **CUIDADO**

- Você não pode imprimir arquivos PDF que tiverem restrições de impressão.
- Desative o recurso de restrição de impressão e tente imprimir novamente.
- Você não pode imprimir arquivos PDF que tiverem restrições de impressão. Desative o recurso de senha e tente imprimir novamente.
- Dependendo de como o arquivo PDF tiver sido criado, talvez não seja possível imprimi-lo utilizando o programa **Utilitário de Impressão Direta**.
- Dependendo da instalação do disco rígido na sua impressora, os arquivos PDF poderão ou não ser impressos com o programa **Utilitário de Impressão Direta**.
- O programa **Utilitário de Impressão Direta** oferece suporte para a versão do PDF 1.4 e anteriores. Para usar versões superiores, você deverá abrir o arquivo para imprimi-lo.

# **Visão geral sobre o Utilitário de Impressão Direta**

O Utilitário de Impressão Direta é um programa que envia um arquivo PDF diretamente à impressora sem a necessidade de abri-lo. Ele envia dados através do spooler do Windows, utilizando a porta do driver de impressão, e oferece suporte somente ao formato PDF.

Para instalar este programa, você deve selecionar **Personalizada** (ou **Instalação personalizada**) e o programa ao instalar o driver de impressão.

# **Imprimindo**

Há várias maneiras de imprimir com o Utilitário de Impressão Direta.

# **A partir da janela do Utilitário de Impressão Direta**

**1** No menu **Iniciar**, selecione **Programas** ou **Todos os programas** → **Utilitário de Impressão Direta** → **Utilitário de Impressão Direta**.

Como alternativa, clique duas vezes no ícone de atalho do Utilitário de Impressão Direta na área de trabalho.

A janela do Utilitário de Impressão Direta será aberta.

- **2** Selecione a impressora desejada na seção Selecionar impressora e clique em **Procurar**.
- **3** Selecione o arquivo PDF para impressão e clique em **Abrir**.

O arquivo PDF será adicionado à seção Selecionar arquivos.

- **4** Personalize as configurações da impressora de acordo com a sua necessidade. Consulte a próxima coluna.
- **5** Clique em **Imprimir**.

O arquivo PDF selecionado será enviado à impressora.

# **Utilizando o ícone de atalho**

**1** Selecione o arquivo PDF a ser impresso, arraste e solte o arquivo no ícone de atalho do Utilitário de Impressão Direta na área de trabalho.

O arquivo PDF selecionado será enviado à impressora padrão.

**OBSERVAÇÃO:** se a impressora padrão não oferecer suporte ao Utilitário de Impressão Direta, uma janela de mensagem solicitando a seleção da impressora adequada será aberta. Selecione a impressora apropriada na seção Selecionar impressora.

- **2** Personalize as configurações da impressora de acordo com a sua necessidade.
- **3** Clique em **Imprimir**.

O arquivo PDF selecionado será enviado à impressora.

# **Utilizando o menu do clique direito**

**1** Clique com o botão direito no arquivo PDF a ser impresso e selecione **Impressão Direta**.

A janela do Utilitário de Impressão Direta será aberta com o arquivo PDF adicionado.

- **2** Selecione a impressora a ser utilizada.
- **3** Personalize as configurações da impressora de acordo com a sua necessidade. Consulte a seção abaixo.
- **4** Clique em **Imprimir**.

O arquivo PDF selecionado será enviado à impressora.

# **6 Compartilhando a impressora localmente**

Você pode conectar a impressora diretamente a um computador selecionado, chamado de "host" na rede.

O procedimento descrito a seguir destina-se ao Windows XP. Para outros sistemas operacionais Windows, consulte o Guia do Usuário do Windows correspondente ou a Ajuda on-line.

#### **OBSERVAÇÕES:**

- Verifique se os sistemas operacionais são compatíveis com a impressora. Consulte a seção Compatibilidade com sistemas operacionais em Especificações da impressora no Manual do Usuário do equipamento.
- Se for necessário identificar o nome exato da impressora, o CD-ROM fornecido poderá ser consultado.

# **Configurando um computador host**

- **1** Inicie o Windows.
- **2** No menu **Iniciar**, selecione **Impressoras e aparelhos de fax**.
- **3** Clique duas vezes no **ícone do driver de impressão**.
- **4** No menu **Impressora**, selecione **Compartilhamento**.
- **5** Marque a caixa **Comartilhar esta impressora**.
- **6** Preencha o campo **Nome do compartilhamento** e clique em **OK**.

# **Configurando um computador cliente**

- **1** Clique com o botão direito do mouse no botão **Iniciar** do Windows e selecione **Explorar**.
- **2** Selecione **Meus locais de rede** e, em seguida, clique com o botão direito em **Procurar computadores**.
- **3** Insira o endereço IP do computador host no campo **Nome do computador** e clique em **Pesquisar**. (Se o computador host necessitar de um **Nome de usuário** e de uma **Senha**, insira a ID de usuário e a senha da conta do computador host.)
- **4** Clique duas vezes em **Impressoras e aparelhos de fax**.
- **5** Clique com o botão direito do mouse no ícone do driver de impressão e selecione **Conectar**.
- **6** Clique em **Sim** se a mensagem de confirmação da instalação for exibida.

# **7 Digitalizando**

A digitalização com o equipamento permite que você converta imagens e textos em arquivos digitais no seu computador. Você poderá, então, enviá-los por fax ou e-mail, exibi-los no seu site ou utilizá-los para criar projetos que poderão ser impressos utilizando o driver WIA ou o software Samsung.

Este capítulo inclui:

- **• [Usando o Samsung Easy Document Creator](#page-170-0)**
- **• [Digitalizando com aplicativos de software](#page-174-0)  [compatíveis com o padrão TWAIN](#page-174-0)**
- **• [Digitalizando com o driver WIA](#page-174-1)**

#### **OBSERVAÇÕES**:

- *Verifique se os sistemas operacionais são compatíveis com a impressora. Consulte a seção Compatibilidade com sistemas operacionais em Especificações da impressora no Manual do Usuário do equipamento.*
- *Você pode verificar o nome da impressora no CD-ROM fornecido.*
- *A resolução máxima que pode ser obtida varia em função de diversos fatores, entre eles a velocidade do computador, o espaço disponível em disco, a memória, o tamanho da imagem que está sendo digitalizada e a profundidade de bits. Conseqüentemente, dependendo do sistema e do documento que você está digitalizando, talvez não seja possível digitalizar em determinadas resoluções, principalmente usando ppp aprimorado.*

# <span id="page-170-0"></span>**Usando o Samsung Easy Document Creator**

O Samsung Easy Document Creator é um aplicativo para ajudar os usuários a digitalizar, compilar e salvar documentos em vários formatos, incluindo o formato .epub. Esses documentos podem ser compartilhados via sites de rede social ou fax. Seja você um aluno precisando organizar as pesquisas da biblioteca ou uma dona de casa compartilhando fotos digitalizadas da festa de aniversário do ano passado, o Easy Document Creator fornecerá as ferramentas necessárias.

#### **OBSERVAÇÕES**:

- Disponível somente para usuários de SO Windows.
- Windows XP ou superior e Internet Explorer 6.0 são os requisitos mínimos para o Samsung Easy Document Creator.
- O Samsung Easy Document Creator é instalado automaticamente quando você instala o software do equipamento.

# **Entendendo o Samsung Easy Document Creator**

Para abrir o programa:

Selecione **Iniciar** > **Programas ou Todos os Programas** > **Samsung Printers** > **Samsung Easy Document Creator** > **Samsung Easy Document Creator**.

A interface do Samsung Easy Document Creator é composta por várias seções básicas, conforme descrito na tabela a seguir:

**OBSERVAÇÃO**: A captura de tela pode ser diferente dependendo do sistema operacional que está sendo usado.

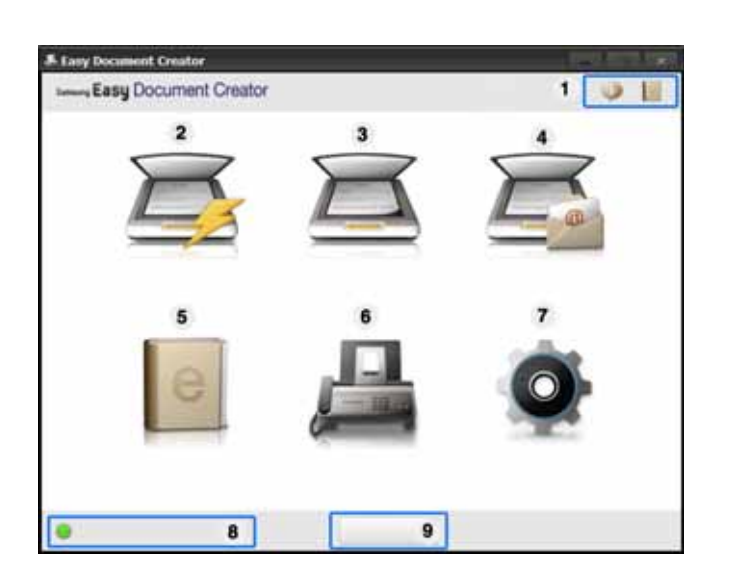

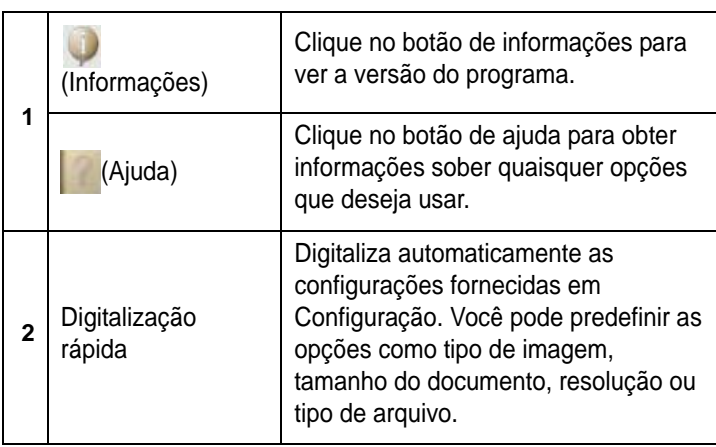

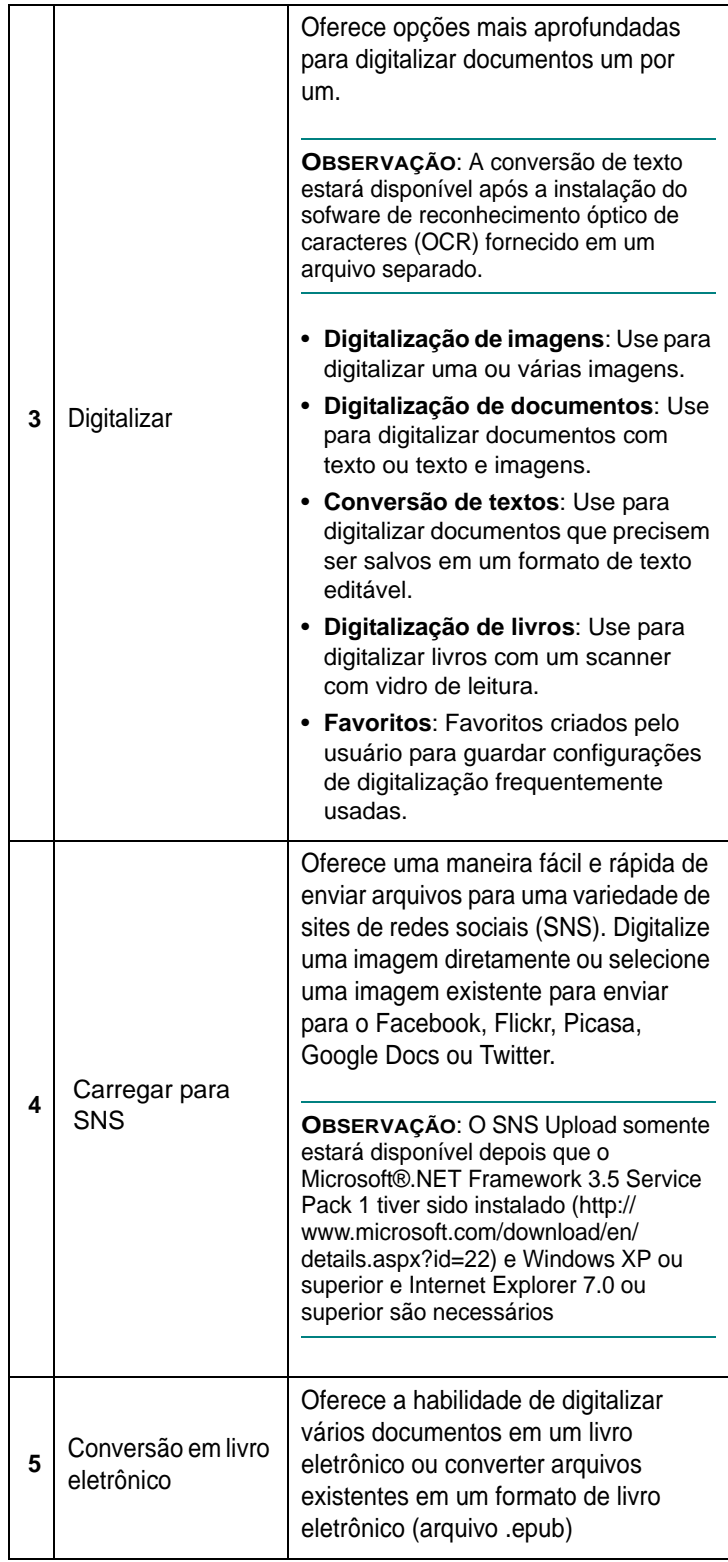

a ka

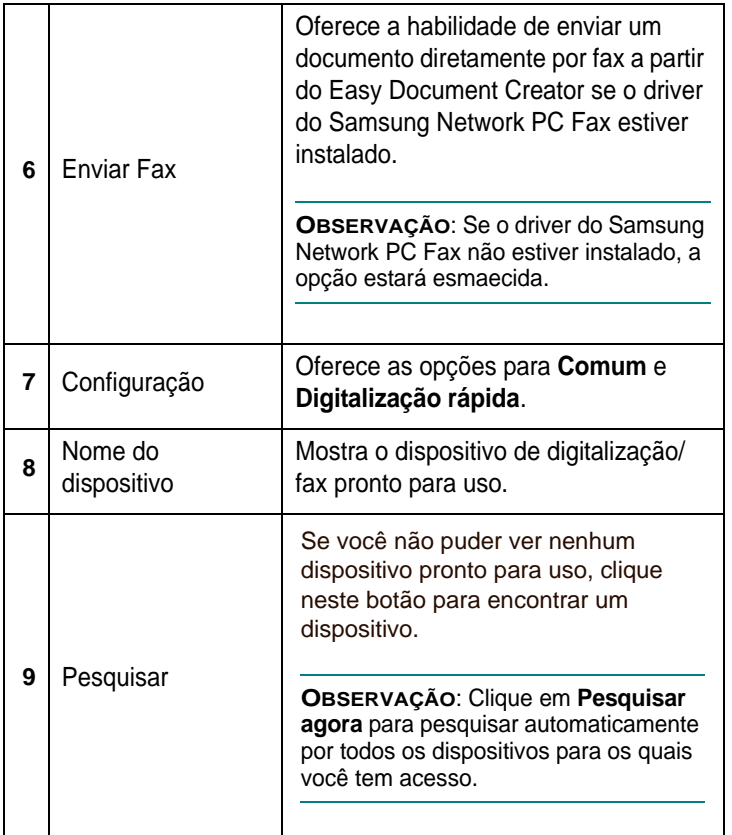

**OBSERVAÇÃO:** Clique no botão Ajuda ( ) no canto superior direito da janela e clique em qualquer opção sobre a qual deseja obter informações.

# **Usando recursos**

#### **Digitalizando**

- **1** Coloque um único documento com a face voltada para baixo sobre o vidro de leitura ou carregue os documentos com a face para cima no alimentador de documentos.
- **2** Clique em **Digitalizar** da tela inicial.
- **3** Selecione o tipo de digitalização ou um favorito, e depois clique em **Iniciar**.
- **4** Fazer ajustes na imagem (**Configurações de digitalização e Mais opções**).
- **5** Clique em **Digitalizar** para digitalizar uma imagem final ou Pré-digitalizar para obter outra visualização da imagem
- **6** Selecione **Salvar no local, Enviar para email ou Enviar para SNS.**
- **7** Clique em **Salvar** (Salvando uma digitalização), **Enviar** (Enviando uma digitalização por e-mail) ou **Compartilhar** (Carregando).

**OBSERVAÇÃO**: Se houver espaço no vidro do documento, mais de um item pode ser digitalizado ao mesmo tempo. Use a Ferramenta para criar várias áreas de seleção.

#### **Digitalização rápida**

#### **Configurando uma digitalização rápida**

Para definir as opções de uma Digitalização rápida

- **1** Clique em **Configuração** a partir da tela inicial.
- **2** Clique em **Padrão** para usar as configurações padrão, ou selecione suas próprias opções.
- **3** Clique em **Aplicar** para salvar as alterações.

#### **Usando a digitalização rápida**

- **1** Coloque um único documento com a face voltada para baixo sobre o vidro de leitura ou carregue os documentos com a face para cima no alimentador de documentos.
- **2** Clique em **Digitalização rápida** da tela inicial.
- **3** Selecione um local de gravação para as imagens digitalizadas.
- **4** Clique em **Salvar** para salvar a imagem.

**OBSERVAÇÃO**: Clique em **Digit. mais** para digitalizar outra imagem com as mesmas configurações.

#### **Digitalizando para um Site de rede social (SNS)**

#### **Digitalizar diretamente**

- **1** Coloque um único documento com a face voltada para baixo sobre o vidro de leitura ou carregue os documentos com a face para cima no alimentador de documento.
- **2** Clique em **Carregar para SNS** da tela inicial.
- **3** Clique em **Digitalizar para SNS** > **Iniciar**.
- **4** Clique em **Digitalizar**.

#### **Carregar um arquivo existente**

- **1** Clique em **Carregar para SNS** da tela inicial.
- **2** Clique em **Arquivo existente para SNS** > **Iniciar**.
- **3** Selecione o site e clique em **Adic. imagem** para encontrar o arquivo para carregar.
- **4** Selecione um site de rede social para enviar a imagem e clique em **Avançar**.
- **5** Siga as instruções em cada site de rede social.

**OBSERVAÇÃO**: Se houver alguns problemas para acessar ou carregar para cada site de SNS devido a problemas no

ambiente de rede, será necessário verificar as limitações de segurança estabelecidas em sua rede com o administrador de rede. Para garantir o funcionamento correto do carregamento para SNS no Samsung Easy Document Creator, será necessária um ambiente de rede sem restrições para a comunicação por HTTPS.

#### **Convertendo em livro eletrônico**

#### **Digitalizar diretamente**

- **1** Coloque um único documento com a face voltada para baixo sobre o vidro de leitura ou carregue os documentos com a face para cima no alimentador de documentos.
- **2** Clique em **Conversão em livro eletrônico** a partir da tela inicial.
- **3** Clique em **Digitalizar para livro eletrônico** > **Iniciar**.
- **4** Digite um nome e o autor a serem usados como informações de metatag do arquivo .**epub**, um nome de arquivo e selecione um local de gravação.
- **5** Clique em **Salvar**.

#### **Converter arquivos existentes**

- **1** Clique em **Conversão em livro eletrônico** a partir da tela inicial.
- **2** Clique em **Arquivo existente para livro eletrônico** > **Iniciar**.
- **3** Clique em **Adic. imagem** para encontrar um arquivo para converter.
- **4** Digite um nome e o autor a serem usados como informações de metatag do arquivo .**epub**, um nome de arquivo e selecione um local de gravação.
- **5** Clique em **Salvar**.

#### **Enviando faxes**

- **1** Coloque um único documento com a face voltada para baixo sobre o vidro de leitura ou carregue os documentos com a face para cima no alimentador de documentos.
- **2** Clique em **Enviar fax** da tela inicial
- **3** Clique em adicionar arquivo e localize o arquivo para enviar por fax.
- **4** Clique em **Enviar fax**.
- **5** Digite as informações do fax (número do destinatário, informações de página de rosto etc).
- **6** Clique em **Enviar**.

# **Plug-ins**

O Easy Document Creator também criará novos plug-ins para Microsoft PowerPoint, Word e Excel. Esses novos plug-ins serão um novo menu do Easy Document Creator nas barras de menu

desses aplicativos: **Digitalizar para o Office, Enviar fax e Livro eletrônico.**

# <span id="page-174-0"></span>**Digitalizando com aplicativos de software compatíveis com o padrão TWAIN**

Para digitalizar documentos usando outros aplicativos, você deverá utilizar software compatível com o padrão TWAIN, como o Adobe Photoshop. Na primeira vez em que utilizar o equipamento para digitalizar documentos, defina-o como a origem TWAIN do aplicativo que será utilizado.

O processo básico de digitalização inclui algumas etapas:

- **1** Verifique se o seu equipamento e o computador estão ligados e devidamente conectados entre si.
- **2** Coloque os documentos com a face voltada para cima no alimentador automático de documentos (duplex ou convencional).
	- OU

Coloque um único documento com a face voltada para baixo sobre o vidro de leitura.

- **3** Abra o aplicativo (por exemplo, o PhotoDeluxe ou o Photoshop).
- **4** Abra a janela TWAIN e configure as opções de digitalização.
- **5** Digitalize e salve a imagem.

**OBSERVAÇÃO:** siga as instruções do programa para capturar imagens. Consulte o manual do usuário do aplicativo.

# <span id="page-174-1"></span>**Digitalizando com o driver WIA**

O seu equipamento também oferece suporte ao driver Windows Image Acquision (WIA) para digitalização de imagens. O WIA é um dos componentes padrão fornecidos pelo Microsoft Windows® XP e funciona com câmeras digitais e scanners. Ao contrário do driver TWAIN, o driver WIA permite que você digitalize e manipule imagens facilmente sem precisar de um software adicional.

**OBSERVAÇÃO:** o driver WIA funciona somente no Windows XP/Vista/7 com porta USB.

# **Windows XP**

**1** Coloque os documentos com a face voltada para cima no alimentador automático de documentos (duplex ou convencional).

#### OU

Coloque um único documento com a face voltada para baixo sobre o vidro de leitura.

- **2** No menu **Iniciar** da janela da área de trabalho, selecione **Configurações**, **Painel de controle** e, em seguida, **Scanners e câmeras**.
- **3** Clique duas vezes no ícone do **driver do scanner**. O Assistente de scanner e câmara será iniciado.
- **4** Escolha as suas preferências de digitalização e clique no botão **Visualizar** para verificar como essas preferências afetarão a figura.
- **5** Clique em **Avançar**.
- **6** Digite um nome para a figura, selecione um formato de arquivo e um destino para salvá-la.
- **7** Siga as instruções mostradas na tela para editar a figura após ela ser copiada para o computador.

# **Windows Vista**

**1** Coloque os documentos com a face voltada para cima no alimentador automático de documentos (duplex ou convencional).

 $O<sub>U</sub>$ 

Coloque um único documento com a face voltada para baixo sobre o vidro de leitura.

- **2** Clique em **Iniciar** → **Painel de controle** → **Hardware e Sons** → **Scanners e câmeras**.
- **3** Clique em **Digitalizar um documento ou imagem**. O aplicativo **Fax e Scanner do Windows** é aberto automaticamente.

**OBSERVAÇÃO:** para exibir scanners, o usuário poderá clicar em **Exibir scanners e câmeras**.

- **4** Clique em **Digitalizar**. O driver do scanner é aberto.
- **5** Escolha as suas preferências de digitalização e clique em **Visualizar** para ver como essas preferências afetarão a imagem.
- **6** Clique em **Digitalizar**.

**OBSERVAÇÃO:** caso deseje cancelar o trabalho de digitalização, pressione o botão Cancelar no Assistente de scanner e câmera.

## **Windows 7**

**1** Coloque os documentos com a face voltada para cima no alimentador automático de documentos (duplex ou convencional).

OU

Coloque um único documento com a face voltada para baixo sobre o vidro de leitura.

- **2** Clique em **Iniciar** → **Painel de Controle** → **Hardware e Sons** → **Dispositivos e Impressoras**.
- **3** Clique com o botão direito do mouse no ícone do driver de dispositivo em **Impressoras e Faxes** → **Iniciar Digitalização**. O aplicativo **Nova Digitalização** será exibido.
- **4** Escolha as suas preferências de digitalização e clique em **Visualizar** para ver como essas preferências afetarão a imagem.
- **5** Clique em **Digitalizar**.

# **8 Utilizando o Smart Panel**

[O Smart Panel é um programa que monitora e informa o status](http://www.samsung.com/printer)  da impressora, além de permitir personalizar as configurações da impressora. Se você for um usuário de SO Windows ou Macintosh, o Smart Panel será instalado automaticamente quando você instalar o software da impressora. Se você for um usuário de SO Linux, faça download do Smart Panel do site da Samsung (www.samsung.com/printer) e execute a instalação.

#### **OBSERVAÇÕES:**

- Para utilizar este programa, são necessários:
	- Para verificar os sistemas operacionais compatíveis com a sua impressora, consulte as especificações da impressora no Manual do Usuário do seu equipamento.
	- Mac OS X 10.3 ou superior
	- Linux. Para verificar os sistemas operacionais compatíveis com a sua impressora, consulte as especificações da impressora no Manual do Usuário do seu equipamento.
	- Internet Explorer versão 5.0 ou superior para exibir as animações em Flash da Ajuda em HTML.
- Se for necessário identificar o nome exato da impressora, o CD-ROM fornecido poderá ser consultado.

# **Compreendendo o Smart Panel**

Se ocorrer um erro durante a impressão, a janela do Smart Panel será exibida com o erro.

Também é possível iniciar o Smart Panel manualmente. Clique duas vezes no ícone do Smart Panel na barra de tarefas do Windows (no Windows), ou na área de notificação (no Linux). Você também pode clicar na barra de status (no Mac OS X).

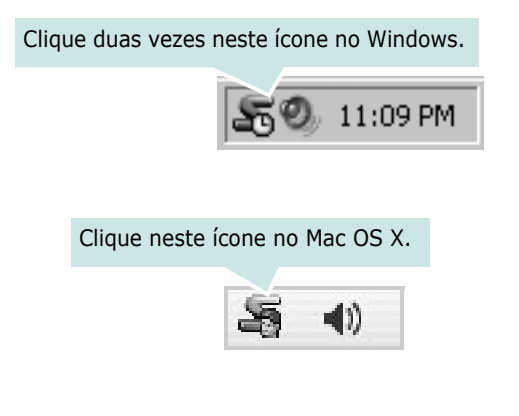

#### Clique neste ícone no Linux.

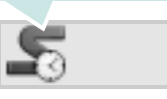

Se você for usuário do Windows, no menu **Iniciar**, selecione **Programas** ou **Todos os programas** → **nome do driver de impressão** → **Smart Panel**.

#### **OBSERVAÇÕES:**

- Se você instalou mais de uma impressora Samsung, primeiro selecione o modelo da impressora desejado para utilizar o Smart Panel correspondente. Clique com o botão direito do mouse (no Windows ou Linux) ou clique (no Mac OS X) no ícone do Smart Panel e selecione o **nome da sua impressora**.
- A janela do Smart Panel e o seu conteúdo exibido neste Manual do Usuário do Software podem variar de acordo com a impressora.

O programa Smart Panel exibe o status atual da impressora, o nível de toner remanescente nos cartuchos e várias outras informações. Você também pode alterar as configurações.

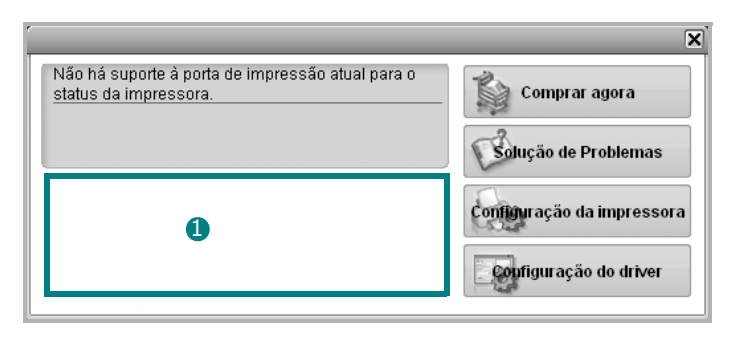

#### **D** Nível de toner

Você pode exibir o nível de toner remanescente nos cartuchos. A impressora e o número de cartuchos de toner exibidos acima podem variar de acordo com a impressora. Algumas impressoras não oferecem esse recurso.

#### **Comprar agora**

Você pode solicitar a substituição dos cartuchos de toner on-line.

#### **Solução de Problemas**

Você pode exibir a Ajuda para solucionar problemas.

#### **Configuração do driver (somente para Windows)**

Você pode utilizar a janela de propriedades da impressora para acessar todas as opções de impressão necessárias à utilização do equipamento. Para obter detalhes, [Consulte "Configurações](#page-155-2)  [da impressora" na página 15.](#page-155-2)

# **Abrindo o Guia de Solução de Problemas**

O Guia de Solução de Problemas pode ser utilizado para consultar soluções para erros.

Clique com o botão direito do mouse (no Windows ou no Linux) ou clique (no Mac OS X) no ícone do Smart Panel e selecione **Solução de Problemas**.

# **Alterando as configurações do programa Smart Panel**

Clique com o botão direito do mouse (no Windows ou no Linux) ou clique (no Mac OS X) no ícone do Smart Panel e selecione **Opções**.

Selecione as configurações desejadas na janela **Opções**.

# **9 Utilizando a impressora no Linux**

O seu equipamento pode ser utilizado em ambientes Linux.

Este capítulo inclui:

- **• [Introdução](#page-178-0)**
- **• [Instalando o Unified Linux Driver](#page-178-1)**
- **• [Utilizando o Unified Driver Configurator](#page-180-0)**
- **• [Configurando as propriedades da impressora](#page-182-0)**
- **• [Imprimindo documentos](#page-182-1)**
- **• [Digitalizando documentos](#page-183-0)**

# <span id="page-178-0"></span>**Introdução**

É necessário fazer download do pacote de software Linux do [site da Samsung \(www.samsung.com/printer\) para instalar o](http://www.samsung.com/printer)  software da impressora e do scanner.

O pacote Unified Linux Driver da Samsung contém os drivers de impressão e digitalização que possibilitam a impressão de documentos e digitalização de imagens. O pacote também inclui aplicativos avançados para configuração do equipamento e processamento adicional dos documentos digitalizados.

Após ser instalado no sistema Linux, o pacote de drivers permite monitorar vários dispositivos através das portas paralelas ECP rápidas e USB simultaneamente.

Os documentos capturados podem ser editados e impressos nos mesmos dispositivos locais ou de rede, enviados por email, carregados em um site FTP ou transferidos para um sistema OCR externo.

O pacote Unified Linux Driver é fornecido com um programa de instalação flexível e inteligente. Não é necessário procurar componentes adicionais necessários ao software Unified Linux Driver: todos os pacotes necessários serão copiados para o seu sistema e instalados automaticamente. Isso é possível em várias versões mais populares do Linux.

# <span id="page-178-1"></span>**Instalando o Unified Linux Driver**

### **Instalando o Unified Linux Driver**

- **1** Verifique se o equipamento está conectado ao computador. Ligue o computador e o equipamento.
- **2** Quando a janela de logon do administrador for exibida, digite *root* no campo Login e a senha do sistema.

**OBSERVAÇÃO:** é necessário fazer logon como superusuário (root) para instalar o software da impressora. Caso não seja um superusuário, peça ajuda ao administrador do sistema.

- **3** Do site da Samsung, faça download e descompacte o pacote Unified Linux Driver em seu computador.
- **4** Clique no ícone "I " na parte inferior da área de trabalho. Quando a tela do terminal for exibida, digite:

[root@localhost root]#tar zxf [Caminhodoarquivo]/ UnifiedLinuxDriver.tar.gz[root@localhost root]#cd [Caminhodoarquivo]/cdroot/Linux[root@localhost Linux]#./install.sh

**OBSERVAÇÃO:** Se você não usar a interface gráfica ou não tiver conseguido instalar o software, será necessário usar o driver em modo texto. Siga as etapas 3 e 4, bem como as instruções na tela do terminal.

**5** Quando a tela de boas-vindas for exibida, clique em **Next**.

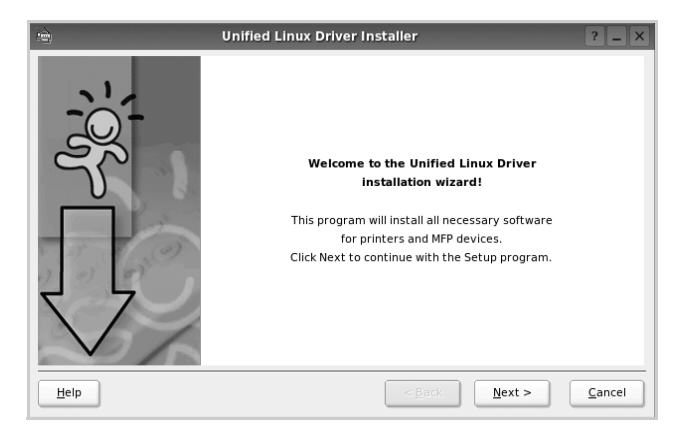

**6** Após a conclusão da instalação, clique em **Finish**.

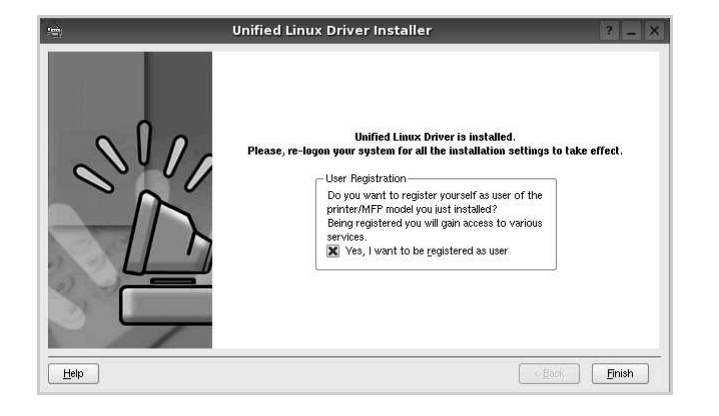

Para a sua comodidade, o programa de instalação adicionou o ícone de área de trabalho do Unified Driver Configurator e o grupo Samsung Unified Driver ao menu do sistema. Caso encontre dificuldades, consulte a ajuda on-line disponível no menu do sistema ou nas janelas de aplicativos do pacote de drivers, como o **Unified Driver Configurator** ou o **Image Manager**.

**OBSERVAÇÃO:** instalando o driver em modo texto:

- Se você não usa a interface gráfica ou se a instalação do driver falhou, é necessário usar o driver em modo texto.
- Siga as etapas de 1 a 3 e, em seguida, digite [root@localhost Linux]# ./install.sh e siga as instruções exibidas na tela do terminal. A instalação será concluída.
- Se desejar desinstalar o driver, siga as instruções acima, mas digite [root@localhost Linux]# ./uninstall.sh na tela do terminal.

#### **Desinstalando o Unified Linux Driver**

**1** Quando a janela de logon do administrador for exibida, digite *root* no campo Login e a senha do sistema.

**OBSERVAÇÃO:** é necessário fazer logon como superusuário (root) para instalar o software da impressora. Caso não seja um superusuário, peça ajuda ao administrador do sistema.

**2** Clique no ícone "I m parte inferior da área de trabalho. Quando a tela do terminal for exibida, digite:

[root@localhost root]#cd /opt/Samsung/mfp/uninstall/ [root@localhost uninstall]#./uninstall.sh

- **3** Clique em **Uninstall**.
- **4** Clique em **Next**.

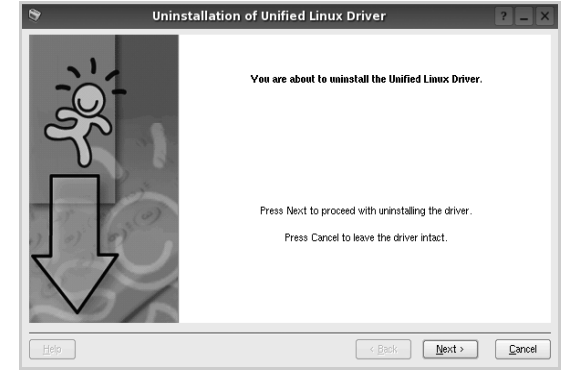

**5** Clique em **Finish**.
# **Utilizando o Unified Driver Configurator**

O Unified Linux Driver Configurator é uma ferramenta destinada principalmente à configuração da impressora ou de dispositivos MFP. Como os dispositivos MFP combinam impressora e scanner, o Unified Linux Driver Configurator possui opções agrupadas de forma lógica para as funções de impressora e scanner. Uma opção especial de porta MFP também está disponível para controlar o acesso a impressoras e scanners MFP através de um canal de E/S único.

Após a instalação do Unified Linux Driver, o ícone do Unified Linux Driver Configurator será automaticamente criado na área de trabalho.

### **Abrindo o Unified Driver Configurator**

**1** Clique duas vezes no **Unified Driver Configurator** na área de trabalho.

Você também pode clicar no ícone Startup Menu e selecionar **Samsung Unified Driver** e, em seguida, **Unified Driver Configurator**.

**2** Pressione os botões no painel Modules para alternar para a janela de configuração correspondente.

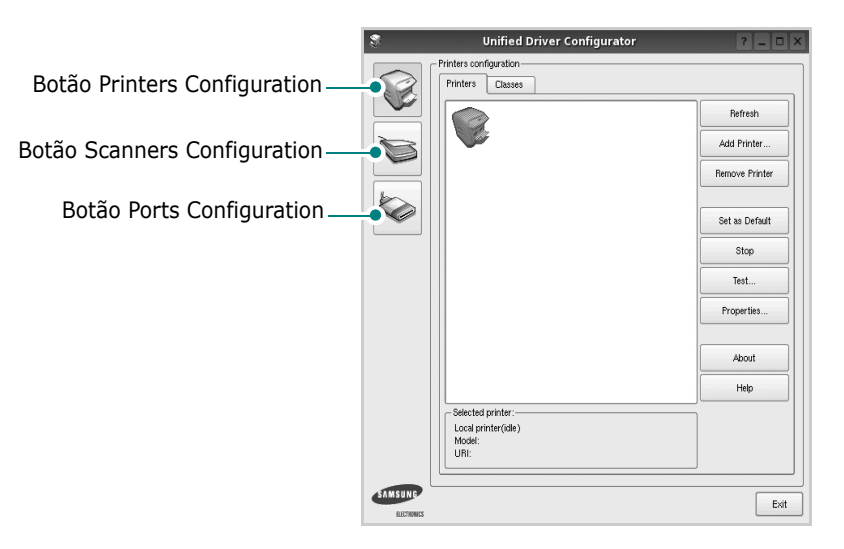

Clique em **Help** para utilizar a ajuda on-line.

**3** Após alterar as configurações, clique em **Exit** para fechar o Unified Driver Configurator.

### **Printers Configuration**

A configuração de impressoras possui duas guias: **Printers** e **Classes**.

#### **Guia Printers**

Você pode exibir a configuração atual da impressora do sistema ao clicar no botão de ícone da impressora localizado no lado esquerdo da janela do Unified Driver Configurator.

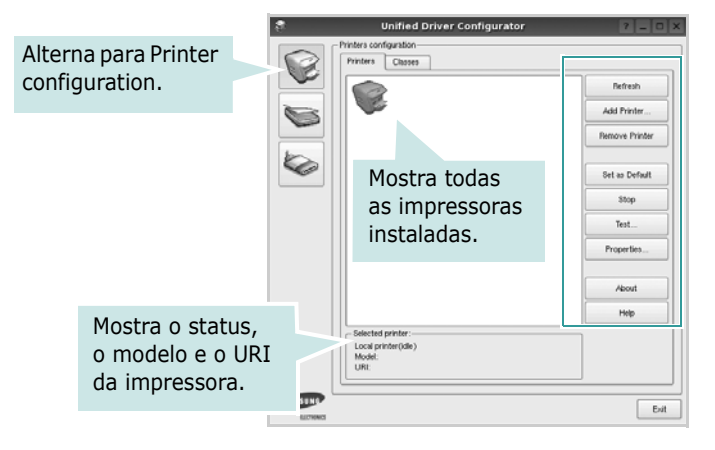

Os seguintes botões de controle de impressoras podem ser utilizados:

- **Refresh**: atualiza a lista de impressoras disponíveis.
- **Add Printer**: permite adicionar uma nova impressora.
- **Remove Printer**: remove a impressora selecionada.
- **Set as Default**: define a impressora atual como a impressora padrão.
- **Stop**/**Start**: interrompe/inicia a impressora.
- **Test**: permite imprimir uma página de teste para verificar se o equipamento está funcionando corretamente.
- **Properties**: permite exibir e alterar as propriedades da impressora. Para obter detalhes, consulte a [página 42](#page-182-0).

#### **Guia Classes**

A guia Classes mostra uma lista de classes de impressoras disponíveis.

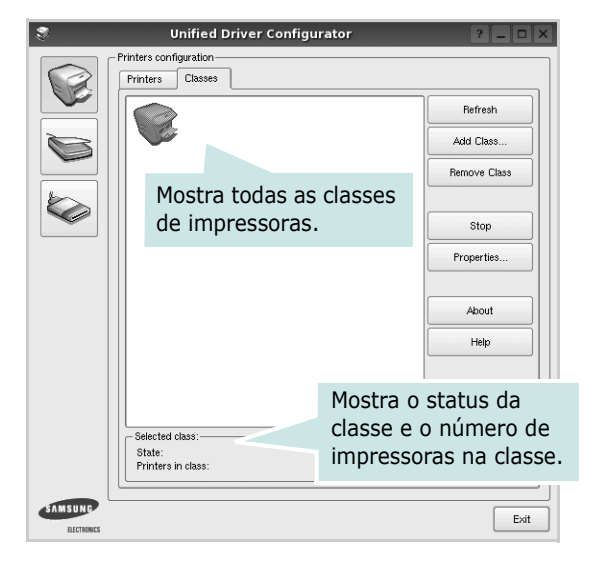

- **Refresh**: atualiza a lista de classes.
- **Add Class...**: permite adicionar uma nova classe de impressoras.
- **Remove Class**: remove a classe de impressoras selecionada.

### **Scanners Configuration**

Esta janela permite monitorar a atividade dos dispositivos de digitalização, exibir uma lista dos dispositivos MFP da Samsung instalados, alterar as suas propriedades e digitalizar imagens.

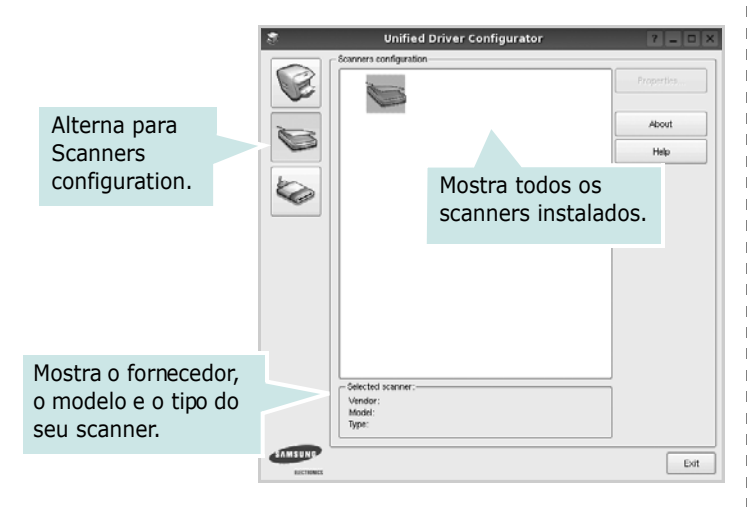

- **Properties...**: permite alterar as propriedades de digitalização e digitalizar um documento. Consulte a [página 43](#page-183-0).
- **Drivers...**: permite monitorar a atividade dos drivers de digitalização.

### **Ports Configuration**

Esta janela permite exibir a lista de portas disponíveis, verificar o status de cada porta e liberar uma porta bloqueada em estado ocupado quando o seu proprietário for encerrado por algum motivo.

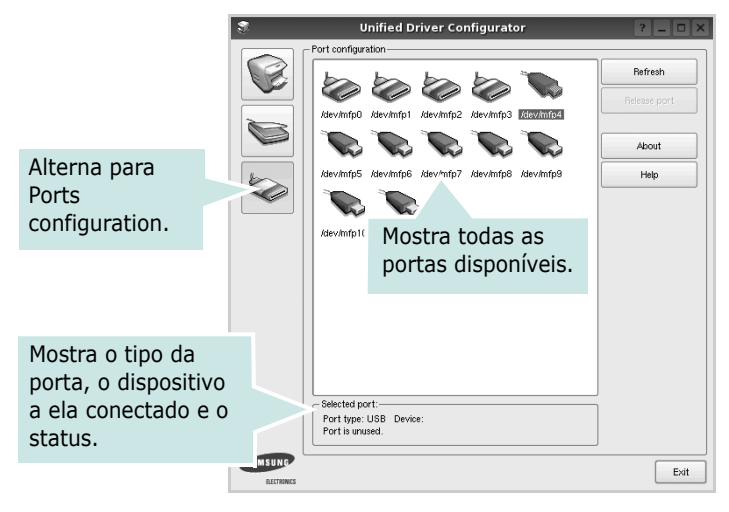

- **Refresh**: atualiza a lista de portas disponíveis.
- **Release port**: libera a porta selecionada.

#### **Compartilhando portas entre impressoras e scanners**

O seu equipamento pode ser conectado a um computador host via porta paralela ou USB. Já que o dispositivo MFP contém mais de um dispositivo (impressora e scanner), o acesso de "aplicativos-cliente" deve ser organizado através da porta de E/S única.

O pacote Samsung Unified Linux Driver fornece um mecanismo de compartilhamento de portas adequado que é utilizado pelos drivers de impressão e digitalização da Samsung. Os dispositivos são acessados pelos drivers via portas MFP. O status atual de qualquer porta MFP pode ser exibido através de Ports Configuration. O compartilhamento de portas impede o acesso a um bloco funcional do dispositivo MFP enquanto outro bloco está sendo utilizado.

Ao instalar um novo dispositivo MFP no seu sistema, é altamente recomendável que você o faça com o auxílio do Unified Driver Configurator. Nesse caso, você deverá escolher a porta de E/S para o novo dispositivo. Essa opção vai proporcionar a configuração mais adequada à funcionalidade do MFP. As portas de E/S dos scanners MFP são escolhidas automaticamente pelos drivers, fazendo com que as configurações adequadas sejam aplicadas por padrão.

# <span id="page-182-0"></span>**Configurando as propriedades da impressora**

A janela de propriedades fornecida por Printers configuration permite alterar várias propriedades de impressão do seu equipamento.

- **1** Abra o Unified Driver Configurator. Se necessário, alterne para Printers configuration.
- **2** Selecione o seu equipamento na lista de impressoras disponíveis e clique em **Properties**.
- **3** A janela Printer Properties será exibida.

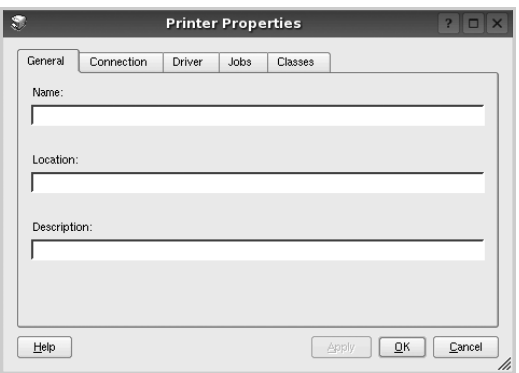

A parte superior da janela contém as seguintes guias:

- **General**: permite alterar o nome e a localização da impressora. O nome fornecido nessa guia é exibido na lista de impressoras em Printers configuration.
- **Connection**: permite exibir ou selecionar outra porta. Se a porta da impressora for alterada de USB para paralela (ou vice-versa) enquanto estiver em utilização, reconfigure a porta nessa guia.
- **Driver**: permite exibir ou selecionar outro driver de impressão. Clique em **Options** para configurar as opções padrão do dispositivo.
- **Jobs**: mostra a lista de trabalhos de impressão. Clique em **Cancel job** para cancelar o trabalho selecionado e marque a caixa de seleção **Show completed jobs** para exibir os trabalhos anteriores na lista.
- **Classes**: mostra a classe da sua impressora. Clique em **Add to Class** para adicionar a sua impressora a uma classe específica ou clique em **Remove from Class** para remover a impressora da classe selecionada.
- **4** Clique em **OK** para aplicar as alterações e fechar a janela de propriedades da impressora.

## <span id="page-182-2"></span><span id="page-182-1"></span>**Imprimindo documentos**

### <span id="page-182-3"></span>**Imprimindo a partir de aplicativos**

Você pode imprimir a partir de vários aplicativos do Linux utilizando o sistema de impressão comum do UNIX (CUPS, Commmon Unix Printing System). Qualquer um desses aplicativos pode ser utilizado.

- **1** No menu **File** do aplicativo que está sendo utilizado, selecione **Print**.
- <span id="page-182-5"></span>**2** Selecione **Print** utilizando o **lpr** diretamente.
- **3** Na janela GUI LPR, selecione o nome do modelo do seu equipamento na lista Printer e clique em **Properties**.

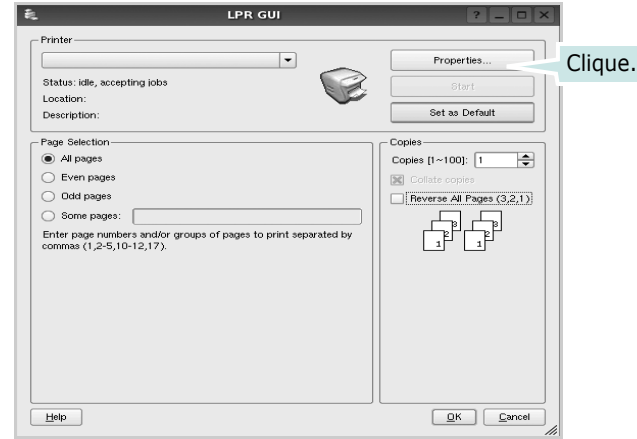

**4** Altere as propriedades da impressora e do trabalho de impressão.

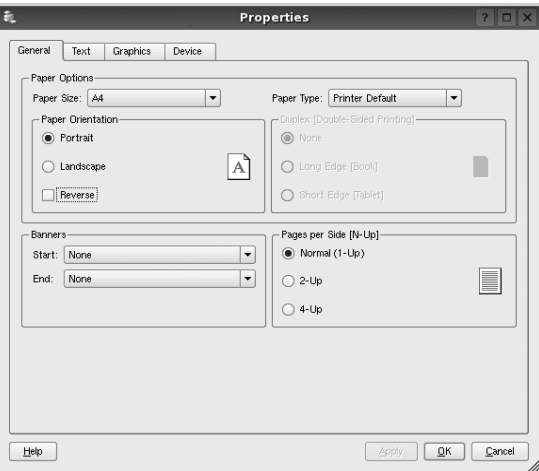

A parte superior da janela contém as quatro guias a seguir:

<span id="page-182-4"></span>• **General**: permite alterar o tamanho e o tipo do papel, bem como a orientação dos documentos, ativa a função

duplex, acrescenta faixas iniciais e finais e altera o número de páginas por folha.

- **Text**: permite especificar as margens da página e configurar as opções de texto, como espaços ou colunas.
- **Graphics**: permite configurar as opções de imagem utilizadas na impressão de arquivos, como as opções de cor, tamanho ou posição da imagem.
- <span id="page-183-2"></span>• **Device**: permite configurar a resolução de impressão, a origem e o destino do papel.
- **5** Clique em **Apply** para aplicar as alterações e fechar a janela Properties.
- **6** Clique em **OK** na janela GUI LPR para iniciar a impressão.
- **7** A janela Printing é exibida, permitindo a monitoração do status do trabalho de impressão.

Para interromper o trabalho atual, clique em **Cancel**.

### **Imprimindo arquivos**

Você pode imprimir vários tipos diferentes de arquivos no dispositivo da Samsung, utilizando a forma padrão do CUPS, diretamente da interface de linha de comando. O utilitário lpr do CUPS permite fazer isso. No entanto, o pacote de drivers substitui a ferramenta lpr padrão pelo programa LPR GUI, muito mais fácil de usar.

Para imprimir qualquer arquivo de documento:

**1** Digite *lpr <nome\_arquivo>* na linha de comandos do shell do Linux e pressione **Enter**. A janela GUI LPR será exibida.

Se você digitar somente *lpr* e pressionar **Enter**, a janela Select file(s) to print será exibida primeiro. Basta selecionar os arquivos a serem impressos e clicar em **Open**.

**2** Na janela GUI LPR, selecione a sua impressora na lista e altere as propriedades do trabalho de impressão e da impressora.

Para obter detalhes sobre a janela de propriedades, consulte a [página 42](#page-182-1).

**3** Clique em **OK** para iniciar a impressão.

# <span id="page-183-1"></span><span id="page-183-0"></span>**Digitalizando documentos**

Você pode digitalizar documentos utilizando a janela do Unified Driver Configurator.

- **1** Clique duas vezes no Unified Driver Configurator na área de trabalho.
- **2** Clique no botão para alternar para Scanners Configuration.
- **3** Selecione o scanner na lista.

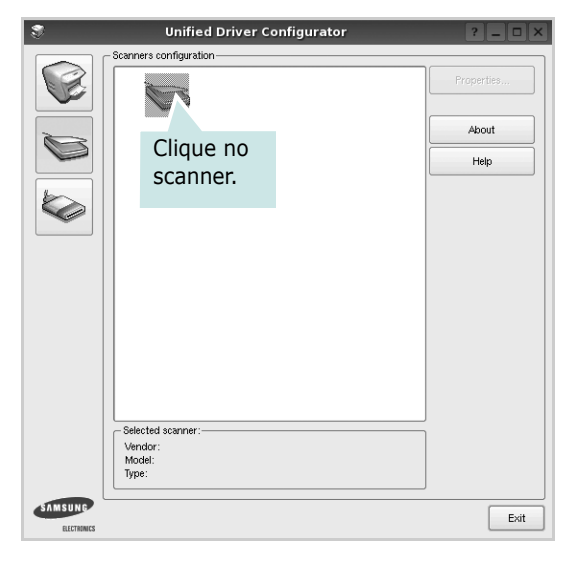

Se houver somente um dispositivo MFP e ele estiver conectado ao computador e ligado, o scanner será exibido na lista e selecionado automaticamente.

Caso dois ou mais scanners estejam conectados ao seu computador, selecione o scanner que deseja utilizar, a qualquer momento. Por exemplo, enquanto a digitalização estiver em andamento no primeiro scanner, você poderá selecionar o segundo scanner, configurar as opções do dispositivo e iniciar uma digitalização simultânea.

- **4** Clique em **Properties**.
- **5** Coloque o documento com o lado a ser digitalizado voltado para cima no alimentador automático de documentos ou com lado voltado para baixo sobre o vidro de leitura.
- **6** Clique em **Preview** na janela Scanner Properties

O documento será digitalizado e a visualização da imagem será exibida no painel de visualização.

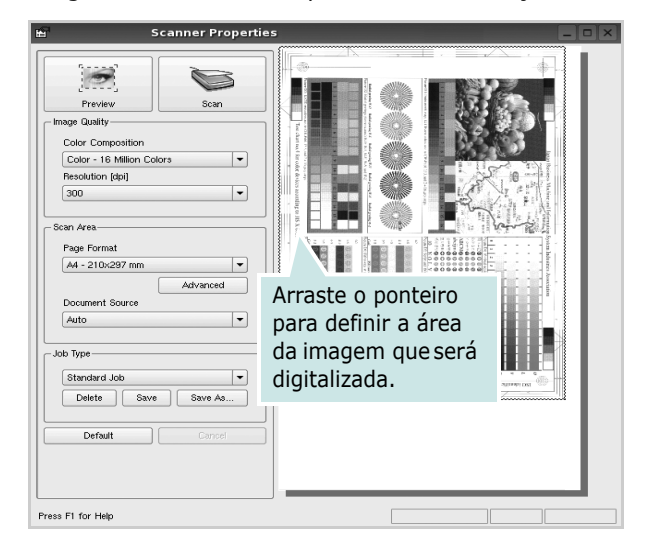

- **7** Altere as opções de digitalização nas seções Image Quality e Scan Area.
	- **Image Quality**: permite selecionar a composição de cores e a resolução de digitalização da imagem
	- **Scan Area**: permite selecionar o tamanho da página. O botão **Advanced** permite configurar o tamanho da página manualmente

Para utilizar uma das opções de digitalização predefinidas, selecione-a na lista suspensa Job Type. Para obter detalhes sobre as configurações predefinidas, consulte a [página 44.](#page-184-0)

As opções padrão de digitalização podem ser restauradas. Basta clicar no botão **Default**.

**8** Após concluir, clique em **Scan** para iniciar a digitalização.

A barra de status será exibida no canto inferior esquerdo da janela, mostrando o andamento da digitalização. Para cancelar a digitalização, clique em **Cancel**.

**9** A imagem digitalizada será exibida na guia Image Manager.

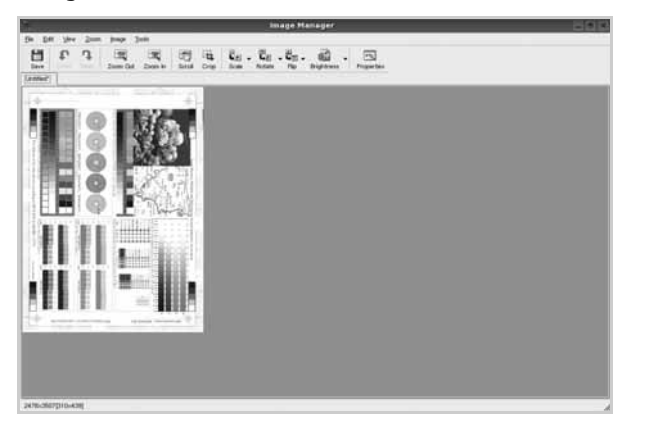

Para editar a imagem digitalizada, utilize a barra de ferramentas. Para obter mais detalhes sobre como editar uma imagem, consulte a [página 45](#page-185-0).

- **10** Após concluir, clique em **Save** na barra de ferramentas.
- **11** Selecione o diretório em que deseja salvar a imagem e digite o nome do arquivo.
- **12** Clique em **Save**.

#### <span id="page-184-0"></span>**Adicionando configurações de tipo de trabalho**

Você pode salvar as suas configurações de digitalização para utilizá-las em novas digitalizações.

Para salvar as configurações de tipo de trabalho:

- **1** Altere as opções na janela Scanner Properties.
- **2** Clique em **Save As**.
- **3** Digite um nome para as configurações.
- **4** Clique em **OK**.

A configuração será adicionada à lista suspensa Saved Settings.

Para salvar uma configuração de tipo para o próximo trabalho de digitalização:

- **1** Selecione a configuração que deseja utilizar na lista suspensa Job Type.
- **2** Na próxima vez em que a janela Scanner Properties for aberta, a configuração que foi salva será selecionada automaticamente para o trabalho de digitalização.

Para excluir uma configuração da lista Job Type:

- **1** Selecione a configuração que deseja excluir da lista suspensa Job Type.
- **2** Clique em **Delete**.

A configuração será excluída da lista.

### <span id="page-185-0"></span>**Utilizando o Image Manager**

O aplicativo Image Manager fornece comandos de menu e ferramentas para editar a imagem digitalizada.

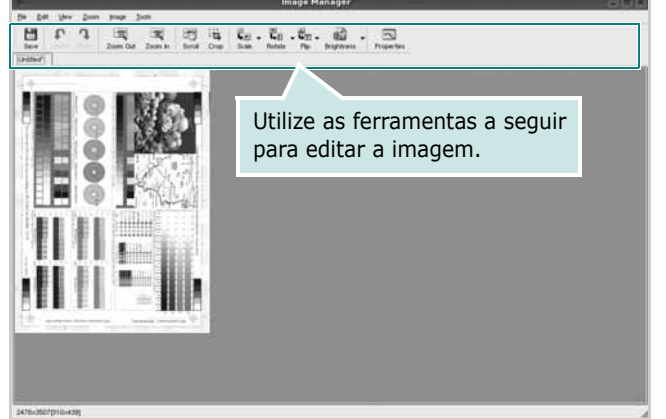

As seguintes ferramentas podem ser utilizadas para editar imagens:

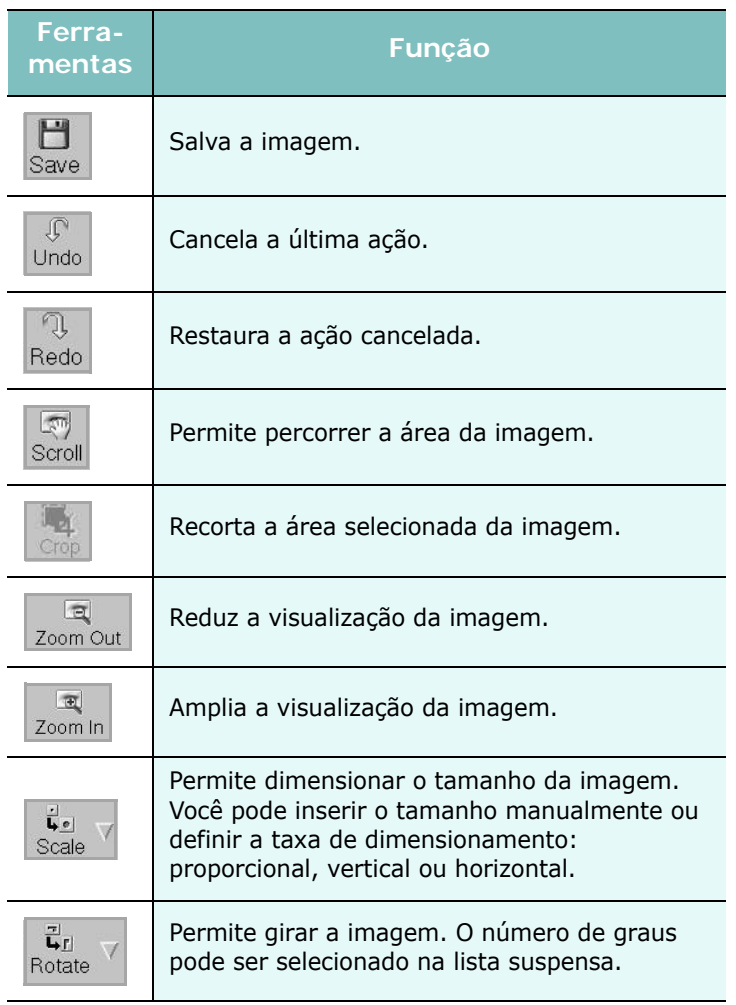

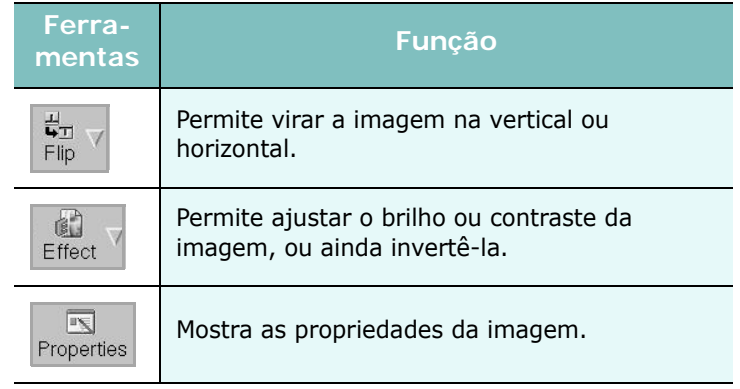

Para obter mais detalhes sobre o aplicativo Image Manager, consulte a ajuda on-line.

# **10 Utilizando a impressora no Macintosh**

O seu equipamento oferece suporte a sistemas Macintosh com uma interface USB interna ou uma placa de rede 10/100 Base-TX. Ao imprimir arquivos em um computador Macintosh, instale o arquivo PPD para utilizar o driver PostScript.

**OBSERVAÇÃO:** *algumas impressoras não oferecem suporte a interfaces de rede. Consulte as especificações da impressora no Manual do Usuário do seu equipamento para identificar se ela oferece suporte a interfaces de rede.*

Este capítulo inclui:

- **• [Instalando o software](#page-186-0)**
- **• [Configuração da impressora](#page-187-0)**
- **• [Imprimindo](#page-189-0)**
- **• [Digitalização](#page-192-0)**

### <span id="page-186-2"></span><span id="page-186-1"></span><span id="page-186-0"></span>**Instalando o software**

O CD-ROM do driver PostScript que acompanha o equipamento contém o arquivo PPD do driver PS, driver Apple LaserWriter, para impressão no Macintosh.

Além disso, ele contém o driver TWAIN para digitalização em um computador Macintosh.

#### **Driver de impressão**

#### **Instalando o driver da impressora**

- **1** Conecte o seu equipamento ao computador utilizando o cabo USB ou Ethernet.
- **2** Ligue o computador e o equipamento.
- **3** Insira o CD-ROM do driver PostScript que acompanha o equipamento na unidade de CD-ROM.
- **4** Clique duas vezes em **Samsung\_MFP** na área de trabalho do Macintosh.
- **5** Clique duas vezes na pasta **MAC\_Installer**.
- **6** Clique duas vezes na pasta **MAC\_Printer**.
- **7** Para o Mac OS 8.6 a 9.2, clique duas vezes no ícone **Samsung\_MFP Installer Classic**.

Para o Mac OS 10.1 ou superior, clique duas vezes no ícone **Samsung\_MFP Installer OSX**.

- **8** Clique em **Continue**.
- **9** Clique em **Install**.

**10** Após a conclusão da instalação, clique em **Quit**.

#### **Desinstalando o driver da impressora**

- **1** Coloque o CD-ROM que acompanha a impressora na unidade.
- **2** Clique duas vezes no **ícone do CD-ROM** exibido na área de trabalho do Macintosh.
- **3** Clique duas vezes em **Samsung\_MFP** na área de trabalho do Macintosh.
- **4** Clique duas vezes na pasta **MAC\_Installer**.
- **5** Clique duas vezes na pasta **MAC\_Printer**.
- **6** Para o Mac OS 8.6 a 9.2, clique duas vezes no ícone **Samsung\_MFP Installer Classic**.

Para o Mac OS 10.1 ou superior, clique duas vezes no ícone **Samsung\_MFP Installer OSX**.

**7** Selecione **Uninstall** no tipo de instalação e clique em **Uninstall**.

- **8** Clique em **Continue**.
- **9** Quando a desinstalação for concluída, clique em **Quit**.

### <span id="page-187-1"></span>**Driver de digitalização**

#### **Instalando o driver de digitalização**

- **1** Certifique-se de que o equipamento esteja conectado ao computador. Ligue o computador e a impressora.
- **2** Coloque o CD-ROM que acompanha a impressora na unidade.
- **3** Clique duas vezes no **ícone do CD-ROM** exibido na área de trabalho do Macintosh.
- **4** Clique duas vezes em **Samsung\_MFP** na área de trabalho do Macintosh.
- **5** Clique duas vezes na pasta **MAC\_Installer**.
- **6** Clique duas vezes na pasta **MAC\_Twain**.
- **7** Clique duas vezes no ícone **Samsung ScanThru Installer**.
- **8** Digite a senha e clique em **OK**.
- **9** Clique em **Continue**.
- **10** Clique em **Install**.
- **11** Clique em **Continue**.
- **12** Após a conclusão da instalação, clique em **Restart**.

#### **Desinstalando o driver de digitalização**

- **1** Coloque o CD-ROM que acompanha a impressora na unidade.
- **2** Clique duas vezes no **ícone do CD-ROM** exibido na área de trabalho do Macintosh.
- **3** Clique duas vezes em **Samsung\_MFP** na área de trabalho do Macintosh.
- **4** Clique duas vezes na pasta **MAC\_Installer**.
- **5** Clique duas vezes na pasta **MAC\_Twain**.
- **6** Clique duas vezes no ícone **Samsung ScanThru Installer**.
- **7** Digite a senha e clique em **OK**.
- **8** Clique em **Continue**.
- **9** Selecione **Uninstall** no tipo de instalação e clique em **Uninstall**.
- **10** Clique em **Continue**.
- **11** Quando a desinstalação for concluída, clique em **Restart**.

## <span id="page-187-0"></span>**Configuração da impressora**

A configuração da impressora depende do cabo que é utilizado para conectá-la ao computador — o cabo de rede ou o cabo USB.

#### **Para computadores conectados em rede**

**OBSERVAÇÃO:** *algumas impressoras não oferecem suporte a interfaces de rede. Antes de conectar a impressora, consulte as especificações correspondentes no Manual do Usuário do seu equipamento para identificar se ela oferece suporte a interfaces de rede.*

#### **Mac OS 8.6 a 9.2**

- **1** Siga as instruções em ["Instalando o software" na](#page-186-0)  [página 46](#page-186-0) para instalar o arquivo PPD no computador.
- **2** No menu **Apple**, selecione **Chooser**.
- **3** Clique em **LaserWriter 8** (o driver PostScript fornecido com o seu Macintosh).

O nome do equipamento será exibido na lista.

**4** Selecione **SEC000xxxxxxxxx** na caixa da impressora (onde xxxxxxxxx varia de acordo com cada equipamento) e clique em **Select**.

Se a instalação automática não estiver funcionando adequadamente, clique em **Select PPD**, escolha o **nome da sua impressora** e clique em **OK**.

- **5** Após a conclusão da instalação, o ícone do seu equipamento será criado como uma impressora na área de trabalho.
- **6** Feche o **Chooser**.
- **7** Quando a janela de mensagem for exibida informando que o equipamento atual foi alterado, clique em **OK**.

#### **Mac OS 10.1 ou superior**

- **1** Siga as instruções em ["Instalando o software" na](#page-186-0)  [página 46](#page-186-0) para instalar o arquivo PPD no computador.
- **2** Abra a pasta **Applications** → **Utilities**, e **Print Setup Utility**.
	- •Para o MAC OS 10.5~10.6, abra **System Preferences** da pasta **Applications**, e clique em **Printer & Fax**.
- **3** Clique em **Add** no **Printer List**.
	- •Para o MAC OS 10.5~10.6, pressione o ícone "**+**" e aparecerá uma janela de exibição.
- **4** Para o MAC OS 10.3, selecione a guia **Rendezvous**.
	- •No MAC OS 10.4, clique em **Default Browser** e vá para **Bonjour**.
	- •No MAC OS 10.5~10.6, clique em **Default** e vá para **Bonjour**.

O nome do equipamento será exibido na lista. Selecione **SEC000xxxxxxxxx** na caixa de impressora, onde **xxxxxxxxx** varia de acordo com o seu equipamento.

- **5** No MAC OS 10.3, se a seleção automática não funcionar corretamente, selecione **Samsung** em **Printer Model** e o **nome da sua impressora** em **Model Name**.
	- •No MAC OS 10.4, se a seleção automática não funcionar corretamente, selecione **Samsung** em **Print Using** e o **nome da sua impressora** em **Model**.
	- •No MAC OS 10.5~10.6, se a opção Auto Select não funcionar corretamente, selecione **Select a driver to use...** e o **nome da sua impressora** em **Print Using**. O seu equipamento será exibido na lista de impressoras e

será configurado como a impressora padrão.

**6** Clique em **Add**.

### **Para Macintosh conectado via USB**

#### **Mac OS 10.1 ou superior**

- **1** Siga as instruções em ["Instalando o software" na](#page-186-0)  [página 46](#page-186-0) para instalar o arquivo PPD no computador.
- **2** Abra a pasta **Applications** → **Utilities**, e **Print Setup Utility**.
	- •Para o MAC OS 10.5, abra **System Preferences** da pasta **Applications**, e clique em **Printer & Fax**.
- **3** Clique em **Add** no **Printer List**.
	- •Para o MAC OS 10.5~10.6, pressione o ícone "**+**" e aparecerá uma janela de exibição.
- **4** Para o MAC OS 10.3, selecione a guia **USB**.
	- •Para o MAC OS 10.4, clique em **Default Browser** e encontre a conexão USB.
	- •Para o MAC OS 10.5~10.6, clique em **Default** e encontre a conexão USB.
- **5** Selecione o **nome da sua impressora**.
- **6** No MAC OS 10.3, se a seleção automática não funcionar corretamente, selecione **Samsung** em **Printer Model** e o **nome da sua impressora** em **Model Name**.
	- •No MAC OS 10.4, se a seleção automática não funcionar corretamente, selecione **Samsung** em **Print Using** e o **nome da sua impressora** em **Model**.
	- •No MAC OS 10.5~10.6, se a opção Auto Select não funcionar corretamente, selecione **Select a driver to use...** e o **nome da sua impressora** em **Print Using**.

O seu equipamento será exibido na lista de impressoras e será configurado como a impressora padrão.

**7** Clique em **Add**.

# <span id="page-189-0"></span>**Imprimindo**

#### **OBSERVAÇÕES:**

- A janela de propriedades da impressora do Macintosh exibida neste Manual do Usuário pode variar de acordo com a impressora utilizada. No entanto, os componentes existentes nessa janela são semelhantes.
- *Você pode verificar o nome da impressora no CD-ROM fornecido.*

### <span id="page-189-1"></span>**Imprimindo documentos**

Ao imprimir documentos em um sistema Macintosh, é necessário verificar a configuração do software da impressora em cada aplicativo que for utilizado. Siga estas etapas para imprimir de um Macintosh:

- **1** Abra um aplicativo Macintosh e selecione o arquivo que deseja imprimir.
- **2** Abra o menu **File** e clique em **Page Setup** (**Document Setup** em alguns aplicativos).
- **3** Escolha o tamanho do papel, a orientação, a escala e outras opções e clique em **OK**.

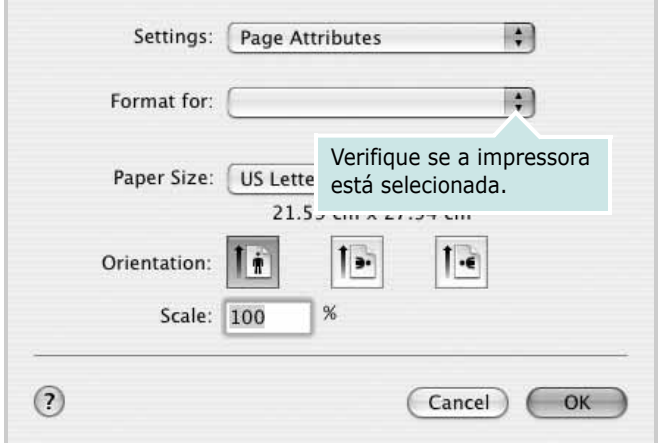

? Mac OS 10.3

- **4** Abra o menu **File** e clique em **Print**.
- **5** Escolha o número de cópias e indique as páginas que serão impressas.
- **6** Clique em **Print** quando a configuração das opções estiver concluída.

### <span id="page-189-2"></span>**Alterando configurações da impressora**

Você pode usar recursos de impressão avançados quando estiver utilizando a impressora.

No seu aplicativo do Macintosh, selecione **Print** no menu **File**. O nome da impressora exibido na janela de propriedades pode variar de acordo com a impressora em utilização. Com exceção do nome, a composição da janela de propriedades da impressora é semelhante.

**OBSERVAÇÕES:** As opções de configuração podem ser diferentes de acordo com as impressoras e a versão do sistema operacional Macintosh.

#### <span id="page-189-3"></span>**Layout**

A guia **Layout** fornece opções para ajustar a maneira como o documento aparece na página impressa. Você pode imprimir várias páginas em uma única folha de papel. Selecione **Layout** do menu suspenso **Presets (Pré-ajustes)** para acessar os seguintes recursos.

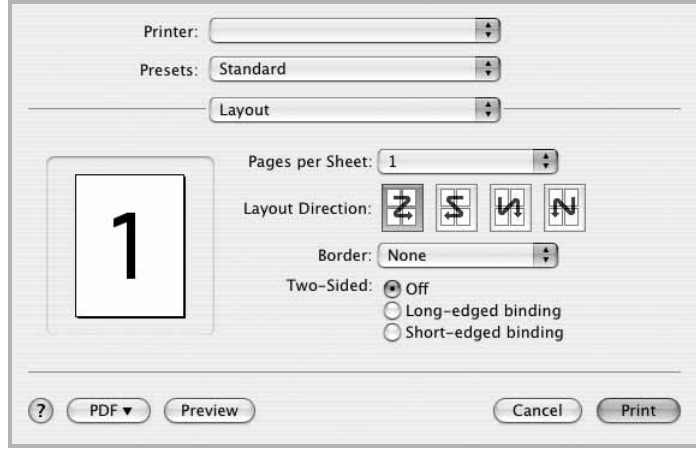

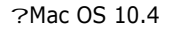

- •**Pages per Sheet (Páginas por Folha)**: Este recurso determina quantas páginas serão impressas numa página. Para obter os detalhes, consulte "[Imprimindo](#page-191-0)  [várias páginas em uma folha de papel](#page-191-0)" na coluna seguinte.
- •**Layout Direction (Direção de Leiaute)**: Você pode selecionar a direção de impressão. na página parecido com o exemplo na IU.

#### **Graphics (Gráficos)**

A guia **Graphics (Gráficos)** fornece opções para selecionar **Resolution(Quality)** e **Color Mode (Modo de cor)**. Selecione **Graphics (Gráficos)** no menu suspenso **Presets (Pré-ajustes)** para acessar os recursos gráficos.

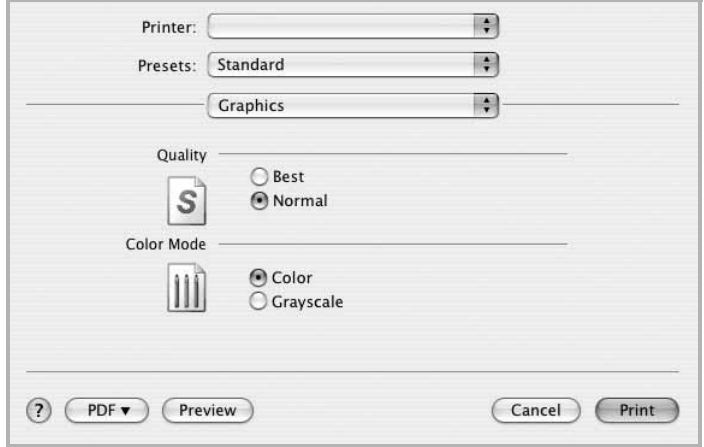

#### ? Mac OS 10.4

•**Resolution(Quality)**: Você pode selecionar a resolução da. impressão. Quanto maior a configuração, mais nítidos serão os caracteres e os gráficos impressos. A configuração mais alta também pode aumentar o tempo necessário para impressão do documento.

#### **Paper (Papel)**

Configure **Paper Type (Tipo de papel)** para que corresponda ao papel carregado na bandeja da qual deseja imprimir. Isso proporciona a melhor qualidade de impressão. Se você carregar um tipo diferente de material de impressão, selecione o tipo de papel correspondente.

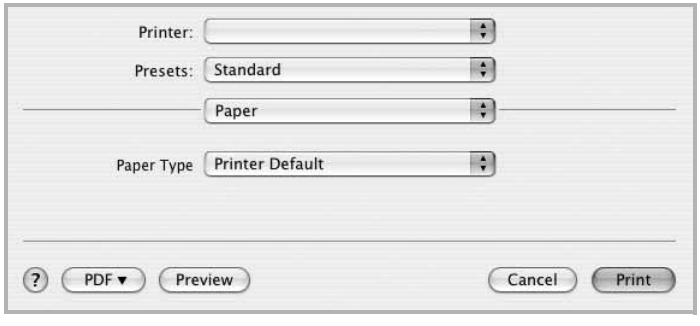

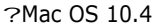

#### **Printer Features (Recursos da impressora)**

Esta guia fornece opções para selecionar o tipo de papel e ajustar a qualidade de impressão. Selecione **Printer Features (Recursos da impressora)** na lista do menu suspenso **Presets (Pré-ajustes)** para acessar os seguintes recursos:

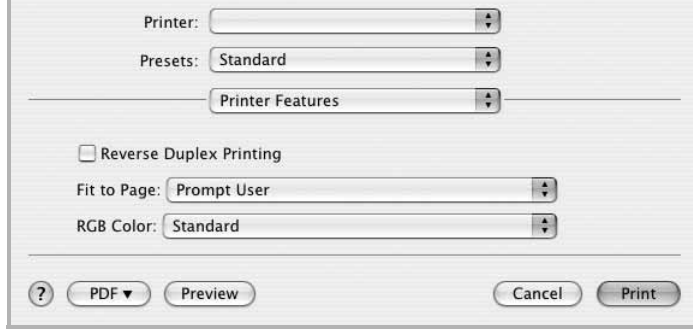

#### ? Mac OS 10.4

- •**Reverse Duplex Printing (Impressão duplex invertida)**: Permite selecionar a ordem de impressão geral comparada como a ordem de impressão duplex.
- •**Fit to Page (Ajustar à página)**: Esta configuração permite dimensionar a tarefa de impressão para qualquer tamanho de papel selecionado independentemente do tamanho do documento digital. Isso pode ser útil quando você deseja verificar detalhes em um documento pequeno.

### <span id="page-191-1"></span><span id="page-191-0"></span>**Imprimindo várias páginas em uma folha de papel**

Você pode imprimir várias páginas em uma única folha de papel. Esse recurso representa uma maneira econômica de imprimir páginas de rascunho.

- **1** No seu aplicativo do Macintosh, selecione **Print** no menu **File**.
- **2** Selecione **Layout**.

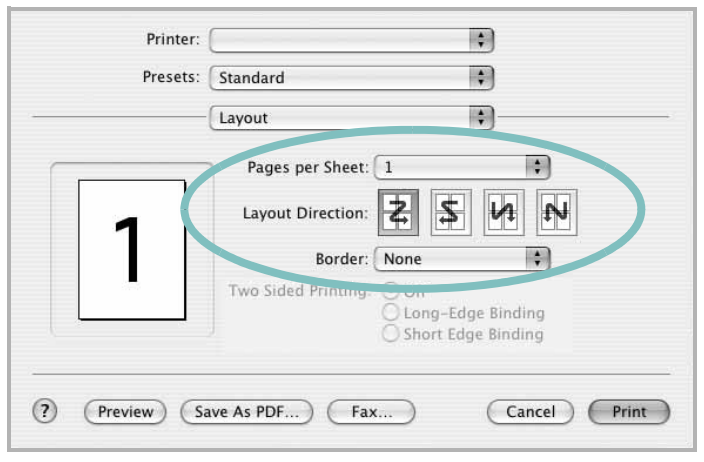

? Mac OS 10.3

- **3** Selecione o número de páginas que deseja imprimir em uma única folha de papel na lista suspensa **Pages per Sheet (Páginas por Folha)**.
- **4** Selecione a ordem das páginas na opção **Layout Direction (Direção de Leiaute)**.

Para imprimir uma borda ao redor de cada página impressa na folha, selecione a opção adequada na lista suspensa **Border**.

**5** Clique em **Print**. O equipamento imprimirá o número de páginas selecionado em um lado de cada página.

### **Impressão duplex**

Você pode imprimir em ambos os lados do papel. Antes de imprimir no modo duplex, decida em qual borda o documento final será encadernado. As opções de encadernação são:

**Long-Edge Binding**: layout convencional utilizado na encadernação de livros.

**Short-Edge Binding**: tipo geralmente utilizado em calendários.

- **1** No seu aplicativo do Macintosh, selecione **Print** no menu **File**.
- **2** Selecione **Layout**.

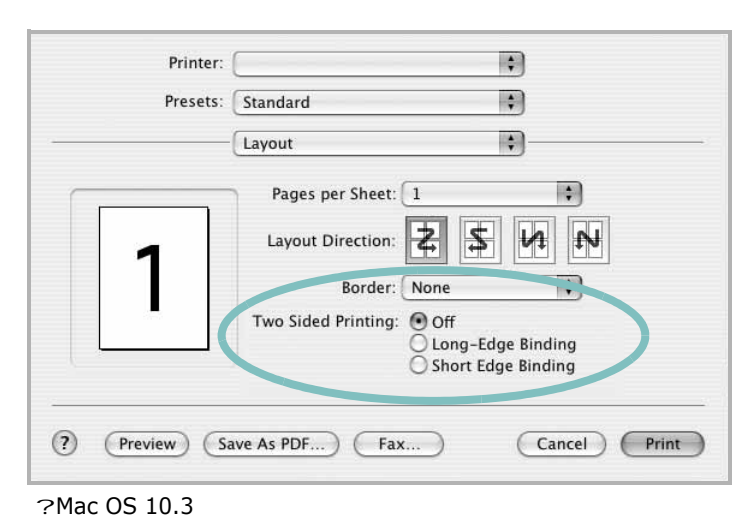

- **3** Selecione a orientação da encadernação na opção **Two Sided Printing**.
- **4** Clique em **Print**. A impressão será produzida em ambos os lados do papel.

**CUIDADO:** se você selecionar impressão duplex e tentar imprimir várias cópias de um documento, talvez o equipamento não imprima o documento da forma desejada. No caso de "cópias agrupadas", se o seu documento possuir páginas ímpares, a última página da primeira cópia e a primeira página da próxima cópia serão impressas na parte frontal e posterior de uma folha. No caso de "cópias não agrupadas", a mesma página será impressa na parte frontal e posterior da folha. Portanto, se várias cópias de um documento forem necessárias e você desejar copiar em ambos os lados do papel, eles deverão ser impressos um de cada vez, como trabalhos de impressão separados.

# <span id="page-192-0"></span>**Digitalização**

Se deseja digitalizar documentos com outro software, precisará usar um que seja compatível com o TWAIN, como Adobe Photoshop. Na primeira vez que digitalizar, selecione-a como a sua fonte TWAIN no aplicativo usado.

- **1** A máquina e o computador devem estar ligados e corretamente conectados.
- **2** Certifique-se de que o driver TWAIN esteja instalado. ([Consulte "Driver de digitalização" na página 47.](#page-187-1))
- **3** Carregue os documentos voltados para cima no AADD (ou AAD). OU coloque apenas um documento voltado para baixo sobre o vidro.
- **4** Abra um aplicativo como o Photoshop, ou inicie **Aplicativos** e clique em **Captura de Imagem**.
- **5** Siga as instruções do programa para digitalização uma imagem.

**OBSERVAÇÃO:** Se desejava usar o recurso **Captura de Imagem** mas aparece a mensagem **Nenhum dispositivo de Captura de Imagem conectado** clique em **Dispositivos** → **Explorar Dispositivos**. Selecione sua máquina na opção **Dispositivos TWAIN**, marque a caixa de seleção **Usar software TWAIN** e clique em **OK**. Clique em **Dispositivos** → o nome da máquina e selecione o nome da pasta em que deseja salvar a imagem, para começar a digitalização.

# **Seção de software Índice**

### **A**

ajuda, utilização [19](#page-159-0), [25](#page-166-0)

#### **B**

bandeja de papel, configuração cópia [26](#page-167-0)

### **C**

cancelamento digitalização 32 configuração contraste [17](#page-157-0) economia de toner [17](#page-157-0) favoritos [19](#page-159-1) modo de imagem [17](#page-157-0) opção TrueType [17](#page-157-0) resolução Windows [17](#page-157-1) configurações favoritas, utilização [19](#page-159-2)

### **D**

desinstalação Driver MFP Linux [36](#page-179-0) desinstalação, software Windows [13](#page-153-0) digitalização driver WIA [31](#page-174-0) Linux [40](#page-183-1) TWAIN 31 digitalizaç[ão no Macintosh](#page-174-1) 49 documento, impressão Macintosh 46 Windows [14](#page-189-1) driver de im[pressão, instalação](#page-154-0) Linux 35 driver MF[P, instalação](#page-178-0) Linux 35 driver Po[stScript](#page-178-0)

instalação 25

#### **E**

economia de toner, configuração 17

#### **I**

impressão ajustar à página 22 documento 14 em duas faces [22](#page-154-0) escala 22 folhetos [21](#page-162-1) marcas [d'água](#page-161-0) 23 no Linux 39 no Macin[tosh](#page-182-2) 4[6](#page-163-0) pôsteres 23 sobrepos[ições](#page-163-0) [24](#page-189-0) várias páginas [por lado](#page-164-0) Macintosh 48 Windows [20](#page-191-1) Windows 1[4](#page-160-0) impressão a[vançada, utilização](#page-154-0) 20 impressão de folhetos 21 impressão de n págin[as](#page-161-0) Macintosh 48 Windows [20](#page-191-1) impressão e[m duas faces](#page-160-1) 22 instalação driver de impressão Macintosh 43 Windows [5](#page-186-1) software pa[ra Linux](#page-145-0) 35

### **L**

Linux digitalização 40 driver, instal[ação](#page-183-1) 35 impressão 39 propriedad[es da impressora](#page-182-3) [39](#page-178-0)

#### **M**

Macintosh configuração da impressora 44 digitalização 49 driver instalação [43](#page-192-0) impressão 4[6](#page-186-1) marcas d'águ[a](#page-189-0) criação 23 edição [23](#page-163-1) exclusão [23](#page-164-1) impressão [23](#page-164-2) monitor de st[atus, utilização](#page-163-0) 33

### **O**

orientação, impressão 39 Windows 16 origem do p[apel, configuração](#page-156-0) [40](#page-182-4) Windows 16

#### **P**

pôster, impressão 21 propriedades da i[mpressora](#page-161-1) Linux 39 proprieda[des da impressora,](#page-182-5)  configuração Macintosh 46 Windows 15, [25](#page-189-2) propriedades [de](#page-155-0) [Gráficos, configuração](#page-166-1) 17 [propriedades de layout, configuração](#page-157-2) Macintosh 46 Windows [16](#page-189-3) propriedades [outros recursos,](#page-156-1)  configuração 18

#### **R**

resolução impressão 40 resolução da i[mpressora, configuração](#page-183-2)

Windows [17](#page-157-1) resolução de impressão [40](#page-183-2)

#### **S**

sobreposições criação [24](#page-164-3) exclusão [24](#page-165-0) impressão [24](#page-165-1) software desinstalação Windows [13](#page-153-0) instalação Macintosh [43](#page-186-1) Windows [5](#page-145-1) reinstalação Windows [12](#page-152-0) requisitos do sistema Macintosh [43](#page-186-1) software da impressora desinstalação Windows [13](#page-153-0) instalação Macintosh [43](#page-186-2) Windows [5](#page-145-1)

### **T**

tamanho do papel, configuração [16](#page-156-2) impressão [39](#page-182-4) tipo de papel, configuração impressão [39](#page-182-4) TWAIN, digitalização [31](#page-174-1)

#### **W**

WIA, digitalização [31](#page-174-0)